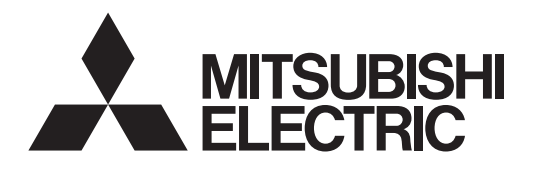

# Air Conditioning Control System **Centralized Controller AE-200A/AE-50A/EW-50A AE-200E/AE-50E/EW-50E**

Instruction Book –Integrated Centralized Control Web–

## **Contents**

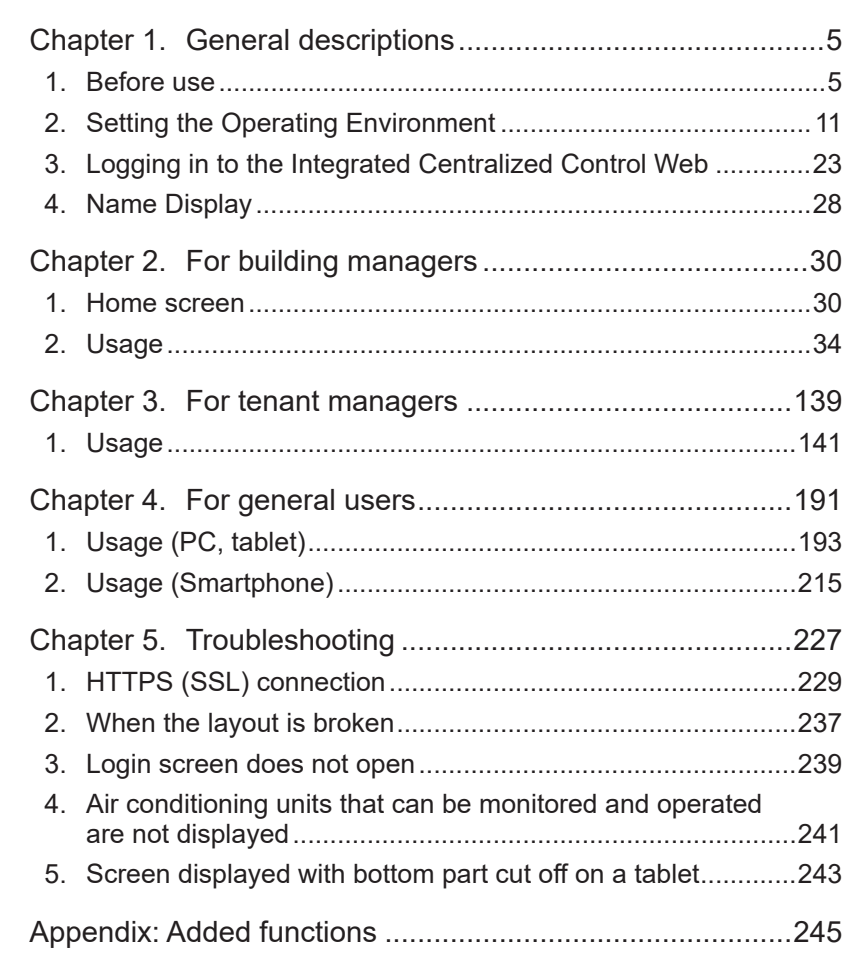

Before using the controller, please read this Instruction Book carefully to ensure proper operation. Retain this manual for future reference.

## **Contents**

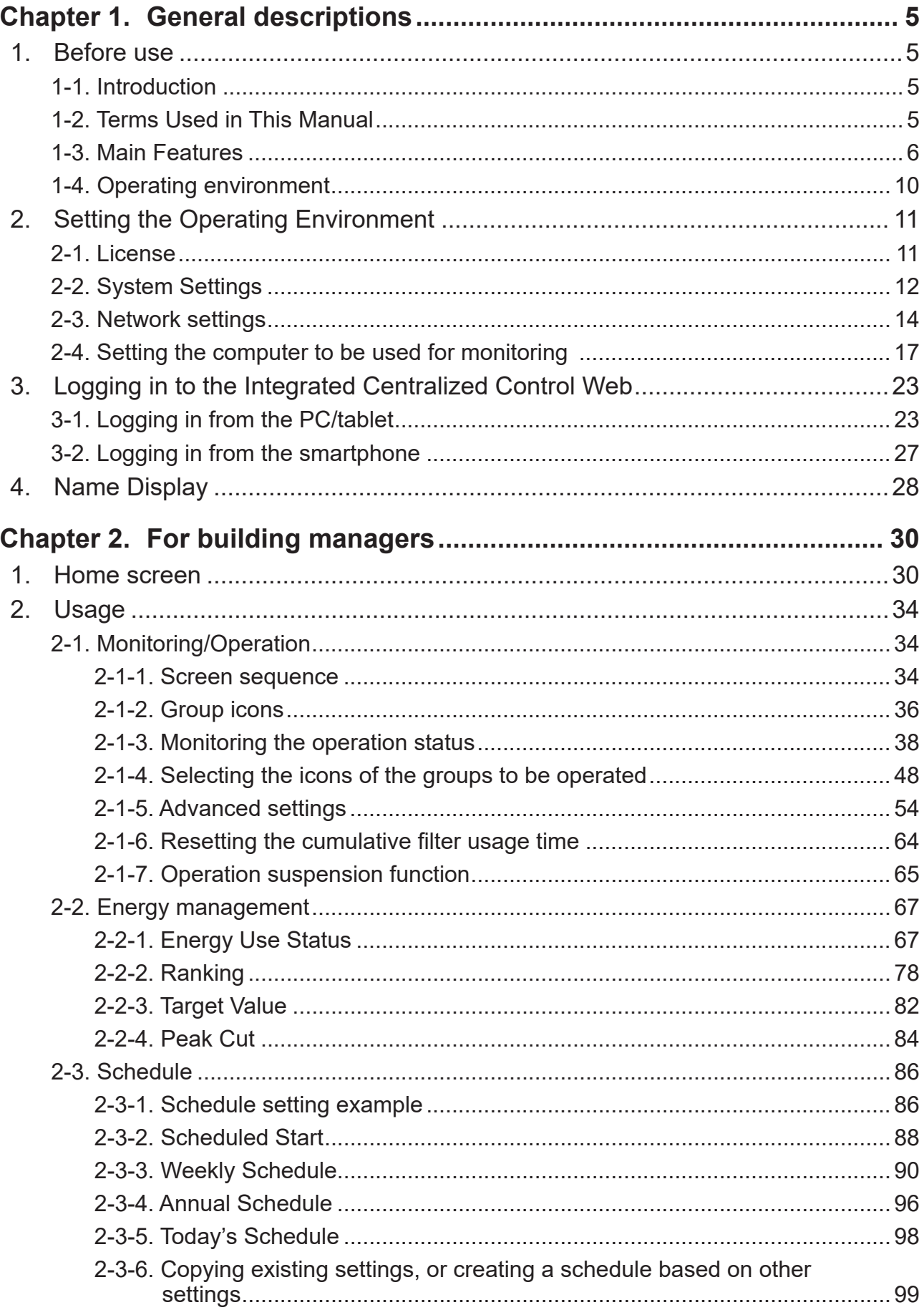

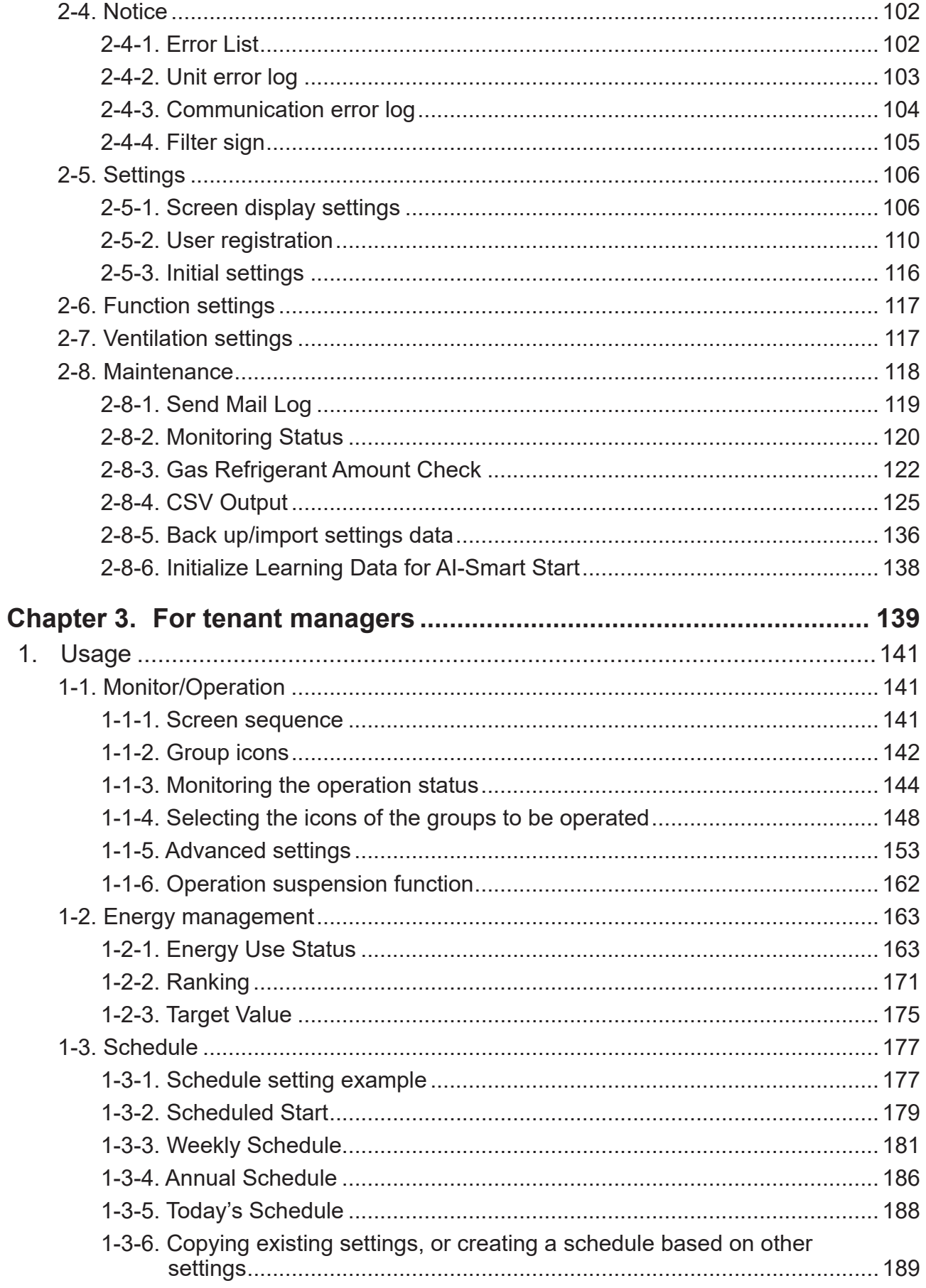

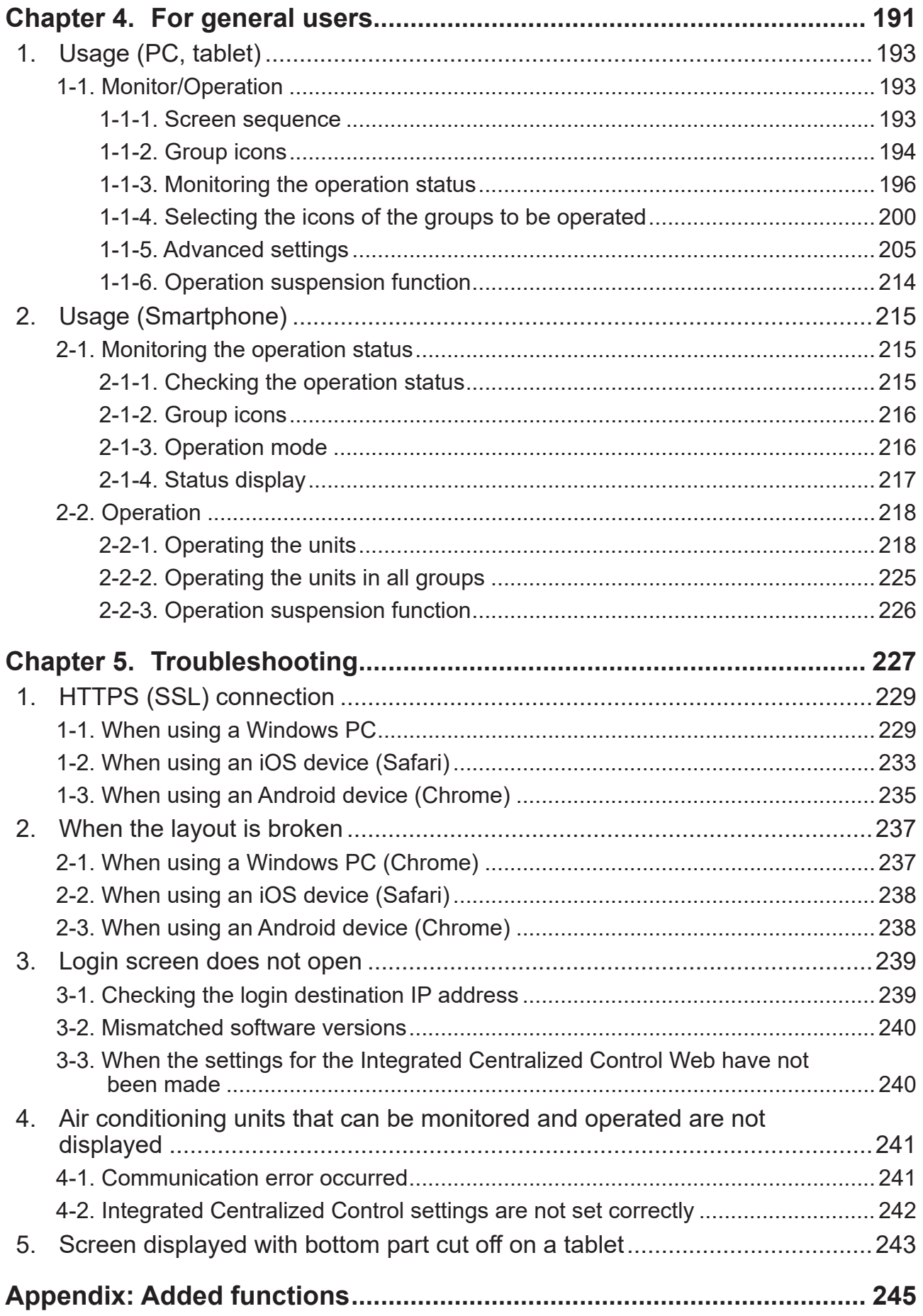

# <span id="page-4-0"></span>**1. Before use**

## **1-1. Introduction**

This Instruction Book explains how to monitor and operate the units connected to the AE-200A/AE-50A/EW-50A and AE-200E/AE-50E/EW-50E using a Web browser.

For initial settings and function settings, refer to the Instruction Book (Initial Settings).

## **1-2. Terms Used in This Manual**

- "Centralized Controller AE-200A/AE-200E" is referred to as "AE-200."
- "Centralized Controller AE-50A/AE-50E" is referred to as "AE-50."
- "Centralized Controller EW-50A/EW-50E" is referred to as "EW-50."
- "Booster unit" and "Water HEX unit" are referred to as "Air To Water (PWFY) unit."
- "Advanced HVAC CONTROLLER" is referred to as "AHC."
- "Hot Water Heat Pump unit" is referred to as "HWHP (QAHV, CAHV, CRHV) unit."
- "e-Series chiller unit (EAHV, EACV)" is referred to as "Chiller unit."
- "Chiller unit of MEHITS" is referred to as "MEHT-CH&HP unit."
- The display/operation items included in this manual may not be able to be displayed/operated depending on the connected air conditioning unit models.
- Screen images used in this manual are from Windows 10, and Google Chrome™.
- Screen images used in this manual are from the display that has a resolution of 1600 x 1200.

## <span id="page-5-0"></span>**1-3. Main Features**

The main features of Integrated Centralized Control Web are as follows.

#### **(1) Monitoring and operating air conditioning units**

By using the Integrated Centralized Control Web, up to 2,000 air conditioning units connected to 40 AE-200/AE-50/EW-50 centralized controllers can be monitored and operated. On the AE-200's LCD, up to 200 air conditioning units can be monitored and operated, and the air conditioning units connected to all centralized controllers within the Integrated Centralized Control Web can be integrated and managed.

Visibility is improved and management work is substantially reduced as the air conditioning units can be displayed anywhere on a floor layout by configuring the Floor Layout settings. Furthermore, intuitive operation is possible.

 Note: "Integrated Centralized Control Web" license is required to use the Integrated Centralized Control Web that spans multiple AE-200E or EW-50E systems. (AE-200E/AE-50E/EW-50E only)

AE-200, AE-50, and EW-50 require separate license registration.

Note: They must all be the same version.

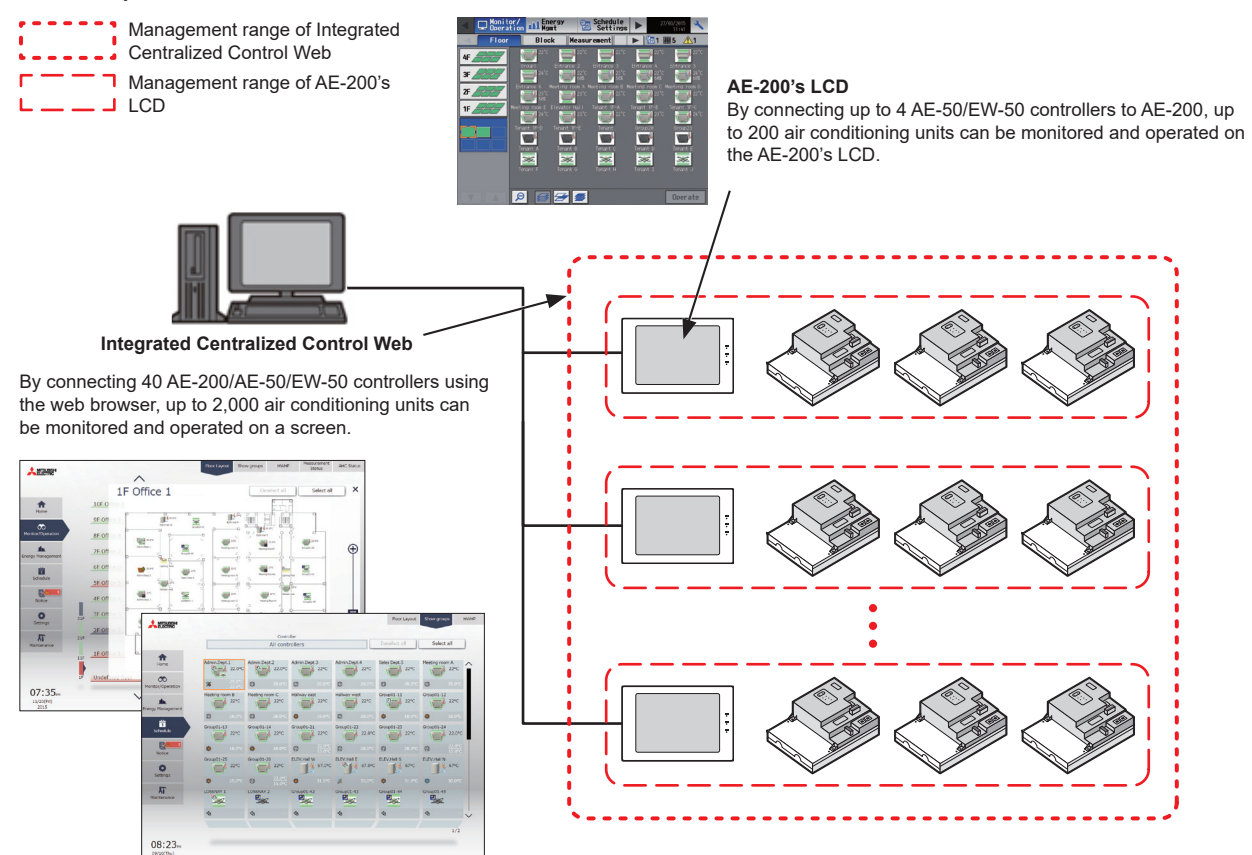

#### **(2) Large number of monitoring and operation terminals**

If a centralized controller and wireless LAN router are connected, the air conditioning units can be monitored and operated using tablets and smartphones.

General users can use smartphones in addition to PCs and tablets.

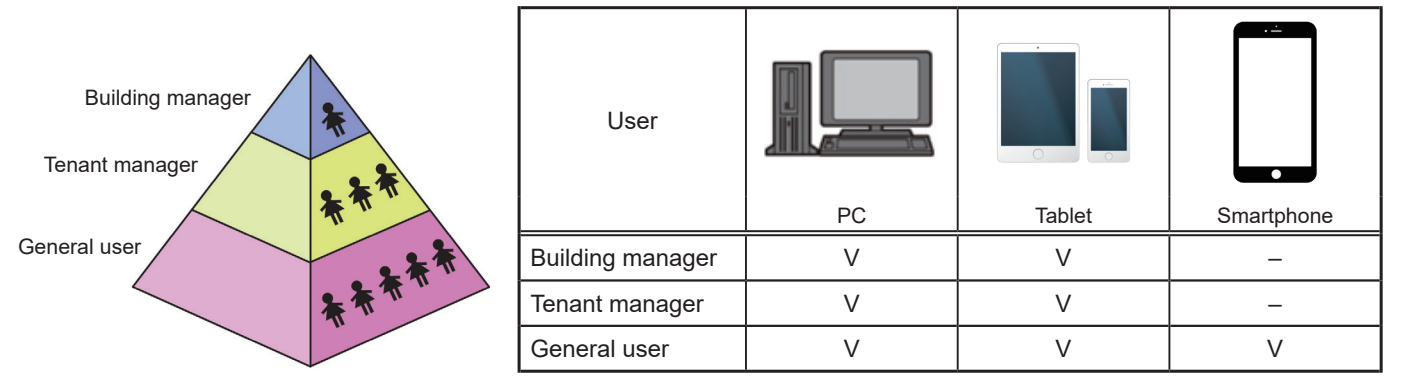

 Note: When using a tablet, lock the landscape orientation. If the screen rotates to portrait, the layout may break. If this is the case, read the layout again.

Note: "Tenant/Personal Web" license is required to register tenant managers and general users.

 $W$ T07996X13  $\qquad \qquad$ 

#### **(3) User management function**

In addition to a building manager that can manage all air conditioning units, you can set tenant managers that can manage specific air conditioning units and general users that can perform only monitoring and operation. Since the functions that can be used differ for each user, this facilitates user management that meets requirements.

 Note: Up to 50 users can access the Integrated Centralized Control Web at the same time. While 50 users are accessing the Integrated Centralized Control Web, no more users can access the Integrated Centralized Control Web.

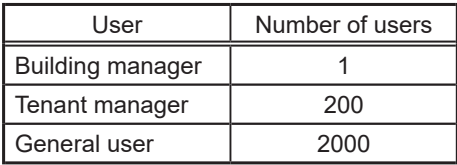

List of accessible functions for each user

The available functions differ depending on the user that logs in.

#### Accessible functions for different users

V: Accessible function

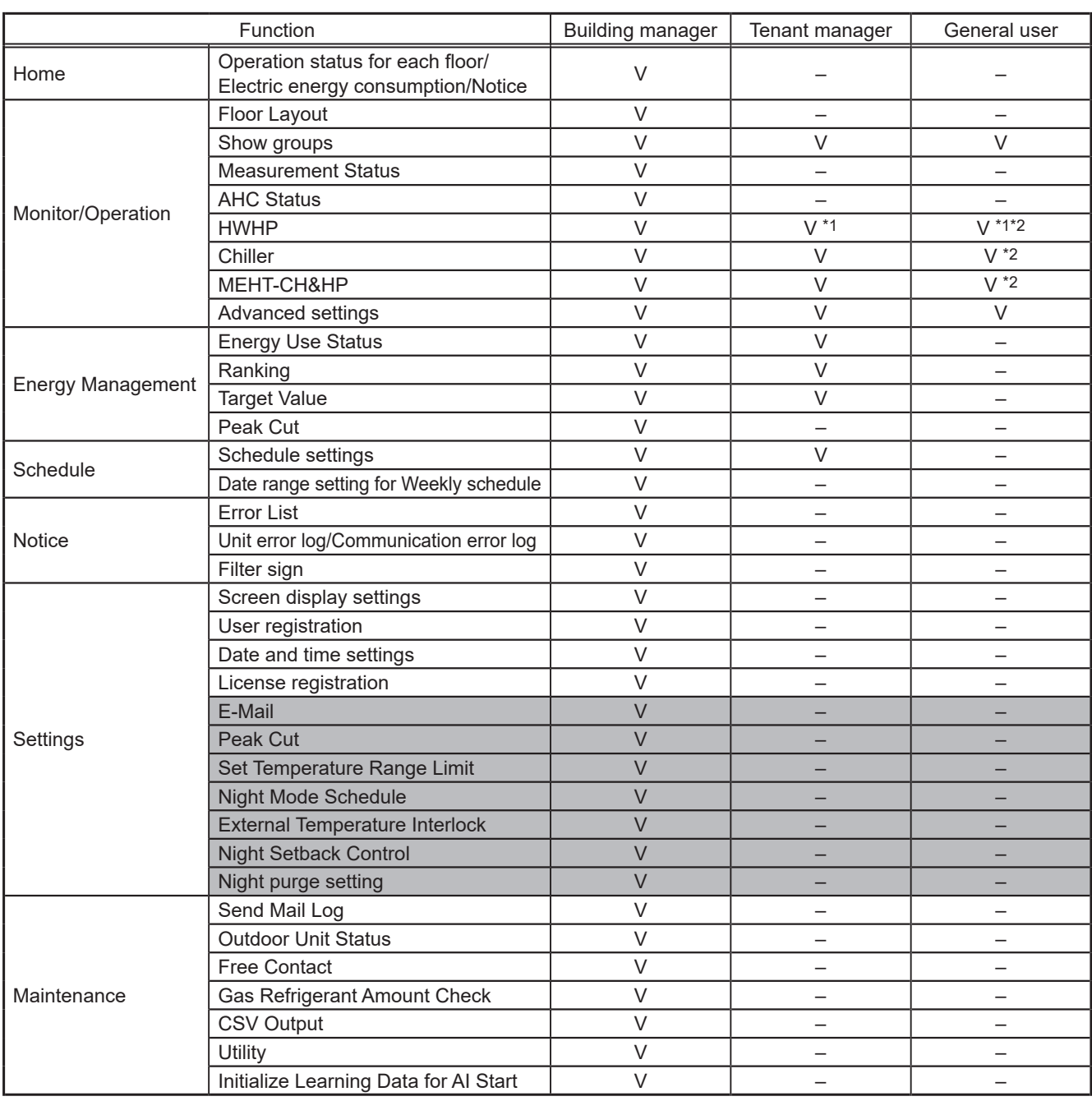

\*1 QAHV units cannot be monitored or operated.

\*2 Chiller units, MEHT-CH&HP units, and HWHP units cannot be monitored or operated on the smartphone.

\*3 Refer to the Instruction Book (Web Browser for Initial Settings) for the items on a gray background.

#### Sample user setting

The air conditioning unit groups to be managed can be set for each user as shown in the figure below.

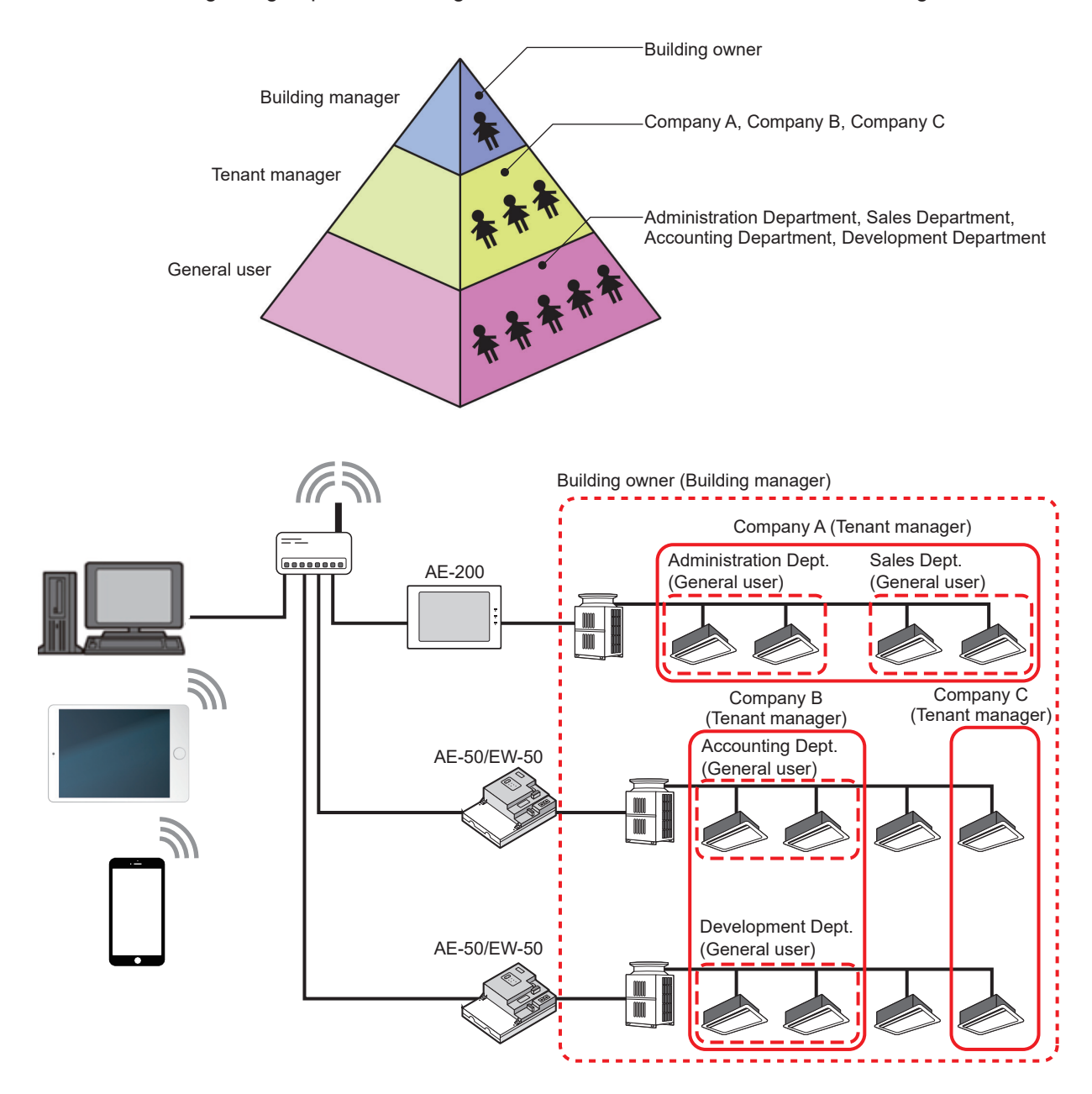

#### **(4) Energy management function**

The energy-control-related status, such as electric energy consumption, operation time, and outdoor temperature, can be displayed in a graph. This allows you to consider and check the energy-saving measures as you can grasp the current operating status and check the energy saving effect. Also, ease of maintenance can be improved by grasping air conditioning unit conditions such as abnormal electricity consumption.

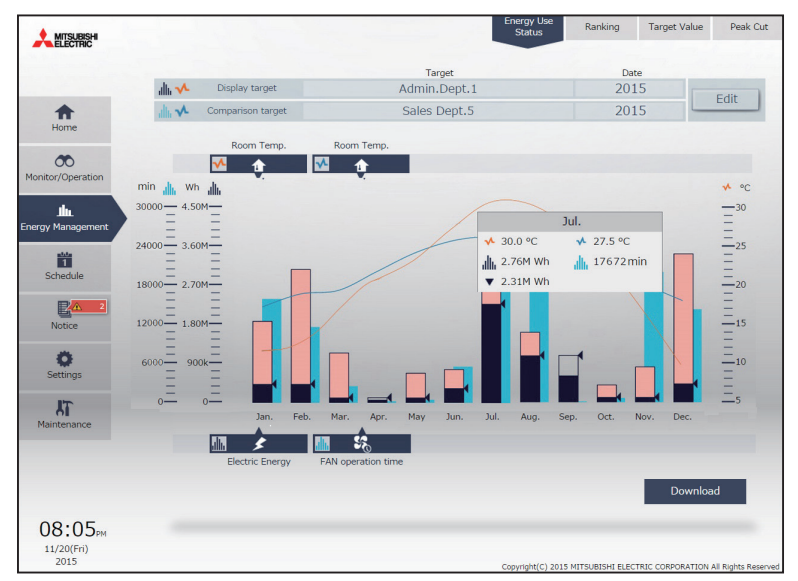

#### **(5) Schedule function**

Scheduled operation is possible by setting the operation, stop, and other times of the air conditioning units. You can set Weekly Schedule to set each day of the week and Annual Schedule to set specific days such as national holidays. Furthermore, you can change the schedule settings of just the day.

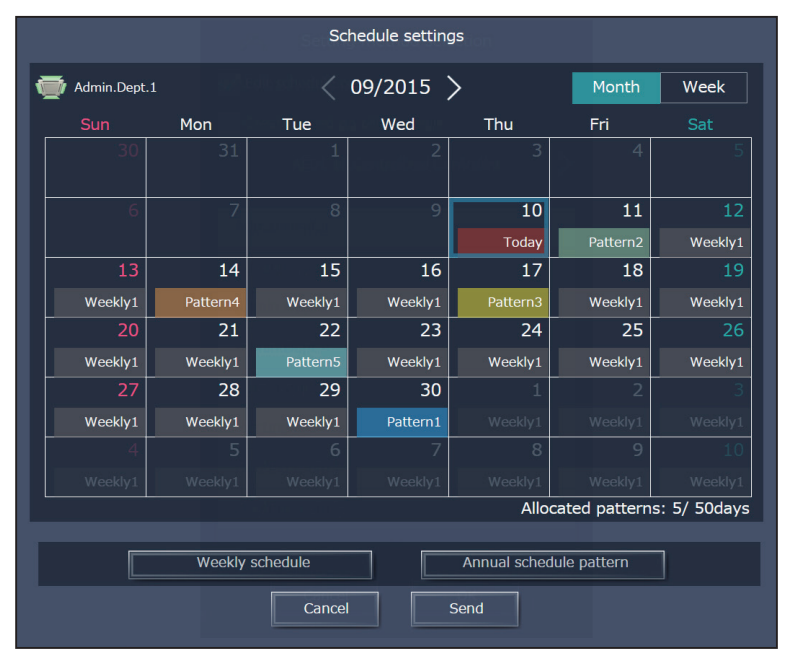

## <span id="page-9-0"></span>**1-4. Operating environment**

The list below shows the OS, browsers, and models of the computers, tablets, and smartphone that have been verified to be compatible with the Integrated Centralized Control Web. The use of the latest version of OS and browser is recommended.

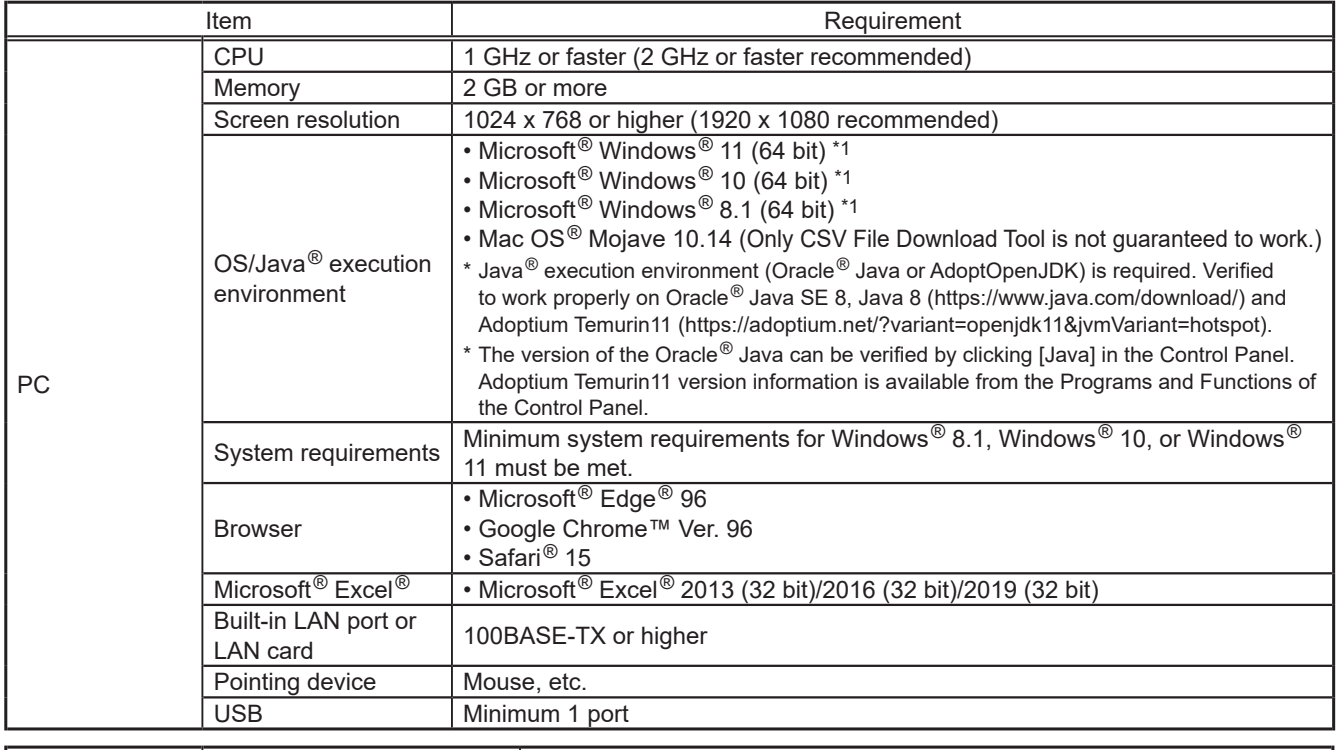

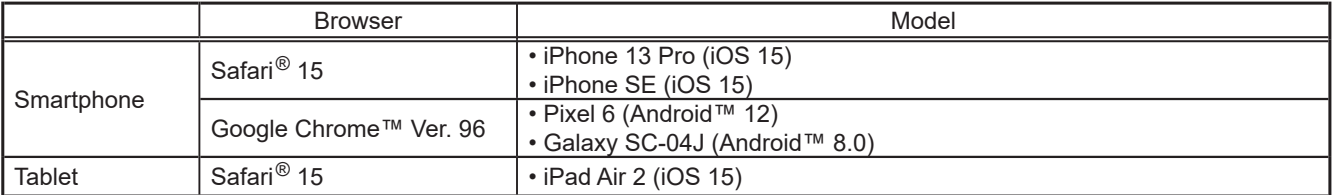

\*1) Verified to work on the Pro edition

Note: Use a browser other than Microsoft® Internet Explore® because Microsoft Corporation will end the support for Microsoft® Internet Explorer® 11 in June 2022, and also because the use of IE is known to be associated with the case explained in item No. 13 in [Chapter 5 "Troubleshooting"](#page-226-1).

Note: Note that the application may not work properly when using a browser other than the ones listed above.

Note: When leaving the Integrated Centralized Control Web running all the time, use an uninterruptible power supply (UPS) with the computer.

Note: Registered trademarks

- Android is a registered trademark of Google LLC. in the U.S. and other countries.
- Apple is a trademark of Apple Inc., registered in the U.S. and other countries.
- Google is a registered trademark of Google LLC.
- Google Chrome is a registered trademark of Google LLC. in the U.S. and other countries.
- Edge is a trademark or registered trademark of Microsoft Corporation in the U.S. and other countries.
- Internet Explorer is a trademark or registered trademark of Microsoft Corporation in the U.S. and other countries.
- The official name of Internet Explorer is "Microsoft® Internet Explorer Internet browser".
- iOS is a trademark or registered trademark of Cisco in the U.S. and other countries and is used under license.
- iPad is a trademark of Apple Inc., registered in the U.S. and other countries.
- Mac OS is a trademark of Apple Inc., registered in the U.S. and other countries.
- Microsoft Office Excel is a product name of Microsoft Corporation in the U.S.
- Windows is a trademark or registered trademark of Microsoft Corporation in the U.S. and other countries.
- The official name of Windows is "Microsoft® Windows® Operating System".
- Safari is a trademark or registered trademark of Apple Inc. in the U.S.
- Nexus is a registered trademark of Google LLC. in the U.S. and other countries.
- Pixel is a trademark of Google LLC.
- Galaxy is a trademark or registered trademark of Samsun Co., Ltd.

Note: Company name or product name that is described in this manual may be a trademark or a registered trademark of each company.

# <span id="page-10-0"></span>**2. Setting the Operating Environment**

This Integrated Centralized Control Web can be connected to multiple centralized controllers to operate and monitor air conditioning unit groups.

This section explains the settings for the condition monitoring and operating of air conditioning units with Integrated Centralized Control Web.

Use a VPN when using an Internet. Refer to section "Setting remote monitoring function" in the Technical Manual for the setting method.

## **2-1. License**

A license may be required for this Integrated Centralized Control Web depending on the scope of integrated management. (AE-200E/AE-50E/EW-50E only)

If you wish to manage the centralized controllers of two or more systems with Integrated Centralized Control Web, an "Integrated Centralized Control Web" license is required.

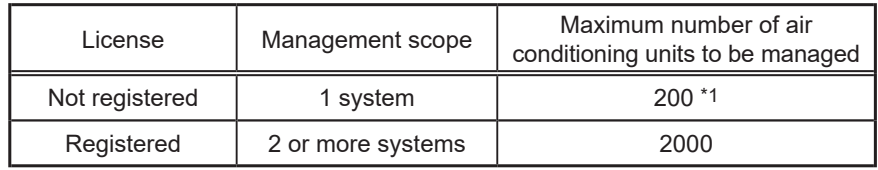

\*1 50 units when using a single EW-50.

Note: License registration enables up to 40 centralized controllers to be managed.

Note: One system is a set of equipment consisting of one AE-200 and up to four expansion controllers, and a group of 200 air conditioning units can be connected to one system. When using a single EW-50, the EW-50 counts as one system.

Note: When the license is not registered, the number of air conditioning units that can be managed when using a single EW-50 is 50.

License registered | Note | Note | License not registered | Note | License not registered

Can perform integrated management of the centralized controllers of two or more systems.

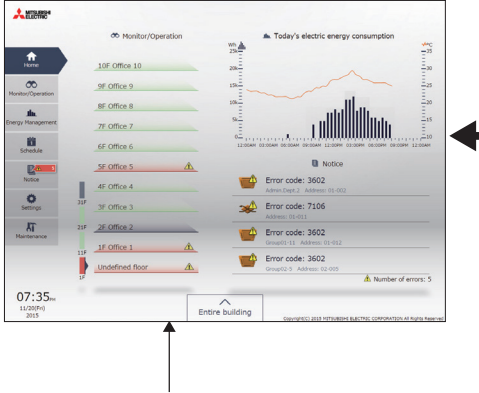

Air conditioning units that are connected all AE-200/AE-50/EW-50 controllers can be managed with Integrated Centralized Control Web.

Can be used with Integrated Centralized Control Web for each system.

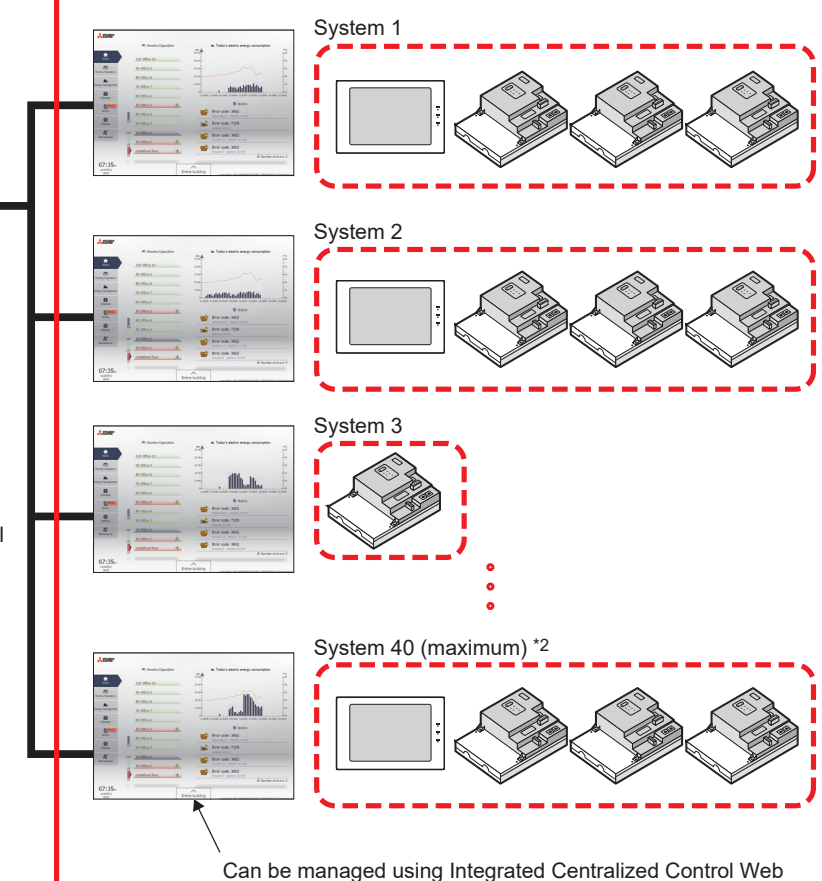

\*2 When using EW-50 for all systems

for each system.

## <span id="page-11-0"></span>**2-2. System Settings**

To use Integrated Centralized Control Web, you need to configure the settings using Initial Setting Tool. Refer to the Instruction Book (Initial Settings) for details.

#### **Important**

- When using Initial Setting Tool, be sure to configure the settings as described in the procedures of Instruction Book (Initial Settings).
- When not using Initial Setting Tool, only the indoor/outdoor units that are under the control of the login destination centralized controller can be monitored and operated.

#### **[1] Settings of the centralized controllers to be managed with Integrated Centralized Control Web**

Use Initial Setting Tool to configure the settings of the centralized controllers to be managed with Integrated Centralized Control Web.

- (1) In [Basic Settings] > [System Configuration] of Initial Setting Tool, specify the IP address of each centralized controller to be managed with Integrated Centralized Control Web.
- (2) In [Floor Settings] > [Floor for Integrated Centralized Control Web], set the login destination centralized controller (target centralized controller) of Integrated Centralized Control Web and the management target centralized controllers (managed centralized controllers).

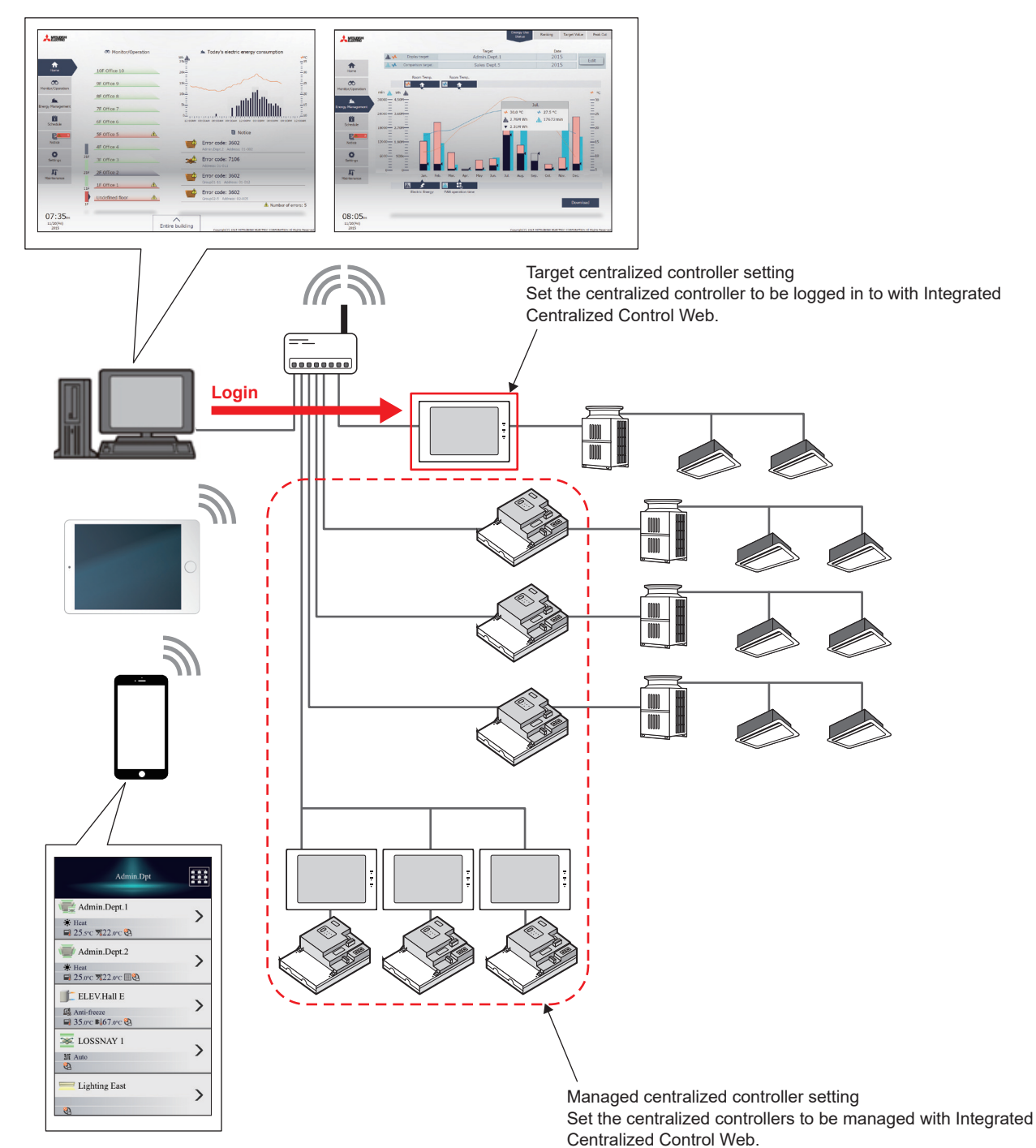

**General descriptions Chapter 1**General descriptions Chapter 1

Note: When connecting an AE-200/AE-50/EW-50 to an existing LAN, consult the system administrator to decide the IP addresses.

 Note: When using an AE-200/AE-50/EW-50-dedicated LAN, it is recommended that the AE-200 unit and the EW-50 unit (only when used alone) be assigned an IP address between the range [192.168.1.1] and [192.168.1.40], and the expansion controller AE-50/EW-50 unit be assigned an IP address between the range [192.168.1.211] and [192.168.1.249].

## **[2] Floor settings**

Use Initial Setting Tool to configure the floor settings of Integrated Centralized Control Web. The configured settings are displayed in Integrated Centralized Control Web.

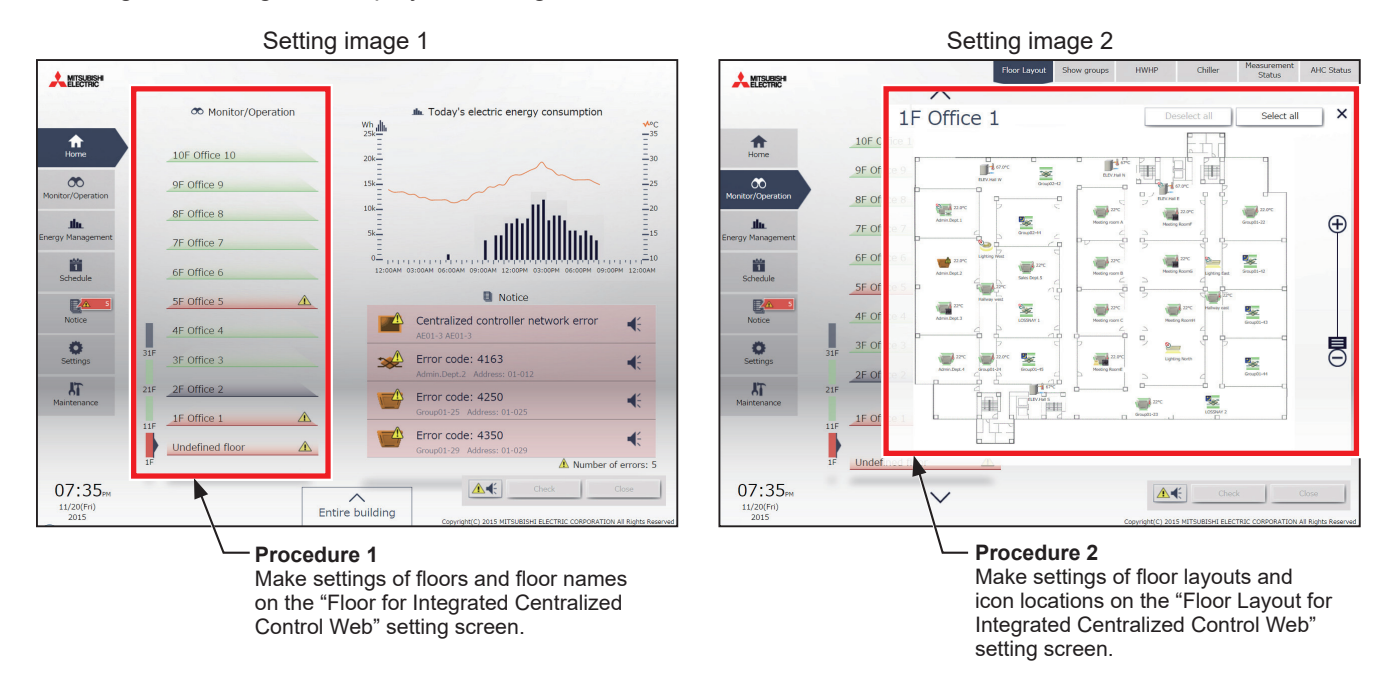

- (1) In [Floor Settings] > [Floor for Integrated Centralized Control Web] of Initial Setting Tool, set the floor names and floor number configuration displayed on the home screen of Integrated Centralized Control Web.
- (2) In [Floor Settings] > [Floor Layout for Integrated Centralized Control Web], set the floor layout diagram and icon locations.

## <span id="page-13-0"></span>**2-3. Network settings**

#### **[1] Setting the IP address of the PC**

Follow the instructions below to set the PC's IP address to connect the Integrated Centralized Control Web and multiple centralized controllers.

The PC's IP address must have the same network address as the AE-200/AE-50/EW-50's IP address.

- (1) Open the control panel. Windows<sup>®</sup> 8.1 Start screen>[Desktop]>[My computer]>[Control panel] Windows<sup>®</sup> 10 or 11 Search for the control panel using the search box.
- (2) Click [Network and Sharing Center]>[Change adapter settings]. Double-click the [Ethernet] icon. In the [Ethernet status] window, click [Properties].

(3) Click [Internet Protocol Version 4 (TCP/IPv4)] to select it, and click [Properties].

(4) In the [Internet Protocol Version 4 (TCP/IPv4) Properties] window, check the radio button next to [Use the following IP address]. Enter the PC's IP address (e.g., [192.168.1.101]) in the [IP address] field, and enter the subnet mask [255.255.255.0] (unless otherwise specified) in the [Subnet mask] field.

In the [Default gateway] field, enter the gateway address as necessary.

- Note: Consult the system administrator to decide the IP, subnet mask, and gateway addresses.
- Note: Take a note of the IP address, subnet mask, and default gateway before making changes.
- (5) Keep clicking [OK] or [Close] to close all windows.

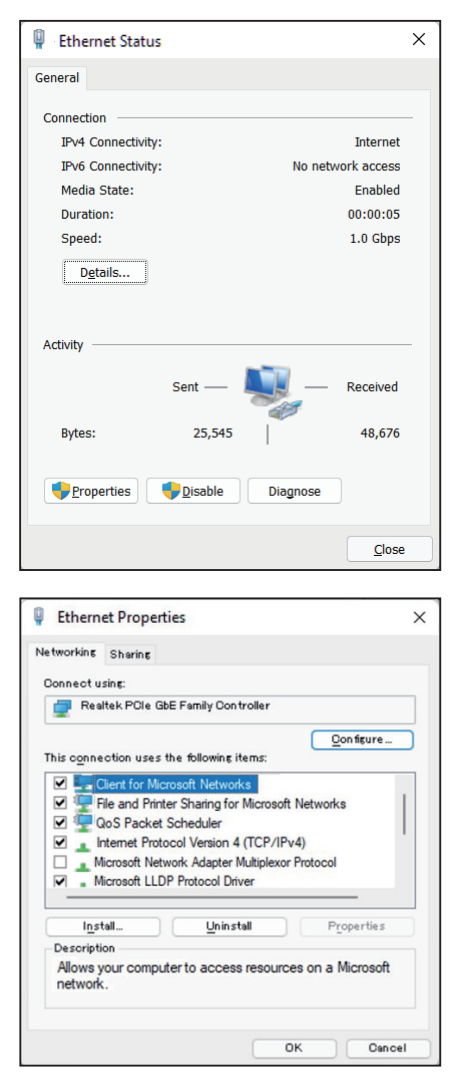

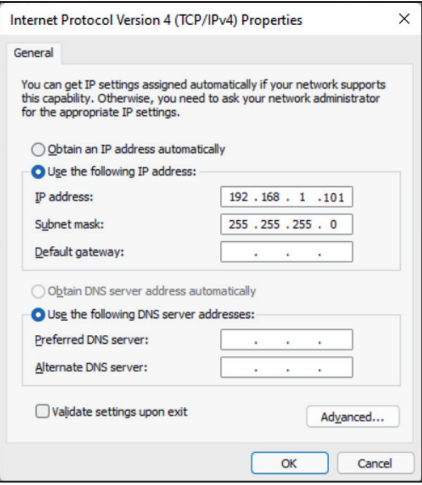

# General descriptions Chapter 1 **General descriptions Chapter 1**

## **[2] Setting the wireless LAN router**

When connecting a tablet, you need to configure the wireless LAN router settings.

Set the LAN-side IP address of the wireless LAN router to a network address of the same system as the IP address of the centralized controller AE-200/AE-50/EW-50.

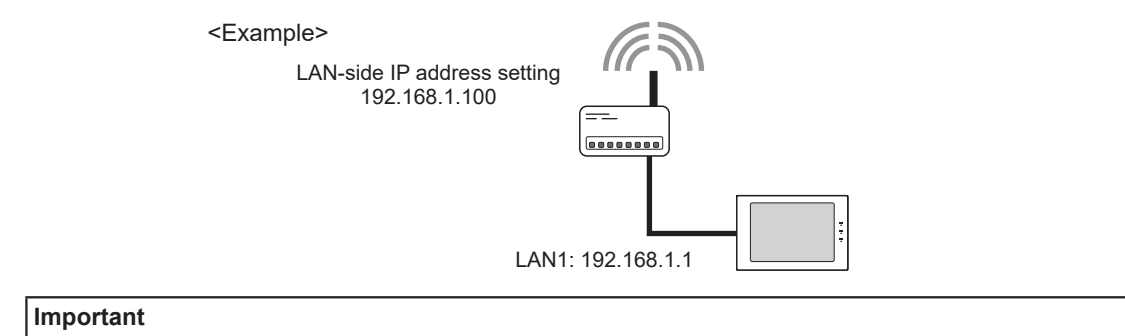

● For details on how to set the IP address of the wireless LAN router, refer to the Instruction Book of your wireless LAN router.

#### **[3] Setting the IP address of the tablet and smartphone**

When using this Integrated Centralized Control Web with a tablet or smartphone, you need to set the IP address of the tablet or smartphone.

Here we describe the example of using an Apple iPad.

- (1) Select the [Settings] icon on the home screen.
- (2) Select the [Wi-Fi] menu in the [Settings] screen and then turn on the Wi-Fi setting. Select the SSID of the wireless LAN router you wish to connect to from the [CHOOSE A NETWORK...] list and then connect.
- (3) Open the [Static] tab and configure the IP address settings of the tablet.

#### **Important**

- Consult the system administrator to decide the IP address, subnet mask, and DNS.
- Set the IP address of the tablet and smartphone so that it does not duplicate the IP address of a centralized controller.
- We recommend setting a static IP address for the IP address of the tablet or smartphone.
- Note: The tablet or smartphone cannot be connected to the external Internet when connected to the wireless LAN router for Integrated Centralized Control Web.

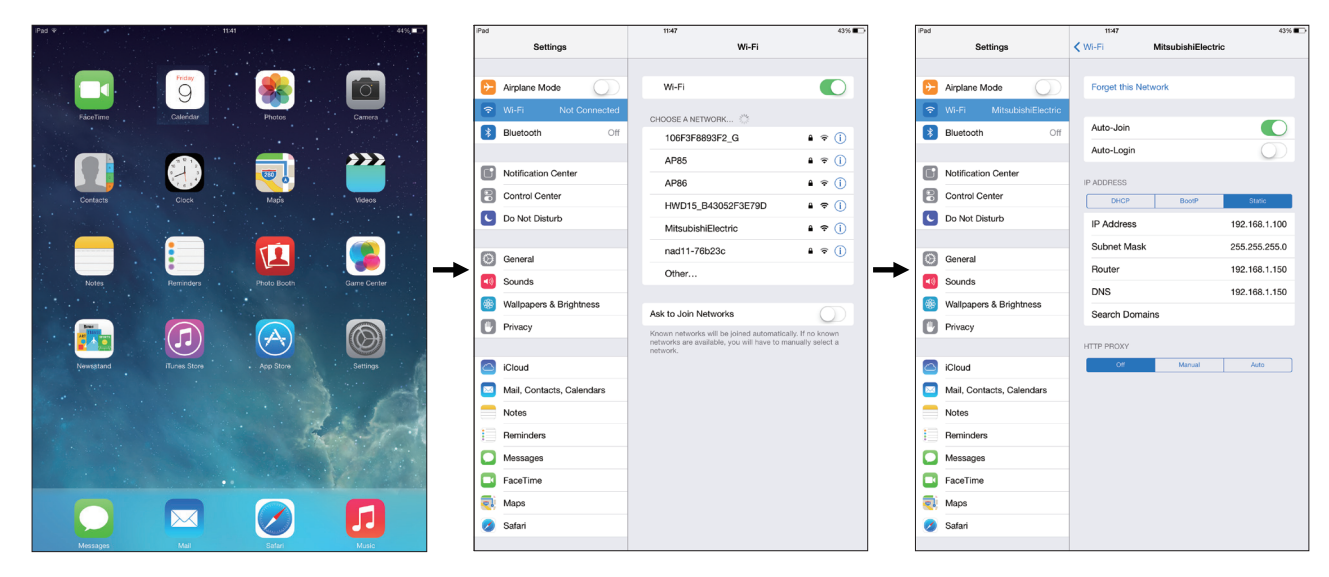

## <span id="page-16-0"></span>**2-4. Setting the computer to be used for monitoring**

#### **[1] Disabling the sleep function**

Disable the sleep setting on your computer. If the computer goes into sleep, the monitoring and operation functions of the Integrated Centralized Control Web will not work.

When using a mobile computer, keep it plugged into an AC power source.

- (1) From the Start menu, click [Settings] to open the [Windows Settings] window.
- AG-150A  $\mathbb{R}$  $\ddot{\phantom{0}}$ Alarms & Clock  $\Box$ B  $\overline{\sim}$ BACnetIF Settings සූ Calculator 翮  $\circ$ **Add** Calendar H Q 9 ☆ 49f  $\bullet$

(2) Click [System].

Windows Settings Find a setting  $\overline{\rho}$ Devices<br>Bluetooth, printers, mouse  $\boxed{\qquad \qquad } \underbrace{\qquad \qquad }_{\text{Diquly, sound, r}}$ Phone<br>Link your Android, iPhone Network & Internet  $\begin{tabular}{|l|l|} \hline \quad \quad \textit{Apps} \quad \quad \textit{Orbital}, \textit{default}, \textit{opional} \\\hline \end{tabular}$ Accounts<br>Your accounts, email, sync,  $\mathbb{Z}$   $\mathbb{R}$ Time & Language Ease of Access<br>Narrator, magnifier, high  $\begin{tabular}{ll} \quad \textbf{Priway} \\ \quad \textbf{Location}, \textbf{cmers} \end{tabular}$ Update & Security<br>Windows Update, reco Gaming<br>Game bar, captures,  $\overline{O}$  Search

(3) Click [Power & sleep]. ([Power & Battery] on Windows 11)

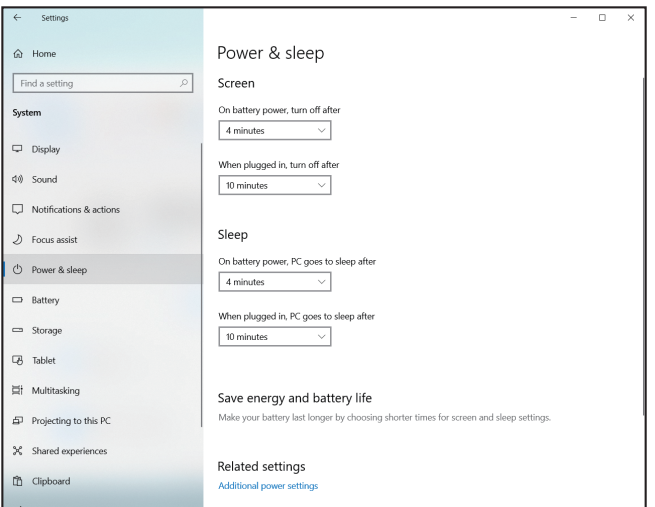

(4) In the pulldown under [When plugged in, PC goes to sleep after] under [Sleep], select [Never]. ([Screen & Sleep] on Windows 11)

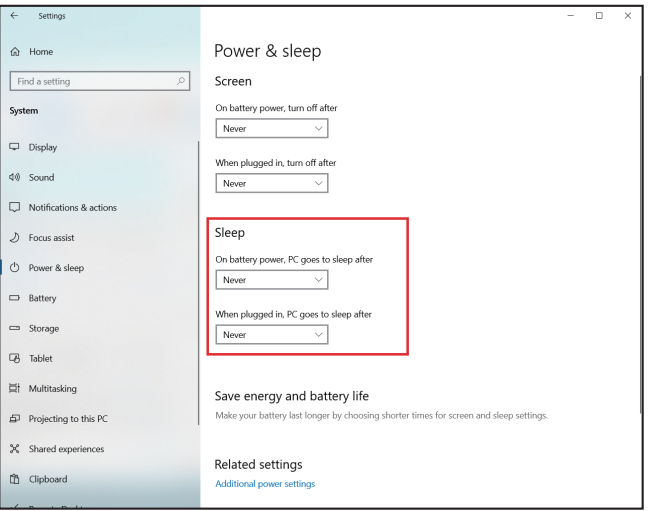

(5) In the pulldown under [When plugged in, turn off after] under [Screen], select [Never]. ([Screen & Sleep] on Windows 11)

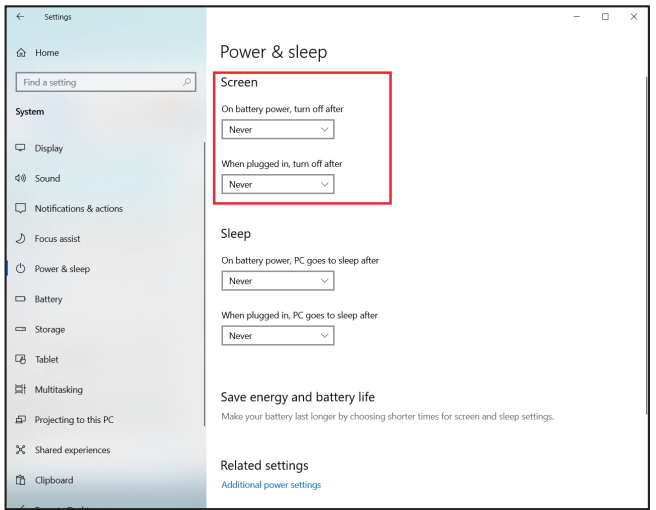

(6) Click [Additional power settings] to open the [Power Options] window. (Enter [Control panel] in the search box, and click

[Power options] on Windows 11.)

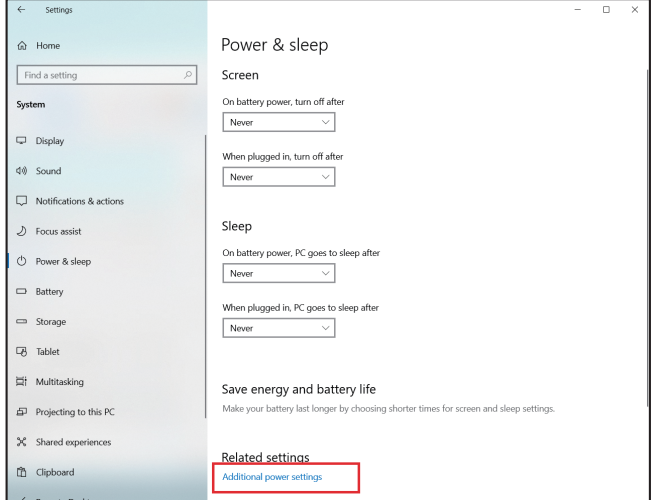

(7) Click [Choose what the power buttons do] to open the [System Settings] window.

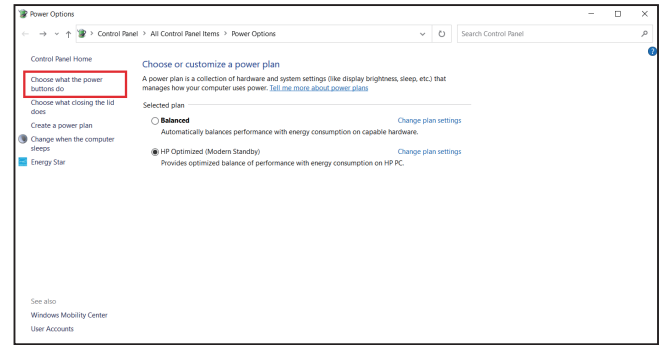

**General descriptions Chapter 1General descriptions Chapter 1** 

- (8) In the [Power buttons and lid settings] menu, select [Do nothing] for all items, and click [Save changes].
- $\overline{\mathbf{r}}$ **C** On batter Plugged in  $\overline{a}$ Do nothing  $\sim$ Do nothing  $\sim$  $\bullet$ **Departure** Do nothing ≤ Sleep<br>Show in Power men eer menu
- (9) Close the [Power Options] window.
- (10) Close the [Settings] window.

#### **[2] Disabling the sleep tab for Microsoft Edge**

The sleeping tab function was added to Microsoft Edge in version 88. This function makes the tabs that have not been accessed for a preset time go into sleep to save the memory space when multiple tabs are open. When the tab goes into sleep, the monitoring and operation functions of the Integrated Centralized Control Web will not work. Disable the sleep tab function of the Microsoft Edge.

When using a mobile computer, keep it plugged into an AC power source.

(1) Click [•••] on the top right corner of the Microsoft Edge window.

Select [Settings] to open the [Settings] window.

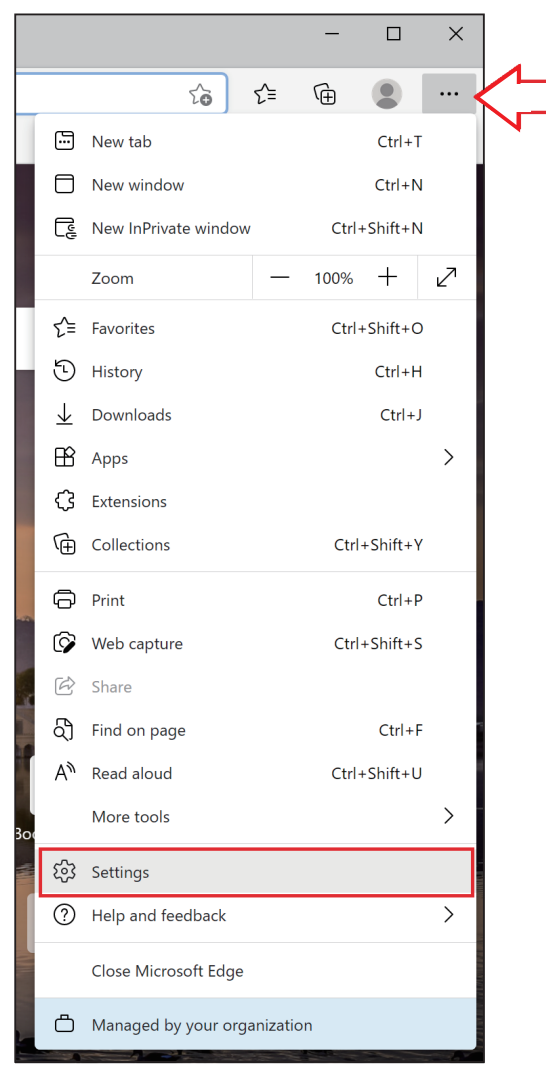

(2) Click [System].

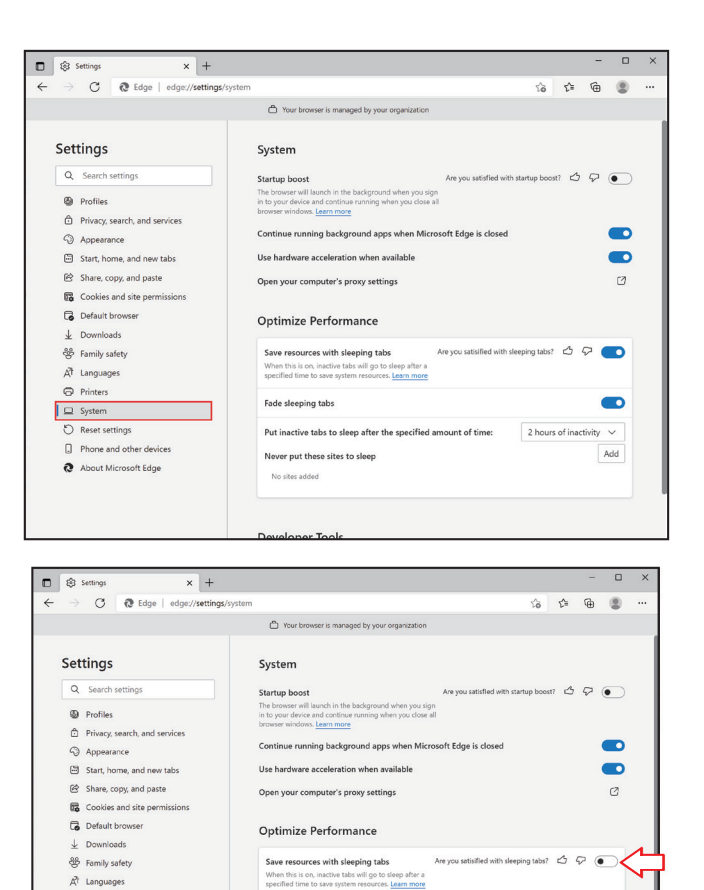

Fade sleeping tabs

No sites added

Put inactive tabs to sleep after the

Never put these sites to sleep

 $\blacksquare$ 

(3) Click off (white) the switch next to [Save resources with sleeping tabs] under [Optimize Performance].

(4) Close the [Settings] window.

#### **[3] Disabling the screen saver**

Disable the screen saver on your computer. If the computer goes into the screen saver mode, the monitoring and operation functions of the Integrated Centralized Control Web will not work.

 $\mathbb{R}^{\uparrow}$  Languages  $P$  Printers

 $\Box$  System Reset settings

 $\Box$  Phone and other devices

About Microsoft Edge

(1) From the Start menu, click [Settings] to open the [Windows Settings] window.

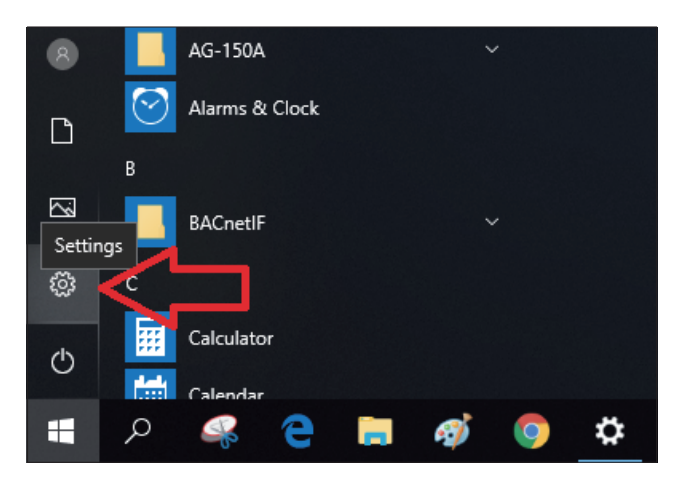

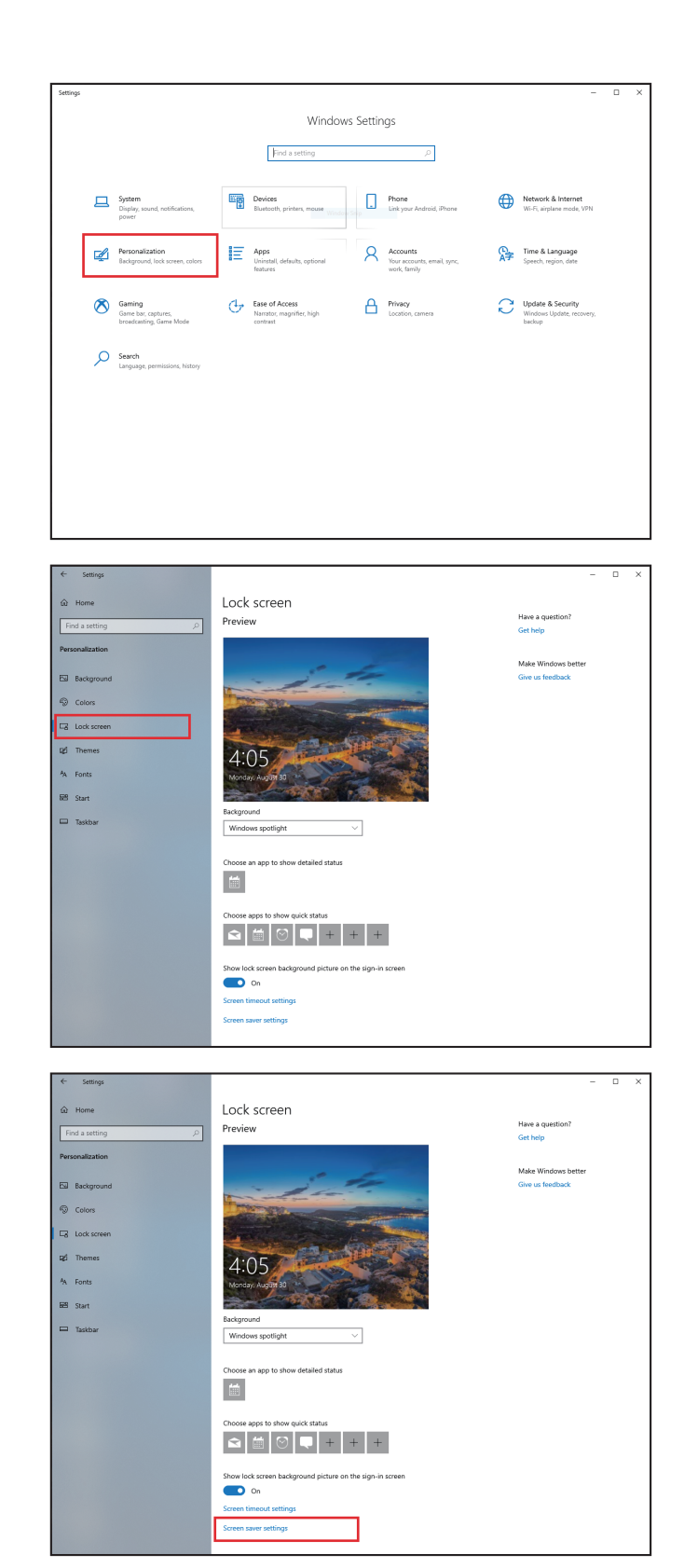

**General descriptions Chapter 1**

General descriptions Chapter 1

(3) Click [Lock screen].

(4) Click [Screen saver settings].

(5) Select [(None)] in the pulldown under [Screen saver], and then click [OK].

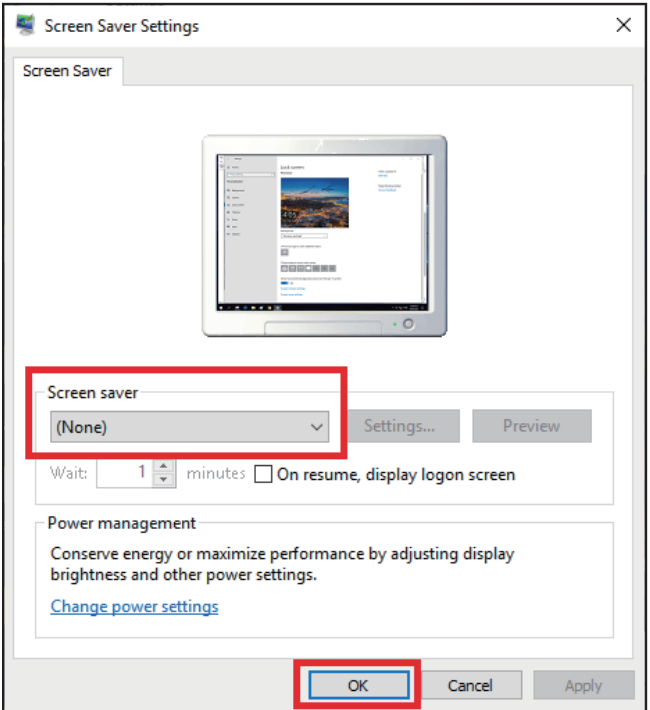

(6) Close the [Settings] window.

#### **[4] Rebooting the computer for monitoring (recommended)**

- If the Integrated Centralized Control Web is left running at all times, periodically restart it. (Approximately once a week)
- To ensure stable operation of the Integrated Centralized Control Web, it is recommended to reboot the computer for monitoring once a month.

# <span id="page-22-0"></span>**3. Logging in to the Integrated Centralized Control Web**

## **3-1. Logging in from the PC/tablet**

- (1) Enter the web page address in the address field of the Web browser as follows: **http://[IP address of the login destination AE-200/EW-50]/control/index.html**
- (2) A login screen will appear.

Model name, serial number, and software version information of the login destination AE-200/EW-50 will appear on Ver. 7.98 and later.

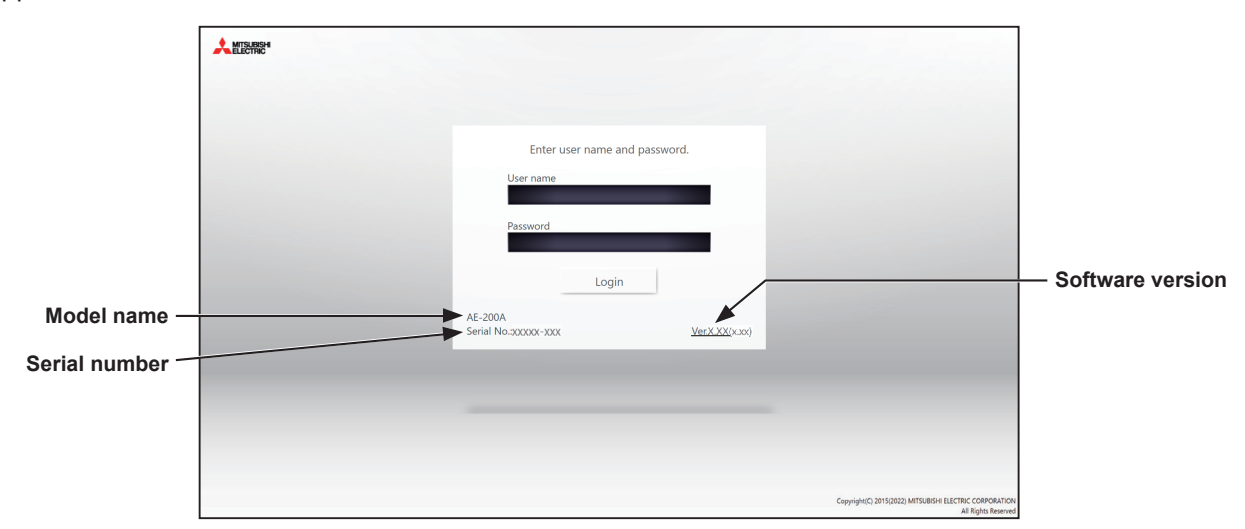

 Note: If the IP address of the AE-200/EW-50 is [192.168.1.1], the web page address is [http: //192.168.1.1/control/index.html]. Note: Use an Initial Setting Tool to configure the login destination centralized controller settings.

Note: The web page will be displayed in the same language as the operating system on the PC.

The web page can be displayed in other languages by entering the web page address as follows:

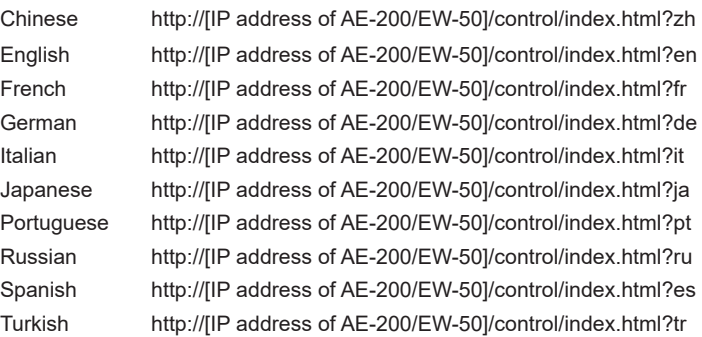

Note: You can add the web page address to your Favorites on the login screen for easy access in the future.

- Note: When using the Integrated Centralized Control Web on a tablet, depending on the tablet used, the bottom of the operation screen may be cut off. In the event of this, create a shortcut on the Home screen from which to start the application. Refer to [5 "Screen displayed with bottom part cut off on a tablet"](#page-242-1) in [Chapter 5](#page-226-1) for details on how to add a shortcut to the Home screen.
- Note: Depending on the PC display used, the bottom of the operation screen may be cut off. In the event of this, switch the browser to full screen mode.

(3) Enter the user name and the password in the login screen, and click [Login]. A screen that shows the operation status of the air conditioning units will appear.

The table below shows the functions that are available for building managers, tenant managers, and general users.

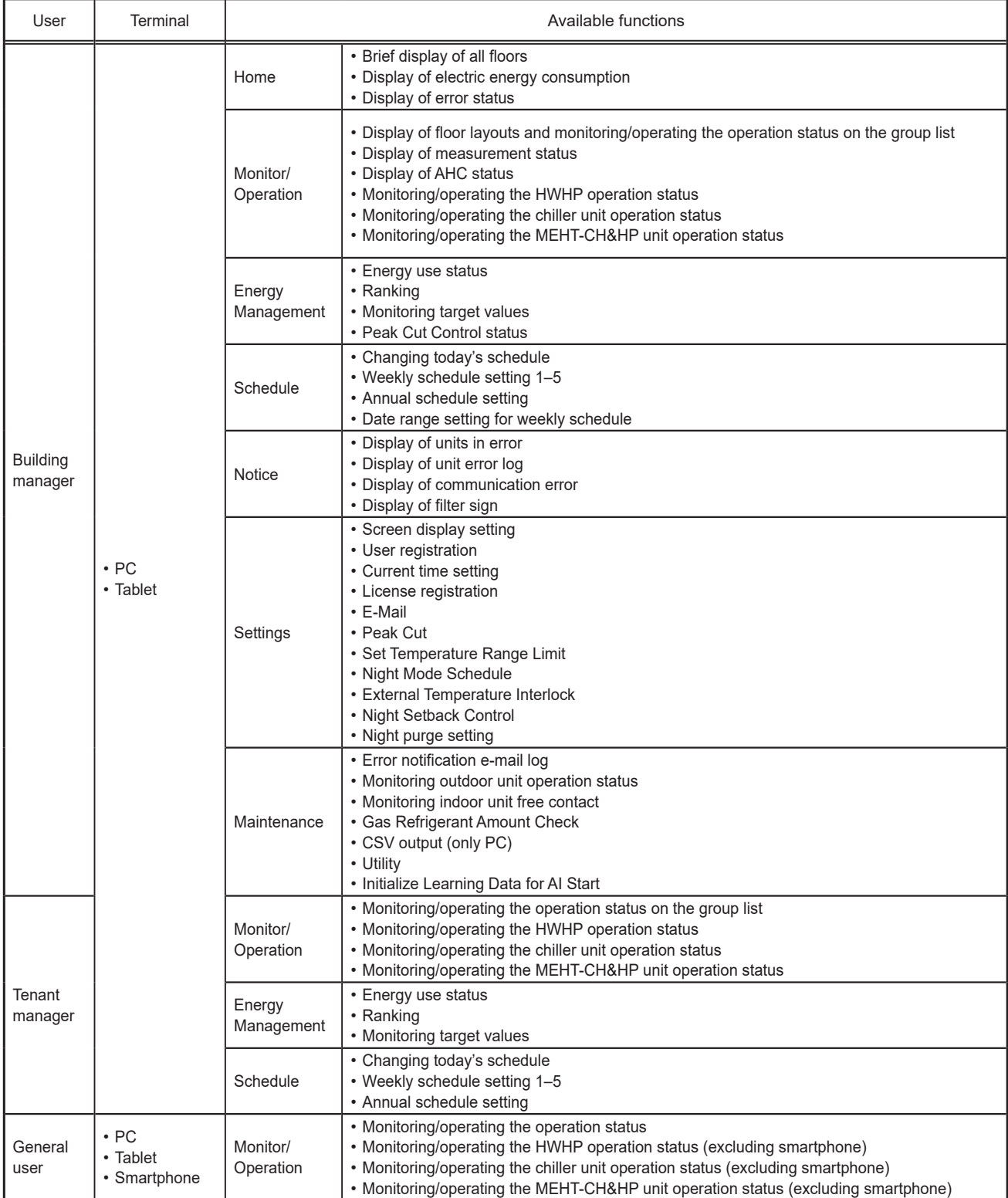

The tables below show the default user names and passwords for building manager. There are no default user names or passwords for the tenant managers or general users.

Note: Tenant managers and general users are not registered at the time of shipment. Up to 200 tenant managers and 2,000 general users can be registered. You can log in with building manager privileges and then use the user management function to set the air conditioning unit groups that can be monitored and operated by each user. Refer to 2-5-2 "User registration" in [Chapter 2](#page-29-1) for details.

Note: The user name and password used for the Integrated Centralized Control Web are different from the ones used for the LCD.

Note: It is recommended to change the default user name and password so that the users other than the building managers will not be able to change the settings. Refer to 2-5-2 "User registration" in [Chapter 2](#page-29-1) for how to change the default user name and password.

Write down the user name and the password, and keep them in the safe place. If you forget your user name or the password, contact your dealer.

Note: If the default user name and password of building manager were changed, the changed user name and the password will remain active after the controller is updated to a newer version. Also, if you import the backup data of the changed settings to another AE-200/EW-50, the changed user name and the password will remain active.

#### **AE-200E/EW-50E**

For users in the UK

Ver. 7.99 and earlier

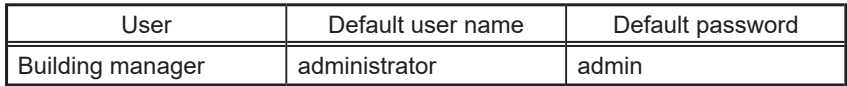

#### Ver. 8.00 and later

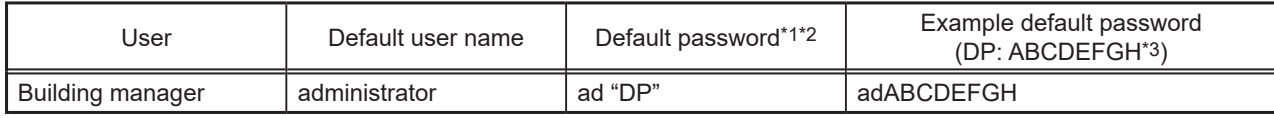

\*1 Default password for AE-200E/EW-50E updated to Ver. 8.00 or later from Ver. 7.99 or earlier See table for AE-200E/EW-50E (Ver. 7.99 and earlier).

\*2 Default password for AE-200E/EW-50E to which the backup data from Ver. 8.00 or later was imported If the settings data are backed up from the AE-200E/EW-50E that was logged in with the default password and are imported to the AE-200E/EW-50E Ver. 8.00 or later, the new password will be DP of the AE-200E/EW-50E to which the data was imported.

AE-200E/EW-50E

Software version: 8.00 DP: ABCDEFGH Password of building manager: adABCDEFGH AE-200E/EW-50E

Software version: 8.00 DP: HGFEDCBA

Password of building manager: adHGFEDCBA

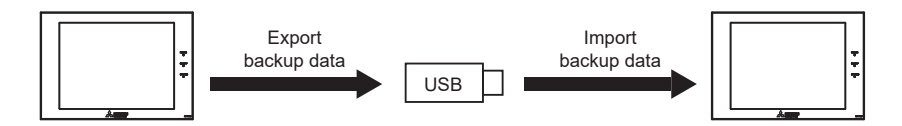

\*3 DP can be found on the back cover of the following manuals. AE-200E : the Instruction Book (supplied with the controller) EW-50E : the Installation and Instructions Manual (supplied with the controller)

#### For users outside the UK

All versions

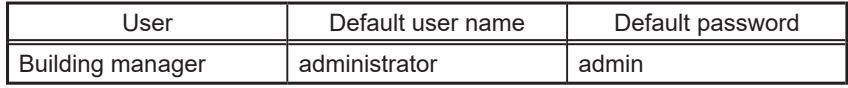

#### **AE-200A/EW-50A**

Ver. 7.97 and earlier

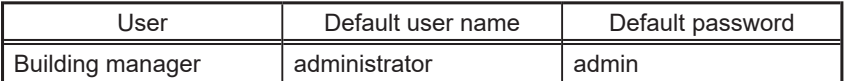

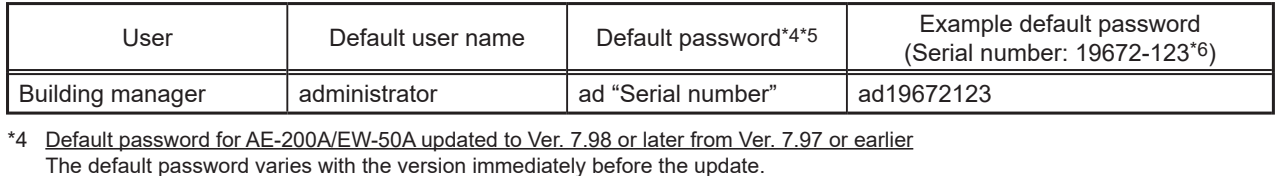

Default password for AE-200A/EW-50A when updated from a version earlier than Ver. 7.98

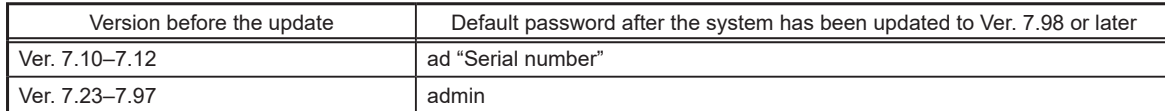

\*5 Default password for AE-200A/EW-50A to which the backup data from Ver. 7.98 or later was imported If the settings data are backed up from the AE-200A/EW-50A that was logged in with the default password and are imported to the AE-200A/EW-50A Ver. 7.98 or later, the new password will be the serial number of the AE-200A/EW-50A to which the data was imported.

- AE-200A/EW-50A Software version: 7.98 Serial number: 31C71-101 Password of building manager: ad31C71101 AE-200A/EW-50A Software version: 7.98 Serial number: 19272-124 Password of building manager: ad19272124 USB Export backup data Import backup data
- \*6 On Ver. 7.98 and later, serial number can be found on the login screen of the Integrated Centralized Control Web. Refer to section 3-1 "Logging in from the PC/tablet".

## <span id="page-26-0"></span>**3-2. Logging in from the smartphone**

Note: Be sure to use a smartphone in portrait mode.

Note: No user names and passwords are registered at the time of shipment, so you need to log in with building manager privileges and register the users.

- (1) Enter the web page address in the address field of the Web browser as follows: **http://[IP address of the login destination AE-200/EW-50]/mobile/index.html**
- (2) A login screen will appear.

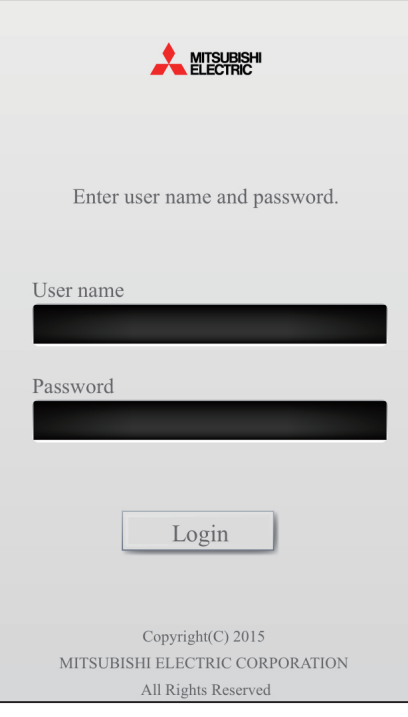

Note: Use an Initial Setting Tool to configure the login destination centralized controller settings.

Note: Only general users can log in.

Note: If the IP address of the AE-200/EW-50 is [192.168.1.1], the web page address is [http: //192.168.1.1/mobile/index.html].

Note: The web page will be displayed in the same language as the operating system on the smartphone.

The web page can be displayed in other languages by entering the web page address as follows:

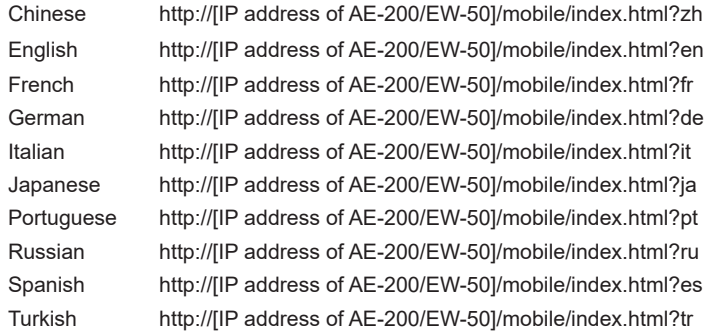

Note: You can add the web page address to your Favorites on the login screen for easy access in the future.

(3) Enter the user name and the password in the login screen, and click [Login]. A screen that shows the operation status of the air conditioning units will appear. The table below shows the functions that are available for general users.

The user name or the password has not been registered at factory shipment. Log in as the administrator as explained in Section 3-1 "Logging in from the PC/tablet", and register the user name and the password. Groups of air-conditioning unit groups that are monitorable/operable by different users can be set by using the user management function. Refer to 2-5-2 "User registration" in [Chapter 2](#page-29-1) for details.

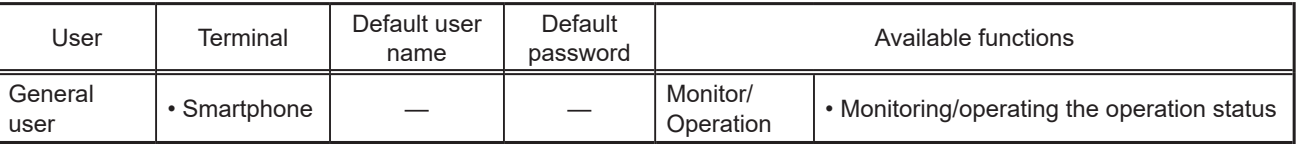

Note: The user name and password of a general user is the same as for a PC or tablet.

# <span id="page-27-0"></span>**4. Name Display**

The names of air conditioning units can be displayed in this Integrated Centralized Control Web. If the name settings are not set, names are displayed in accordance with the following rules.

Note: For how to set the names of groups, blocks, and energy management blocks, refer to the Instruction Book (Initial Settings).

 Note: The numbering system of centralized controllers and expansion controllers becomes the numbers registered in "Initial Setting Tool – Basic Settings – System Configuration" in the Instruction Book (Initial Settings).

Note: EW-50 is displayed as "AE\*\*" on the Integrated Centralized Control Web.

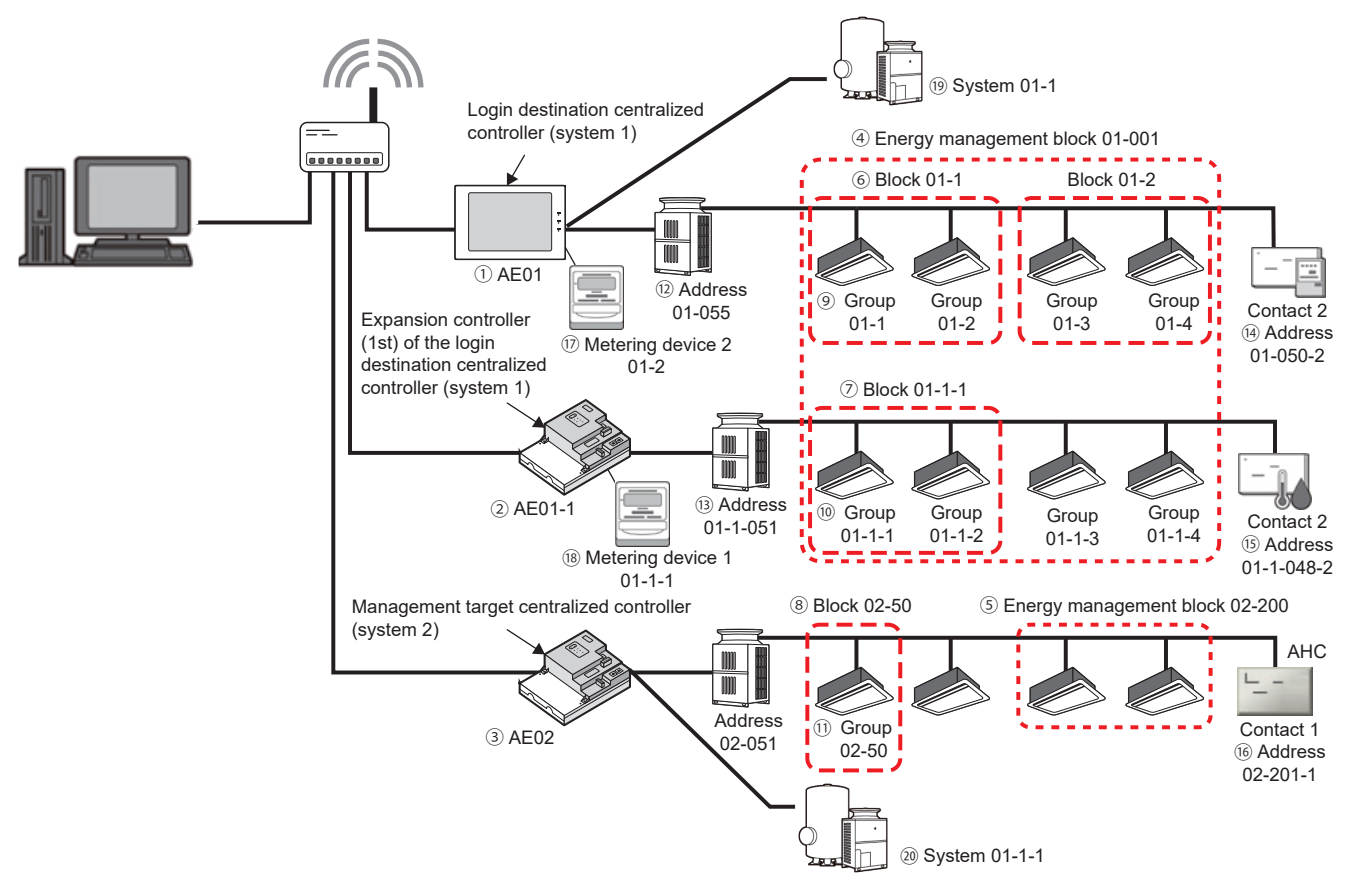

#### Name display in Integrated Centralized Control Web when the name settings are not set

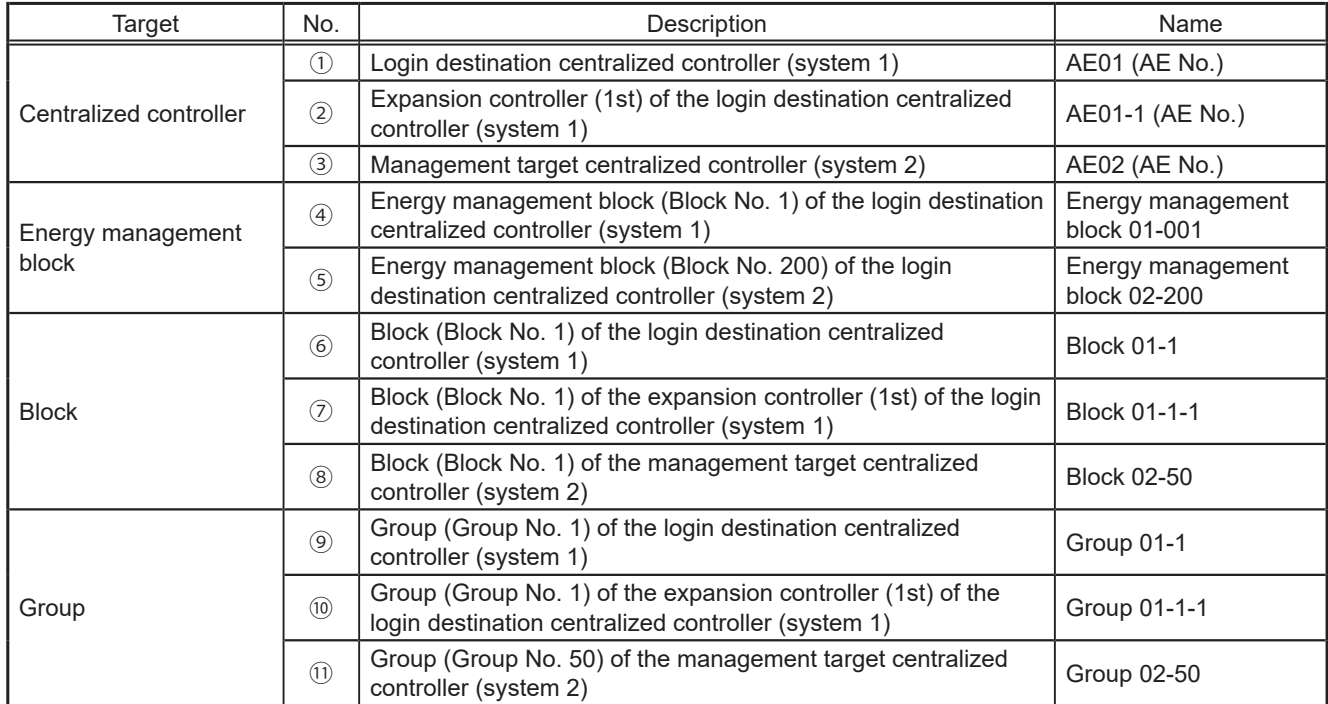

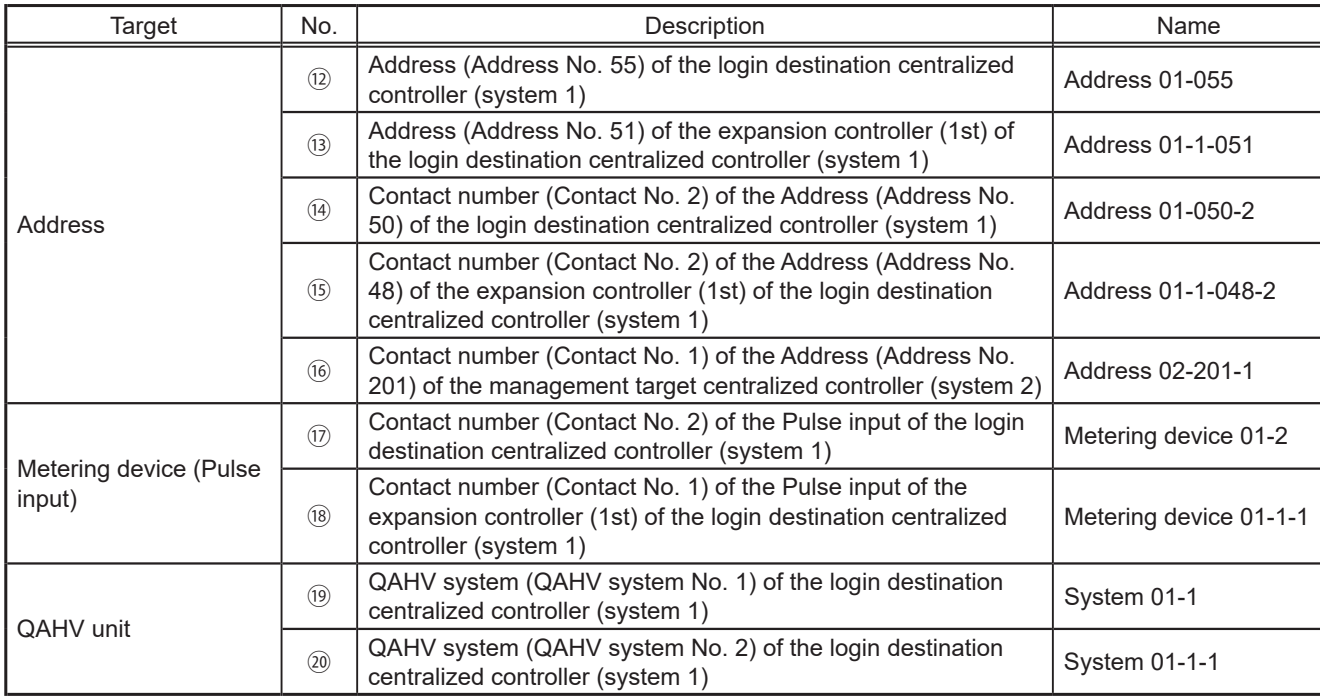

# <span id="page-29-1"></span><span id="page-29-0"></span>**Chapter 2. For building managers**

When logged in with building manager privileges, all functions on the Integrated Centralized Control Web are available for use.

# **1. Home screen**

Log into the AE-200 to display the Home screen. From here, it is possible to carry out monitoring, operation, and start various functions. When the "Initial display screen" setting is set to "Monitor/Operation," the Monitor/Operation screen will appear. Refer to section [2-5-1 "Screen display settings"](#page-105-1) in [Chapter 2](#page-29-1) for settings methods.

#### **Login URL: http://[IP address of the login destination centralized controller AE-200/EW-50]/control/index.html**

- Note: For how to log in to the Integrated Centralized Control Web using a PC or tablet, refer to 3 "Logging in to the Integrated Centralized Control Web" in Chapter 1.
- Note: Login processing may require approximately 1 minute. Also, switching between pages sometimes takes approximately 3 seconds. More time may be required, depending on your communications environment, terminal functionality, and the number of devices in the managed air conditioning unit group.

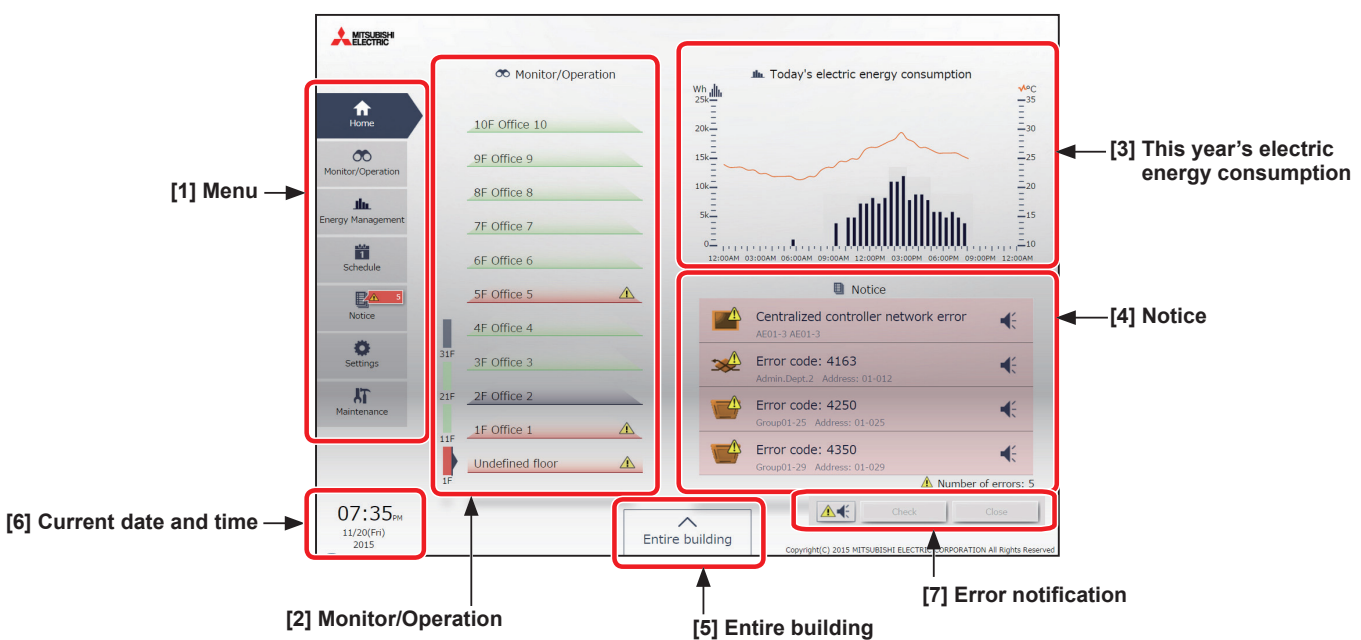

#### **[1] Menu**

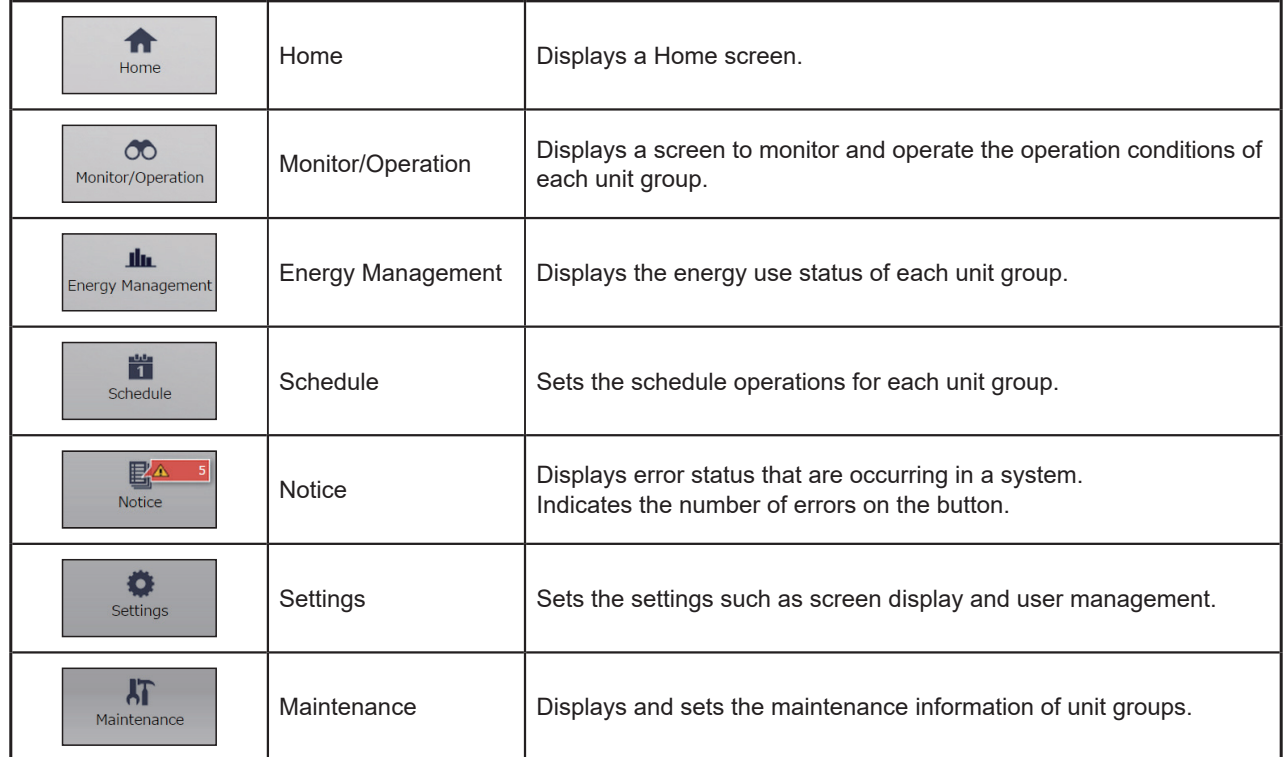

#### **[2] Monitor/Operation**

This simply displays the operation status of the unit groups in the system.

It allows you to quickly grasp the operation, stopped, and error occurrence status on each floor.

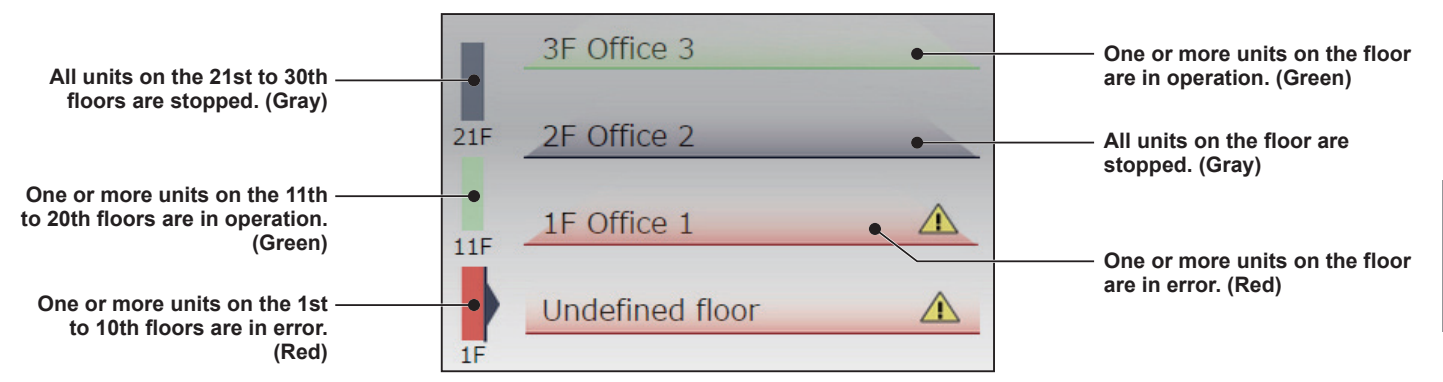

#### **[3] This year's electric energy consumption**

This displays the electric energy consumption and outdoor temperature for all unit groups in the system. Clicking the graph changes the screen to "Energy Use Status" of the "Energy Management" menu.

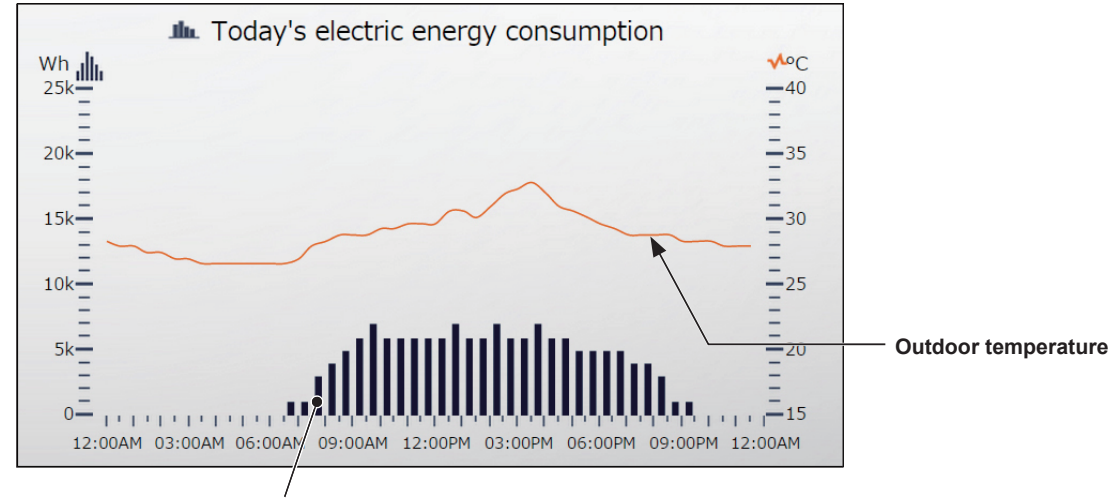

**Electric energy consumption**

- Note: The outdoor temperature will appear only when the temperature sensor to measure the outdoor temperature is set in the Energy Management settings for the login destination centralized controller. Refer to the Instruction Book (Initial Settings) for settings methods.
- Note: "Yearly," "Monthly," and "Daily" can be selected for the electric energy consumption displayed on the Home screen. Refer to section [2-5-1 "Screen display settings"](#page-105-1) for settings methods. The factory default setting is "Daily."

Note: When the target electric energy is set, the target electric energy is displayed only for "Yearly" and "Monthly".

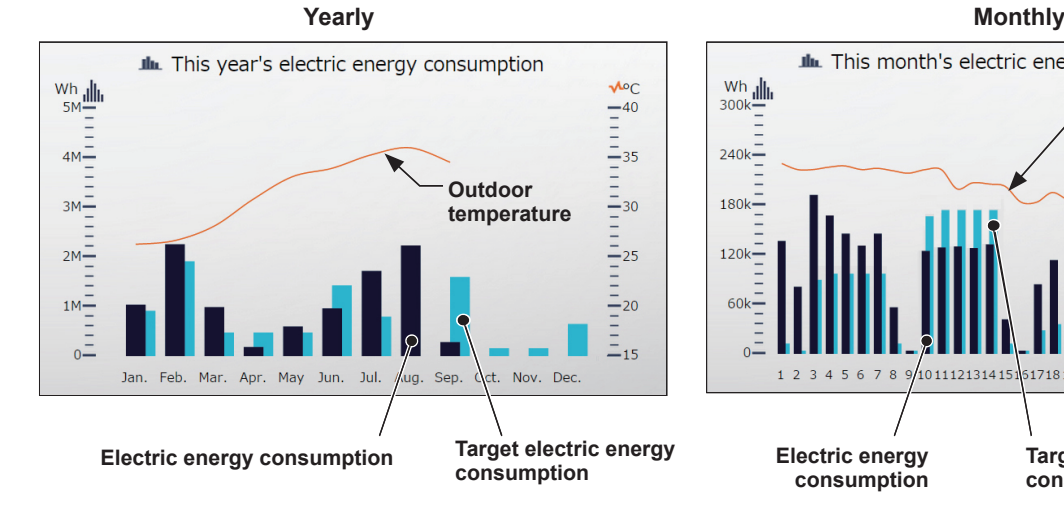

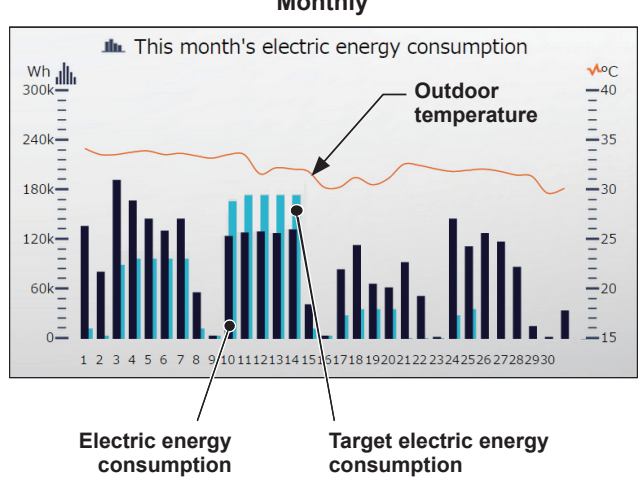

#### **[4] Notice**

This displays the errors of the units and centralized controllers in the system under the control of Integrated Centralized Control Web.

Clicking this changes the screen to "Error list" of the "Notice" menu.

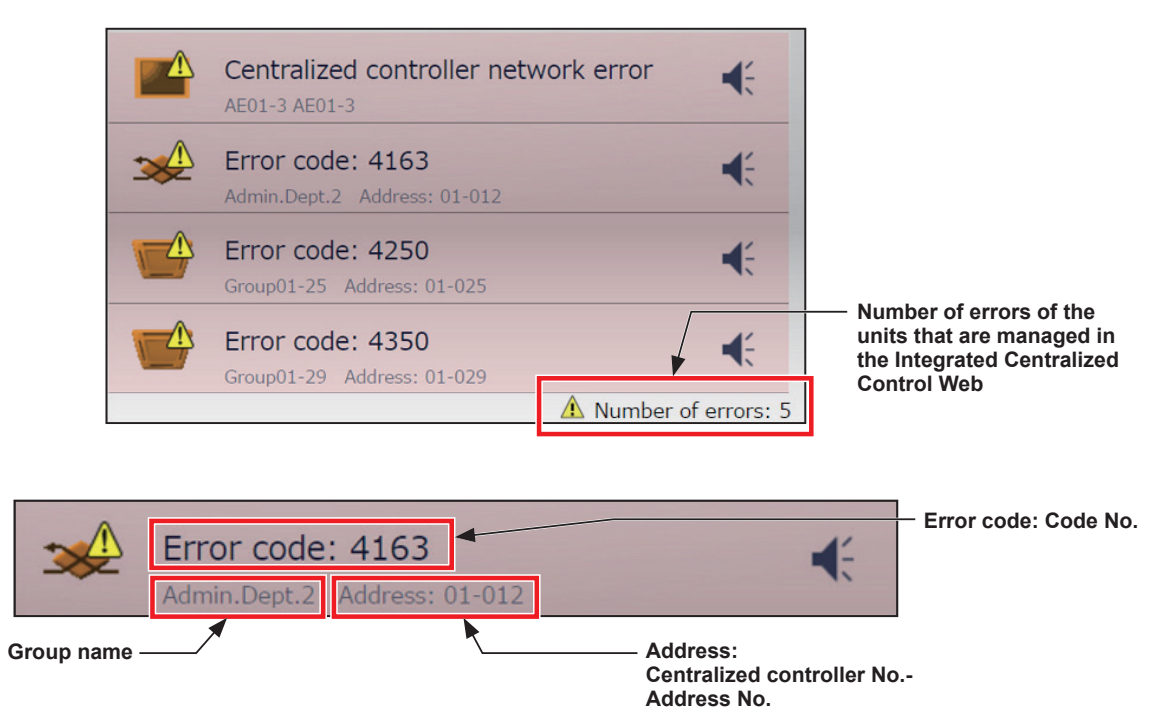

#### **[5] Entire building**

This allows you to simultaneously operate all unit groups that are managed by the Integrated Centralized Control Web.

#### **[6] Current date and time**

This displays the time of the PC on which Integrated Centralized Control Web is used.

- Note: Execution time of the scheduled tasks as well as time in history log files are executed and displayed as per the time on the centralized controller.
- Note: Schedule setting and date selection/display for energy management are as per the time on the PC.
- Note: Ensure that the time on the Integrated Centralized Control Web and on the managed centralized controller match when using the Integrated Centralized Control Web. Refer to 2-5-3 [1] "Date and Time Settings" in [Chapter 2](#page-29-1) for details on ensuring these match.

## **[7] Error notification**

When an error occurs with the units and centralized controllers under the control of Integrated Centralized Control Web or when a communication error occurs with the centralized controller, the error can be notified with a buzzer sound and a popup message.

- Note: The buzzer will not sound when the PC or tablet is in sleeping mode. It is recommended to deactivate the sleeping mode.
- Note: The buzzer will not sound when the speaker is muted on the PC or tablet.
- Note: This function is disabled by default. To enable this function, click [Screen display settings] under [Settings], and set the Error warning setting to [ON].
- Note: The setting for this function can be changed only when logged in with building manager privileges.

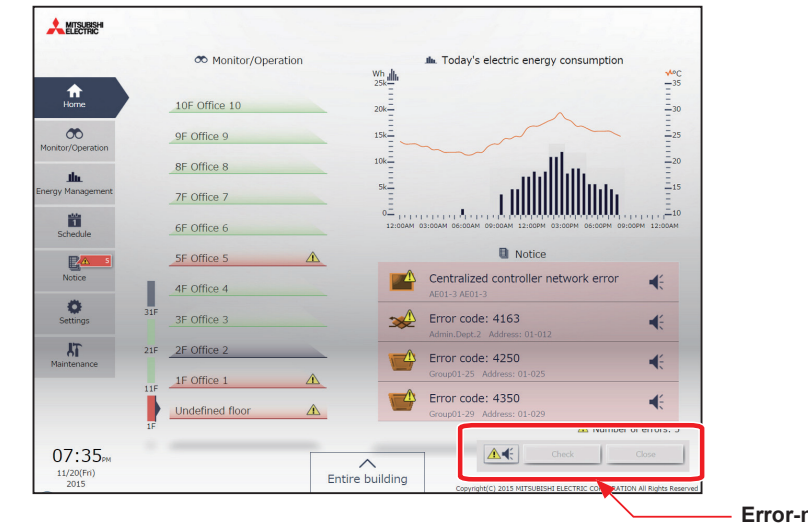

**Error-notification popup**

#### **(1) To stop the buzzer**

Click the  $\left[\right]\triangle\left\{$  | icon in the error-notification popup. The icon will change to  $\left[\right]\bullet\left\{$  |, and the buzzer will stop.

#### **(2) To check the details of the error notification**

Click [Check]. The [Error List] window under the [Notice] menu will appear. This window contains detailed information about the error.

#### **(3) To close the popup window**

Click [Close]. The popup  $\lceil \sqrt{\frac{|\mathbf{Q}|}{|\mathbf{Q}|}} \rceil$  and  $\lceil \frac{|\mathbf{Q}|}{|\mathbf{Q}|} \rceil$  will disappear.

# <span id="page-33-0"></span>**2. Usage**

This section explains how to monitor and operate the air conditioning units, LOSSNAY units, Air To Water (PWFY) units, HWHP (QAHV, CAHV, CRHV) units, chiller units, MEHT-CH&HP units, and general equipment that are connected to the AE-200/AE-50/EW-50, and to check the measurement data, malfunctioning units, units whose filter sign is triggered, and AHC status.

## **2-1. Monitoring/Operation**

## **2-1-1. Screen sequence**

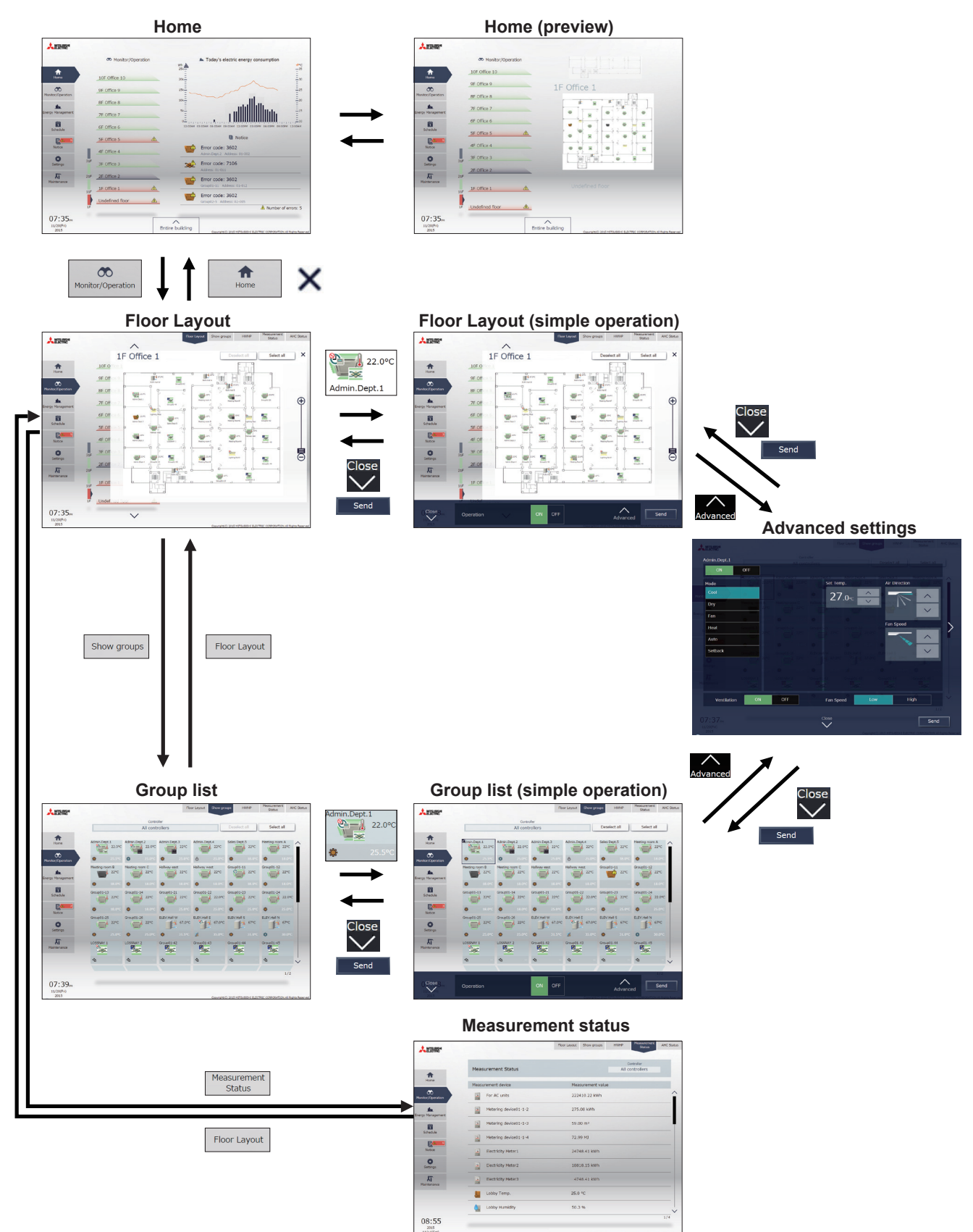

**Floor Layout**

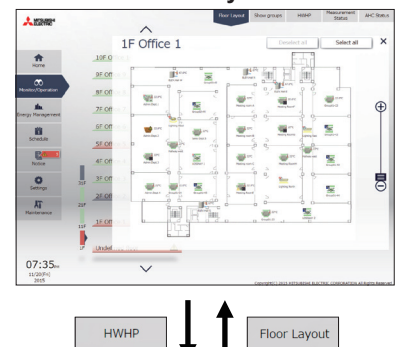

## **HWHP operation status AHC status**

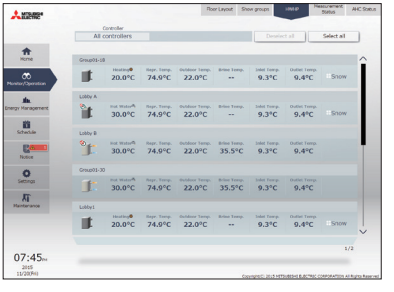

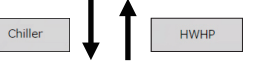

## AHC  $\triangleq$ AHC Status ◀ HWHP

#### **Chiller unit status**

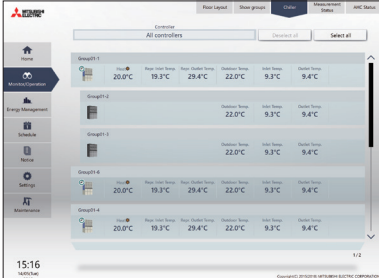

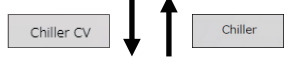

## **MEHT-CH&HP unit status**

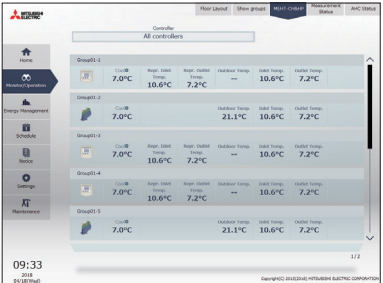

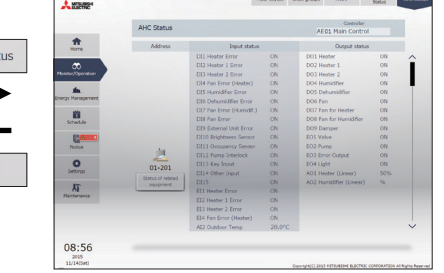

## <span id="page-35-0"></span>**2-1-2. Group icons**

Each group icon indicates the operation condition of the group. Click the icon, and then click [Advanced] to bring up the operation settings screen.

#### **[1] Air conditioning unit group**

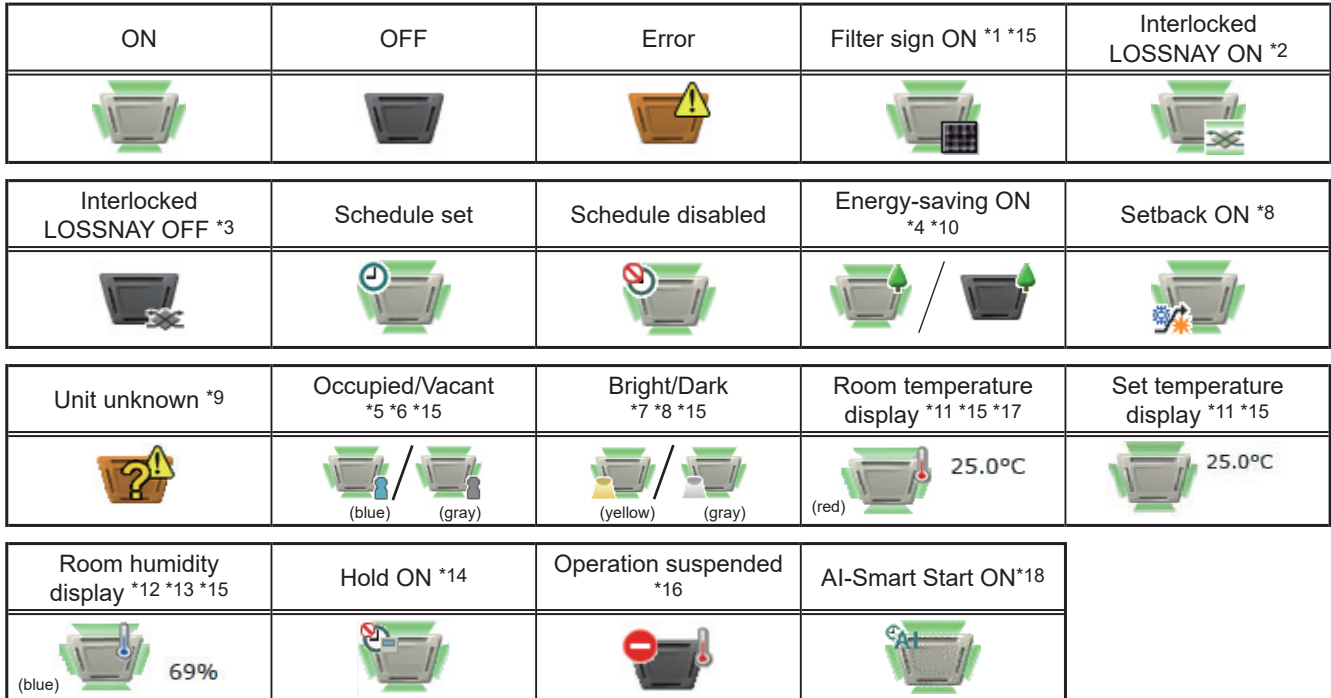

\*1 Whether or not to display the filter sign ([ON], [OFF]) can be set in the initial settings.

\*2 If the LOSSNAY unit is interlocked with the operation of Mr. Slim units, "Interlocked LOSSNAY ON" icon will appear, even when the LOSSNAY unit is operated individually.

(Applicable M-NET adapter model: PAC-SF48/50/60/70/80/81MA-E)

- \*3 If a LOSSNAY unit is interlocked with the operation of indoor units in multiple groups, the LOSSNAY unit may be in operation, even when the "Interlocked LOSSNAY OFF" icon is displayed.
- \*4 The "Energy-saving ON" icon will appear while the energy-save control is performed on the LOSSNAY unit group, group of LOSSNAY with heater/humidifier, or the outdoor unit that is connected to these groups.
- \*5 The Occupancy/Vacancy status icon will appear only when the remote controller in the group has an occupancy sensor. (ME remote controller (North America: PAR-U01MEDU, Europe: PAR-U02MEDA)) The Occupancy/Vacancy status icon will appear only when [ **8** ] (blue),  $\begin{bmatrix} 1 & 1 \end{bmatrix}$  (gray), or  $\begin{bmatrix} 1 & \mathbf{1} \\ 0 & \mathbf{1} \end{bmatrix}$  (blue/gray) is selected in the initial settings.
- \*6 The Occupancy/Vacancy status icon takes priority over the "Interlocked LOSSNAY ON" and "Interlocked LOSSNAY OFF" icons.
- \*7 The Brightness/Darkness status icon will not appear only when the remote controller in the group has a brightness sensor. (ME remote controller (North America: PAR-U01MEDU, Europe: PAR-U02MEDA)) The Brightness/Darkness status icon will appear only when [ $\blacksquare$ ] (yellow),  $[\Box]$  (gray), or  $[\Box]$  /  $[\Box]$  (yellow/gray) is selected in the initial settings.
- \*8 The "Setback ON" icon takes priority over the Brightness/Darkness status icon.
- \*9 The "Unit unknown" icon will stay when the AE-200/AE-50/EW-50 cannot be recognized after startup. Check for proper connection of the air conditioning units and proper group settings.
- \*10 The "Energy-saving ON" icon takes priority over the "Room temperature display" and "Room humidity display" icons.
- \*11 Display option of the temperature can be selected from [Room temp. (Always)], [Room temp. (During operation)], [Set temp.], [Room temp. (Always)/Set temp.], [Room temp.(During op.)/Set temp.], or [Hide] in the initial settings.

When [Set temp.], [Room temp.(Always)/Set temp.], or [Room temp.(During op.)/Set temp.] is selected, the setting is effective only on the floor layout.

- \*12 The "Room humidity display" icon will appear only when the remote controller in the group has a humidity sensor. (ME remote controller (North America: PAR-U01MEDU, Europe: PAR-U02MEDA))
- \*13 Whether or not to display the humidity ([ON], [OFF]) can be set in the initial settings.
- \*14 The "Hold ON" icon is displayed for the AE-200A/AE-50A/EW-50A, but not for the AE-200E/AE-50E/EW-50E.
- \*15 Initial settings can be configured in the basic settings screen on the LCD or the Web browser for initial settings. Refer to the Instruction Book (Initial Settings) for details. For how the icon and value are displayed according to the settings, refer to [2] "Floor Layout display" in 2-1-3 "Monitoring the operation status".
- \*16 The "Operation suspended" icon appears when an emergency stop signal is received through an external contact or from the building management system (BACnet**®**) or while the 30-minute operation suspension is executed by the Peak Cut function (energy-save control function).
- \*17 The outlet air temperature is displayed for the outlet air temperature control units.
- \*18 The "AI-Smart Start ON" icon will appear 90 minutes before the scheduled start time and stays on the screen until the scheduled start time. If the room temperature has not reached the set temperature at the scheduled start time, the icon will remain on the screen after the scheduled start time. The icon will disappear when the set temperature has been reached.
## **[2] LOSSNAY unit (ventilator) group**

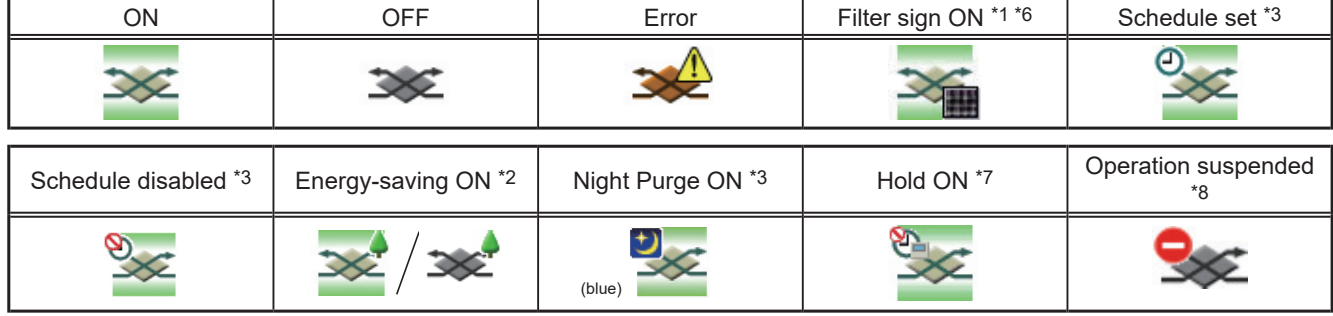

# **[3] Air To Water (PWFY) unit group and HWHP (QAHV, CAHV, CRHV) unit group**

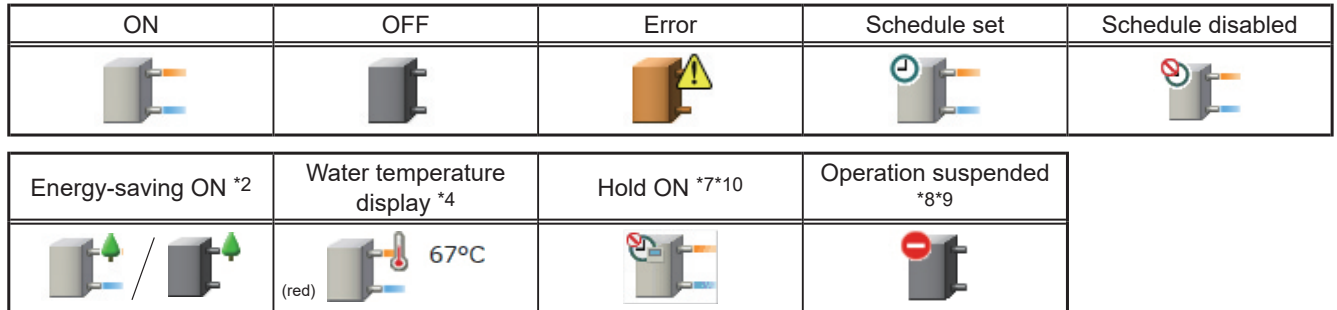

## **[4] Chiller unit group**

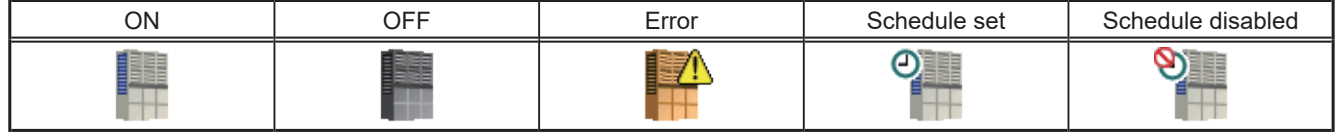

#### **[5] MEHT-CH&HP unit group**

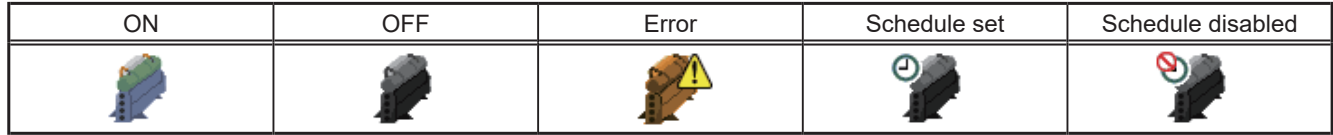

#### **[6] Other equipment group**

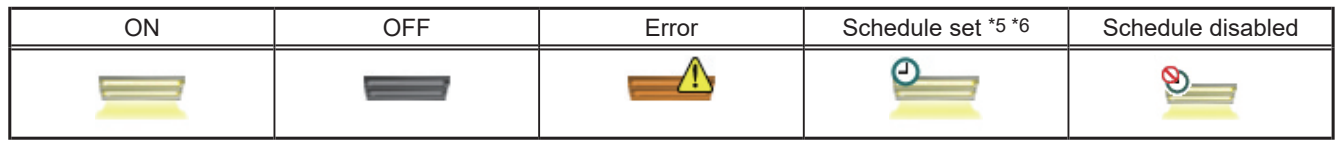

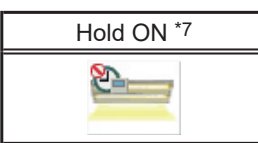

- \*1 Whether or not to display the filter sign ([ON], [OFF]) can be set in the initial settings.
- \*2 The "Energy-saving ON" icon will appear while the energy-save control is performed on the LOSSNAY unit group, group of LOSSNAY with heater/humidifier, or the outdoor unit that is connected to these groups. This icon will not appear for the HWHP (QAHV, CAHV, CRHV) unit groups.
- \*3 If Schedule is set during Night Purge operation, then the order of priority for display will be "Night Purge ON" → "Schedule set".
- Even if Schedule is disabled, the order of priority for display will be "Night Purge ON" → "Schedule disabled".
- \*4 The "Water temperature display" icon will not appear for the HWHP (QAHV, CAHV, CRHV) unit groups.
- \*5 If any schedule setting is applied to a DIDO controller whose prohibition setting is enabled ("Allow operations" is set to [No operations] on the group settings screen in the initial settings), the "Schedule set" icon will appear, but the scheduled operations will not be performed. Refer to the Instruction Book (Initial Settings) for settings methods
- \*6 Initial settings can be configured in the basic settings screen on the Initial Setting Tool, LCD, or the Web browser for initial settings. Refer to the Instruction Book (Initial Settings) for details.
- \*7 The "Hold ON" icon is displayed for the AE-200A/AE-50A/EW-50A, but not for the AE-200E/AE-50E/EW-50E.
- \*8 The "Operation suspended" icon appears when an emergency stop signal is received through an external contact or from the building management system (BACnet**®**) or while the 30-minute operation suspension is executed by the Peak Cut function (energy-save control function).
- \*9 The "Operation suspended" icon will appear only for the Air To Water (PWFY) unit groups.
- \*10 The "Hold ON" icon will not appear for the HWHP (QAHV) unit groups.

Note: Icons can be changed in the group settings screen in the initial settings. Refer to the Instruction Book (Initial Settings) for settings methods.

# **2-1-3. Monitoring the operation status**

This section explains how to monitor the operation status of units.

## **[1] Home screen**

The Home screen displays the operation status, electric energy consumption, and current error status of the units on each floor.

Placing the mouse cursor over the "Floor display area" displays a preview of the floor layout so that you can check the unit operation status. Clicking "Displayed floor switching area" switches the floors displayed in "Floor display area" in units of 10 floors.

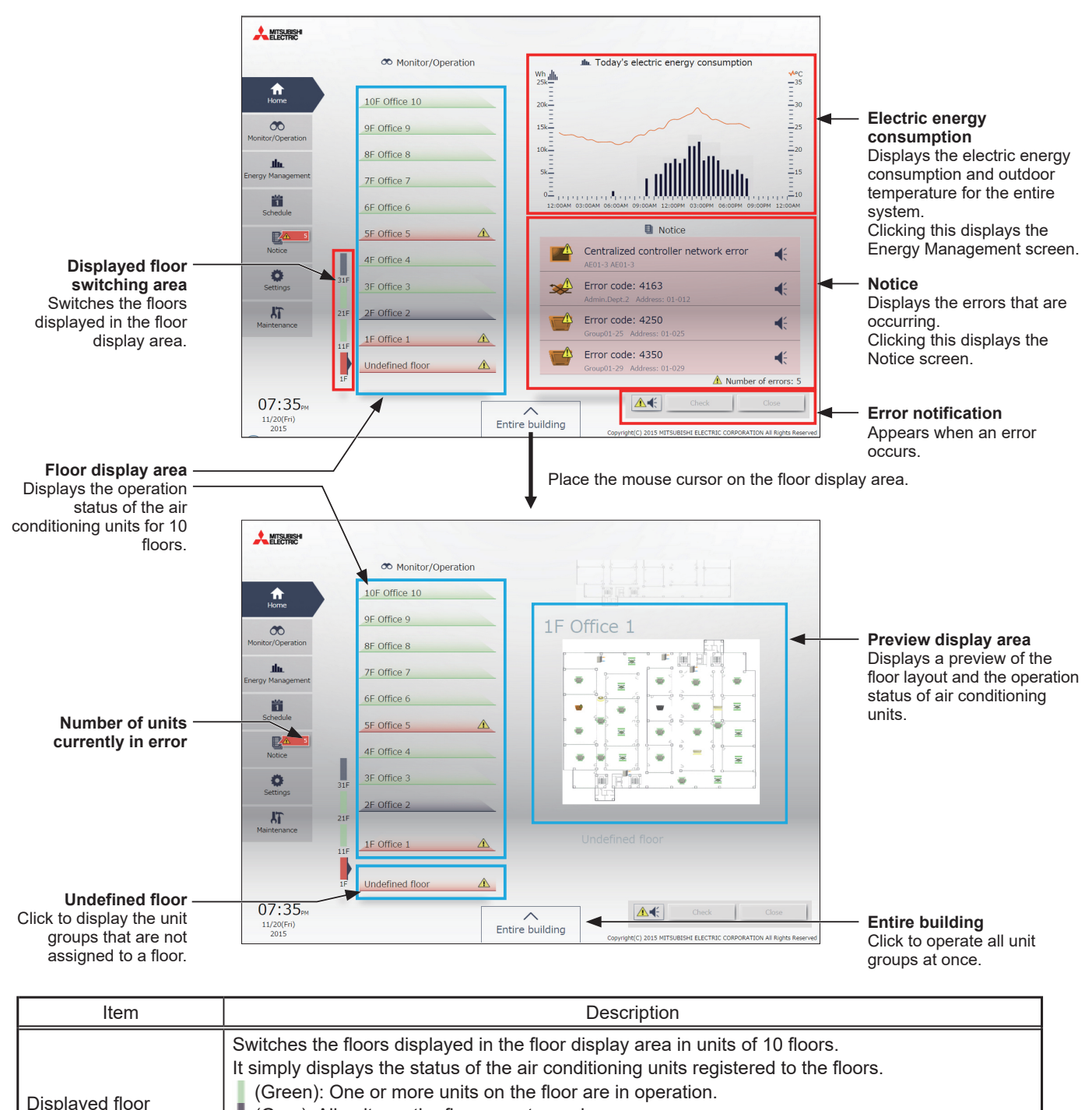

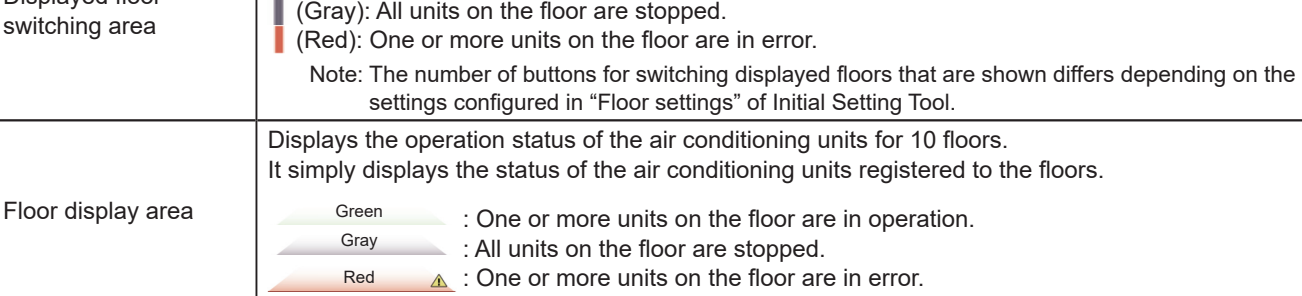

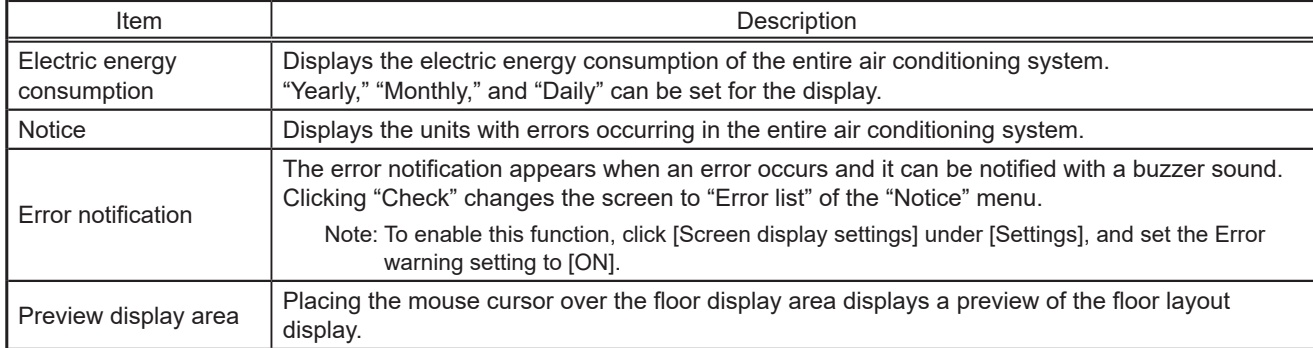

# **[2] Floor Layout display**

Click [Monitor/Operation] in the menu, and then click [Floor Layout] or "Floor display area" to display the operation status of unit groups on the floor layout. The floor layout to be displayed can be changed by clicking "Floor display area" and "Displayed floor switching area" while the floor layout is displayed.

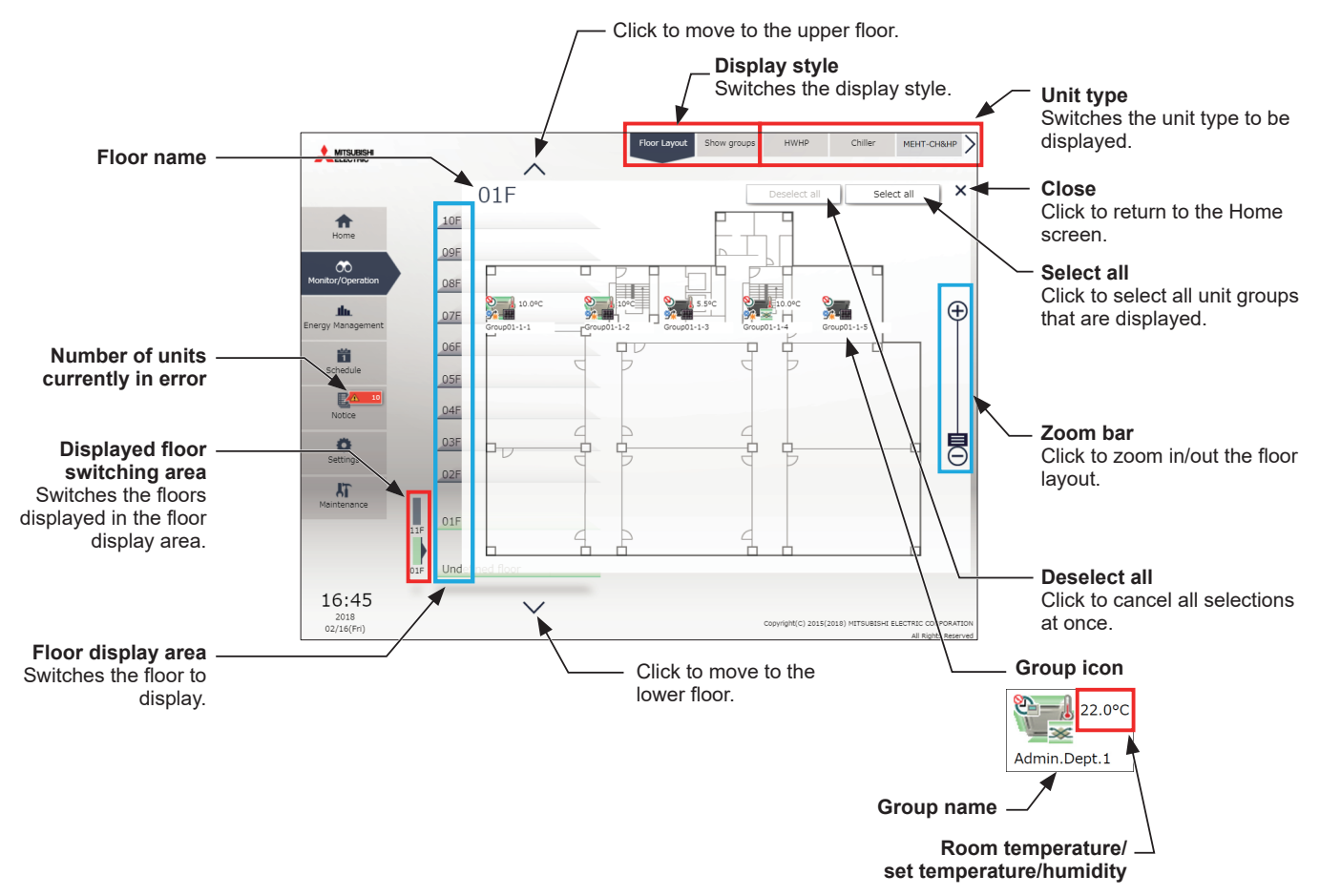

Note: The room temperature, set temperature, or humidity can be displayed next to the group icon. The temperature display setting can be changed in the initial settings. Refer to the Instruction Book (Initial Settings) for how to make the temperature display setting.

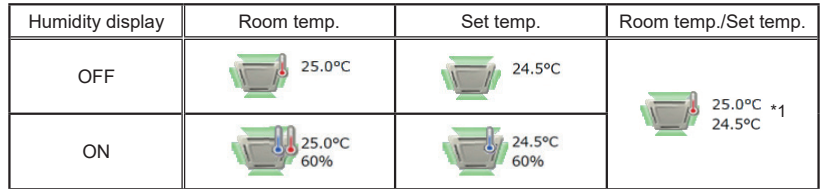

\*1 Even if the humidity display setting is ON, the set temperature takes precedence when "Room temp./Set temp."is set.

- Note: If you click "Floor display area" in the Home screen, the menu changes to [Monitor/Operation] and the floor layout of the clicked floor is displayed.
- Note: If a floor layout is not registered, a floor layout will not be displayed and all unit groups will be displayed in "Undefined floor."
- Note: The group name can be displayed using up to 10 double-byte, or 10 to 18 single-byte characters. The number of characters that can be displayed differs depending on character type. Name setting is carried out through initial settings. Refer to the Instruction Book (Initial Settings) for settings methods.

## **[3] Group list**

Click [Monitor/Operation] in the menu, and then click [Show groups] to display the operation status of unit groups.

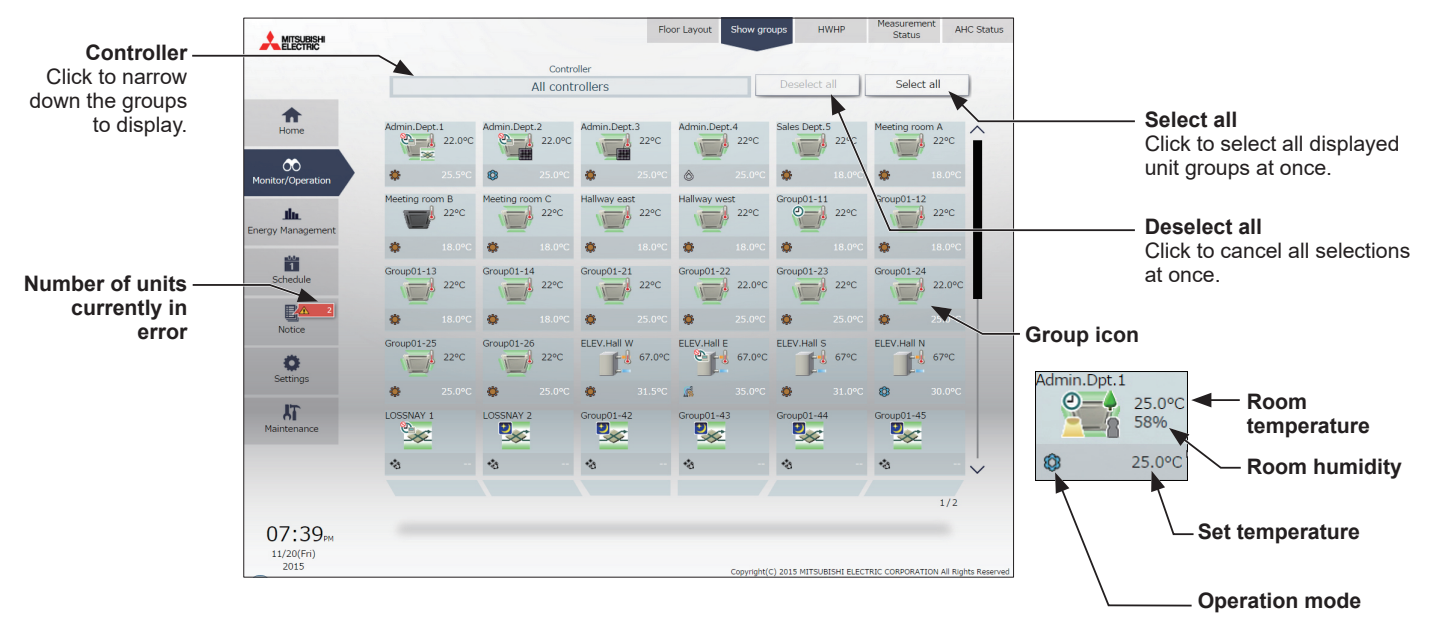

#### The operation mode currently in use is displayed in "Operation mode".

#### • Air conditioning unit group

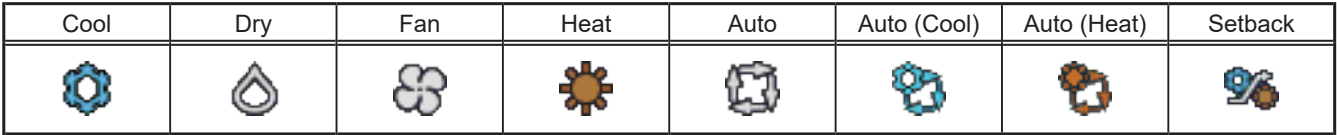

#### • LOSSNAY unit (ventilator) group

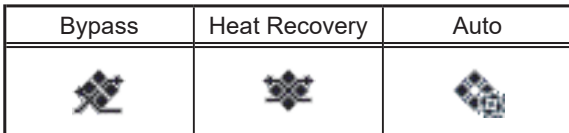

#### • Air To Water (PWFY) unit group

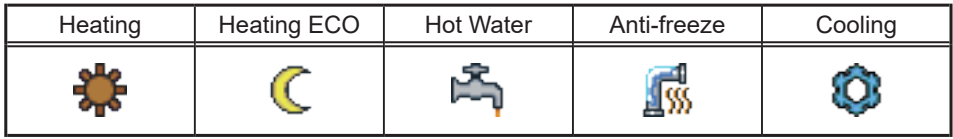

- Note: In [Controller], it is possible to narrow down the unit groups for group display into "Centralized controller units," "Block units," and "Energy management block units."
- Note: For how to configure centralized controller name setting, block and energy management block settings, and name settings, refer to the Instruction Book (Initial Settings).
- Note: The group name can be displayed using up to 10 double-byte, or 10 to 18 single-byte characters. The number of characters that can be displayed differs depending on character type. Name setting is carried out through initial settings. Refer to the Instruction Book (Initial Settings) for settings methods.

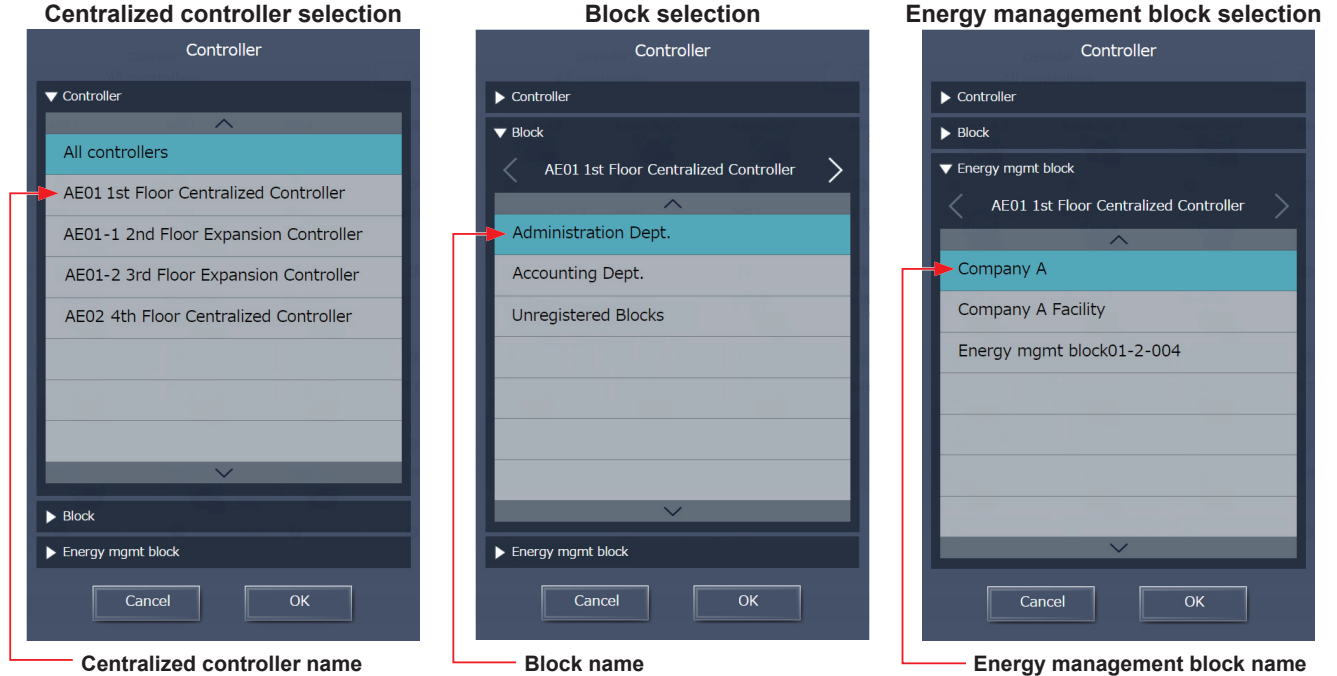

\* Example of narrowing down the range in [Controller]

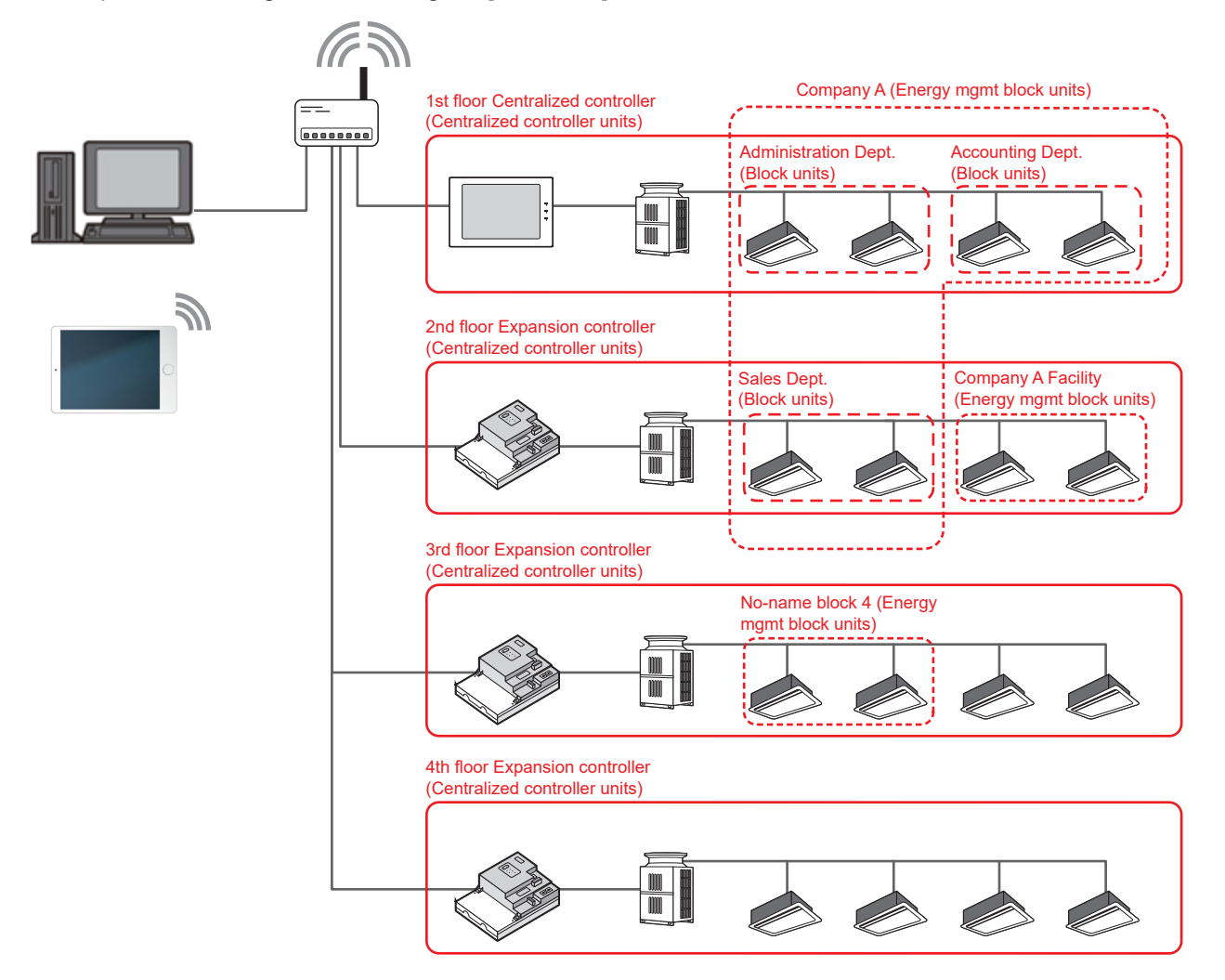

#### **[4] HWHP (QAHV, CAHV, CRHV) unit group**

Click [Monitor/Operation] in the menu, and then click [HWHP] to display the operation status of HWHP (QAHV, CAHV, CRHV) unit groups.

 Note: [HWHP] will not appear if no HWHP (QAHV, CAHV, CRHV) units have been registered to any group. Note: Fan mode will appear only for CAHV and QAHV units. Brine temperature will appear only for CRHV units. Note: When CAHV, CRHV, and QAHV units exist all together, QAHV units are displayed at top.

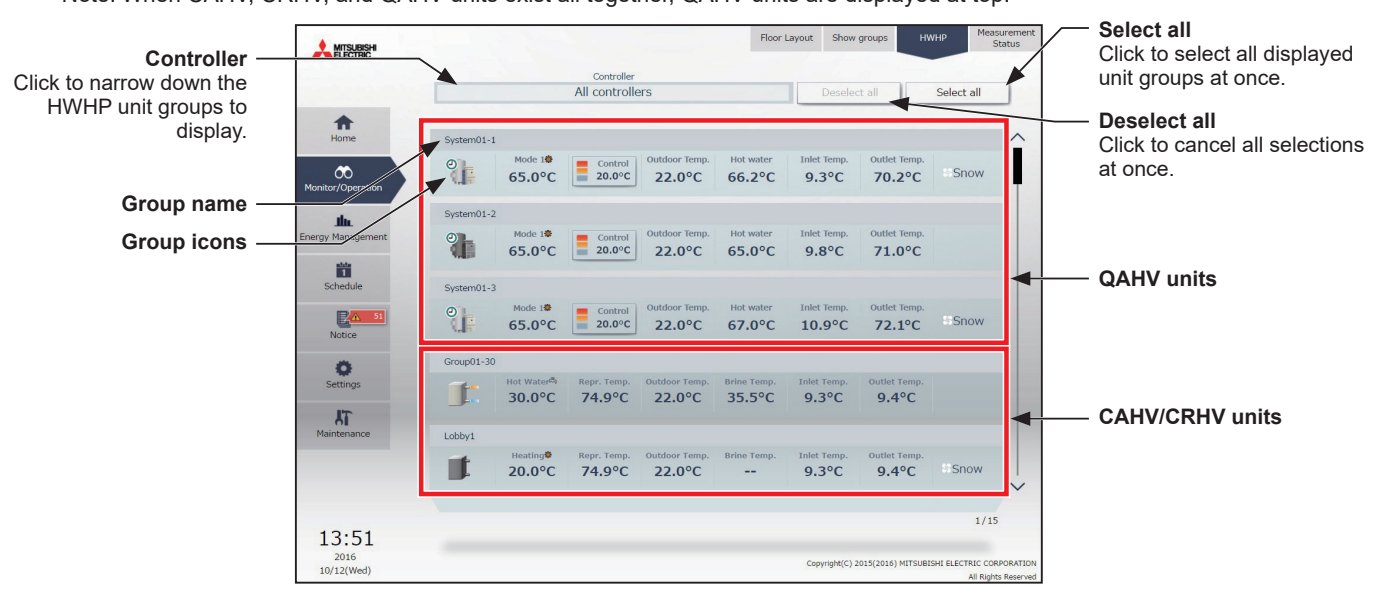

#### **(1) QAHV unit**

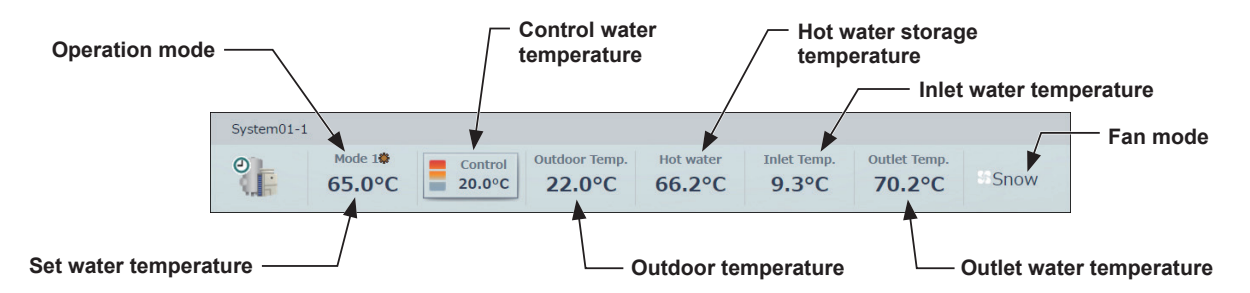

The operation mode currently in use is displayed in "Operation mode".

Touching the control water temperature button will display the value of the water temperature sensor installed in the HWHP unit group. Refer to the outdoor unit manual for details about the location of the sensor.

| System01-1          |        |
|---------------------|--------|
| Sensor1             | 65.0°C |
| Sensor <sub>2</sub> | 60.0°C |
| Sensor3             | 58.6°C |
| Sensor4             | 55.7°C |
| Sensor5             | 53.3°C |
| Sensor6             | 50.2°C |
|                     |        |
|                     |        |
|                     |        |
|                     |        |
|                     |        |
|                     |        |
| Close               |        |
|                     |        |

Six-sensor Three-sensor

## **(2) CAHV/CRHV unit**

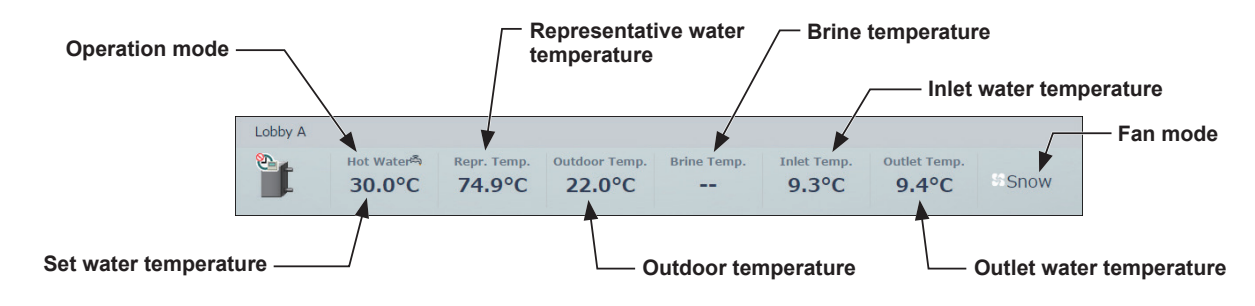

The operation mode currently in use is displayed in "Operation mode".

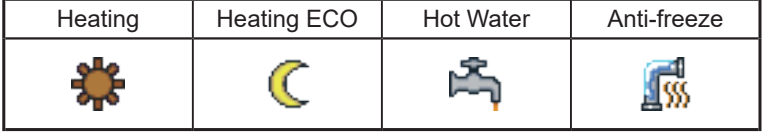

#### **[5] Chiller unit group**

Click [Monitor/Operation] in the menu, and then click [Chiller] to display the operation status of chiller unit groups.

Note: [Chiller] will not appear if no chiller units have been registered to any group.

Note: AE-200, AE-50, and EW-50 cannot be connected to AIR COOLED CHILLING UNIT EACV-P900YA(-N)(-BS).

#### [EACV/EAHV series P900 (30HP)]

The operation status of EACV/EAHV series P900 (30HP) is shown as follows.

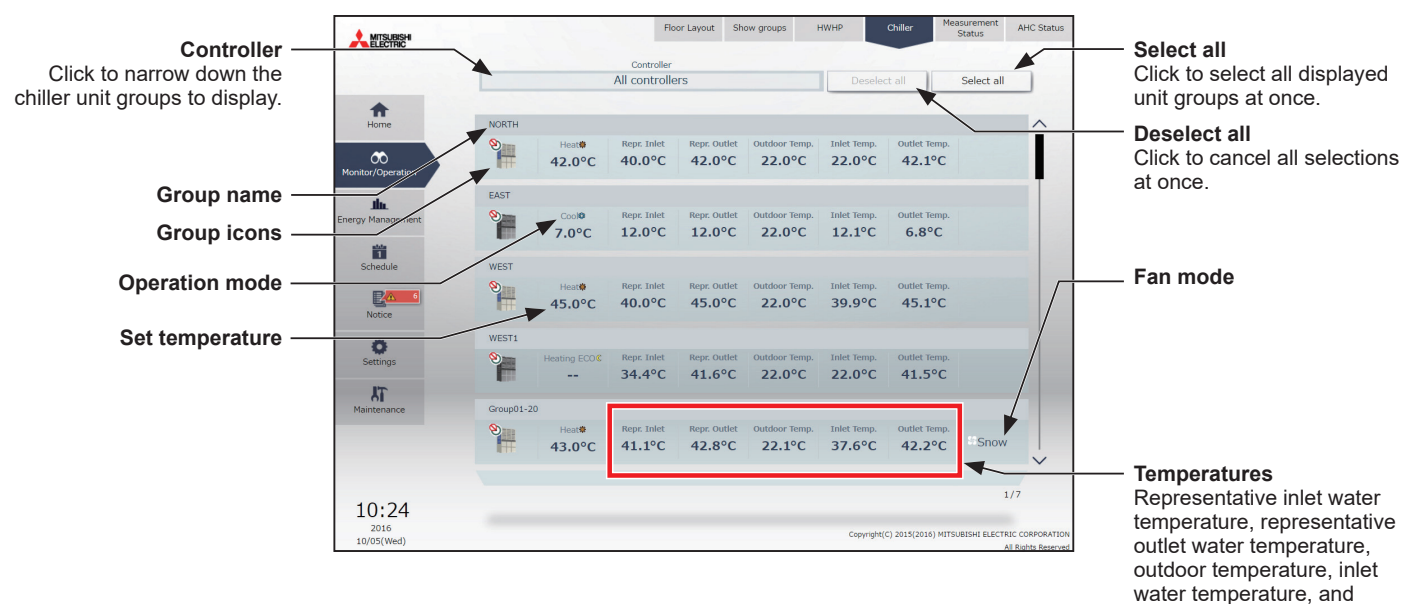

For building managers Chapter 2 **[For building managers](#page-29-0) [Chapter 2](#page-29-0)**

outlet water temperature are

displayed.

#### [EACV/EAHV series P1500 (50HP)/P1800 (60HP)]

The operation status of EACV/EAHV series P1500 (50HP)/P1800 (60HP) is shown as follows. Only the system leader group icon is available for selecting the group. Touching the system leader group icon also selects the icons for the simultaneous operation group in the same system.

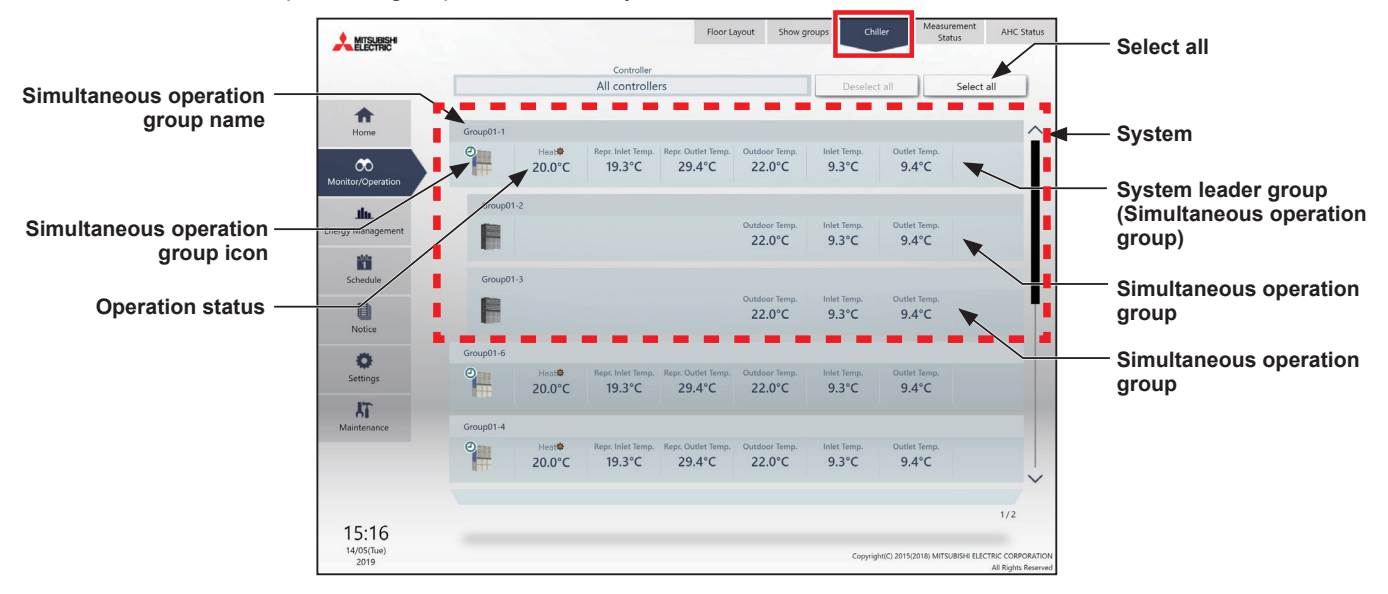

The operation mode currently in use is displayed in "Operation mode".

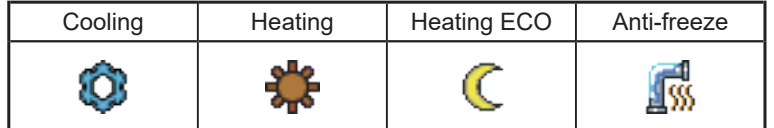

# For building managers Chapter 2 **[For building managers](#page-29-0) [Chapter 2](#page-29-0)**

# **[6] MEHT-CH&HP unit group**

Click [Monitor/Operation] in the menu, and then click [MEHT-CH&HP] to display the operation status of MEHT-CH&HP unit groups.

Note: [MEHT-CH&HP] will not appear if no MEHT-CH&HP units have been registered to any group.

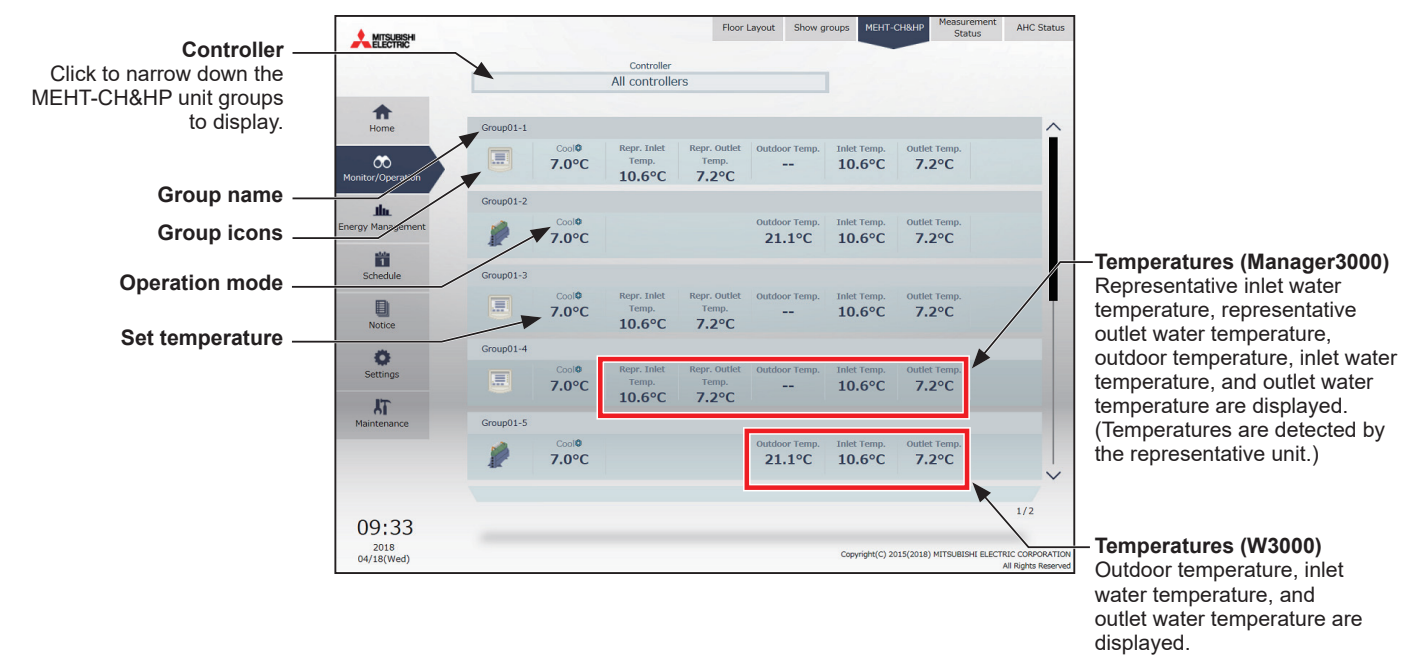

The operation mode currently in use is displayed in "Operation mode".

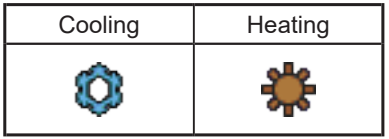

## **[7] Measurement Status**

This section explains how to check the measurement data of the temperature sensors, humidity sensors, and metering devices.

Click [Monitor/Operation] in the menu, and then click [Measurement Status] to display the Measurement Status screen.

- Note: An AI controller (PAC-YG63MCA), a commercially available temperature sensor, and a humidity sensor are required to measure the temperature and humidity.
- Note: A PI controller (PAC-YG60MCA) and a commercially available pulse-output metering device is required to measure the electric, water, heat, and gas consumptions.

Note: A PI controller (PAC-YG60MCA) is not required when the built-in Pulse Input (PI) is used on the AE-200/AE-50/EW-50.

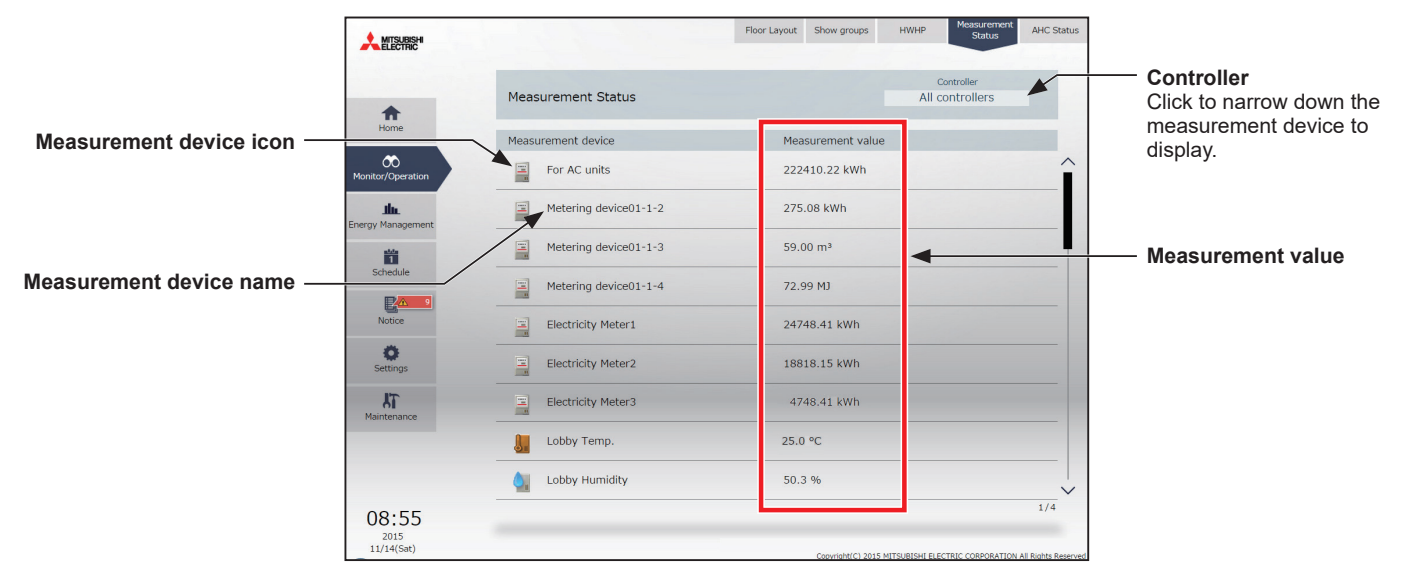

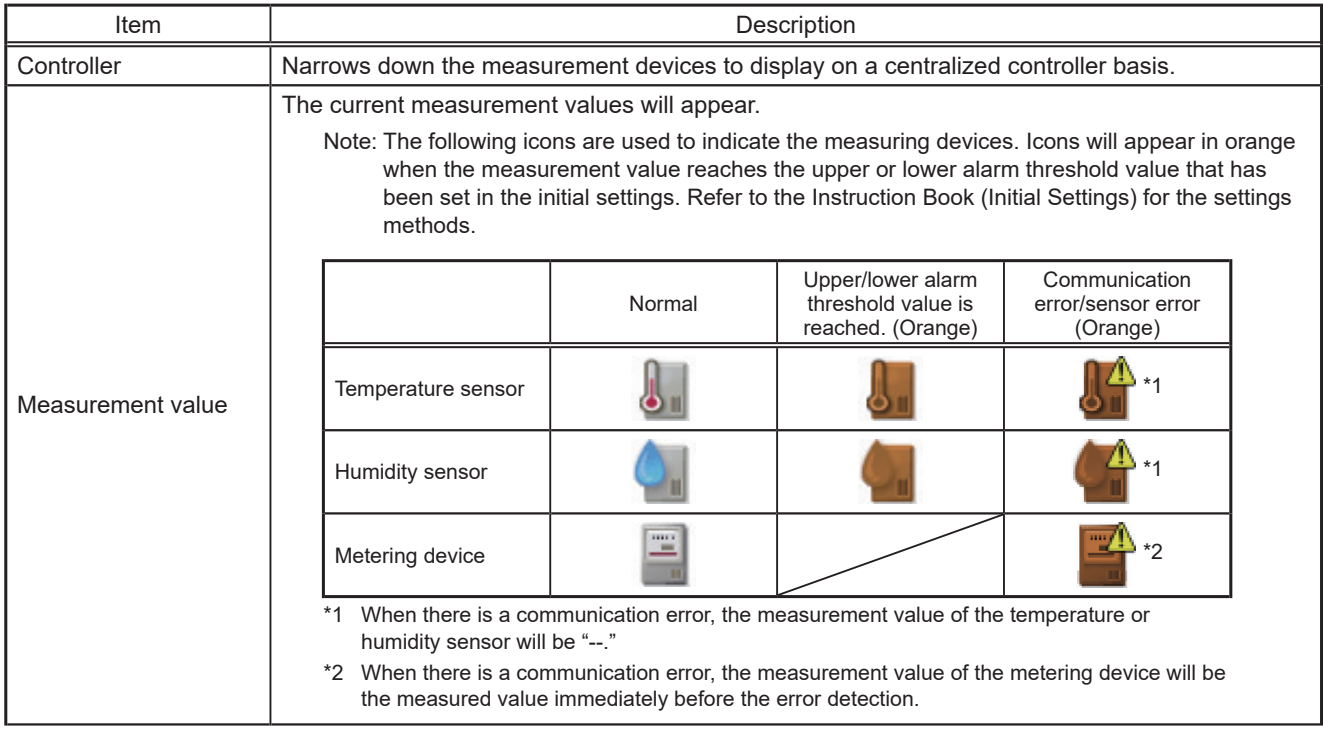

# **[8] AHC Status**

On the AHC Status screen, the status of input and output ports of each Advanced HVAC CONTROLLER (AHC) can be monitored.

Click [Monitor/Operation] in the menu, and then click [AHC Status] to display the AHC Status screen.

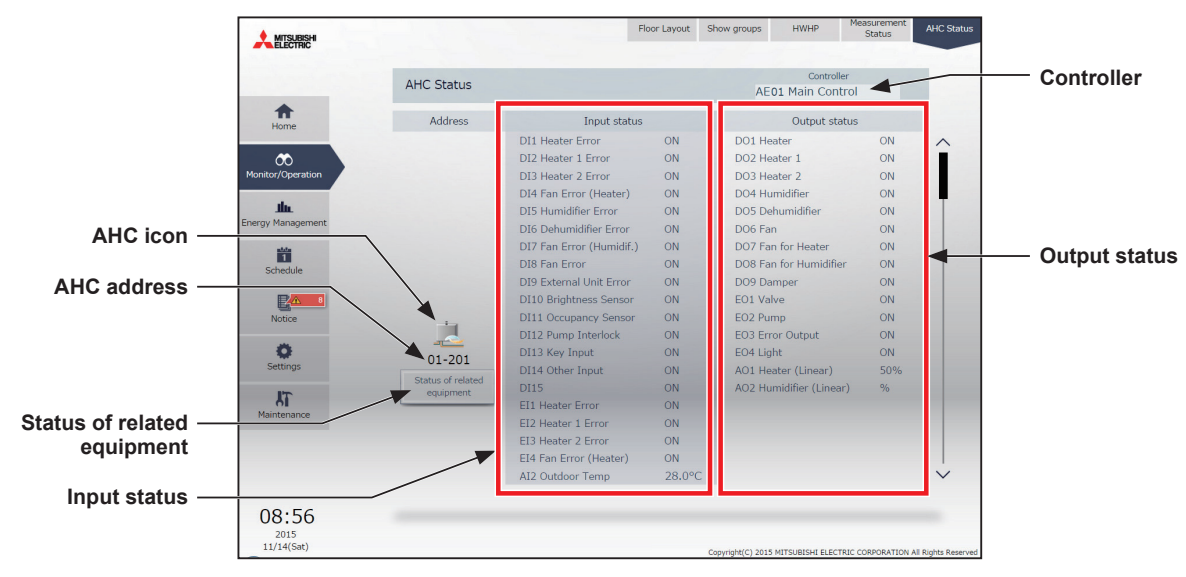

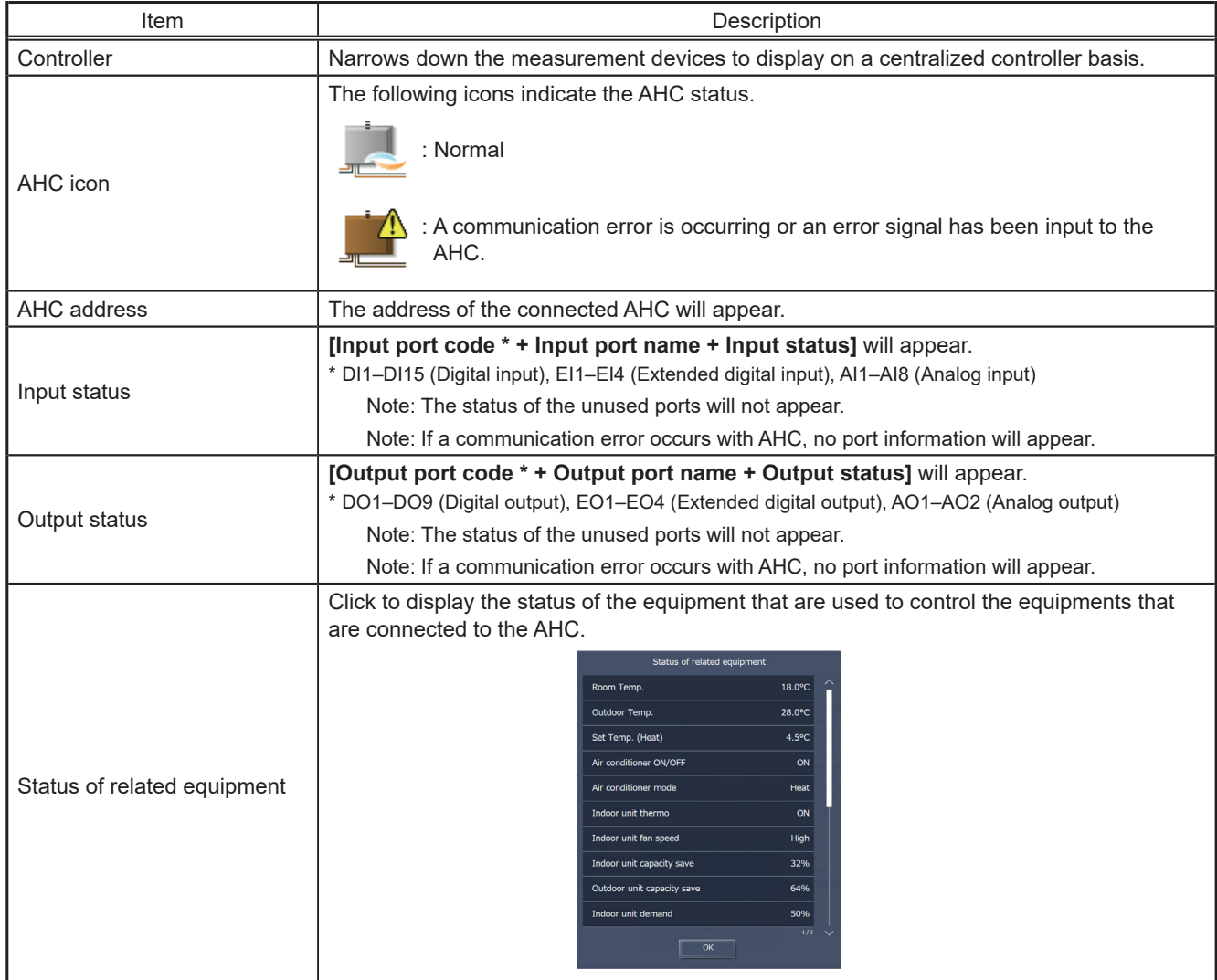

\*1 The item will not appear if the number of units is "0."

# **2-1-4. Selecting the icons of the groups to be operated**

In the screens under the [Monitor/Operation] menu, select the icon(s) of the group(s) to be operated as explained below.

## **[1] Selecting group icons**

## **(1) Selecting unit group(s)**

(1) In the Floor Layout screen or group list, click the icon(s) of the group(s) you want to operate. The selected group icon(s) will appear with a checkmark and a dark blue frame. Click again to deselect.

To cancel all group selections, click [Deselect all] or [Close] in the taskbar.

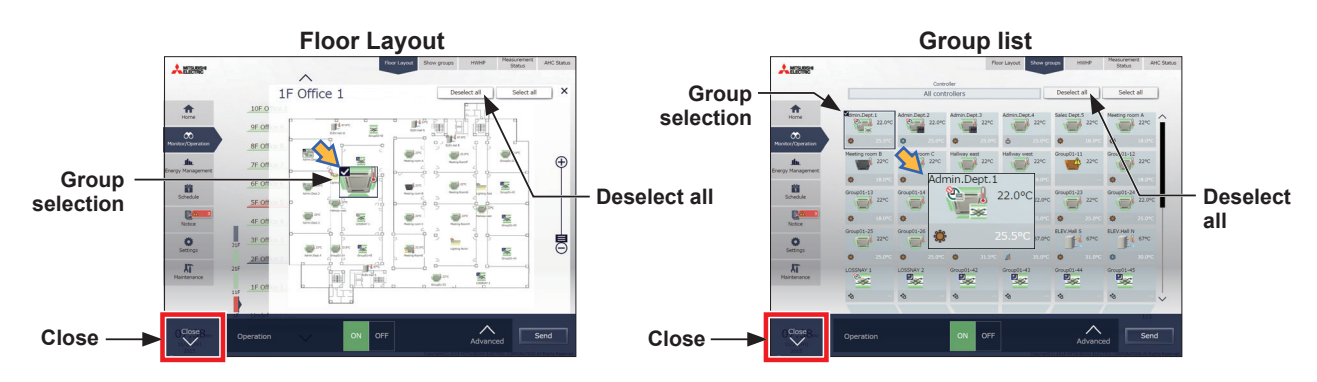

#### **(2) Selecting all unit groups on the selected floor**

(1) Select the floor for which you wish to perform operation by making a selection in "Displayed floor switching area" and then "Floor display area" on the Home (Preview) screen, and then click [Select all] on the [Floor Layout] screen.

All icon(s) on the selected floor will appear with a checkmark and a dark blue frame. To cancel all group selections, click [Deselect all] or [Close] in the taskbar.

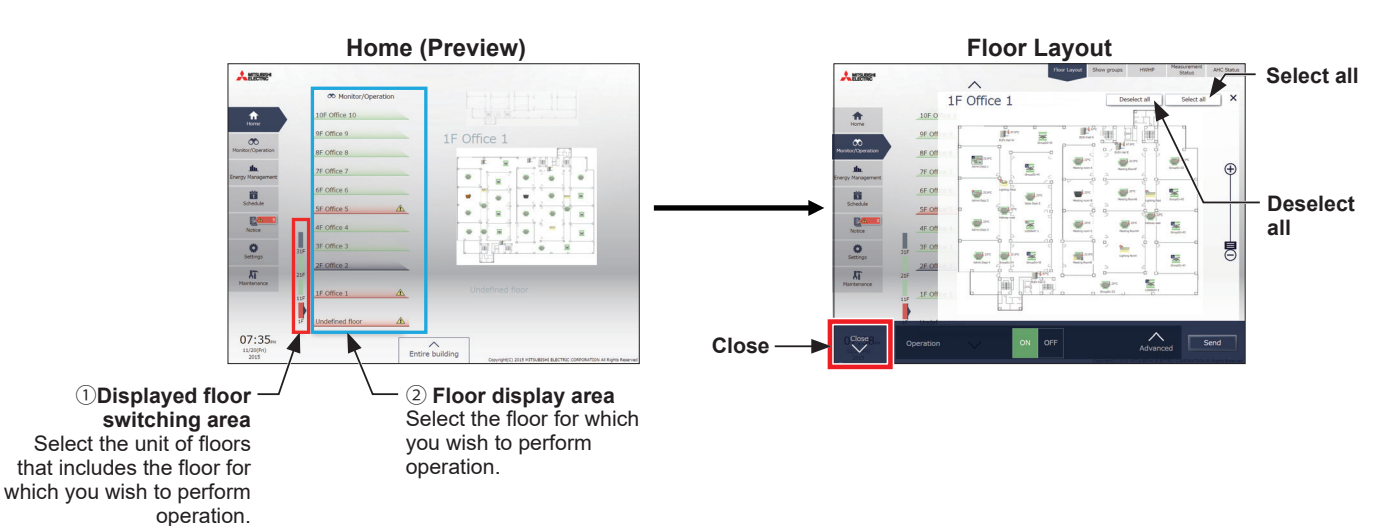

### **(3) Selecting all groups**

(1) In the group list, click [Select all].

The all icon(s) will appear with a checkmark and a dark blue frame. To cancel all group selections, click [Deselect all] or [Close] in the taskbar.

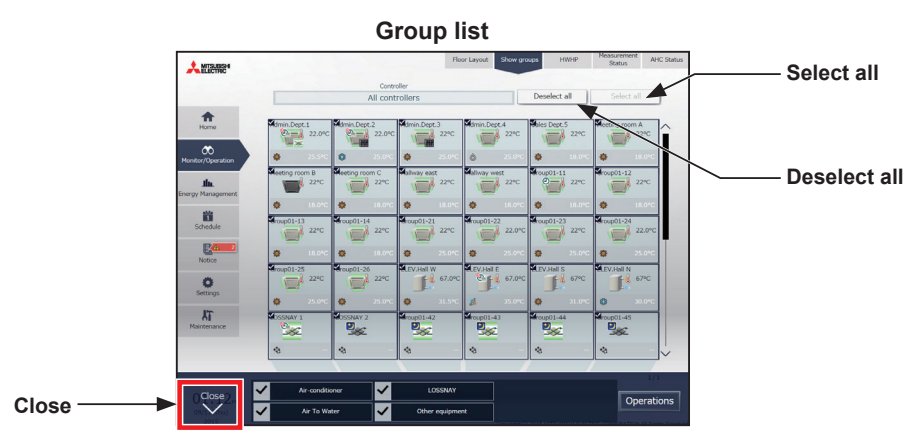

#### **(4) Selecting all groups of a given centralized controller**

(1) In the group list, click [Controller]. In the controller selection screen, select a centralized controller. The unit groups that are under the control of the selected centralized controller will appear. In the group list (centralized controller units), click [Select all]. All icons will appear with a checkmark and a dark blue frame.

To cancel all group selections, click [Deselect all] or [Close] in the taskbar.

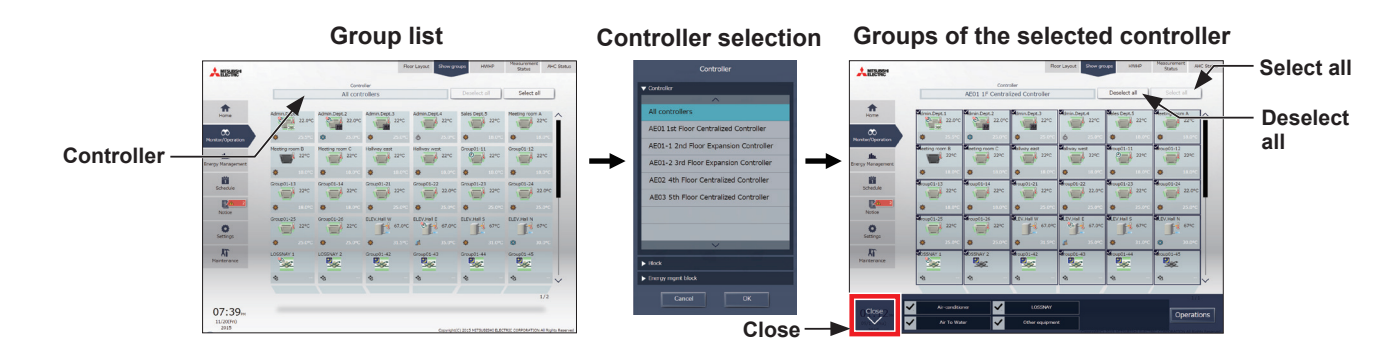

#### **(5) Selecting all groups in a given block**

(1) In the group list, click [Controller]. In the block selection screen, select a block. The unit groups that belong to the selected block will appear. In the group list (block units), click [Select all]. All icons will appear with a checkmark and a dark blue frame. To cancel all group selections, click [Deselect all] or [Close] in the taskbar.

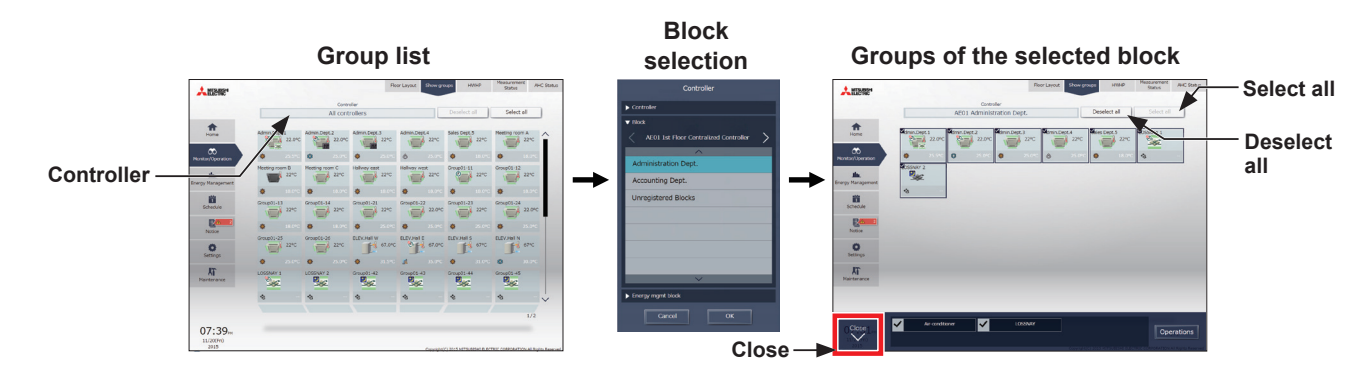

#### **(6) Selecting all groups in a given energy management block**

(1) In the group list, click [Controller]. In the block selection screen, select an energy management block. The unit groups that belong to the selected energy management block will appear. In the group list (energy management block units), click [Select all]. All icons will appear with a checkmark and a dark blue frame.

To cancel all group selections, click [Deselect all] or [Close] in the taskbar.

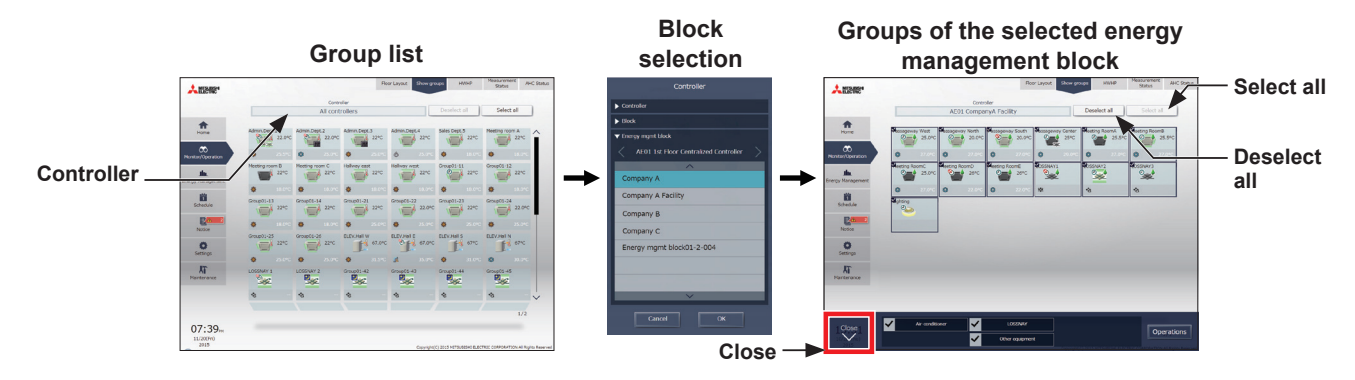

#### **(7) Selecting all groups in the entire building**

(1) In the Home screen, click [Entire building]. To cancel all group selections, click [Close] in the taskbar.

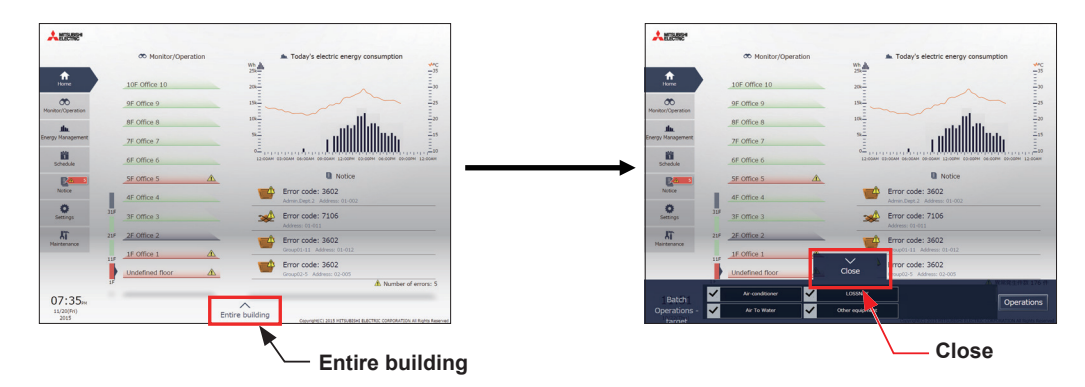

Note: HWHP units, chiller units, and MEHT-CH&HP units cannot be selected with the [Entire building] button.

## **[2] Selecting equipment type**

# **(1) When the equipment types of all selected groups are the same**

Selecting the group icons to operate and clicking [Advanced] in the taskbar will bring up the operation settings screen for the selected groups.

Refer to section 2-1-5 "Advanced settings" for details about the advanced settings.

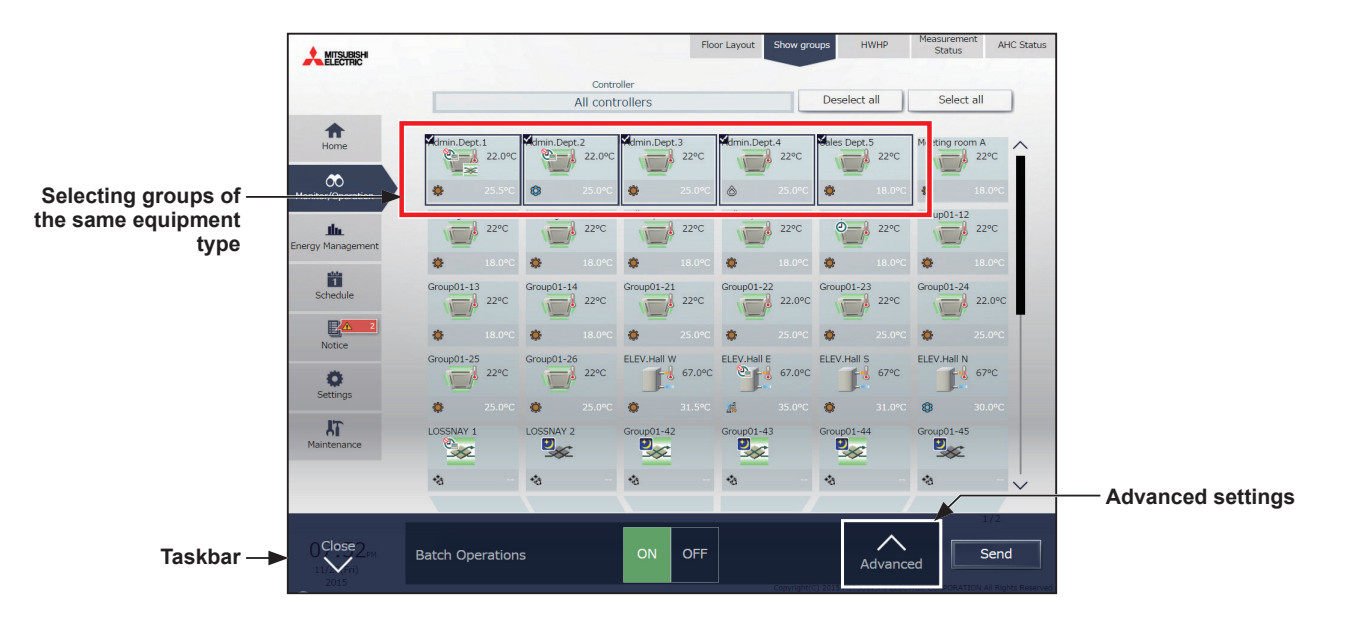

Note: [ON] and [OFF] operations can be performed on the taskbar for the selected unit groups.

#### **(2) When the equipment types of the selected groups are different**

Selecting the group icons to operate will bring up the equipment type selection options in the taskbar. Select an equipment type, and click [Operations] to display the operation settings screen. Refer to section 2-1-5 "Advanced settings" for details about the advanced settings.

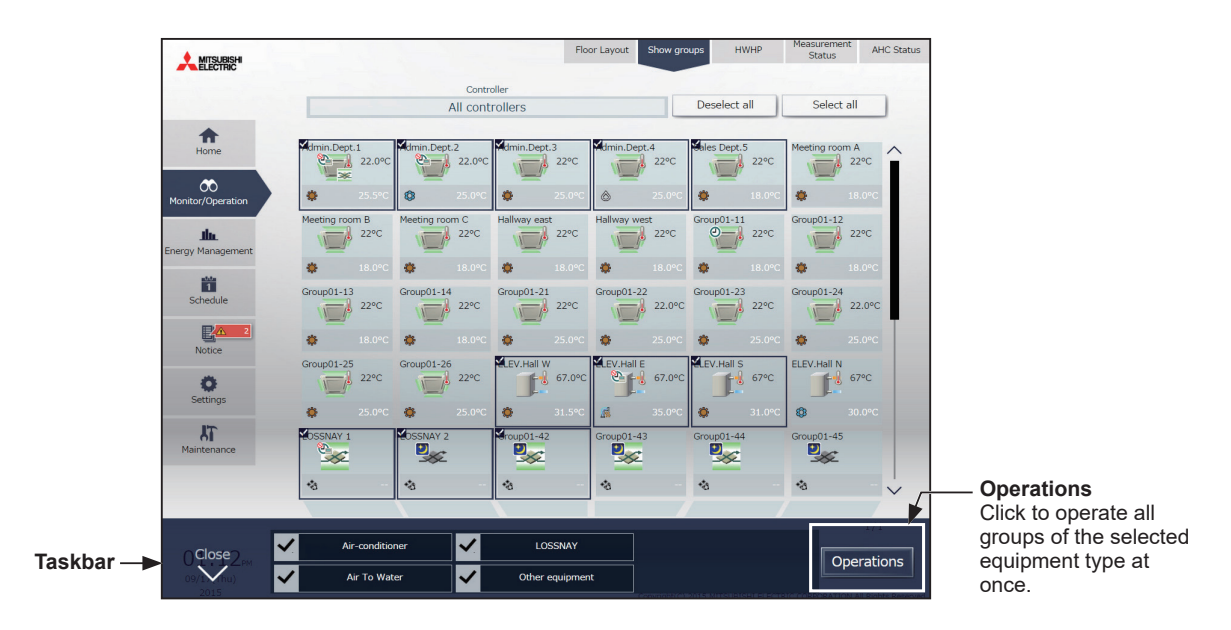

 Note: When two or more equipment types are selected, only the [ON/OFF] and [Schedule] settings can be configured. Note: [Other equipment] in the taskbar indicates general equipment.

## **[3] Selecting HWHP (QAHV, CAHV, CRHV), chiller unit, and MEHT-CH&HP unit groups**

## **(1) Selecting HWHP (QAHV, CAHV, CRHV) unit groups**

- (1) In the HWHP screen, click the group you want to operate. The selected HWHP unit group will appear with a checkmark and a dark blue frame. Click again to deselect.
	- Floor Lay **A MITSUBISH Deselect all** Controller<br>:All controller **Select all**  $\bigwedge$ System $01-1$  $\frac{1}{\sqrt{2}}$  $\infty$  $\begin{array}{|c|c|c|c|}\n\hline\n\text{control} & \text{Outdoor Term} \\
	\hline\n\text{20.0}^{\circ}\text{C} & \text{22.0}^{\circ}\text{C}\n\end{array}$  $65.0^{\circ}$ C  $66.2^{\circ}C$  $9.3^{\circ}C$  $70.2^{\circ}$ C Snow  $SystemO1-2$ th.  $\frac{1}{2}$  $65.0^{\circ}$ C  $\begin{array}{|c|c|c|}\n\hline\n\text{Control} & \text{20.0°C}\n\end{array}$  $22.0^{\circ}$ C  $65.0^{\circ}$ C 71.0°C  $9.8^{\circ}C$ 首 System01-3  $\sqrt{\frac{1}{2}}$ **EA**  $\begin{array}{|c|c|c|c|}\n\hline\n\text{Control} & \text{20.0} \text{°C}\n\end{array}$ Snow 65.0°C  $22.0^{\circ}$ C  $67.0^{\circ}$ C  $10.9^{\circ}$ C  $72.1^{\circ}$ C  $Group01-30$

74.9°C

 $74.9^{\circ}C$ 

 $22.0^{\circ}$ C

 $22.0^{\circ}$ C

OFF

 $35.5^{\circ}$ C

 $\overline{\phantom{a}}$ 

 $9.3^{\circ}C$ 

 $9.3^{\circ}$ C

 $9.4^{\circ}$ C

 $9.4^{\circ}$ C

Advanced

Snov

Send

Note: Clicking [Select all] will select CAHV and CRHV units only. Note: Multiple unit groups can be selected only for CAHV and CRHV units.

T

Lobby: n

Operation

#### **(2) Selecting chiller unit groups**

**Close**

 $\bullet$ 

 $kT$ 

Close<br>V

(1) In the Chiller screen, click the group(s) you want to operate. The selected chiller unit group(s) will appear with a checkmark and a dark blue frame. Click again to deselect.

 $30.0^{\circ}$ C

 $20.0^{\circ}$ C

To cancel all group selections, click [Deselect all] or [Close] in the taskbar.

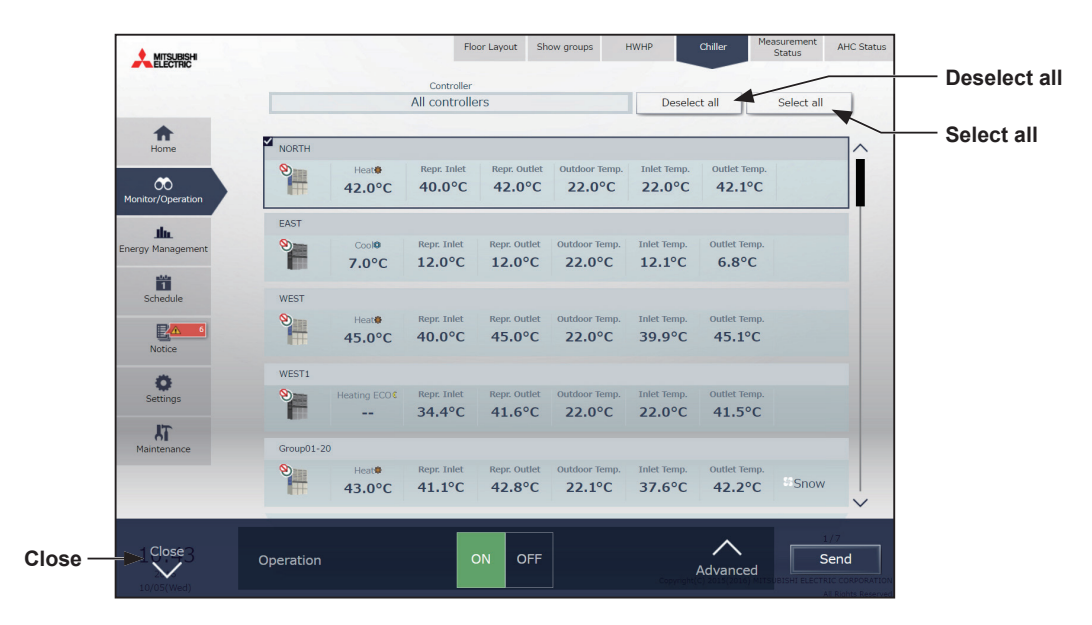

# For building managers Chapter 2 **[For building managers](#page-29-0) [Chapter 2](#page-29-0)**

#### **(3) Selecting MEHT-CH&HP unit group**

(1) In the MEHT-CH&HP screen, click the group you want to operate.

The selected MEHT-CH&HP unit group will appear with a checkmark and a dark blue frame. Click again to deselect.

To cancel the selection, click [Close] in the taskbar.

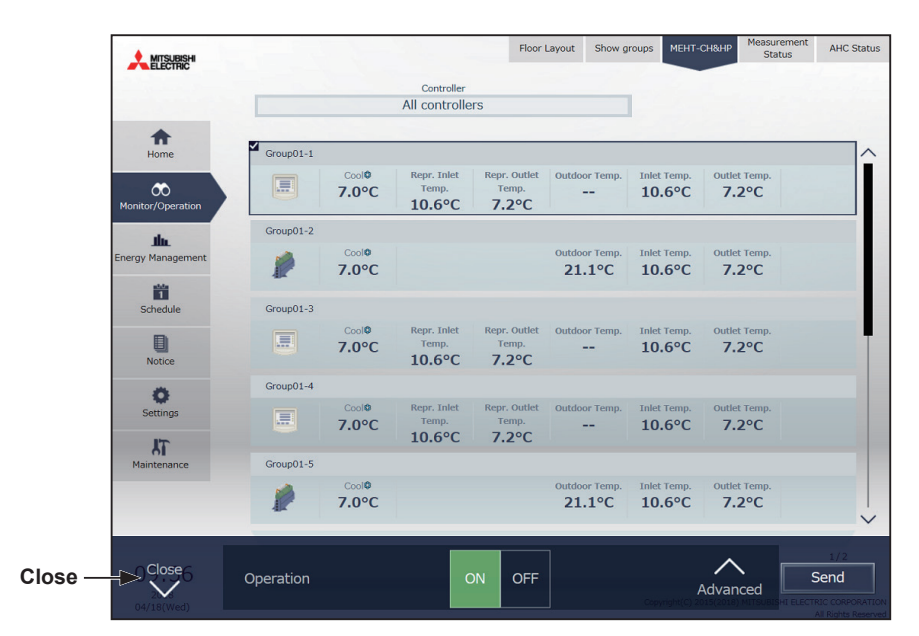

# **2-1-5. Advanced settings**

In the screens under [Monitor/Operation] menu, selecting the group icon(s) and clicking [Advanced] in the taskbar will bring up the operation settings screen for the selected group(s). The current operation status will appear. Change necessary operation settings, and then click [Send] to reflect the changes. Click [Close] to return to the previous screen without making any changes.

 Note: When the setting is changed from other controllers, the operation status shown on the screen will not be updated while the screen is open.

# **[1] Air conditioning unit group**

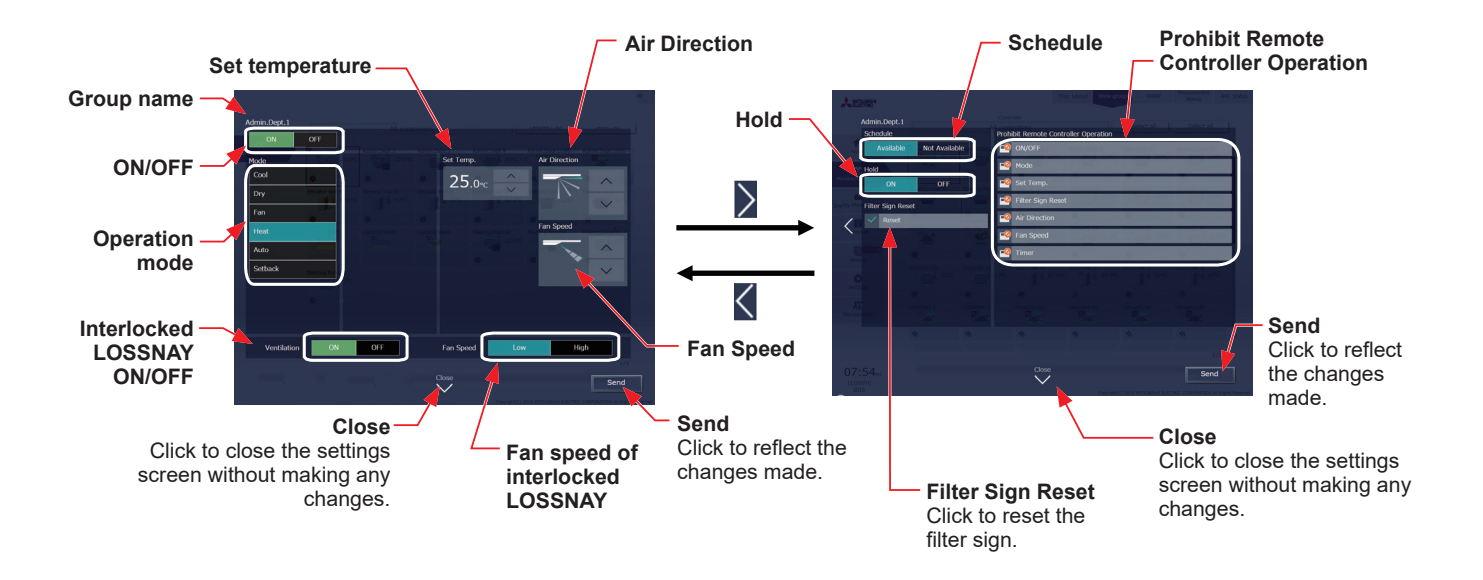

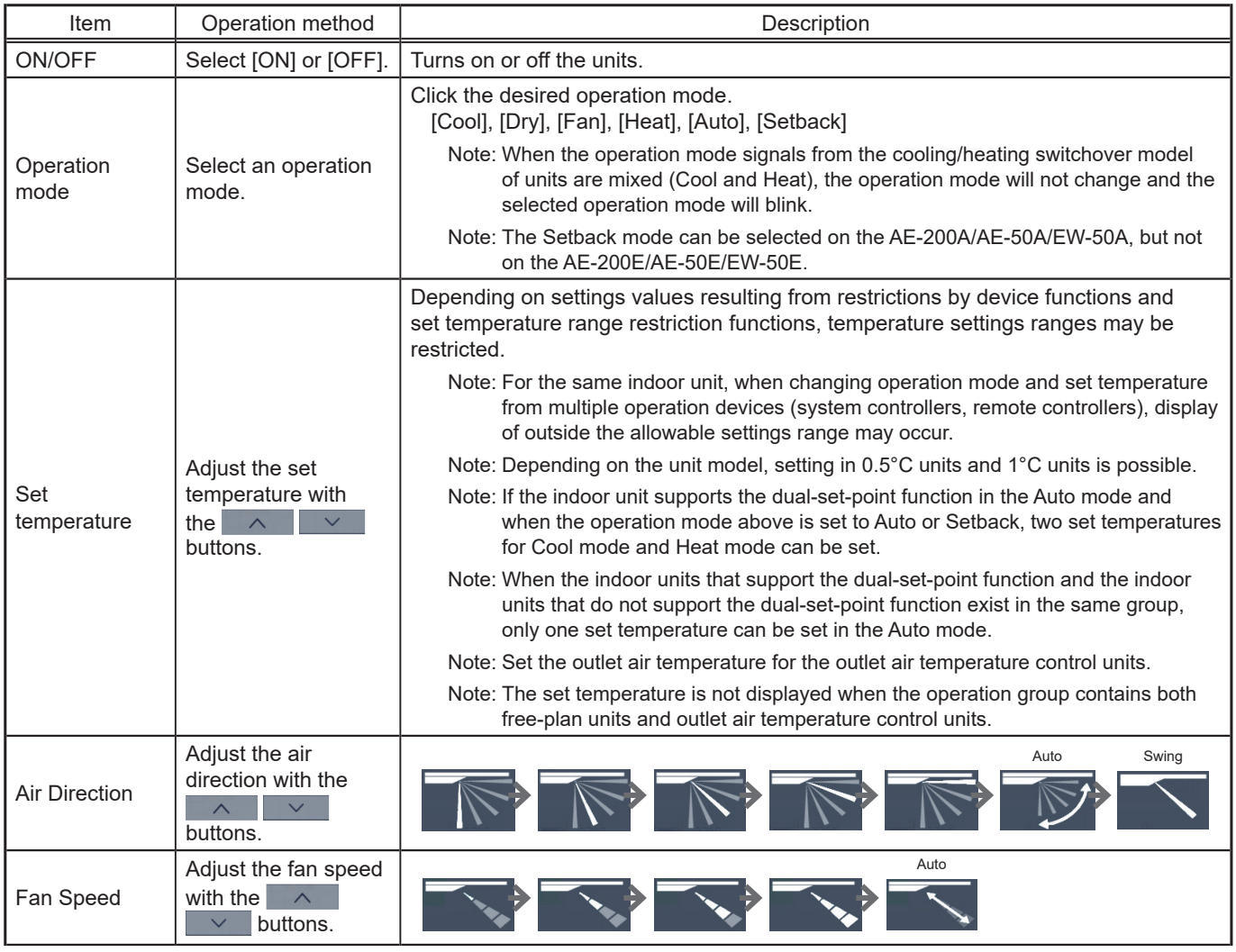

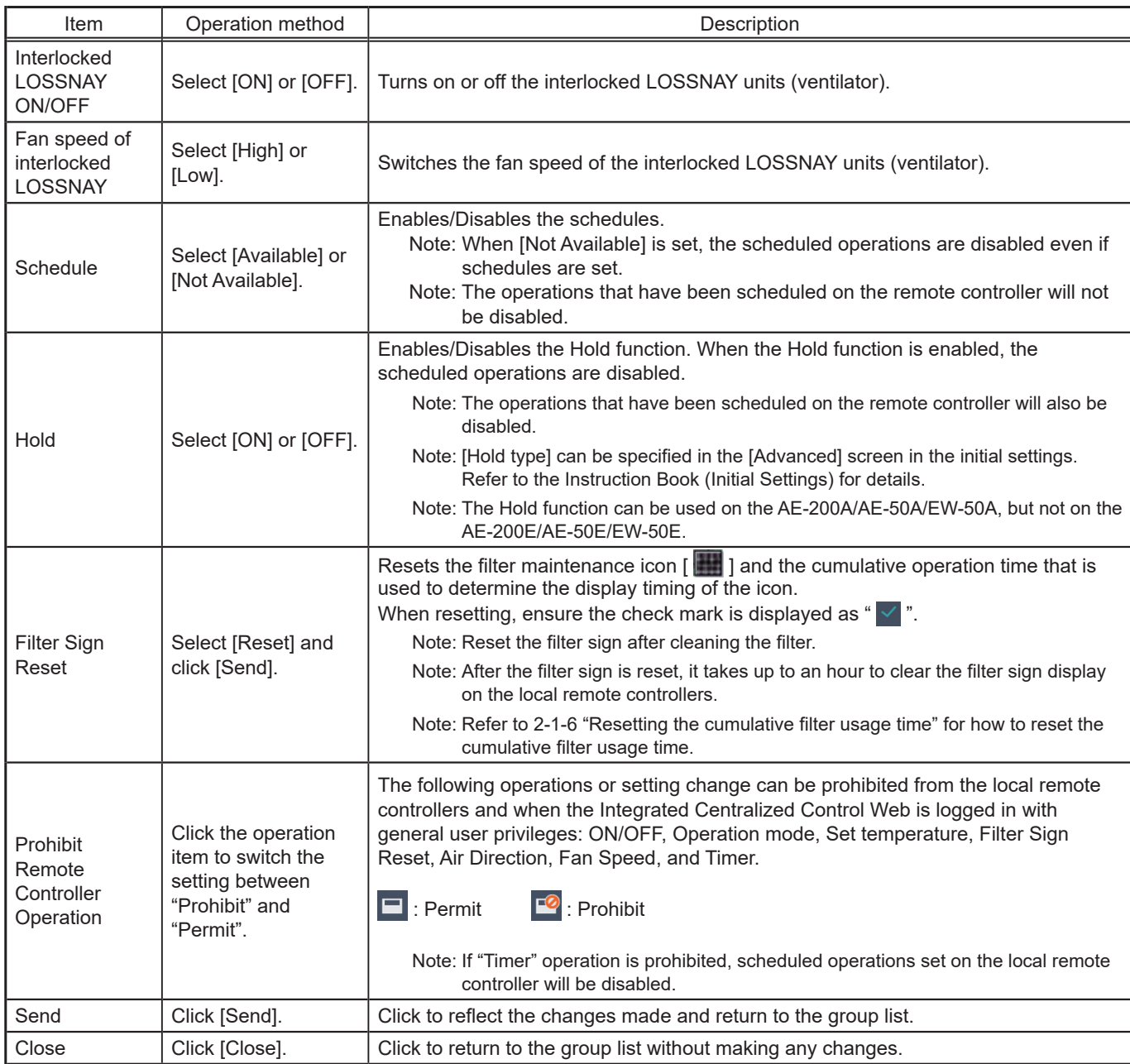

\* After [Send] is clicked, it takes a while for the status of the LOSSNAY unit group icons to be updated.

\* If a LOSSNAY unit is interlocked with the operation of indoor units in multiple groups, the LOSSNAY unit may be in operation, even when the LOSSNAY unit is displayed as "stopped".

Note: When the indoor units support a dual-set-point function, two different set temperatures (one for cooling and the other for heating) can be set for the Auto mode. When this function is used, indoor units automatically switch over between cooling and heating, based on the room temperature, to maintain the room temperature within the two predetermined temperatures. The graph below shows an example of operation patterns of units operated in the dual-set-point mode.

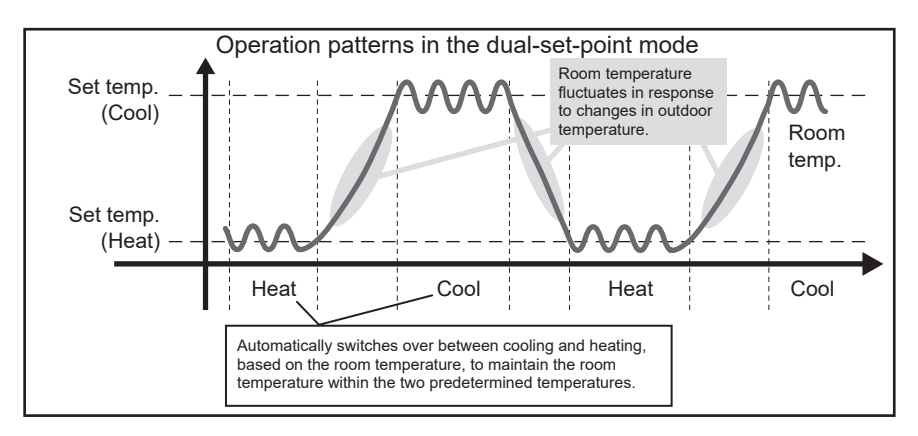

 If the indoor units of the selected unit group support the dual-set-point function, two different set temperatures (one for cooling and the other for heating) can be set.

#### **(1) Temperature setting for a group in which all indoor units support dual-set-point mode**

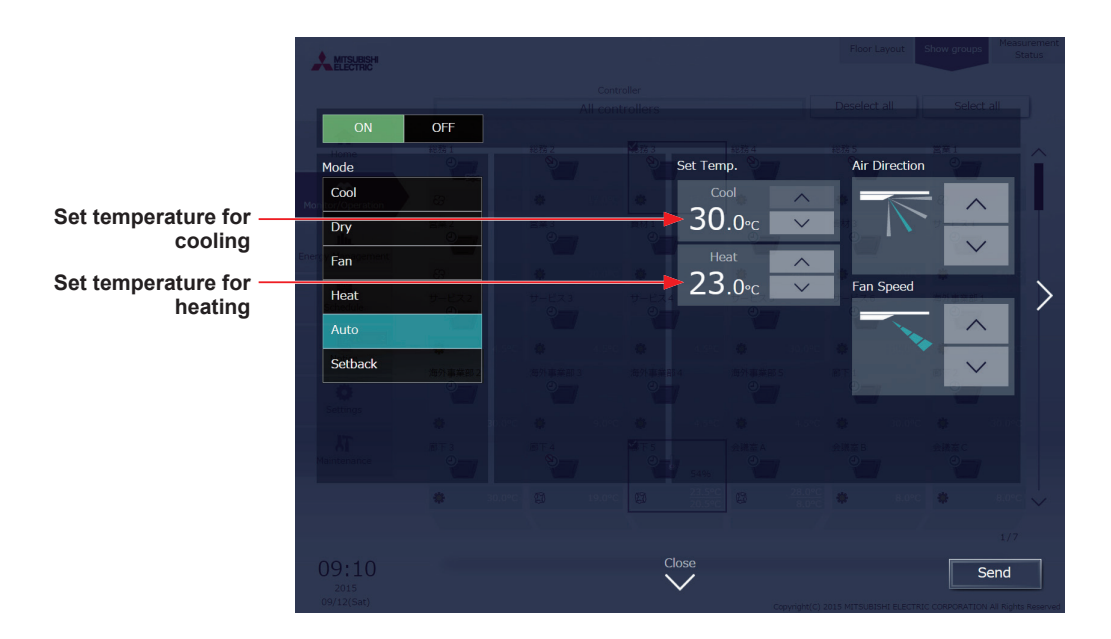

**(2) Temperature setting for when the groups that support the dual-set-point mode and the groups that do not are selected together**

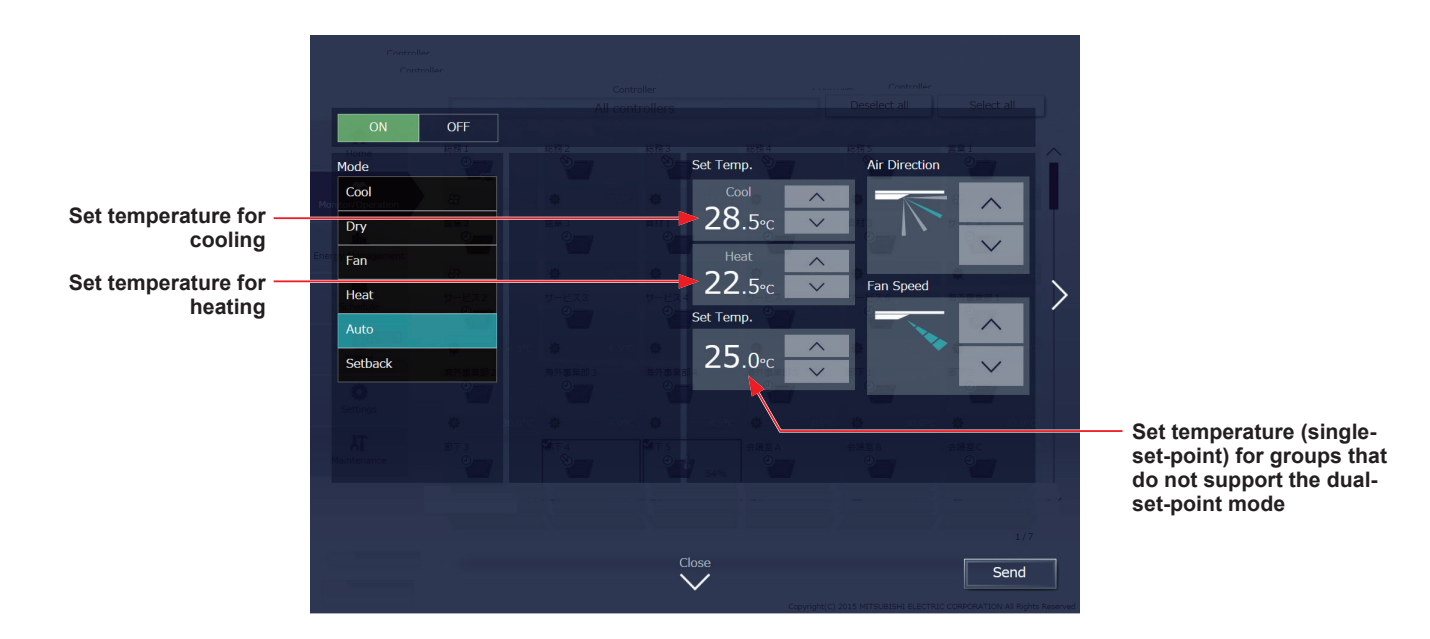

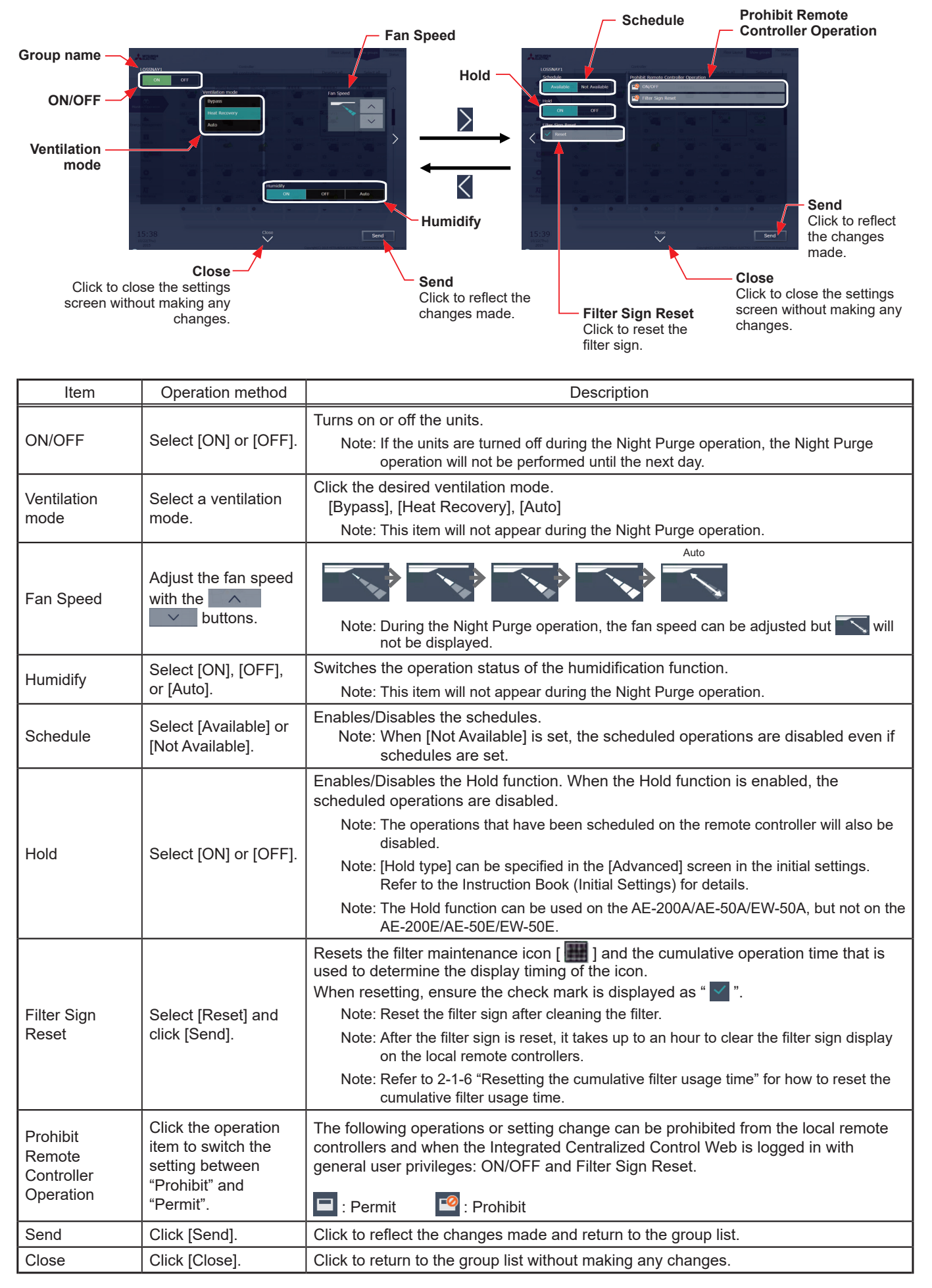

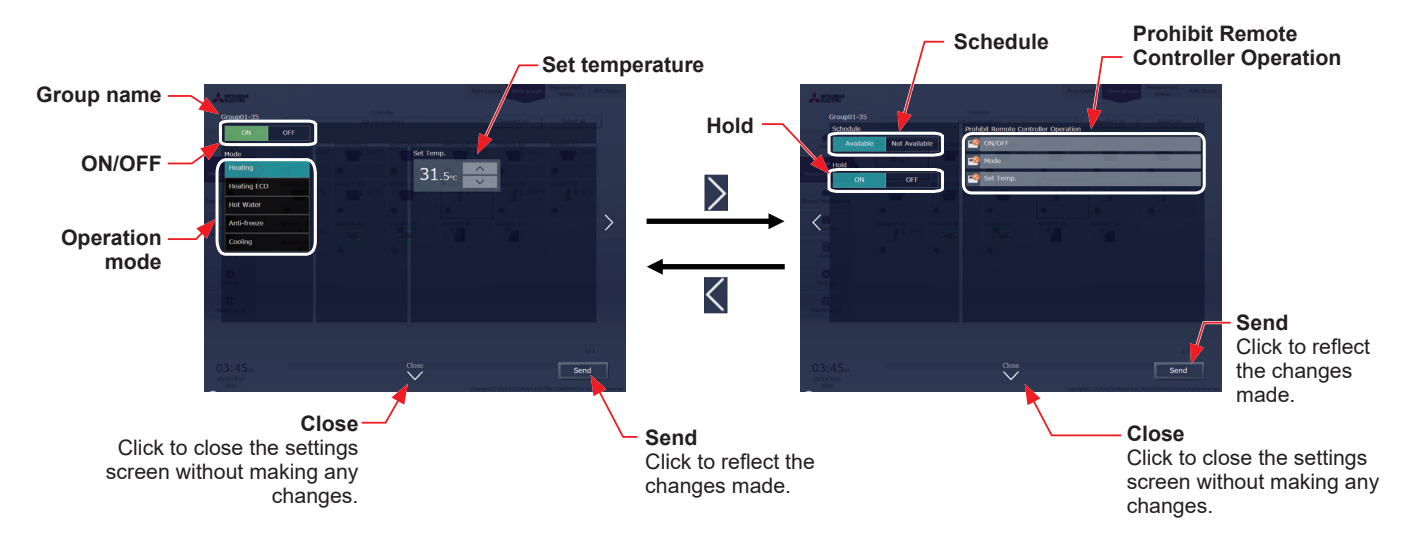

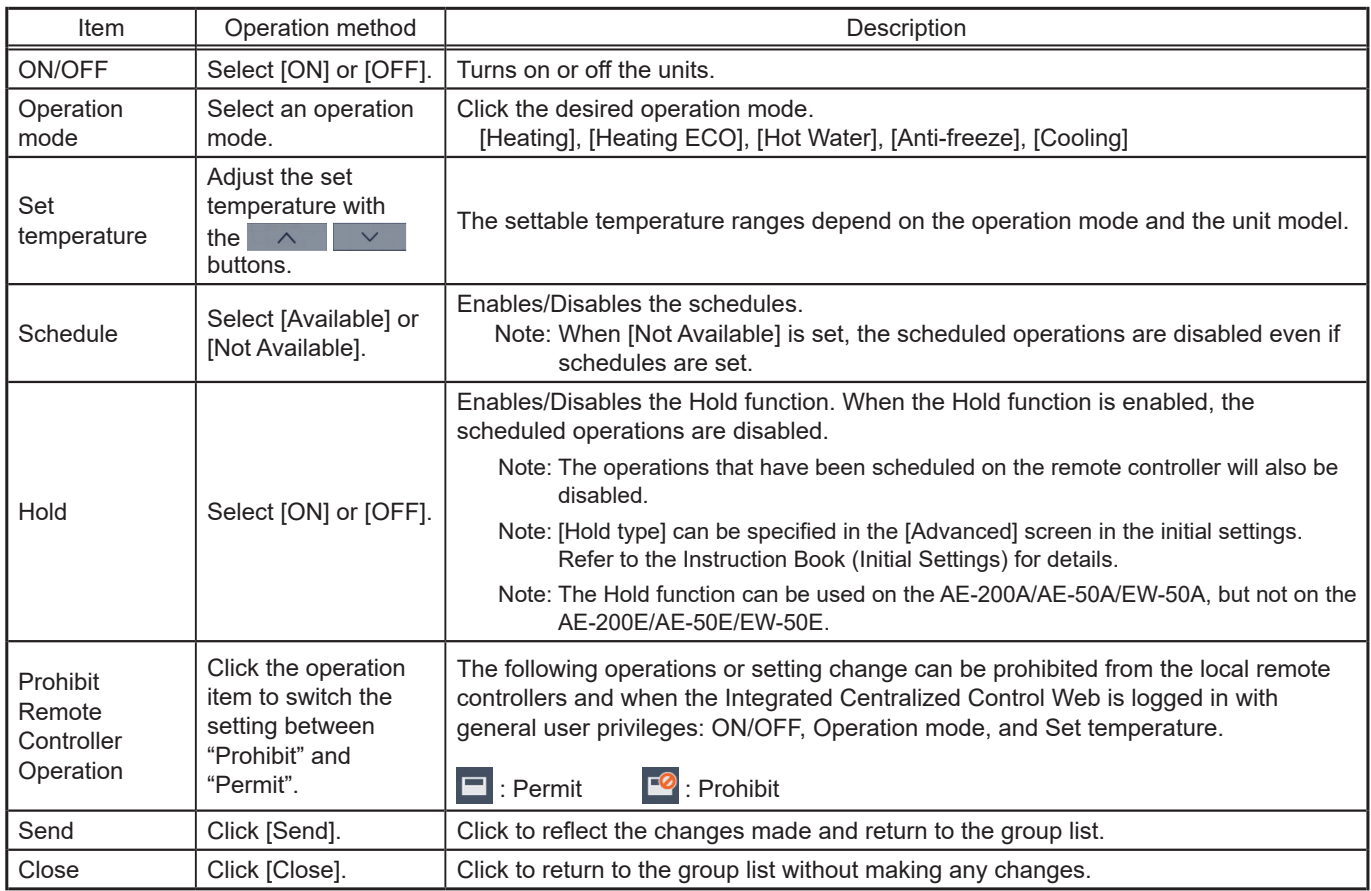

# **[4] HWHP (QAHV, CAHV, CRHV) unit group**

# **(1) QAHV unit group**

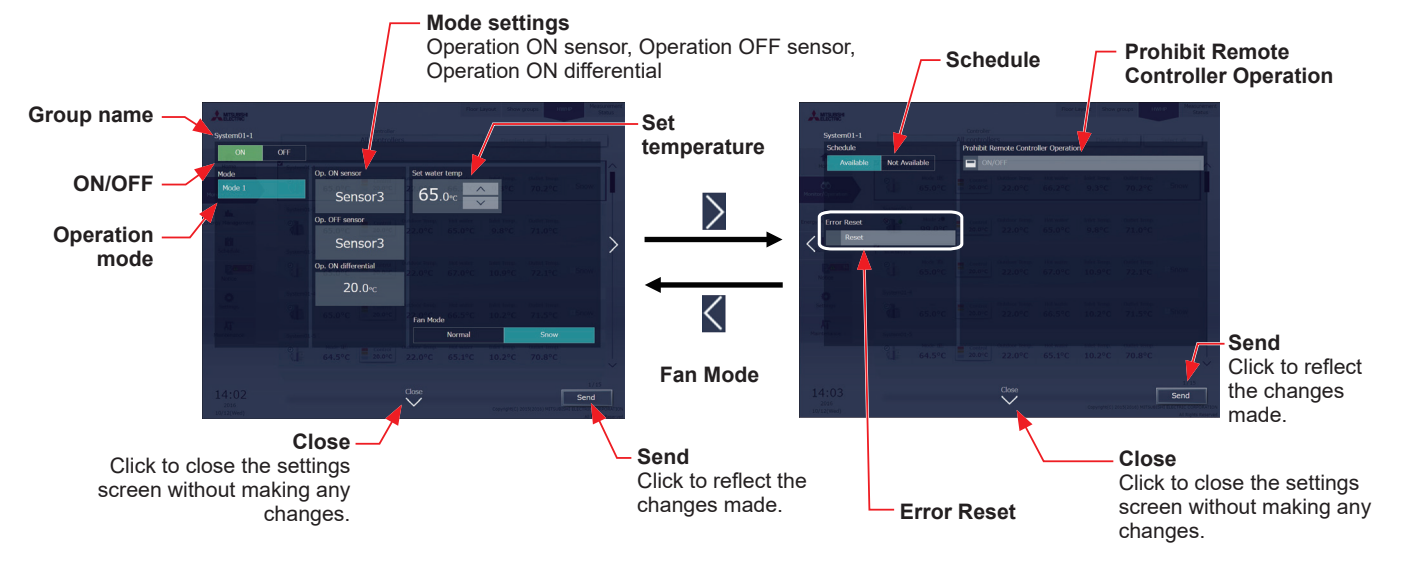

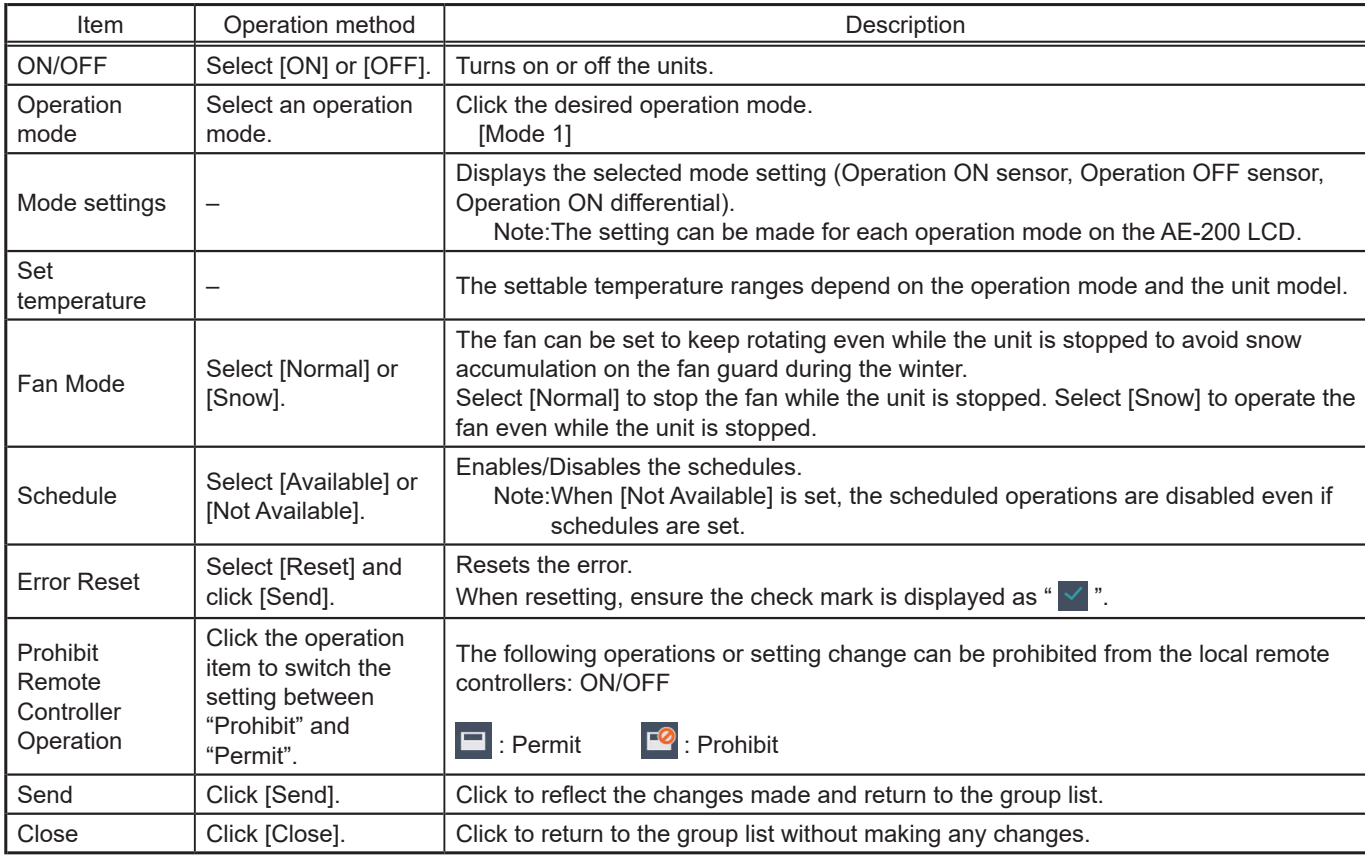

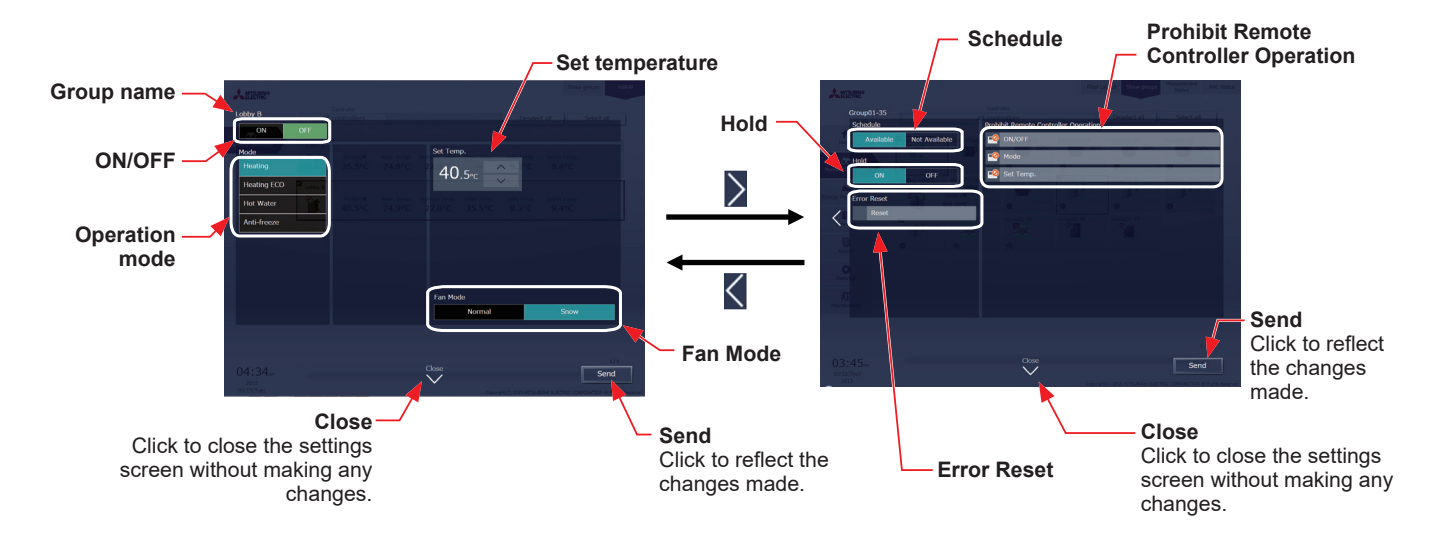

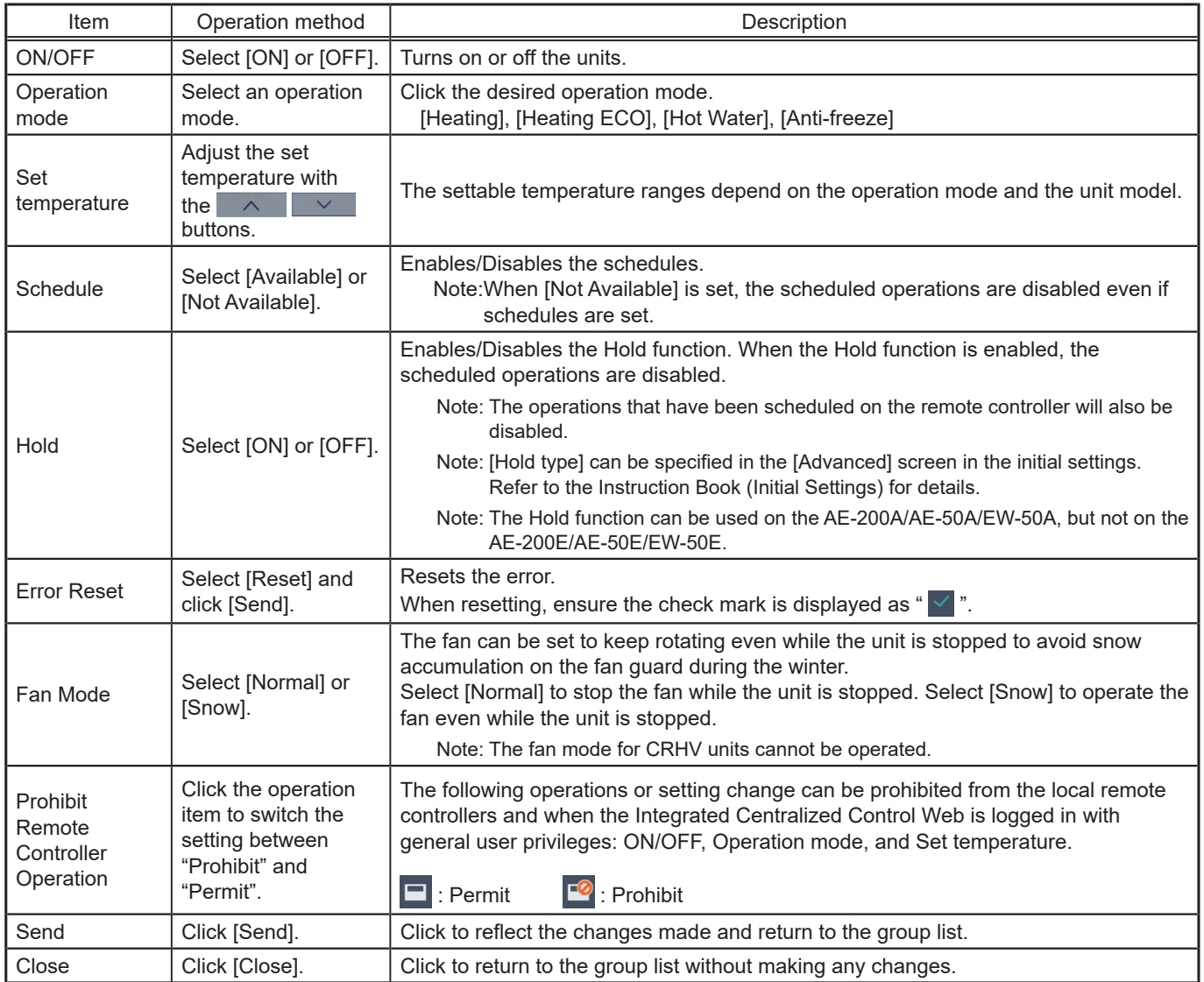

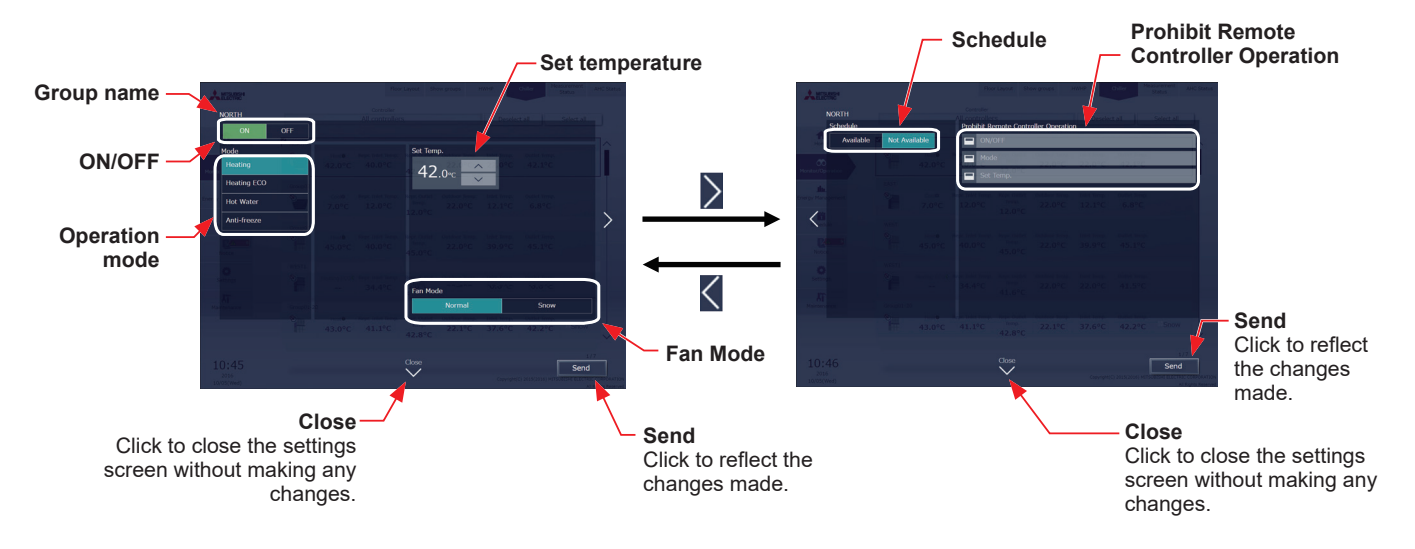

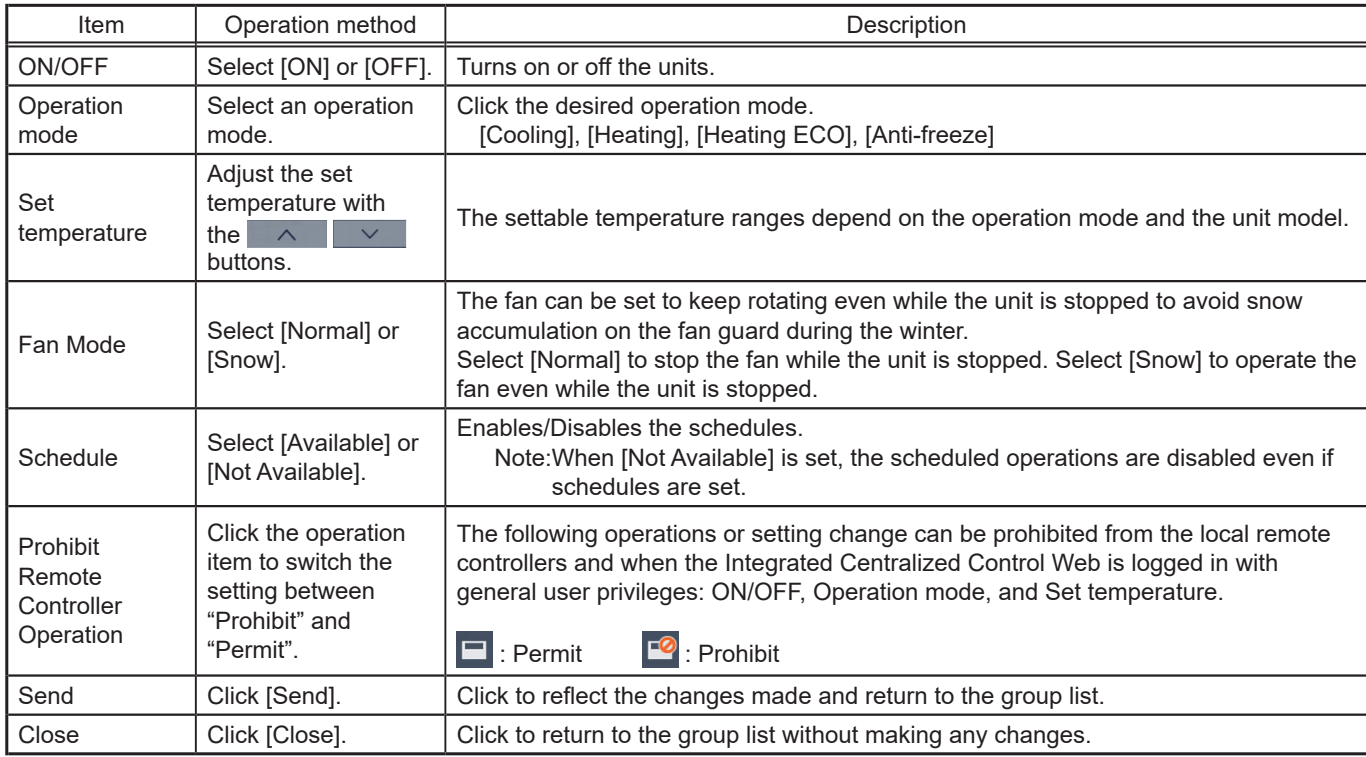

# **[6] MEHT-CH&HP unit group**

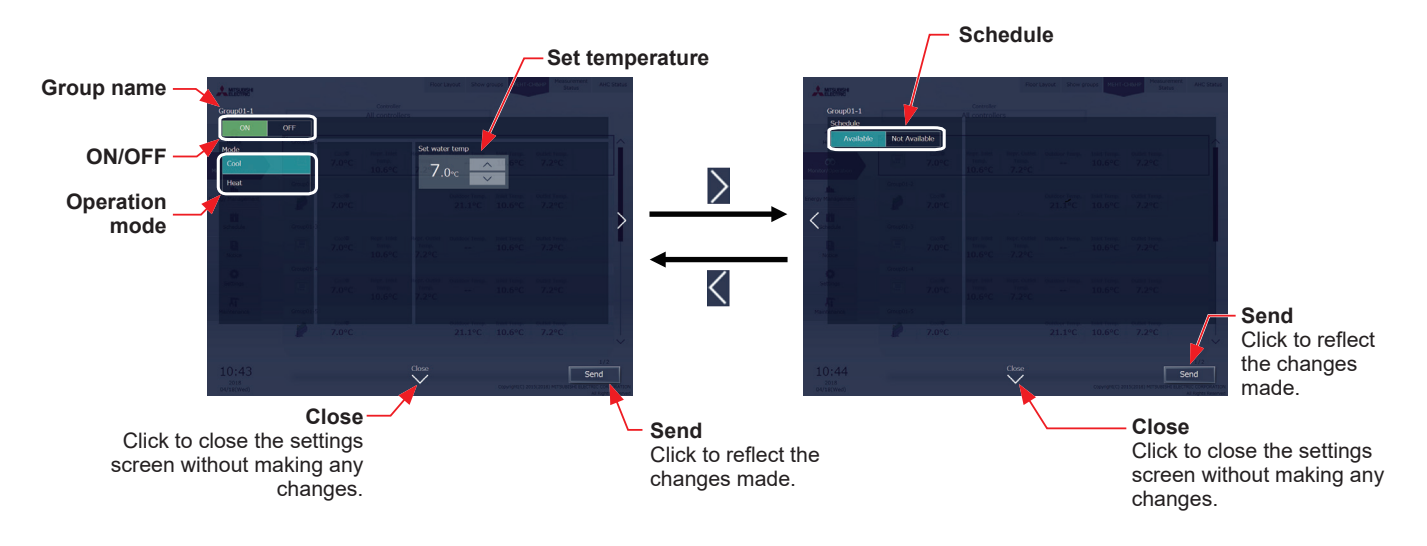

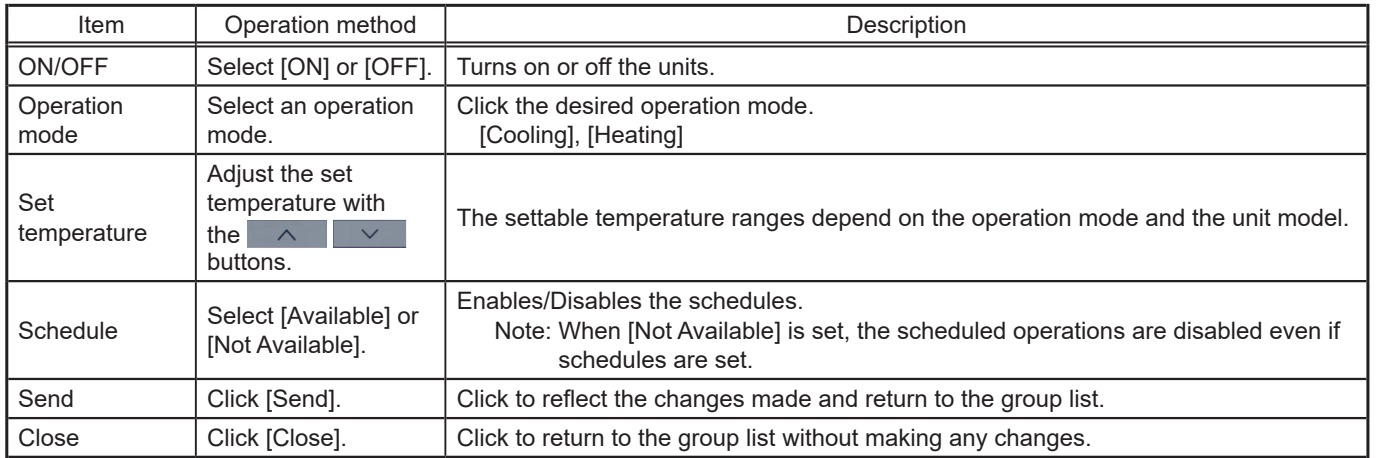

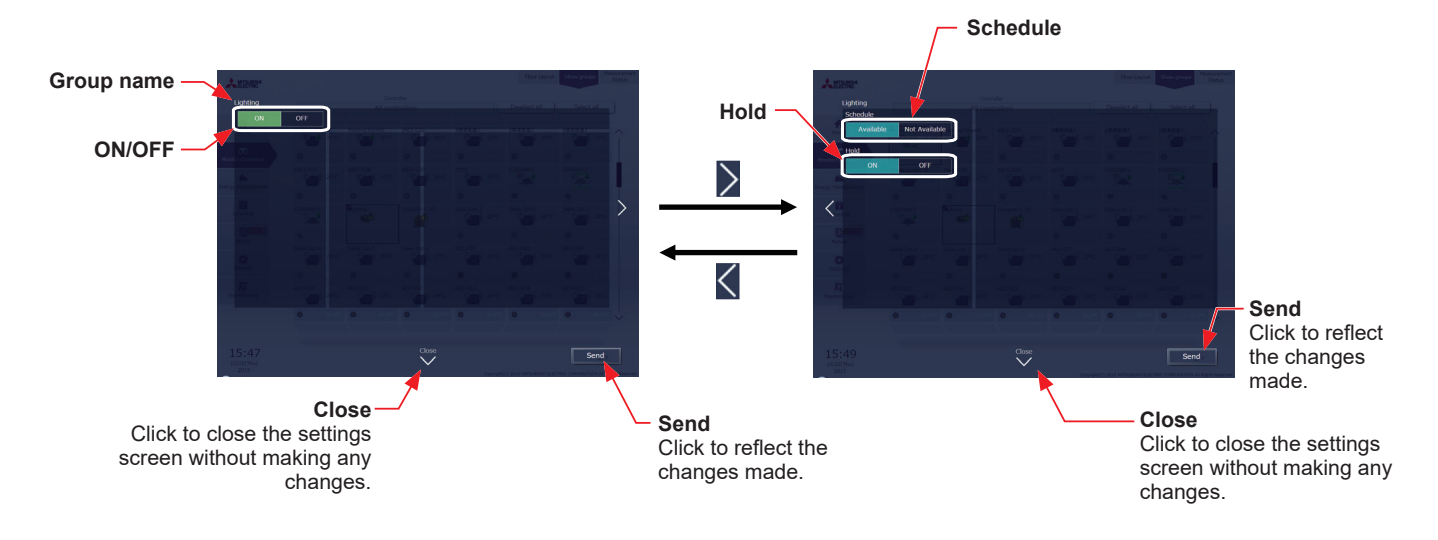

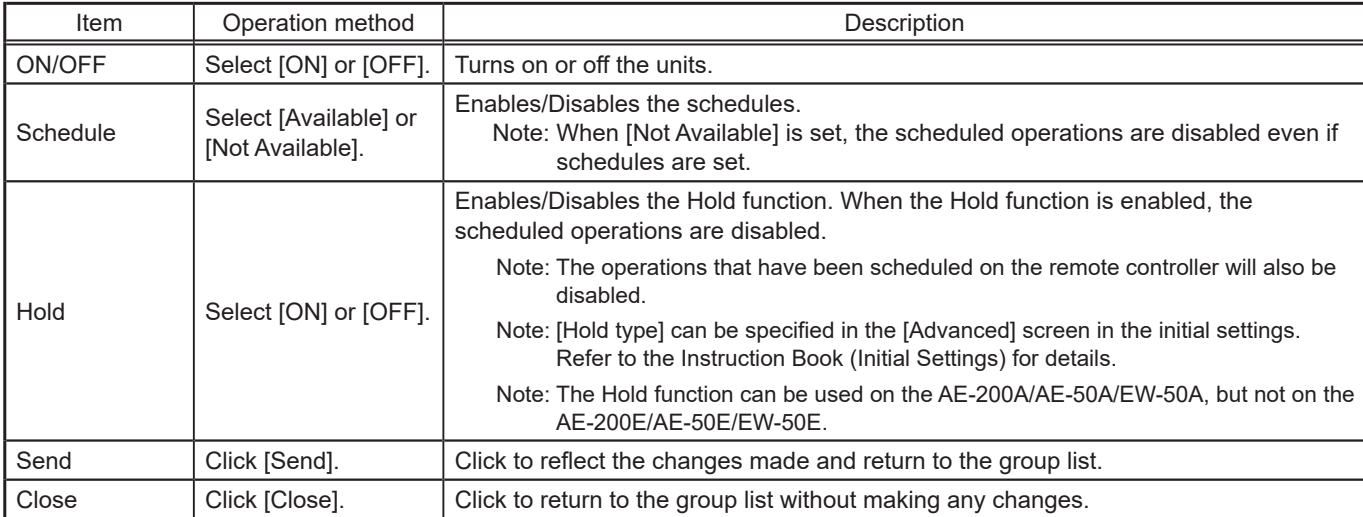

Note: General equipment whose prohibition setting is enabled ("Allow operations" is set to [No operations] on the group settings screen in the initial settings) cannot be operated and an operation prohibition mark  $\mathbb{Z}$  is displayed. Refer to the Instruction Book (Initial Settings) for settings methods.

# **2-1-6. Resetting the cumulative filter usage time**

The filter usage time can be reset after cleaning filters on the air conditioning units.

Note: This function is available only when logged in with building manager privileges.

Note: The filter usage time can also be reset for the air conditioning unit group whose filter sign is not turned on.

Note: Cumulative filter usage time can also be reset by displaying a list of air conditioning unit groups on which the filter sign is displayed. To display the list, click [Filter sign] under the [Notice] menu. Refer to 2-4-4 "Filter sign".

## **[1] Selecting unit group(s)**

In the Floor Layout screen or group list, select the icons corresponding to the group or groups whose filter usage time is to be reset.

Note: When filter cleaning was performed on some or all groups on a given floor, click [Select all] on the Floor Layout screen to select all groups on the floor, and then reset the filter usage time.

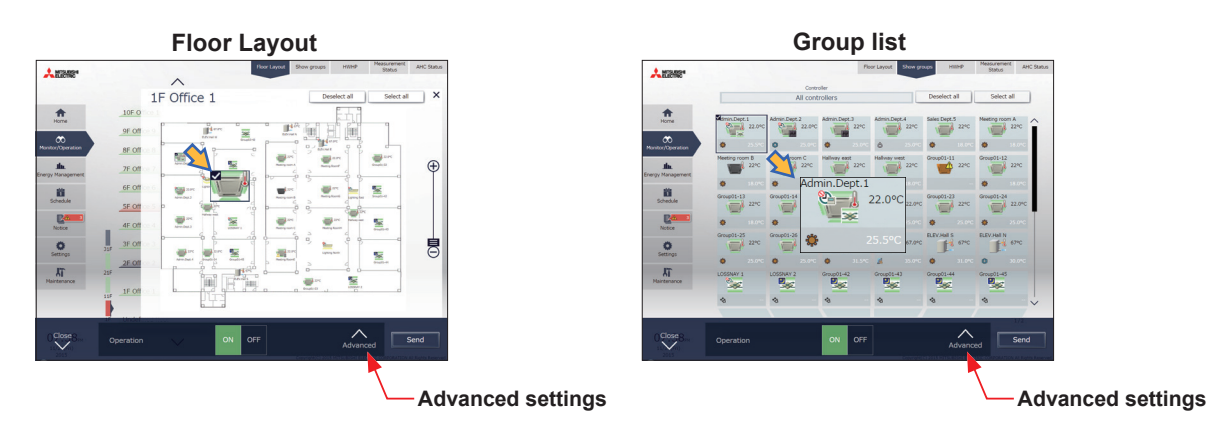

#### **[2] Resetting the cumulative filter usage time**

Click [Advanced] to open the operation settings window for the selected group. Click Filter Sign Reset to display the check mark, and click [Send].

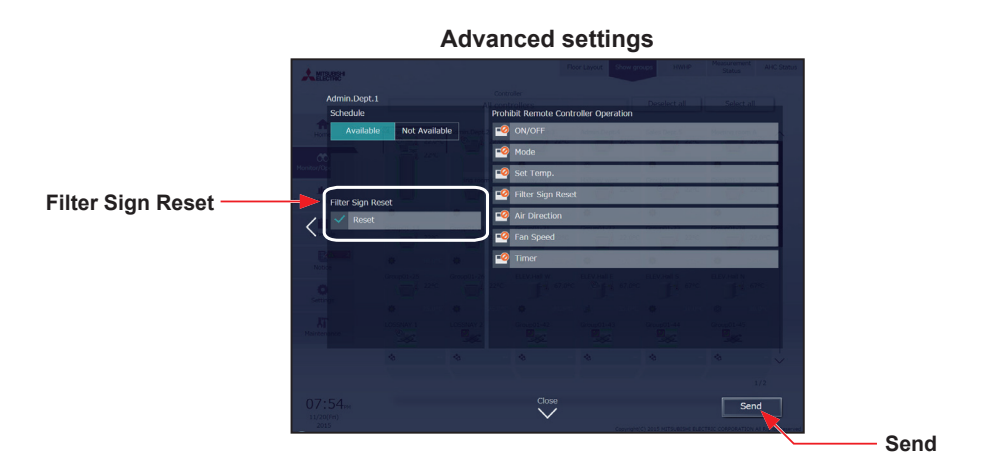

Note: The filter signs in each group will be reset if they are displayed.

Note: The cumulative filter usage time in each unit will be reset if no filter signs are displayed.

 Note: If there are groups with filter signs and no filter signs, a dialog will appear asking to choose between resetting the cumulative filter usage time for the unit group whose filter sign is turned on or resetting the cumulative filter usage time for all selected unit groups.

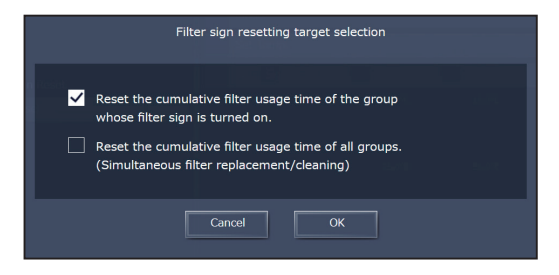

# **2-1-7. Operation suspension function**

When an emergency stop signal is received through an external contact or from the building management system (BACnet**®**) or while the 30-minute operation suspension is executed by the Peak Cut function (energy-save control function), the operation control status will be indicated with an icon and a message.

While this indicator is displayed, the status cannot be changed from [OFF] to [ON].

 Note: Refer to the Instruction Book (Initial Settings) for receiving an emergency stop signal through an external contact. Note: Refer to Instruction Book (BACnet**®** function) for receiving an emergency stop signal from BACnet**®**. Note: Refer to Instruction Book (Initial Settings) for information about the Peak Cut function (energy-save control function). Note: Equipment connected to a DIDO controller (PAC-YG66DCA) are excluded from the operation suspension function.

# **[1] Floor Layout screen or group list**

When a given group of air conditioning units has made an emergency stop or is stopped under Peak Cut control, the icon  $\lceil \frac{1}{2} \rceil$  will appear and all the units in the group will stop or remain stopped.

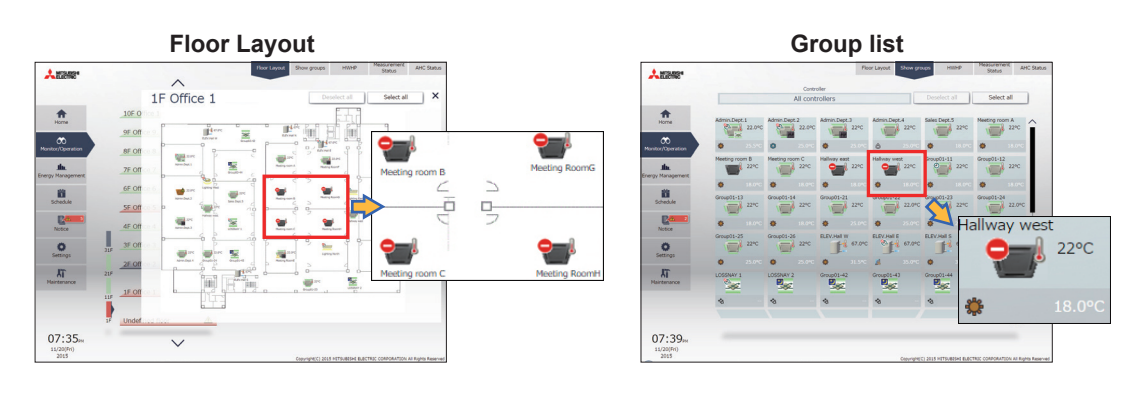

# **[2] Quick access on the task bar**

When a group is selected whose operation is under suspension, its operation status will appear as [OFF], and this status cannot be changed from the task bar.

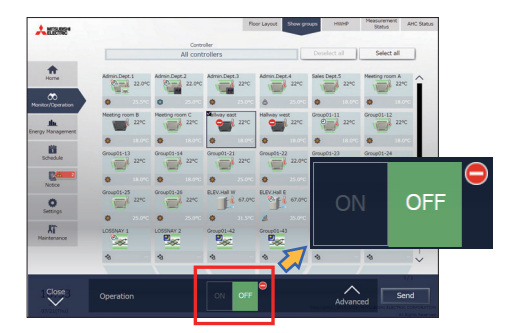

## **[3] Advanced settings screen**

When a given group of air conditioning units has made an emergency stop or is stopped under Peak Cut control, the icon [  $\bigodot$  ] will appear next to the [ON/OFF] button and next to the [ON/OFF] button under "Prohibit Remote Controller Operation." While this icon is displayed, the operation status cannot be changed. The type of operation suspension function will appear in the top center of the window.

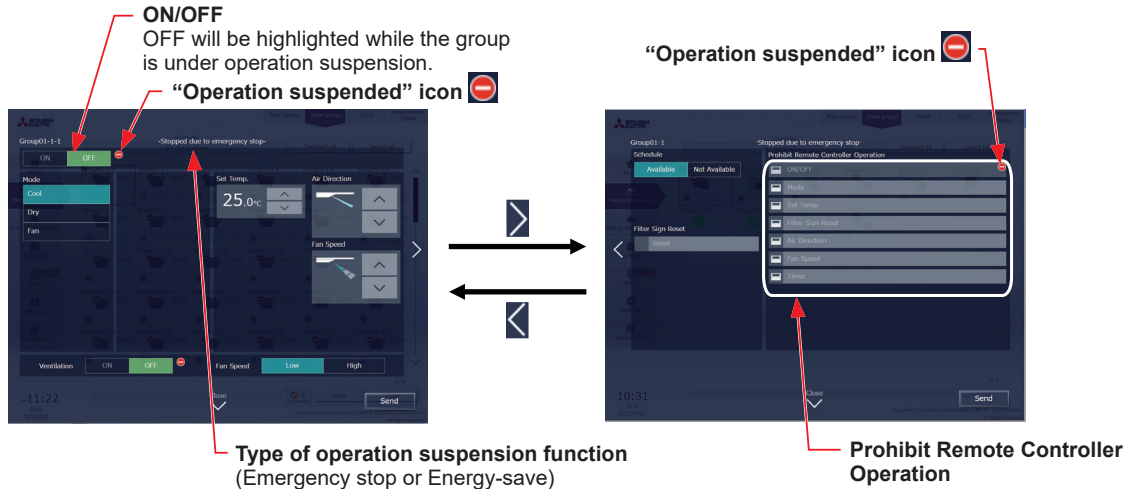

The ON/OFF button will be grayed out and not available for selection.

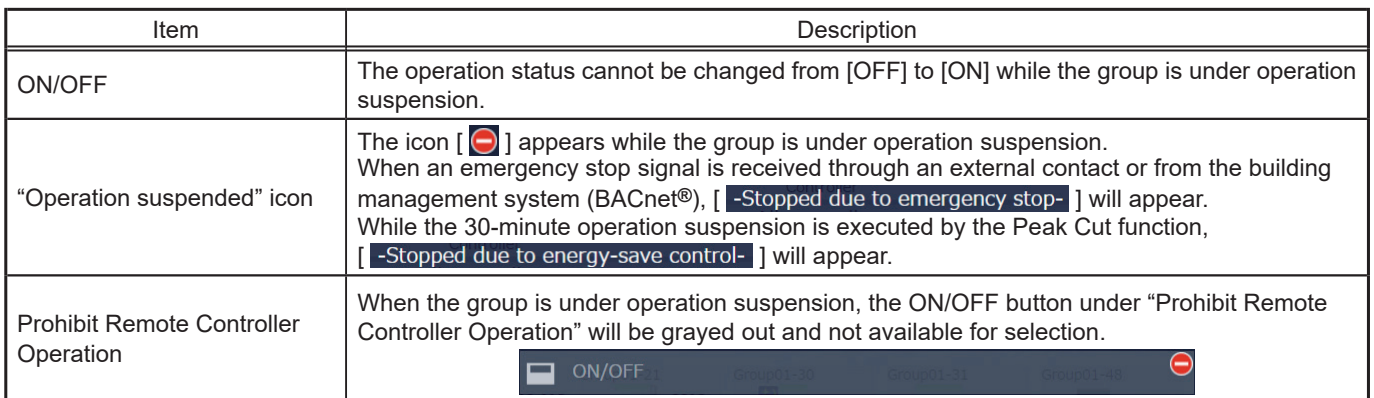

# **2-2. Energy management**

The energy-control-related status, such as electric energy consumption, operation time, and outdoor temperature, can be displayed in a graph. Also, preset target value of the electric energy consumption can be checked.

Note: Energy use status data and ranking data can be output in a CSV format.

- Note: Output to CSV is only possible on a PC. Output from tablet (Android, iOS tablet) is not possible and the [Download] button is not displayed.
- Note: File names, as well as date formats, delimiter characters, and temperature units (°C, °F) within the files output as CSV will use formats set as initial settings. Refer to the Instruction Book (Initial Settings) for settings methods.

Note: For the file name and AE No. within the files output as CSV, refer to 4 "Name Display" in Chapter 1.

Note: Energy management function cannot be used on HWHP, chiller units, and MEHT-CH&HP units.

#### **Important**

● Energy management settings and measurement settings are required beforehand to display a graph. Refer to the Instruction Book (Initial Settings) for settings methods.

# **2-2-1. Energy Use Status**

On the Energy Use Status screen, the energy-control-related status, such as electric energy consumption, operation time, and outdoor temperature, can be displayed in a graph. Operators can check the detailed status of given indoor units by specifying the date to display the data per unit address, group, block, or energy management block. Also, the status of other indoor units can be displayed at the same time for comparison.

Displaying energy-control-related status of each hour, day, and month in a graph visualizes the energy-saving status. Click [Energy Management] in the menu, and then click [Energy Use Status] to access the Energy Use Status screen.

**A** MITSUBISH **Display target**

(1) Click [Edit] to set the display items.

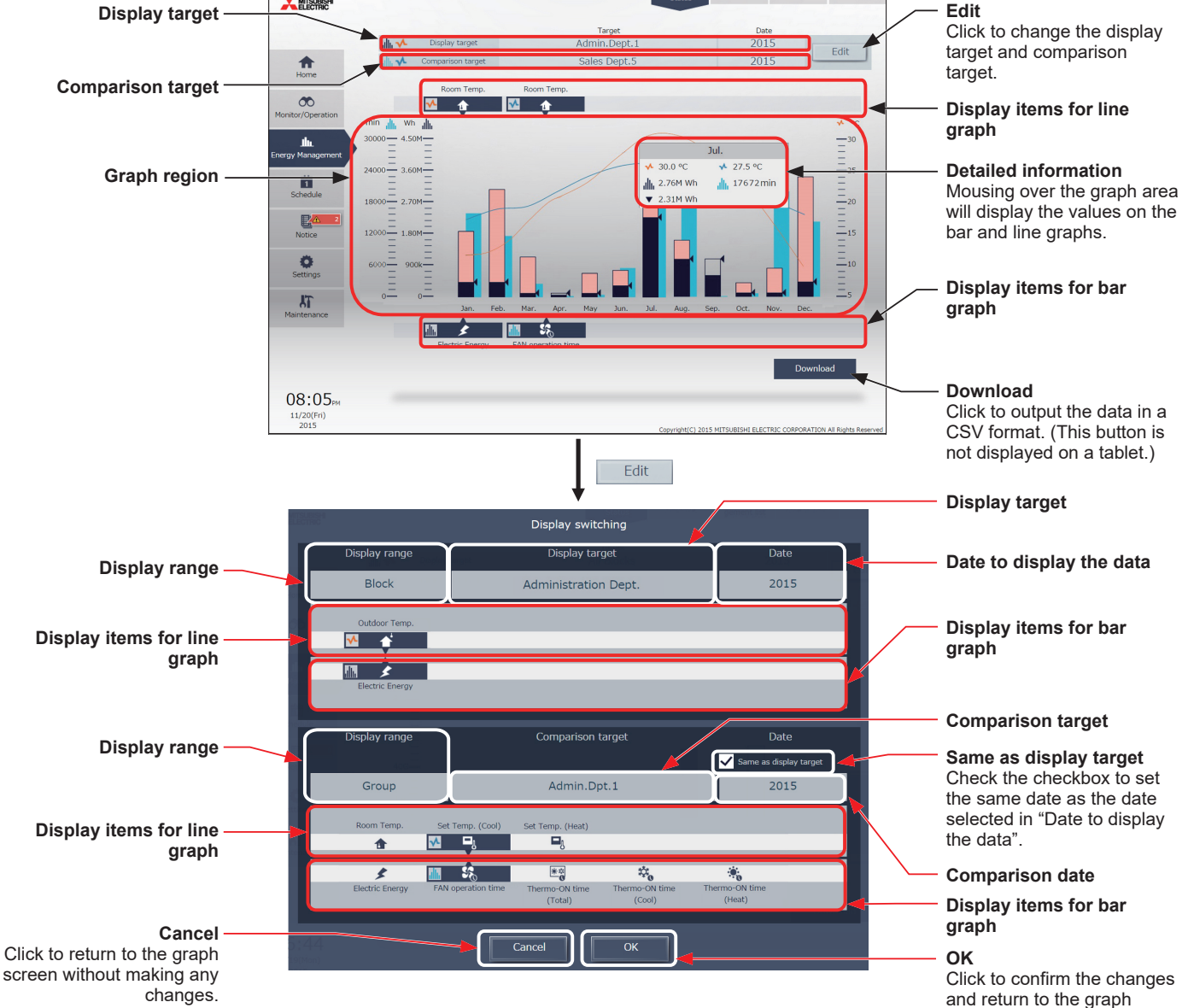

## $W$ T07996X13  $67$

screen.

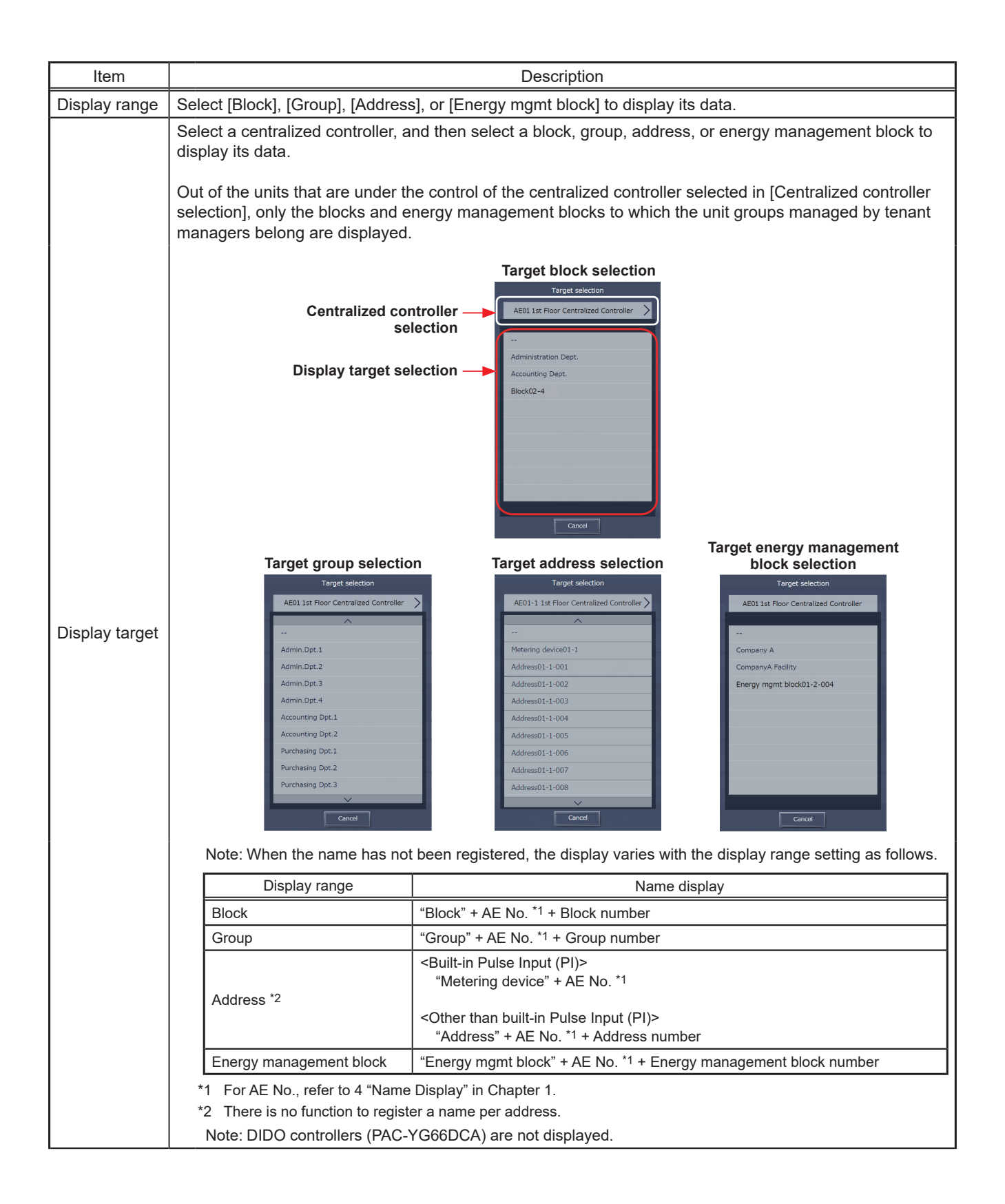

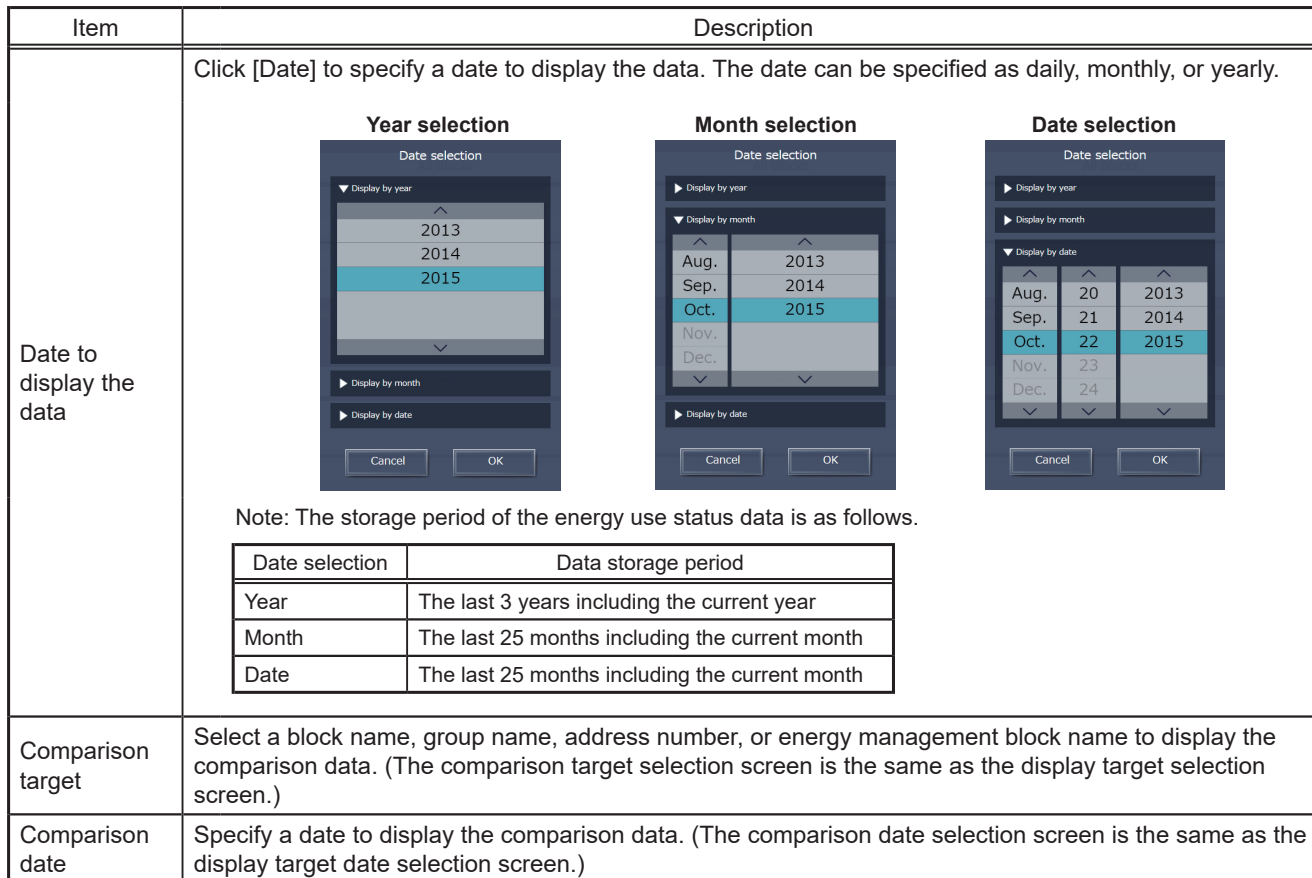

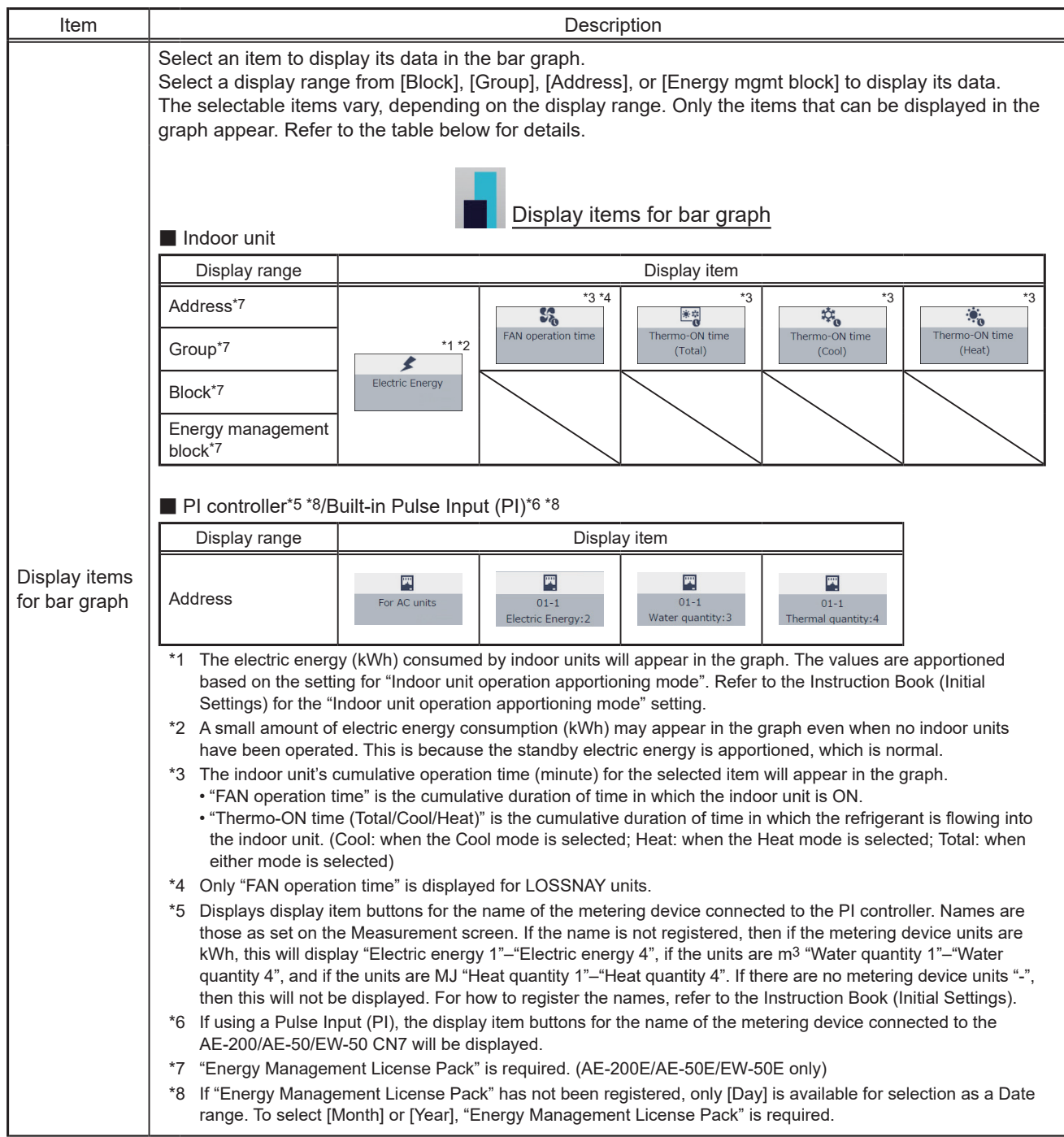

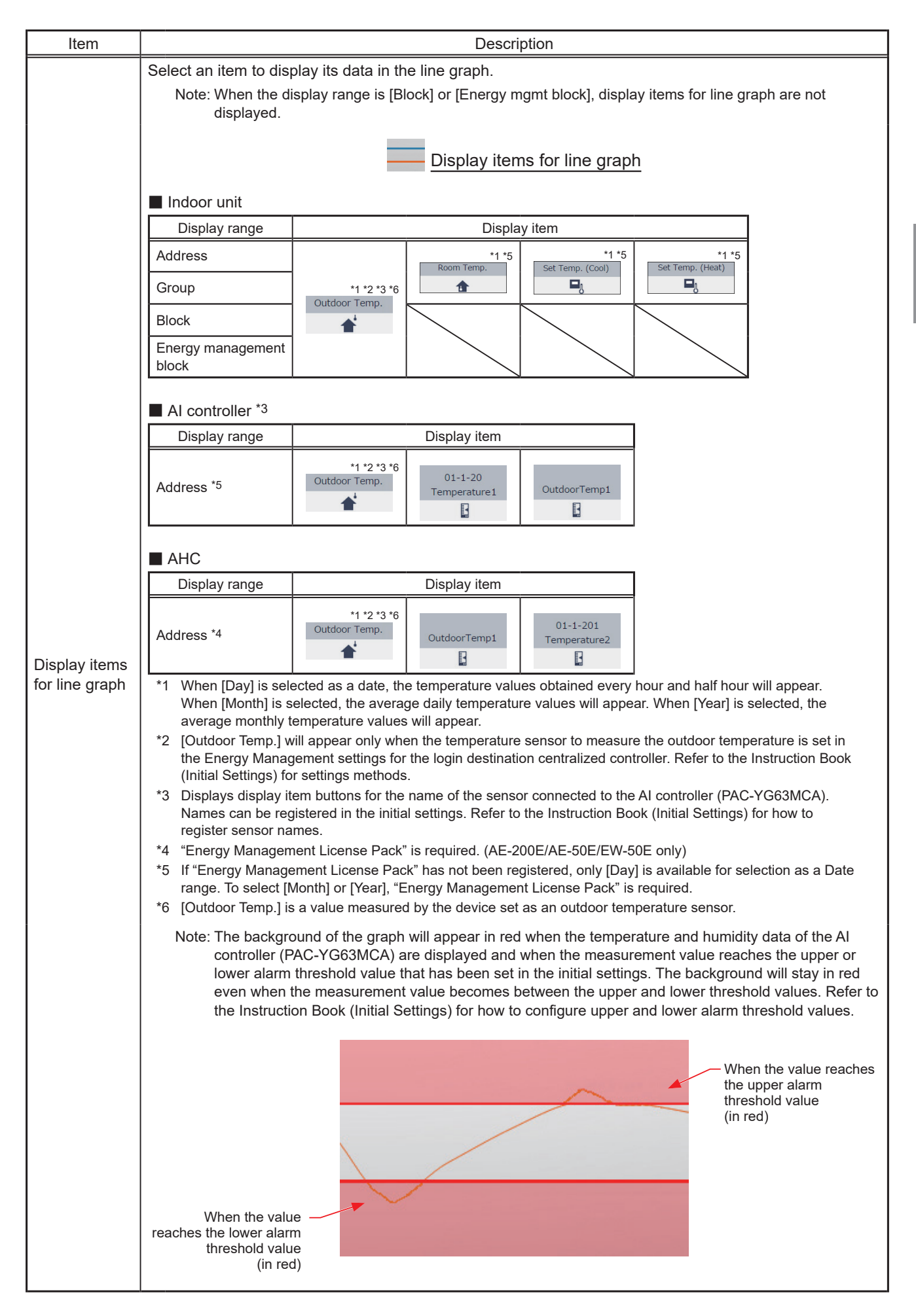

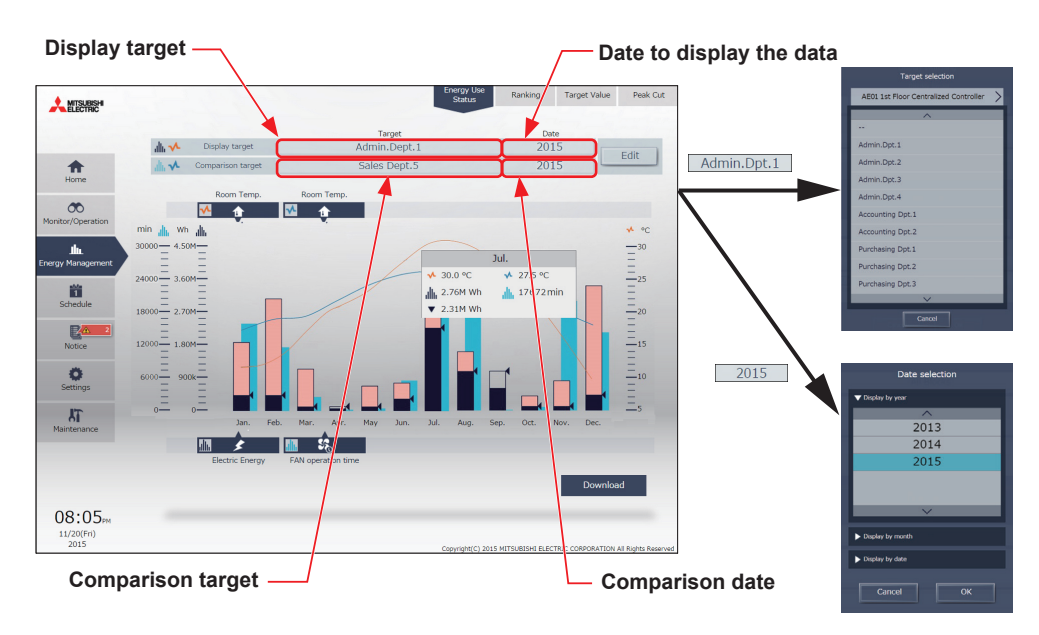

#### **(1) To switch the display target**

Click [Display target] or [Comparison target] to display the target selection screen, and switch to the items to display on a graph.

It is not possible to switch to [Display target] and [Comparison target] that have a display range different from before switching.

#### **(2) To switch the date**

Click [Date to display the data] or [Comparison date] to display the date selection screen, and switch to the dates to display on a graph. Ensure that the [Date to display the data] and the [Comparison date] units are the same.
(2) Click [OK] to return to the previous screen. The display target data and the comparison target data will appear in a bar graph and a line graph.

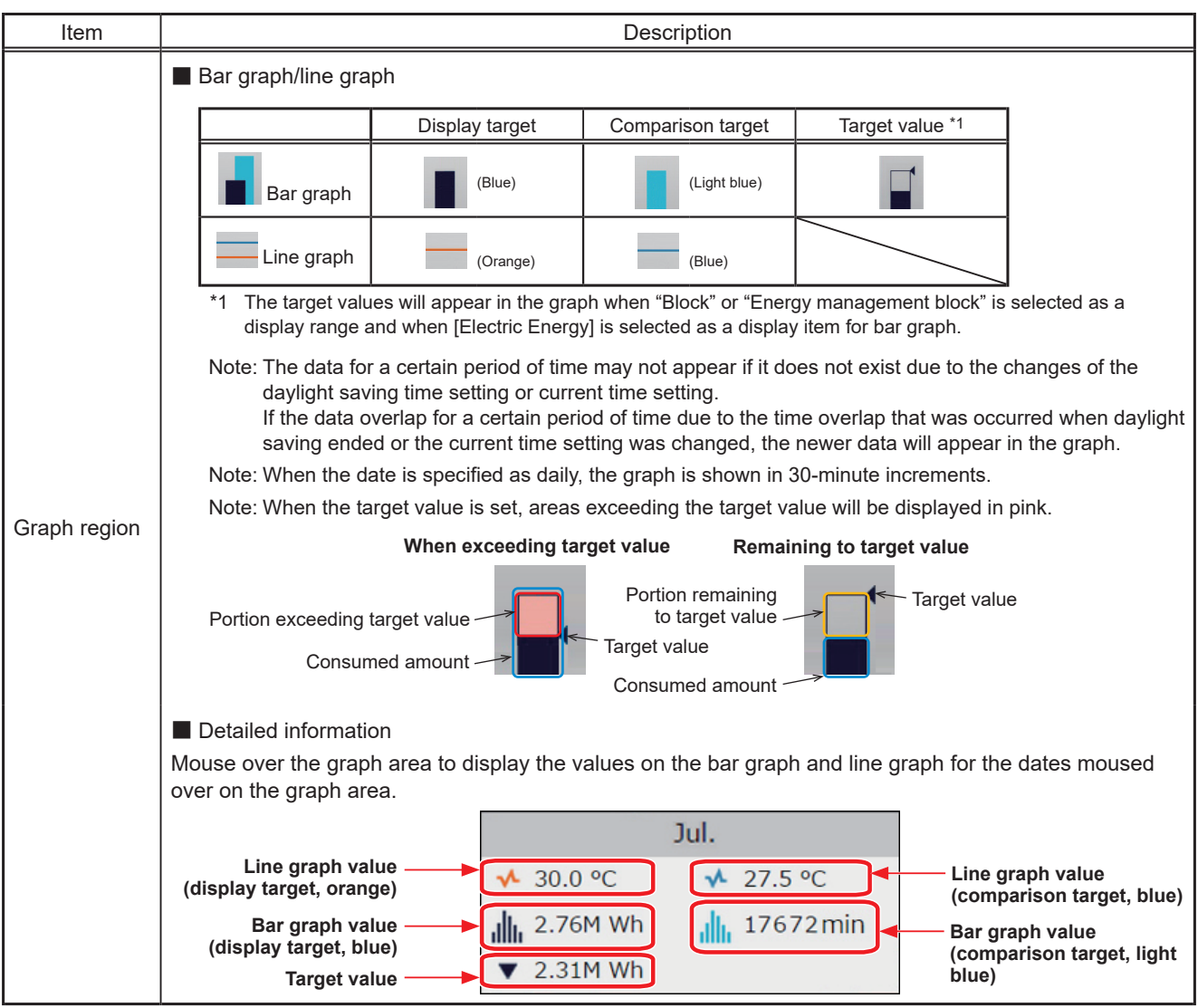

## (3) To output the displayed measurement data in a CSV format, click [Download].

The file name and file format will vary as shown below, depending on the selected date range.

Note: This function cannot be used on a tablet.

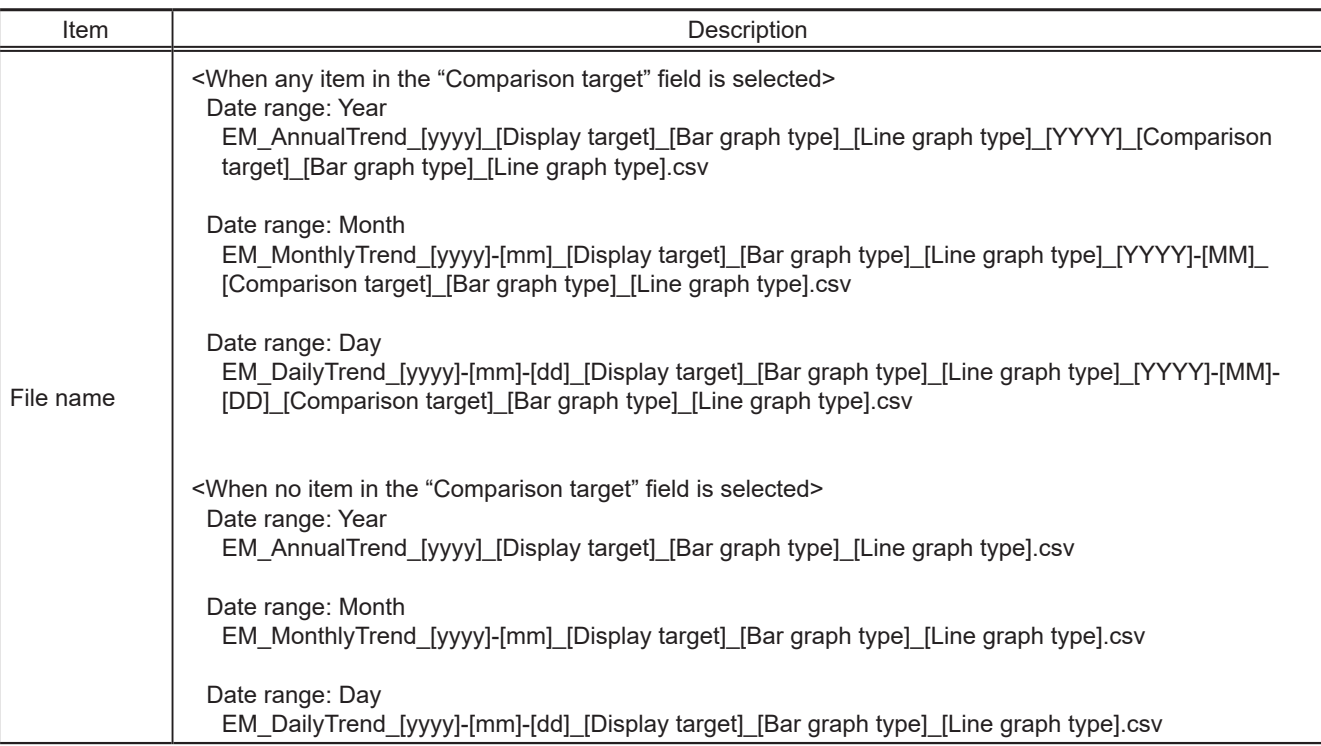

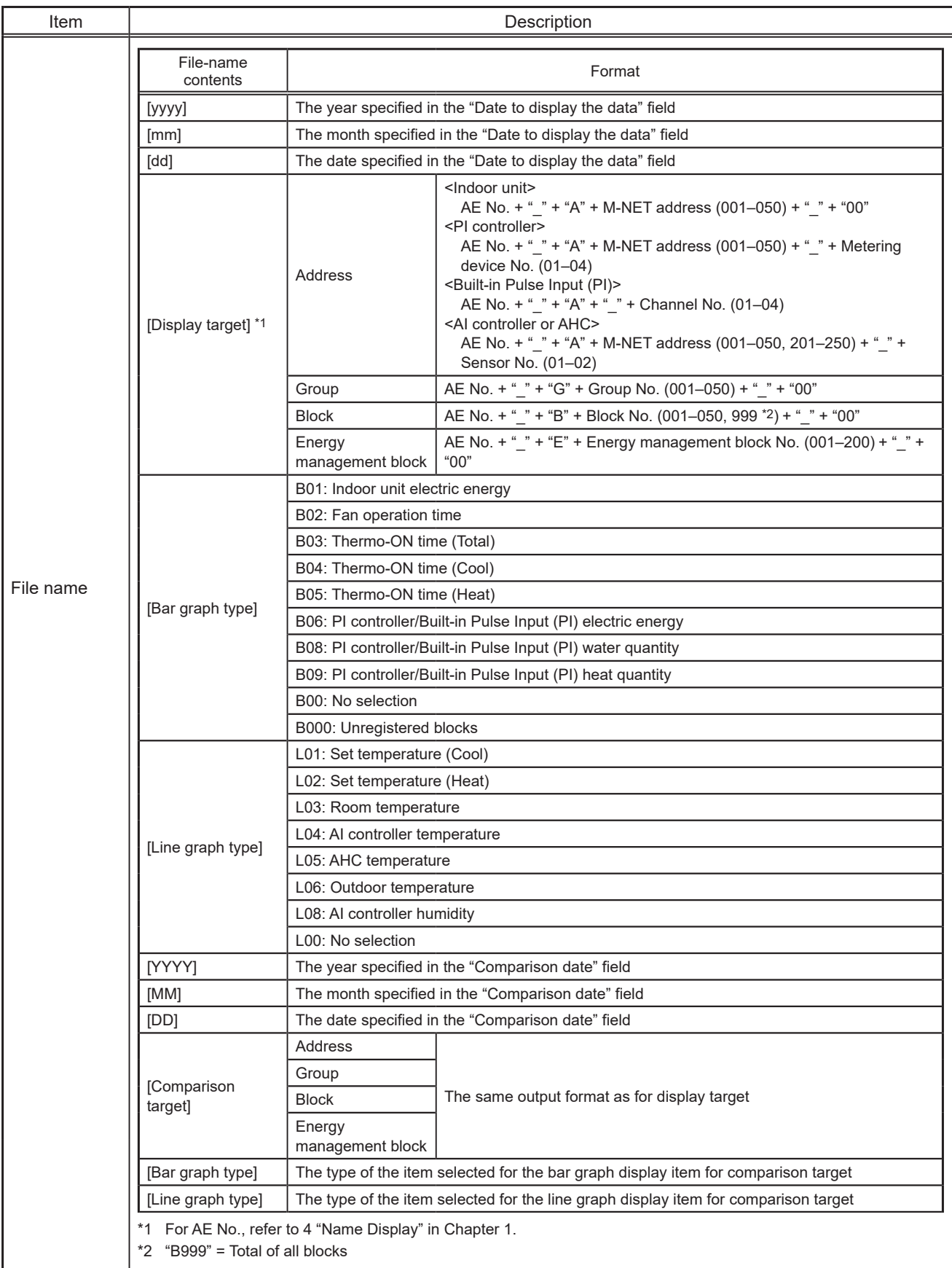

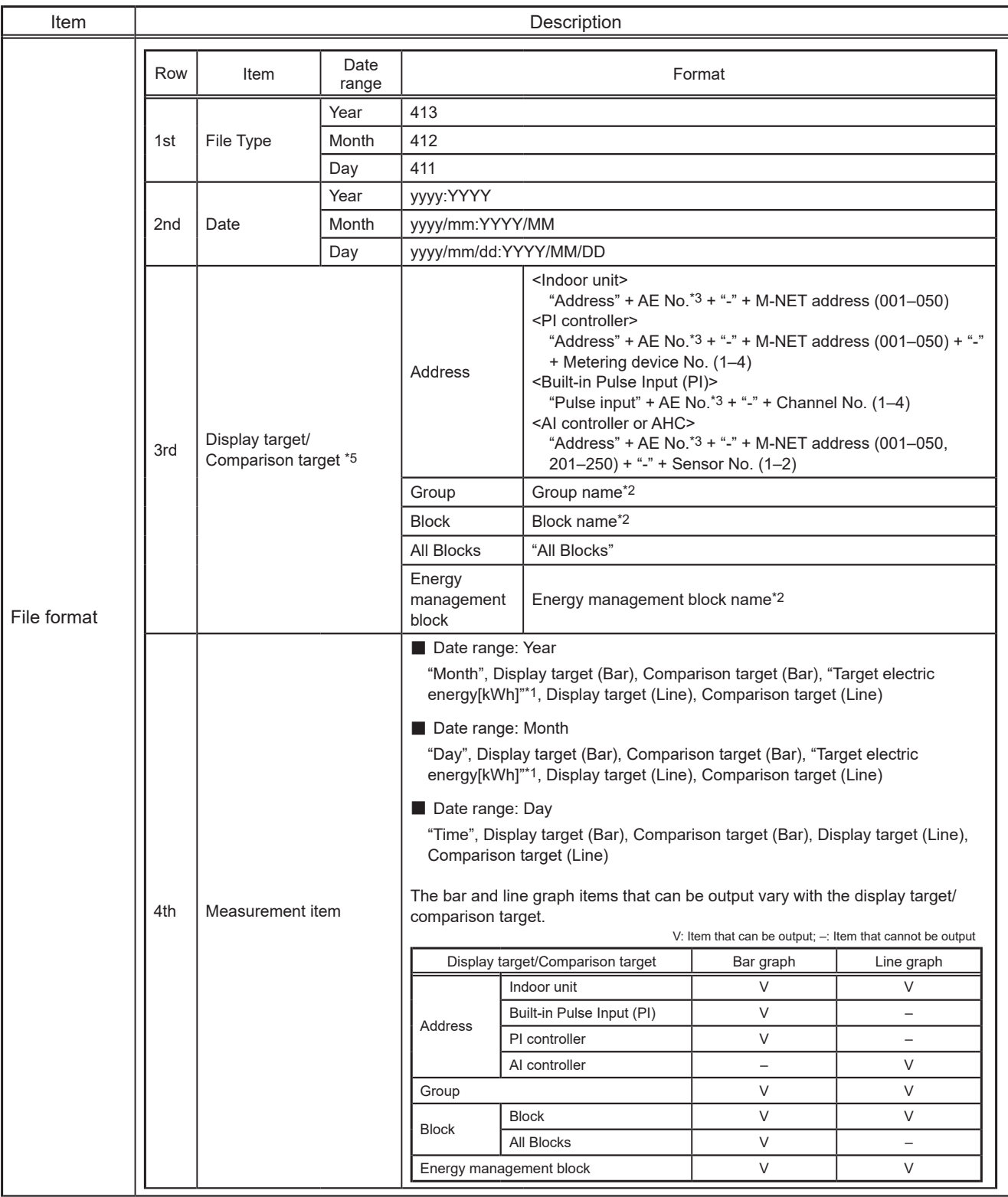

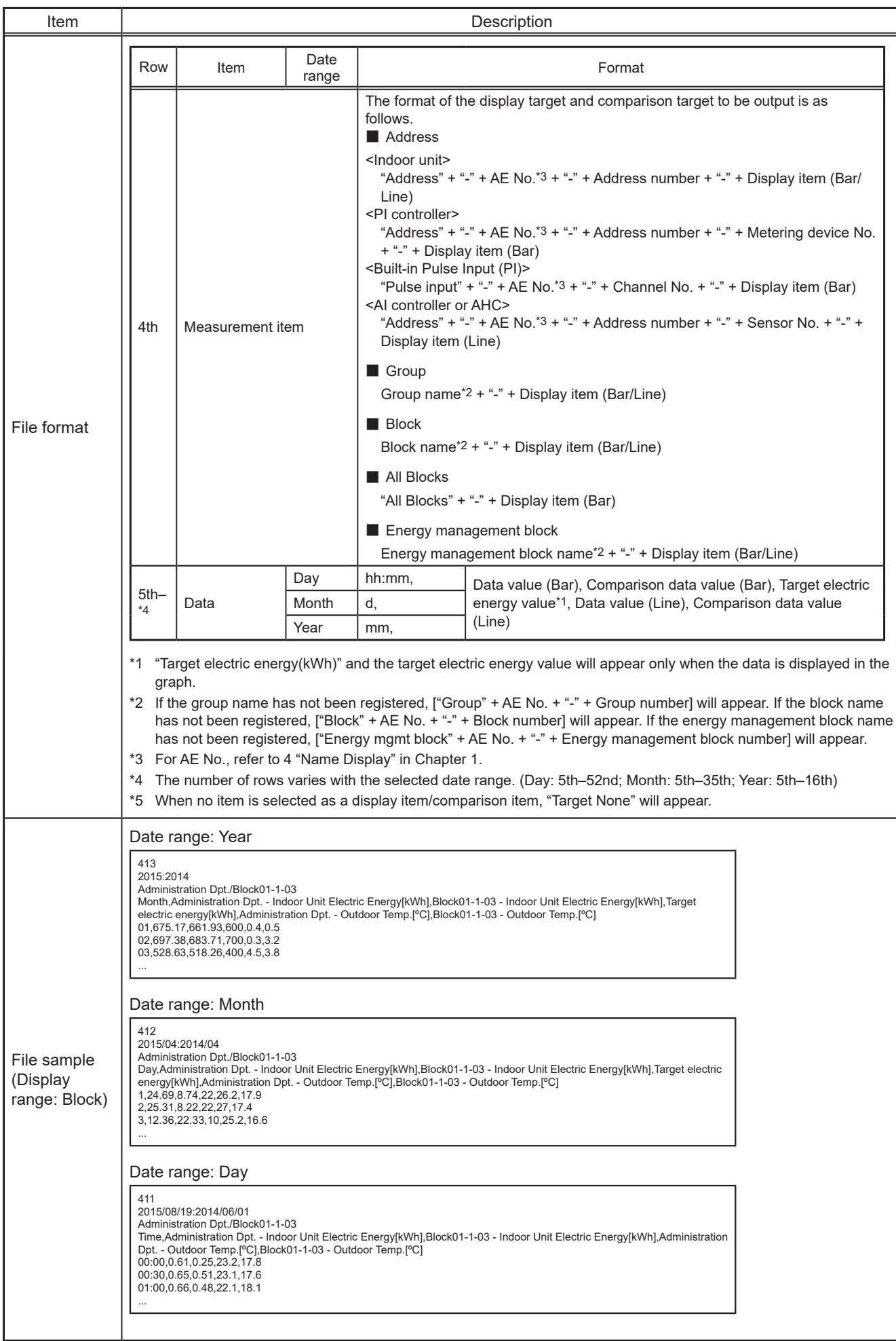

## **2-2-2. Ranking**

On the Ranking screen, the rankings in electric energy consumption, fan operation time, and Thermo-ON time (Total/ Cool/Heat) of given indoor units (connected to all centralized controllers that are under the control of the Integrated Centralized Control Web) can be displayed per block, group, unit address, and energy management block in descending order in the bar graph.

Click [Energy Management] in the menu, and then click [Ranking] to access the Ranking screen.

Note: "Energy Management License Pack" is required to access the Ranking screen. (AE-200E/AE-50E/EW-50E only)

(1) Click [Display target] to set the display items.

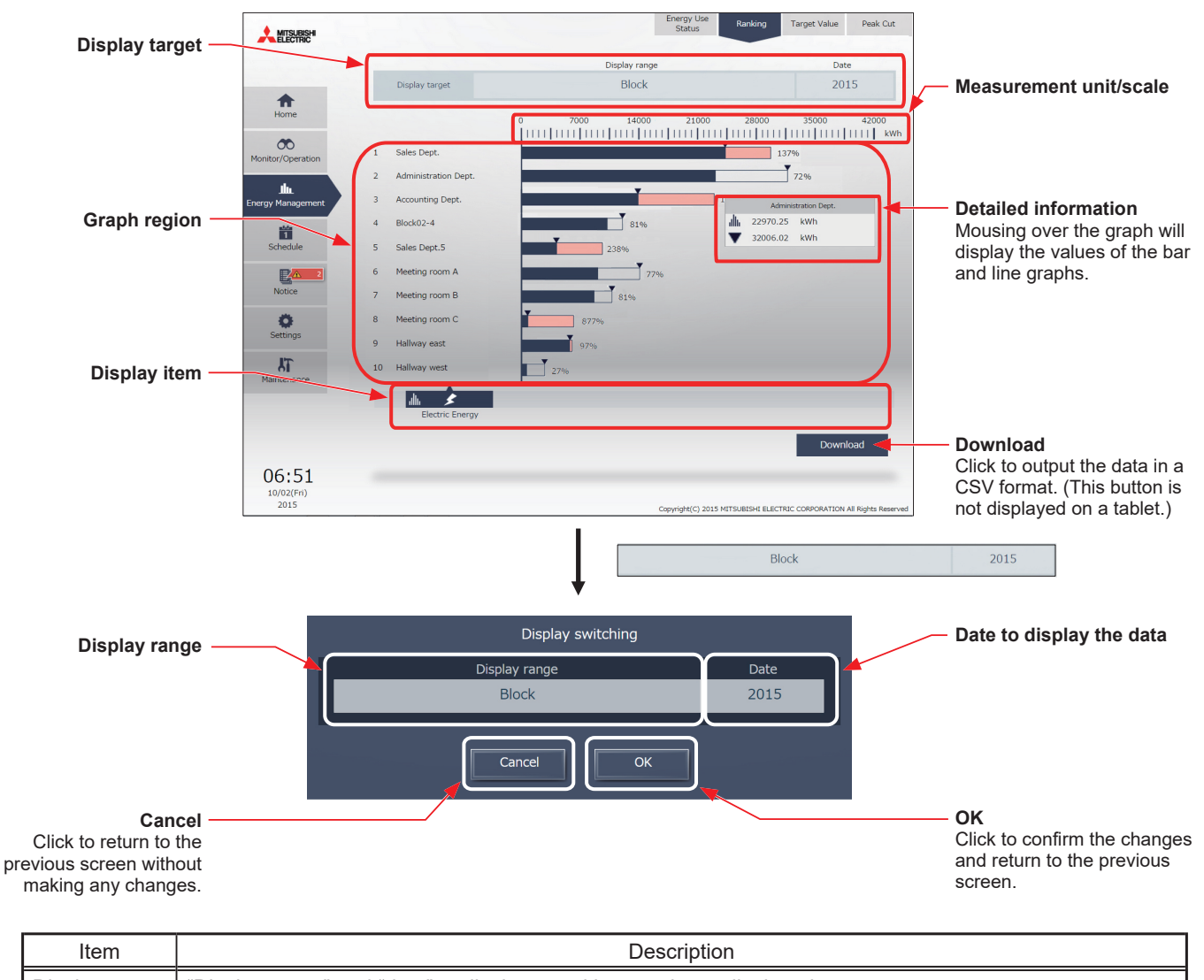

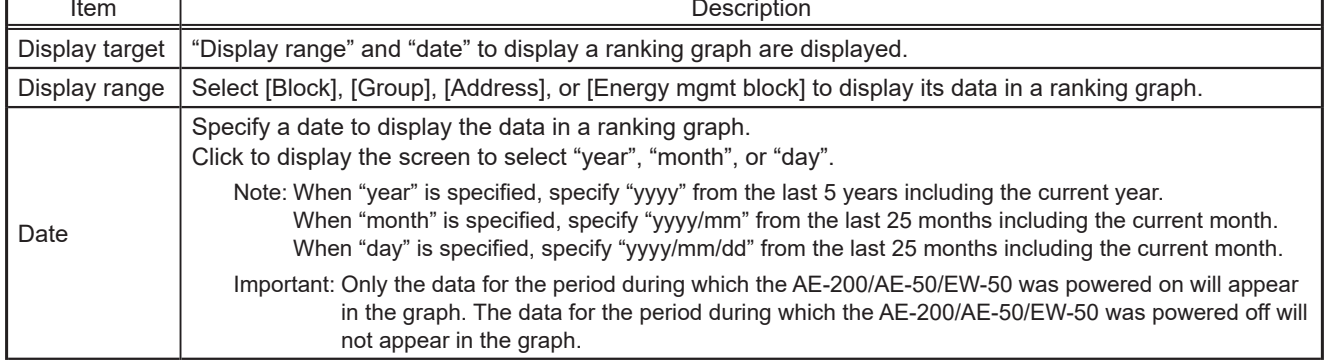

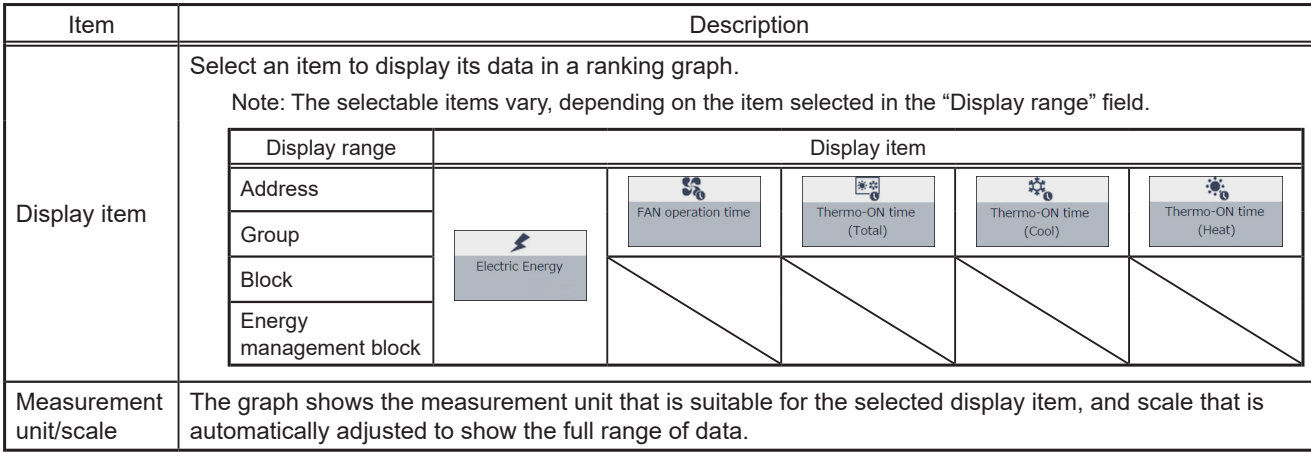

## (2) Click [OK] to return to the previous screen.

The graph will be created based on the specified criteria.

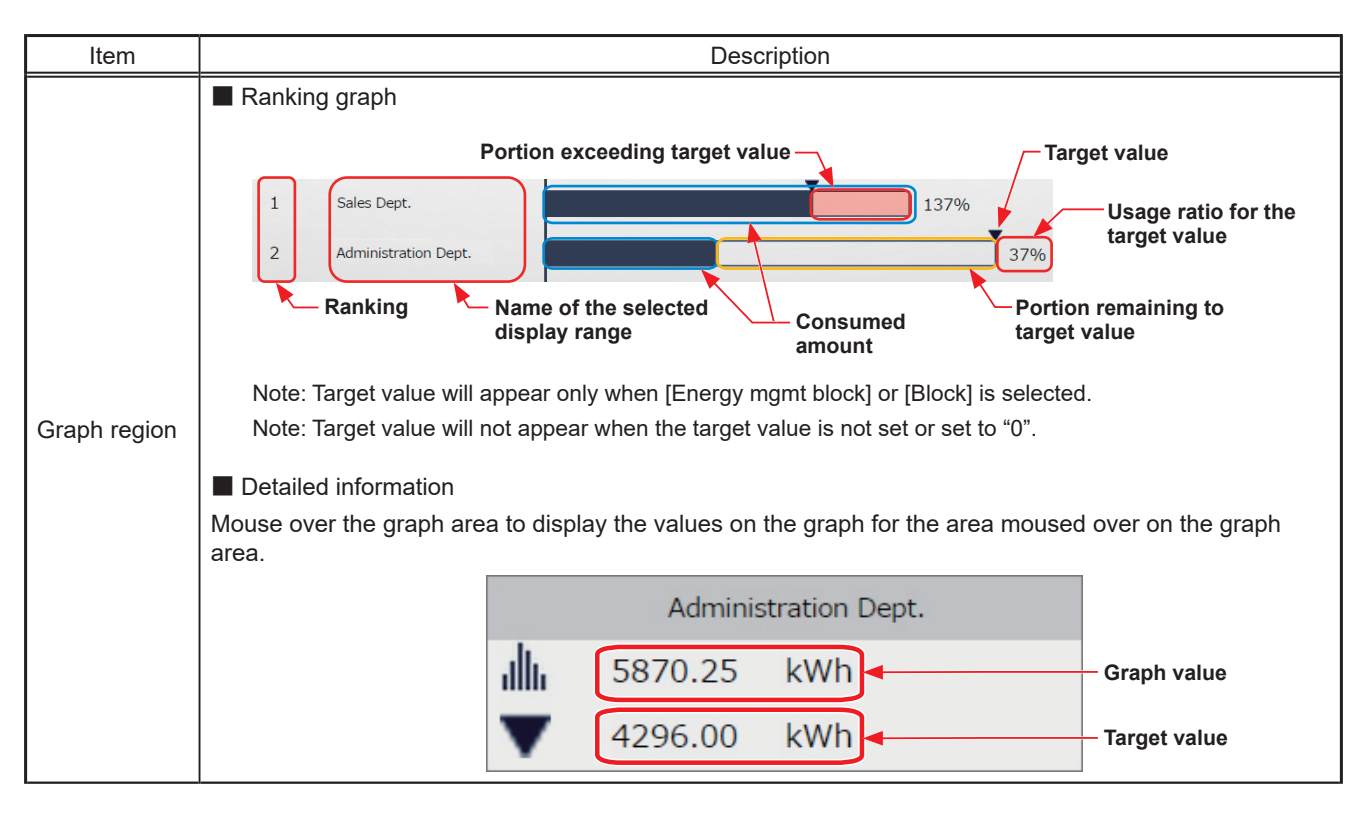

(3) To output the displayed ranking data in a CSV format, click [Download]. The file name and file format will vary as shown below, depending on the selected date range.

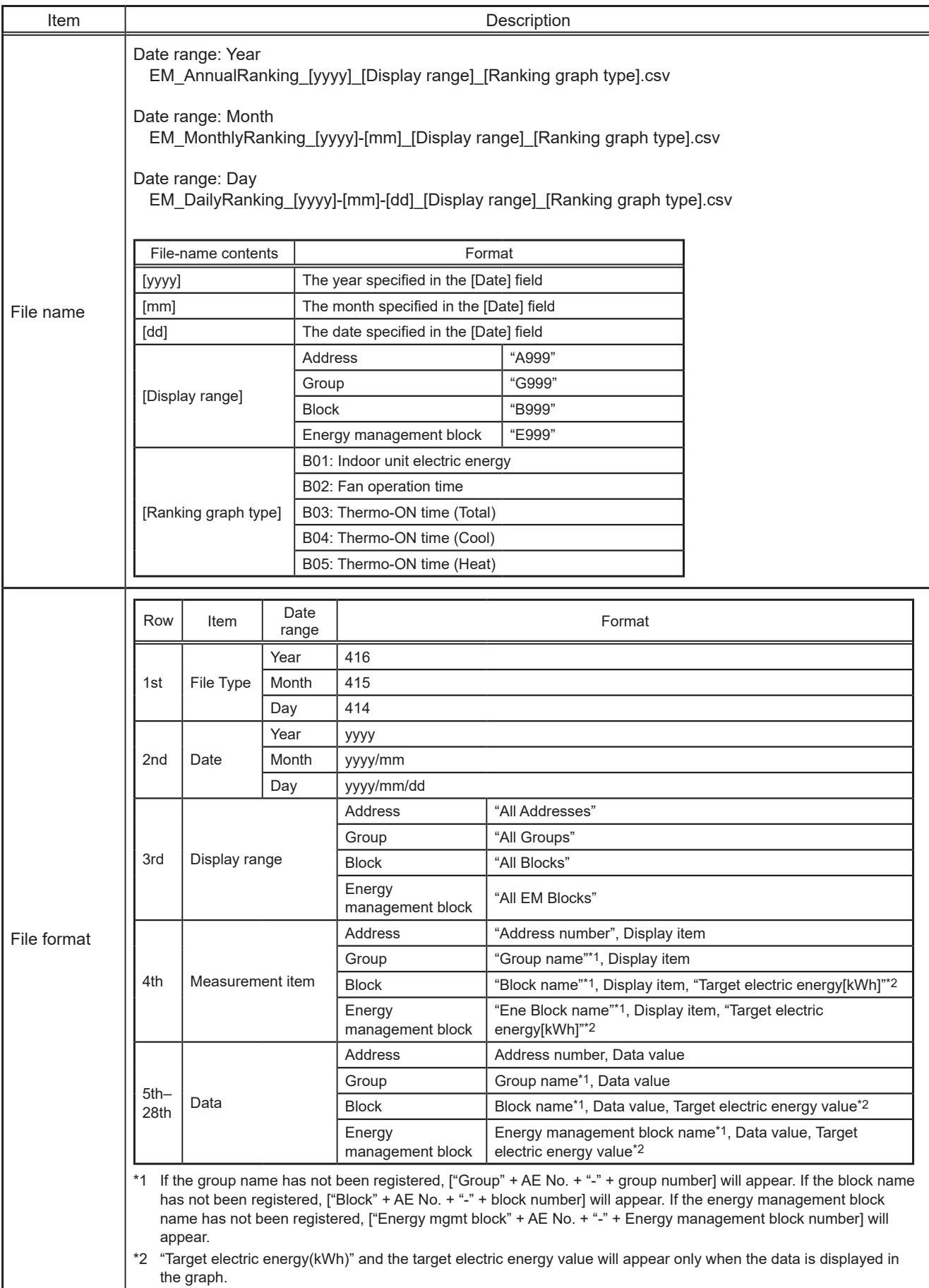

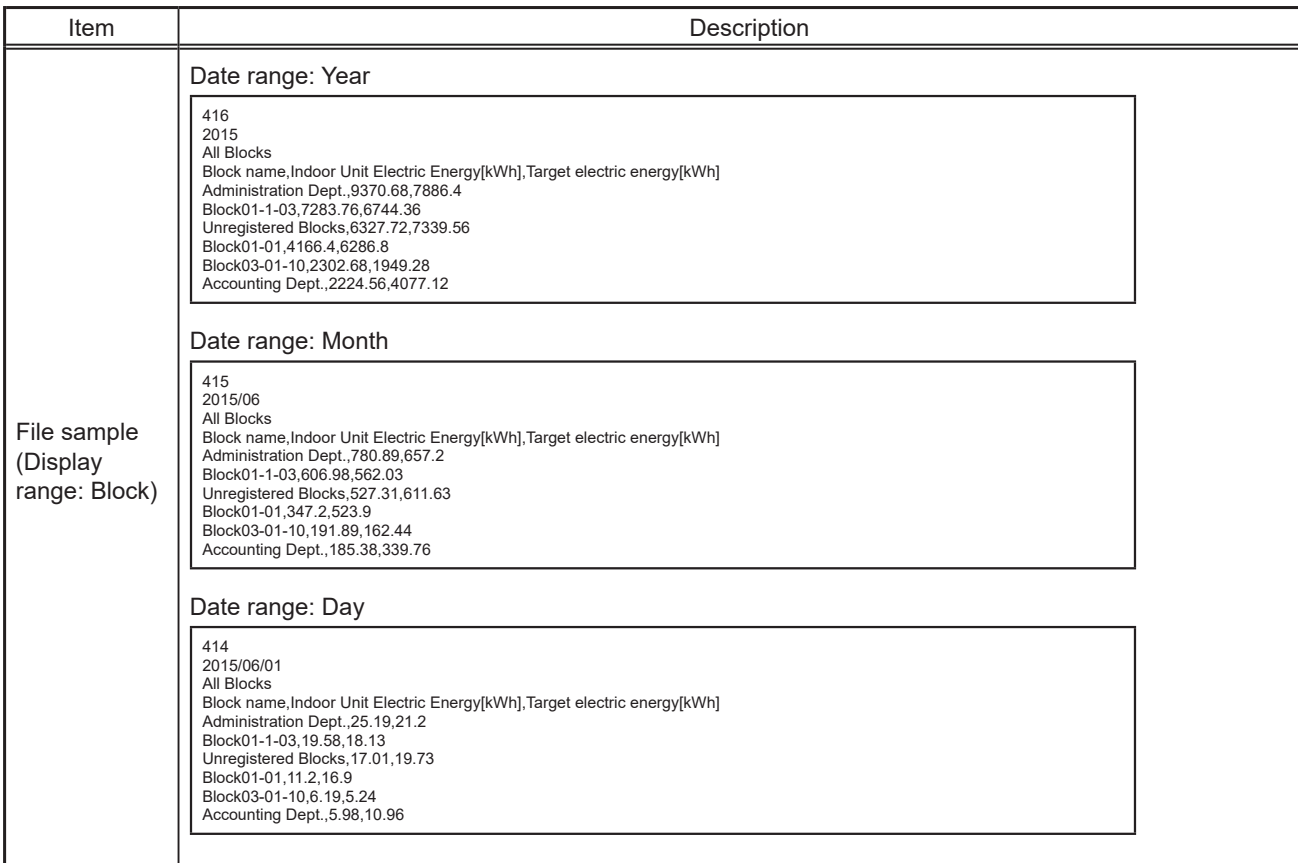

## **2-2-3. Target Value**

On the Target Value screen, target values that are displayed in the graph on the Energy Use Status screen and the Ranking screen can be checked.

Target values will be set for each centralized controller. Here, target values for all centralized controllers that are managed by the Integrated Centralized Control Web can be displayed.

Click [Energy Management] in the menu, and then click [Target Value] to access the Target Value screen.

Note: Target value settings can be configured on the AE-200/AE-50's LCD.

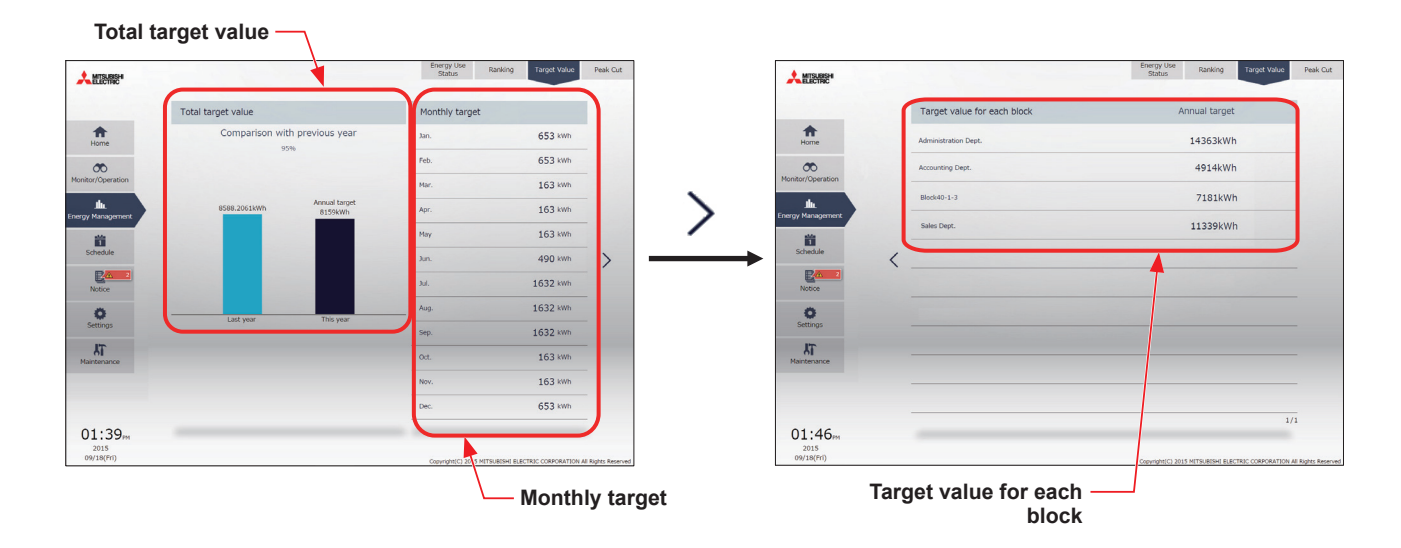

(1) Check the annual target electric energy value.

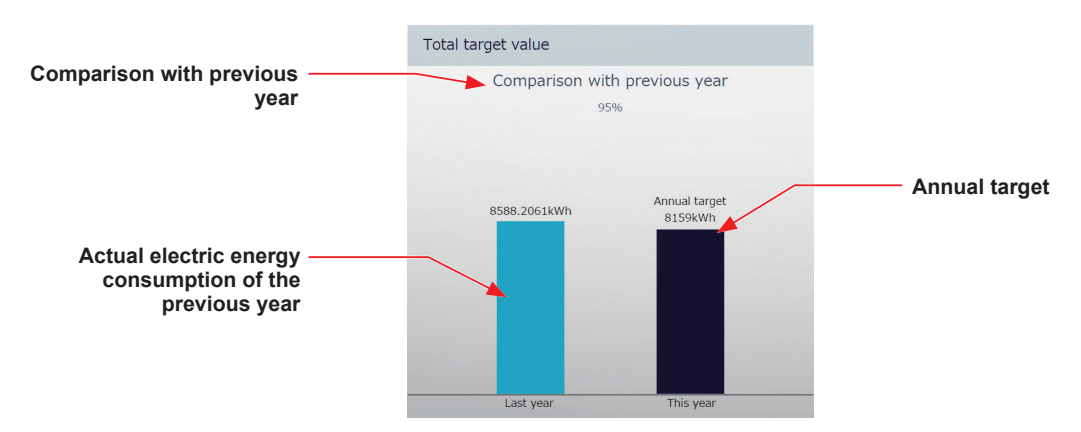

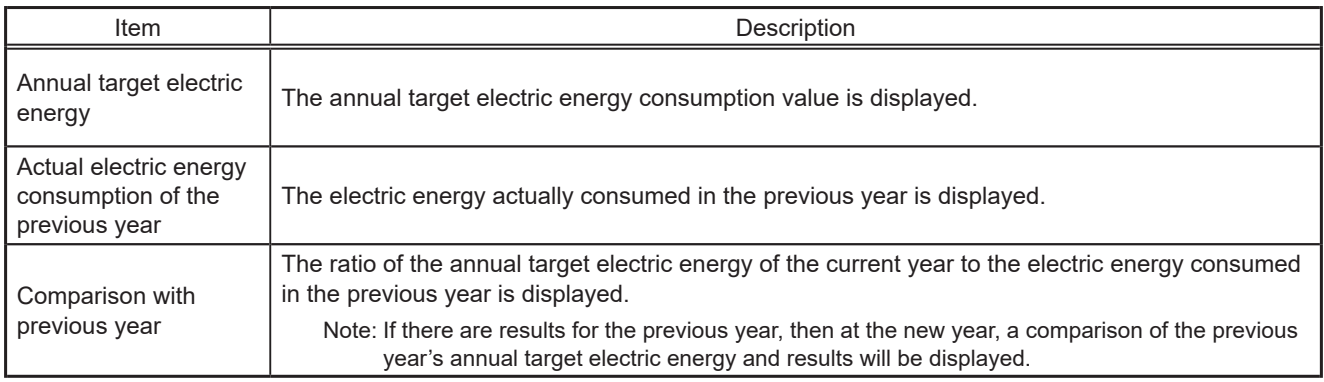

(2) Check the target electric energy values for each month.

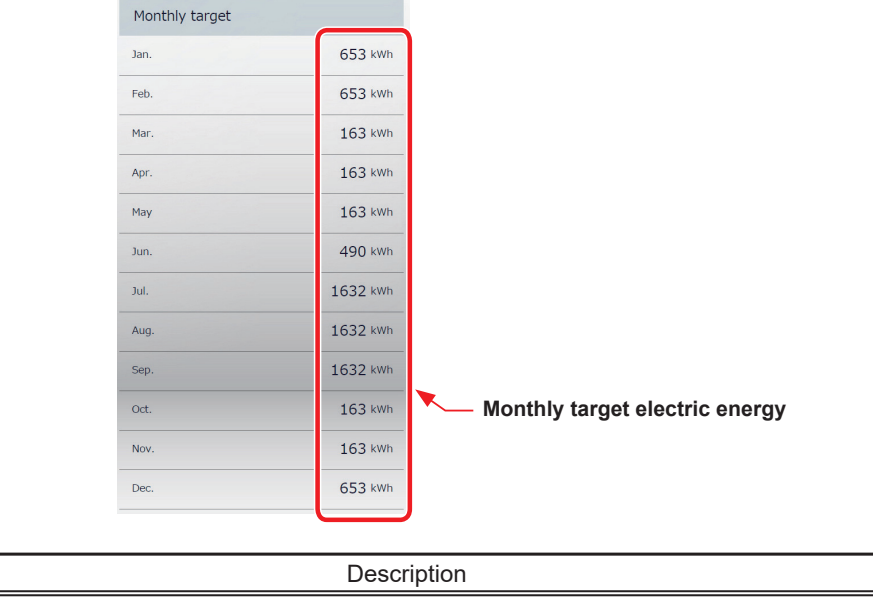

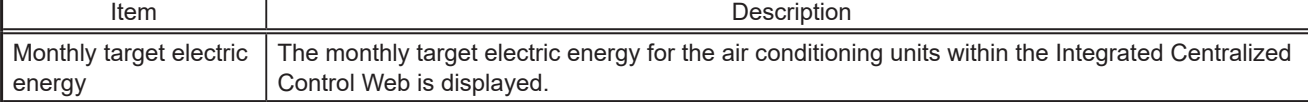

(3) Check the target electric energy values for each block.

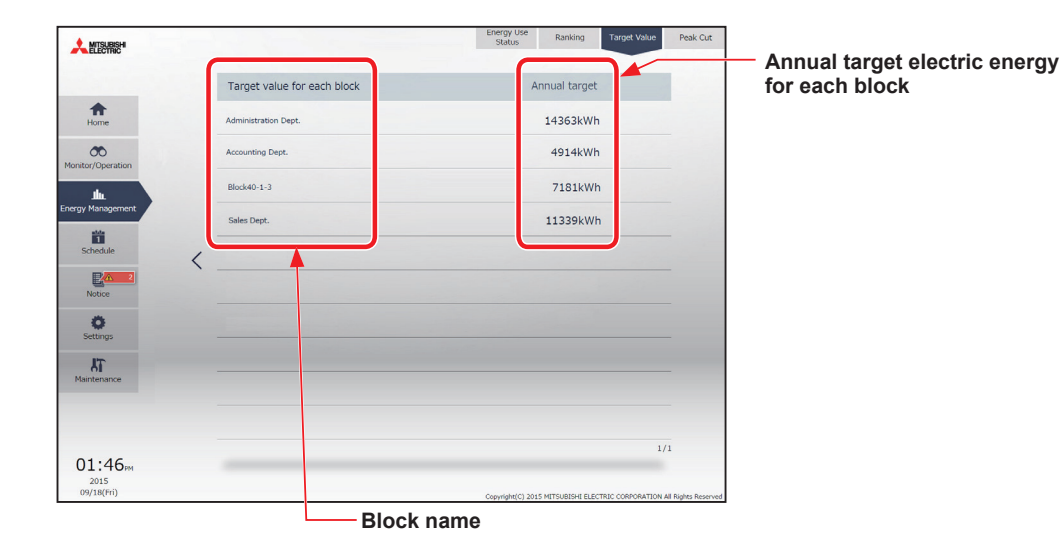

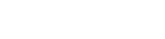

Block name

Annual target electric

Item **Description** 

The names of all the registered blocks are displayed.

Annual target electric<br>energy for each block The annual target electric energy values for each block will appear are displayed.

Note: The blocks set for tenant manager management are displayed.

Note: If the block name has not been registered, [AE No. + "Block" + Block number] is displayed.

## **2-2-4. Peak Cut**

The Peak Cut screen displays the average electric power consumption (30 minutes (demand value)) graph for each centralized controller, and the Peak Cut control level (0 to 4) graph.

Confirmation of daily energy-saving status through shifts in demand values, maximum values, and shifts in control levels is possible. Additionally, by looking at Peak Cut control status, adjustment of control level settings values (electric power) is possible.

Click [Energy Management] in the menu, and then click [Peak Cut] to access the Peak Cut screen.

Note: A separate license is required to use the Peak Cut control.

- Note: Peak Cut control settings are configured in the initial settings. Refer to the Instruction Book (Initial Settings) for settings methods.
- Note: Average electric power consumption is based on the electric power consumed in 30-minute period (the first 30 minutes and the last 30 minutes of each hour) in the past.

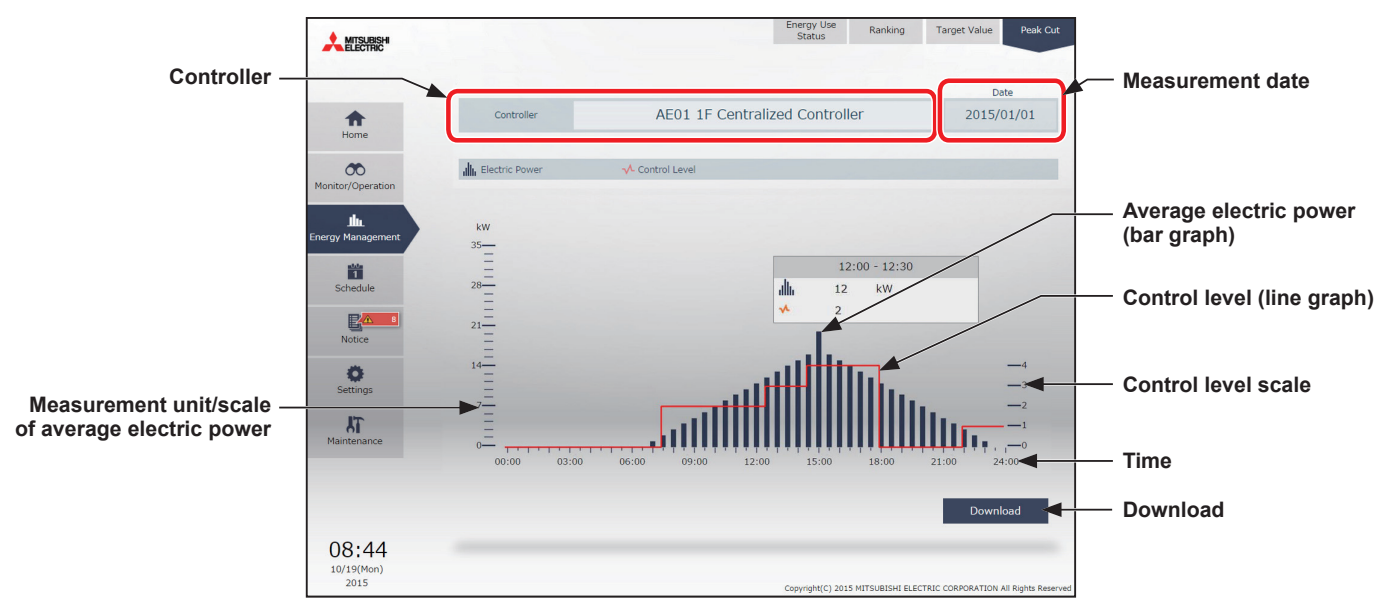

(1) In the [Controller] section, select a centralized controller to display a Peak Cut control status graph. The measurement data of the specified measurement date will appear.

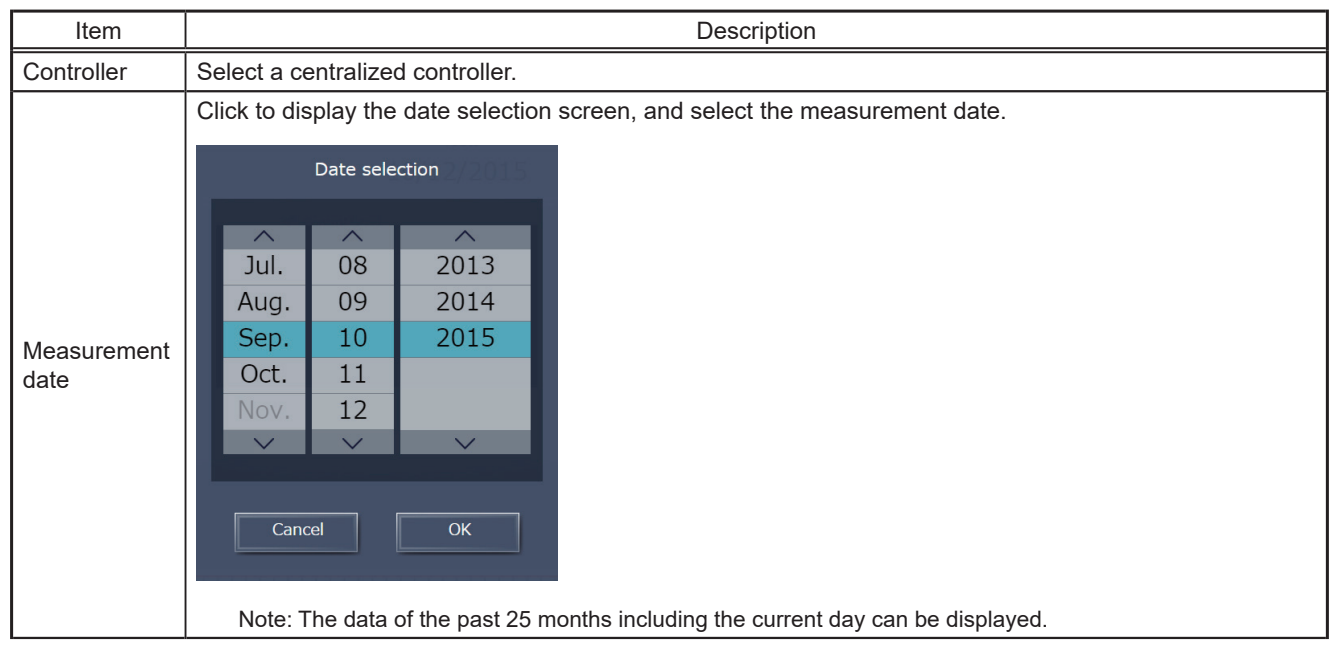

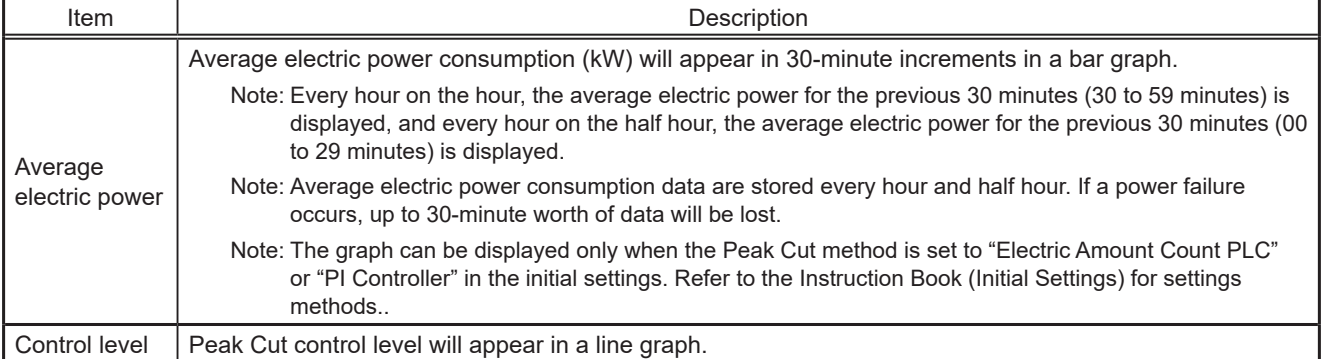

## (2) Click [Download] to output the measurement data in a CSV format

Note: This function cannot be used on a tablet.

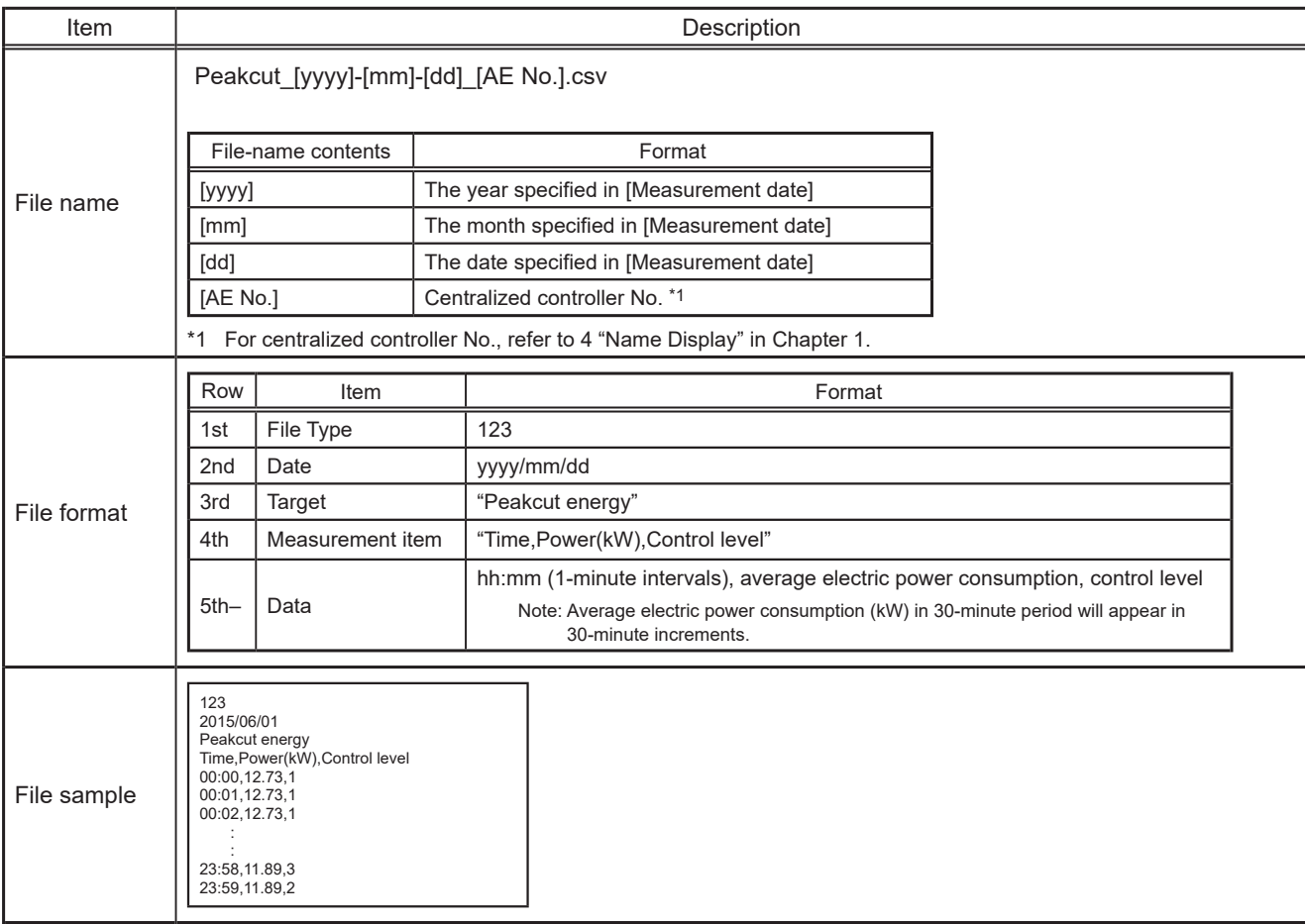

# **2-3. Schedule**

Schedule function can be used to change the operation status of the air conditioning units automatically at a given time. Weekly (5 types), annual (5 types), and current day scheduling are available. Up to 24 events can be scheduled per day.

- Note: When the schedules overlap, schedule with the highest priority will run as shown on the next page. (Today's schedule>Annual schedule>Weekly schedule 1 to 5)
- Note: Schedules can be set for each unit group.
- Note: Set the [Schedule] setting on the operation settings screen for each unit group to [Available] to enable the scheduled events.
- Note: Schedule settings are based upon the set PC time, however, execution of scheduled tasks uses the time set on the centralized controller.

Ensure that the times set on the PC and on the centralized controller match before configuring settings. Refer to 2-5-3 [1] "Date and Time Settings" in [Chapter 2](#page-29-0) for details on ensuring these match.

## **2-3-1. Schedule setting example**

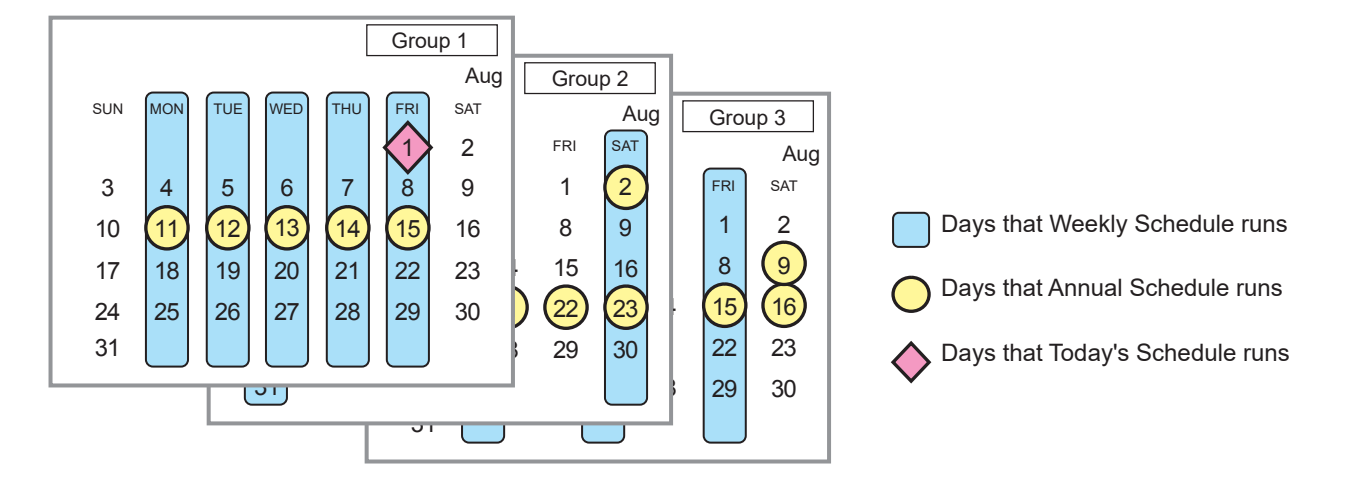

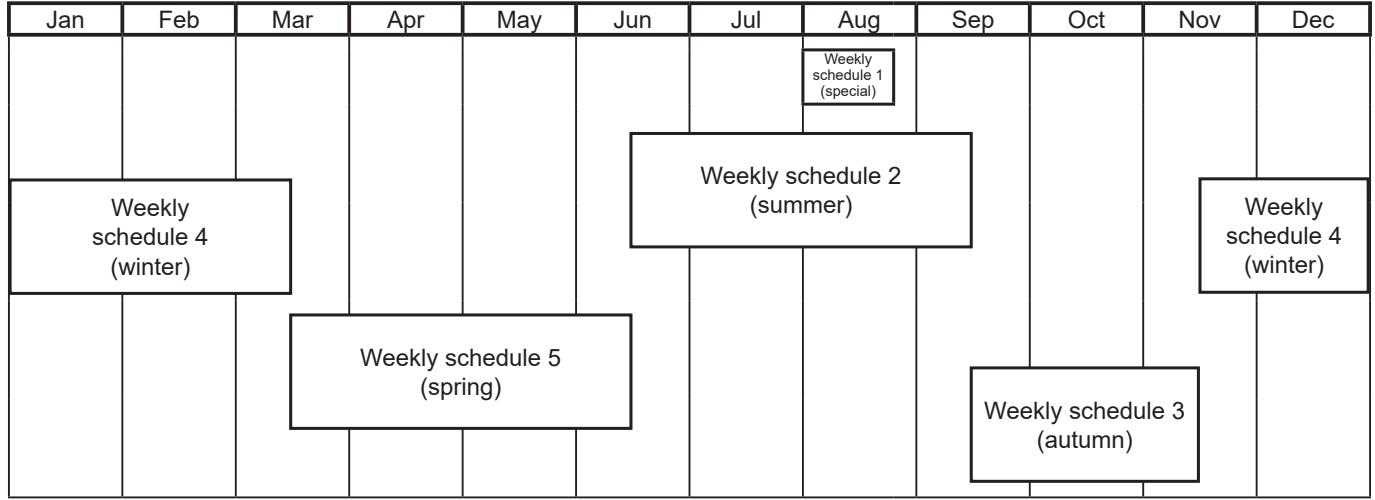

Note: The figure above shows the setting example of weekly schedules where the date period for each Weekly Schedule is set to the followings.

Weekly Schedule 1: Aug 1 - Aug 20 Weekly Schedule 2: Jun 16 - Sep 15 Weekly Schedule 3: Sep 16 - Nov 15 Weekly Schedule 4: Nov 16 - Mar 15 Weekly Schedule 5: Mar 16 - Jun 15

Note: When any of the Weekly Schedules 1, 2, 3, 4, and 5 overlap, the schedule with the lower number takes priority. For example, Weekly Schedule 1 takes precedence over Weekly Schedule 2.

#### *Today's schedule*

Schedules can be set for the current day without modifying the weekly or annual schedules.

#### *Annual schedule*

Different schedules can be set for public holidays or summer vacation.

#### *Weekly schedule 1*

Schedules can be set for each day of the week.

#### *Weekly schedule 2*

Schedules can be set for each day of the week.

#### *Weekly schedule 3*

Schedules can be set for each day of the week.

#### *Weekly schedule 4*

Schedules can be set for each day of the week.

#### *Weekly schedule 5*

Schedules can be set for each day of the week.

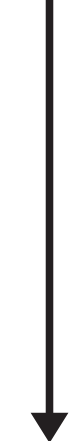

Low

## **2-3-2. Scheduled Start**

#### **[1] AI-Smart Start Schedule**

To attain the set temperature at the scheduled start time, this function calculates the time required to attain the set temperature, using the past operation data (such as the outside temperature, room temperature, and set temperature) learned by AI and considering daily temperature variation, and performs pre-cooling or pre-heating operation with low power consumption.

- Note: The AI-Smart Start Schedule function is usable only for air conditioning unit groups that contain outdoor units to be released in the future.
- Note: To fully utilize the AI-Smart Start Schedule function, use it repeatedly for it to learn the operating conditions.
- Note: The AI-Smart Start Schedule function learns the operating conditions for cooling and heating separately. Due to this, in the first year of its operation, at the change of the seasons where the operation mode is changed, the function may be unable to attain the set temperature by the scheduled start time.
- Note: The AI-Smart Start Schedule function starts pre-cooling/pre-heating operation up to 90 minutes before the scheduled start time. (When this function is used for the first time, it starts pre-cooling/pre-heating operation 90 minutes before the scheduled start time.)
- Note: Air conditioning unit groups that are stopped 90 minutes before the scheduled start time will perform pre-cooling/pre-heating operation. (Air conditioning unit groups that are operating 90 minutes before the scheduled start time will not perform precooling/pre-heating operation.)
- Note: During pre-cooling/pre-heating operation, indoor units will operate at the maximum fan speed.
- Note: Pre-cooling/pre-heating operation will be stopped by the following:
	- Changing the ON/OFF status
	- Changing the operation mode
	- Changing the set temperature
	- Changing the fan speed
- Note: At the scheduled start time, the indoor units will operate according to the settings (set temperature, operation mode, air direction, and fan speed) set by the schedule setting. When the fan speed has not been set, the units continue operating at the maximum fan speed.
- Note: When the remote control operation prohibition setting and the AI-Smart Start Schedule function are enabled at the same time, the remote control operation prohibition setting will be applied after the scheduled start time.

#### **[2] Optimized Start Schedule**

To attain the set temperature at the scheduled start time, this function calculates the time required to attain the set temperature, based on the past operation data (such as the room temperature and set temperature), and performs pre-cooling or pre-heating operation.

- Note: The Optimized Start Schedule function is usable with air conditioning unit groups and groups of LOSSNAY with heater/ humidifier.
- Note: The Optimized Start Schedule function starts pre-cooling/pre-heating operation up to 60 minutes before the scheduled start time. (When this function is used for the first time, it starts pre-cooling/pre-heating operation 30 minutes before the scheduled start time.)
- Note: When the remote control operation prohibition setting and the Optimized Start Schedule function are enabled at the same time, the remote control operation prohibition setting will be applied after the scheduled start time.

#### **[3] Regular Schedule**

Units start operating at the scheduled start time set by the schedule setting.

#### **Concept of control by AI-Smart Start Schedule and Optimized Start Schedule**

<Example> Scheduled start time: **8:30**, Operation mode: **Heating**, Set temperature: **20**ºC

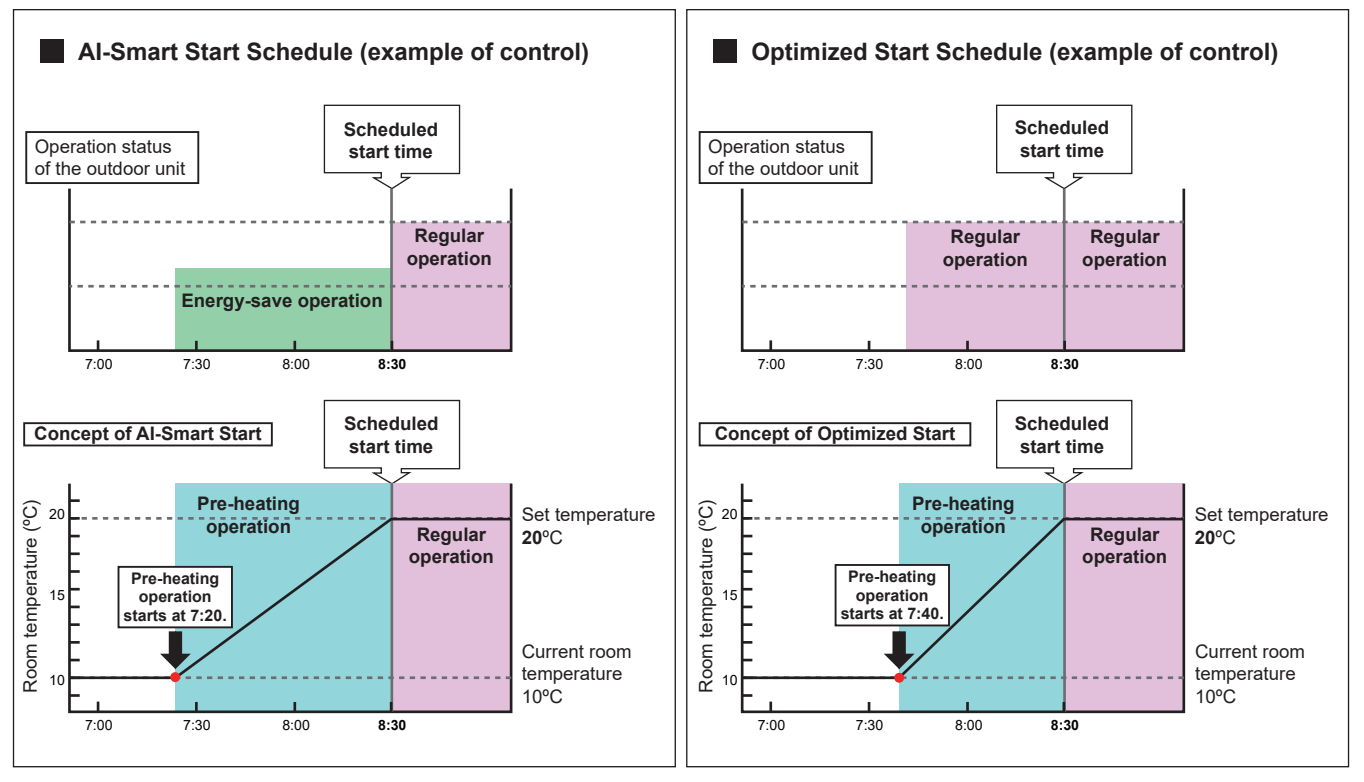

<Example> Pre-heating operation starts at **7:20**. <Example> Pre-heating operation starts at **7:40**.

## **2-3-3. Weekly Schedule**

<span id="page-89-0"></span>Five types of weekly schedules (Weekly 1 to 5) can be set. Operations can be scheduled for each day of the week for each weekly schedule.

#### **[1] Selecting a target to which the schedule will be applied**

In the Floor Layout screen or group list, select a group icon(s) to which the schedule will be applied, and click [Schedule settings]. A screen to set a schedule for the selected group(s) will appear.

Refer to section [2-1-4 "Selecting the icons of the groups to be operated"](#page-47-0) for how to select group icons.

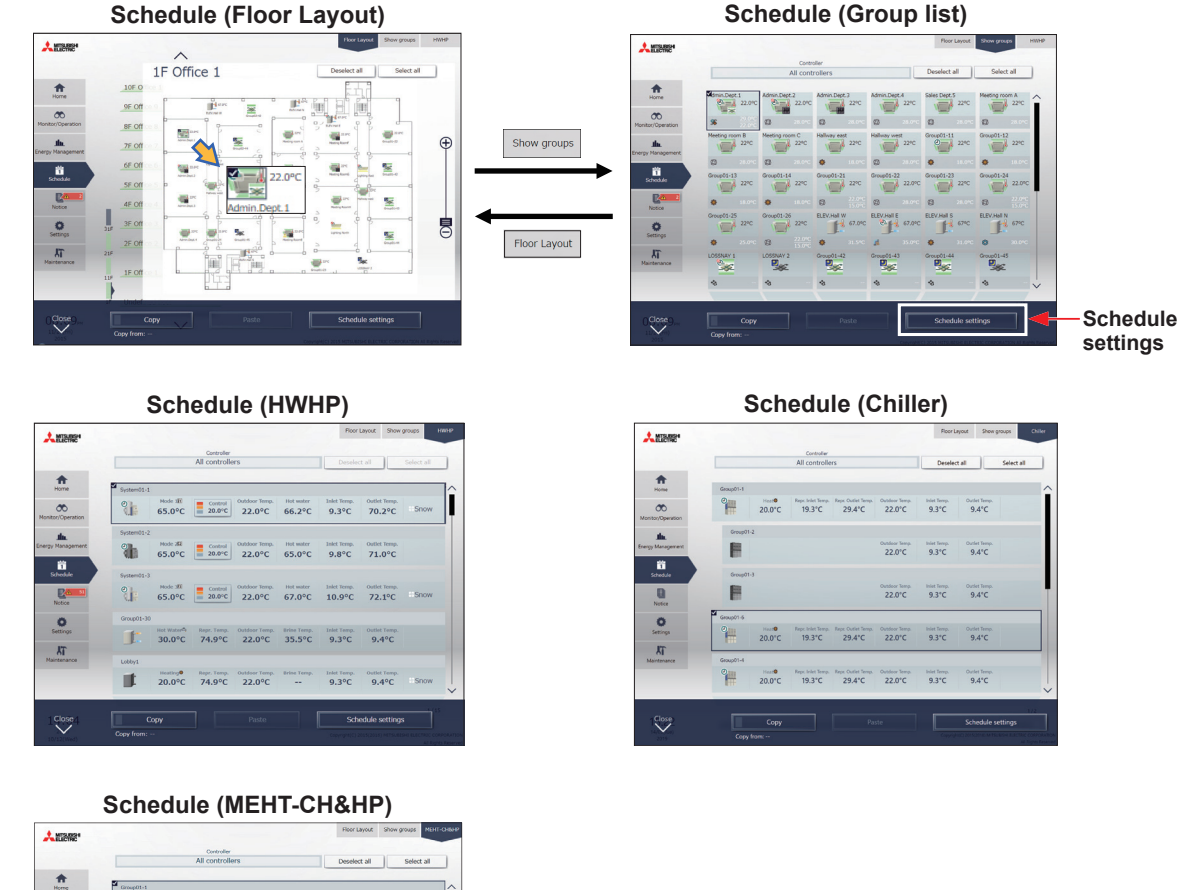

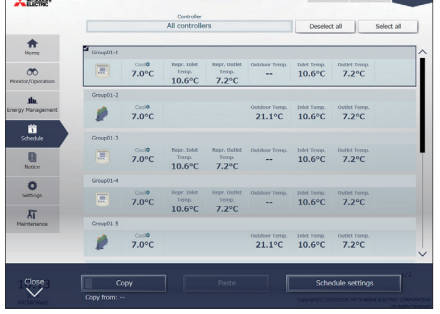

- (1) Select [HWHP] to set the schedule for HWHP unit groups, select [Chiller] to set the schedule for chiller unit groups, select [MEHT-CH&HP] to set the schedule for MEHT-CH&HP unit groups, or select [Floor Layout] or [Show groups] to set the schedule for air conditioning unit groups.
- (2) Select a group icon(s) to which the schedule will be applied, and click [Schedule settings] in the taskbar.

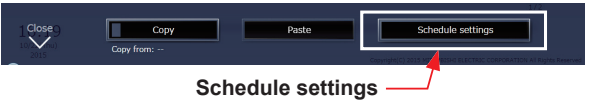

(3) If different equipment types exist together, a screen to select an equipment type will appear. Select one of the equipment types to set the schedule.

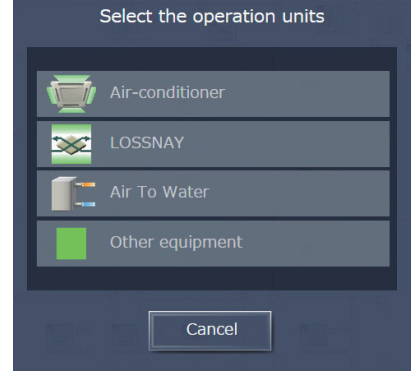

- (4) Select a setting method.
	- (A) To create a new schedule or to edit an existing schedule, click [Edit schedule contents] and click [OK].
	- (B) To create a schedule based on the existing setting of other group, select [Create based on other group], select the group whose schedule is to be based on, and click [OK]. The contents of the schedule that have been set for the selected group will appear on the screen that will appear next.

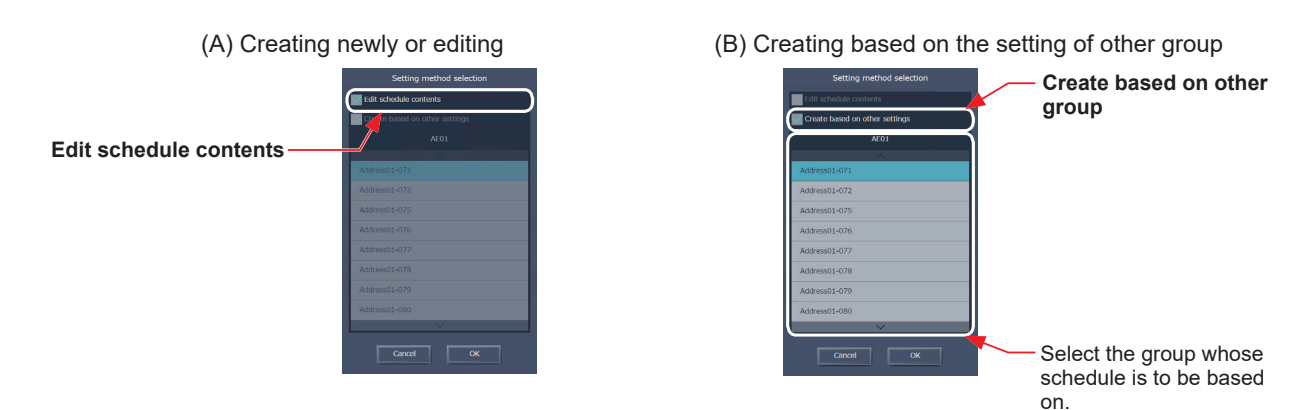

- Note: If the group whose schedule is to be based on has no schedule settings, no contents of the schedule will appear on the screen that will appear next.
- Note: Only the same type of equipment will appear as copy-source for HWHP (QAHV, CAHV, CRHV) units. For example, when the setting target is CRHV or CAHV units, QAHV units will not appear in the list.

#### **[2] Setting the date range for each schedule**

Five types of weekly schedules can be set. (One year is divided into the maximum of five periods.)

- Note: The weekly schedule date ranges are set for each centralized controller (AE-200/AE-50/EW-50). When the weekly schedule date ranges are set with Integrated Centralized Control Web, the same settings will be sent to all the centralized controllers that are control targets of Integrated Centralized Control Web.
- (1) In the Schedule settings screen (Month or Week display), click [Weekly schedule].
- (2) In the Weekly schedule settings screen, click [Date range].
- (3) In the date range settings screen, enter the date ranges in which each weekly schedule (Weekly 1 to 5) will be effective.

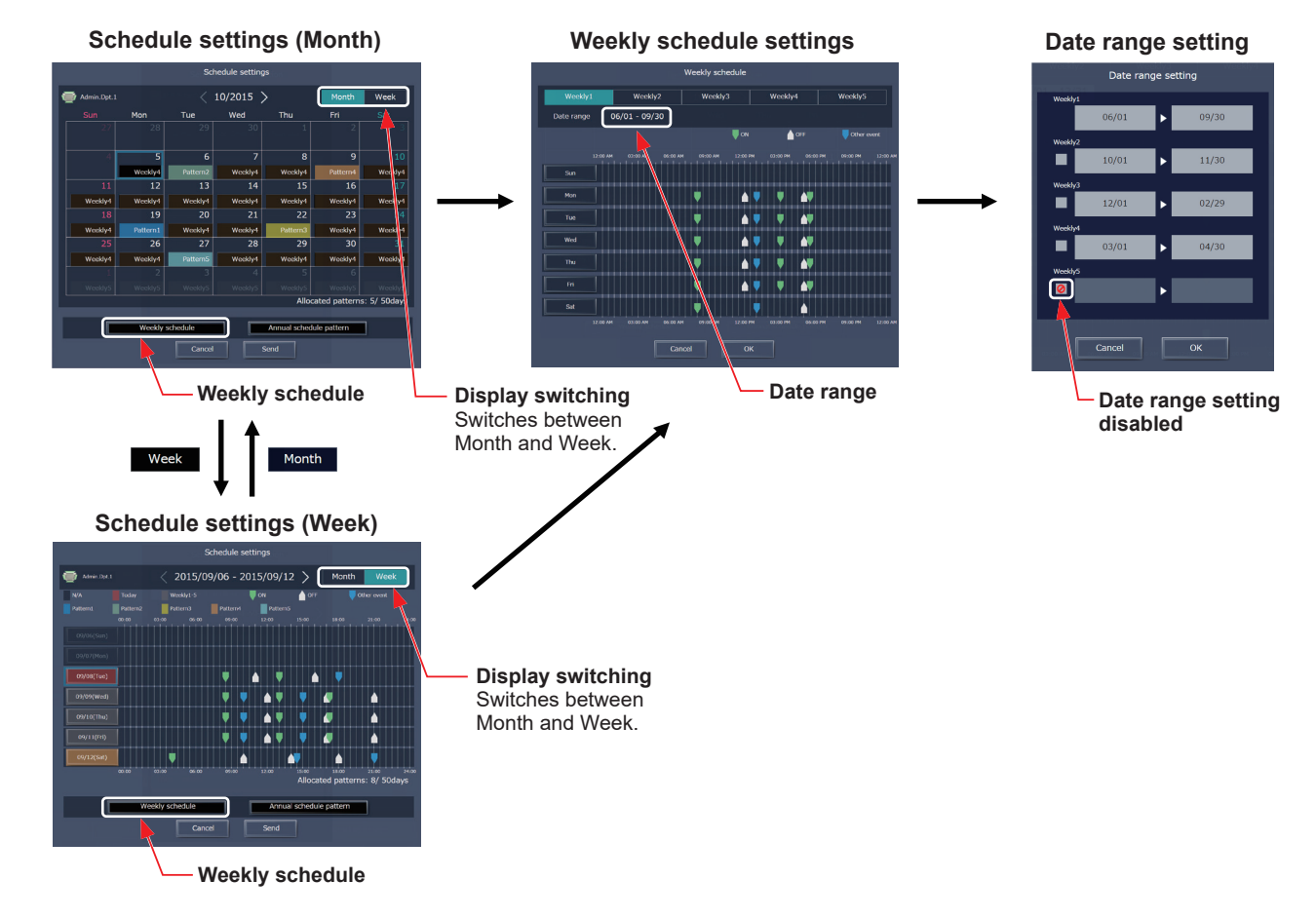

- Note: On the date range setting screen, check the checkbox ( $\bigcirc$ ) to disable the date range setting of the checked weekly schedule.
- Note: If the "Schedule: Season setting" setting is set to "Not Available" in the initial settings, the date range settings cannot be used. For initial settings, refer to the Instruction Book (Initial Settings).
- Note: Ensure that the "Available" or "Not Available" settings for "Schedule: Season setting" for all connected centralized controllers match.

## **[3] Selecting a day of the week**

Schedules can be set for each day of the week for each weekly schedule (Weekly 1 to 5).

- (1) In the Schedule settings screen, select one of the weekly schedule (Weekly 1 to 5).
- (2) Click the day to set the schedule. A screen to edit the schedules of the selected weekly schedule and the selected day of the week will appear.

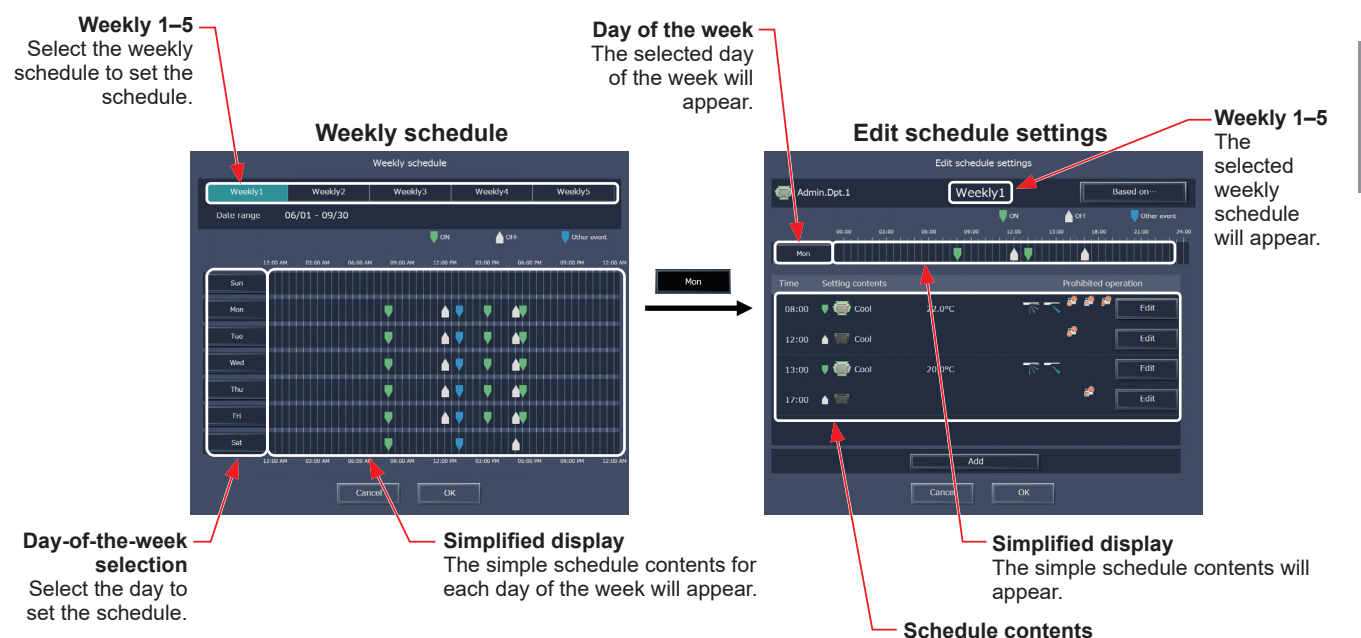

## **[4] Creating or changing the schedule contents**

(1) In the Edit schedule settings screen, click [Add] to create a new schedule, or click [Edit] to change an existing schedule. A schedule contents settings screen will appear.

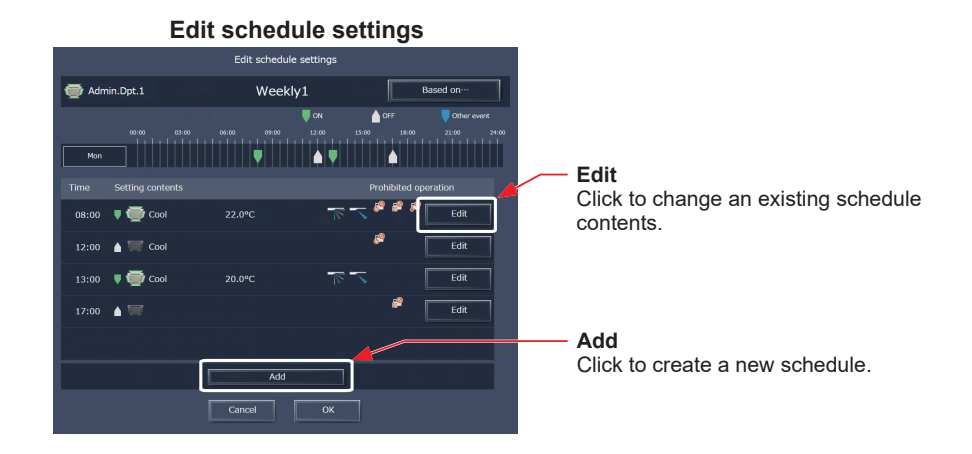

(2) In the schedule contents settings screen, set the start time to apply to the schedule, set the operations to be scheduled, and then click [OK]. If [Optimized Start] or [AI Start] is selected, the operation mode and the set temperature need to be set as well.

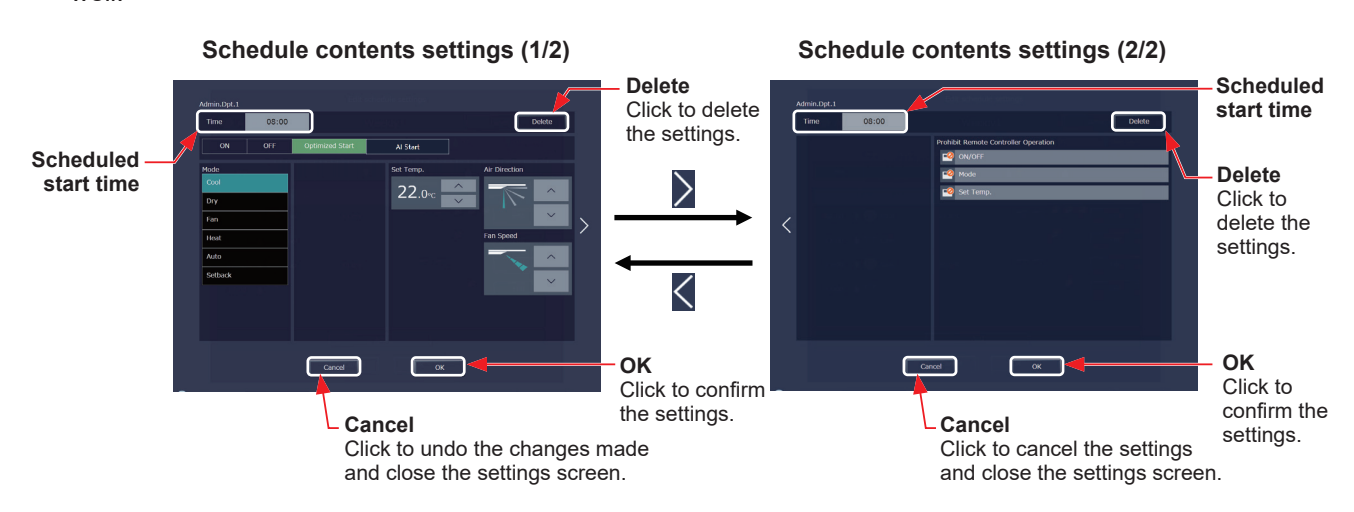

(3) After all schedule settings are completed, click [OK] on the Edit schedule settings screen.

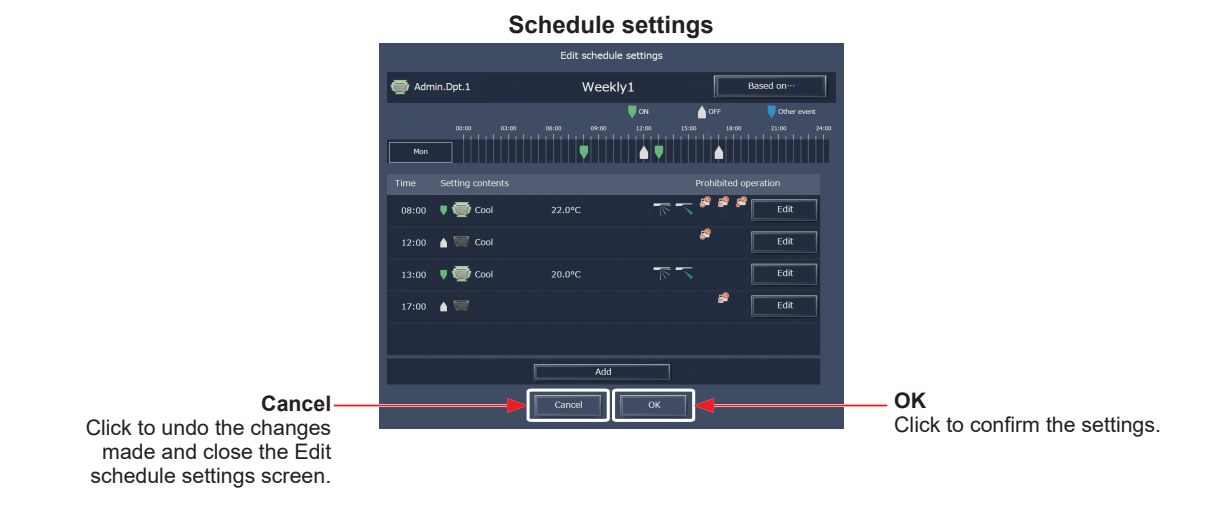

- Note: When setting a schedule for a block or all groups collectively, all operation modes are available for selection, but the available operation modes depend on the unit model. The units will not operate in the selected mode not supported by the units.
- Note: No need to set schedules for all operations. Set one or more necessary operations.
- Note: The operation items that will appear on the screen vary, depending on the equipment type.
- Note: For details about settings of each operation, refer to section 2-1-5 "Advanced settings".
- Note: Refer to section 2-3-2 "Scheduled Start" for details about Optimized Start Schedule function and AI-Smart Start Schedule function.

# For building managers Chapter 2 **[For building managers](#page-29-0) [Chapter 2](#page-29-0)**

## **[5] Saving the schedules**

(1) After the schedule settings are completed, click [Send] on the Schedule settings screen to send and save the settings to the centralized controllers.

To undo the changes made, click [Cancel].

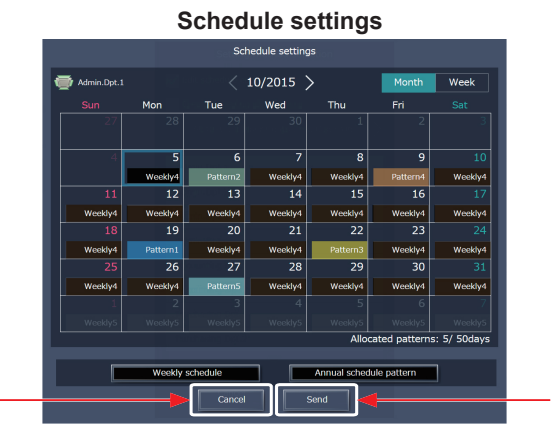

**Send** Click to save the settings.

**Cancel** Click to undo the changes made and close the Schedule settings screen.

 Note: Clicking [Send] will send the schedule settings to the centralized controllers (AE-200/AE-50/EW-50). It may take a few minutes to complete the transmission, depending on the volume of the schedule contents.

## **2-3-4. Annual Schedule**

Schedules can be set for public holidays or summer vacation.

Up to five operation patterns (Pattern 1 to 5) can be set for the 24 months including the current month, and total of 50 days can be allocated to the patterns.

#### **[1] Selecting a target to which the schedule will be applied**

(1) In the Floor Layout screen or group list, select a group icon(s) to which the schedule will be applied. Refer to [1] in [2-3-3 "Weekly Schedule"](#page-89-0) for details.

#### **[2] Selecting a schedule pattern**

Up to five operation patterns can be set.

- (1) In the Schedule settings screen (Month or Week display), click [Annual schedule pattern].
- (2) In the pattern settings screen, select a schedule pattern to set the schedule.
- (3) An Edit schedule settings screen will appear.

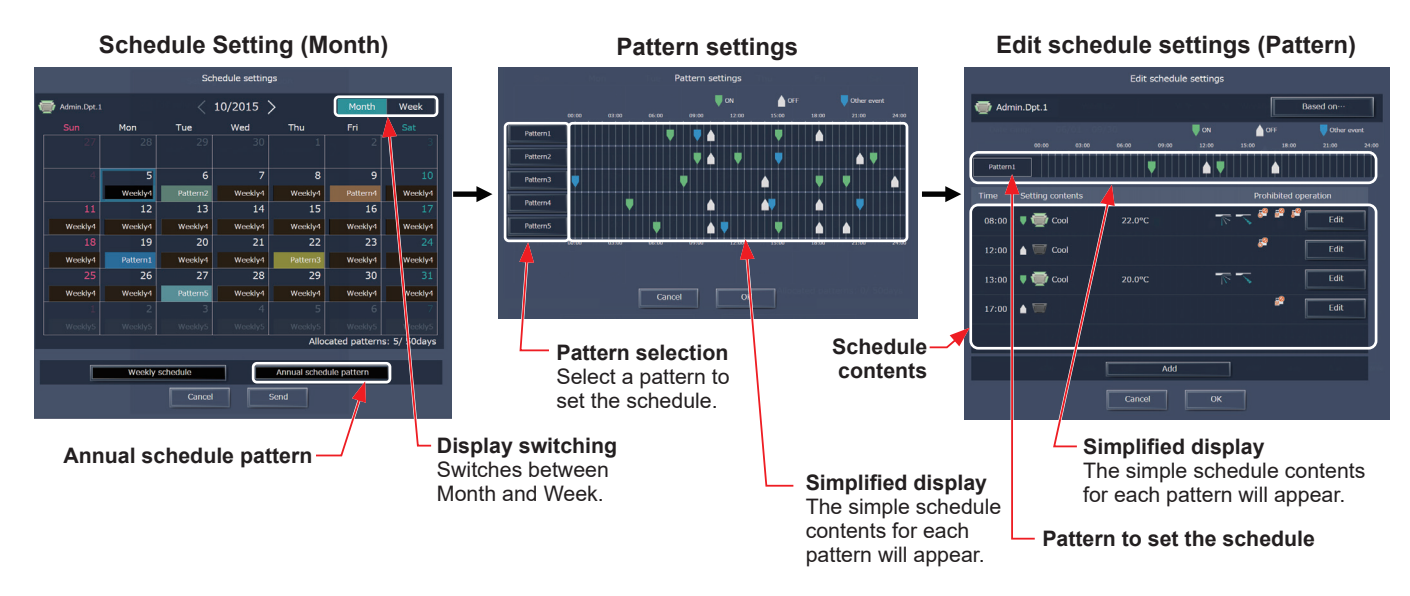

## **[3] Creating or changing the schedule contents**

(1) In the Edit schedule settings screen, set the start time to apply to the schedule, set the operations to be scheduled, and then click [OK].

Refer to [4] in [2-3-3 "Weekly Schedule"](#page-89-0) for details.

#### **[4] Allocating schedule patterns to special dates**

Each schedule pattern can be allocated to the specified dates such as public holidays and summer vacation.

- (1) In the Schedule settings screen (Month or Week display), click the date to set a pattern.
- (2) Select the pattern to be allocated to the selected date.

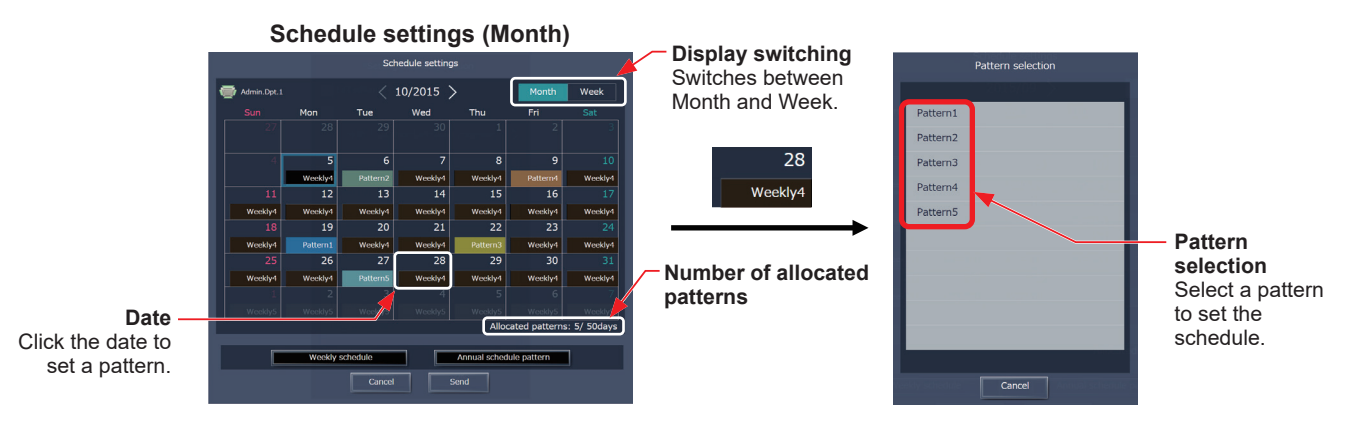

#### **[5] Saving the schedules**

(1) After the schedule settings are completed, click [Send] on the Schedule settings screen to send and save the settings to the centralized controllers. To undo the changes made, click [Cancel].

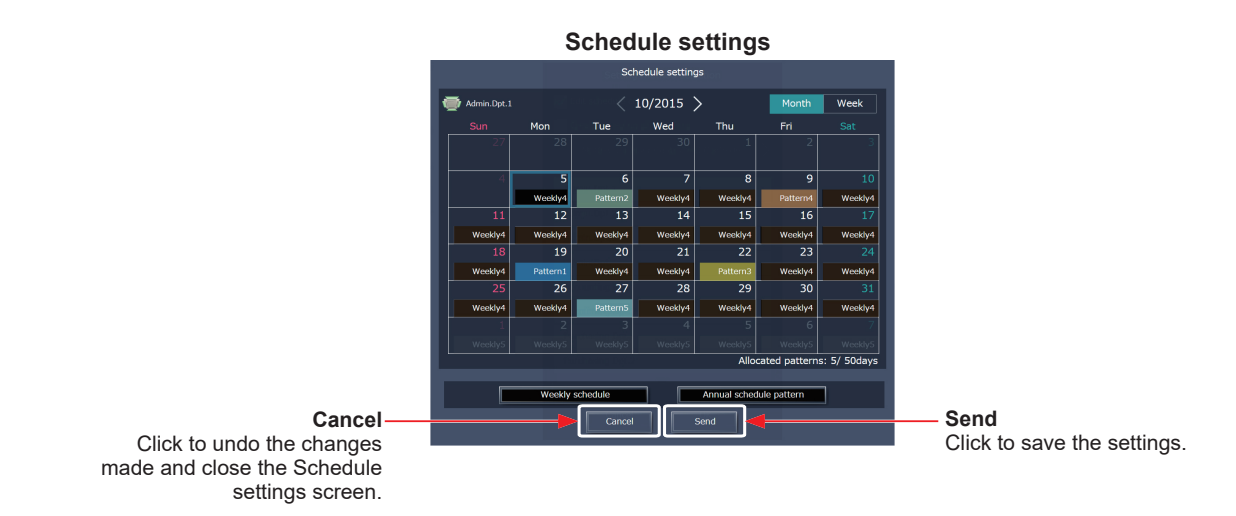

 Note: Clicking [Send] will send the schedule settings to the centralized controllers (AE-200/AE-50/EW-50). It may take a few minutes to complete the transmission, depending on the volume of the schedule contents.

## **2-3-5. Today's Schedule**

Schedules can be set for the current day without modifying the weekly or annual schedules.

Note: Even if the today's schedule for a given day is deleted, the weekly or annual schedule set for the day will not run.

#### **[1] Selecting a target to which the schedule will be applied**

(1) In the Floor Layout screen or group list, select a group icon(s) to which the schedule will be applied. Refer to [1] in [2-3-3 "Weekly Schedule"](#page-89-0) for details.

#### **[2] Setting or changing the contents of the schedule**

- (1) In the Schedule settings screen (Month or Week display), click the date of the current day. The current day is displayed with a blue frame.
- (2) Click [Today's schedule settings].
- (3) In the Edit schedule settings screen, set the start time to apply to the schedule, set the operations to be scheduled, and then click [OK].

Refer to [4] in [2-3-3 "Weekly Schedule"](#page-89-0) for details.

Note: In the Schedule settings screen, "Today" ( ) is displayed on the date of the current day to which Today's schedule is set.

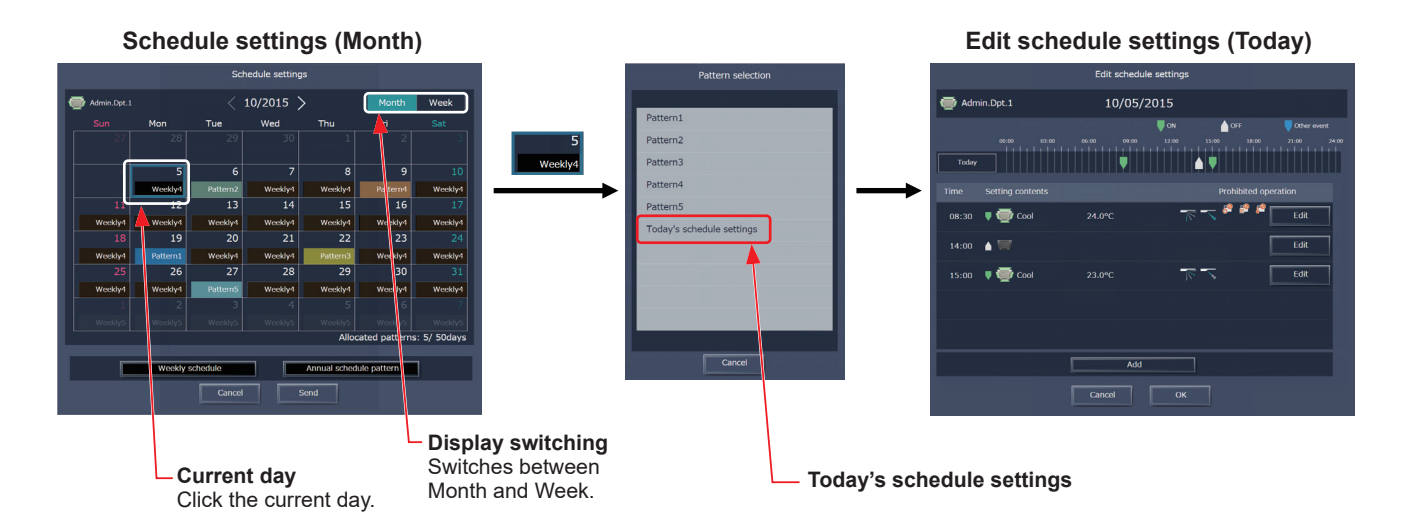

#### **[3] Saving the schedules**

(1) After the schedule settings are completed, click [Send] on the Schedule settings screen to send and save the settings to the centralized controllers. To undo the changes made, click [Cancel].

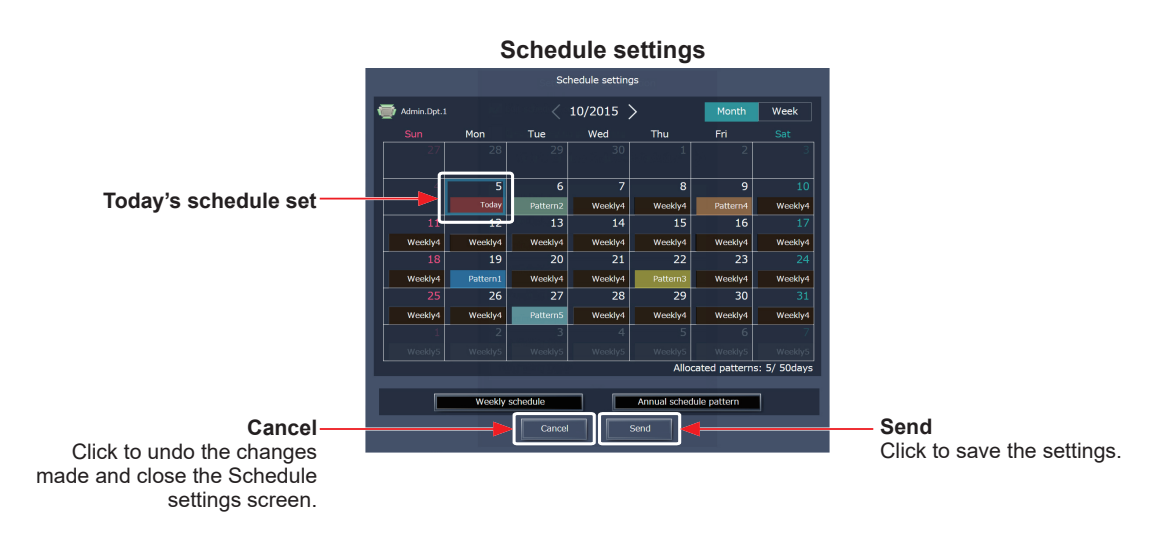

 Note: Clicking [Send] will send the schedule settings to the centralized controllers (AE-200/AE-50/EW-50). It may take a few minutes to complete the transmission, depending on the volume of the schedule contents.

# **2-3-6. Copying existing settings, or creating a schedule based on other settings**

#### **[1] Copying existing settings of other group**

The schedule settings can be copied among groups.

#### **(1) Air conditioning unit group**

- (1) In the Floor Layout screen or group list, select the group whose schedule settings are to be copied, and then click [Copy] in the taskbar.
- (2) The schedule contents of the selected group will be copied, and the group icon will appear with an orange frame.
- (3) Select the group to which the copied schedule settings are to be pasted, and click [Paste]. The name of the group whose schedule settings have been copied appears under the [Copy] button.
- Floor Layout screen

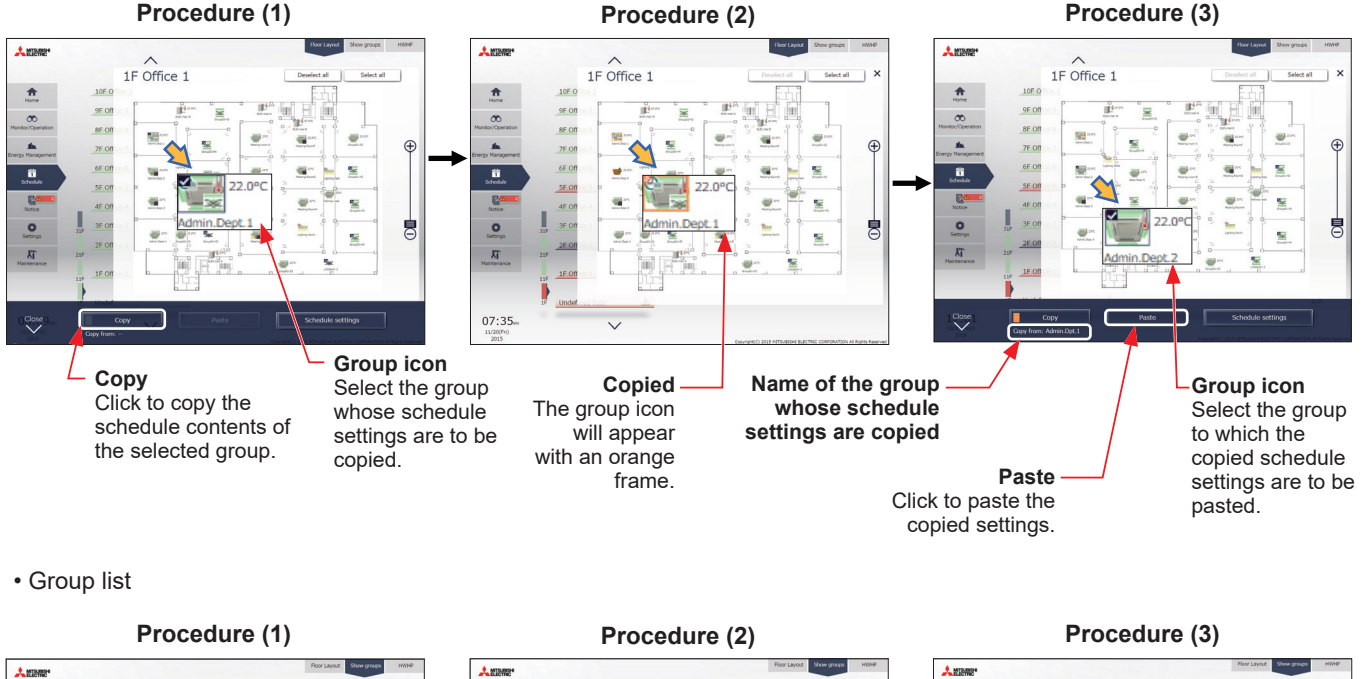

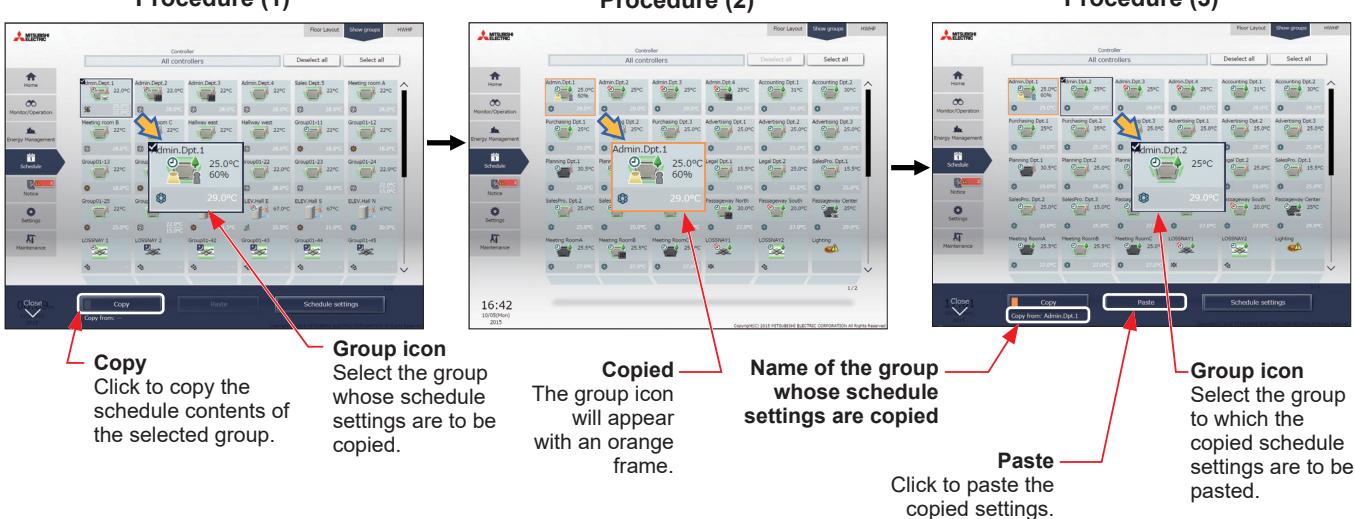

Note: Schedules of a group may not be precisely copied to a different type of group. When the group whose operation mode is set to "Optimized Start" is copied to the outlet air temperature control unit, the operation ON/OFF setting will be "ON."

#### **(2) HWHP (QAHV, CAHV, CRHV), chiller unit group, and MEHT-CH&HP unit group**

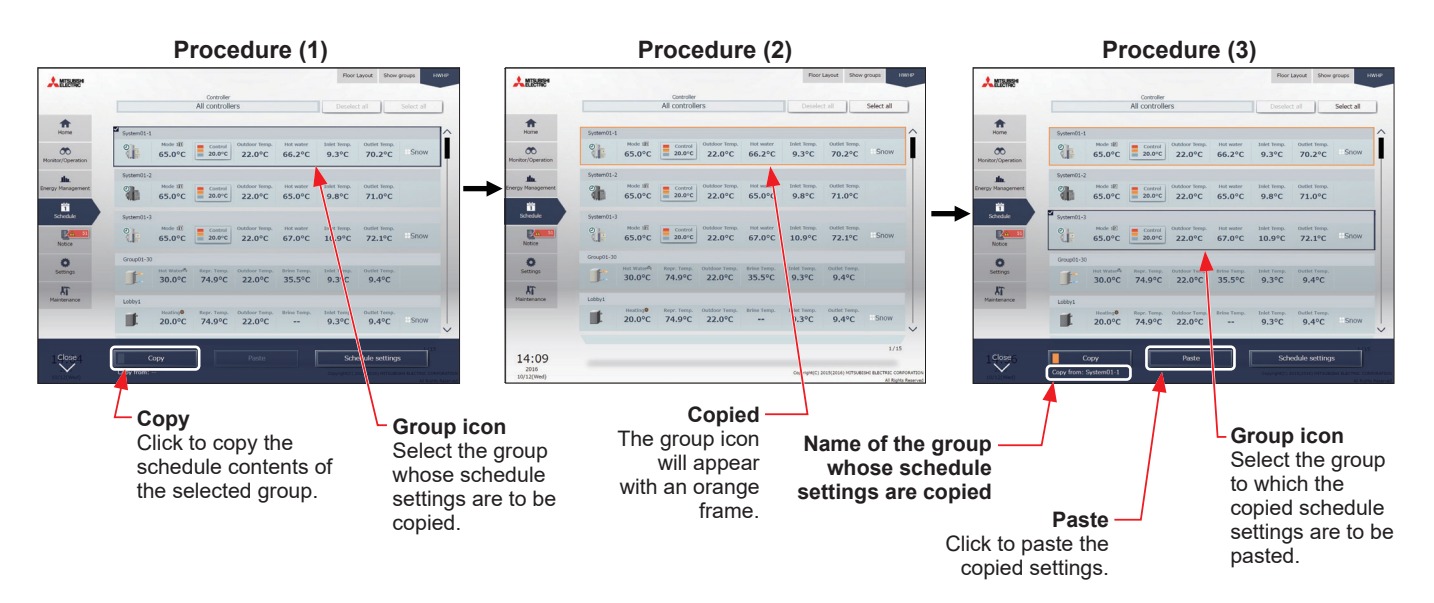

Note: Schedules can be copied between CRHV and CAHV unit groups, but cannot be copied between CRHV/CAHV and QAHV unit groups.

Note: Schedules of a QAHV unit group cannot be copied to two or more QAHV unit groups at the same time.

#### **[2] Creating a schedule based on existing settings of other pattern/day of the week**

When setting annual schedule patterns or setting schedules for each day of the week for weekly schedule, the schedule settings can be created based on existing settings of other pattern or other day of the week.

- (1) In the Edit schedule settings screen, click [Based on...].
- (2) In the [Based on...] screen, select the pattern or the day of the week whose schedule is to be based on.
- (3) The contents of the schedule that have been set for the selected pattern or the day of the week will appear in the Edit schedule settings screen.
- (4) Add or change the schedule contents, if necessary.
	- Annual schedule

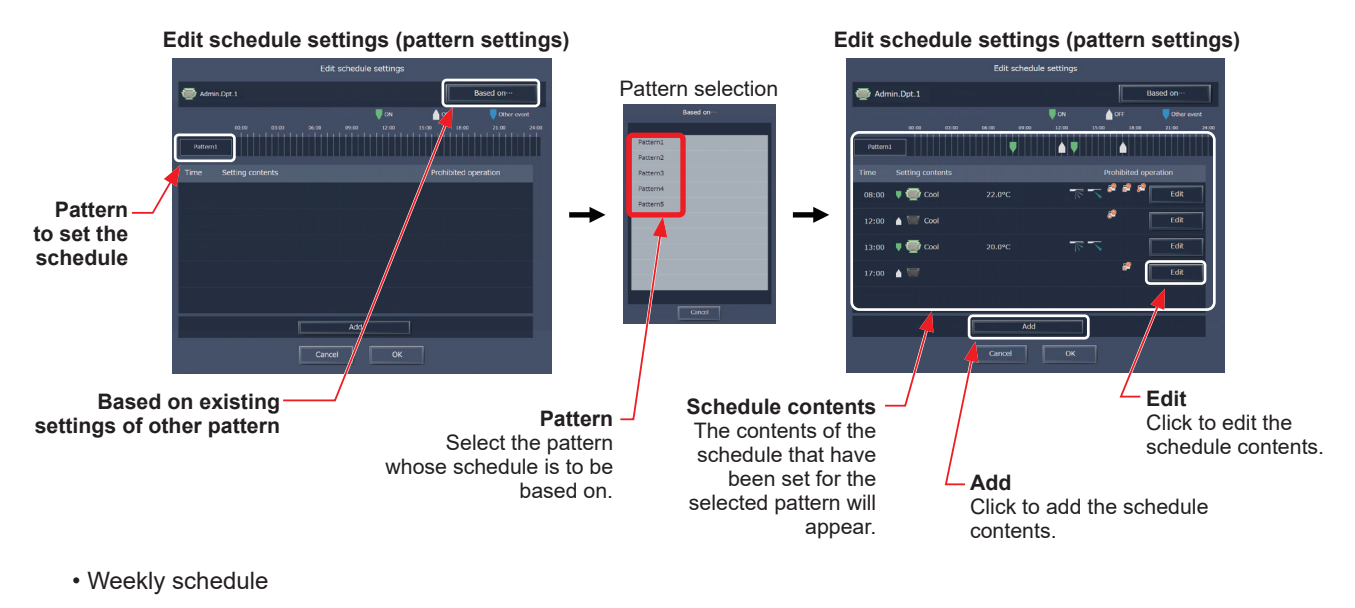

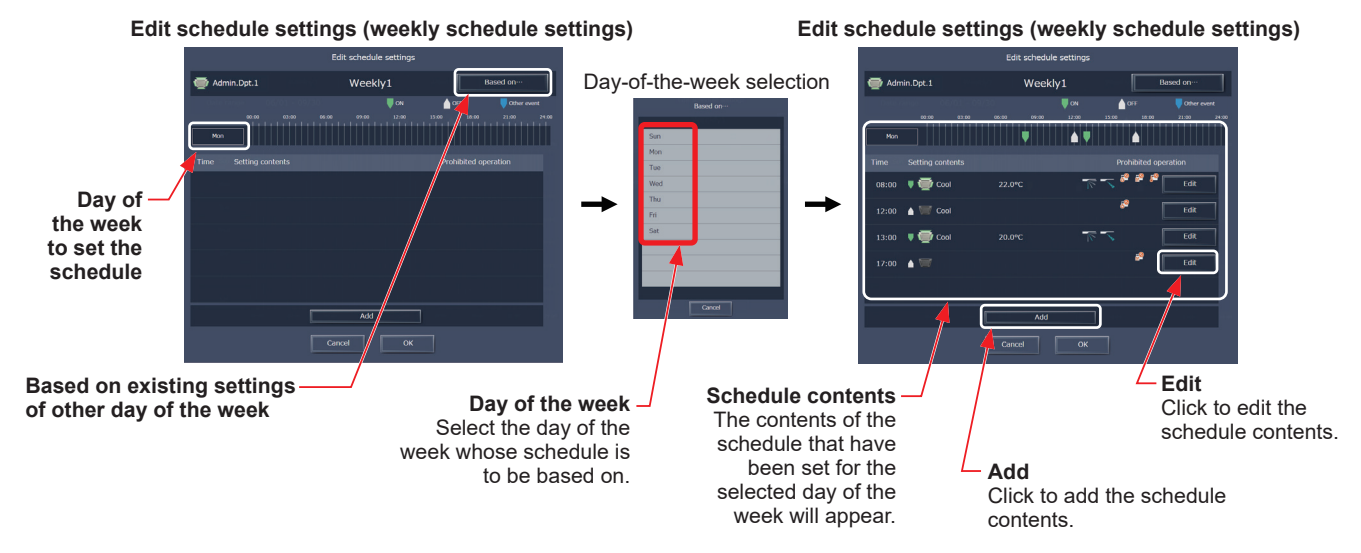

# **2-4. Notice**

## **2-4-1. Error List**

Click [Notice] in the menu, and then click [Error List] to access the Error List screen. A list of units that are currently malfunctioning will appear.

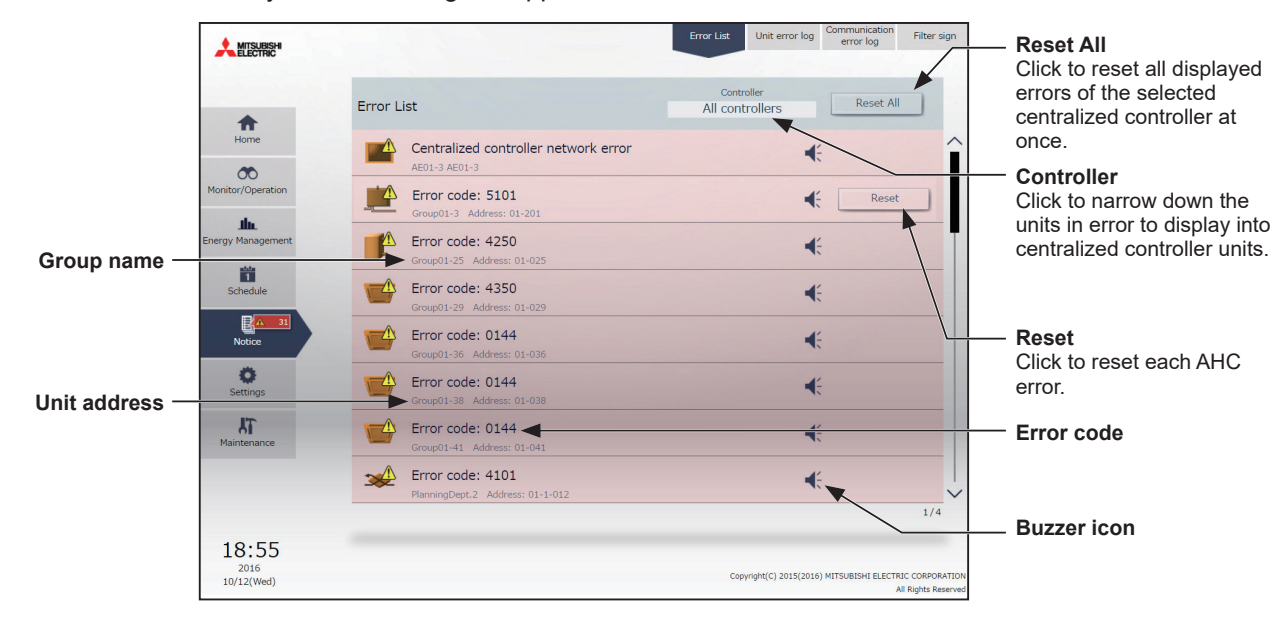

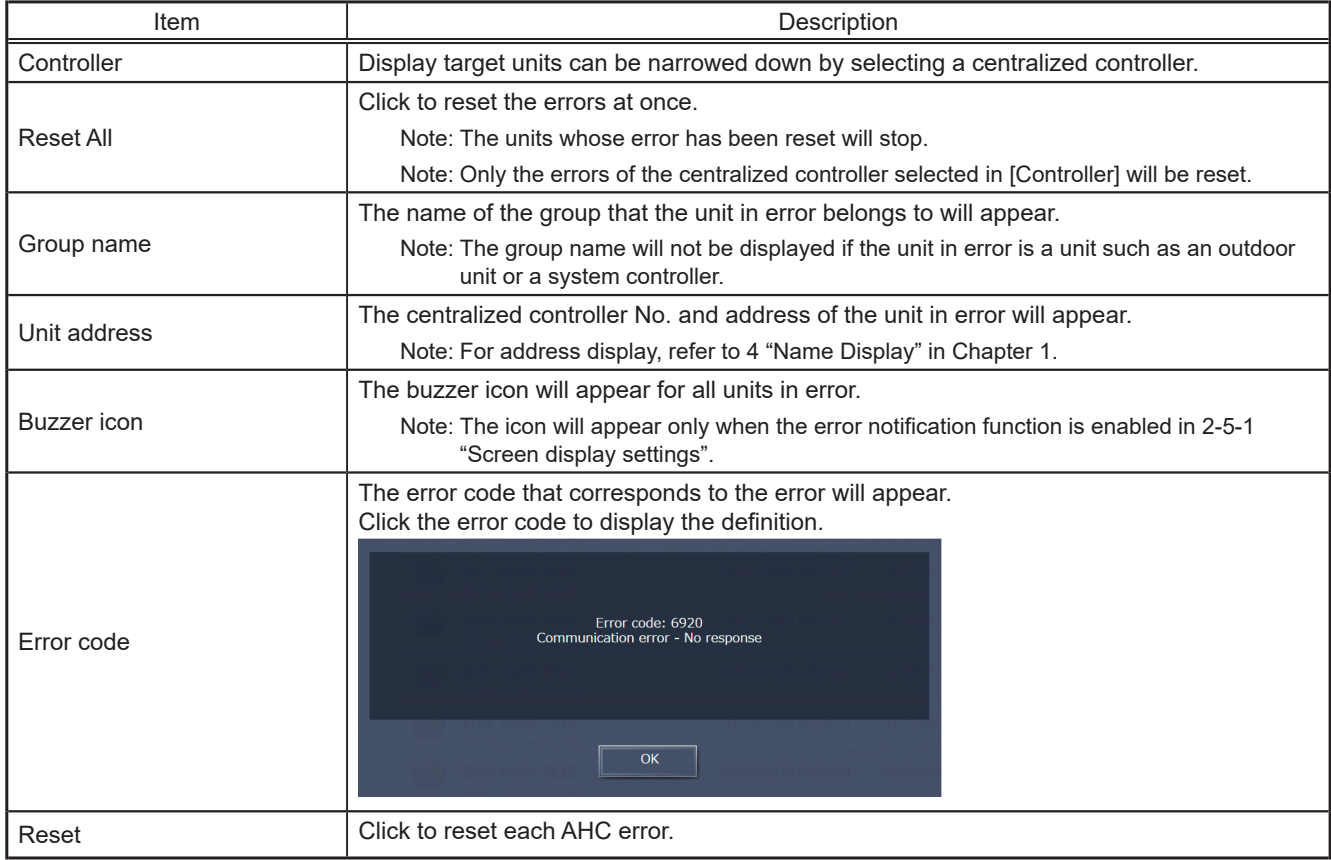

# **2-4-2. Unit error log**

Click [Notice] in the menu, and then click [Unit error log] to access the Unit error log screen.

Note: The latest 64 unit errors will appear for each AE-200/AE-50/EW-50.

Note: Unit errors of all AE-200/AE-50/EW-50 controllers will appear in a list.

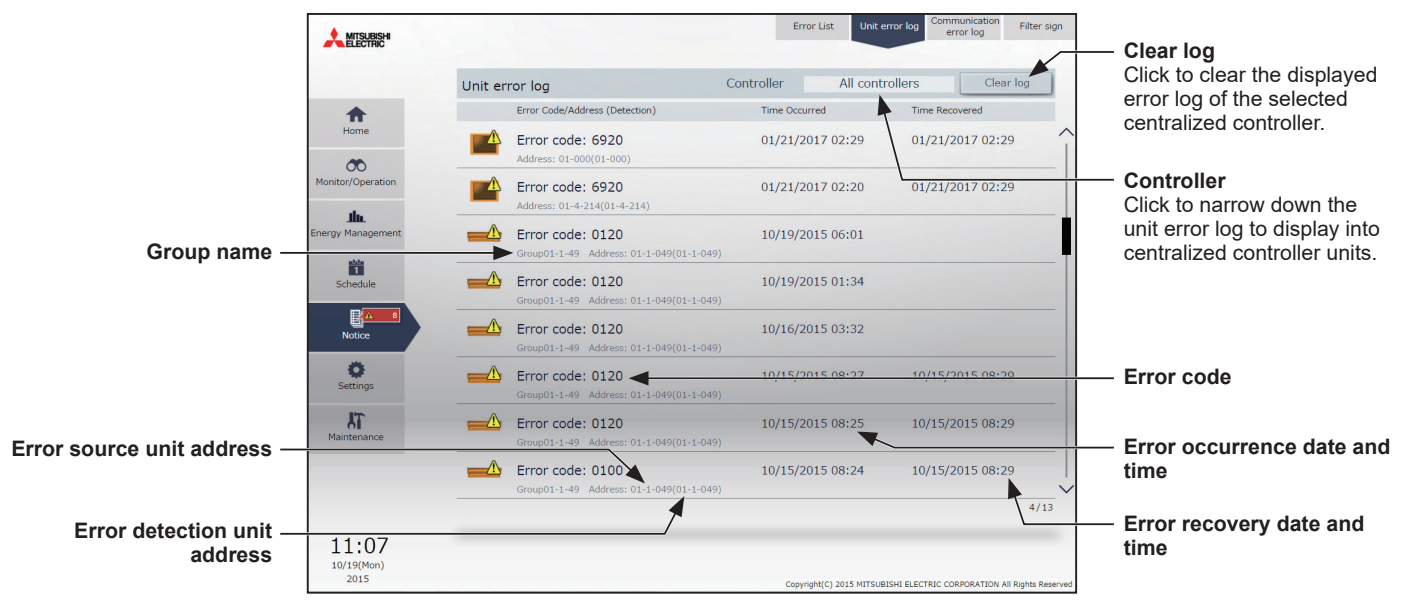

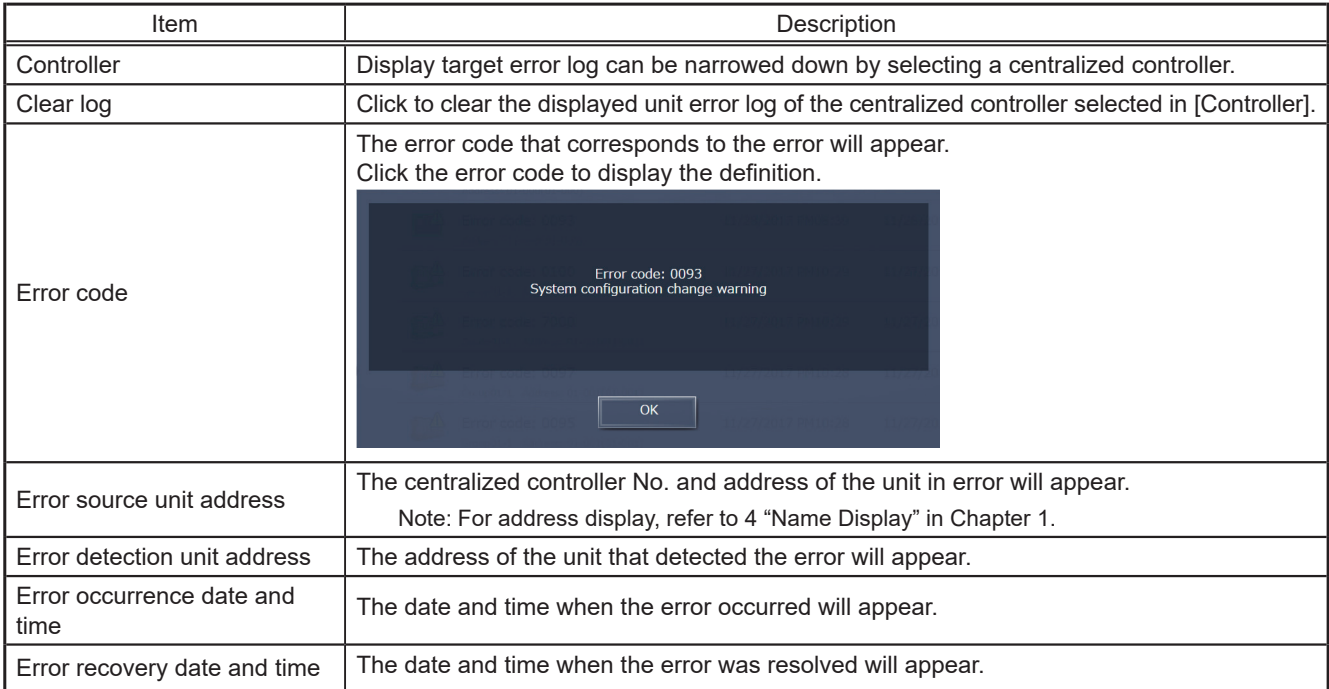

## **2-4-3. Communication error log**

Click [Notice] in the menu, and then click [Communication error log] to access the Communication error log screen.

Note: The latest 64 communication errors are displayed for each AE-200/AE-50/EW-50.

Note: Communication errors of all AE-200/AE-50/EW-50 controllers will appear in a list.

Note: Communication errors between the centralized controller and the PC will not appear.

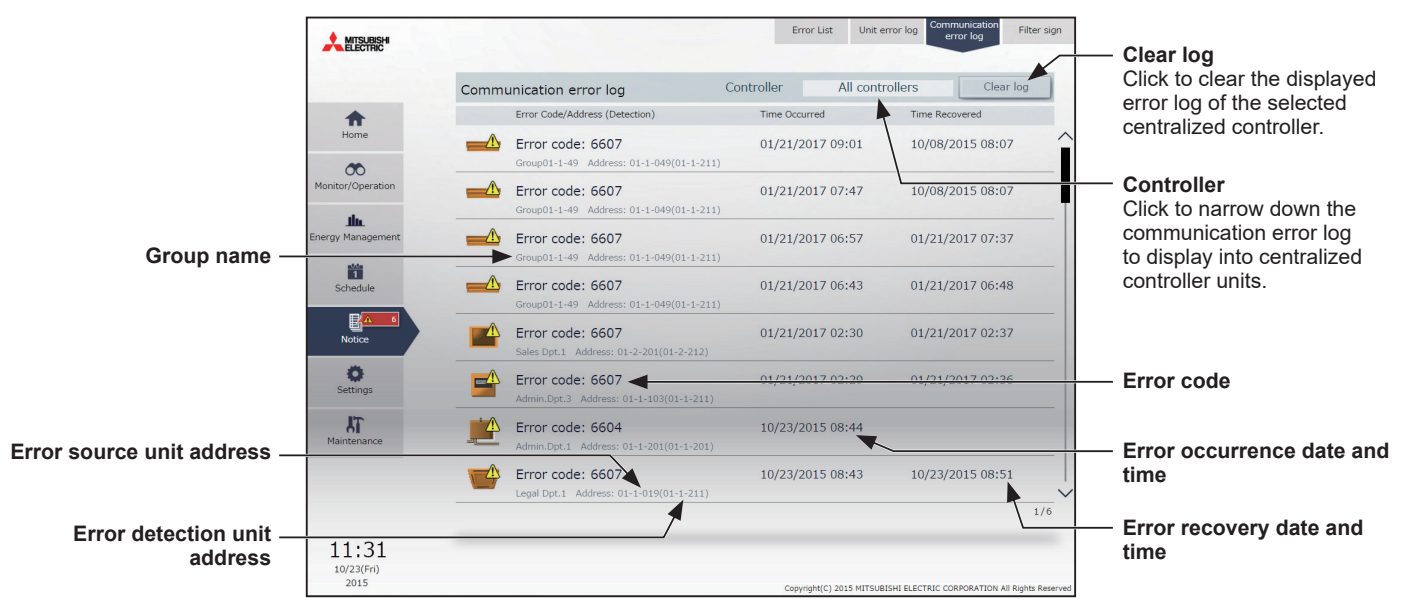

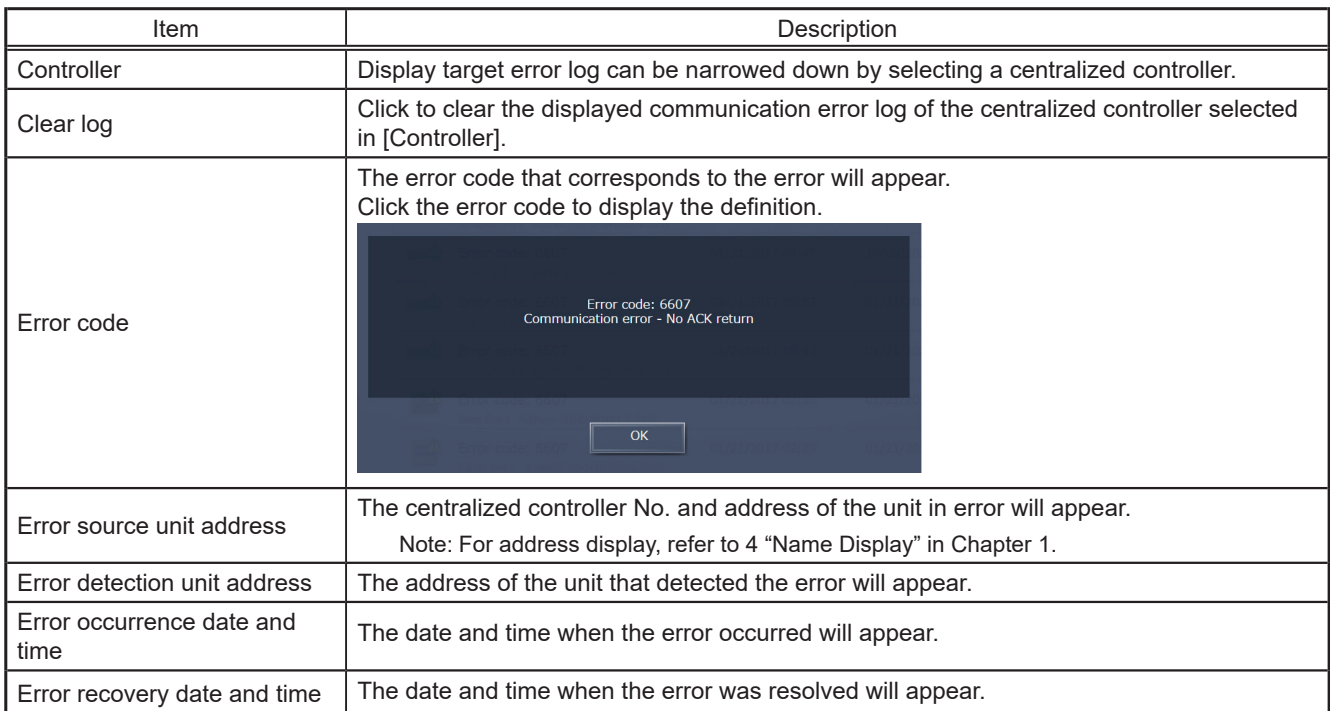

## **2-4-4. Filter sign**

A list of units whose filter sign is turned on can be displayed.

Click [Notice] in the menu, and then click [Filter sign] to access the Filter sign screen.

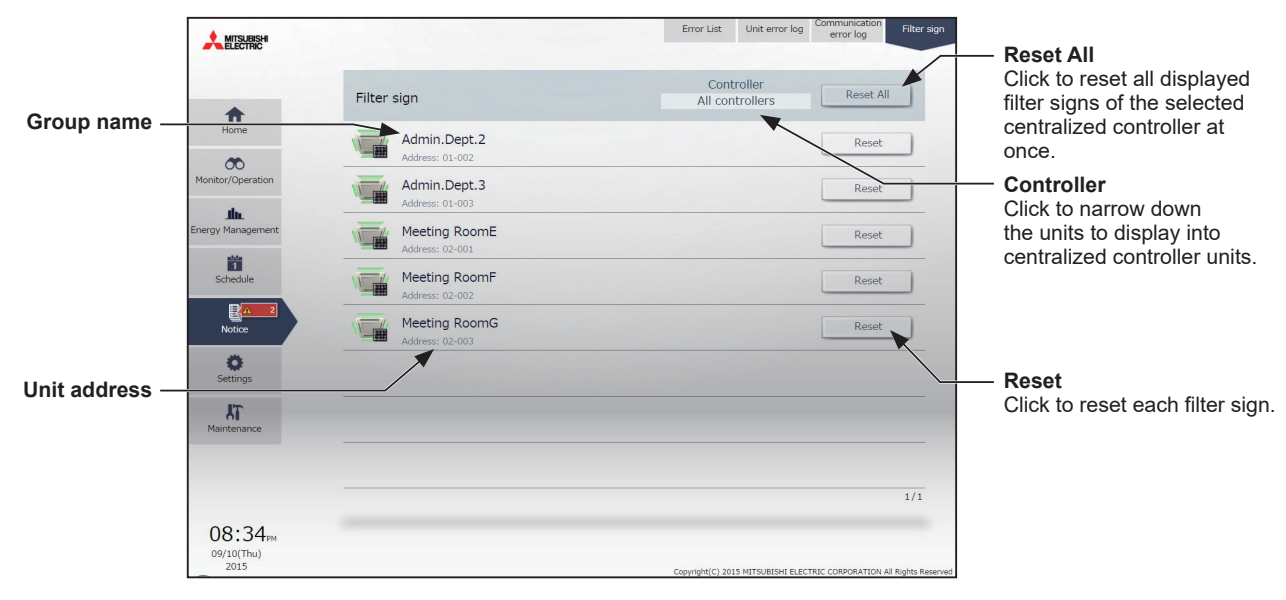

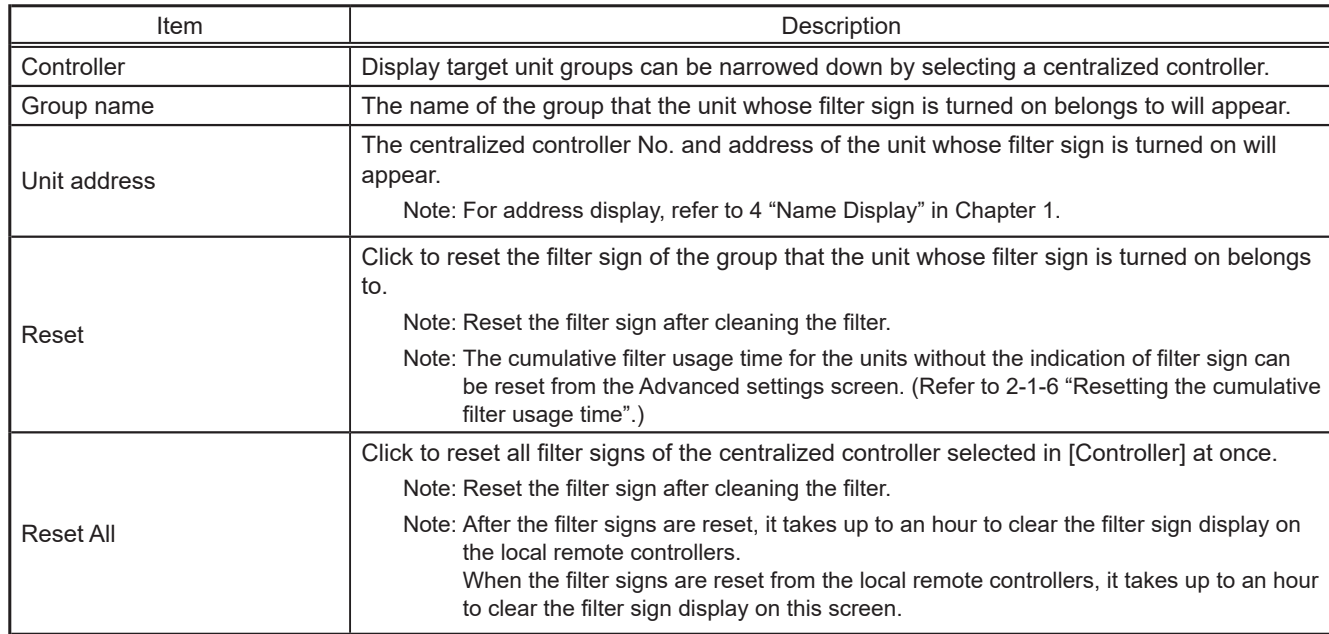

# **2-5. Settings**

Click [Settings] in the menu to configure screen display settings, user registration, and other initial settings.

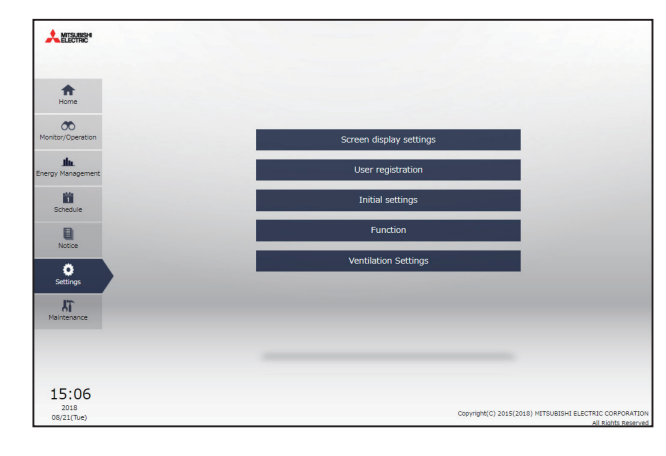

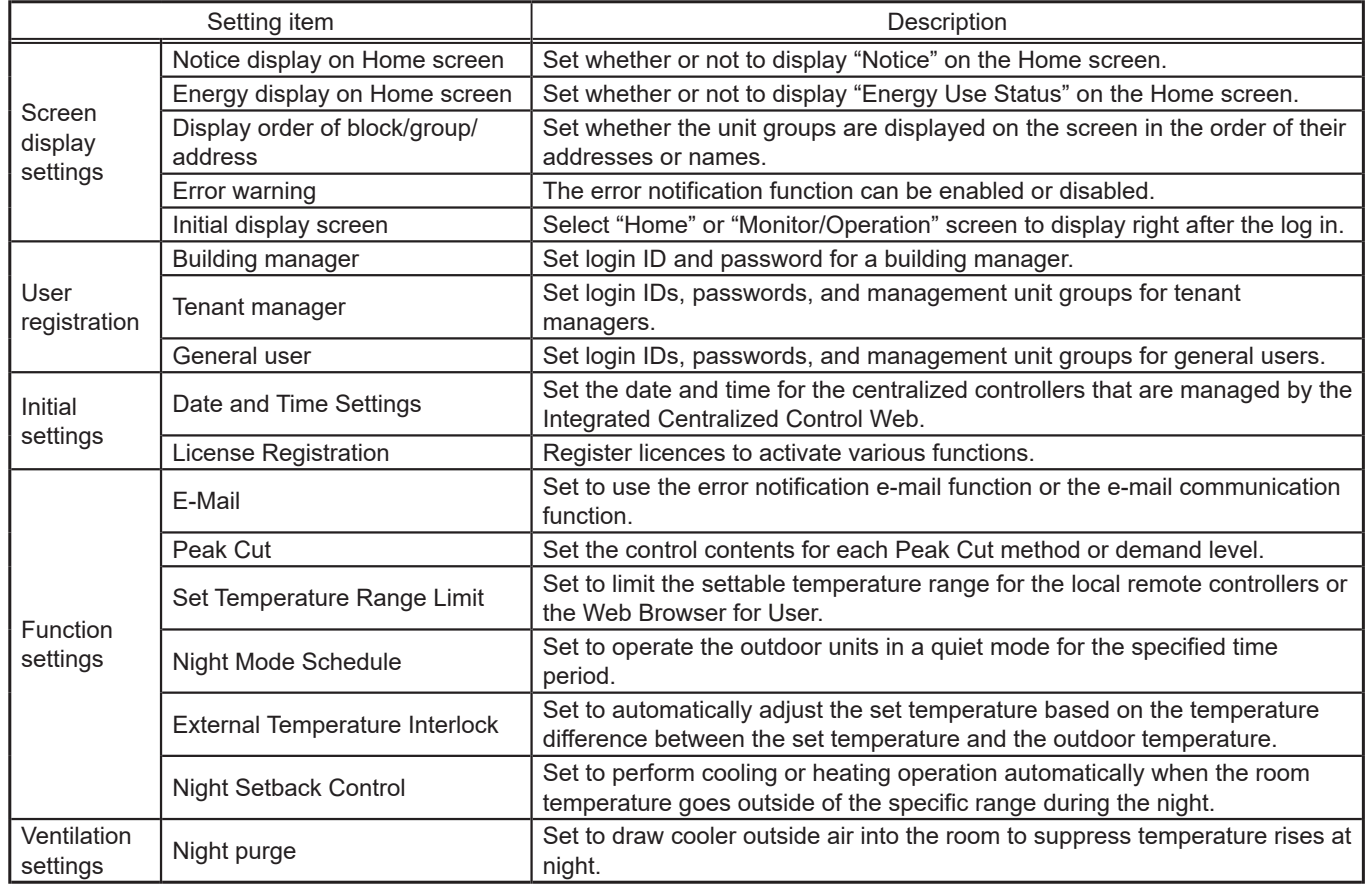

## **2-5-1. Screen display settings**

<span id="page-105-0"></span>In [Screen display settings], configure the display settings.

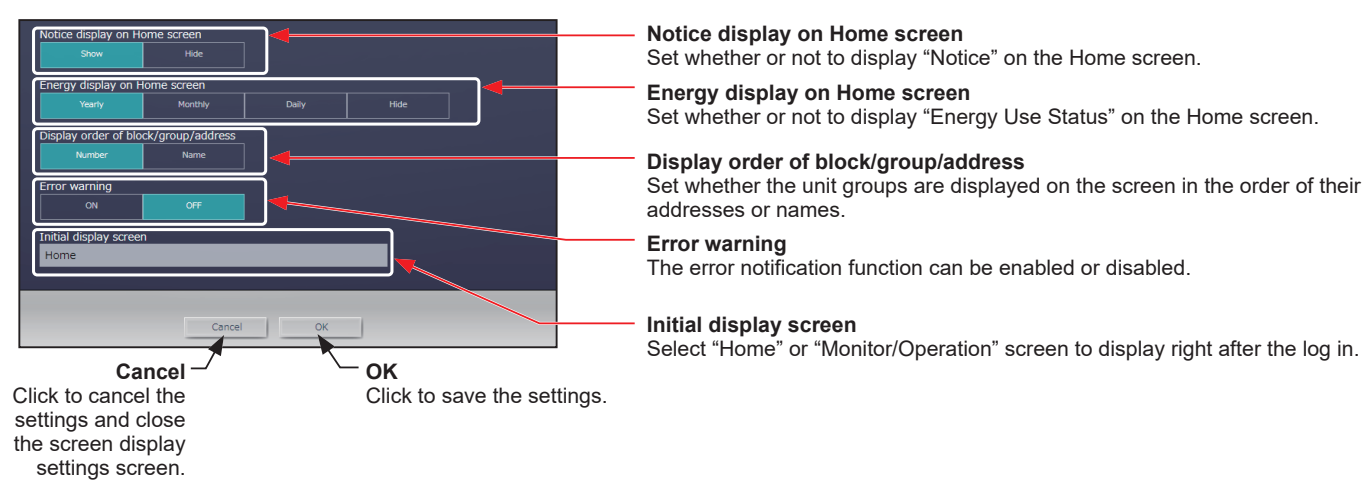

## **[1] Notice display on Home screen**

Set whether or not to display "Notice" on the Home screen. The factory default setting is "Show."

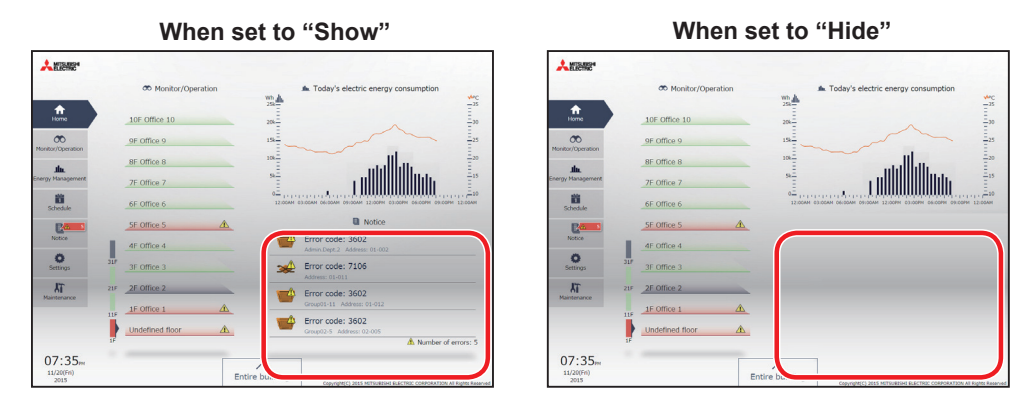

#### **[2] Energy display on Home screen**

Regarding the energy information display on the Home screen, select "Yearly," "Monthly," "Daily," or "Hide." The factory default setting is "Daily."

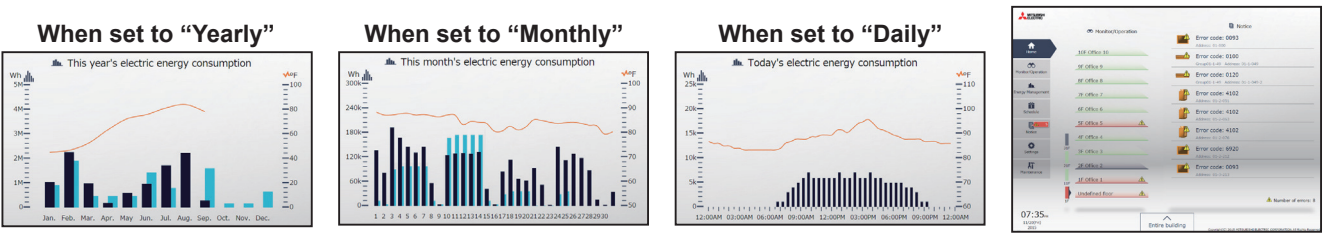

Note: Home screen display will vary, depending on the "Notice display" and "Energy display" settings.

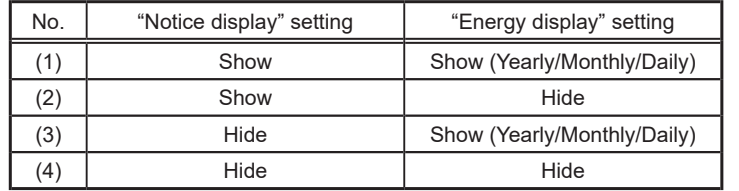

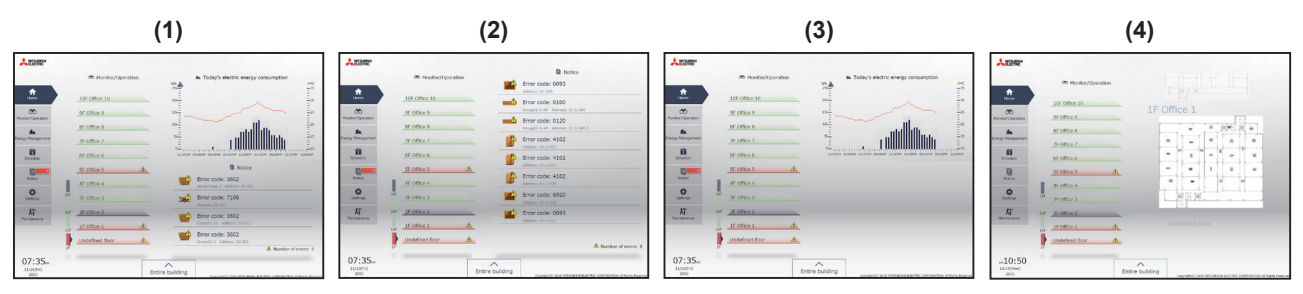

#### **[3] Display order of block/group/address**

Set whether the unit groups are displayed on the screen in the order of their addresses or names. The factory default setting is "Number."

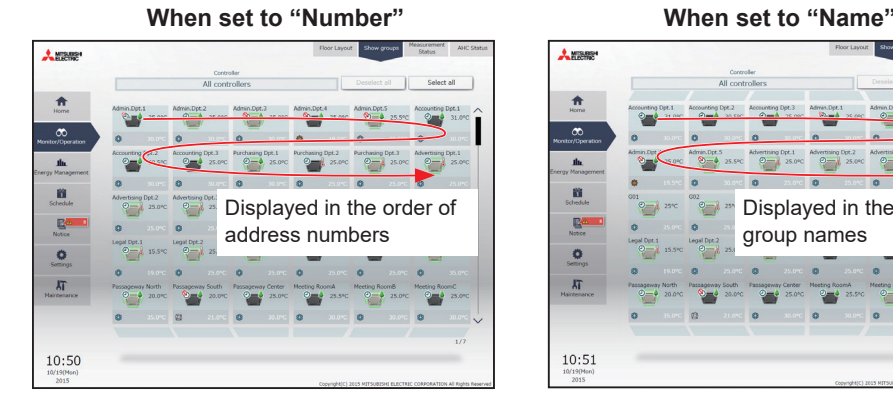

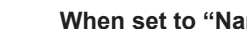

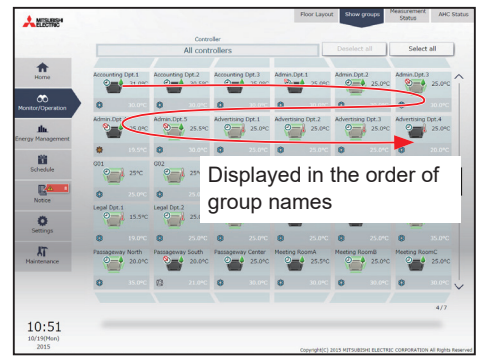

**When set to "Hide"**

# **[4] Error warning**

The error notification function can be enabled or disabled.

This function is disabled by default.

Note: When this function is enabled, warnings on communication errors and other types of errors on all units will be indicated.

#### Disabled

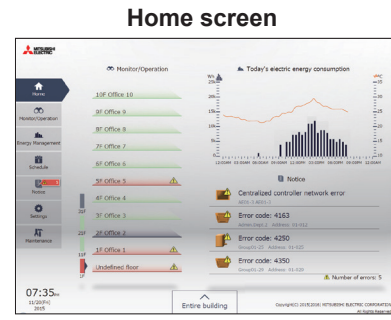

#### Enabled

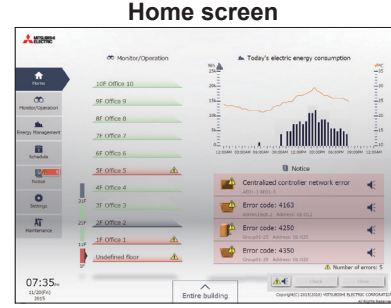

#### **Home screen Error status screen** .<br>Ame Error Lis  $\frac{A}{H}$  $\Rightarrow$  $\leftarrow$  Error code: 416 Advertised.2 Aldres **CONTINUES**  $\sqrt{1}$  $\triangle$  on 18:56

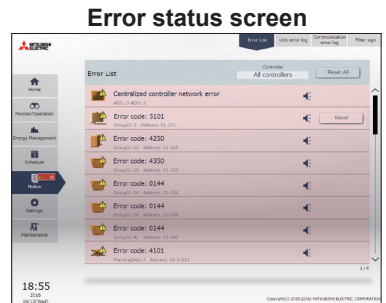
#### **[5] Initial display screen**

Select "Home" or "Monitor/Operation" screen to display right after the log in.

Note: Notice and electric energy consumption are displayed only on the Home screen.

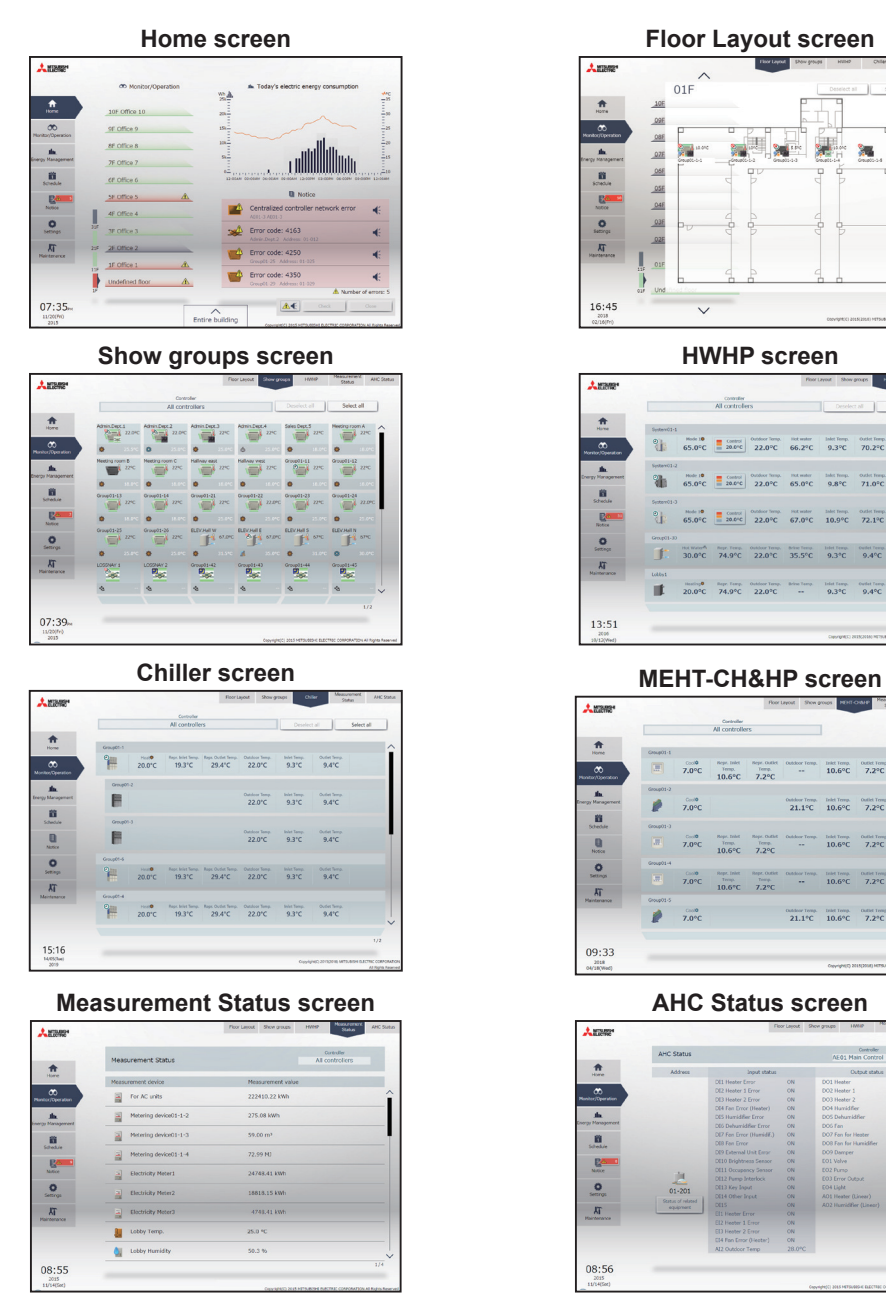

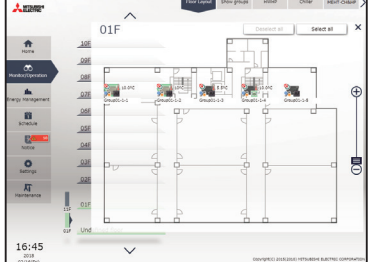

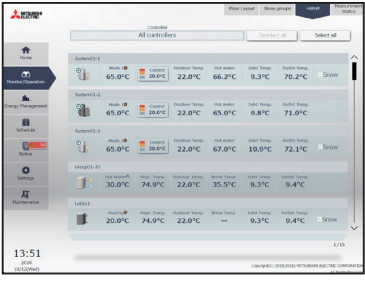

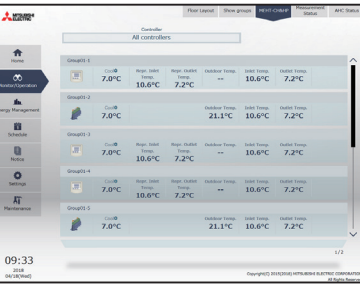

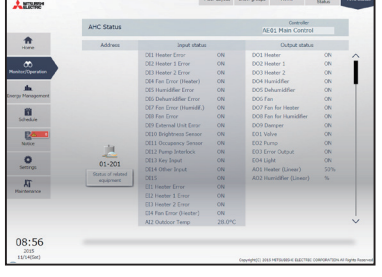

#### **2-5-2. User registration**

Login IDs and passwords for a building manager and a maintenance user can be set.

Also, login IDs, passwords, and management unit groups for tenant managers and general users can be set. Note: A separate license is required to register tenant managers and general users.

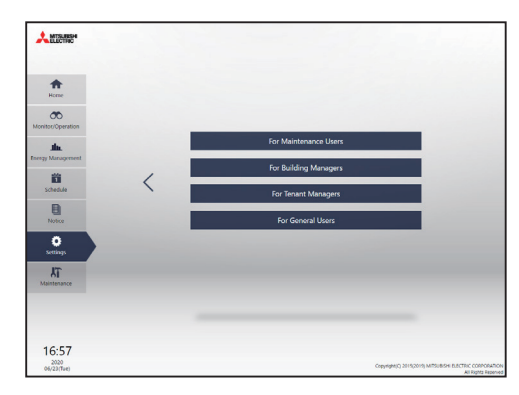

Note: The available functions differ depending on the user that logs in.

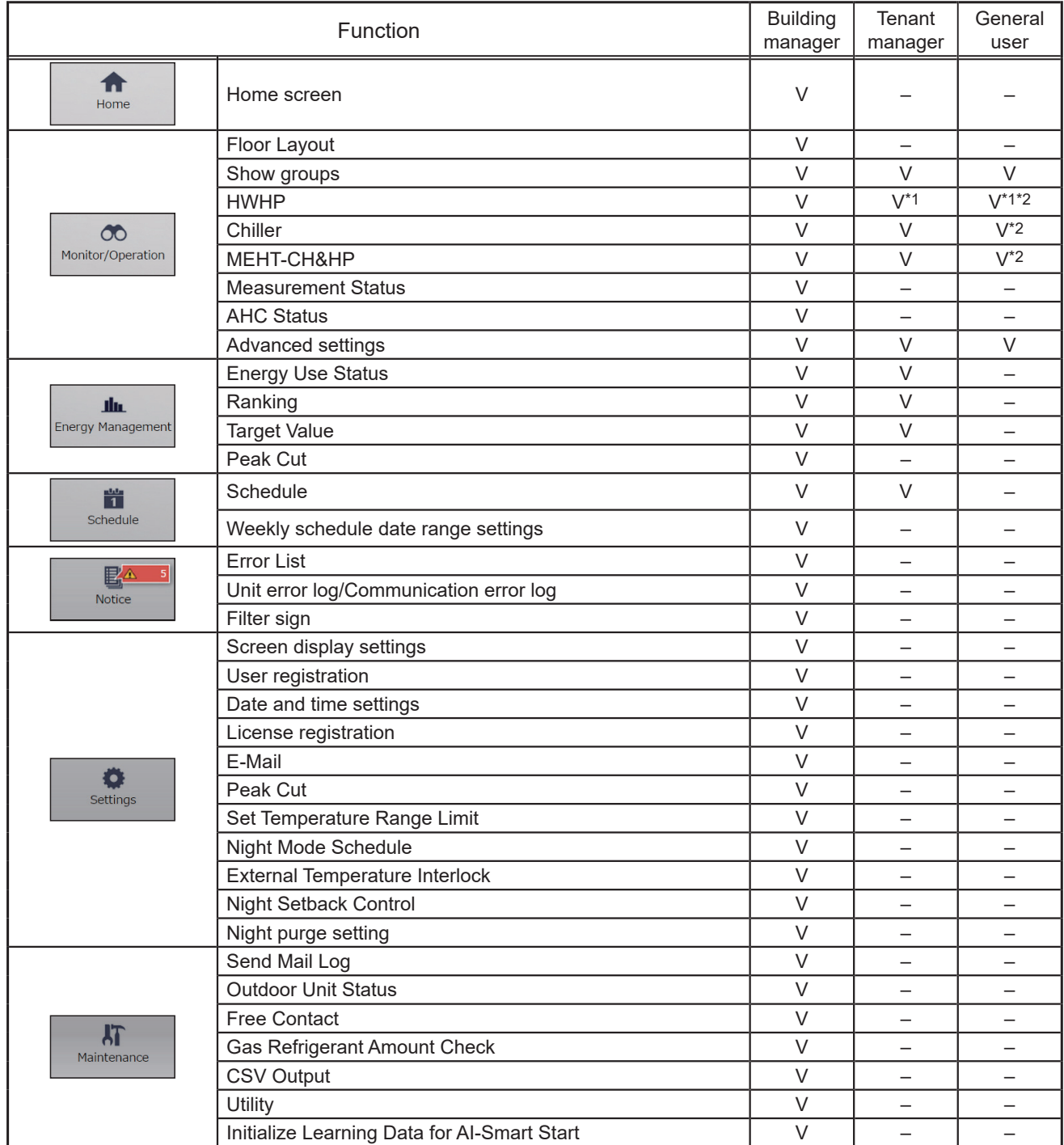

\*1 Tenant managers and general users cannot monitor and operate the QAHV units.

\*2 Chiller units, MEHT-CH&HP units, and HWHP units cannot be monitored or operated on the smartphone.

#### **[1] Maintenance user**

<span id="page-110-0"></span>In the maintenance user registration screen, user ID and password for a maintenance user can be set.

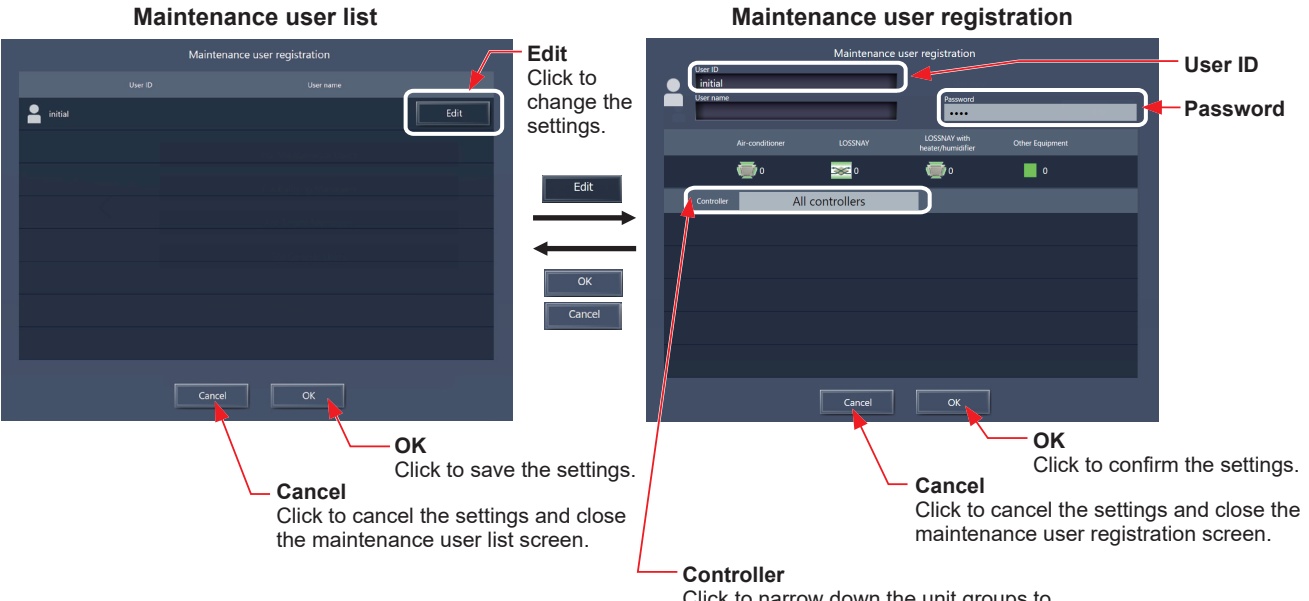

Click to narrow down the unit groups to display into centralized controller units.

- (1) Click [Edit] to display the maintenance user registration screen.
- (2) In the maintenance user registration screen, enter the user ID and password for a maintenance user, and then click [OK].
	- Note: A maintenance user is a user who has access to the maintenance tools such as the Initial Setting Tool and the CSV Download Tool.
	- Note: It is recommended to change the default user name and password so that the users other than the maintenance users will not be able to change the settings. Refer to 2-5-2 "User registration" in [Chapter 2](#page-29-0) for how to change the default user name and password.
	- Note: If the default maintenance user name and password were changed, the changed user name and the password will remain active after the controller is updated to a newer version.

Also, if you import the backup data of the changed settings to another AE-200/EW-50, the changed user name and the password will remain active.

#### **AE-200E/EW-50E**

For users in the UK

Ver. 7.99 and earlier

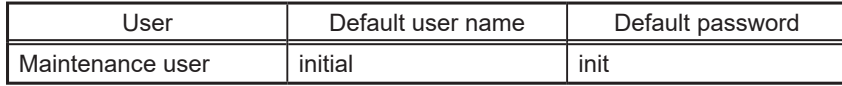

Ver. 8.00 and later

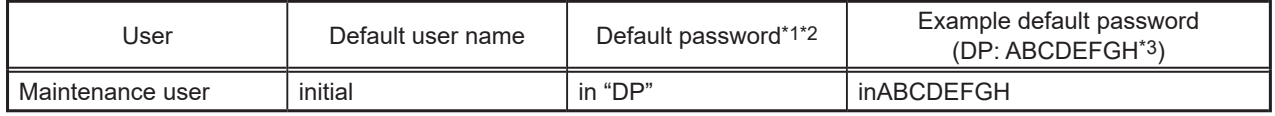

\*1 Default password for AE-200E/EW-50E updated to Ver. 8.00 or later from Ver. 7.99 or earlier See table for AE-200E/EW-50E (Ver. 7.99 and earlier).

\*2 Default password for AE-200E/EW-50E to which the backup data from Ver. 8.00 or later was imported If the settings data are backed up from the AE-200E/EW-50E that was logged in with the default password and are imported to the AE-200E/EW-50E Ver. 8.00 or later, the new password will be DP of the AE-200E/EW-50E to which the data was imported.

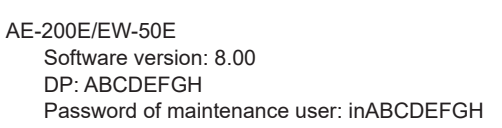

AE-200E/EW-50E Software version: 8.00 DP: HGFEDCBA Password of maintenance user: inHGFEDCBA

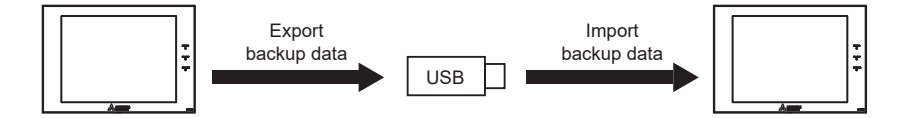

\*3 DP can be found on the back cover of the following manuals. AE-200E : the Instruction Book (supplied with the controller) EW-50E : the Installation and Instructions Manual (supplied with the controller)

#### For users outside the UK

All versions

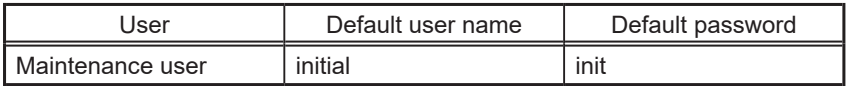

#### **AE-200A/EW-50A**

Ver. 7.97 and earlier

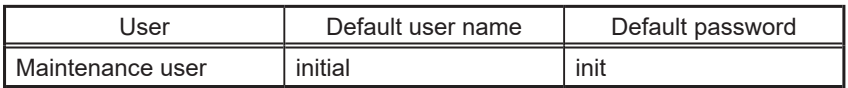

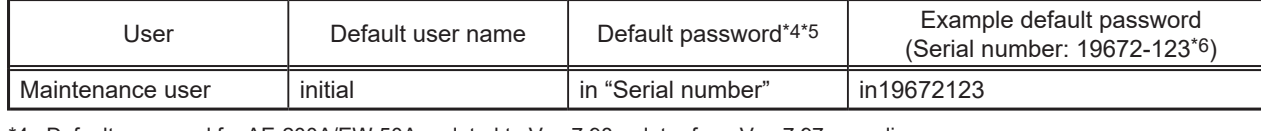

\*4 Default password for AE-200A/EW-50A updated to Ver. 7.98 or later from Ver. 7.97 or earlier The default password varies with the version immediately before the update.

Default password for AE-200A/EW-50A when updated from a version earlier than Ver. 7.98

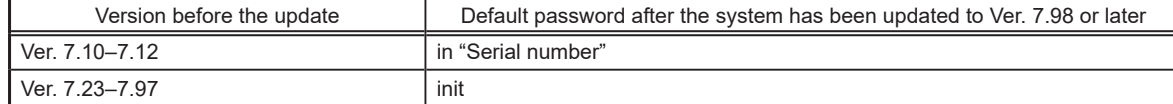

\*5 Default password for AE-200A/EW-50A to which the backup data from Ver. 7.98 or later was imported If the settings data are backed up from the AE-200A/EW-50A that was logged in with the default password and are imported to the AE-200A/EW-50A Ver. 7.98 or later, the new password will be the serial number of the AE-200A/EW-50A to which the data was imported.

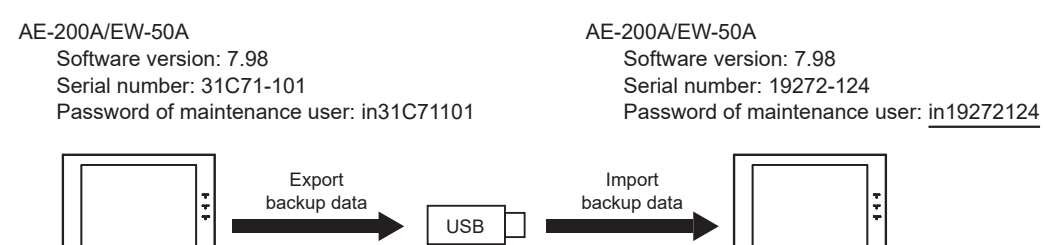

\*6 On Ver. 7.98 and later, serial number can be found on the login screen of the Integrated Centralized Control Web. Refer to section 3-1 "Logging in from the PC/tablet".

Note: The user name and password are case-sensitive. The password must be within 19 alphanumeric characters.

#### **[2] Building manager**

In the building manager registration screen, user ID, user name, and password for a building manager can be set.

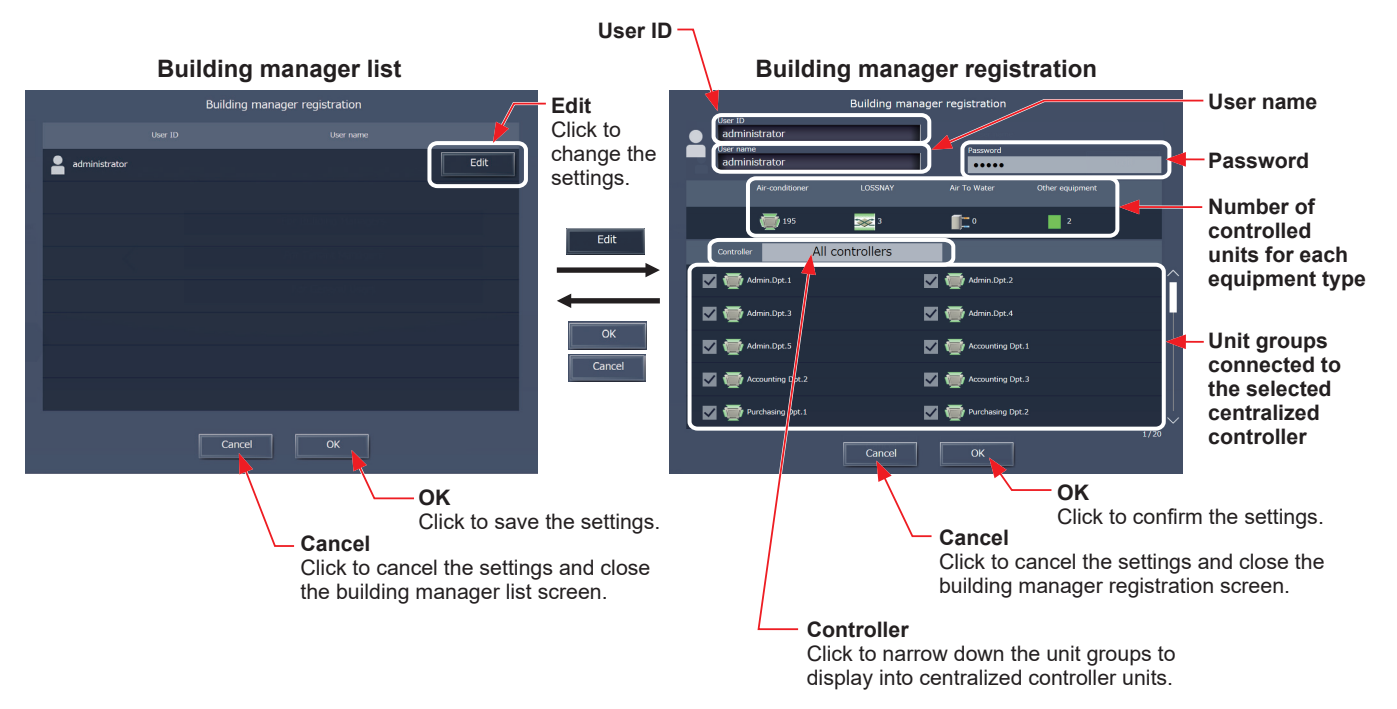

- (1) Click [Edit] to display the building manager registration screen.
- (2) In the building manager registration screen, enter the user ID, user name, and password for a building manager, and then click [OK].
	- Note: One building manager can be registered for an air conditioning system that are managed by the Integrated Centralized Control Web.
	- Note: The accessible unit groups for building managers cannot be specified because building managers can monitor and operate all unit groups.
	- Note: The user name and password are case-sensitive. The password must be in 3 to 10 alphanumeric characters.
	- Note: User ID and password are required to log in.
	- Note: The user name and password used for the Integrated Centralized Control Web are different from the ones used for the LCD or the Web Browser for Initial Settings.

#### **[3] Tenant manager and general user**

In the tenant manager registration screen, up to 200 tenant managers can be registered. In the general user registration screen, up to 2,000 general users can be registered. Set the unit groups that can be monitored and operated by each user.

Note: After creating a tenant manager and general user, contact the users with their user ID, password, and login URL.

- Note: The user name and password used for the Integrated Centralized Control Web are different from the ones used for the LCD or the Web Browser for Initial Settings.
- Note: Tenant managers and general users cannot monitor and operate the QAHV units.
- Note: "Other equipment" in the "Number of controlled units for each equipment type" section includes HWHP, chiller units, and MEHT-CH&HP units.

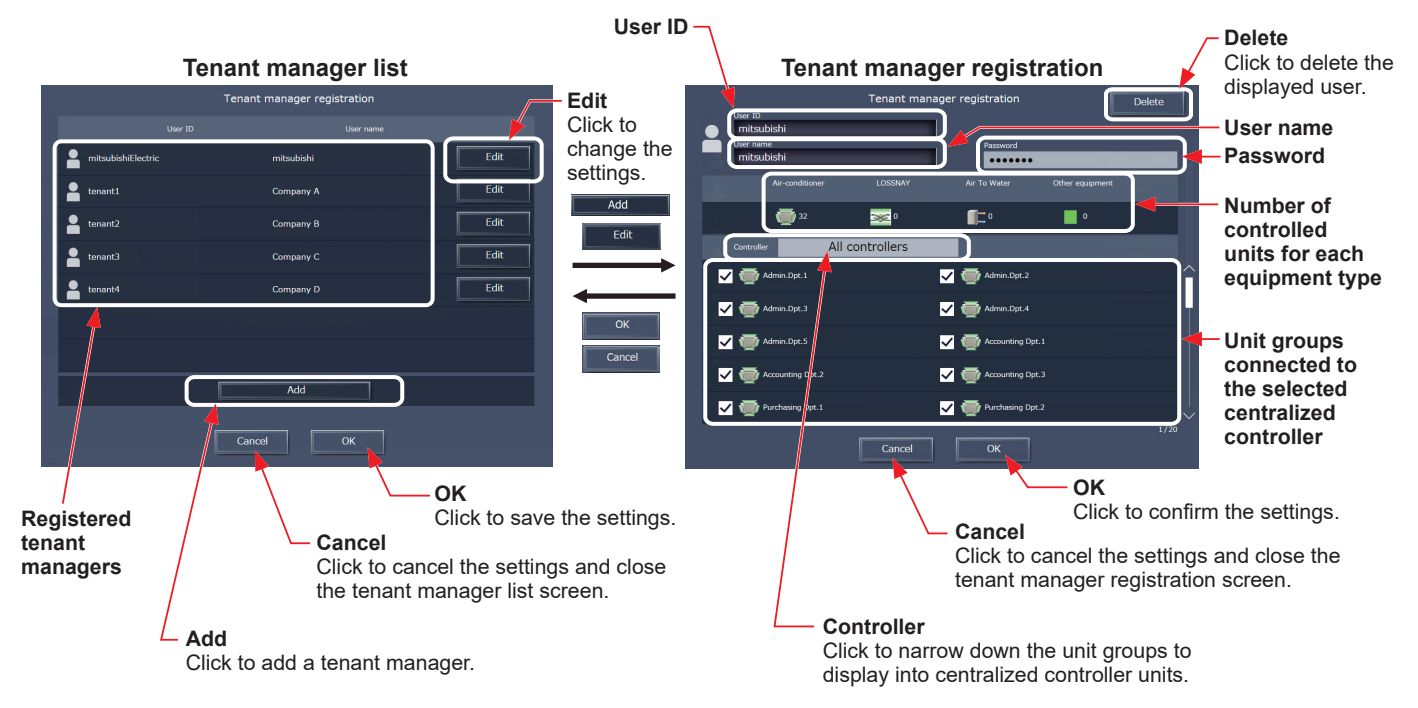

- (1) Click [Add] to register a new tenant manager/general user, or click [Edit] to change the existing tenant manager/general user settings. The user registration screen will appear.
- (2) In the user registration screen, enter the user ID, user name, and password, select the accessible unit groups, and then click [OK].

Note: Only the unit groups specified here will be accessible when logged in with tenant manager/general user privileges. Note: The user name and password are case-sensitive. The password must be in 3 to 10 alphanumeric characters. Note: User ID and password are required to log in.

Note: General user name will be displayed when a smartphone is used.

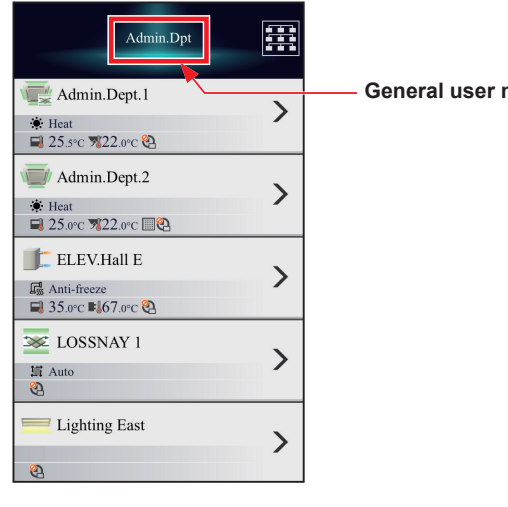

**General user name**

#### **2-5-3. Initial settings**

In [Initial settings], date and time settings can be configured and licenses can be registered.

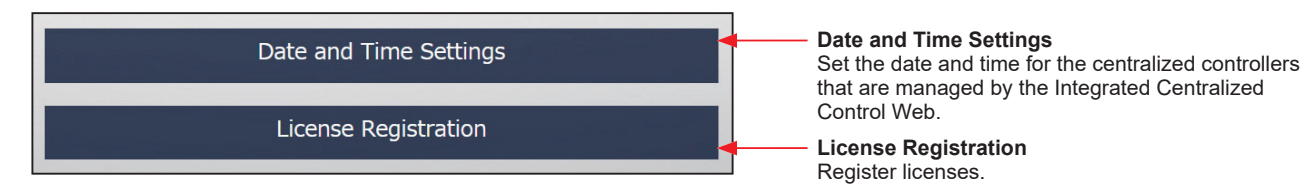

#### **[1] Date and Time Settings**

In [Date and Time Settings], the current date and time of the login destination centralized controller can be acquired and the current date and time can be set for all centralized controllers.

Enter the current date and time, and click [OK] to save the settings to the centralized controllers.

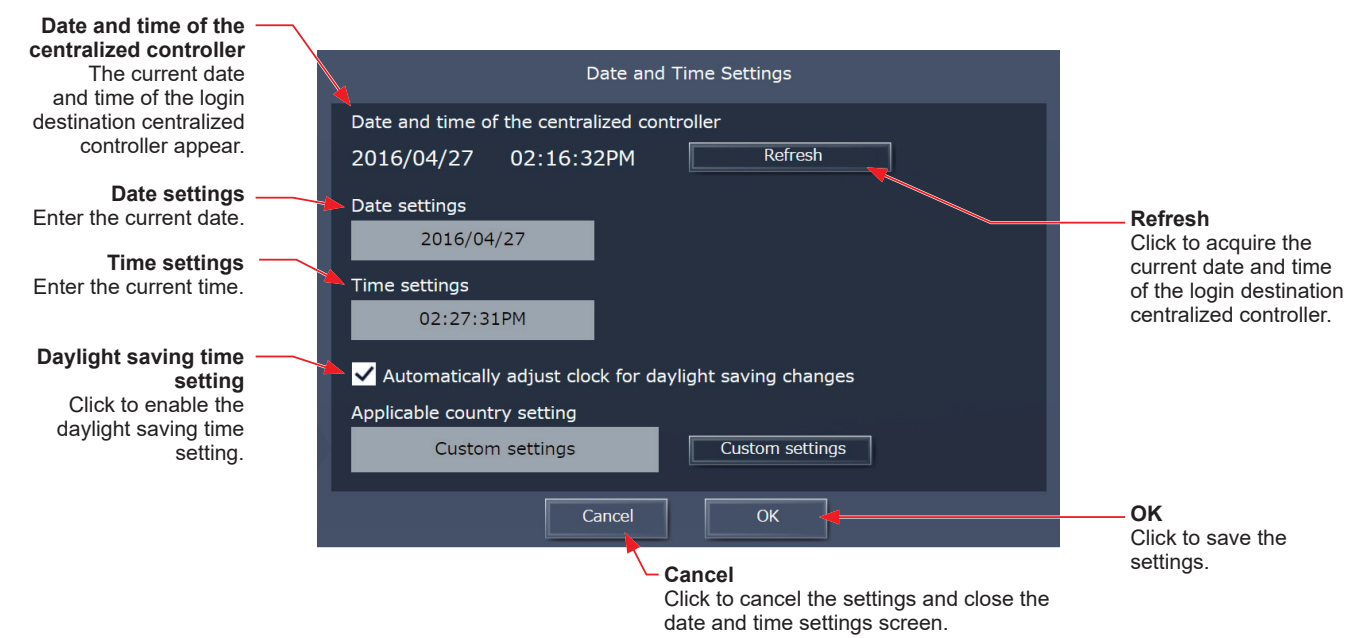

- (1) Enter the current date and time.
- (2) To adjust the daylight saving time automatically, check the [Automatically adjust clock for daylight saving changes] checkbox, click [Custom settings] on the left, and select the applicable country.

If the applicable country is not there, select [Custom settings] on the right instead to open the Custom settings screen, and configure the daylight saving time setting.

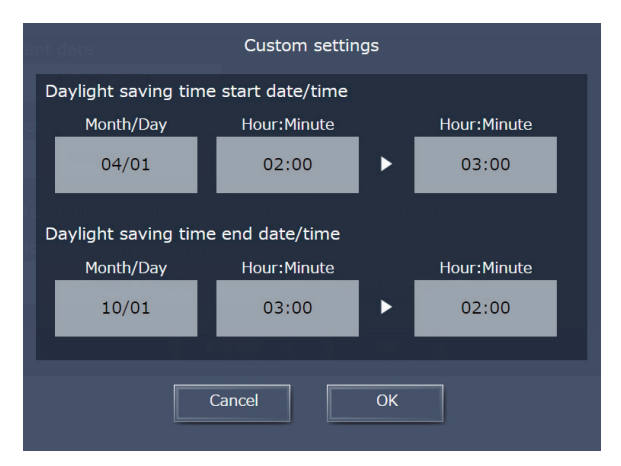

- Note: The date and time set on this screen will be sent to all AE-200/AE-50/EW-50 controllers that are managed by the Integrated Centralized Control Web, and be reflected to all air conditioning units connected to them.
- Note: Schedule settings are sent to the AE-200/AE-50/EW-50, based on the time of the PC that uses the Integrated Centralized Control Web.

If the current time is moved forward on this screen and the time differs from the PC time, the operation that was scheduled to take place during the time that was skipped will not be performed.

 Note: When the daylight saving time is set, time difference may occur between the centralized controllers AE-200/AE-50/EW-50 and the PC, adversely affecting the schedule settings and energy management function. When setting the daylight saving time, be sure to set the same time for the PC time.

# For building managers Chapter 2 **[For building managers](#page-29-0) [Chapter 2](#page-29-0)**

#### **[2] License Registration**

In [License Registration], register licenses for optional functions.

Please ask your dealer for how to purchase a license for optional functions.

 Note: The license registration is required for all connected centralized controllers AE-200/AE-50/EW-50. Switch the centralized controller in [Controller] to register the license respectively.

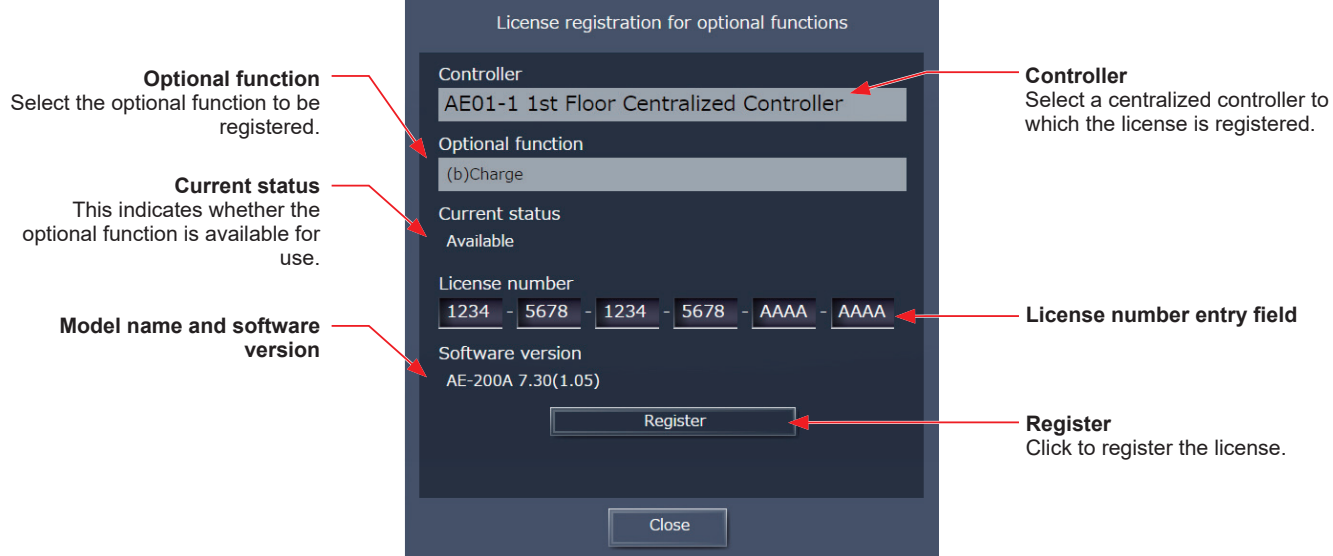

- (1) In [Optional function], select the optional function to be registered. The current availability will appear in the "Current status" section.
- (2) In [License number entry field], enter the license number and click [Register]. In "Current status", "Available" will appear. If the registration is unsuccessful, verify that the selected optional function and the license number are correct. Note: Alphabet "O" and "I" are not used for license number.

#### **2-6. Function settings**

Refer to the Instruction Book (Initial Settings) for details.

#### **2-7. Ventilation settings**

Refer to the Instruction Book (Initial Settings) for details.

#### **2-8. Maintenance**

Click [Maintenance] in the menu to check various maintenance settings.

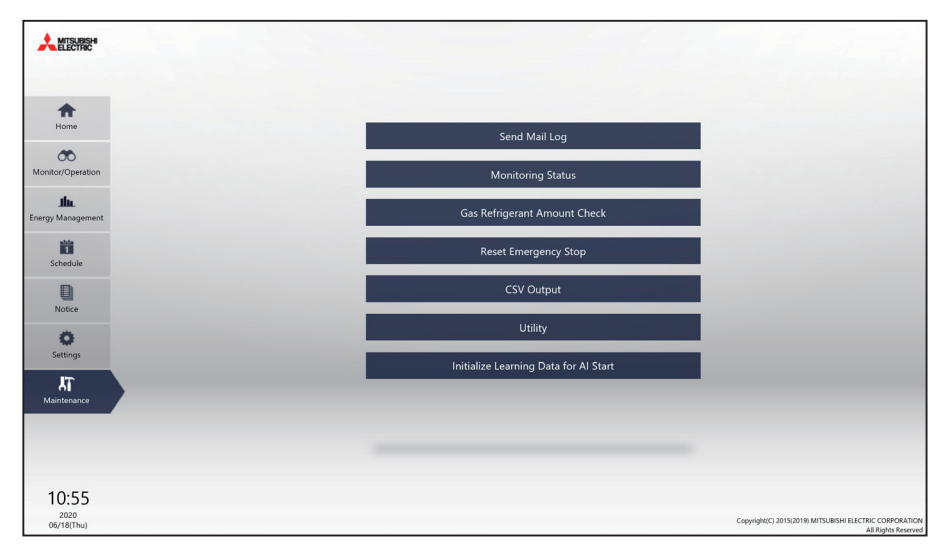

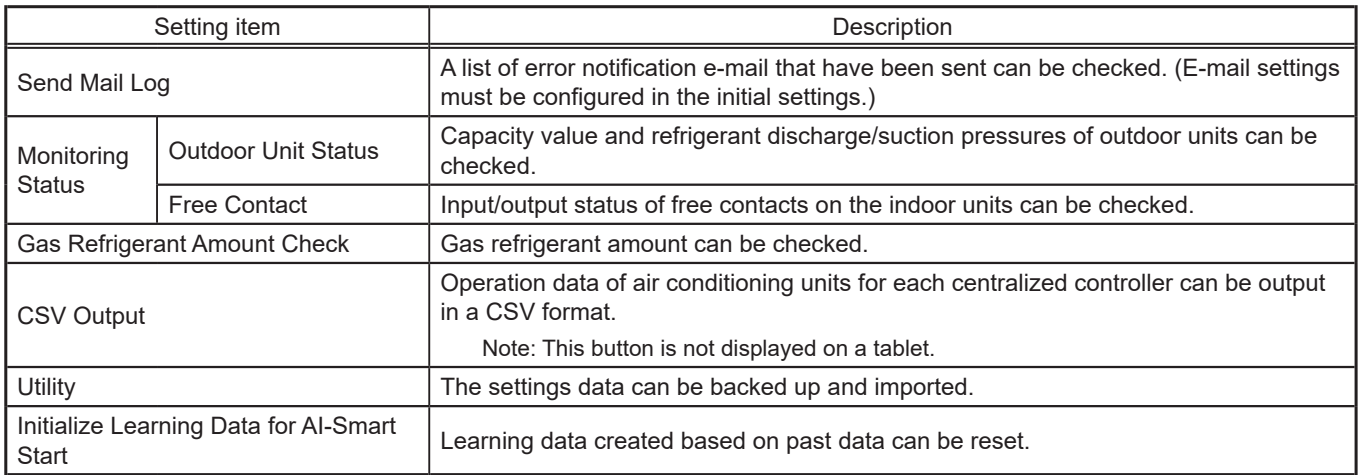

# For building managers Chapter 2 **[For building managers](#page-29-0) [Chapter 2](#page-29-0)**

#### **2-8-1. Send Mail Log**

In [Send Mail Log], a list of error notification e-mail that have been sent can be checked.

Error notification e-mail function is the function to send the error information to the specified e-mail addresses. To use this function, e-mail settings must be configured in the initial settings. Refer to the Instruction Book (Initial Settings) for details.

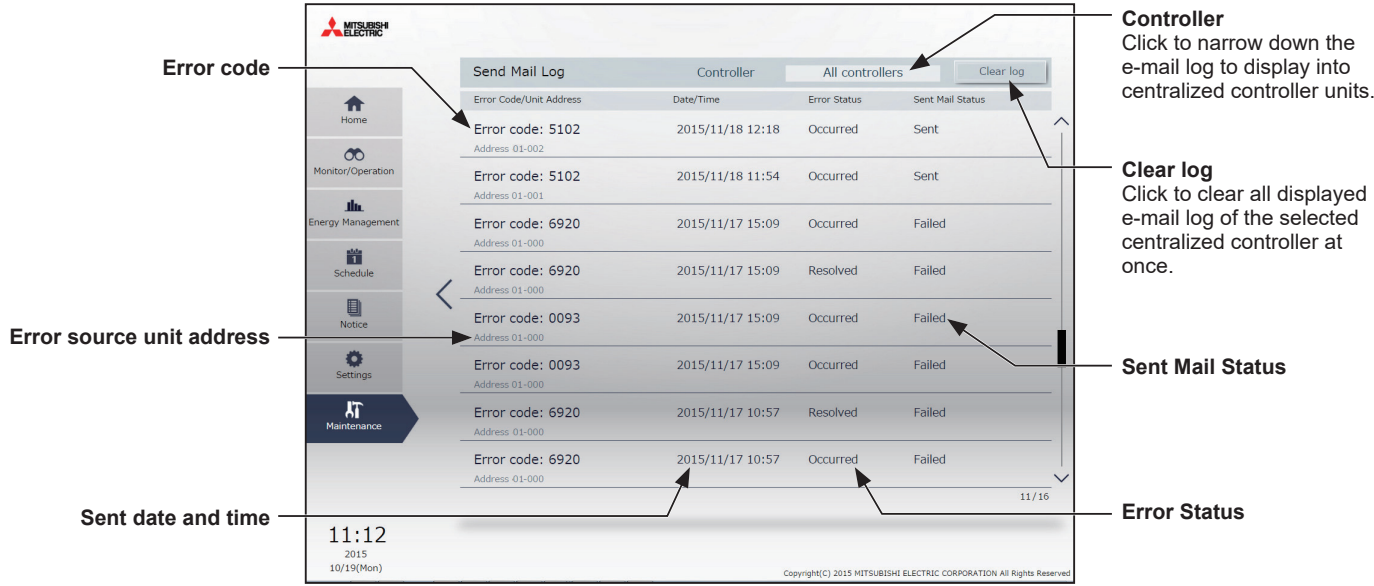

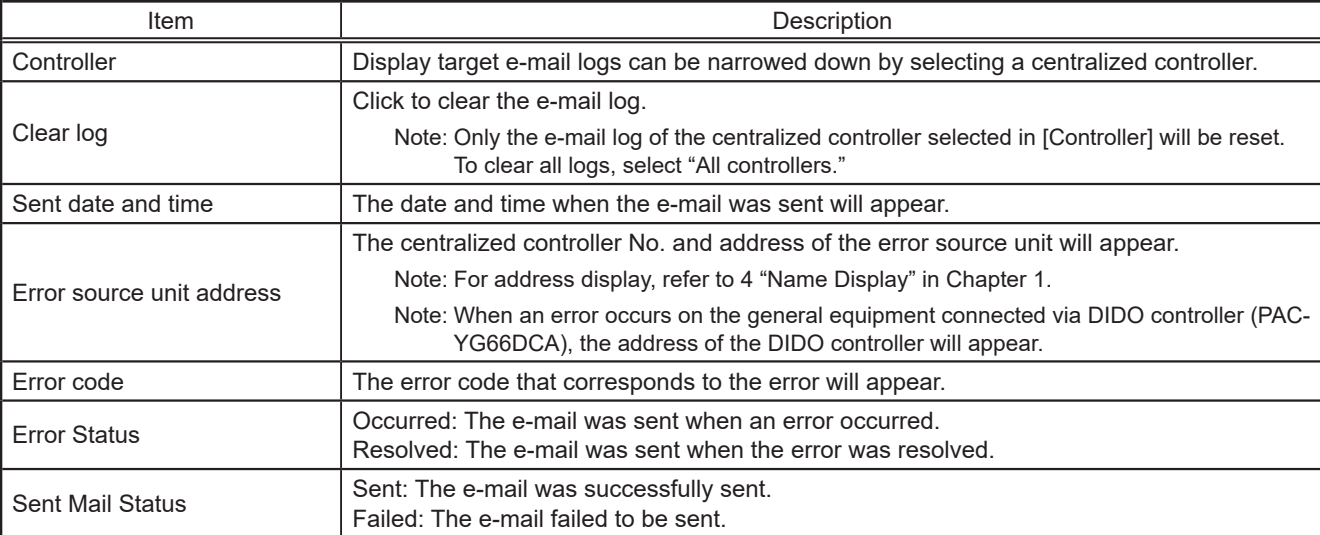

#### **2-8-2. Monitoring Status**

In [Monitoring Status], "Outdoor Unit Status" and "Free Contact" can be checked.

#### **[1] Outdoor Unit Status**

In the Outdoor Unit Status screen, operators can check the capacity value, high pressure, and low pressure of each outdoor unit.

Click [Monitoring Status], and then click [Outdoor Unit Status].

 Note: If AE-200/AE-50/EW-50 is started up with the outdoor units turned off, outdoor unit status may not appear. In this case, restart the AE-200/AE-50/EW-50.

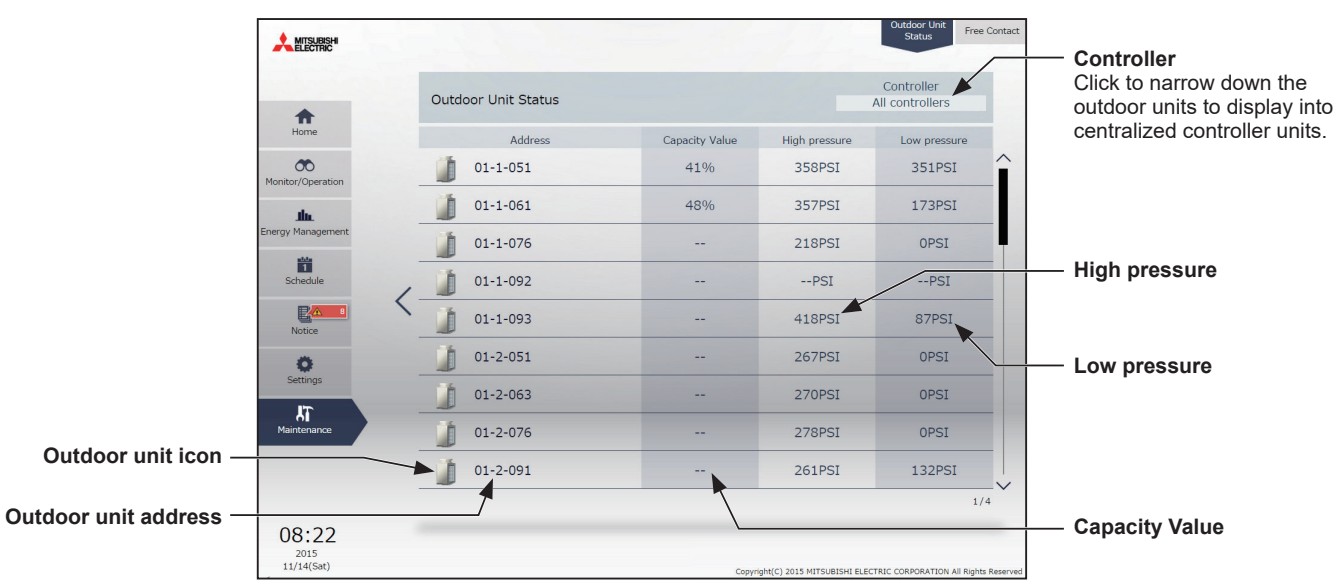

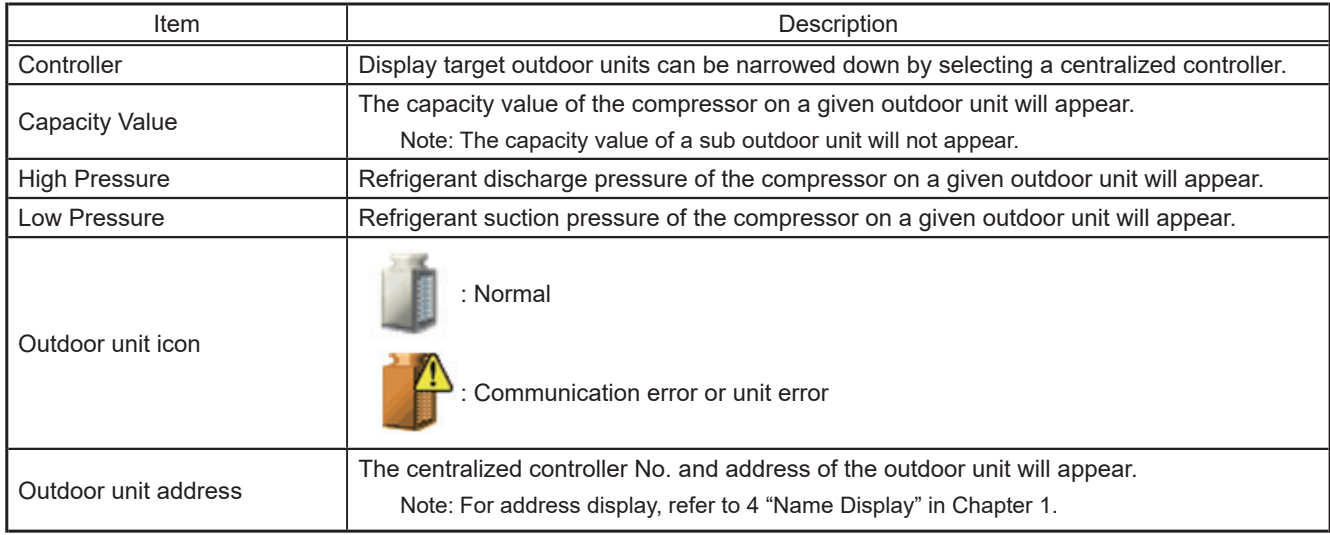

\* When a communication error occurs, "--" will appear in the Capacity Value, High Pressure, and Low Pressure value fields.

\* If the outdoor unit is a PUMY model of City Multi S-series, "--" will appear in the Capacity Value, High Pressure, and Low Pressure value fields.

\* If the outdoor unit does not support a capacity display, "--" will appear in the Capacity Value field.

# For building managers Chapter 2 **[For building managers](#page-29-0) [Chapter 2](#page-29-0)**

### **[2] Free Contact**

The input/output status of free contacts on the indoor units can be checked.

Click [Monitoring Status], and then click [Free Contact].

Note: The indoor unit free contact settings must be made with the dipswitches on the indoor unit.

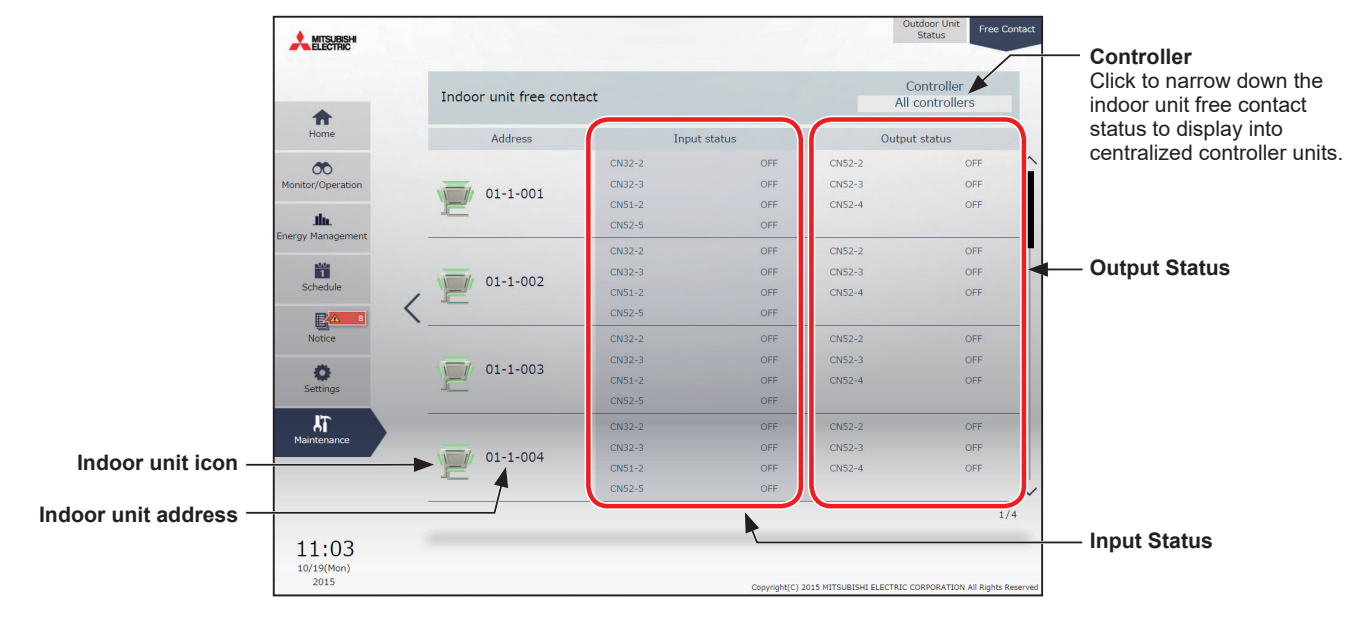

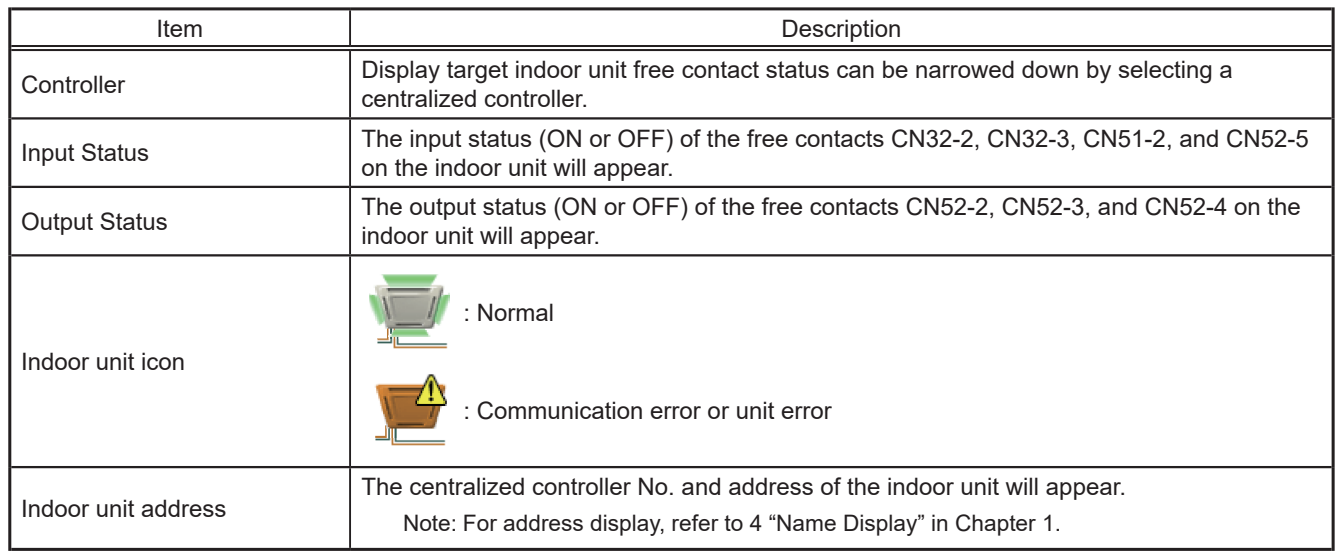

#### **2-8-3. Gas Refrigerant Amount Check**

On the Gas Refrigerant Amount Check screen, operators can check the outdoor units for proper gas refrigerant charge.

- Note: Only the outdoor units that support the Gas Refrigerant Amount Check function will appear on the screen.
- Note: During the Gas Refrigerant Amount Check, outdoor units will operate in a cool mode. The check will take between 30 minutes and 1 hour.
- Note: Refer to the outdoor unit installation manual as regards the inspection methods right after installation of outdoor unit and when carrying out maintenance, as well as cautions.

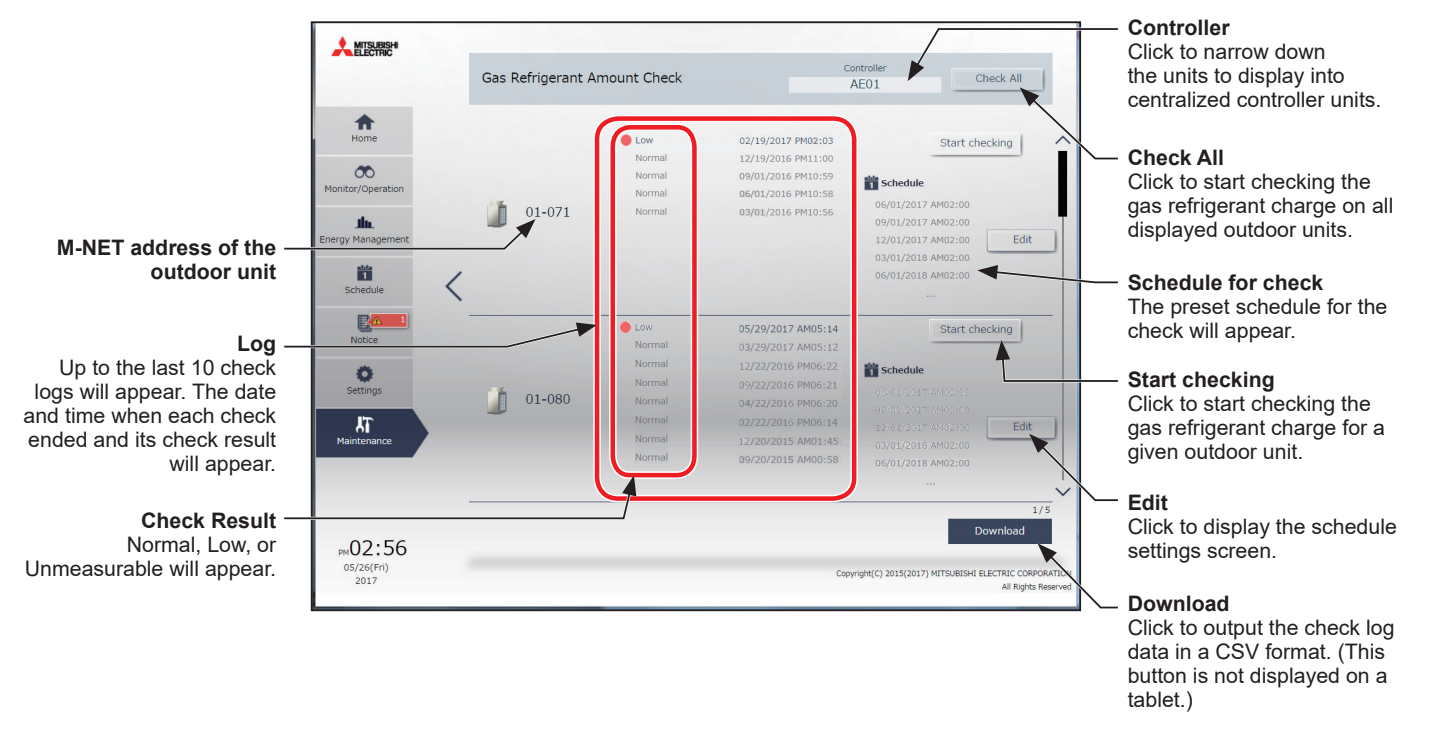

#### **[1] Manual operation**

The procedure for how to manually check the gas refrigerant amount is as follows.

(1) To start a check for all outdoor units, click [Check All].

To start a check for a given outdoor unit, click [Start checking] in the row of the outdoor unit to be checked. The [Start checking] button will change to [Cancel checking] button when clicked. To stop the check, click [Cancel checking].

(2) The check will take between 30 minutes and 1 hour. Upon completion, check result will appear. Normal: Gas refrigerant charge is appropriate.

Low: Gas refrigerant charge is low.

Unmeasurable: Gas refrigerant charge cannot be measured.

- Note: The screen can be closed before a check is completed. The check results will be displayed next time this screen is opened.
- Note: When "Low" is displayed in Check Result, contact your dealer or a manufacturer-specified service company.

#### **[2] Scheduled operation**

The procedure for how to automatically check the gas refrigerant amount according to the specified schedule is as follows.

- (1) Touch the [Edit] button for a given unit address to set the schedule.
- (2) A screen to select the setting method will appear.
	- (A) To create a new schedule or to edit an existing schedule, click [Edit schedule contents] and click [OK].
	- (B) To create a schedule based on the existing setting of other address, select [Create based on other address], select the group whose schedule is to be based on, and click [OK]. The contents of the schedule that have been set for the selected address will appear on the screen that will appear next.

## (A) Creating newly or editing (B) Creating based on the setting of other address **Edit schedule contents Create based on other address**

Select the address whose schedule is to be based on.

Note: If the address whose schedule is to be based on has no schedule settings, no contents of the schedule will appear on the screen that will appear next.

(3) In the Edit schedule settings screen, click [Add] to create a new schedule, or click [Edit] to change an existing schedule. A schedule contents settings screen will appear.

Note: Up to 16 schedules can be set.

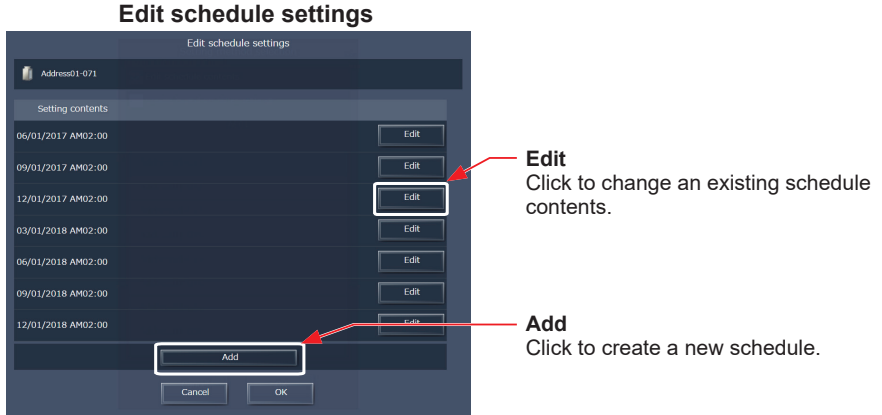

(4) Set the date and time at which you want to perform the gas refrigerant amount check, and touch [OK]. Note: The gas refrigerant amount check will not be performed while the outdoor unit is in operation. Set the time at which the outdoor unit is stopped.

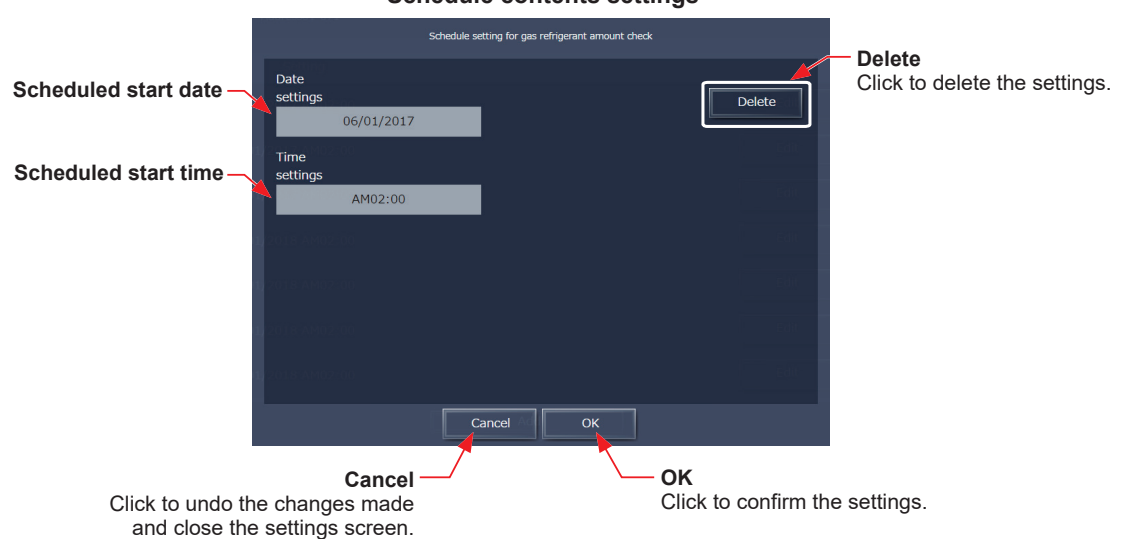

#### **Schedule contents settings**

Note: If multiple scheduled checks are performed at the same time, the power consumption may exceed the contract power. It is recommended to shift the start time settings among addresses.

#### **[3] Downloading the check log data**

The check log data for the displayed units can be output in the CSV format.

The CSV file can be output for the selected controller.

Note: This function is not available on a tablet.

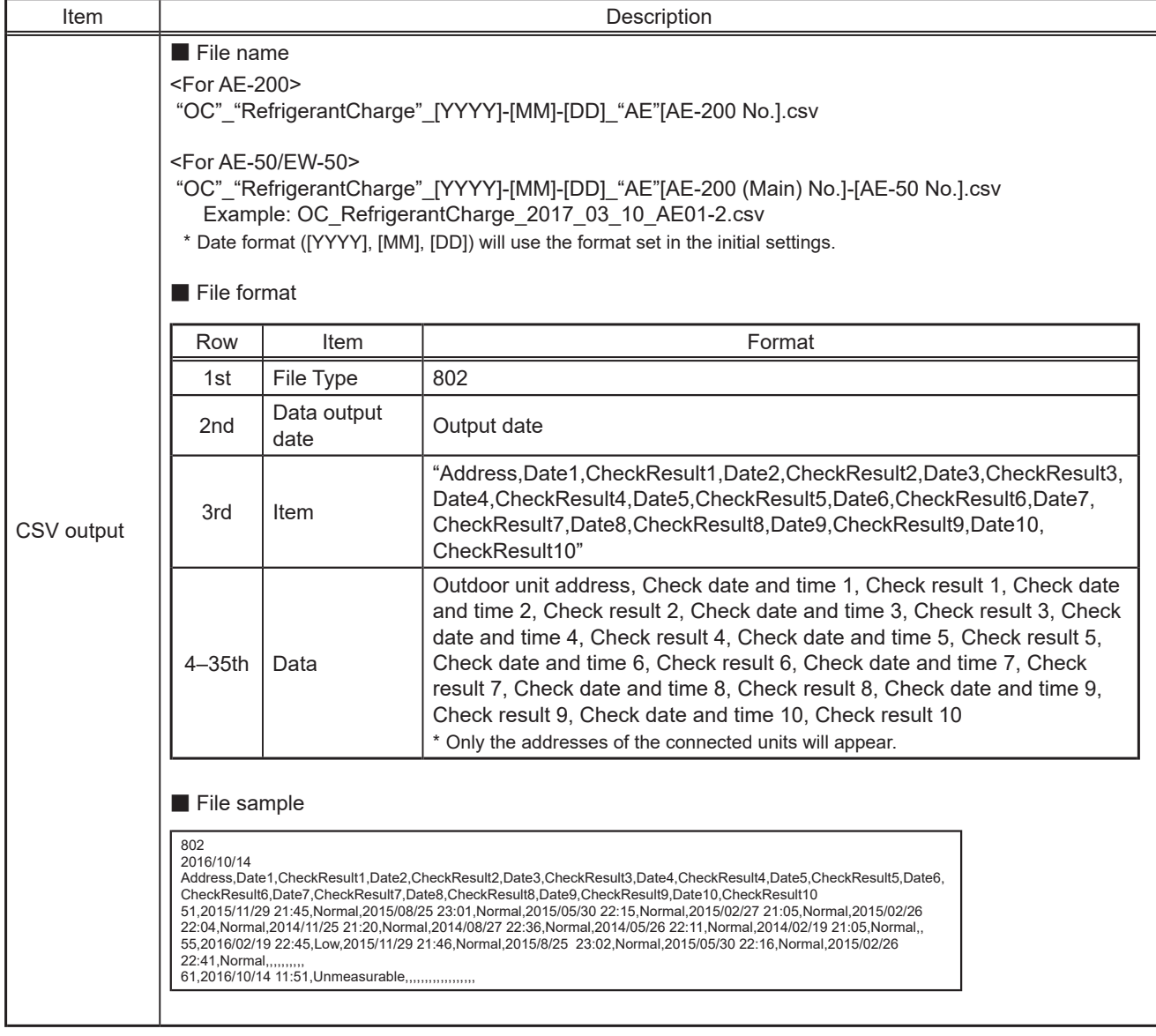

### **2-8-4. CSV Output**

<span id="page-124-0"></span>Operation data, such as apportioning parameters, metering device data, and energy management data, can be output in a CSV format from the CSV Output screen.

#### **Important**

- File names, as well as date formats, delimiter characters, decimal separators, temperature units (°C, °F), MCP (PI controller) measurement units, and MCT (AI controller) measurement units (temperature, humidity) within the files output as CSV will use formats set as initial settings. Refer to the Instruction Book (Initial Settings) for settings methods.
- Operation data can be output for each centralized controller. Outputting operation data for all centralized controllers at once is not possible.
- Output from tablet is not possible.

Note: Use Microsoft**®** Excel**®** 2010 or later to read a CSV file.

(1) Click [CSV Output] to download a tool "CSV File Download Tool" for carrying out CSV output from AE-200/AE-50/EW-50.

Note: Depending on the browser, a warning message may appear when downloading the tool for the first time. The following is a download method when Google Chrome is used.

- 1. Click [CSV Output] to display the screen below. Click [Advanced].
- 2. Click [Proceed to "IP address of the centralized controller" (unsafe)].

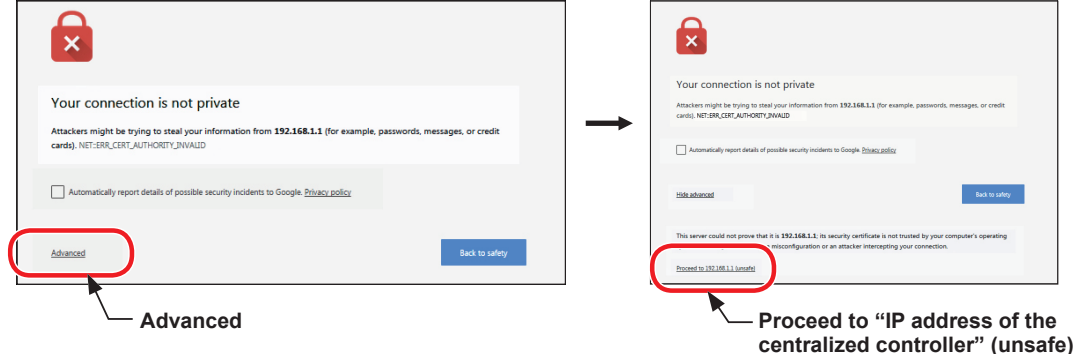

3. A warning message will appear in the taskbar of the browser. Click [Keep] to download the tool.

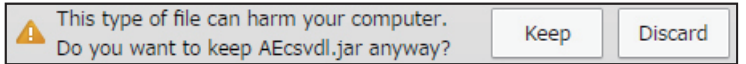

- (2) Execute the saved "AEcsvdl.jar" to start up the CSV File Download Tool.
	- Note: If the "AEcsvdl.jar" file is associated with other applications, the CSV File Download Tool will not start up. Remove the association.
	- Note: If [Keep] is clicked, the "AEcsvdl.jar" file will be saved in the specified folder. In this case, double clicking the file will also start the CSV File Download Tool.

Note: The charge parameters and metering device data can be output only when the "Charge" license is registered.

Note: To start up the CSV File Download Tool, JAVA is required to be installed on the PC.

#### **CSV File Download Tool**

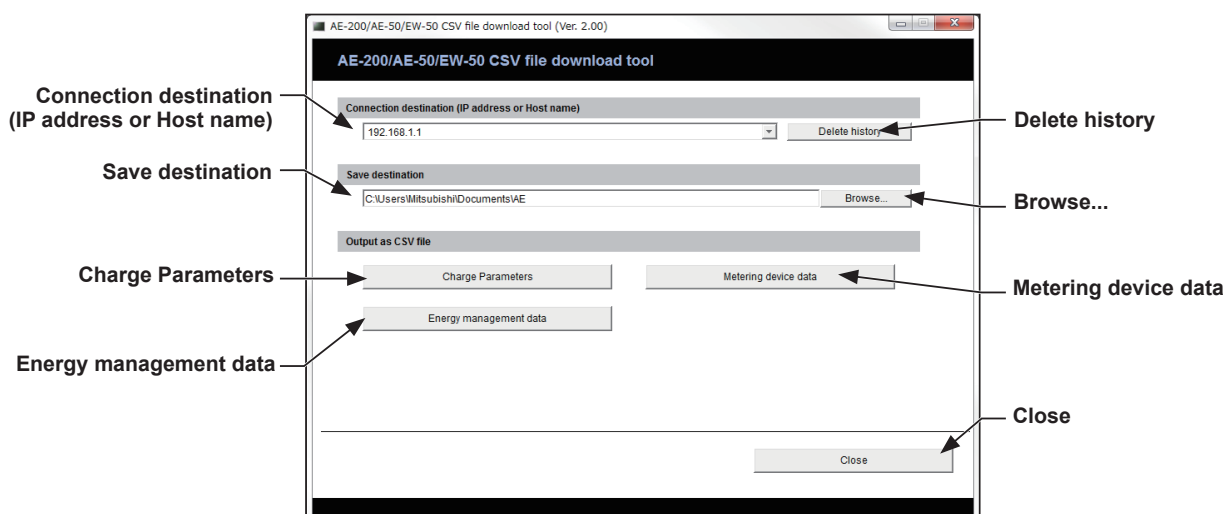

- (3) Specify the connection destination and the save destination, and click [Charge Parameters], [Metering device data], or [Energy management data].
	- A login screen will appear. Enter the user name and the password, and click [Login].

Note: Maintenance users set on the AE-200/AE-50/EW-50 can login. For maintenance users, refer to the Instruction Book (Initial Settings) for details.

Refer to section [2-5 "Settings"](#page-105-0) [\[1\] "Maintenance user"](#page-110-0) for the default maintenance user name and the password.

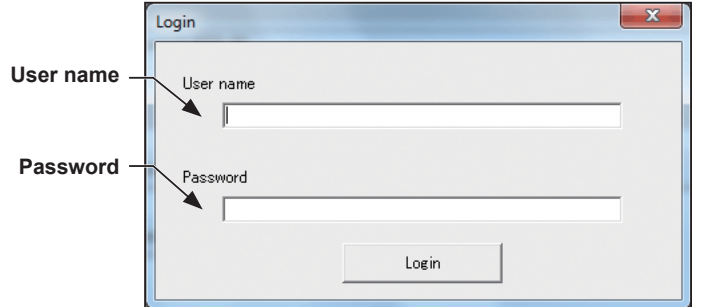

(4) The selected data will be output in a CSV format to the specified save destination. Percentages of process completion will appear.

Note: Once you have successfully logged in, there is no need to login again every time you download data as long as the CSV File Download Tool remains open.

Note: It may take a few minutes to complete the download, depending on the data volume.

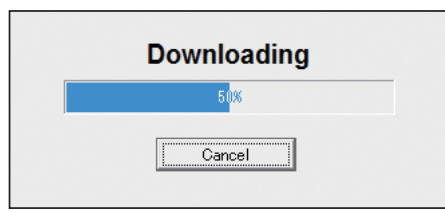

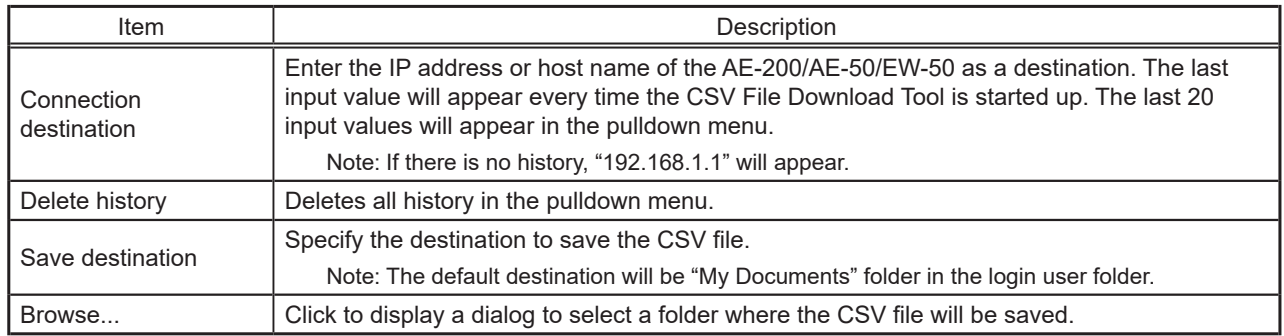

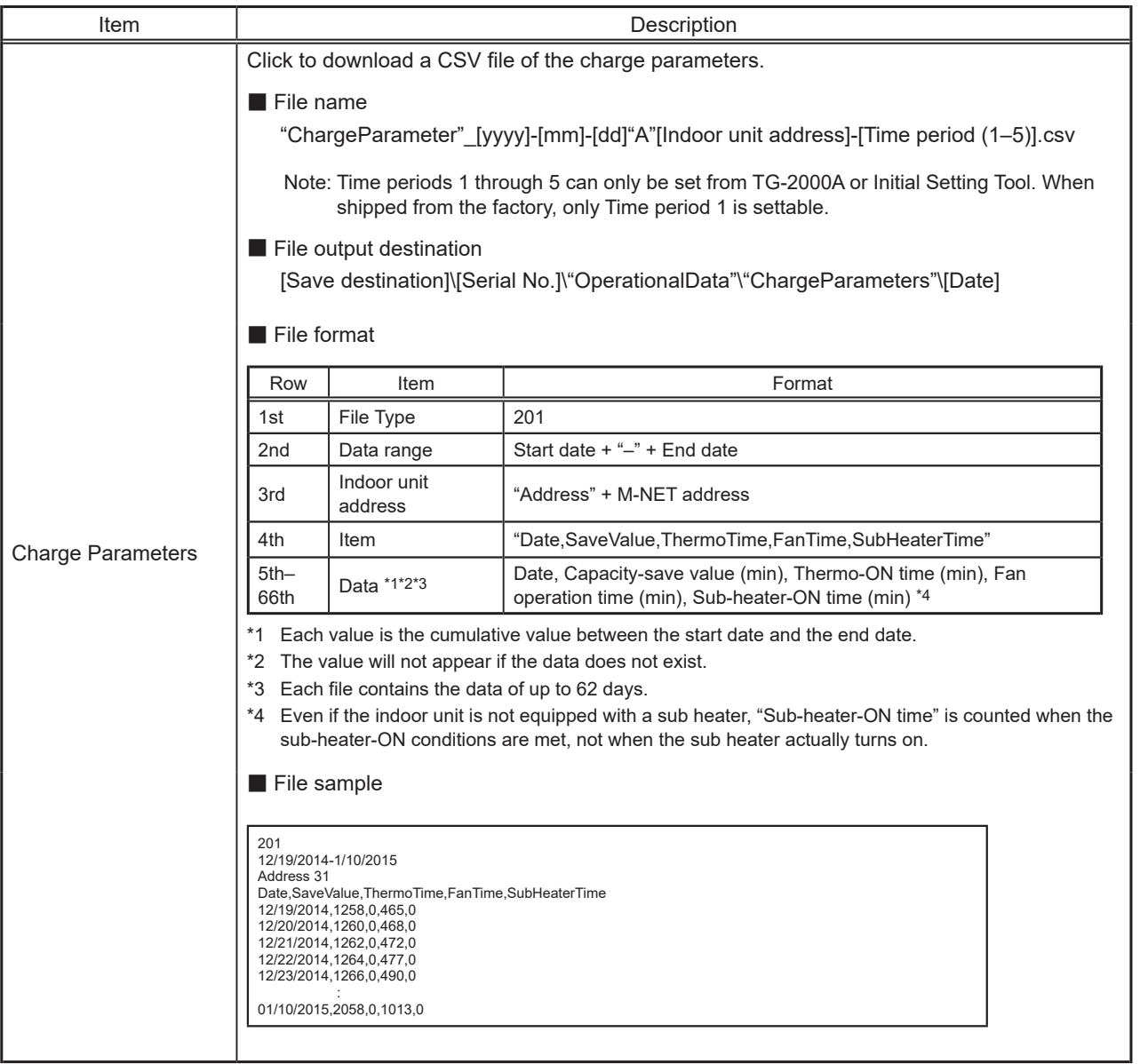

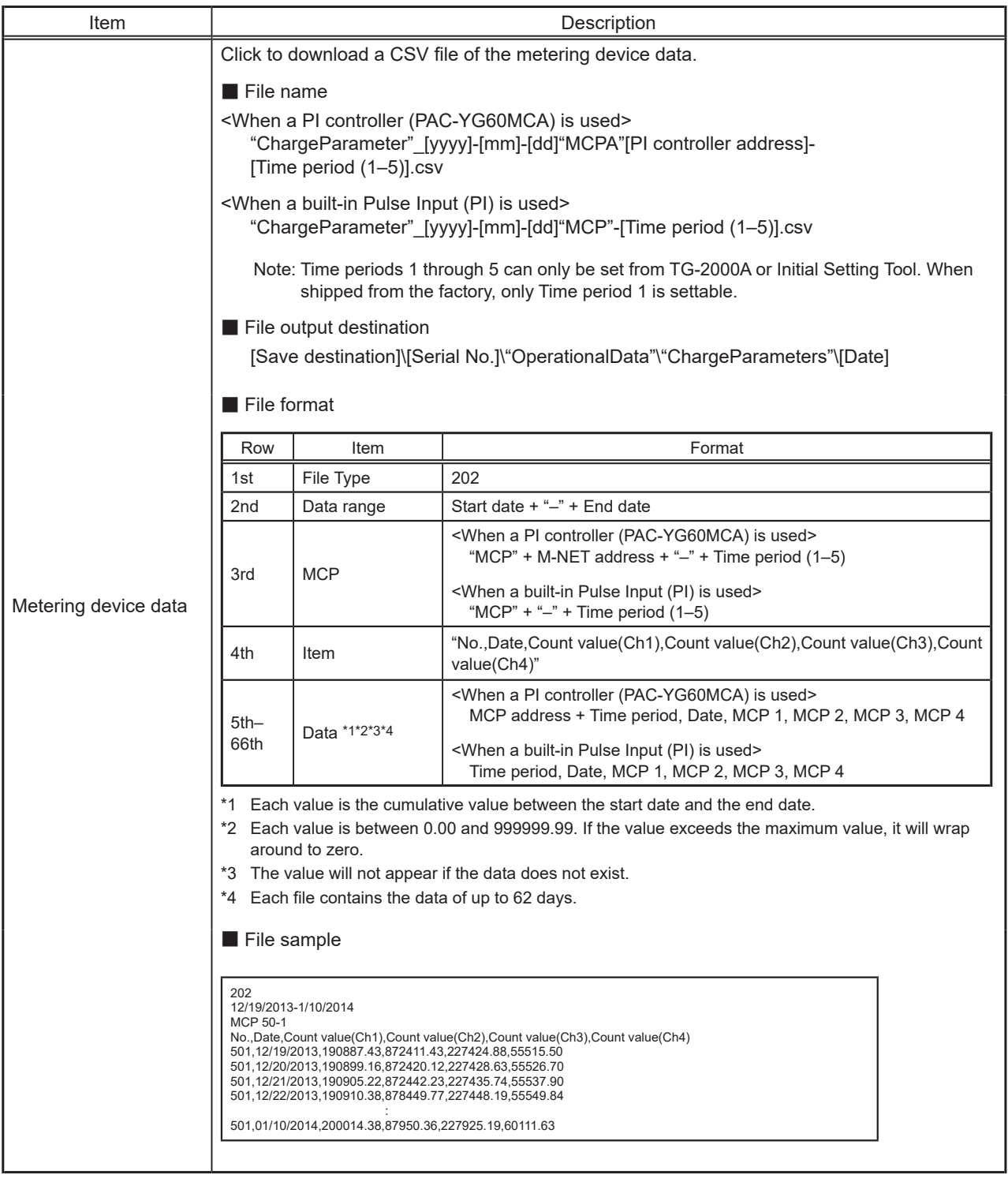

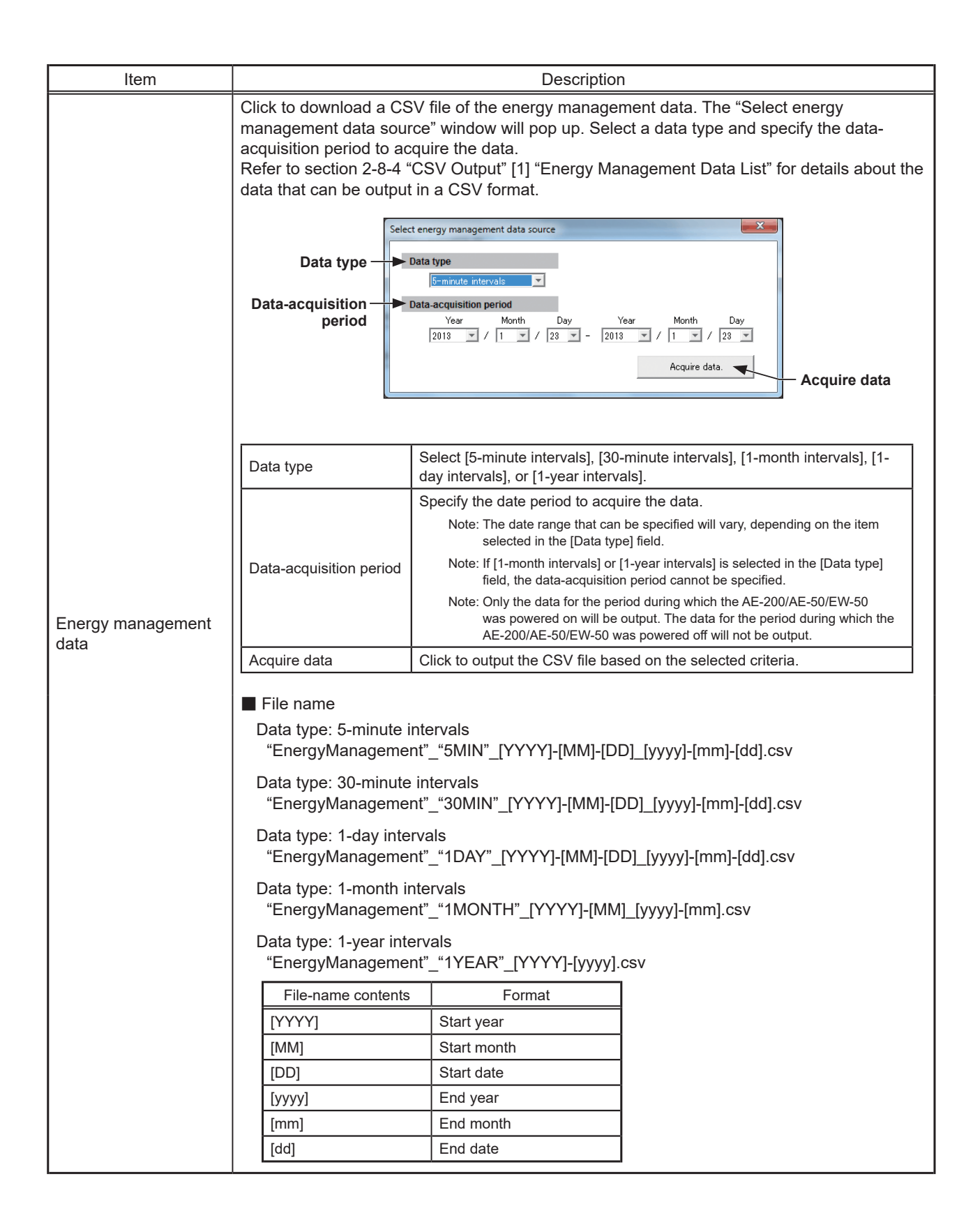

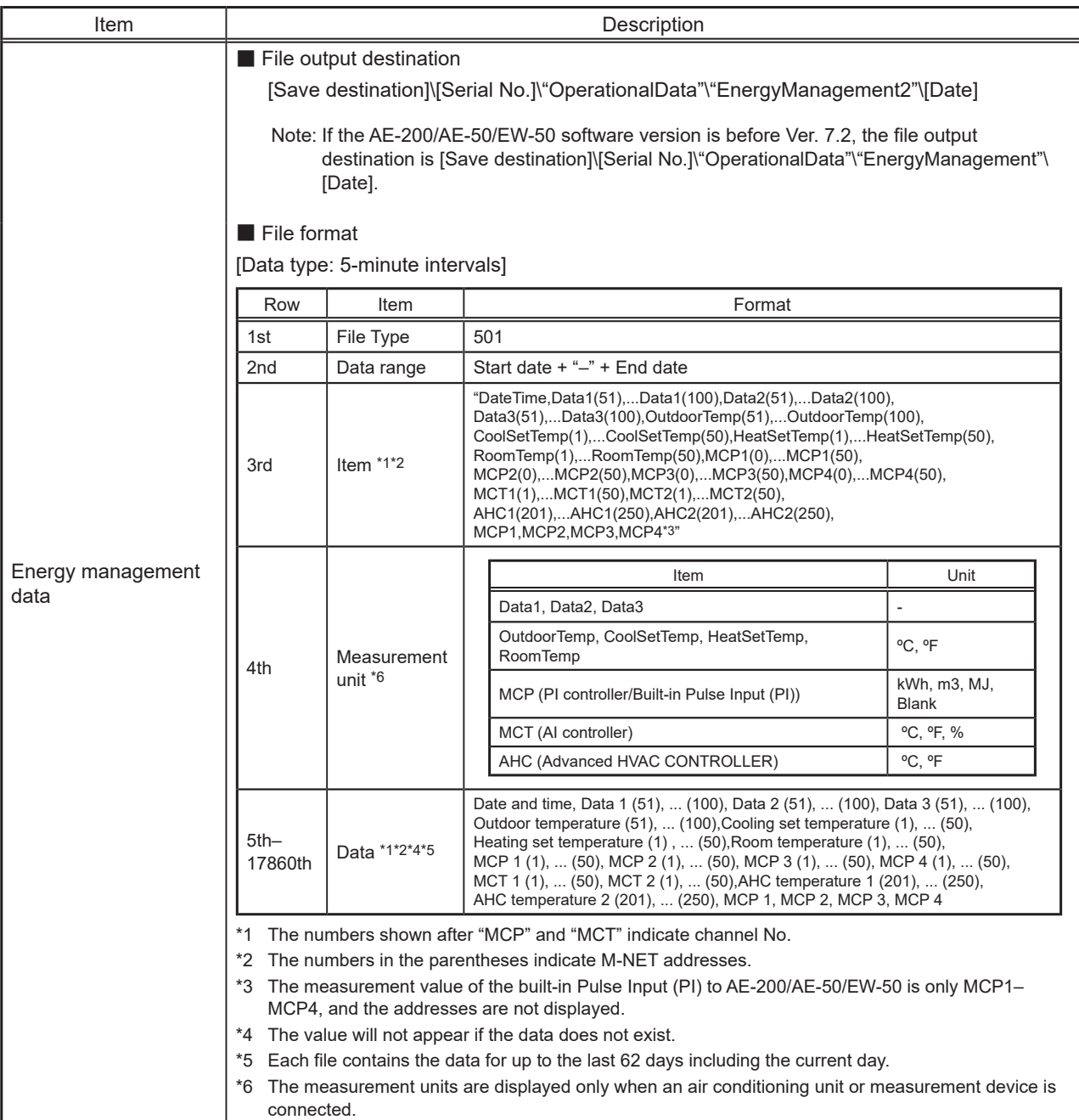

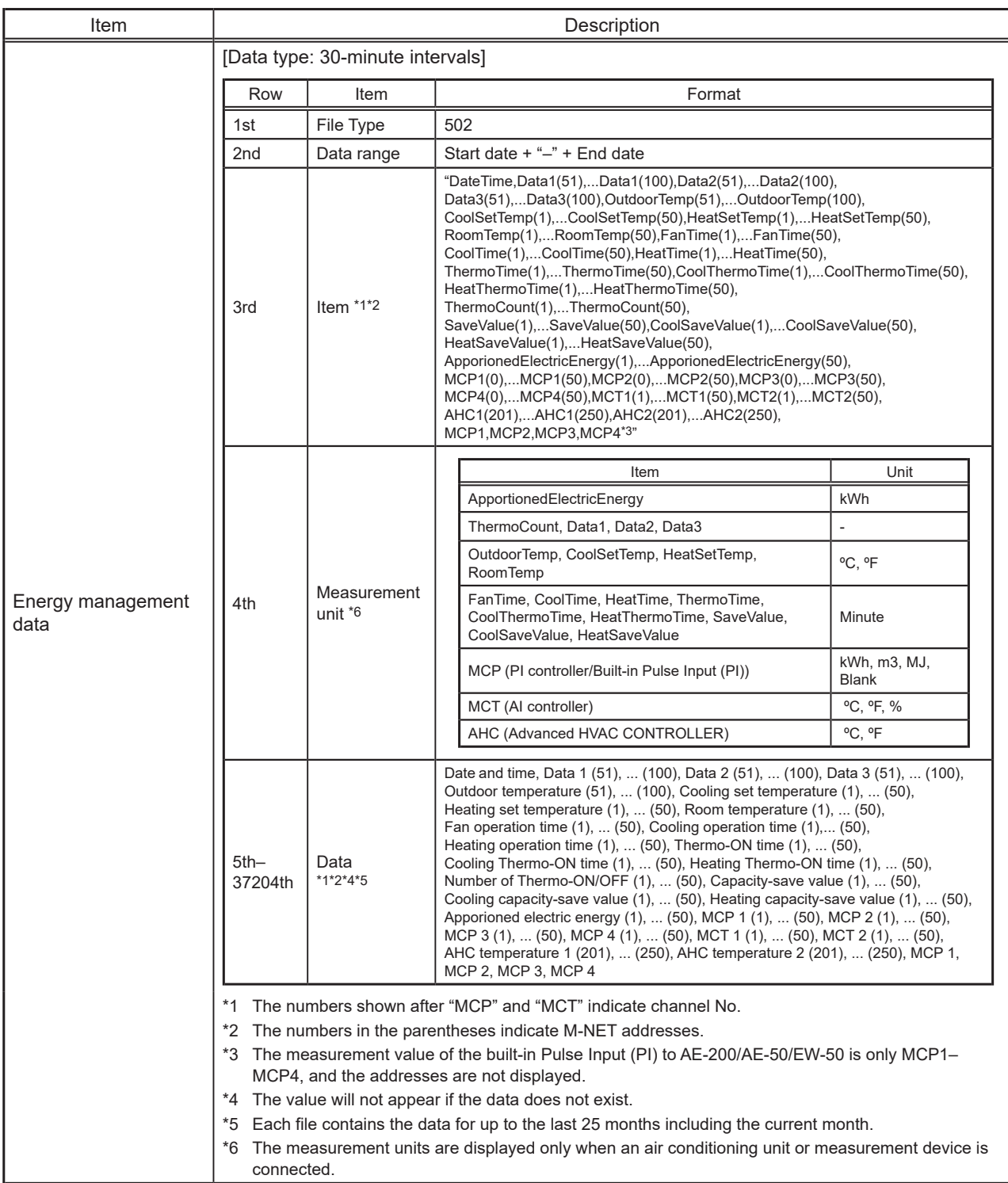

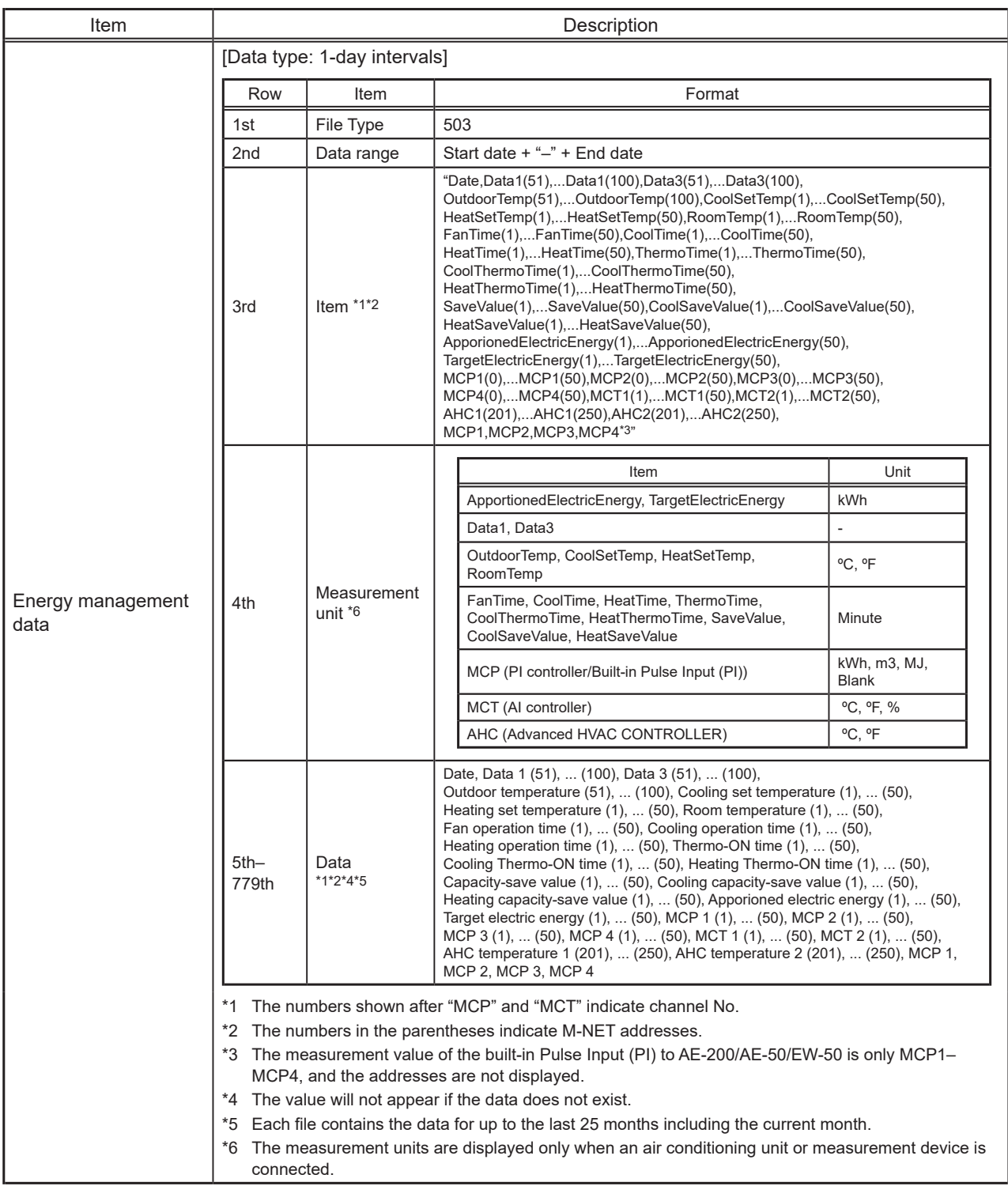

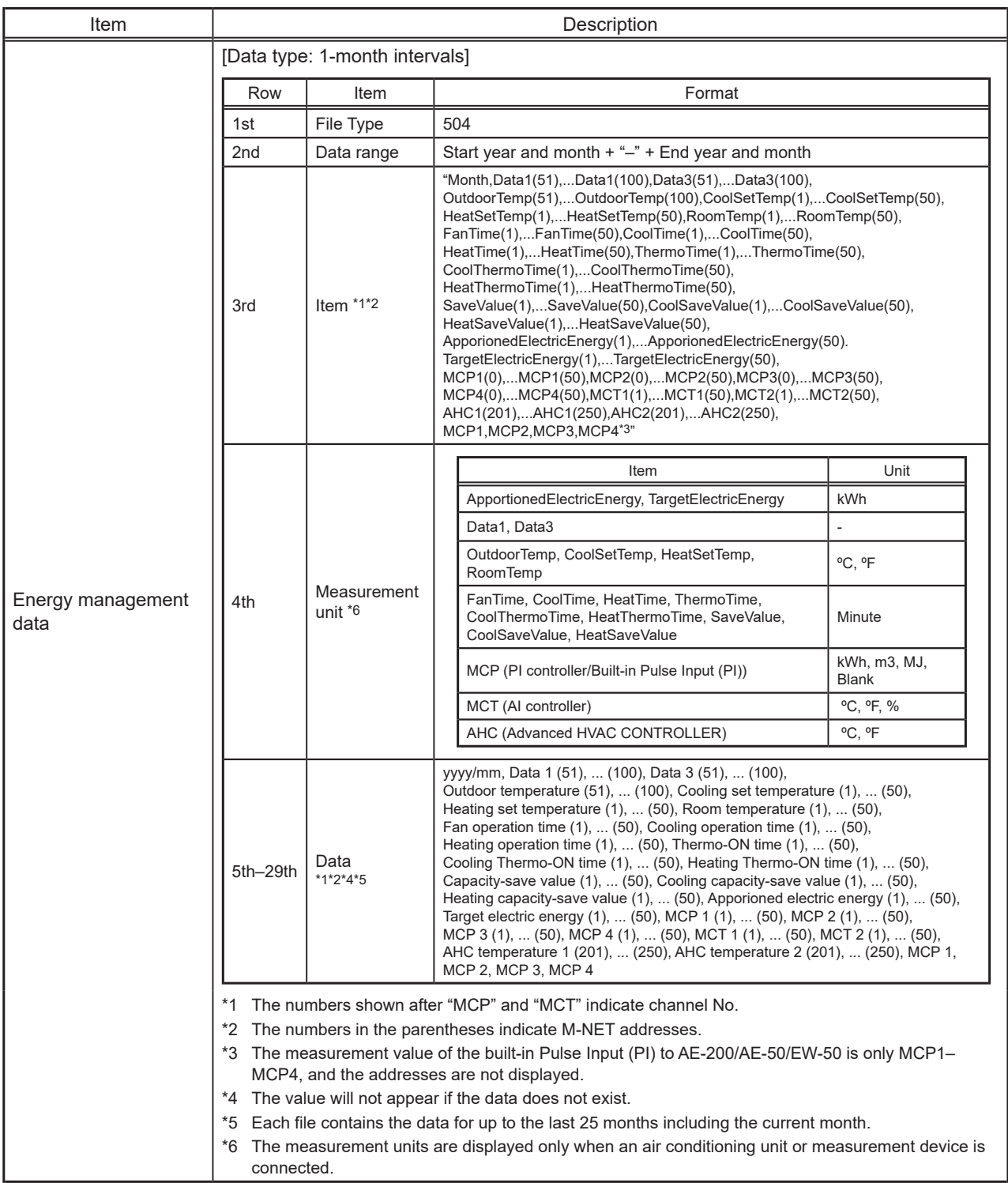

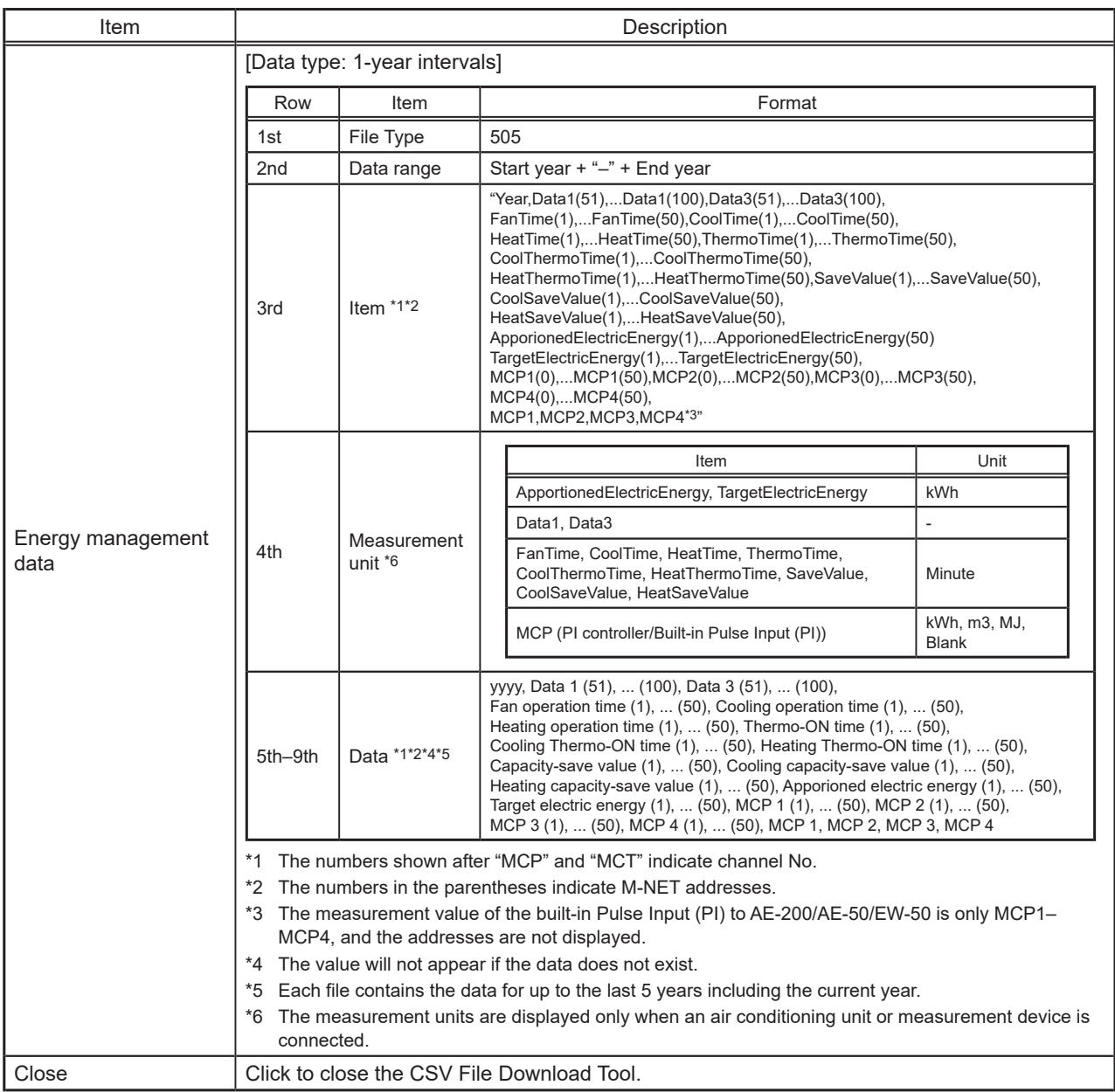

#### **[1] Energy Management Data List**

<span id="page-134-0"></span>"Table: Data items" below summarizes the energy-control-related items that can be output in a CSV format, their measurement units, and their data ranges for each data type.

"Table: Data period" below summarizes how many months/years worth of data each CSV file can contain.

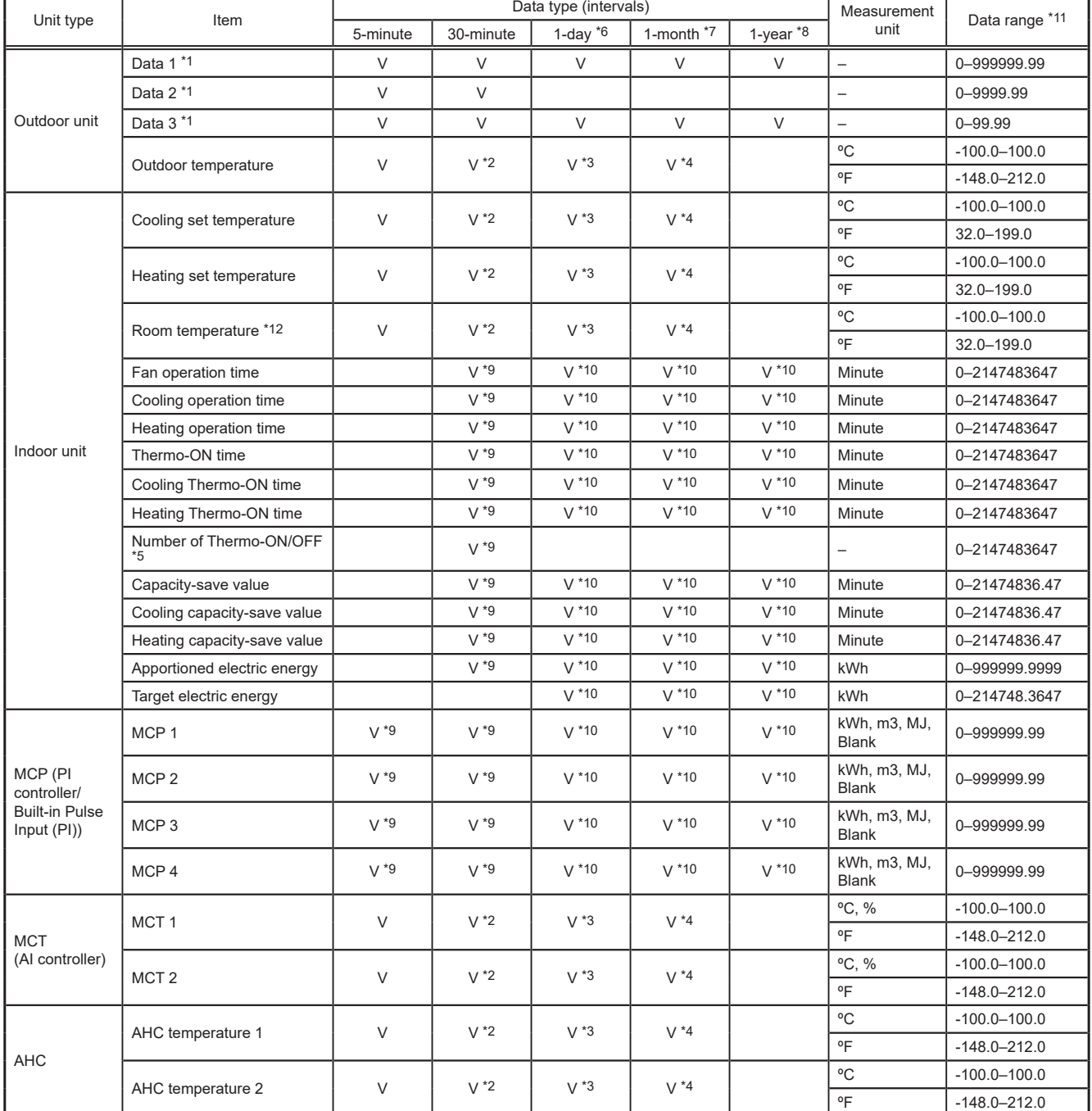

Table: Data items

\*1 The values are only for factory use. Do not use the values as reference.

\*2 The values are the temperature or humidity values obtained every hour and half hour.

\*3 The values are the average daily values of the temperature or humidity values obtained every hour.

\*4 The values are the average monthly values of the average temperature or humidity values obtained every day.

\*5 "Number of Thermo-ON/OFF" is the number of times the unit has gone from Thermo-OFF to Thermo-ON.<br>\*6 If the data contains the data for the current day, the data will be output that were collected up to the point

If the data contains the data for the current day, the data will be output that were collected up to the point of time when the CSV file was downloaded.

\*7 The data for the current month will contain the data that were collected up to the point of time when the CSV file was downloaded.

\*8 The data for the current year will contain the data that were collected up to the point of time when the CSV file was downloaded.

\*9 Each value is a cumulative value after the start of operation. If the value exceeds the maximum value, it will wrap around to zero.

\*10 Each value is a total value for each time period (1-day, 1-month, or 1-year).

\*11 The number of digits that will be shown after the decimal point varies with the data item. For example, if the data range is "0–99.99," two digits after the decimal point will be shown.

\*12 The outlet air temperature will be output for the outlet air temperature control units.

#### Table: Data period

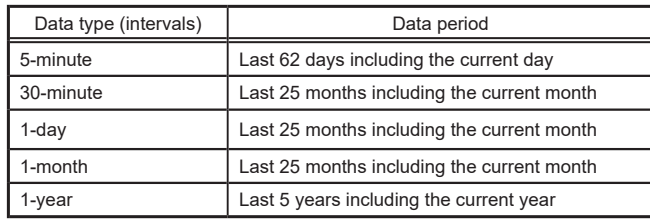

#### **2-8-5. Back up/import settings data**

Settings made with the Integrated Centralized Control Web or the Initial Setting Tool, and the data learned by the AI-Smart Start function can be backed up on a PC.

The exported data can be imported back to the AE-200/EW-50 to restore the previous settings after AE-200/EW-50 replacement. The settings data can be backed up or imported from the Integrated Centralized Control Web or Web Browser for Initial Settings.

Click [Maintenance] > [Utility] > [Back up/import settings data] to access the Back up/import settings data screen.

Note: This function is accessible only if logged in as a building manager. Tenant managers and general users cannot use this function.

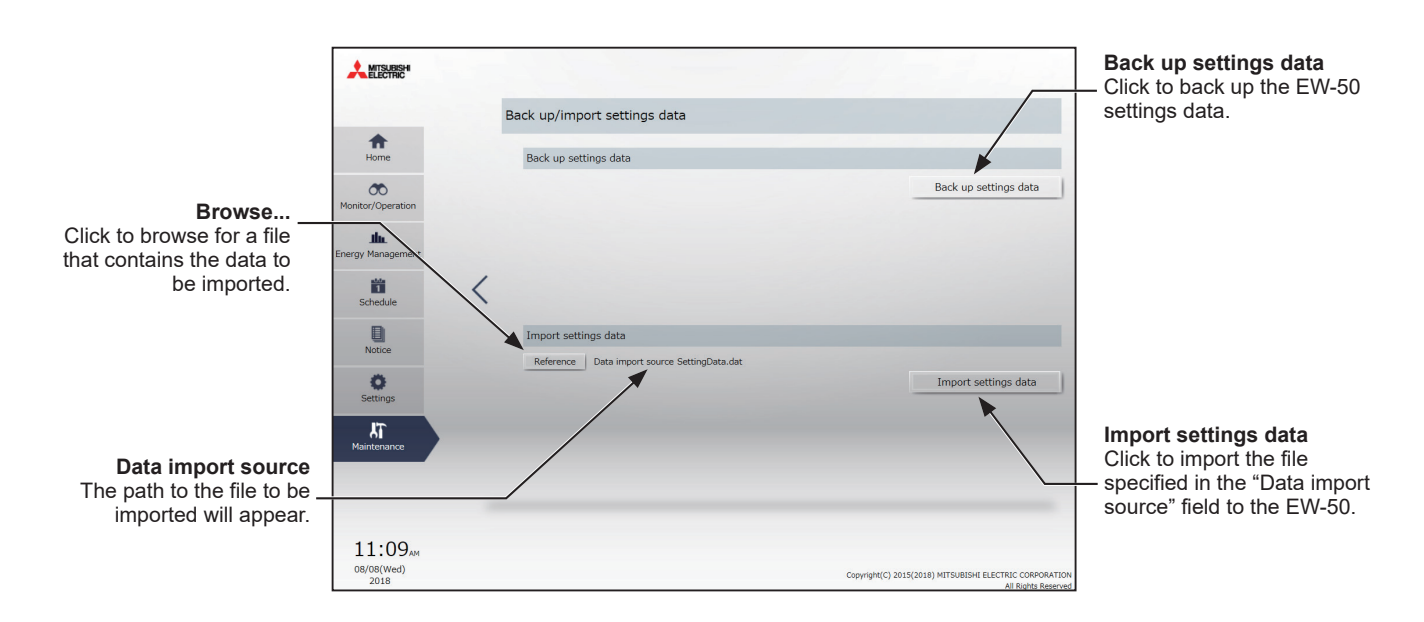

#### **[1] Backing up settings data**

(1) To back up the AE-200/AE-50/EW-50 settings data, click [Back up settings data]. The settings data will be created and the Window's standard file download dialog will appear.

Note: It will take a few minutes to create the settings data.

Note: The name of the settings data will be "SettingData.dat".

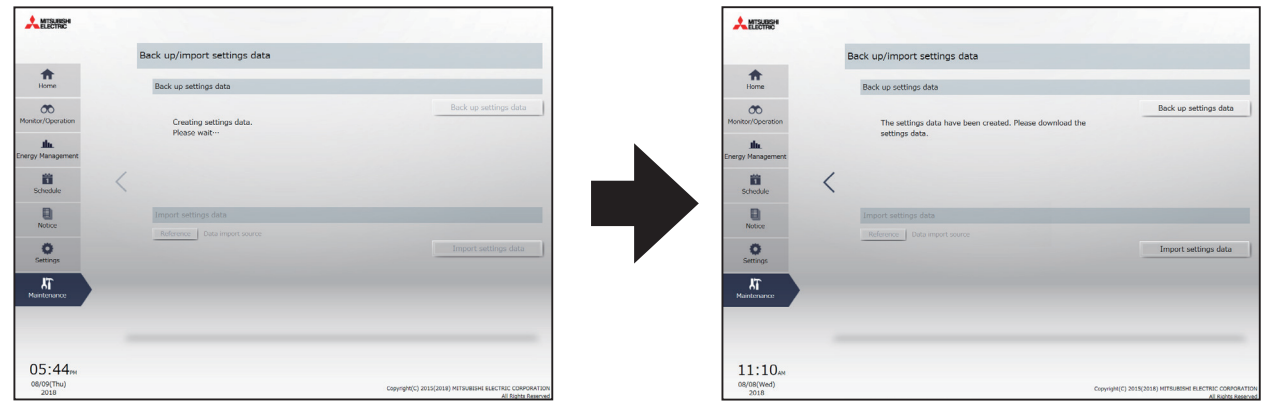

#### **[2] Importing settings data**

- (1) Click the [Browse...] button on the Back up/import settings data screen.
- (2) Select the file to be imported, and click [Open].
- (3) Click [Import settings data] to import the settings data to the AE-200/AE-50/EW-50. Note: It will take a few minutes to import the settings data.

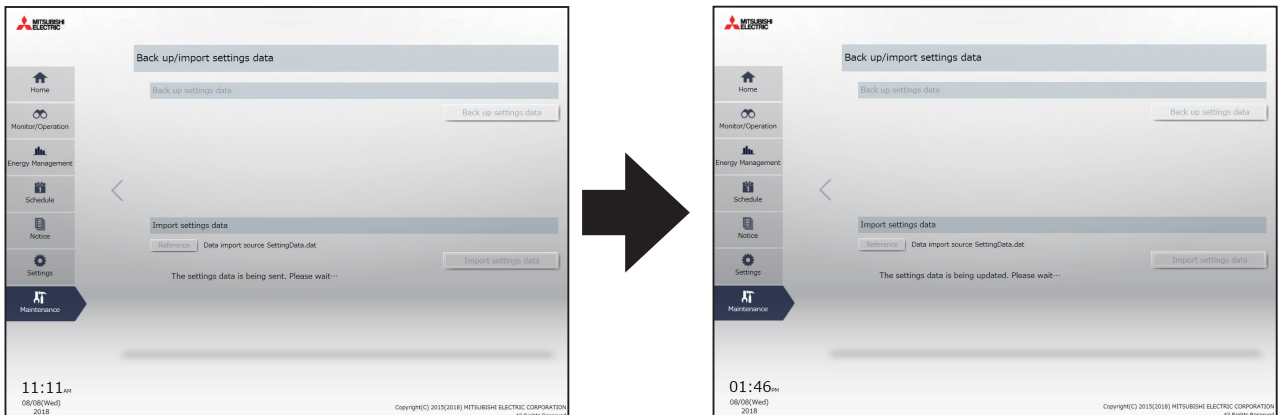

(4) When the settings data has been successfully imported, the AE-200/AE-50/EW-50 will restart.

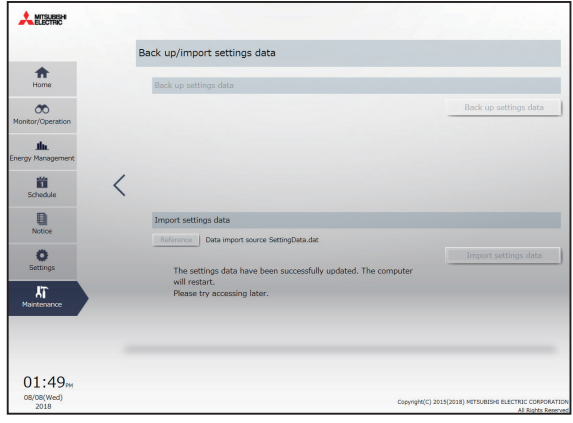

#### **2-8-6. Initialize Learning Data for AI-Smart Start**

This function initializes the learning data for AI-Smart Start. Use this function when the temperature does not reach the specified value at the scheduled time in any group, when the group configuration is changed, or when AE-200 is relocated.

Click [Maintenance] in the menu, and then click [Initialize Learning Data for AI Start] to access the Initialize Learning Data for AI Start screen.

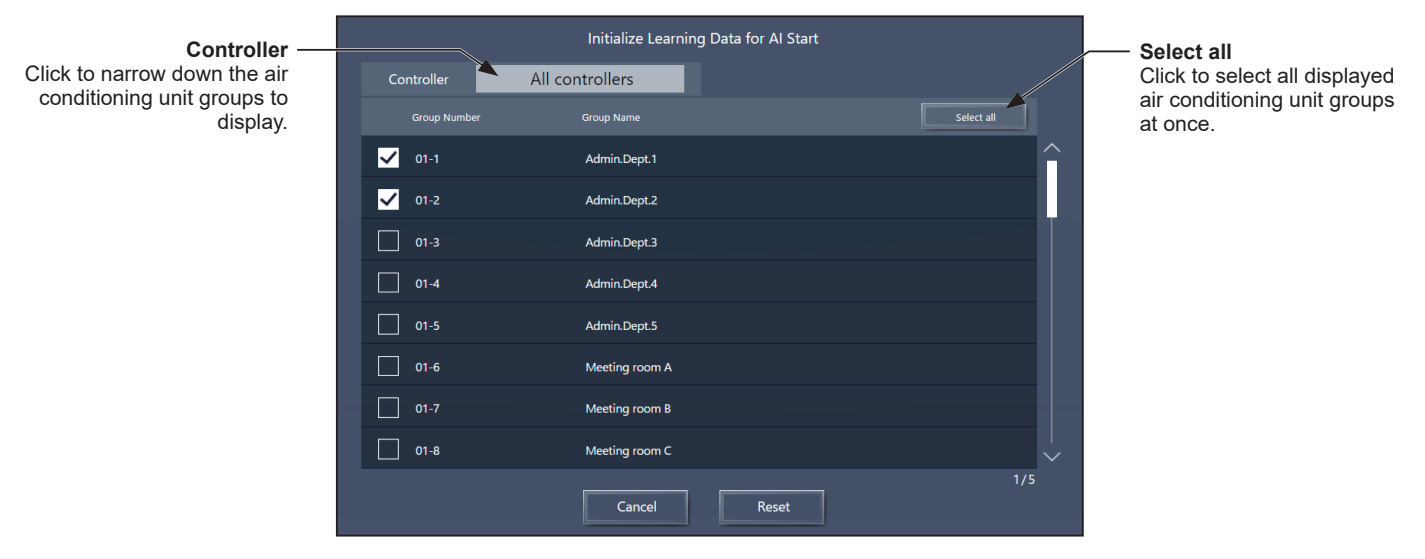

Note: This function is available only when logged in with building manager privileges.

- (1) Back up the settings data by referring to [1] "Backing up settings data" in 2-8-5 "Back up/import settings data". (Recommended)
- (2) Select the group(s) of learning data to be initialized, and click [Reset]. Note: To restore the learning data, import the backed up learning data.

## **Chapter 3. For tenant managers**

<span id="page-138-0"></span>If logged in with tenant manager privileges, Integrated Centralized Control Web monitoring and operating functions, energy management and schedule functions can be used.

Log in with tenant manager privileges to display the Monitor/Operation screen.

#### **Login URL: http://[IP address of the login destination centralized controller AE-200/EW-50]/control/index.html**

- Note: For how to log in to the Integrated Centralized Control Web using a PC or tablet, refer to 3 "Logging in to the Integrated Centralized Control Web" in Chapter 1.
- Note: Login processing may require approximately 20 seconds. Also, switching between pages sometimes takes approximately 3 seconds. More time may be required, depending on your communications environment, terminal functionality, and the number of devices in the managed air conditioning unit group.
- Note: Consult with the building manager for the ID and password required for login.

Note: "Tenant/Personal Web" license is required to use tenant managers.

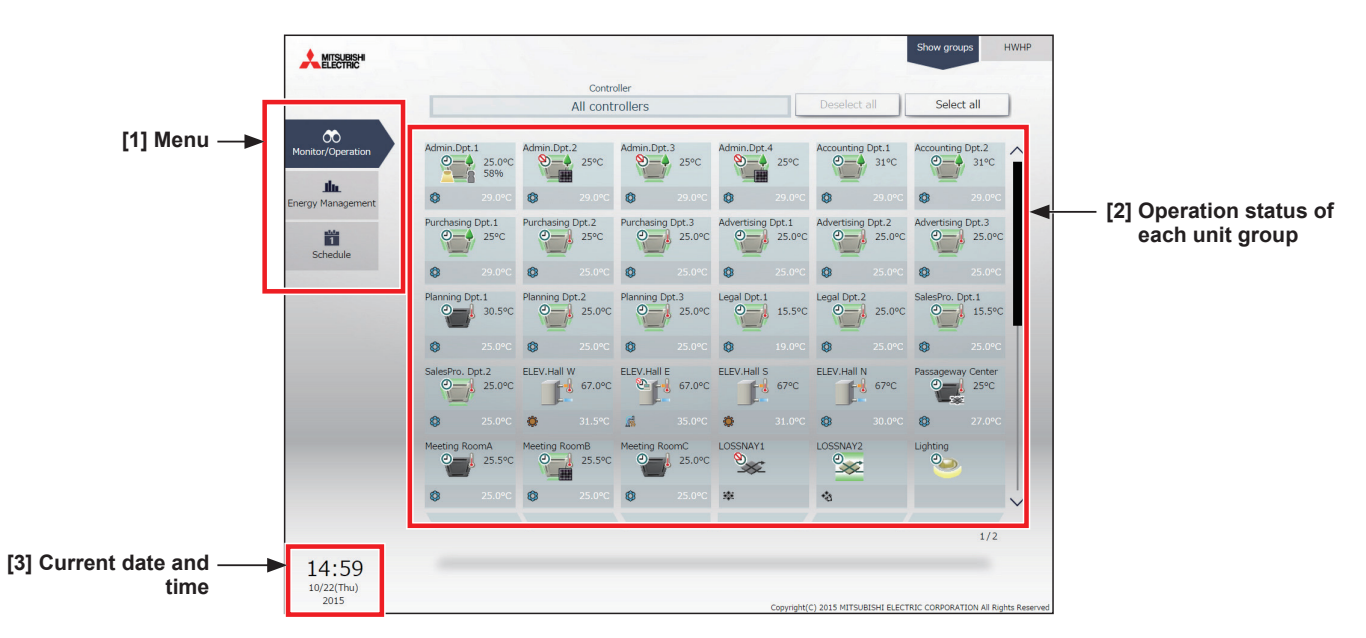

#### **[1] Menu**

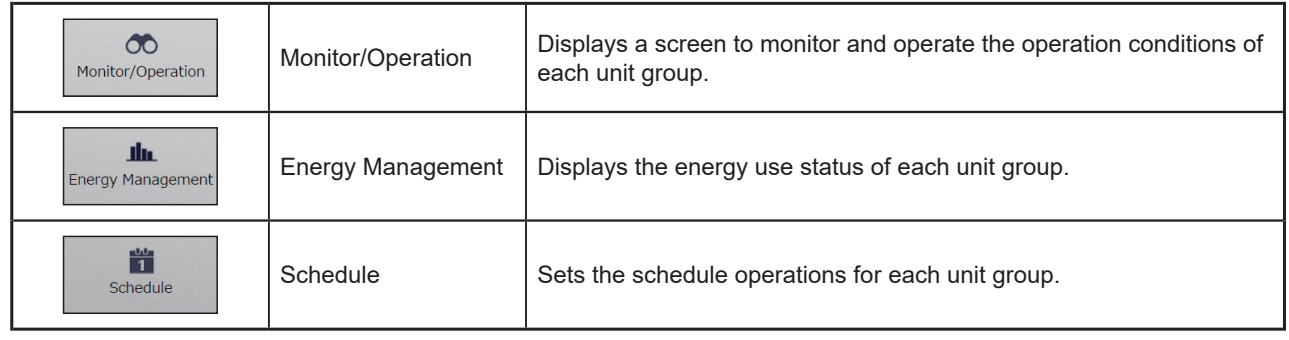

#### **[2] Operation status of each unit group**

A list of unit groups set for login tenant manager management appears.

- Note: Up to 200 tenant managers can be registered in the air conditioning control system of Integrated Centralized Control Web.
- Note: Tenant manager settings can be configured on the Integrated Centralized Control Web. Refer to section 2-5-2 "User registration" in [Chapter 2](#page-29-0) for settings methods.
- Note: Only the unit groups set for tenant manager management can be monitored and operated.
- Example) Range of management for when tenant managers set for Company A, Company B, and Company C respectively

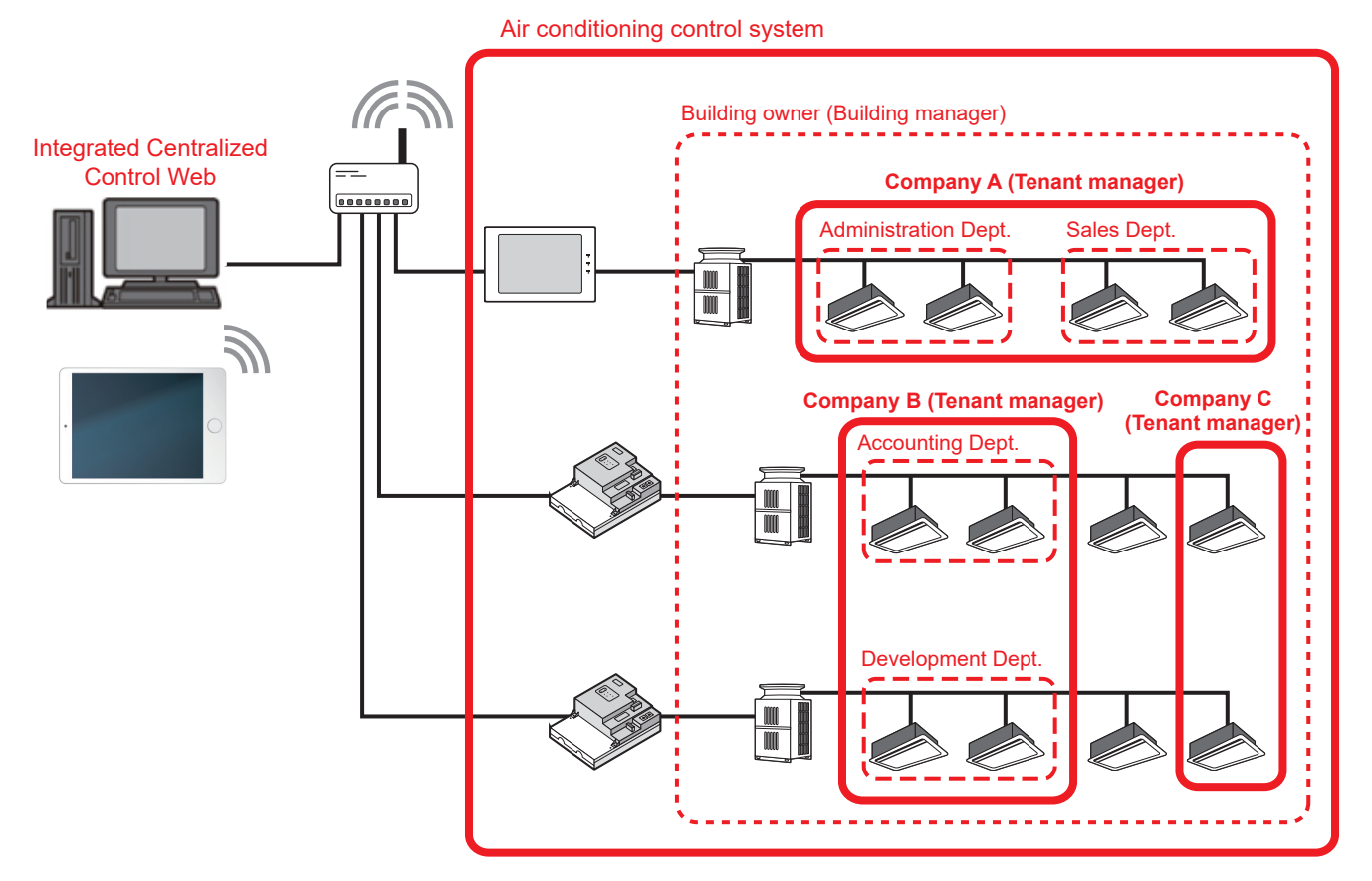

#### **[3] Current date and time**

This displays the time of the PC on which Integrated Centralized Control Web is used.

- Note: Scheduled tasks are executed as per the time on the centralized controller.
- Note: Schedule setting and date selection/display for energy management are as per the time on the PC.
- Note: Ensure that the time on the Integrated Centralized Control Web and on the managed centralized controller match when using the Integrated Centralized Control Web. Refer to 2-5-3 [1] "Date and Time Settings" in [Chapter 2](#page-29-0) for details on ensuring these match.

## **1. Usage**

This section explains how to monitor and operate the air conditioning units, LOSSNAY units, Air To Water (PWFY) units, HWHP (CAHV, CRHV) units, chiller units, MEHT-CH&HP units, and general equipment that are connected to the AE-200/AE-50/EW-50.

### **1-1. Monitor/Operation**

#### **1-1-1. Screen sequence**

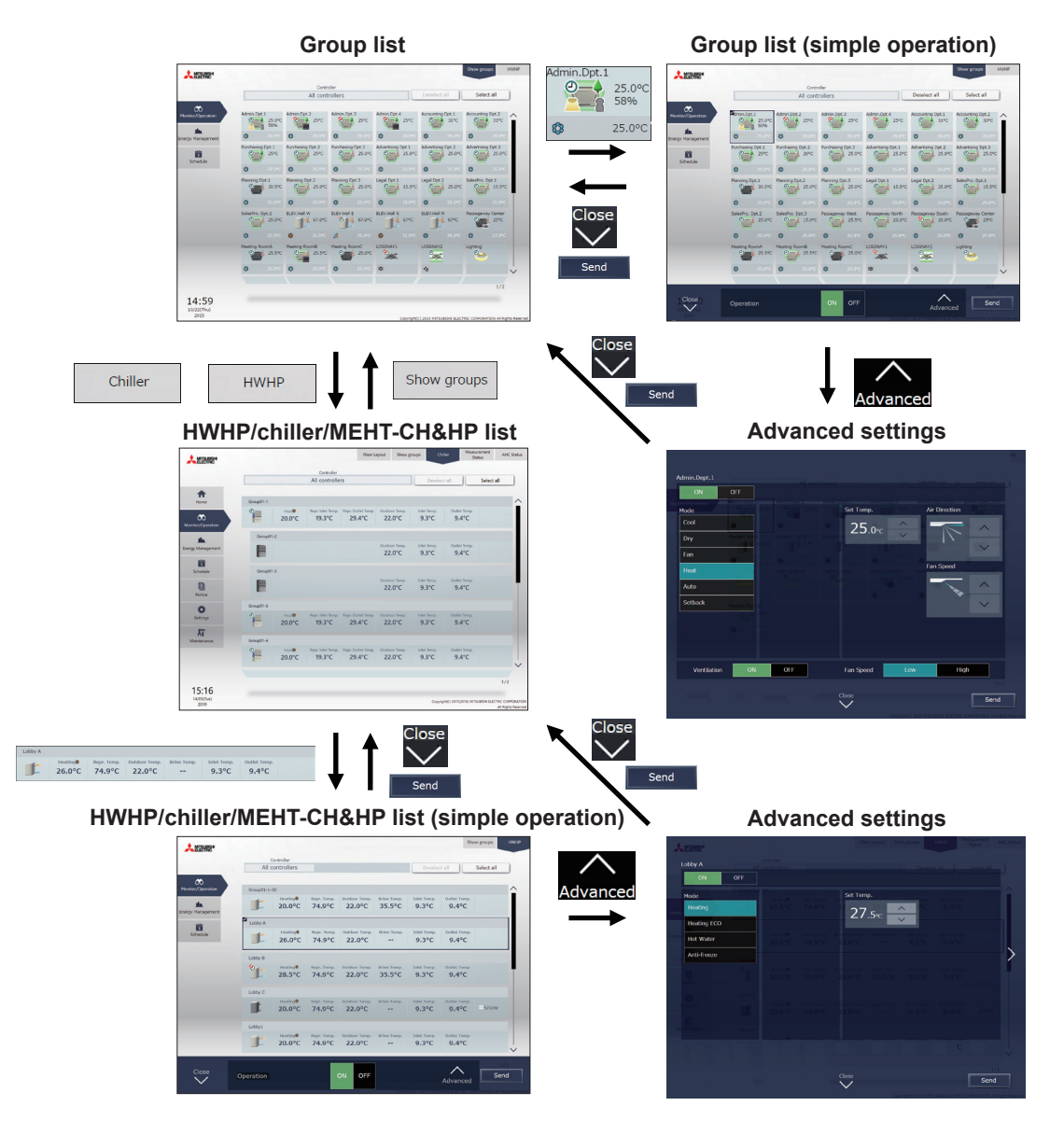

#### **1-1-2. Group icons**

Each group icon indicates the operation condition of the group. Click the icon, and then click [Advanced] to bring up the operation settings screen.

#### **[1] Air conditioning unit group**

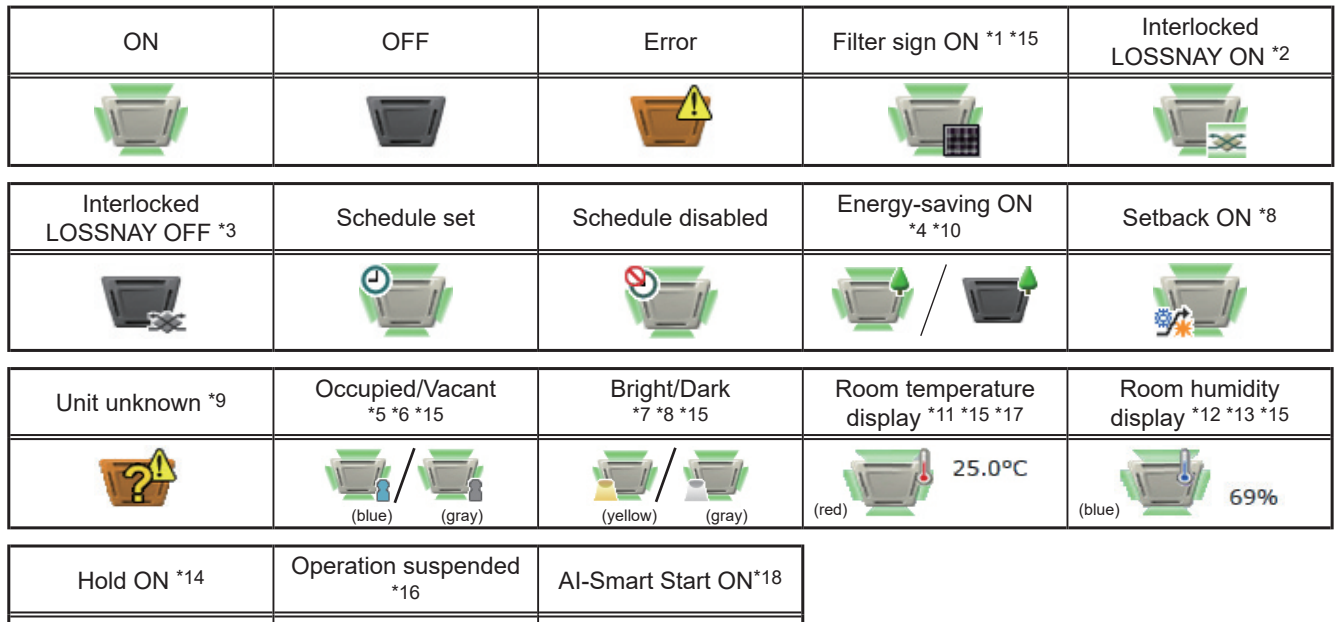

\*1 Whether or not to display the filter sign ([ON], [OFF]) can be set in the initial settings.

- \*2 If the LOSSNAY unit is interlocked with the operation of Mr. Slim units, "Interlocked LOSSNAY ON" icon will appear, even when the LOSSNAY unit is operated individually.
- (Applicable M-NET adapter model: PAC-SF48/50/60/70/80/81MA-E)
- \*3 If a LOSSNAY unit is interlocked with the operation of indoor units in multiple groups, the LOSSNAY unit may be in operation, even when the "Interlocked LOSSNAY OFF" icon is displayed.
- \*4 The "Energy-saving ON" icon will appear while the energy-save control is performed on the group, or the outdoor unit that is connected to the group.
- \*5 The Occupancy/Vacancy status icon will appear only when the remote controller in the group has an occupancy sensor. (ME remote controller (North America: PAR-U01MEDU, Europe: PAR-U02MEDA)) The Occupancy/Vacancy status icon will appear only when [ 8 ] (blue),  $\begin{bmatrix} 1 & 1 \end{bmatrix}$  (gray), or  $\begin{bmatrix} 1 & \mathcal{N} \end{bmatrix}$  (blue/gray) is selected in the initial settings.
- \*6 The Occupancy/Vacancy status icon takes priority over the "Interlocked LOSSNAY ON" and "Interlocked LOSSNAY OFF" icons.
- \*7 The Brightness/Darkness status icon will not appear only when the remote controller in the group has a brightness sensor. (ME remote controller (North America: PAR-U01MEDU, Europe: PAR-U02MEDA)) The Brightness/Darkness status icon will appear only when [ $\Box$ ] (yellow),  $[\blacksquare]$  (gray), or  $[\blacksquare \nearrow \blacksquare]$  (yellow/gray) is selected in the initial settings.
- \*8 The "Setback ON" icon takes priority over the Brightness/Darkness status icon.
- \*9 The "Unit unknown" icon will stay when the AE-200/AE-50/EW-50 cannot be recognized after startup. Check for proper connection of the air conditioning units and proper group settings.
- \*10 The "Energy-saving ON" icon takes priority over the "Room temperature display" and "Room humidity display" icons.
- \*11 Display option of the room temperature ([Always show], [Show during operation], [Hide]) can be set in the initial settings. Even when [Set temp.], [Room temp.(Always)/Set temp.], or [Room temp.(During op.)/Set temp.] is selected in the initial settings, the room temperature will be displayed.
- \*12 The "Room humidity display" icon will appear only when the remote controller in the group has a humidity sensor. (ME remote controller (North America: PAR-U01MEDU, Europe: PAR-U02MEDA))
- \*13 Whether or not to display the humidity ([ON], [OFF]) can be set in the initial settings.
- \*14 The "Hold ON" icon is displayed for the AE-200A/AE-50A/EW-50A, but not for the AE-200E/AE-50E/EW-50E.
- \*15 Initial settings can be configured in the basic settings screen on the Initial Setting Tool, LCD, or the Web browser for initial settings. Refer to the Instruction Book (Initial Settings) for details.
- \*16 The "Operation suspended" icon appears when an emergency stop signal is received through an external contact or from the building management system (BACnet®) or while the 30-minute operation suspension is executed by the Peak Cut function (energy-save control function).
- \*17 The outlet air temperature is displayed for the outlet air temperature control units.
- \*18 The "AI-Smart Start ON" icon will appear 90 minutes before the scheduled start time and stays on the screen until the scheduled start time. If the room temperature has not reached the set temperature at the scheduled start time, the icon will remain on the screen after the scheduled start time. The icon will disappear when the set temperature has been reached.

#### **[2] LOSSNAY unit (ventilator) group**

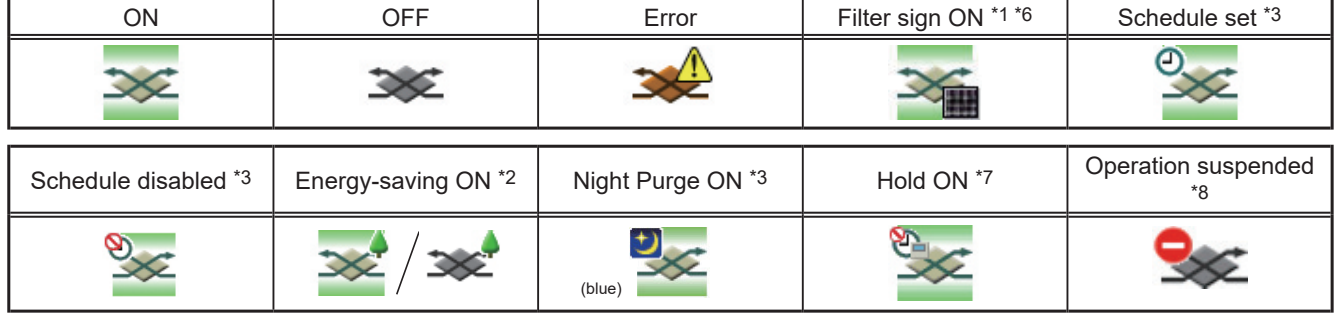

#### **[3] Air To Water (PWFY) unit group and HWHP (QAHV, CAHV, CRHV) unit group**

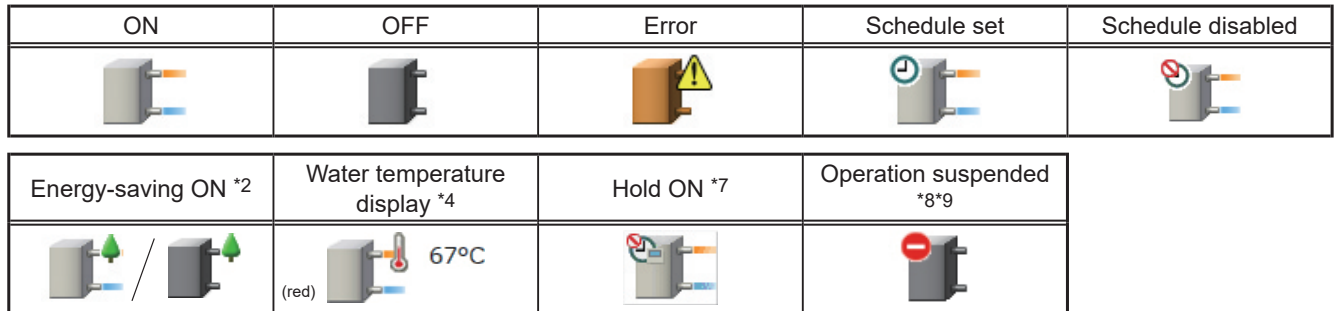

#### **[4] Chiller unit group**

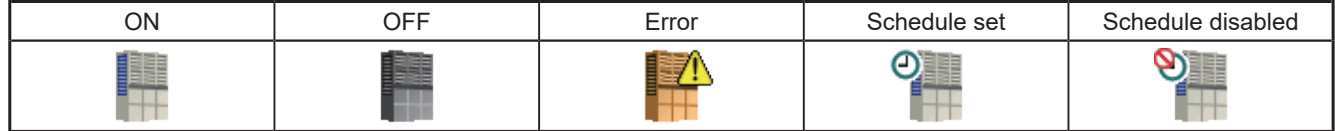

#### **[5] MEHT-CH&HP unit group**

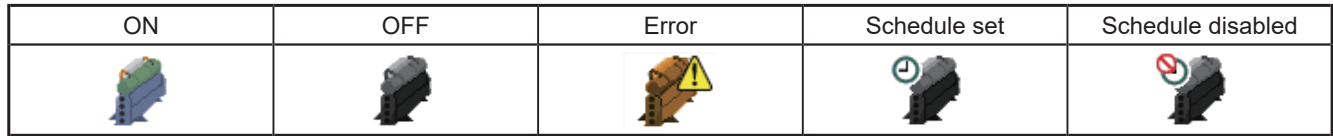

#### **[6] Other equipment group**

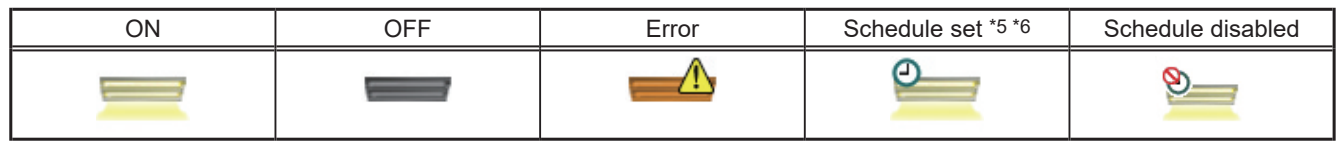

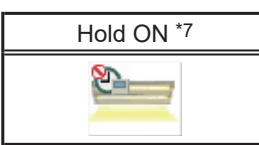

- \*1 Whether or not to display the filter sign ([ON], [OFF]) can be set in the initial settings.
- \*2 The "Energy-saving ON" icon will appear while the energy-save control is performed on the LOSSNAY unit group, group of LOSSNAY with heater/humidifier, or the outdoor unit that is connected to these groups. This icon will not appear for the HWHP (QAHV, CAHV, CRHV) unit groups.
- \*3 If Schedule is set during Night Purge operation, then the order of priority for display will be "Night Purge ON" → "Schedule set".
- Even if Schedule is disabled, the order of priority for display will be "Night Purge ON" → "Schedule disabled".
- \*4 The "Water temperature display" icon will not appear for the HWHP (QAHV, CAHV, CRHV) unit groups.
- \*5 If any schedule setting is applied to a DIDO controller whose prohibition setting is enabled ("Allow operations" is set to [No operations] on the group settings screen in the initial settings), the "Schedule set" icon will appear, but the scheduled operations will not be performed. Refer to the Instruction Book (Initial Settings) for settings methods
- \*6 Initial settings can be configured in the basic settings screen on the Initial Setting Tool, LCD, or the Web browser for initial settings. Refer to the Instruction Book (Initial Settings) for details.
- \*7 The "Hold ON" icon is displayed for the AE-200A/AE-50A/EW-50A, but not for the AE-200E/AE-50E/EW-50E.
- \*8 The "Operation suspended" icon appears when an emergency stop signal is received through an external contact or from the building management system (BACnet®) or while the 30-minute operation suspension is executed by the Peak Cut function (energy-save control function).
- \*9 The "Operation suspended" icon will appear only for the Air To Water (PWFY) unit groups.

Note: Icons can be changed in the group settings screen in the initial settings. Refer to the Instruction Book (Initial Settings) for settings methods.

#### **1-1-3. Monitoring the operation status**

This section explains how to monitor the operation status of units.

#### **[1] Air conditioning unit, LOSSNAY unit, Air To Water (PWFY) unit, and other equipment groups**

Click [Monitor/Operation] in the menu, and then click [Show groups] to display the operation status of unit groups.

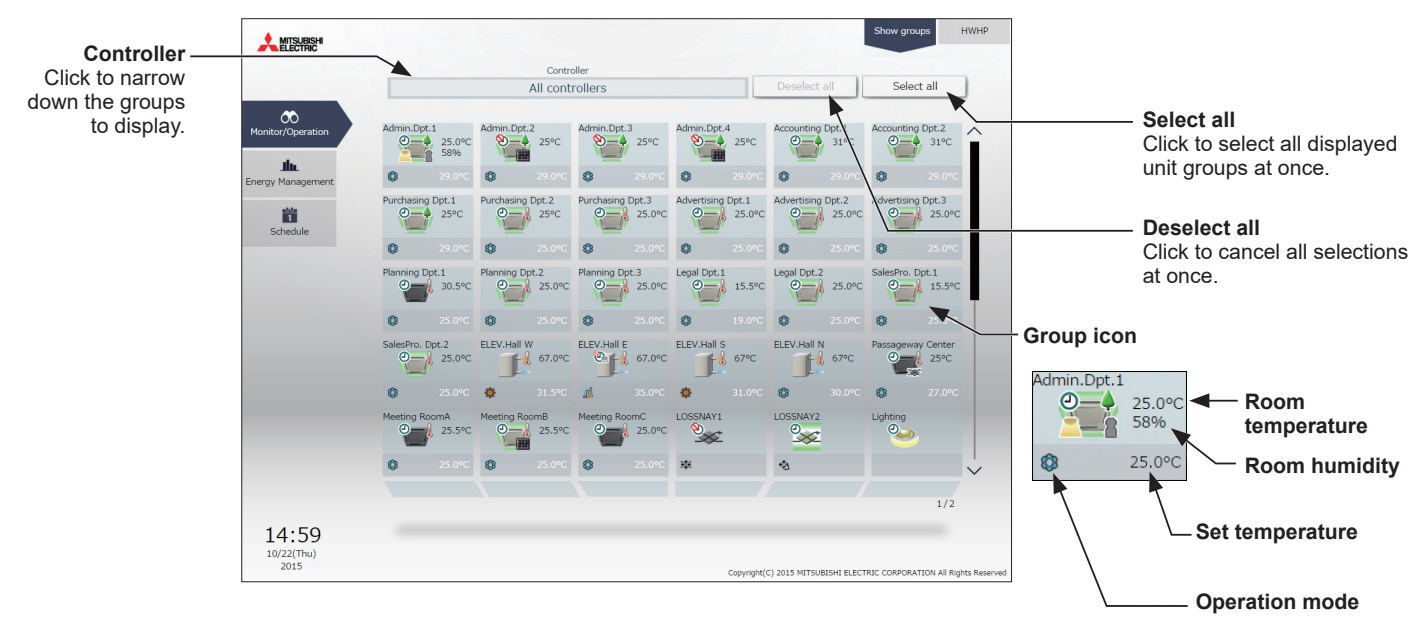

The operation mode currently in use is displayed in "Operation mode".

#### • Air conditioning unit group

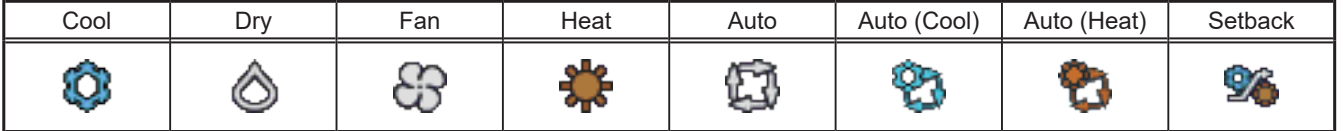

#### • LOSSNAY unit (ventilator) group

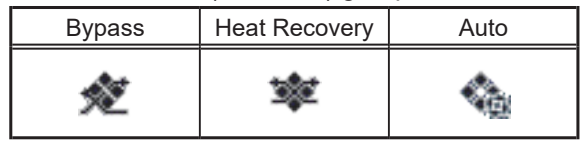

#### • Air To Water (PWFY) unit group

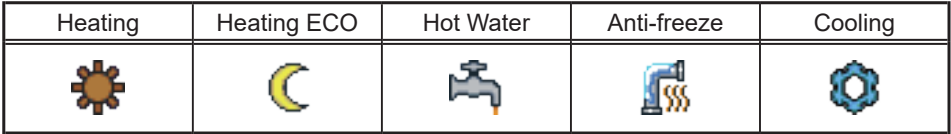

- Note: In [Controller], it is possible to narrow down the unit groups for group display into "Centralized controller units," "Block units," and "Energy management block units."
- Note: The selection screen displays the centralized controllers to which unit groups set for tenant manager management (in section 2-5-2 "User registration" in [Chapter 2\)](#page-29-0) are connected and the blocks and energy management blocks of unit groups set for tenant manager management.
- Note: For how to configure centralized controller name setting, block and energy management block settings, and name settings, refer to the Instruction Book (Initial Settings).
- Note: The group name can be displayed using up to 10 double-byte, or 10 to 18 single-byte characters. The number of characters that can be displayed differs depending on character type. Name setting is carried out through initial settings. Refer to the Instruction Book (Initial Settings) for settings methods.
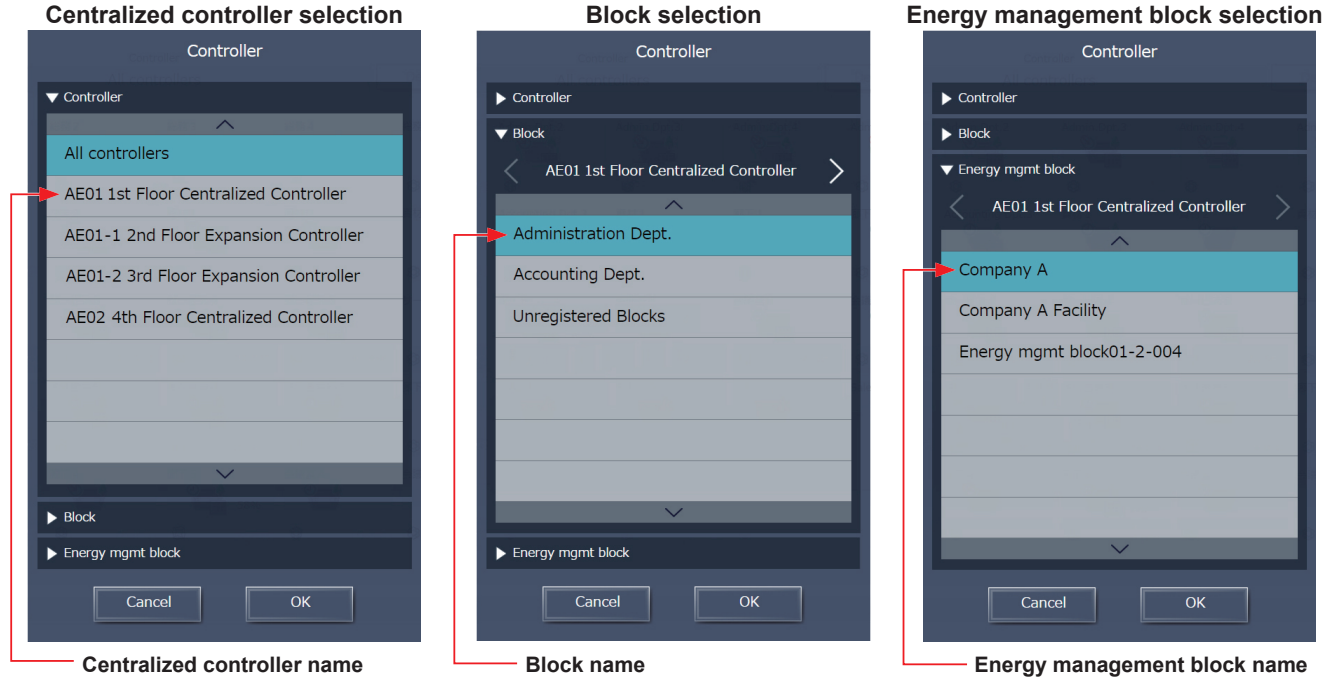

\* Example of narrowing down the range in [Controller]

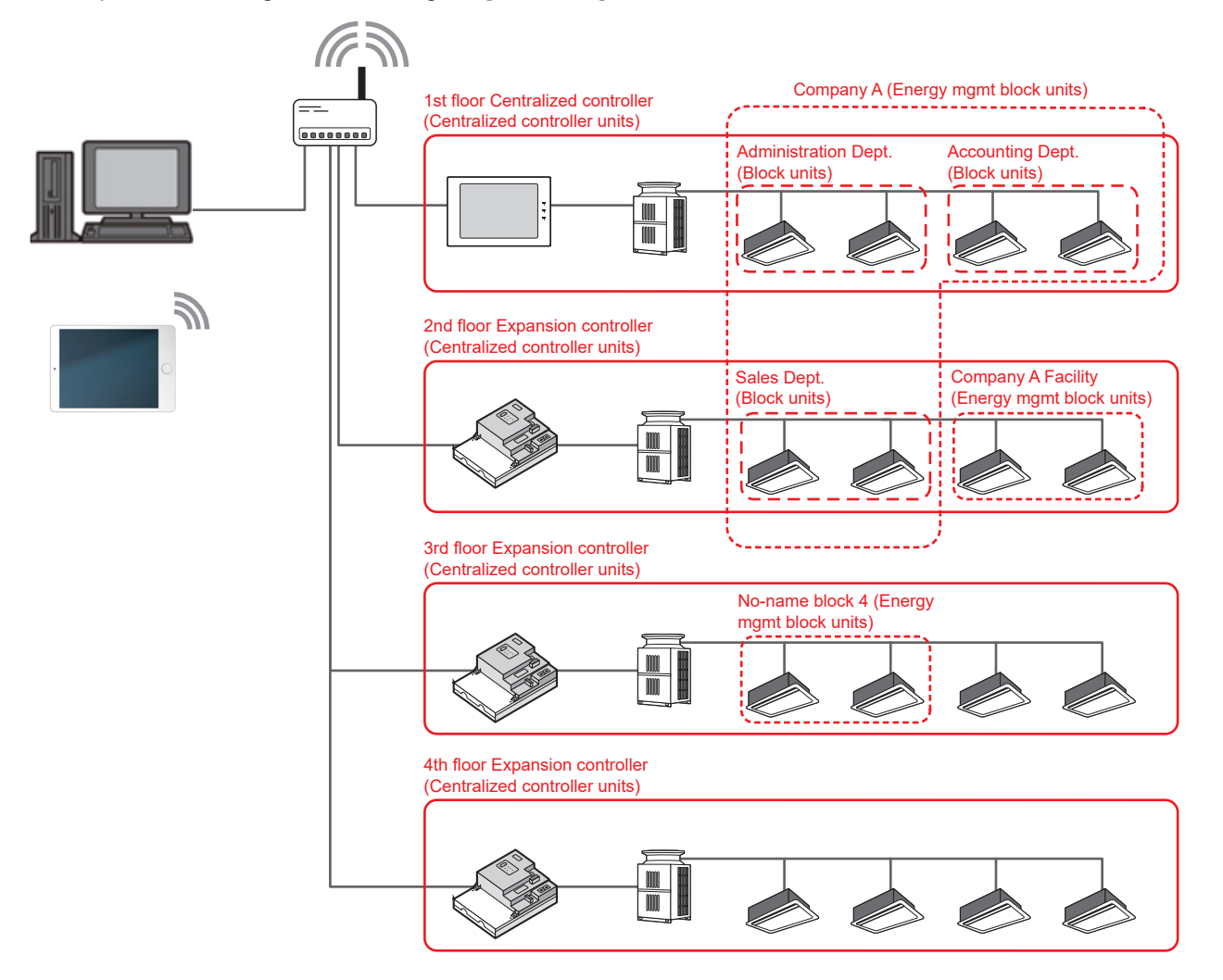

# **[2] HWHP (CAHV, CRHV) unit group**

Click [Monitor/Operation] in the menu, and then click [HWHP] to display the operation status of HWHP (CAHV, CRHV) unit groups.

 Note: [HWHP] will not appear if no HWHP (CAHV, CRHV) units have been registered to any group. Note: Fan mode will appear only for CAHV units. Brine temperature will appear only for CRHV units.

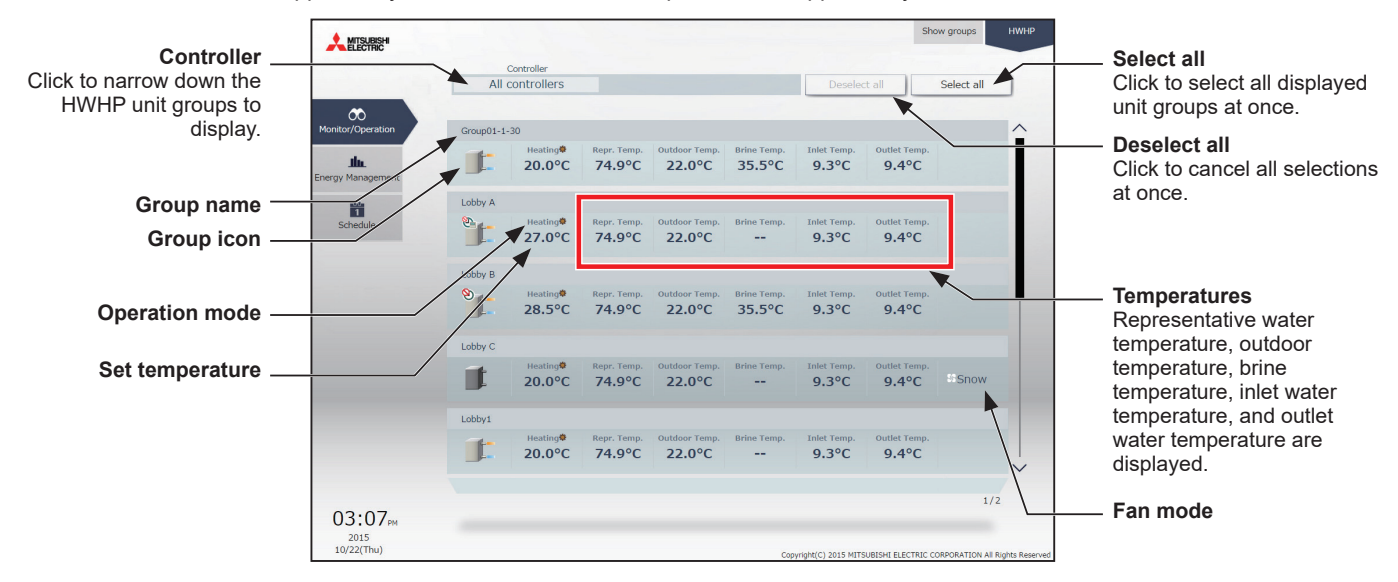

The operation mode currently in use is displayed in "Operation mode". • HWHP (CAHV, CRHV) unit group

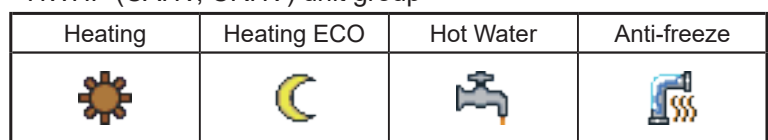

# **[3] Chiller unit group**

Click [Monitor/Operation] in the menu, and then click [Chiller] to display the operation status of chiller unit groups. Note: [Chiller] will not appear if no chiller units have been registered to any group.

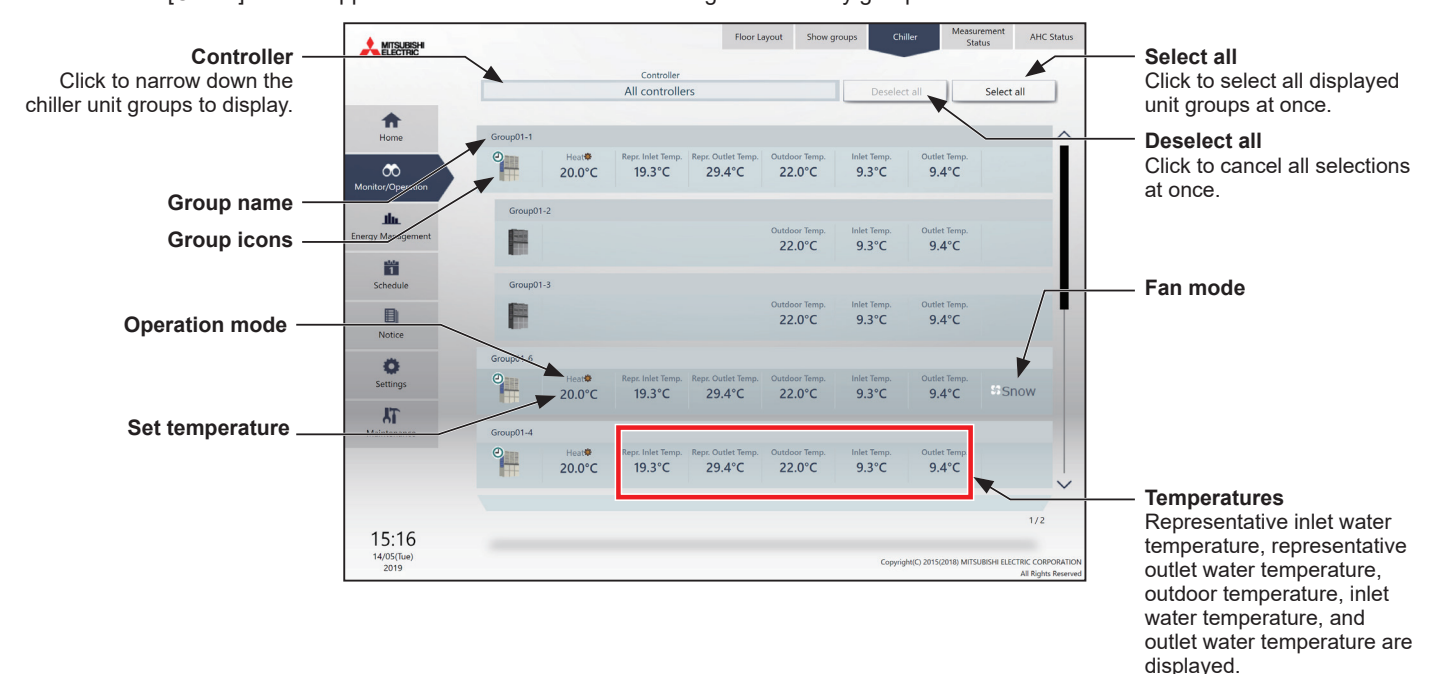

The operation mode currently in use is displayed in "Operation mode".

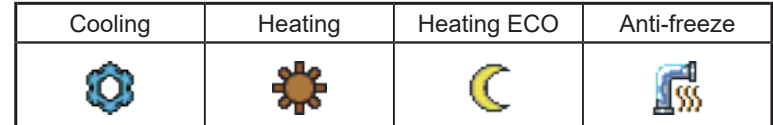

# For tenant managers Chapter 3 **[For tenant managers](#page-138-0) [Chapter 3](#page-138-0)**

# **[4] MEHT-CH&HP unit group**

Click [Monitor/Operation] in the menu, and then click [MEHT-CH&HP] to display the operation status of MEHT-CH&HP unit groups.

Note: [MEHT-CH&HP] will not appear if no MEHT-CH&HP units have been registered to any group.

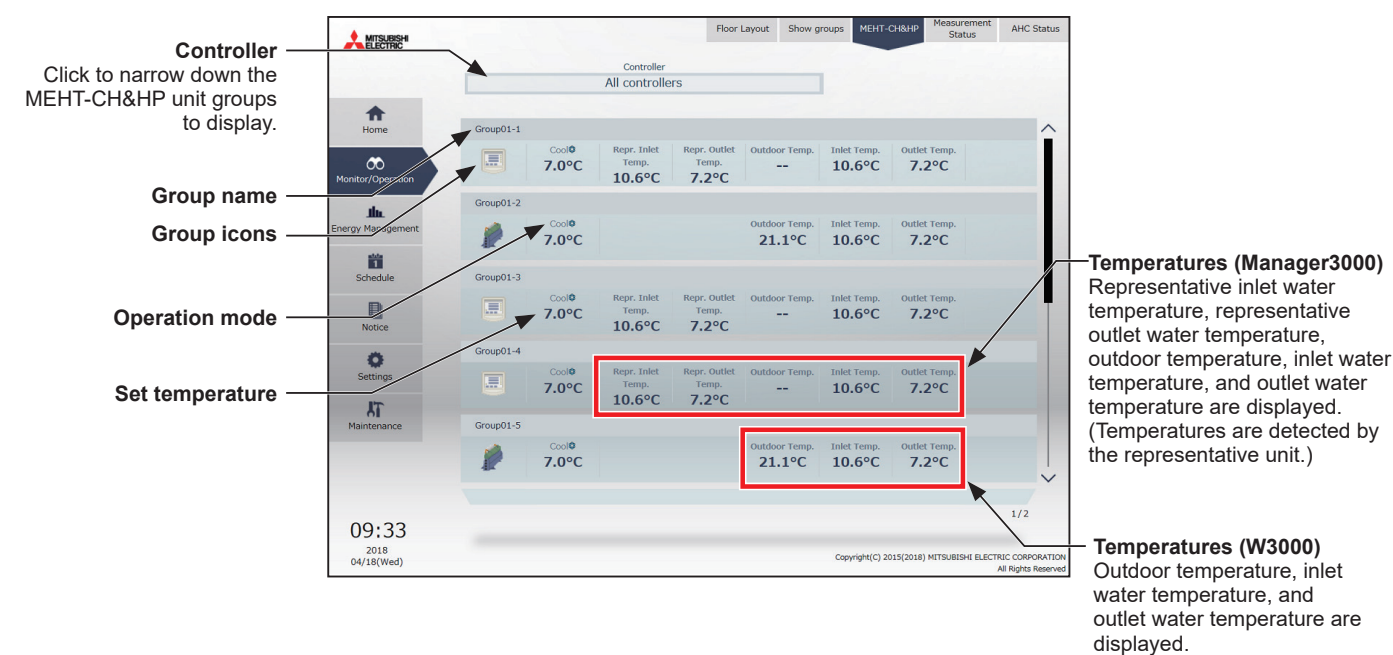

The operation mode currently in use is displayed in "Operation mode".

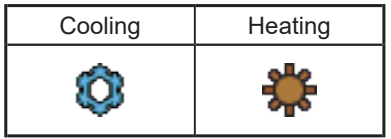

# **1-1-4. Selecting the icons of the groups to be operated**

In the group list, select the icon(s) of the group(s) to be operated as explained below.

#### **[1] Selecting group icons**

#### **(1) Selecting unit group(s) that are managed by tenant managers**

(1) In the group list, click the icon(s) of the group(s) you want to operate. The selected group icon(s) will appear with a checkmark and a dark blue frame. Click again to deselect.

To cancel all group selections, click [Deselect all] or [Close] in the taskbar.

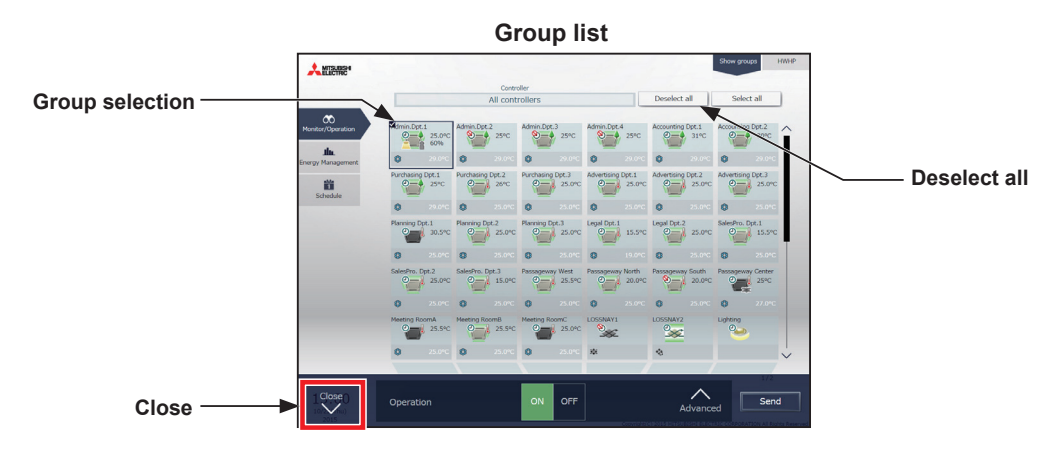

#### **(2) Selecting all unit groups that are managed by tenant managers**

(1) In the group list, click [Select all]. The all icon(s) will appear with a checkmark and a dark blue frame. To cancel all group selections, click [Deselect all] or [Close] in the taskbar.

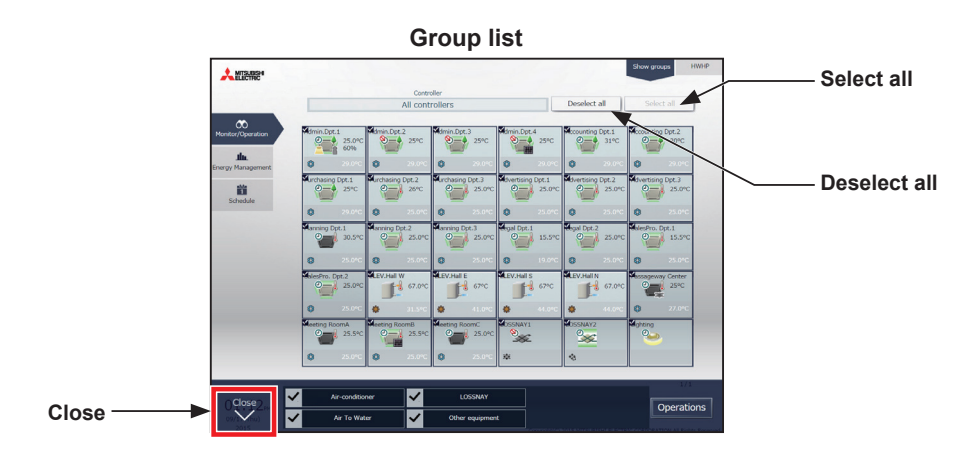

#### **(3) Selecting all groups under the control of a given controller connected to the unit groups that are managed by tenant managers**

(1) In the group list, click [Controller]. In the controller selection screen, select a centralized controller. The unit groups that are under the control of the selected centralized controller will appear. In the group list (centralized controller units), click [Select all]. All icons will appear with a checkmark and a dark blue frame.

To cancel all group selections, click [Deselect all] or [Close] in the taskbar.

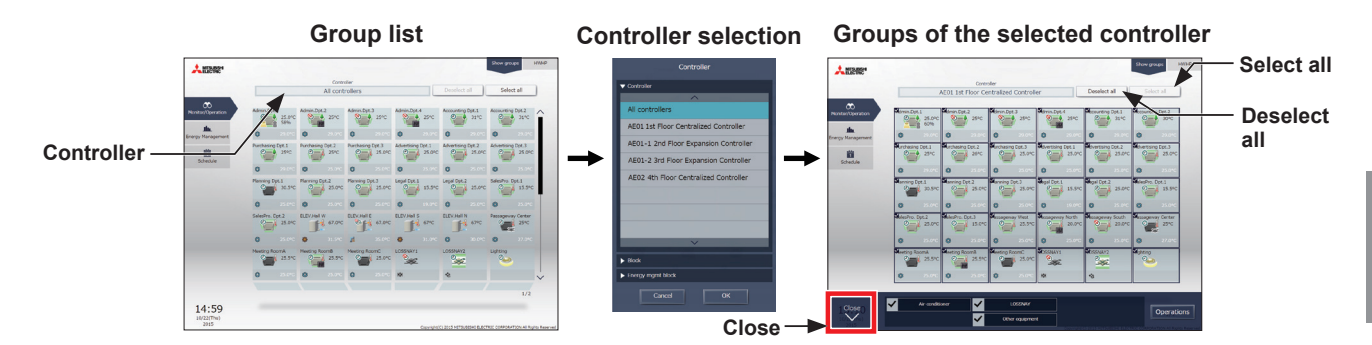

#### **(4) Selecting all groups in a given block that are managed by tenant managers**

(1) In the group list, click [Controller]. In the block selection screen, select a block. The unit groups that belong to the selected block will appear. In the group list (block units), click [Select all]. All icons will appear with a checkmark and a dark blue frame. To cancel all group selections, click [Deselect all] or [Close] in the taskbar.

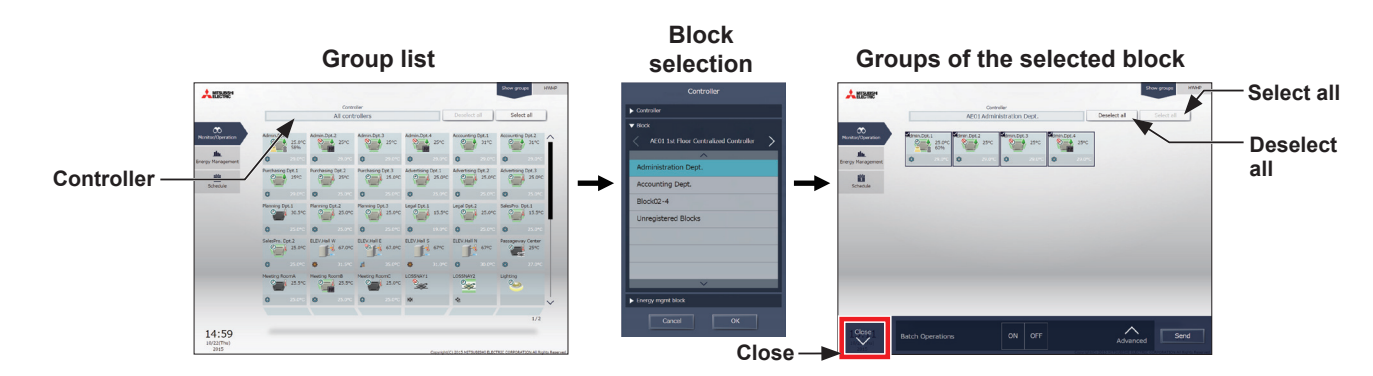

#### **(5) Selecting all groups in a given energy management block that are managed by tenant managers**

(1) In the group list, click [Controller]. In the block selection screen, select an energy management block. The unit groups that belong to the selected energy management block will appear. In the group list (energy management block units), click [Select all]. All icons will appear with a checkmark and a dark blue frame.

To cancel all group selections, click [Deselect all] or [Close] in the taskbar.

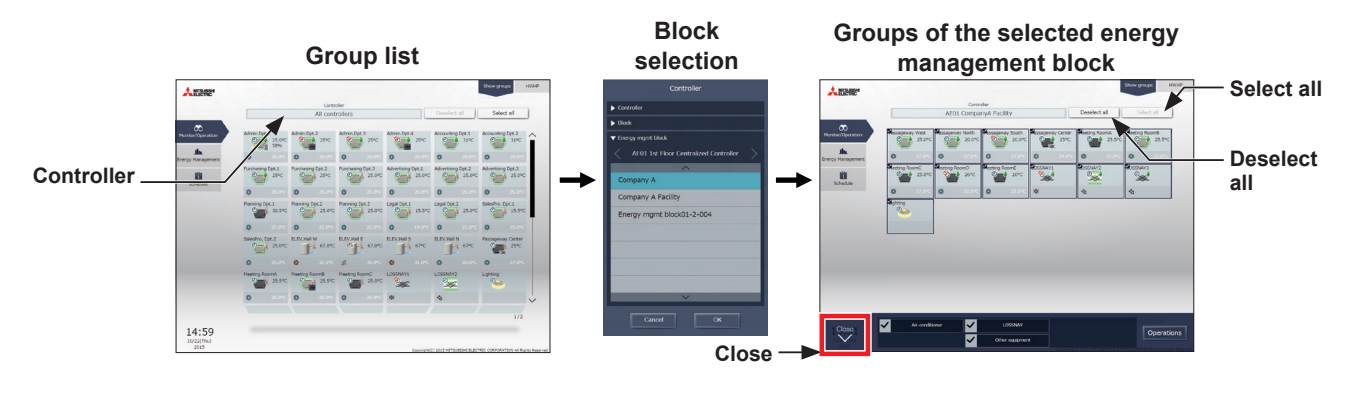

# **[2] Selecting equipment type**

#### **(1) When the equipment types of all selected groups are the same**

Selecting the group icons to operate and clicking [Advanced] in the taskbar will bring up the operation settings screen for the selected groups.

Refer to section [1-1-5 "Advanced settings"](#page-152-0) for details about the advanced settings.

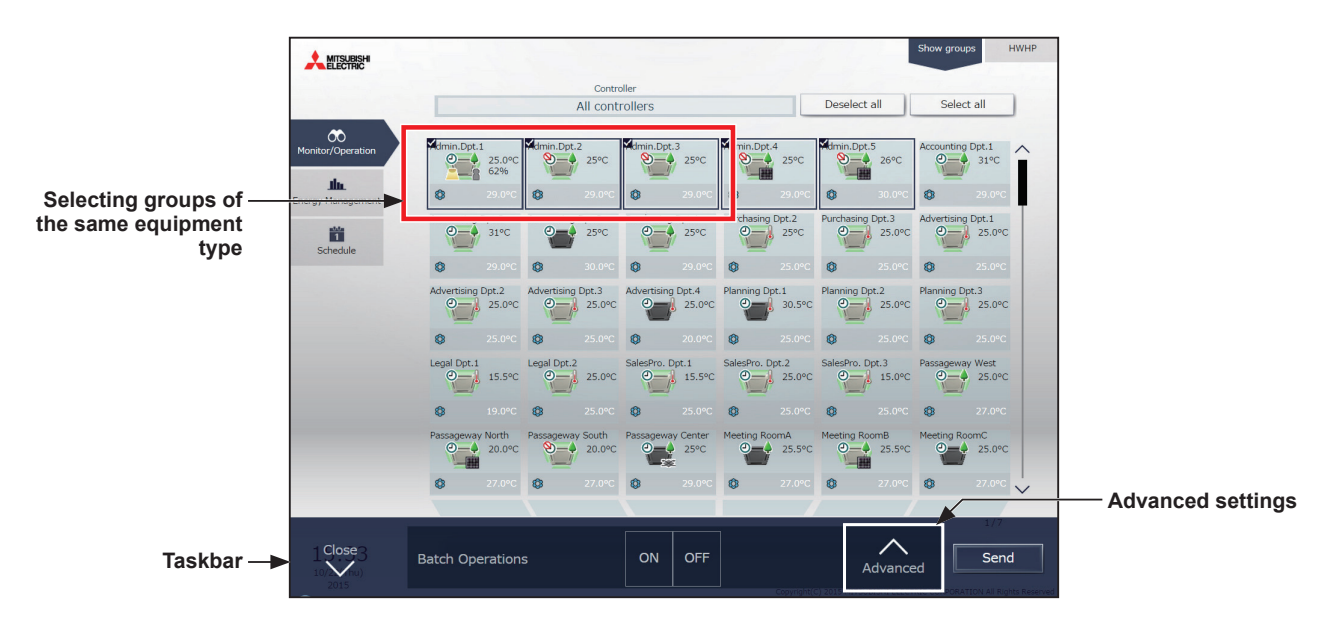

Note: [ON] and [OFF] operations can be performed on the taskbar for the selected unit groups.

#### **(2) When the equipment types of the selected groups are different**

Selecting the group icons to operate will bring up the equipment type selection options in the taskbar. Select an equipment type, and click [Operations] to display the operation settings screen. Refer to section [1-1-5 "Advanced settings"](#page-152-0) for details about the advanced settings.

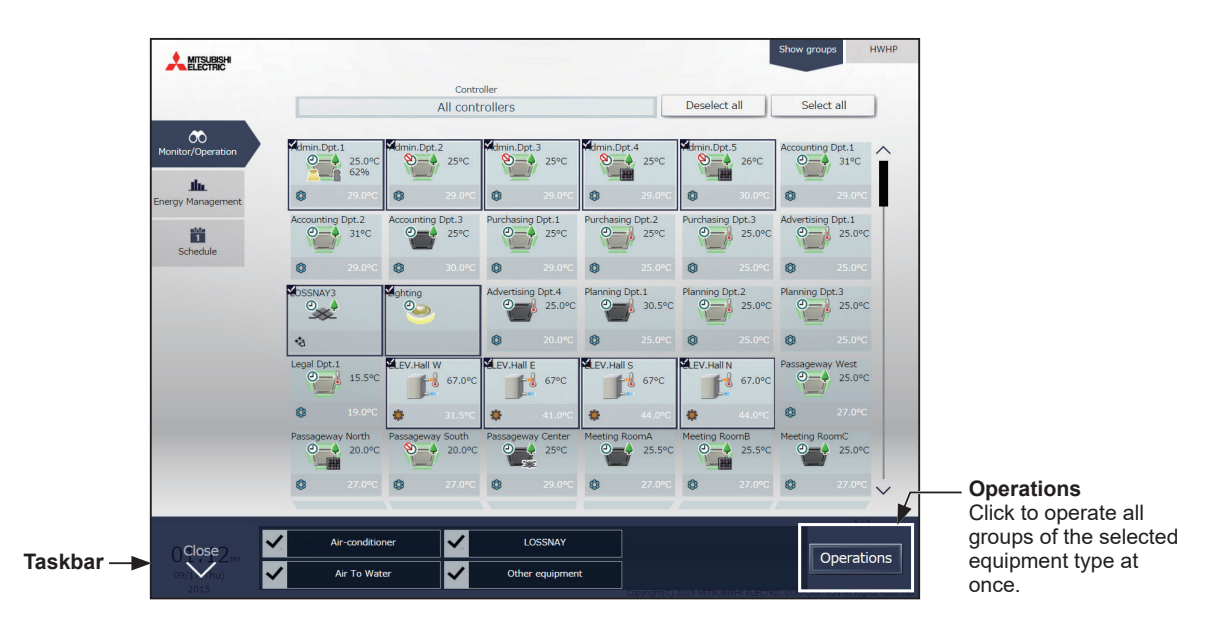

 Note: When two or more equipment types are selected, only the [ON/OFF] and [Schedule] settings can be configured. Note: [Other equipment] in the taskbar indicates general equipment.

# **[3] Selecting HWHP (CAHV, CRHV), chiller unit, and MEHT-CH&HP unit groups**

# **(1) Selecting HWHP (CAHV, CRHV) unit groups**

(1) In the HWHP screen, click the group you want to operate. The selected HWHP unit group will appear with a checkmark and a dark blue frame. Click again to deselect.

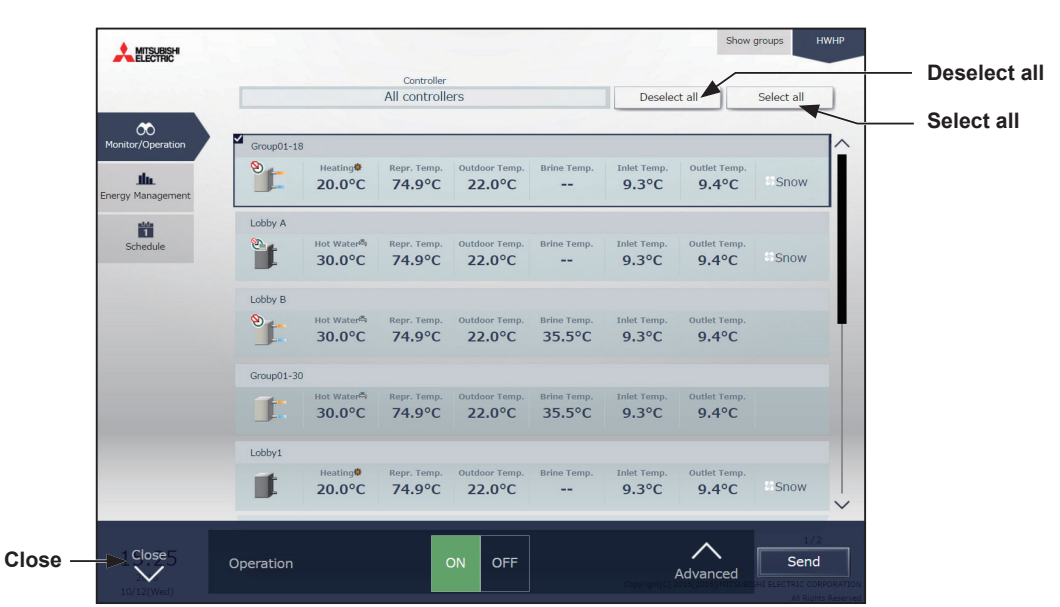

#### **(2) Selecting chiller unit groups**

(1) In the Chiller screen, click the group(s) you want to operate. The selected chiller unit group(s) will appear with a checkmark and a dark blue frame. Click again to deselect.

To cancel all group selections, click [Deselect all] or [Close] in the taskbar.

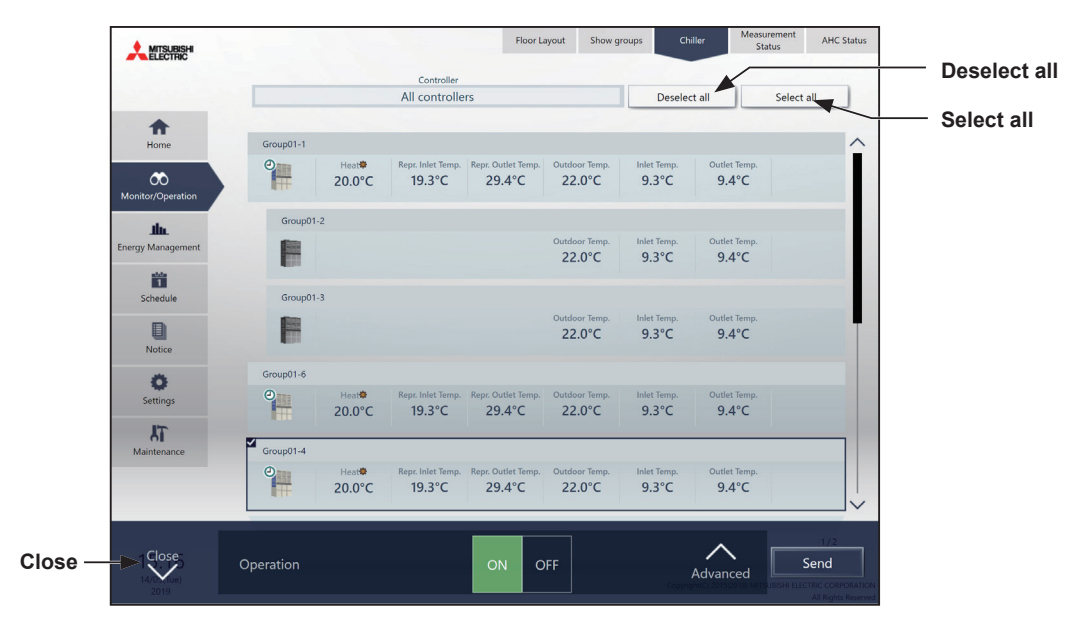

### **(3) Selecting MEHT-CH&HP unit groups**

(1) In the MEHT-CH&HP screen, click the group you want to operate.

The selected MEHT-CH&HP unit group will appear with a checkmark and a dark blue frame. Click again to deselect.

To cancel all group selections, click [Close] in the taskbar.

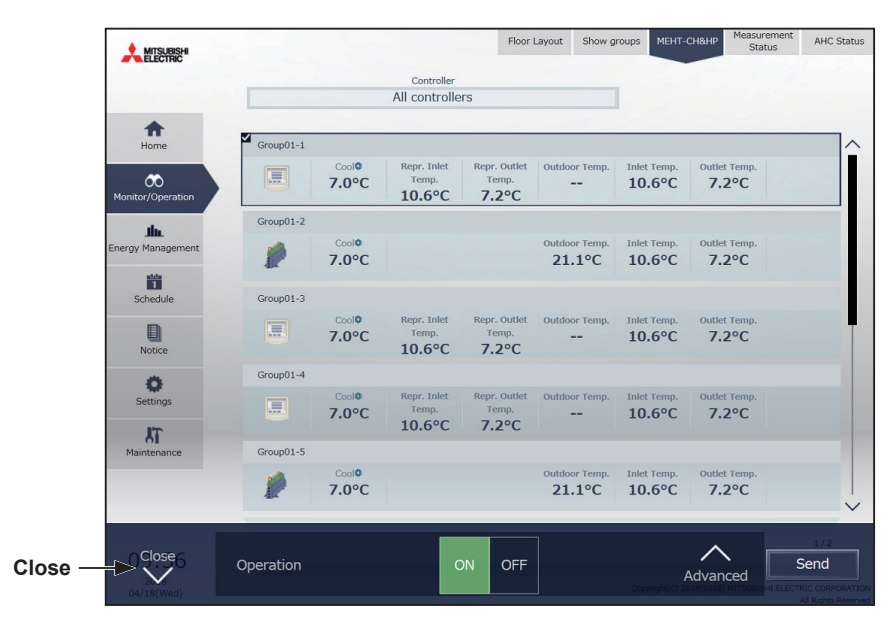

# For tenant managers Chapter 3 **[For tenant managers](#page-138-0) [Chapter 3](#page-138-0)**

# **1-1-5. Advanced settings**

<span id="page-152-0"></span>In the group list, selecting the group icon(s) and clicking [Advanced] in the taskbar will bring up the operation settings screen for the selected group(s). The current operation status will appear.

Change necessary operation settings, and then click [Send] to reflect the changes. Click [Close] to return to the previous screen without making any changes.

 Note: When the setting is changed from other controllers, the operation status shown on the screen will not be updated while the screen is open.

# **[1] Air conditioning unit group**

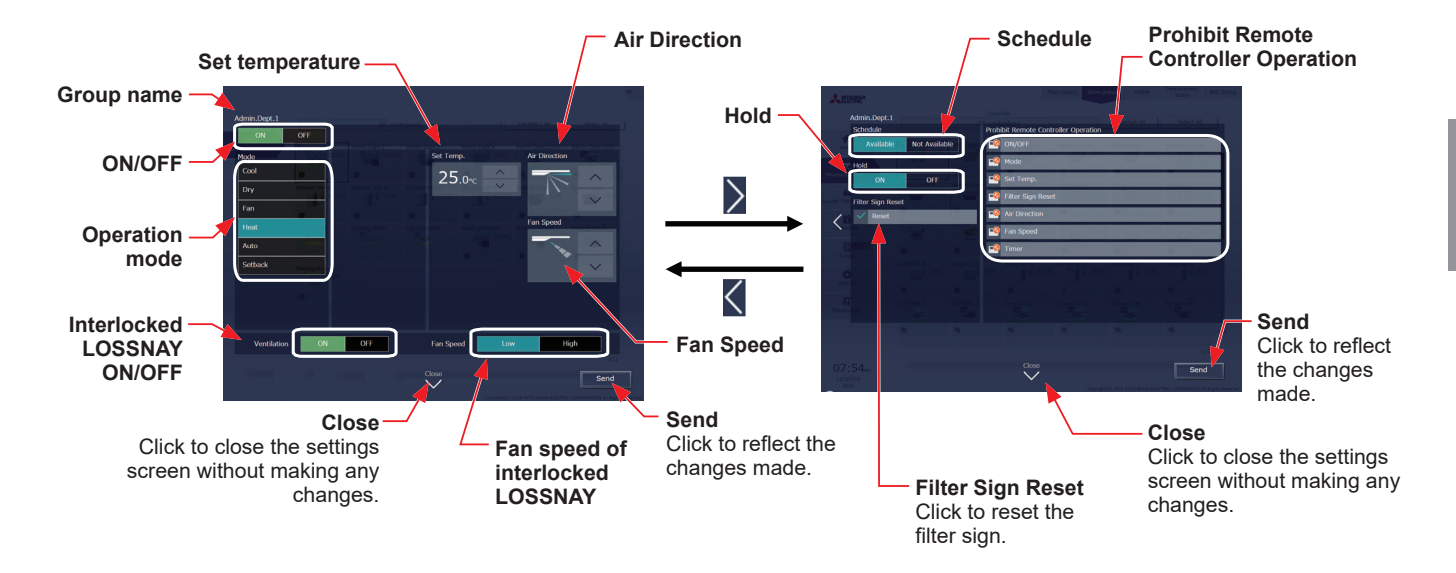

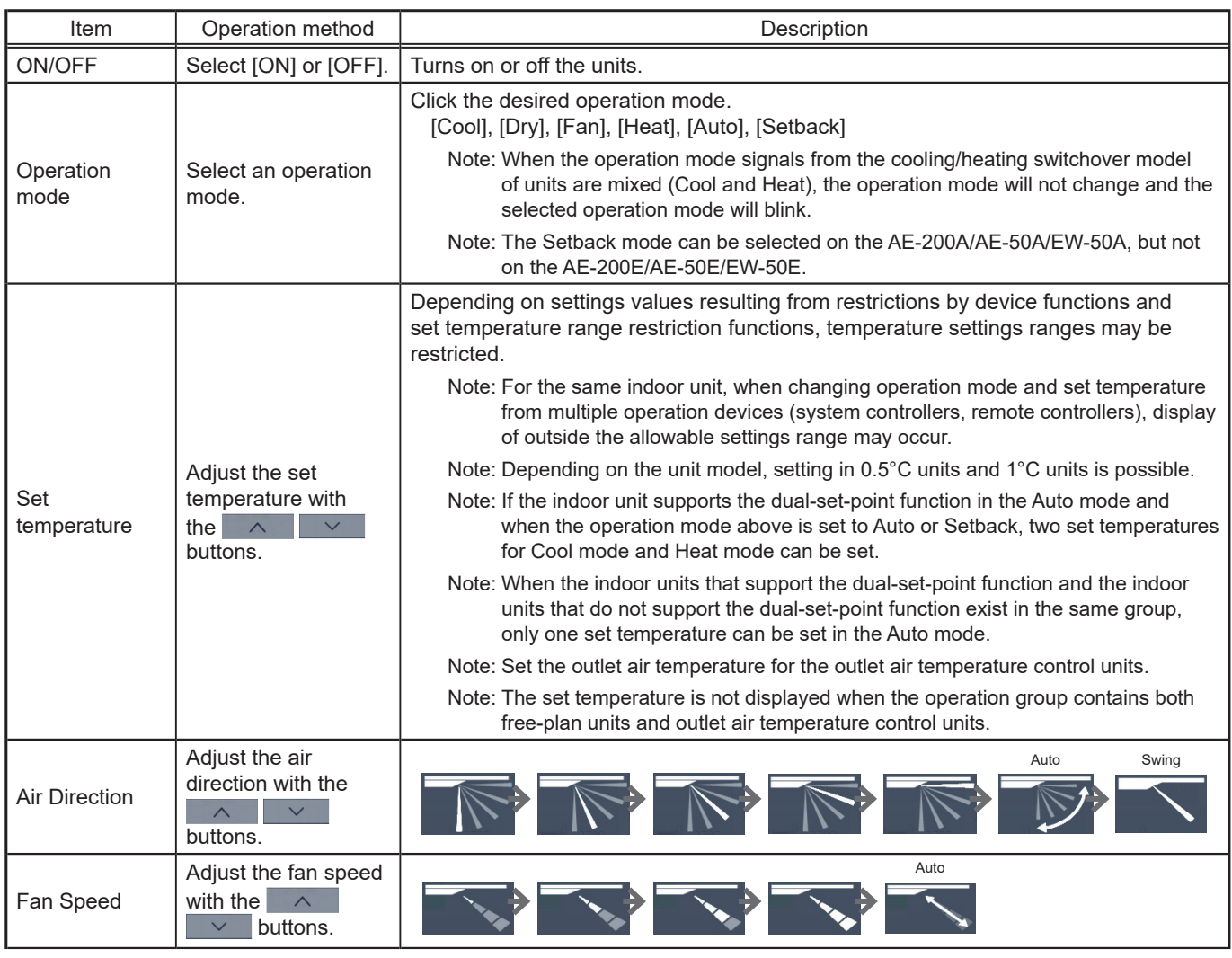

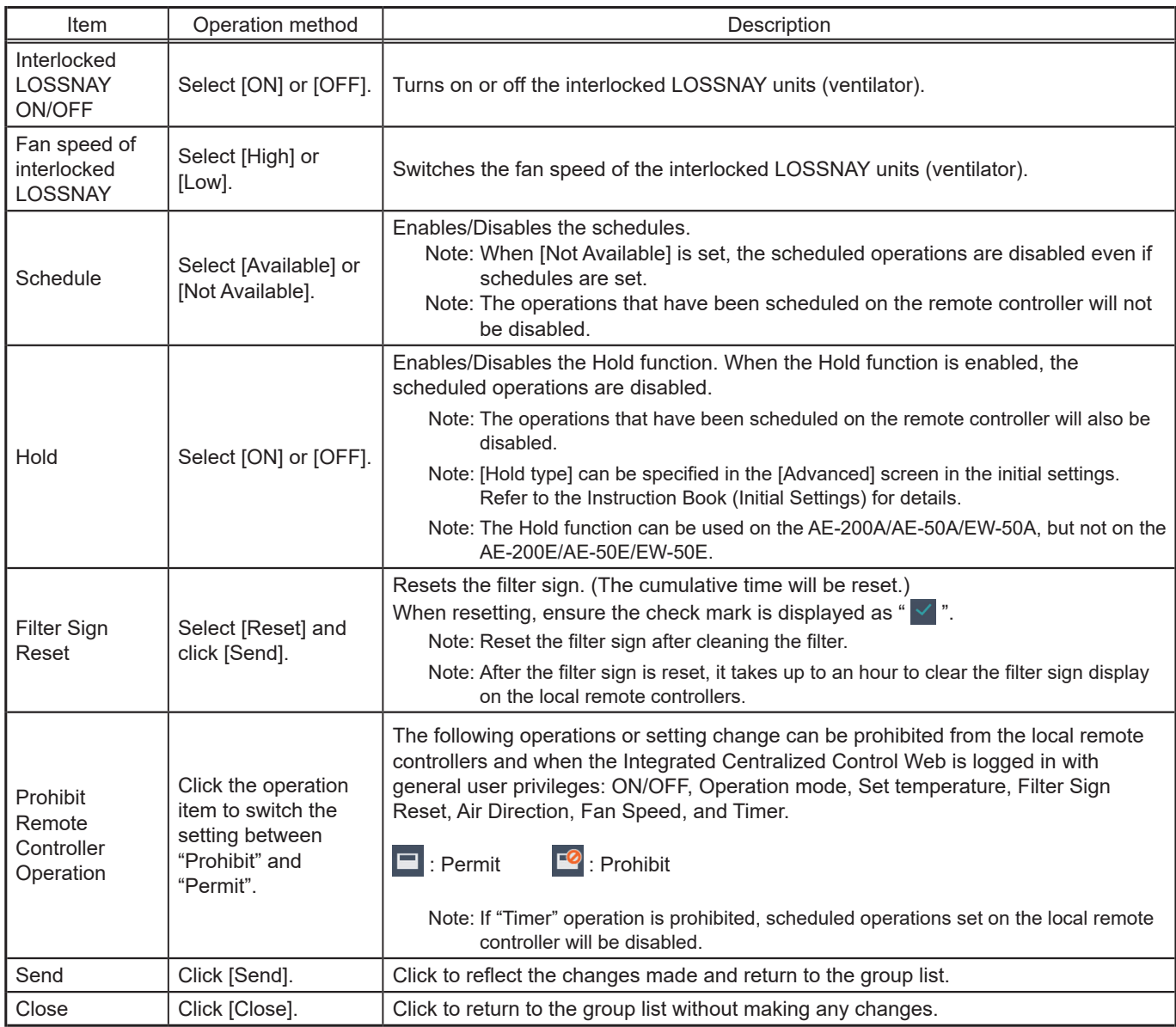

\* After [Send] is clicked, it takes a while for the status of the LOSSNAY unit group icons to be updated.

\* If a LOSSNAY unit is interlocked with the operation of indoor units in multiple groups, the LOSSNAY unit may be in operation, even when the LOSSNAY unit is displayed as "stopped".

Note: When the indoor units support a dual-set-point function, two different set temperatures (one for cooling and the other for heating) can be set for the Auto mode. When this function is used, indoor units automatically switch over between cooling and heating, based on the room temperature, to maintain the room temperature within the two predetermined temperatures. The graph below shows an example of operation patterns of units operated in the dual-set-point mode.

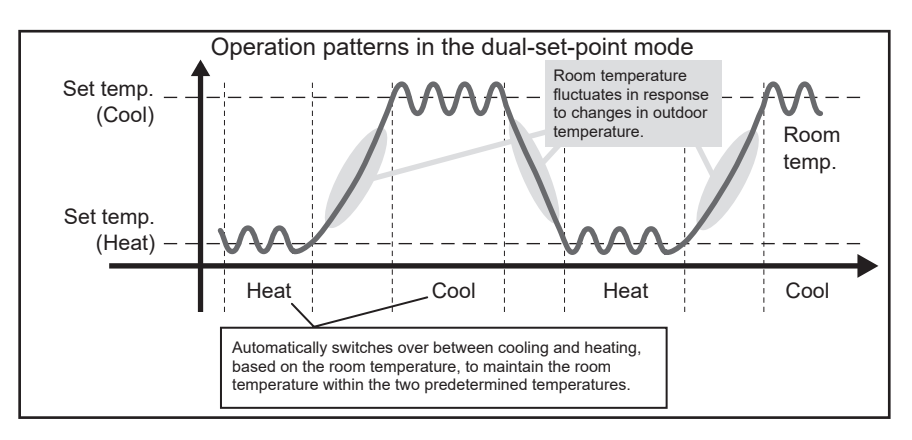

 If the indoor units of the selected unit group support the dual-set-point function, two different set temperatures (one for cooling and the other for heating) can be set.

#### **(1) Temperature setting for a group in which all indoor units support dual-set-point mode**

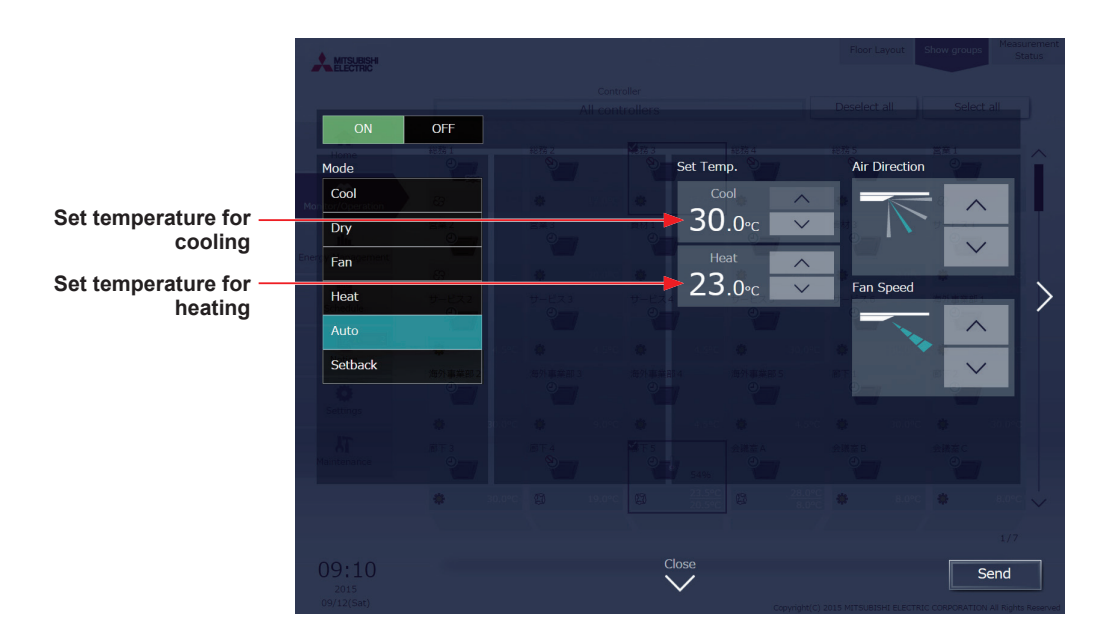

**(2) Temperature setting for when the groups that support the dual-set-point mode and the groups that do not are selected together**

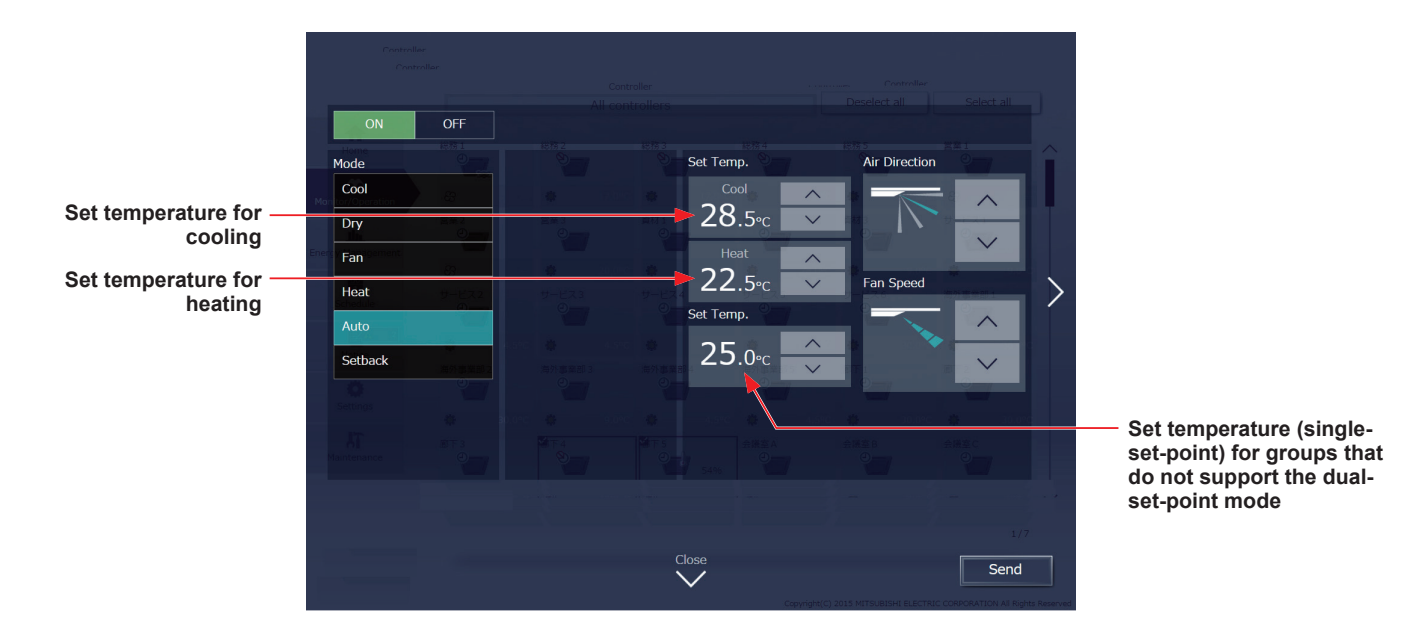

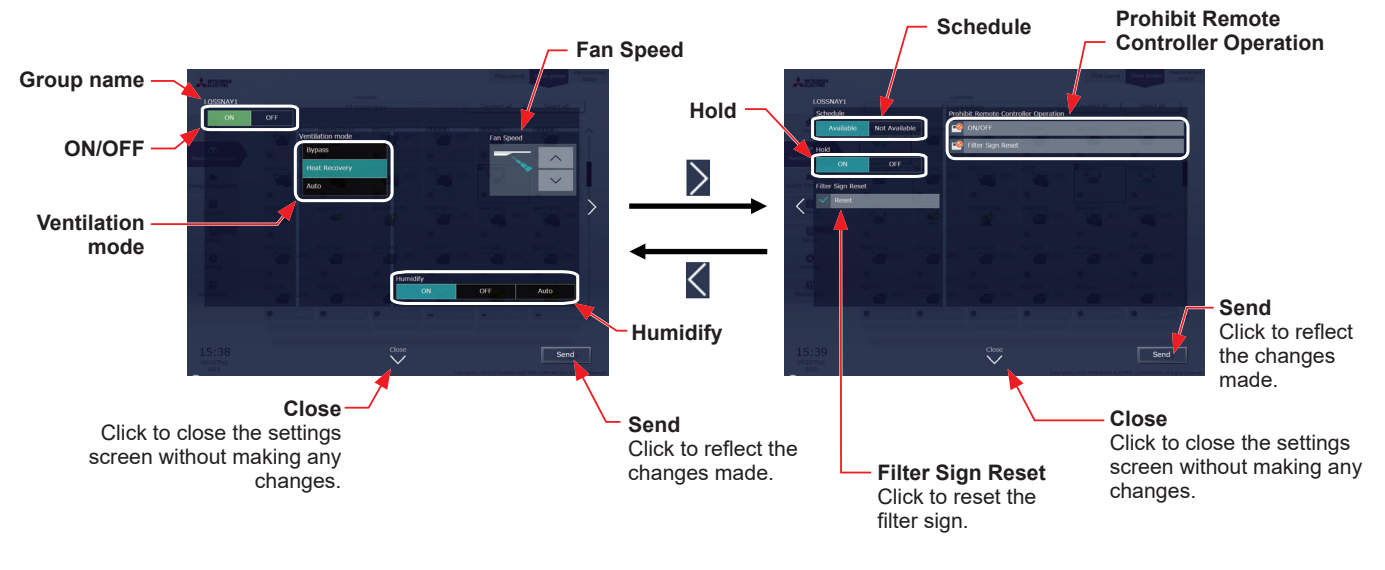

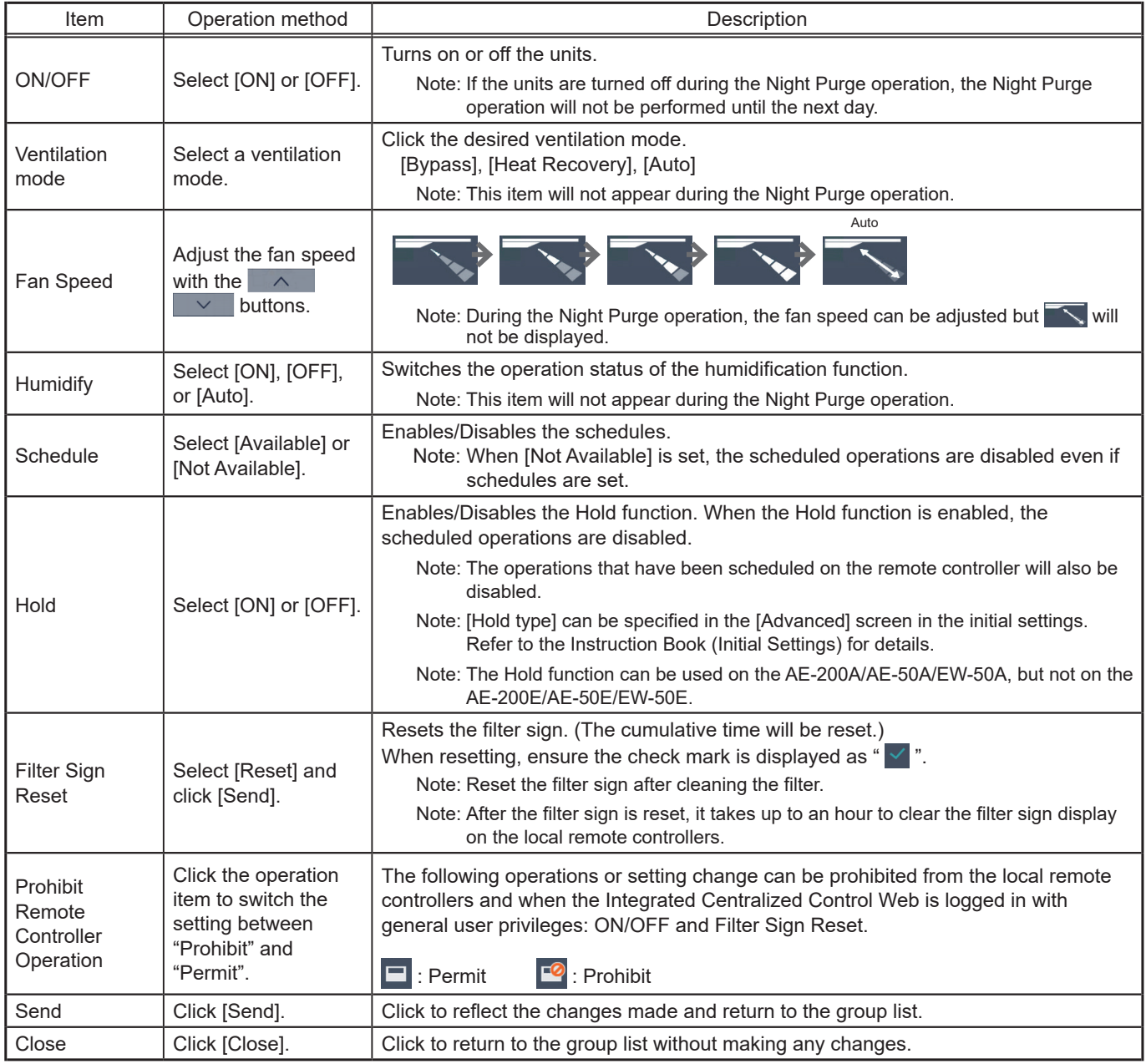

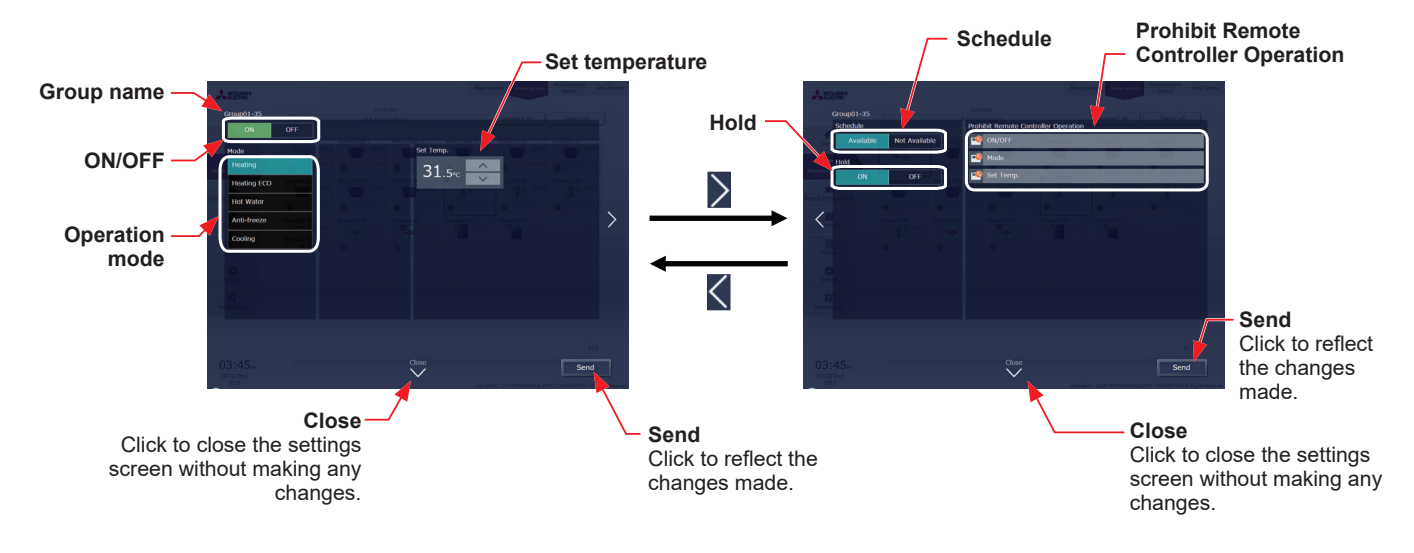

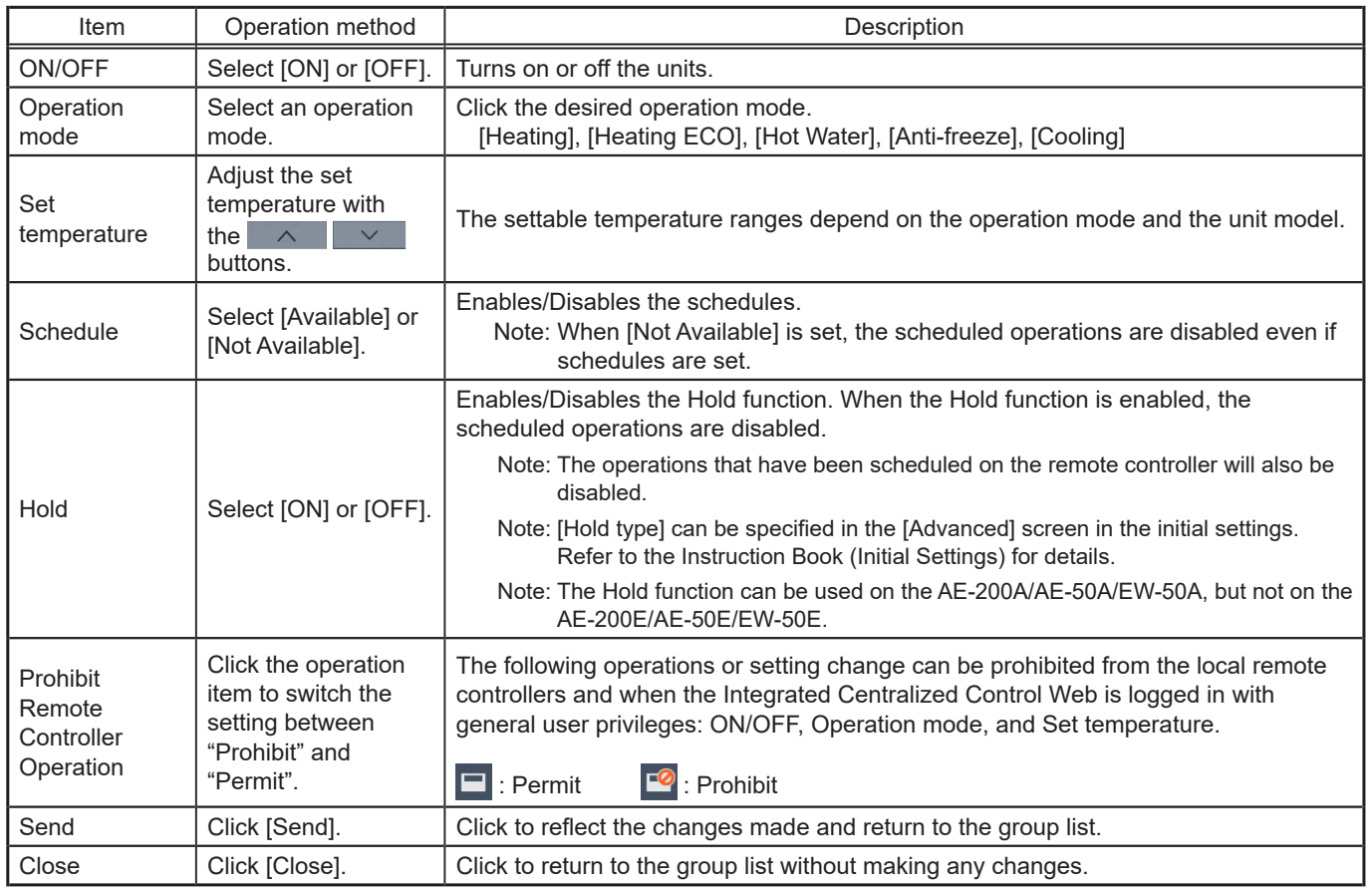

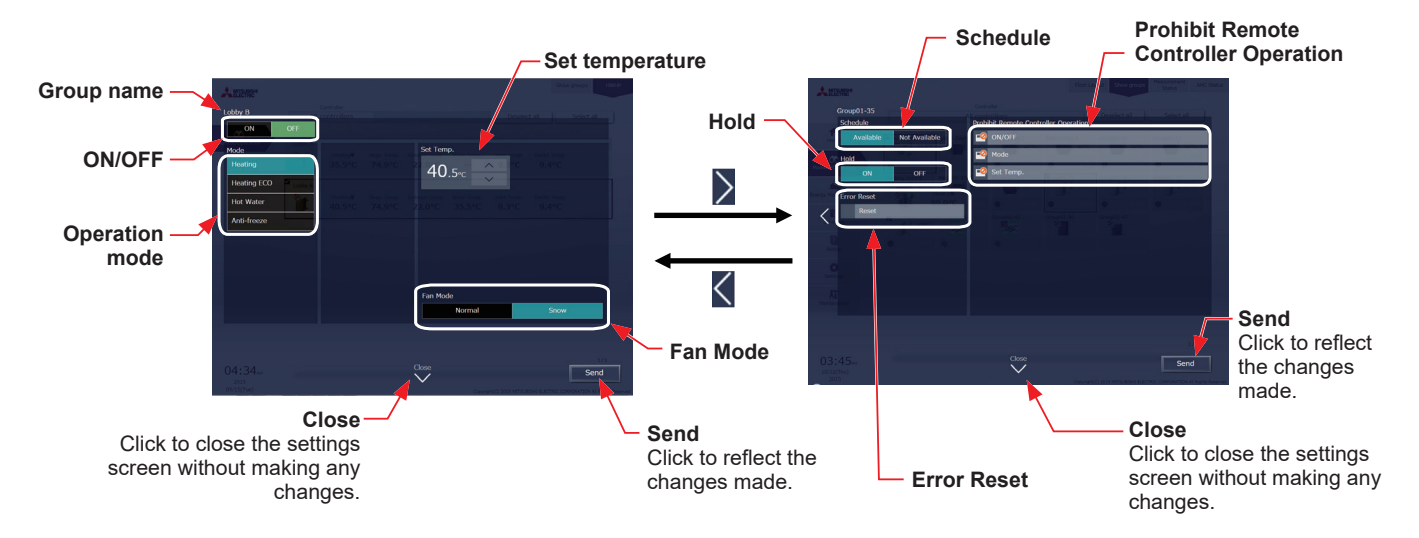

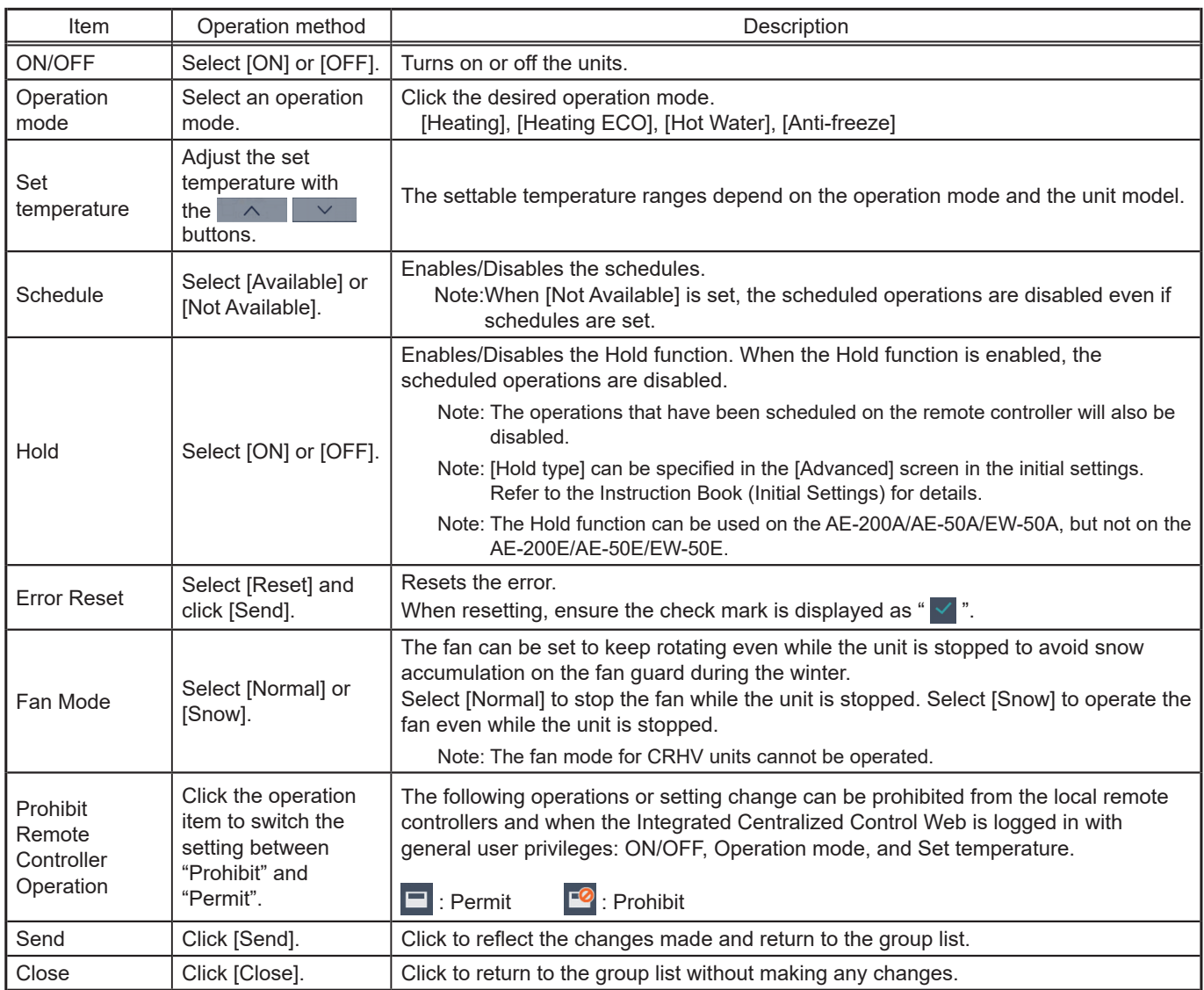

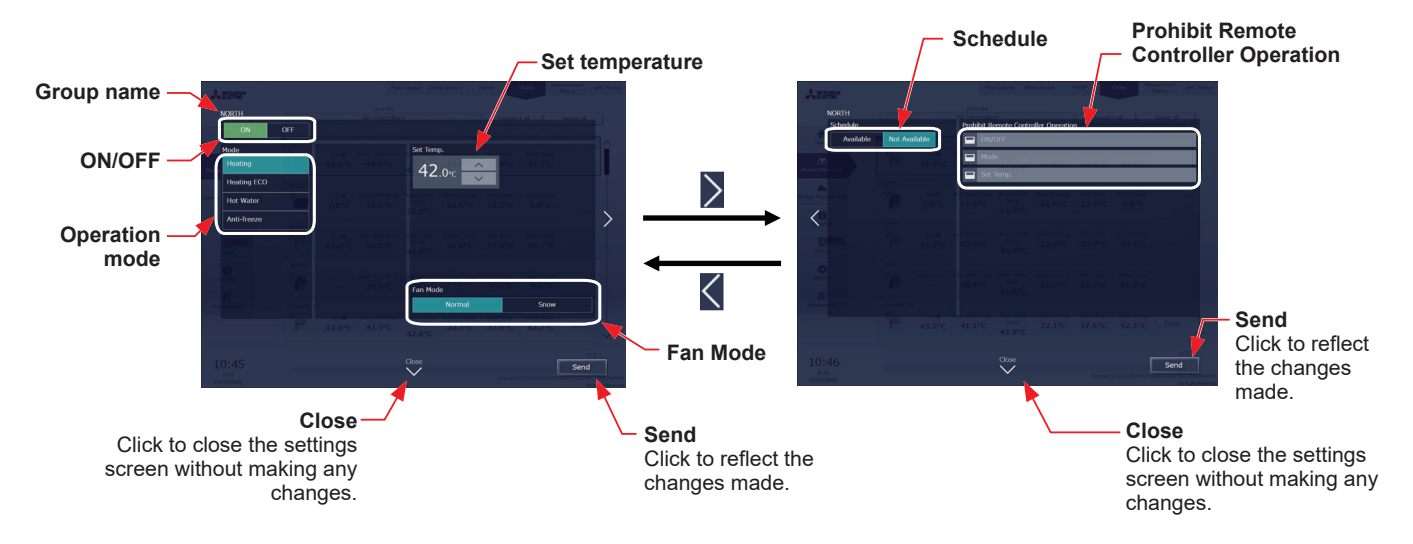

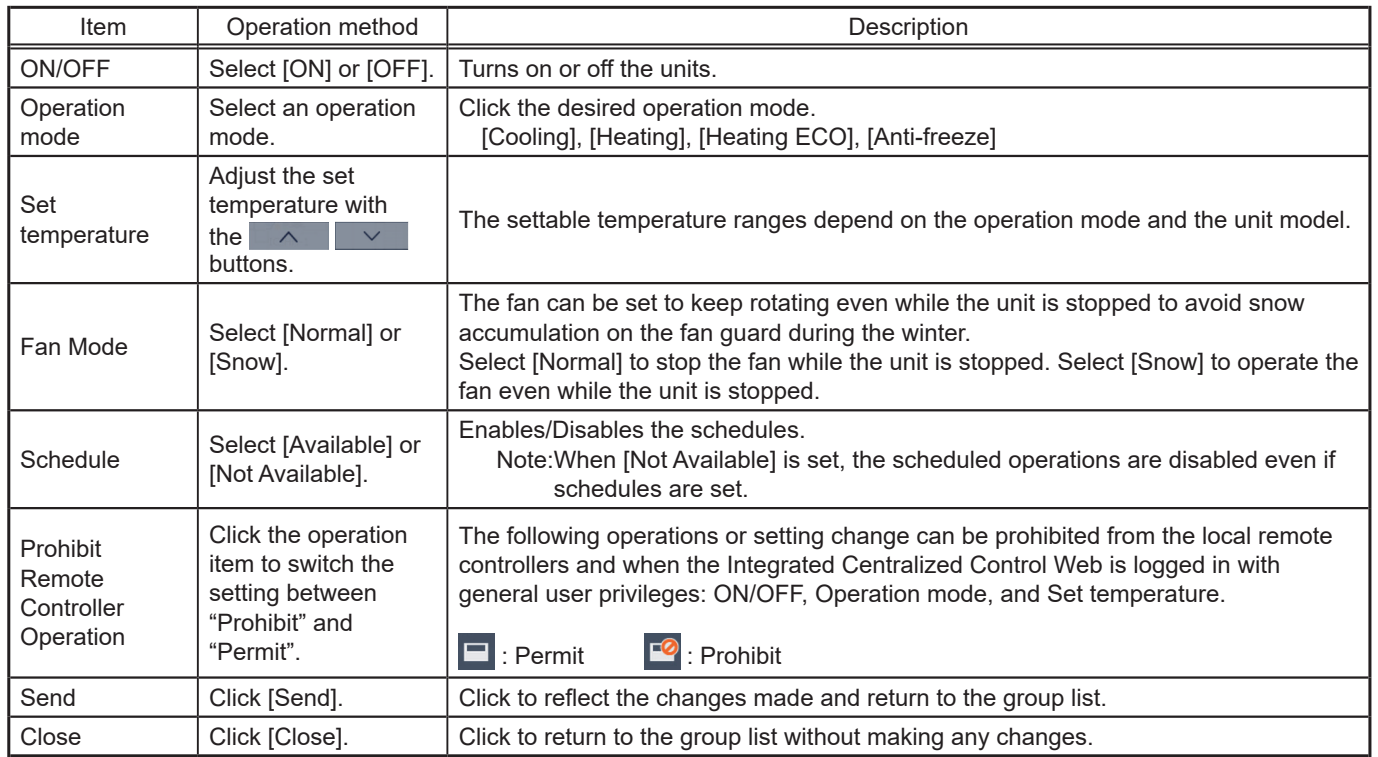

# **[6] MEHT-CH&HP unit group**

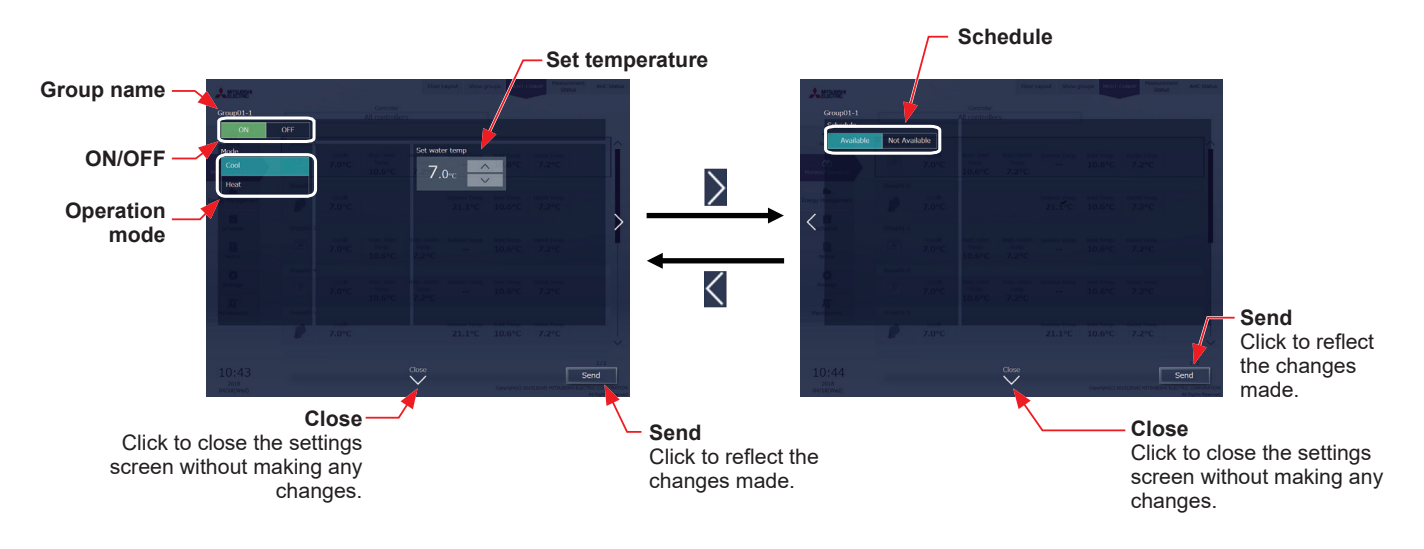

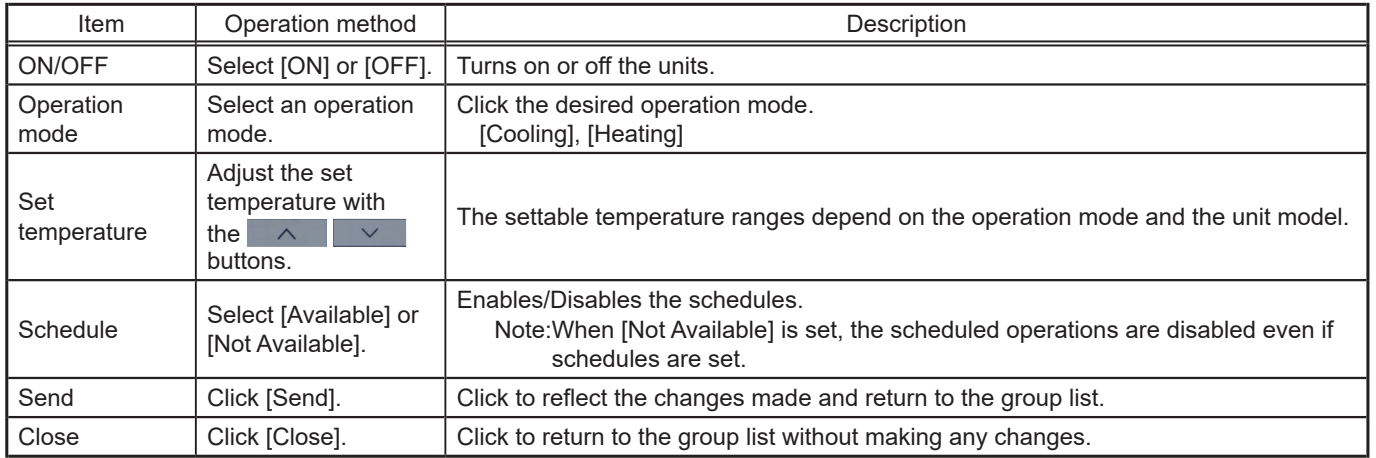

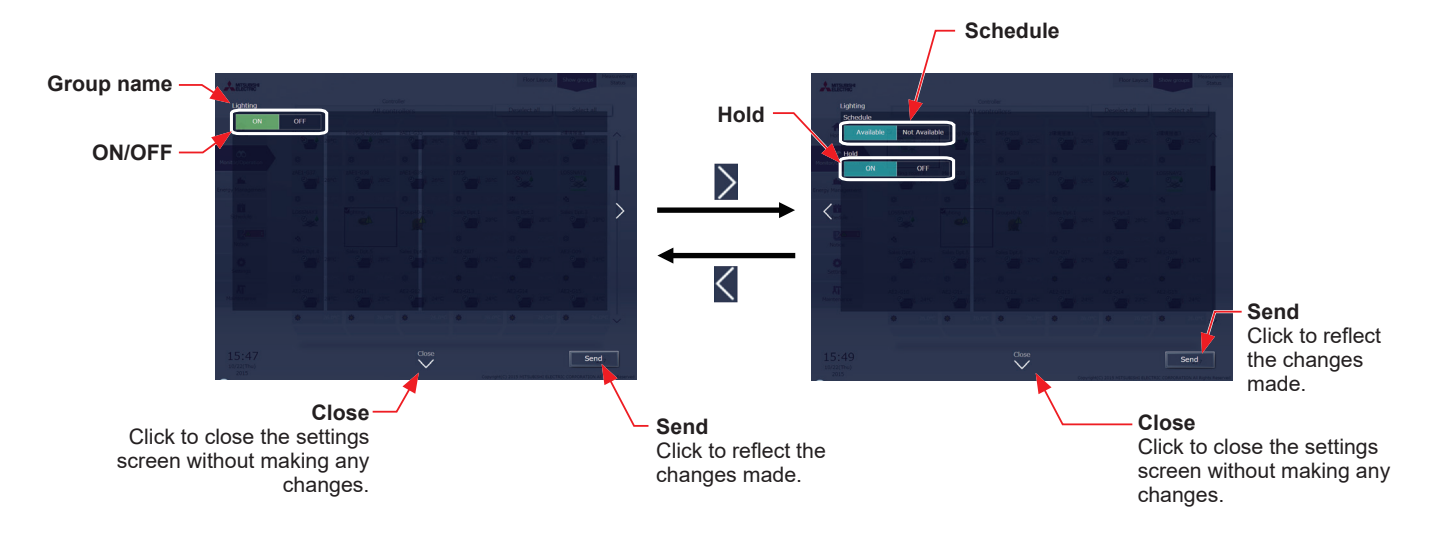

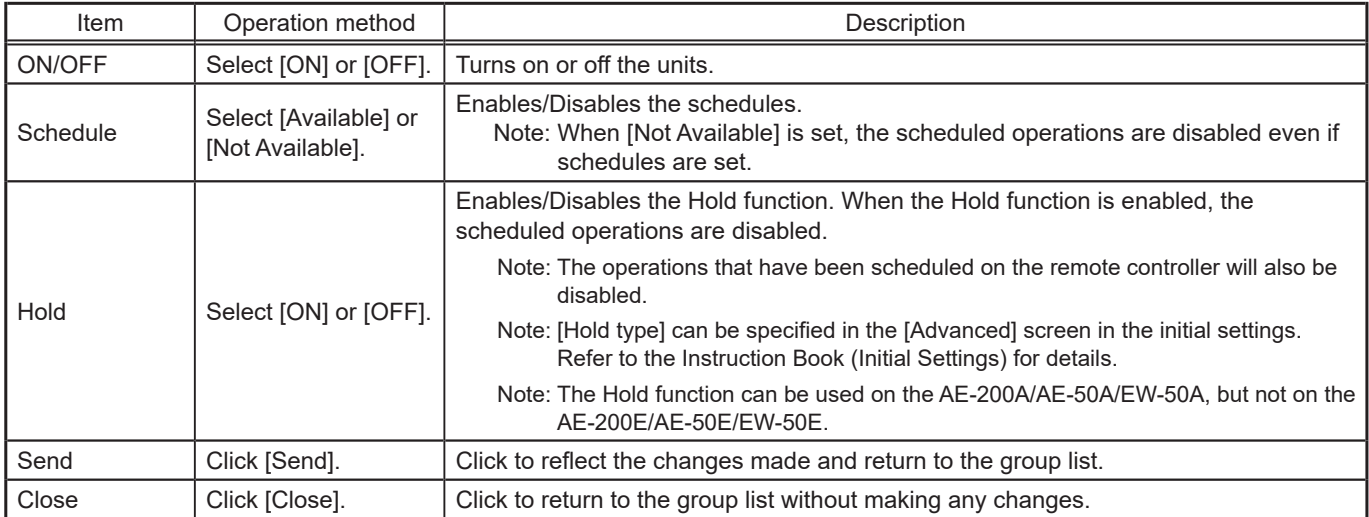

Note: General equipment whose prohibition setting is enabled ("Allow operations" is set to [No operations] on the group settings screen in the initial settings) cannot be operated and an operation prohibition mark  $\mathbb{Z}$  is displayed. Refer to the Instruction Book (Initial Settings) for settings methods.

# **1-1-6. Operation suspension function**

When an emergency stop signal is received through an external contact or from the building management system (BACnet®) or while the 30-minute operation suspension is executed by the Peak Cut function (energy-save control function), the operation control status will be indicated with an icon and a message. While this indicator is displayed, the status cannot be changed from [OFF] to [ON].

# **[1] Group list**

When a given group of air conditioning units has made an emergency stop or is stopped under Peak Cut control, the icon  $\lceil \frac{1}{2} \rceil$  will appear and all the units in the group will stop or remain stopped.

# **[2] Quick access on the task bar**

When a group is selected whose operation is under suspension, its operation status will appear as [OFF], and this status cannot be changed from the task bar.

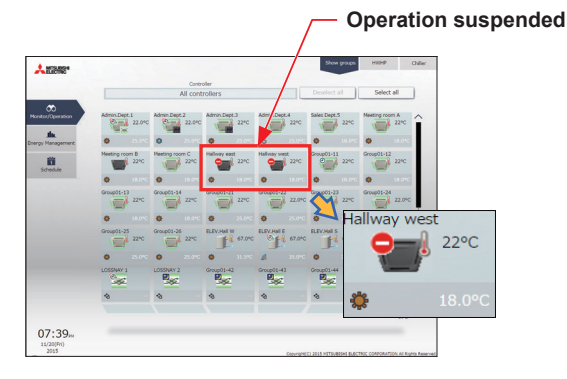

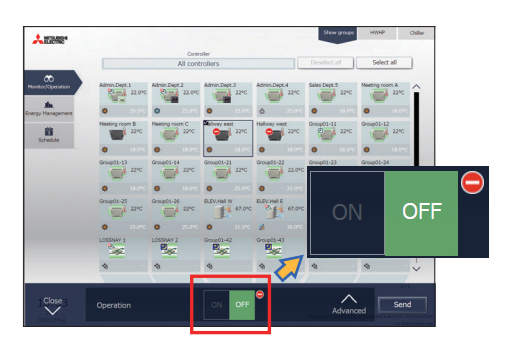

# **[3] Advanced settings screen**

When a given group of air conditioning units has made an emergency stop or is stopped under Peak Cut control, the icon  $\left[\bigodot\right]$  will appear next to the  $\left[ON/OFF\right]$  button and next to the  $\left[ON/OFF\right]$  button under "Prohibit" Remote Controller Operation." While this icon is displayed, the operation status cannot be changed. The type of operation suspension function will appear in the top center of the window.

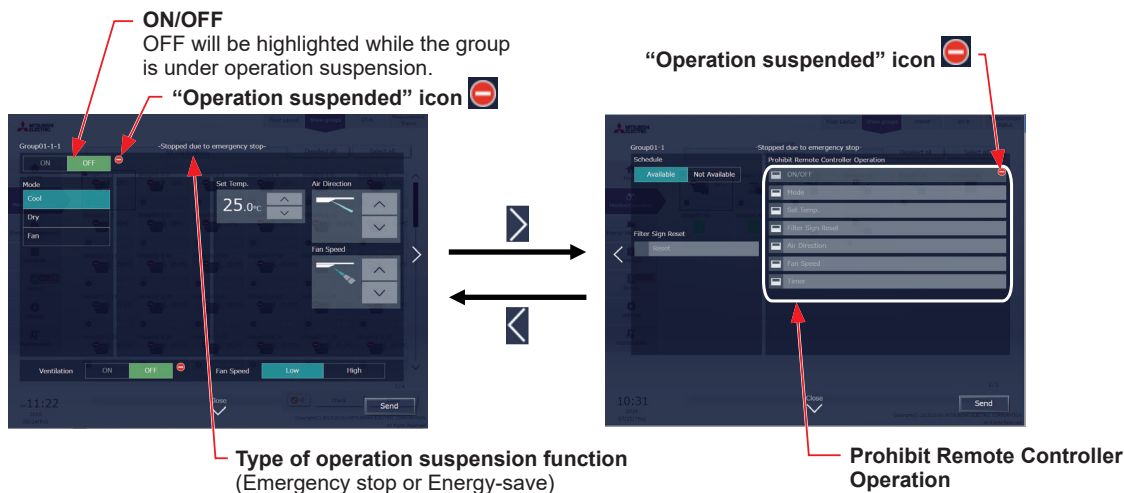

**Operation** The ON/OFF button will be grayed out and not available for selection.

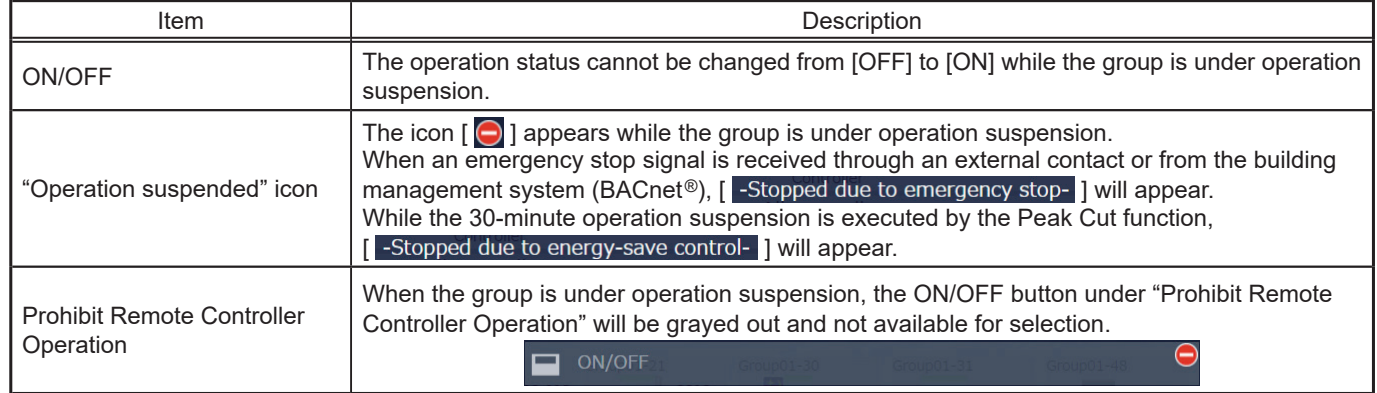

# **Chapter 3 [For tenant managers](#page-138-0) [Chapter 3](#page-138-0)**For tenant managers

# **1-2. Energy management**

The energy-control-related status, such as electric energy consumption, operation time, and outdoor temperature, can be displayed in a graph. Also, preset target value of the electric energy consumption can be checked.

Note: Energy use status data and ranking data can be output in a CSV format.

- Note: Output to CSV is only possible on a PC. Output from tablet (Android, iOS tablet) is not possible and the [Download] button is not displayed.
- Note: File names, as well as date formats, delimiter characters, and temperature units (°C, °F) within the files output as CSV will use formats set as initial settings. Refer to the Instruction Book (Initial Settings) for settings methods.

Note: For the file name and AE No. within the files output as CSV, refer to 4 "Name Display" in Chapter 1.

Note: Energy management function cannot be used on HWHP, chiller units, and MEHT-CH&HP units.

#### **Important**

● Energy management settings and measurement settings are required beforehand to display a graph. Refer to the Instruction Book (Initial Settings) for settings methods.

# **1-2-1. Energy Use Status**

On the Energy Use Status screen, the energy-control-related status, such as electric energy consumption, operation time, and room temperature, can be displayed in a graph. Operators can check the detailed status of given indoor units by specifying the date to display the data per unit address, group, block, or energy management block. Also, the status of other indoor units can be displayed at the same time for comparison.

Displaying energy-control-related status of each hour, day, and month in a graph visualizes the energy-saving status. Click [Energy Management] in the menu, and then click [Energy Use Status] to access the Energy Use Status screen.

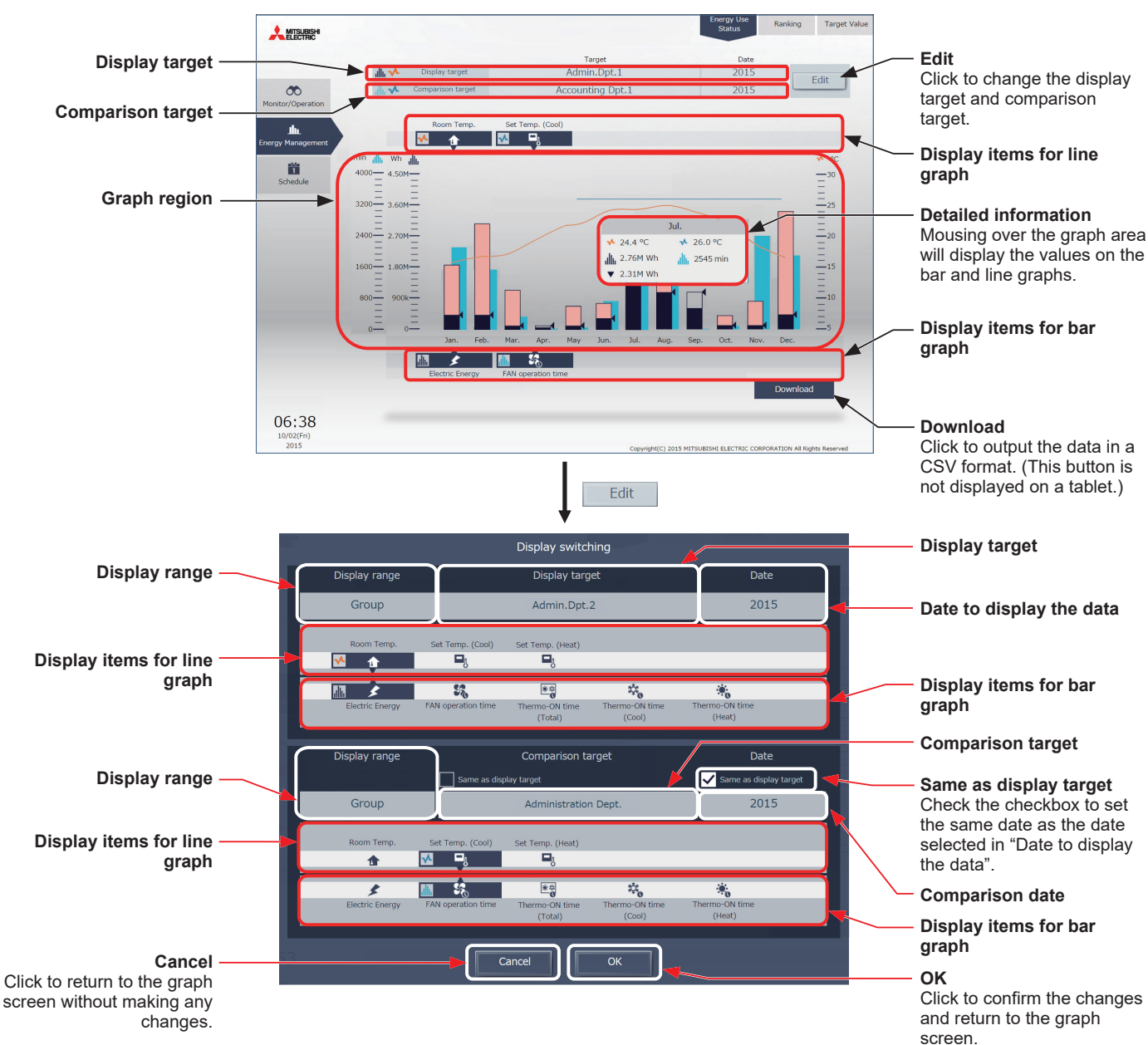

(1) Click [Edit] to set the display items.

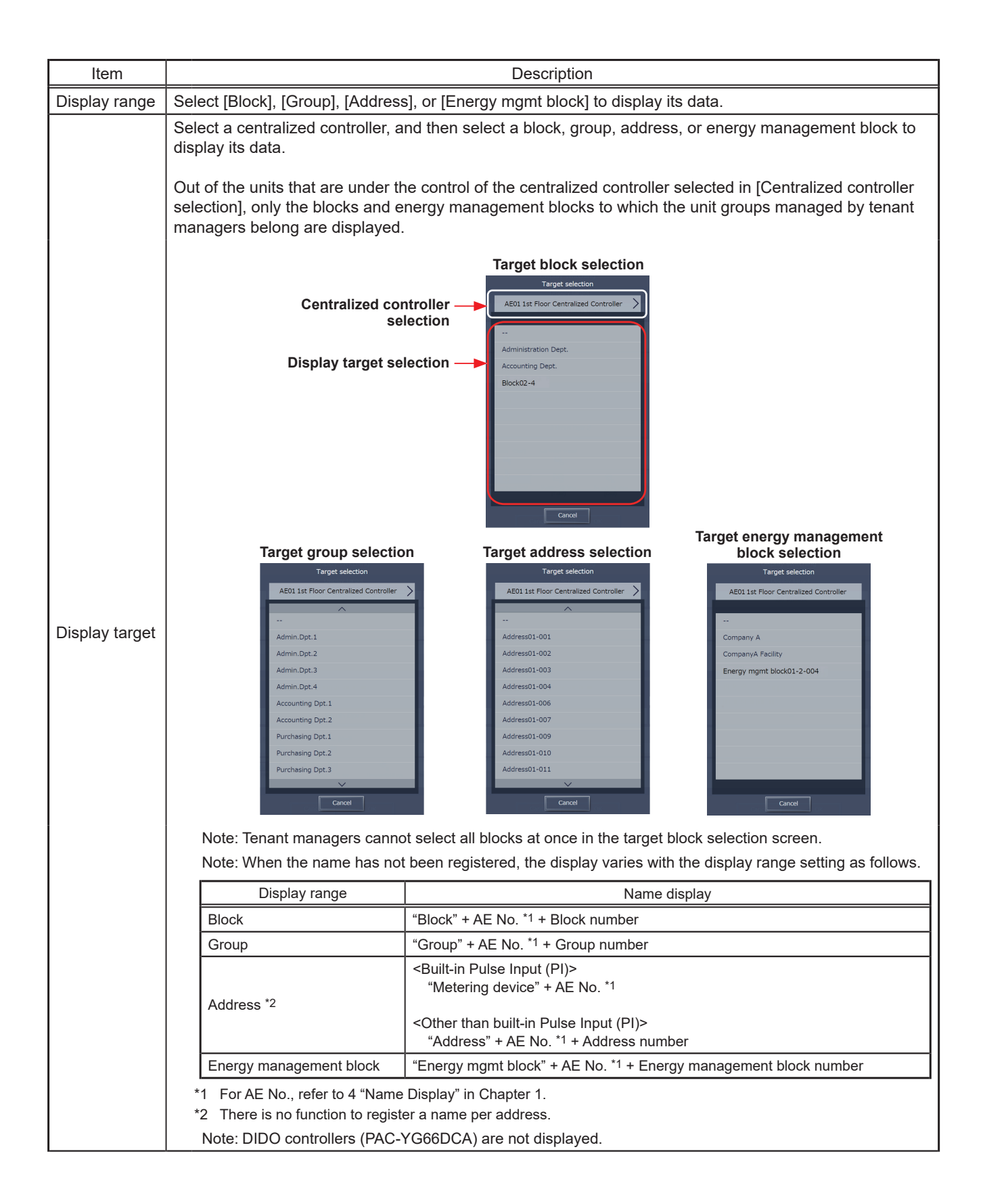

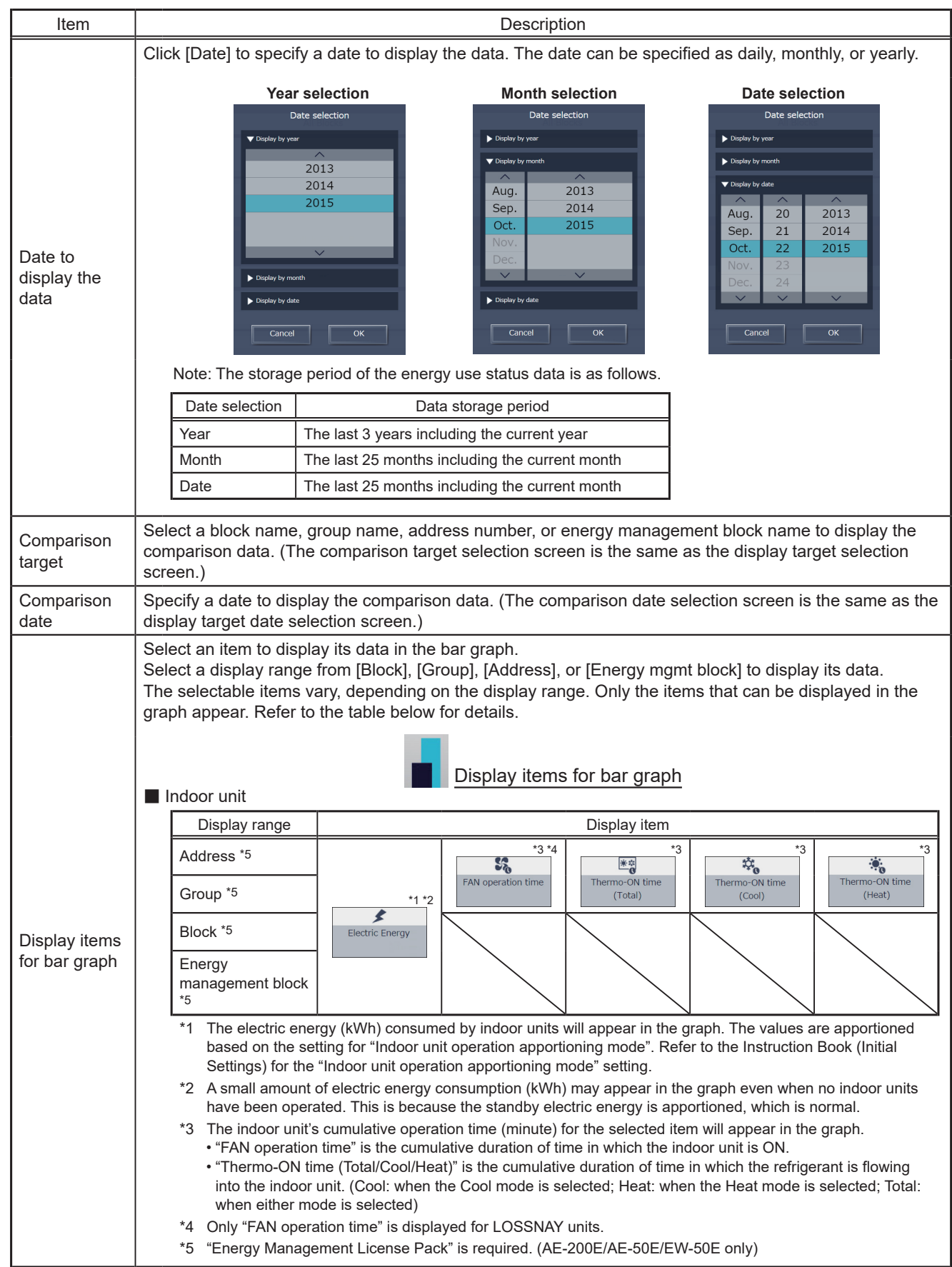

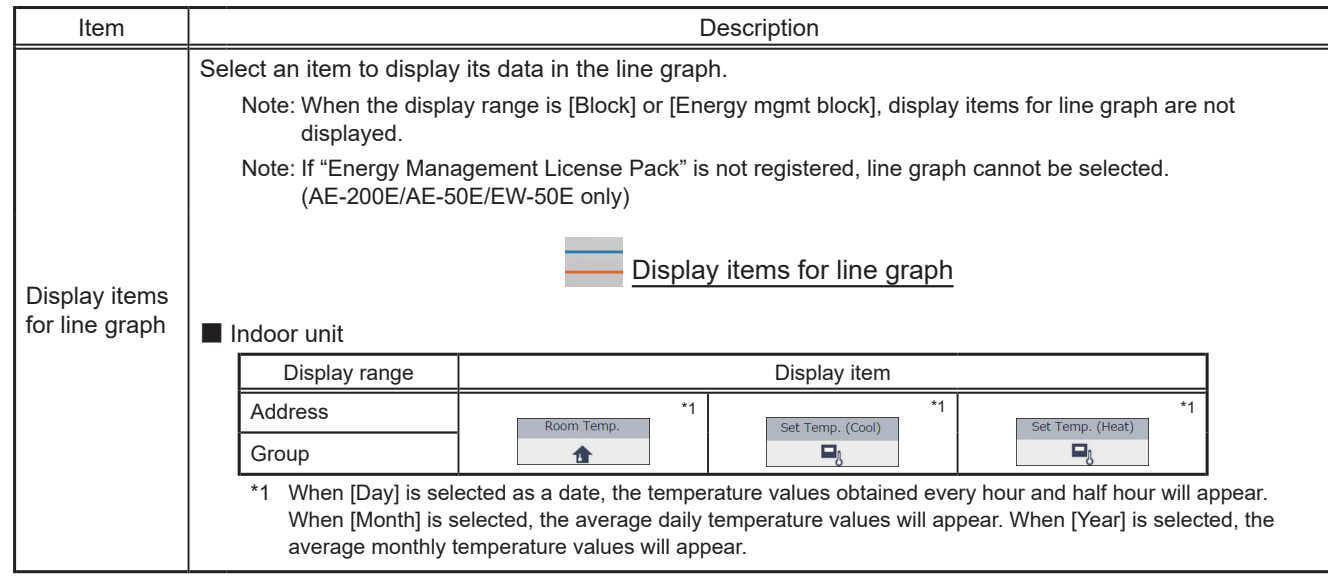

Note: By quickly switching to items displayed on a graph and dates, it is possible to confirm the energy usage status.

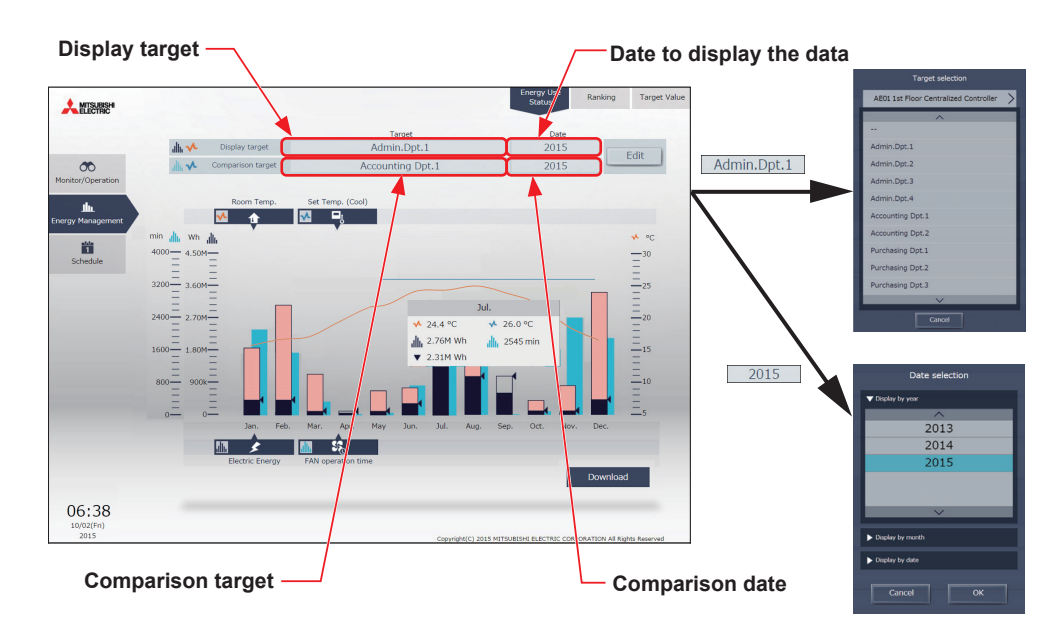

#### **(1) To switch the display target**

Click [Display target] or [Comparison target] to display the target selection screen, and switch to the items to display on a graph.

It is not possible to switch to [Display target] and [Comparison target] that have a display range different from before switching.

#### **(2) To switch the date**

Click [Date to display the data] or [Comparison date] to display the date selection screen, and switch to the dates to display on a graph. Ensure that the [Date to display the data] and the [Comparison date] units are the same.

(2) Click [OK] to return to the previous screen. The display target data and the comparison target data will appear in a bar graph and a line graph.

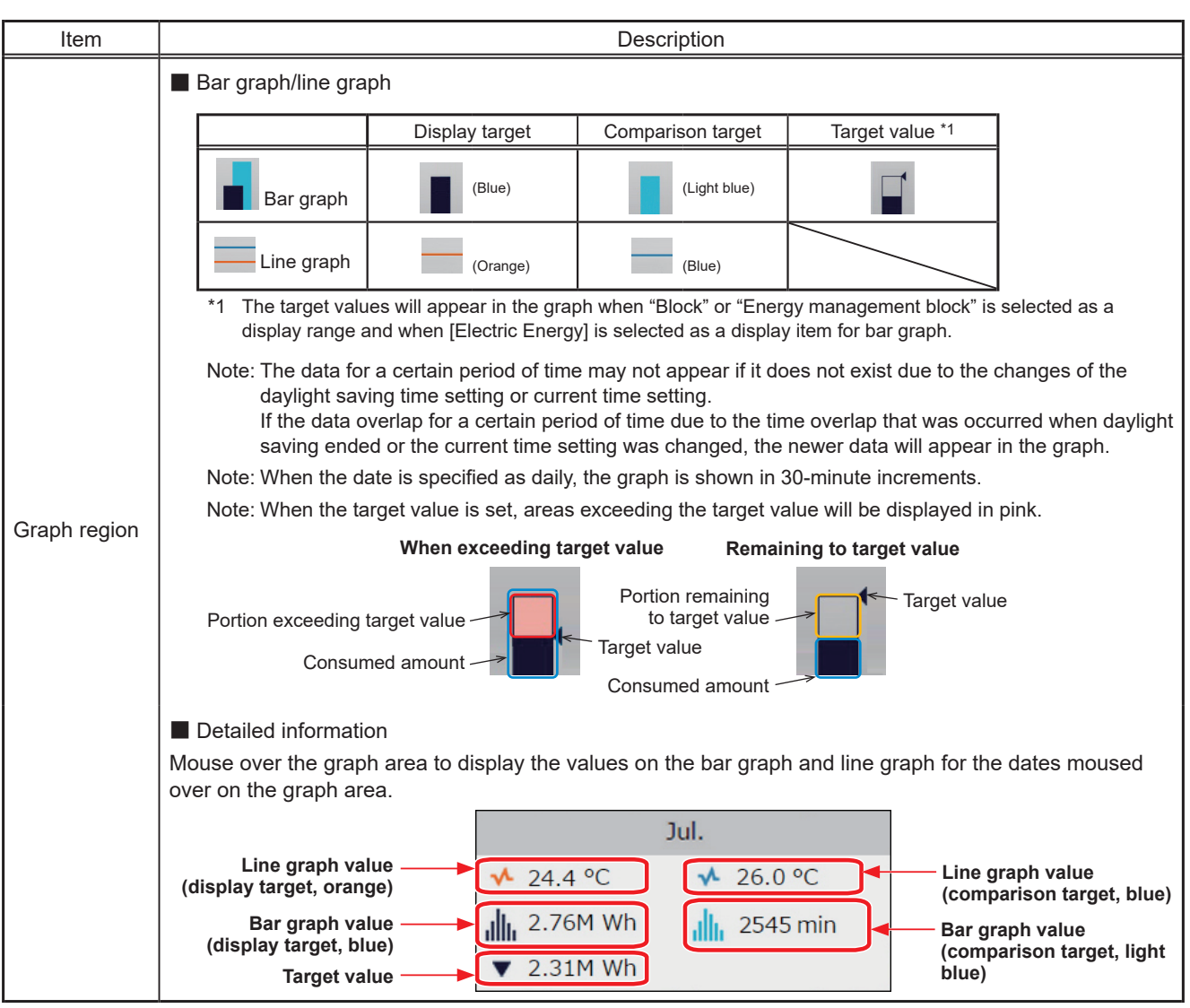

# (3) To output the displayed measurement data in a CSV format, click [Download].

The file name and file format will vary as shown below, depending on the selected date range.

Note: This function cannot be used on a tablet.

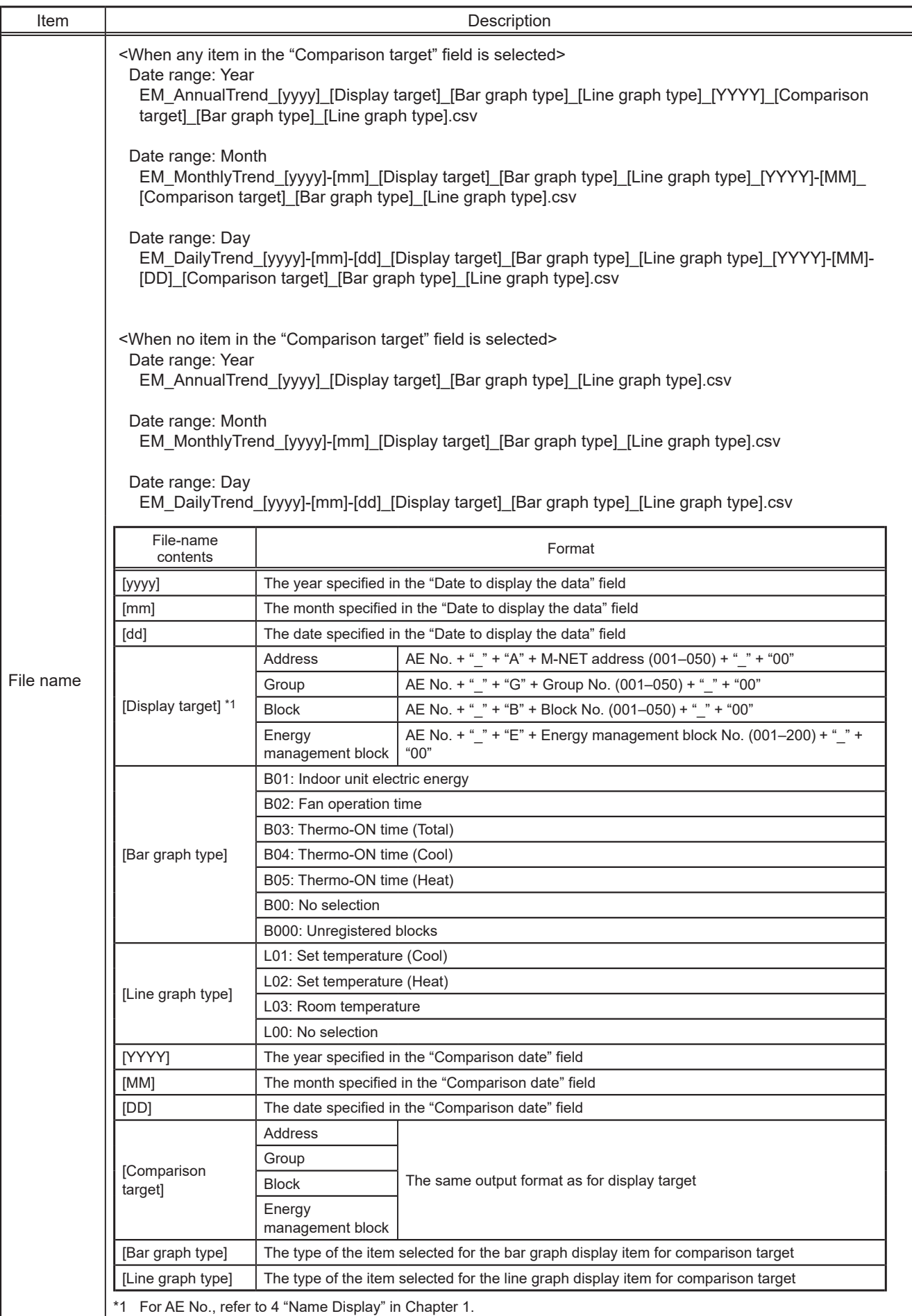

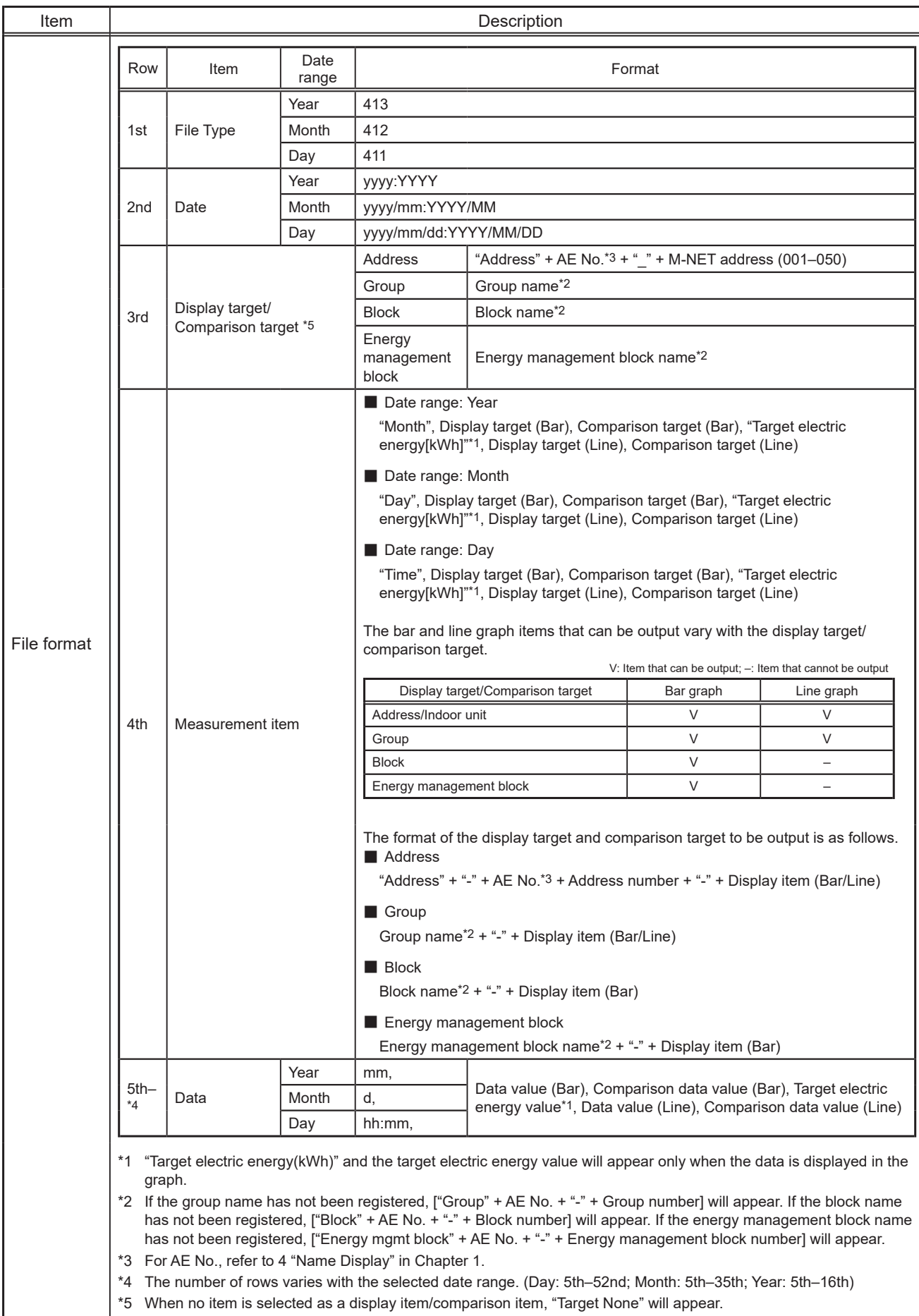

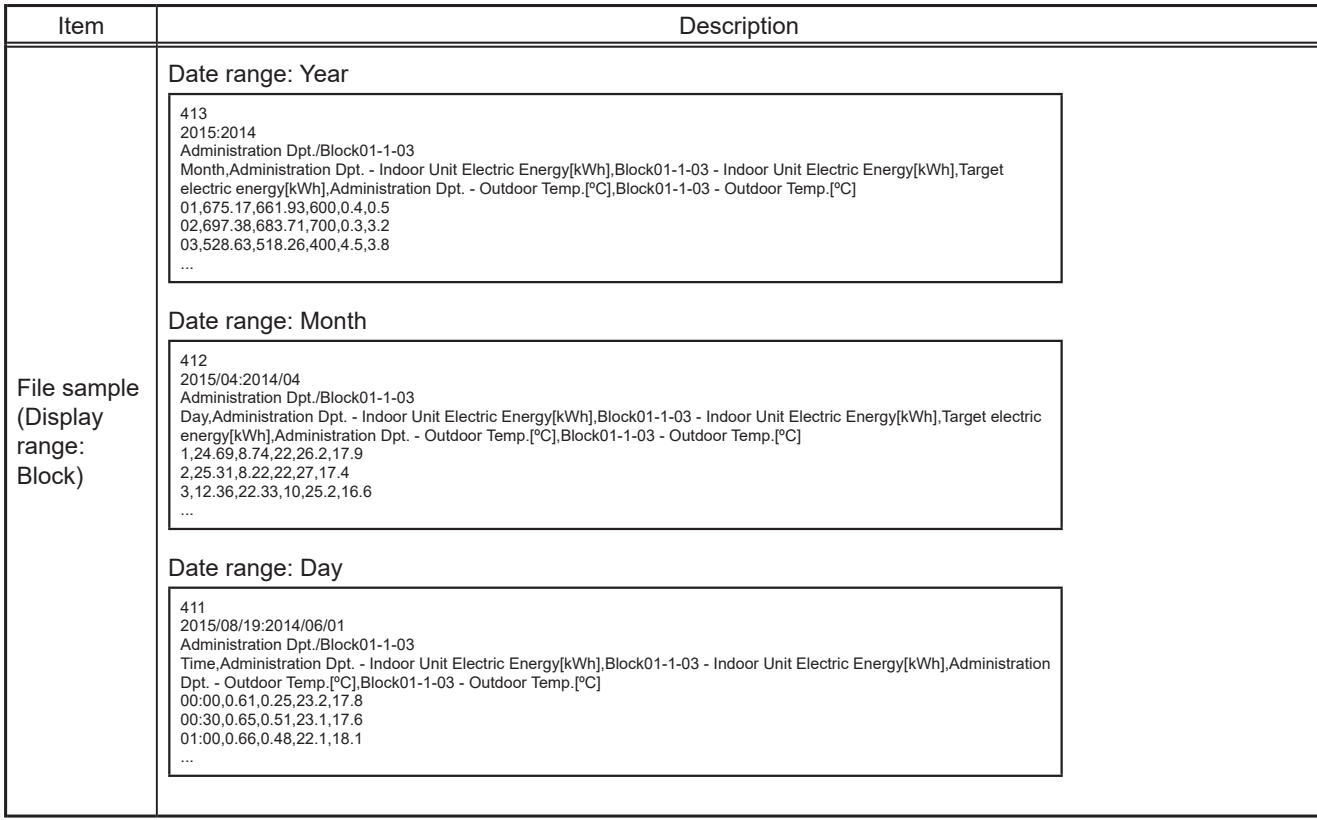

# **1-2-2. Ranking**

On the Ranking screen, the rankings in electric energy consumption, fan operation time, and Thermo-ON time (Total/Cool/Heat) of given indoor units (managed by the tenant manager that logged in to the Integrated Centralized Control Web) can be displayed per block, group, unit address, and energy management block in descending order in the bar graph.

Click [Energy Management] in the menu, and then click [Ranking] to access the Ranking screen.

Note: "Energy Management License Pack" is required to access the Ranking screen. (AE-200E/AE-50E/EW-50E only)

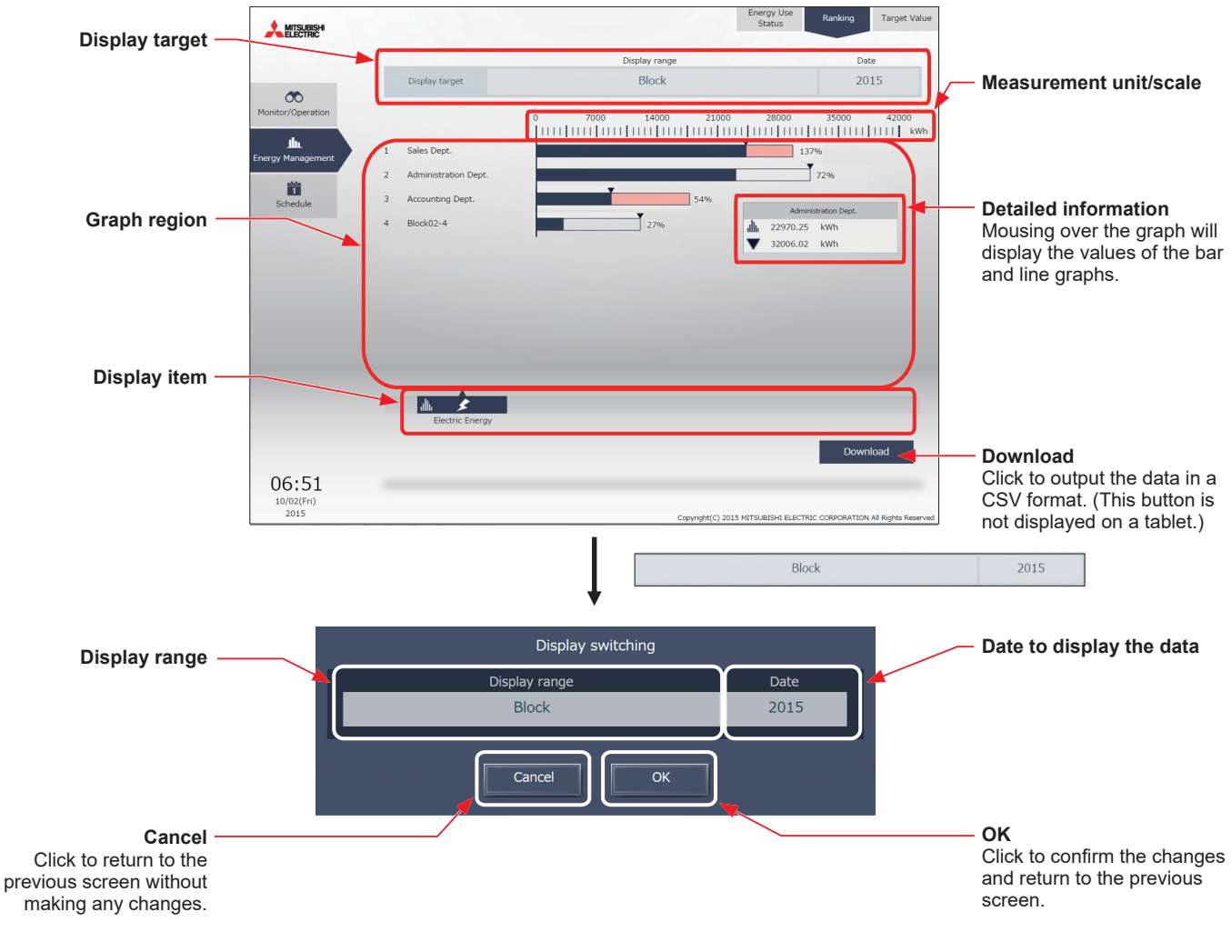

(1) Click [Display target] to set the display items.

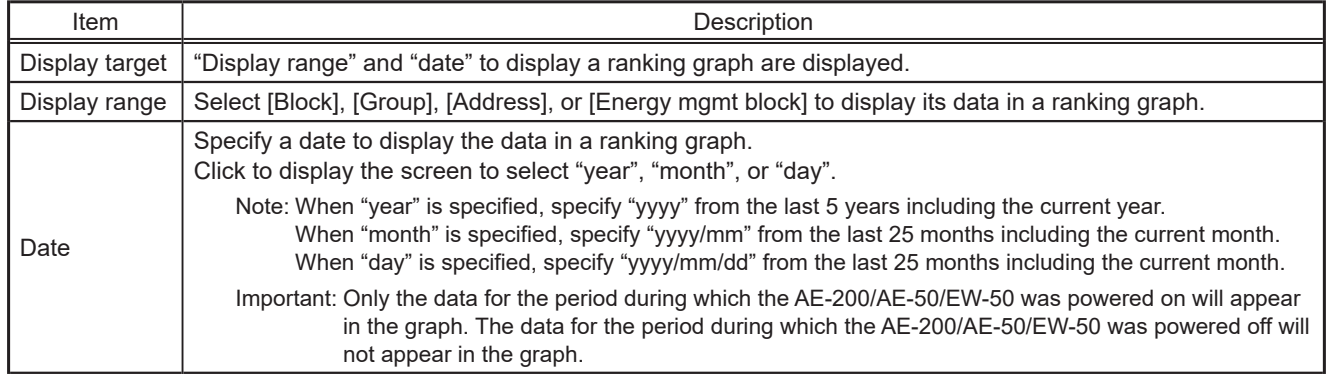

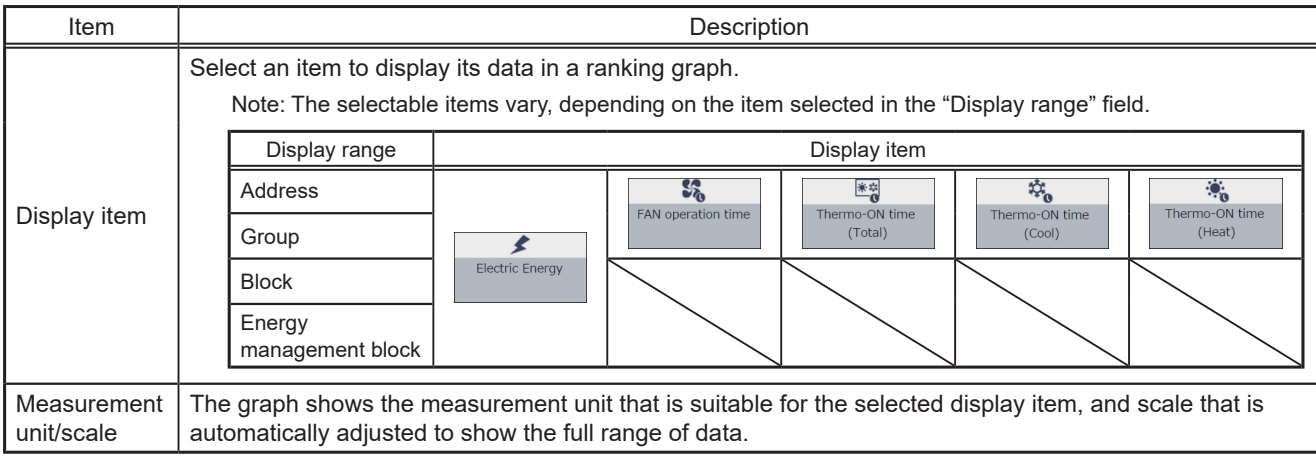

# (2) Click [OK] to return to the previous screen.

The graph will be created based on the specified criteria.

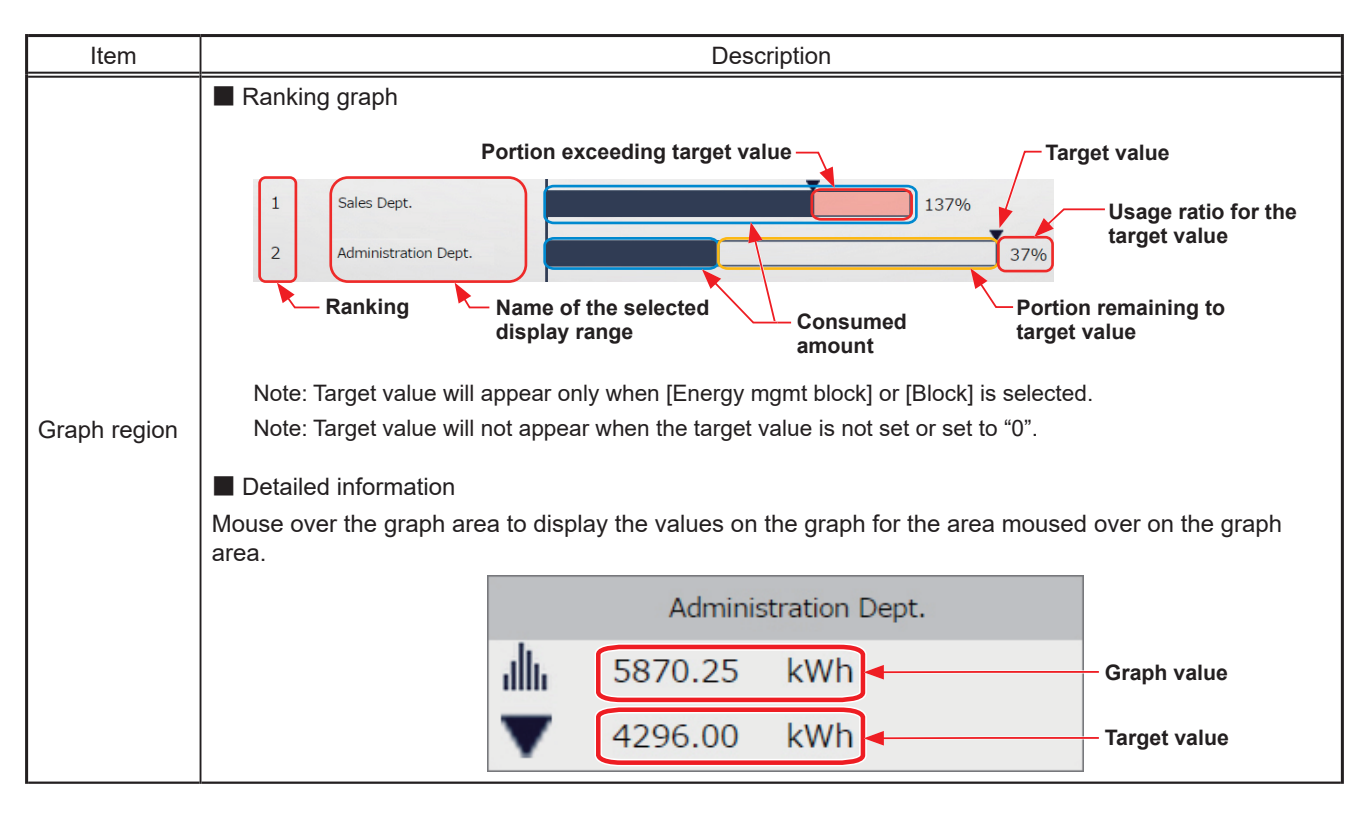

(3) To output the displayed ranking data in a CSV format, click [Download]. The file name and file format will vary as shown below, depending on the selected date range.

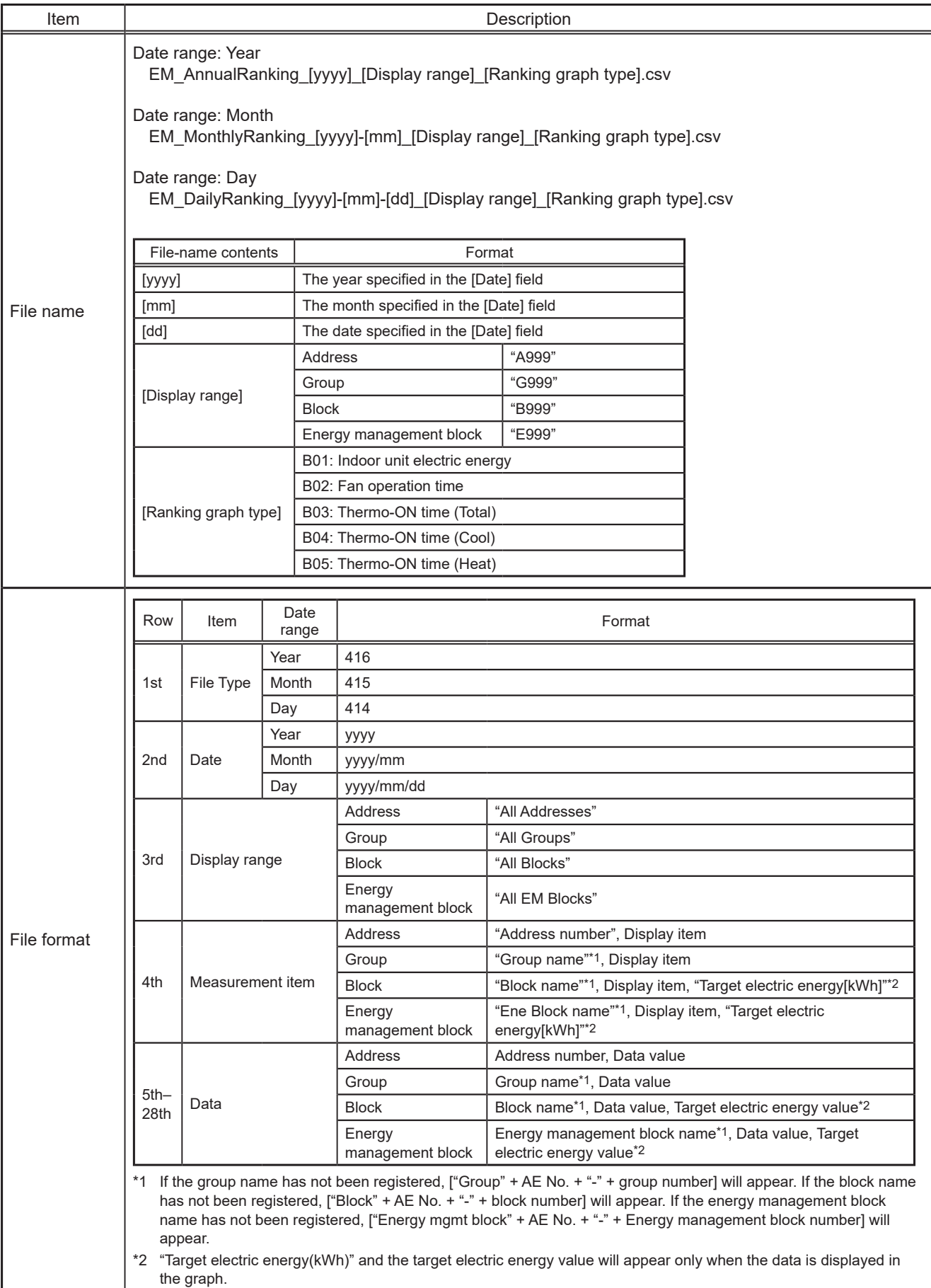

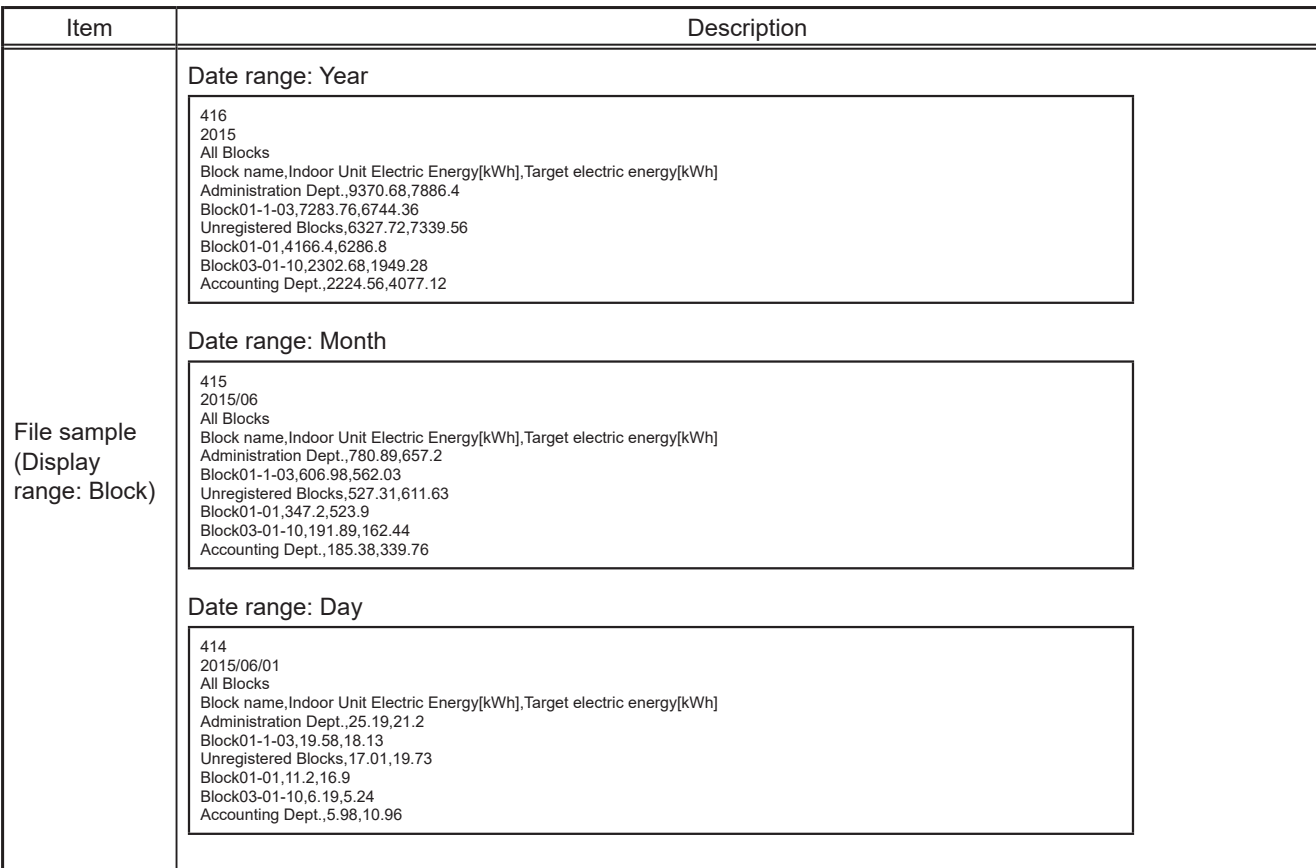

# **1-2-3. Target Value**

On the Target Value screen, target values that are displayed in the graph on the Energy Use Status screen and the Ranking screen can be checked.

Based on the total annual electric energy consumption, target values for each month, each day of the week, and each block are set.

Click [Energy Management] in the menu, and then click [Target Value] to access the Target Value screen.

Note: Target value settings can be configured on the AE-200/AE-50's LCD.

Note: Block registration is required for the air conditioning unit groups to be managed by tenant managers.

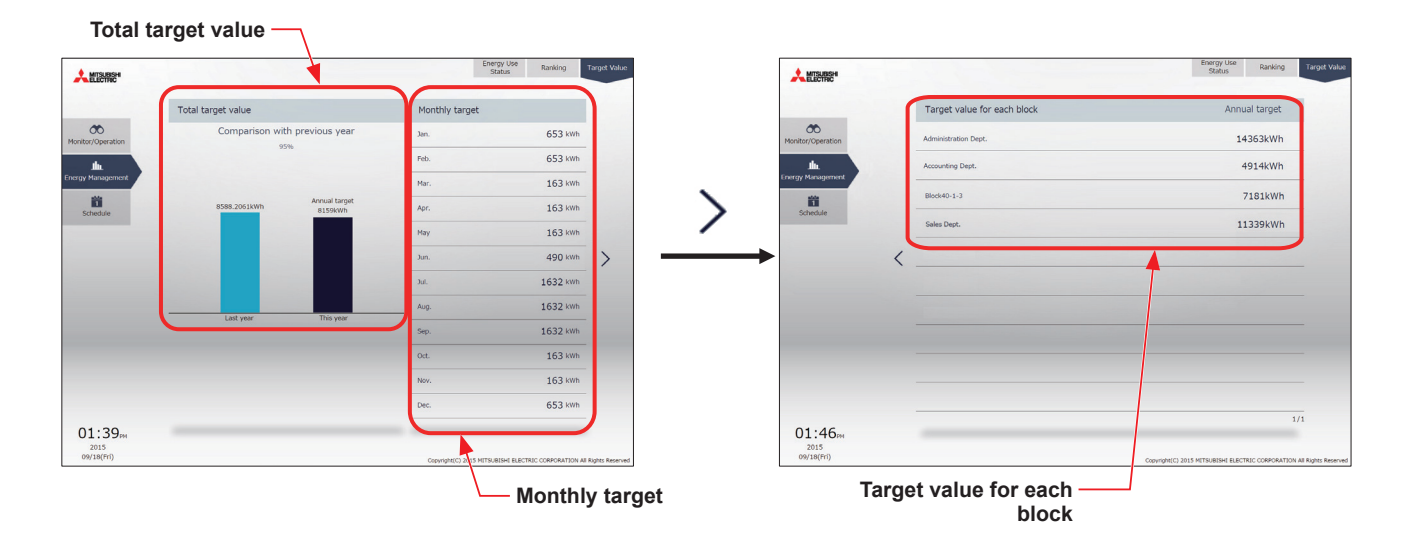

(1) Check the annual target electric energy value.

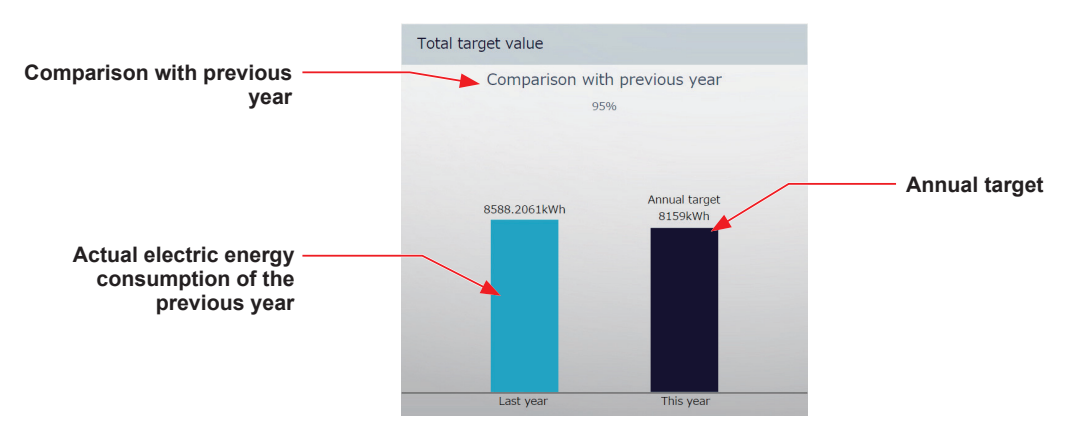

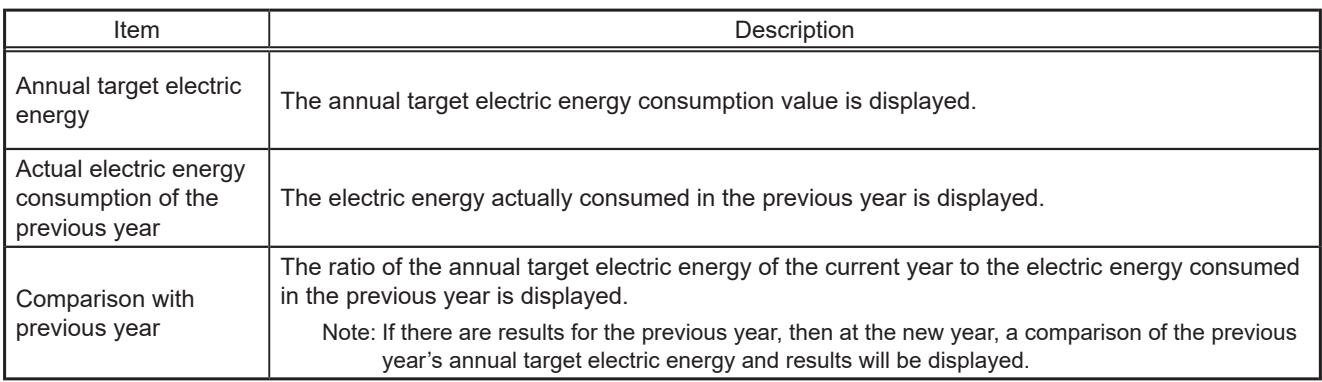

(2) Check the target electric energy values for each month.

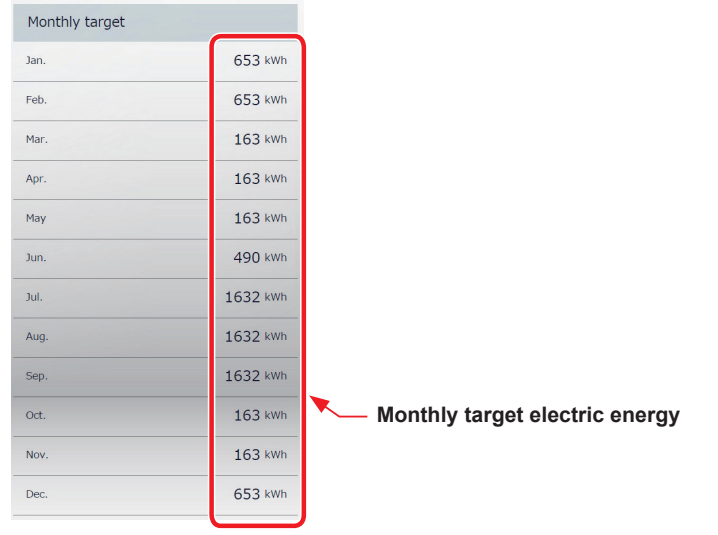

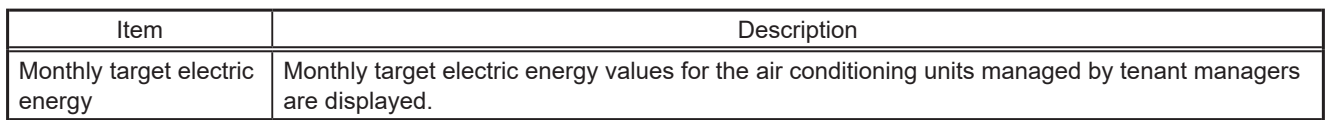

(3) Check the target electric energy values for each block.

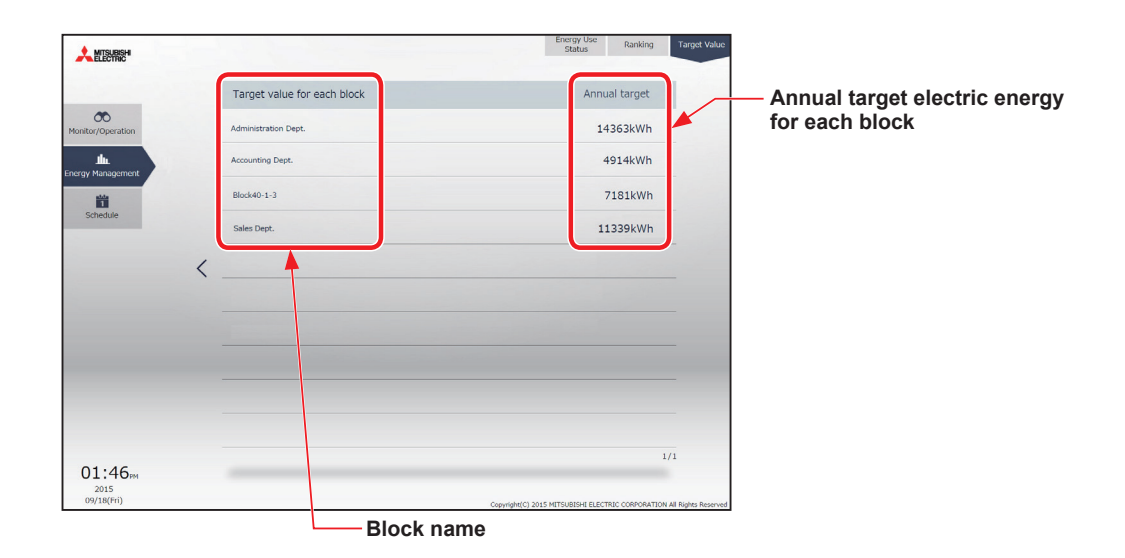

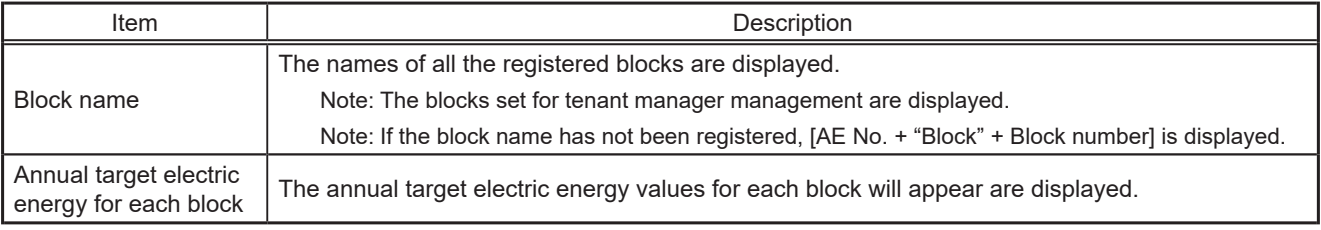

# **1-3. Schedule**

Schedule function can be used to change the operation status of the air conditioning units automatically at a given time. Weekly (5 types), annual (5 types), and current day scheduling are available. Up to 24 events can be scheduled per day.

- Note: When the schedules overlap, schedule with the highest priority will run as shown on the next page. (Today's schedule>Annual schedule>Weekly schedule 1 to 5)
- Note: Schedules can be set for each unit group.
- Note: Set the [Schedule] setting on the operation settings screen for each unit group to [Available] to enable the scheduled events.
- Note: Schedule settings are based upon the set PC time, however, execution of scheduled tasks uses the time set on the centralized controller.
	- Ensure that the times set on the PC and on the centralized controller match before configuring settings. Refer to 2-5-3 [1] "Date and Time Settings" in [Chapter 2](#page-29-0) for details on ensuring these match.

# **1-3-1. Schedule setting example**

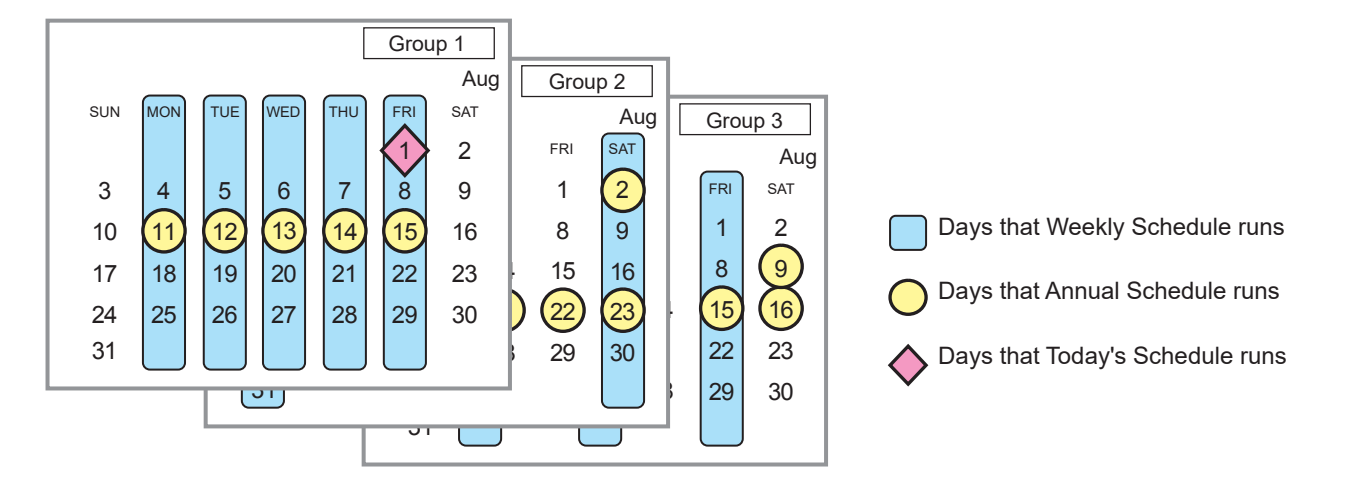

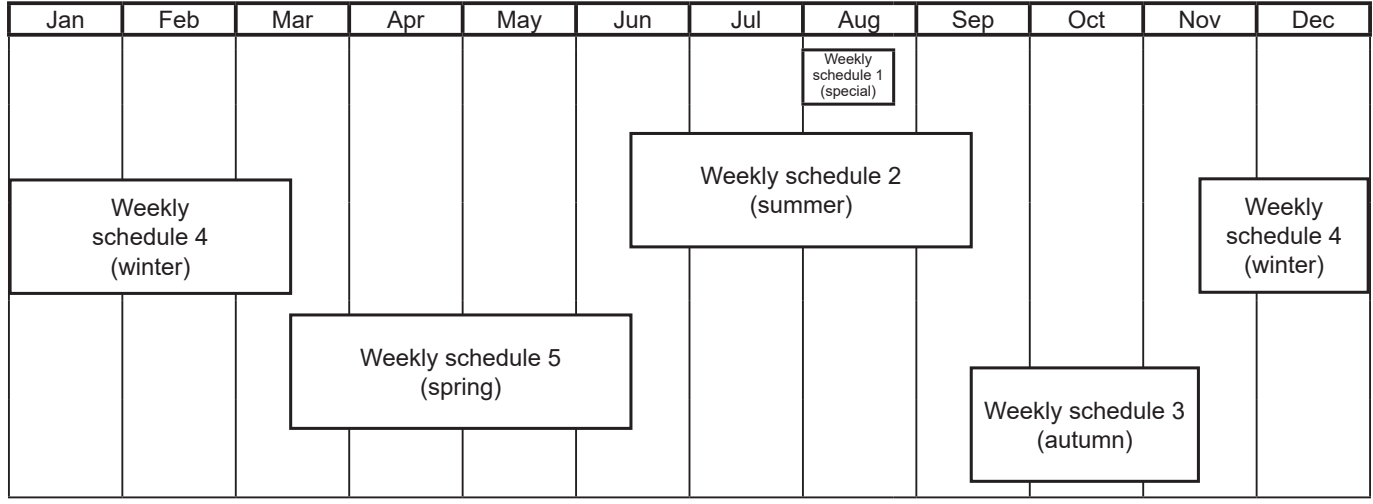

Note: The figure above shows the setting example of weekly schedules where the date period for each Weekly Schedule is set to the followings.

Weekly Schedule 1: Aug 1 - Aug 20 Weekly Schedule 2: Jun 16 - Sep 15 Weekly Schedule 3: Sep 16 - Nov 15 Weekly Schedule 4: Nov 16 - Mar 15 Weekly Schedule 5: Mar 16 - Jun 15

Note: When any of the Weekly Schedules 1, 2, 3, 4, and 5 overlap, the schedule with the lower number takes priority. For example, Weekly Schedule 1 takes precedence over Weekly Schedule 2.

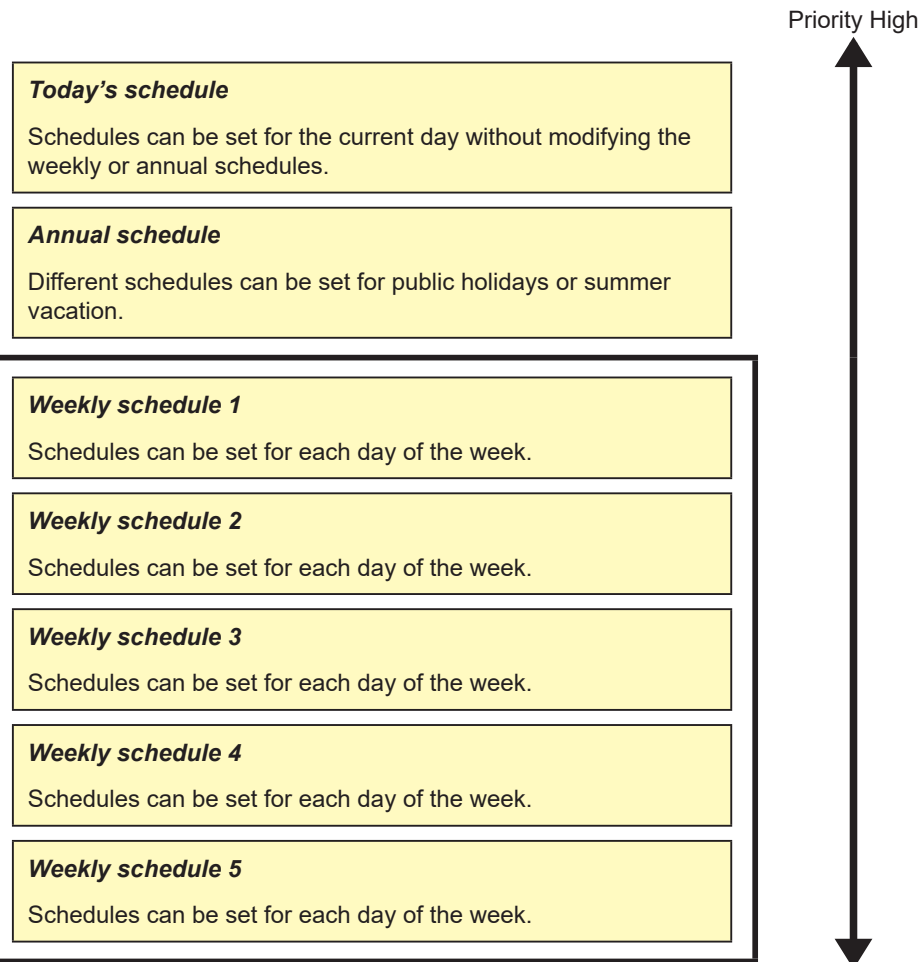

Low

# **1-3-2. Scheduled Start**

# **[1] AI-Smart Start Schedule**

To attain the set temperature at the scheduled start time, this function calculates the time required to attain the set temperature, using the past operation data (such as the outside temperature, room temperature, and set temperature) learned by AI and considering daily temperature variation, and performs pre-cooling or pre-heating operation with low power consumption.

- Note: The AI-Smart Start Schedule function is usable only for air conditioning unit groups that contain outdoor units to be released in the future.
- Note: To fully utilize the AI-Smart Start Schedule function, use it repeatedly for it to learn the operating conditions.
- Note: The AI-Smart Start Schedule function learns the operating conditions for cooling and heating separately. Due to this, in the first year of its operation, at the change of the seasons where the operation mode is changed, the function may be unable to attain the set temperature by the scheduled start time.
- Note: The AI-Smart Start Schedule function starts pre-cooling/pre-heating operation up to 90 minutes before the scheduled start time. (When this function is used for the first time, it starts pre-cooling/pre-heating operation 90 minutes before the scheduled start time.)
- Note: Air conditioning unit groups that are stopped 90 minutes before the scheduled start time will perform pre-cooling/pre-heating operation. (Air conditioning unit groups that are operating 90 minutes before the scheduled start time will not perform precooling/pre-heating operation.)
- Note: During pre-cooling/pre-heating operation, indoor units will operate at the maximum fan speed.
- Note: Pre-cooling/pre-heating operation will be stopped by the following:
	- Changing the ON/OFF status
	- Changing the operation mode
	- Changing the set temperature
	- Changing the fan speed
- Note: At the scheduled start time, the indoor units will operate according to the settings (set temperature, operation mode, air direction, and fan speed) set by the schedule setting. When the fan speed has not been set, the units continue operating at the maximum fan speed.
- Note: When the remote control operation prohibition setting and the AI-Smart Start Schedule function are enabled at the same time, the remote control operation prohibition setting will be applied after the scheduled start time.

#### **[2] Optimized Start Schedule**

To attain the set temperature at the scheduled start time, this function calculates the time required to attain the set temperature, based on the past operation data (such as the room temperature and set temperature), and performs pre-cooling or pre-heating operation.

- Note: The Optimized Start Schedule function is usable with air conditioning unit groups and groups of LOSSNAY with heater/ humidifier.
- Note: The Optimized Start Schedule function starts pre-cooling/pre-heating operation up to 60 minutes before the scheduled start time. (When this function is used for the first time, it starts pre-cooling/pre-heating operation 30 minutes before the scheduled start time.)
- Note: When the remote control operation prohibition setting and the Optimized Start Schedule function are enabled at the same time, the remote control operation prohibition setting will be applied after the scheduled start time.

#### **[3] Regular Schedule**

Units start operating at the scheduled start time set by the schedule setting.

### **Concept of control by AI-Smart Start Schedule and Optimized Start Schedule**

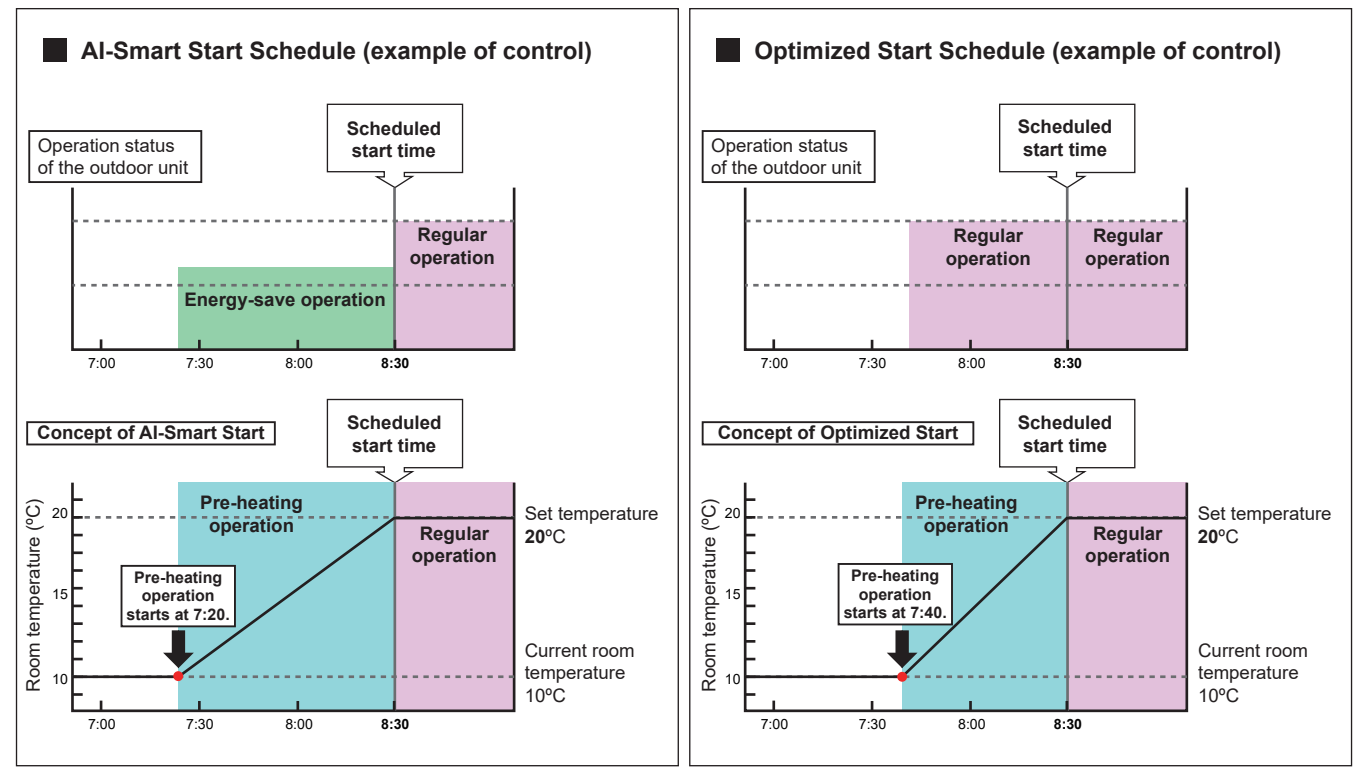

<Example> Scheduled start time: **8:30**, Operation mode: **Heating**, Set temperature: **20**ºC

<Example> Pre-heating operation starts at **7:20**. <Example> Pre-heating operation starts at **7:40**.
#### **1-3-3. Weekly Schedule**

<span id="page-180-0"></span>Five types of weekly schedules (Weekly 1 to 5) can be set. Operations can be scheduled for each day of the week for each weekly schedule.

#### **[1] Selecting a target to which the schedule will be applied**

In the group list, select a group icon(s) to which the schedule will be applied, and click [Schedule settings]. A screen to set a schedule for the selected group(s) will appear.

Refer to section [1-1-4 "Selecting the icons of the groups to be operated"](#page-147-0) for how to select group icons.

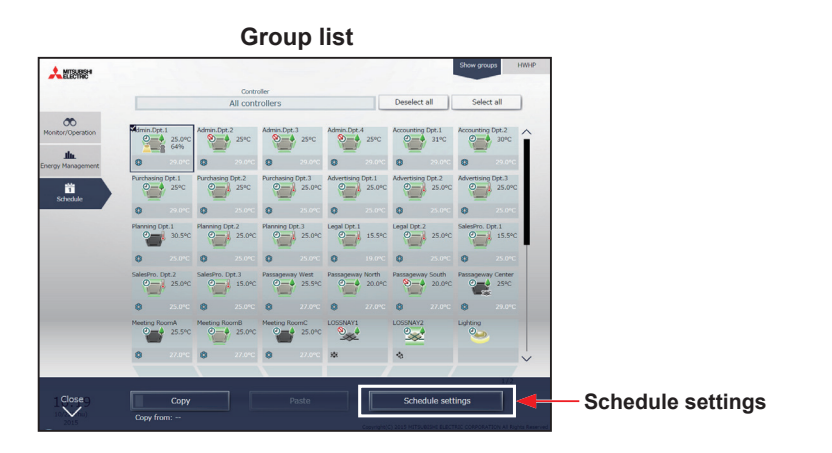

#### **Schedule (HWHP) Schedule (Chiller) Schedule (MEHT-CH&HP)**

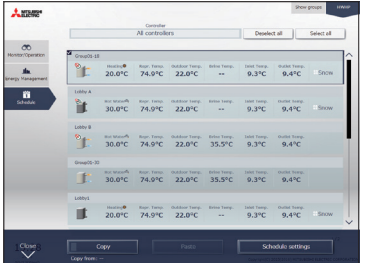

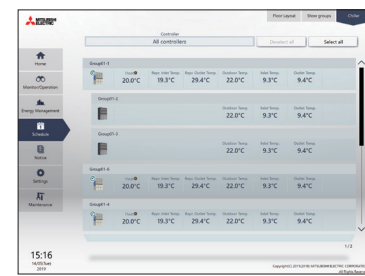

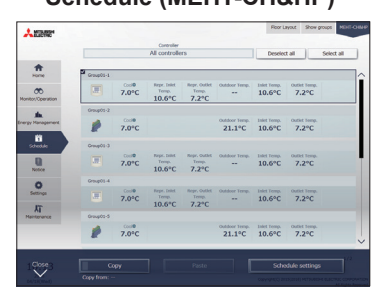

- (1) Select [HWHP] to set the schedule for HWHP (CAHV, CRHV) units, select [Chiller] to set the schedule for chiller units, select [MEHT-CH&HP] to set the schedule for MEHT-CH&HP units, or select [Show groups] to set the schedule for other equipment.
- (2) Select a group icon(s) to which the schedule will be applied, and click [Schedule settings] in the taskbar.
- (3) If different equipment types exist together, a screen to select an equipment type will appear. Select one of the equipment types to set the schedule.

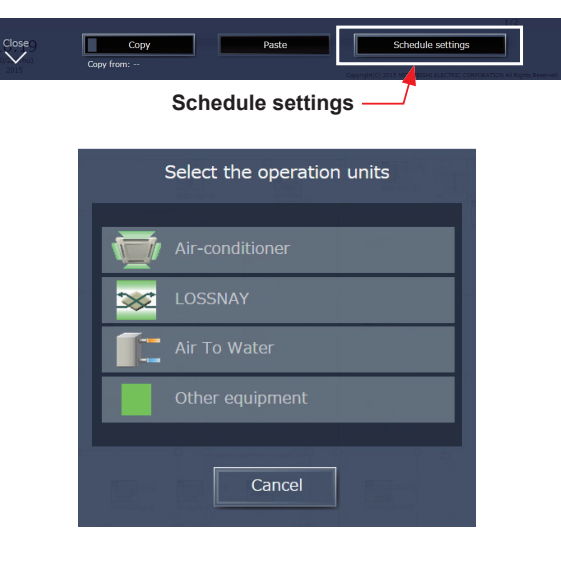

- (4) Select a setting method.
	- (A) To create a new schedule or to edit an existing schedule, click [Edit schedule contents] and click [OK].
	- (B) To create a schedule based on the existing setting of other group, select [Create based on other group], select the group whose schedule is to be based on, and click [OK]. The contents of the schedule that have been set for the selected group will appear on the screen that will appear next.

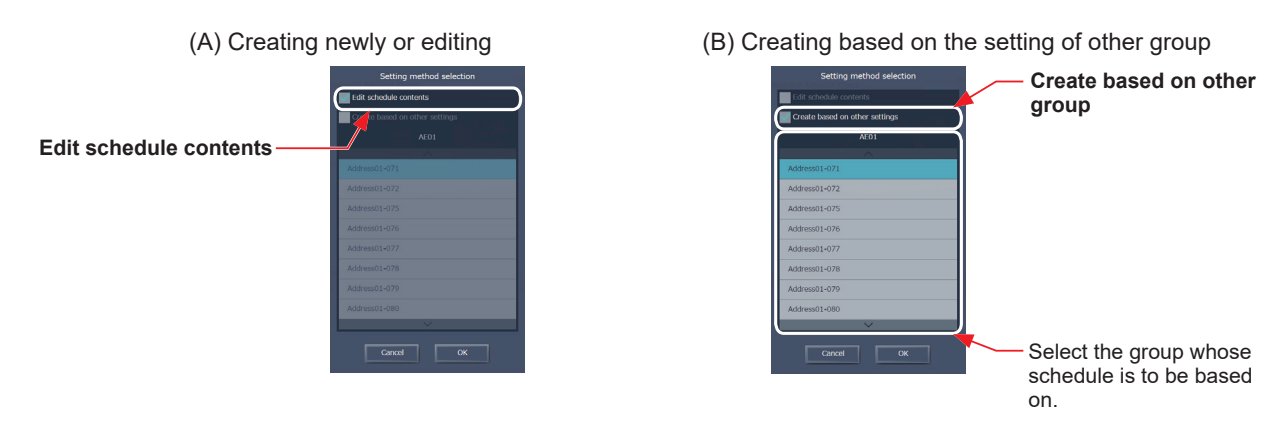

 Note: If the group whose schedule is to be based on has no schedule settings, no contents of the schedule will appear on the screen that will appear next.

#### **[2] Checking the date range for each schedule**

Five types of weekly schedule date range settings (Weekly 1 to 5) that have been set on the Integrated Centralized Control Web can be checked.

- (1) In the Schedule settings screen (Month or Week display), click [Weekly schedule].
- (2) Clicking [Weekly 1–5] will display the date ranges in which each weekly schedule will be effective.

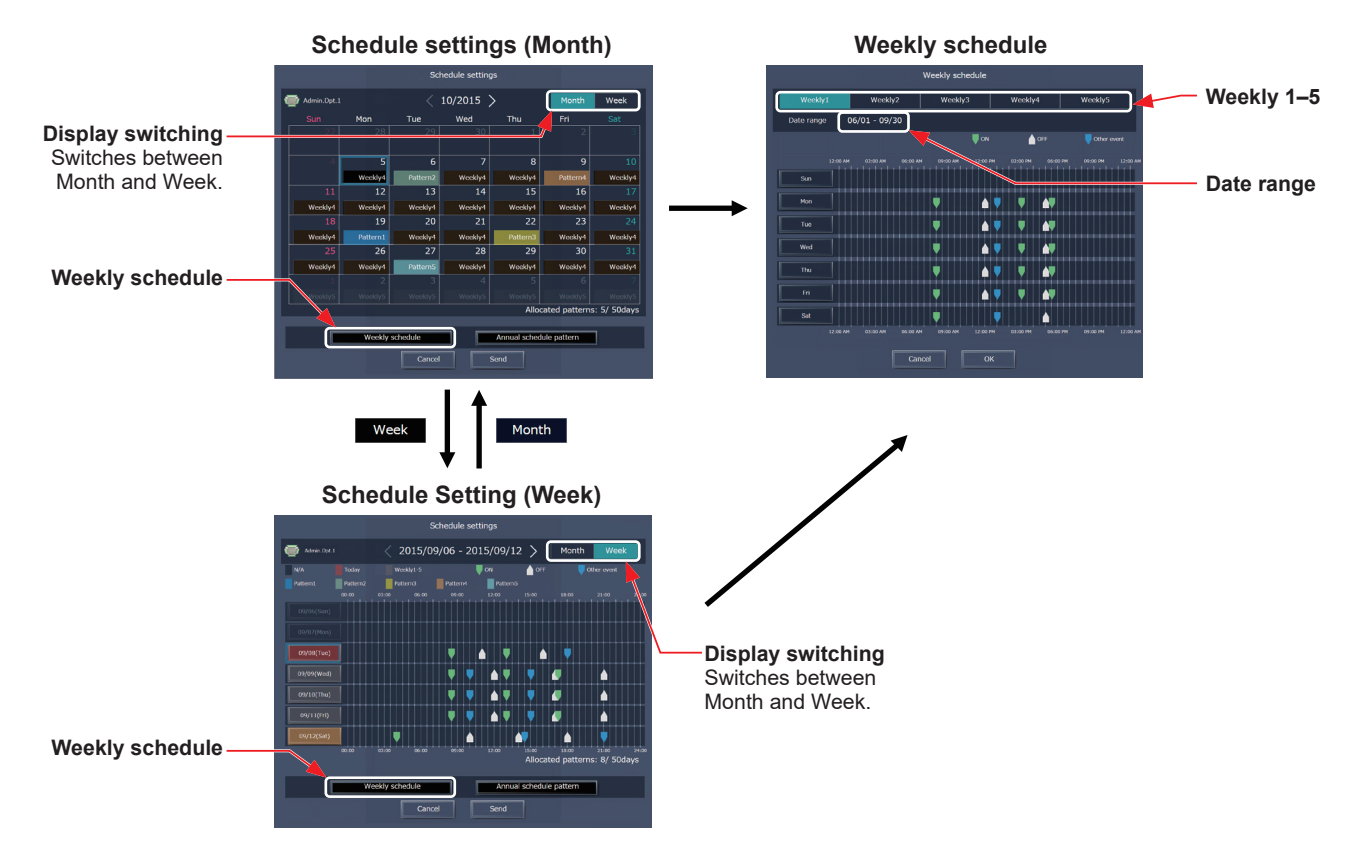

 Note: Only building managers can configure the weekly schedule date range setting. Tenant managers cannot configure the setting. Note: The date range settings are set for each centralized controller (AE-200/AE-50/EW-50).

#### **[3] Selecting a day of the week**

Schedules can be set for each day of the week for each weekly schedule (Weekly 1 to 5).

- (1) In the Schedule settings screen, select one of the weekly schedule (Weekly 1 to 5).
- (2) Click the day to set the schedule.

A screen to edit the schedules of the selected weekly schedule and the selected day of the week will appear.

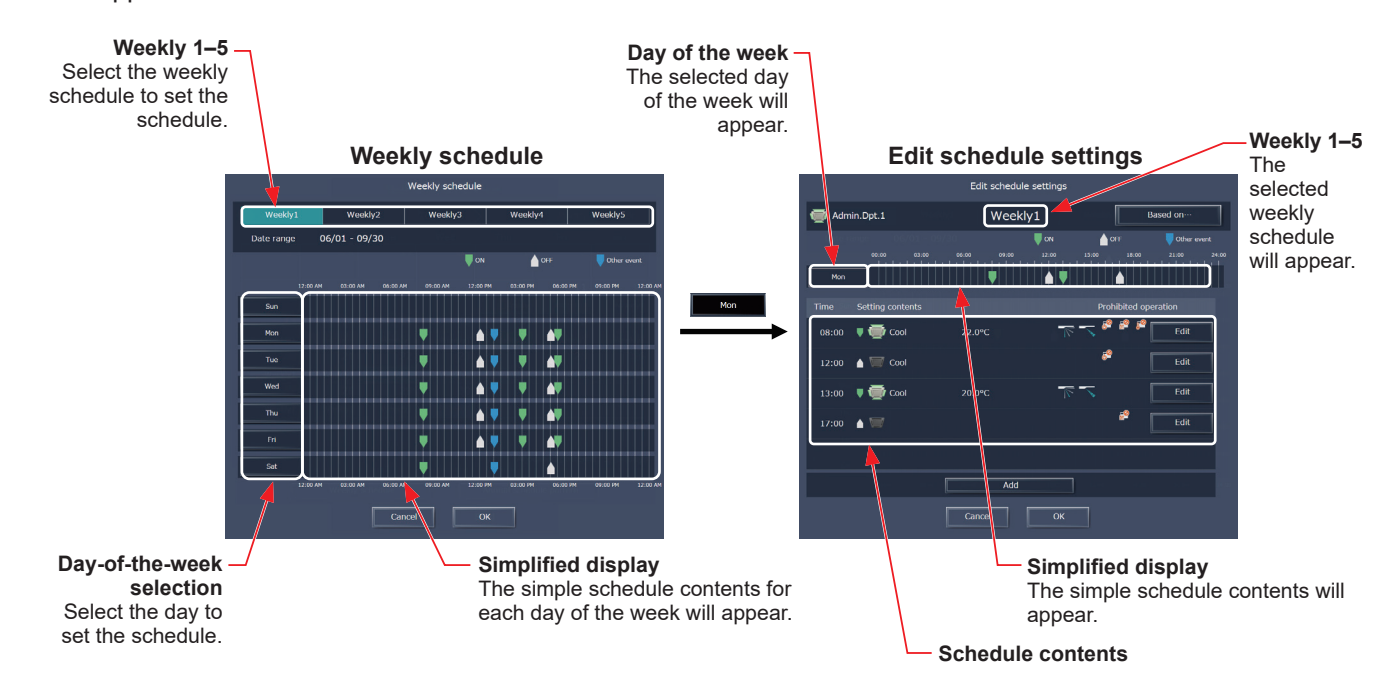

#### **[4] Creating or changing the schedule contents**

(1) In the Edit schedule settings screen, click [Add] to create a new schedule, or click [Edit] to change an existing schedule. A schedule contents settings screen will appear.

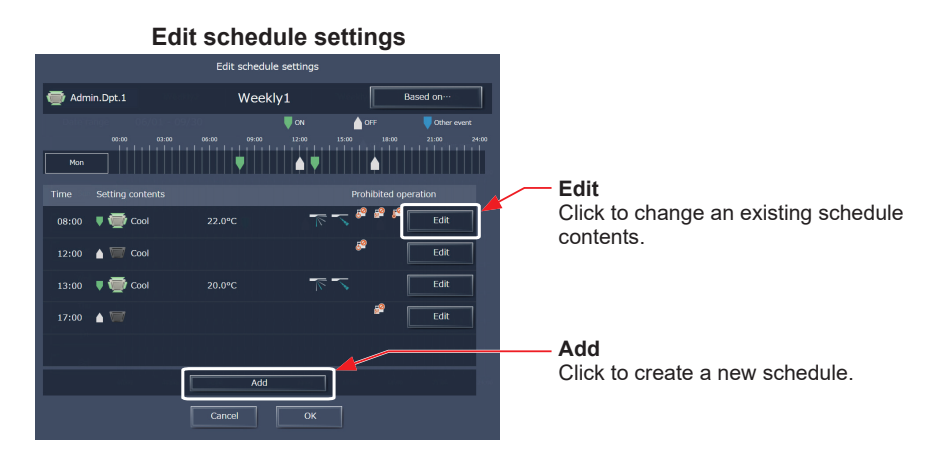

(2) In the schedule contents settings screen, set the start time to apply to the schedule, set the operations to be scheduled, and then click [OK].

If [Optimized Start] or [AI Start] is selected, the operation mode and the set temperature need to be set as well.

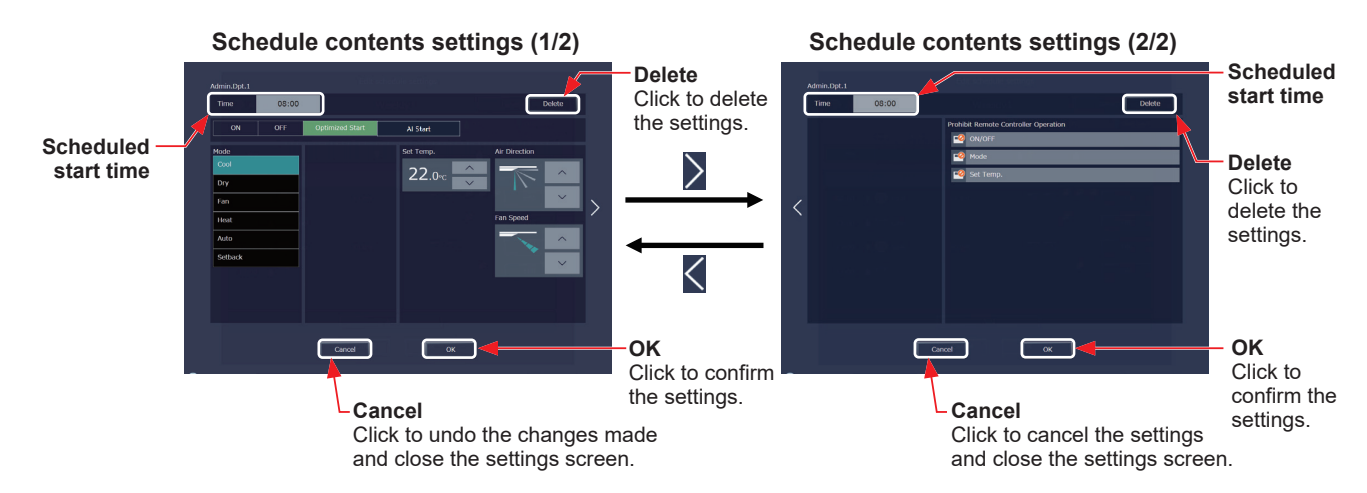

(3) After all schedule settings are completed, click [OK] on the Edit schedule settings screen.

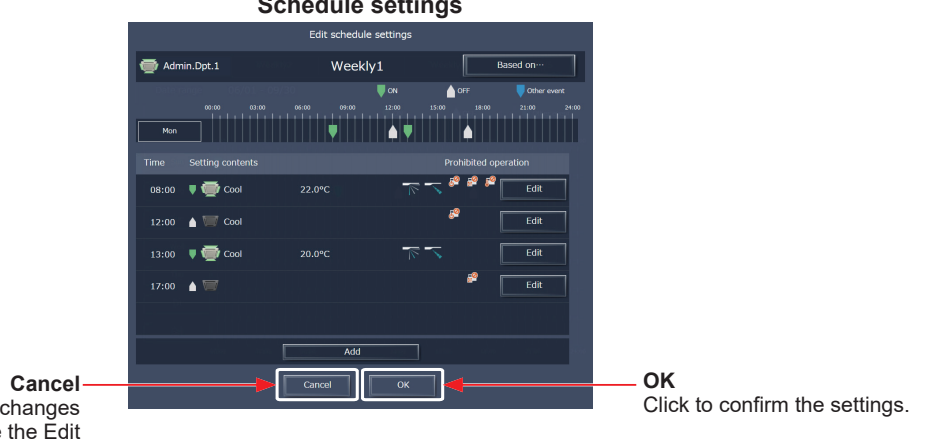

**Schedule settings**

Click to undo the changes made and close the Edit schedule settings screen.

- Note: When setting a schedule for a block or all groups collectively, all operation modes are available for selection, but the available operation modes depend on the unit model. The units will not operate in the selected mode not supported by the units.
- Note: No need to set schedules for all operations. Set one or more necessary operations.
- Note: The operation items that will appear on the screen vary, depending on the equipment type.
- Note: For details about settings of each operation, refer to section [1-1-5 "Advanced settings"](#page-152-0).
- Note: Refer to section [1-3-2 "Scheduled Start"](#page-178-0) for details about Optimized Start Schedule function and AI-Smart Start Schedule function.

# For tenant managers Chapter 3 **[For tenant managers](#page-138-0) [Chapter 3](#page-138-0)**

#### **[5] Saving the schedules**

(1) After the schedule settings are completed, click [Send] on the Schedule settings screen to send and save the settings to the centralized controllers. To undo the changes made, click [Cancel].

> **Schedule settings** l<br>bodulo c  $10/2015$  >  $\overline{14}$  $5/50d<sub>z</sub>$

**Send** Click to save the settings.

**Cancel** Click to undo the changes made and close the Schedule settings screen.

 Note: Clicking [Send] will send the schedule settings to the centralized controllers (AE-200/AE-50/EW-50). It may take a few minutes to complete the transmission, depending on the volume of the schedule contents.

#### **1-3-4. Annual Schedule**

Schedules can be set for public holidays or summer vacation.

Up to five operation patterns (Pattern 1 to 5) can be set for the 24 months including the current month, and total of 50 days can be allocated to the patterns.

#### **[1] Selecting a target to which the schedule will be applied**

(1) In the group list, select a group icon(s) to which the schedule will be applied. Refer to [1] in [1-3-3 "Weekly Schedule"](#page-180-0) for details.

#### **[2] Selecting a schedule pattern**

Up to five operation patterns can be set.

- (1) In the Schedule settings screen (Month or Week display), click [Annual schedule pattern].
- (2) In the pattern settings screen, select a schedule pattern to set the schedule.
- (3) An Edit schedule settings screen will appear.

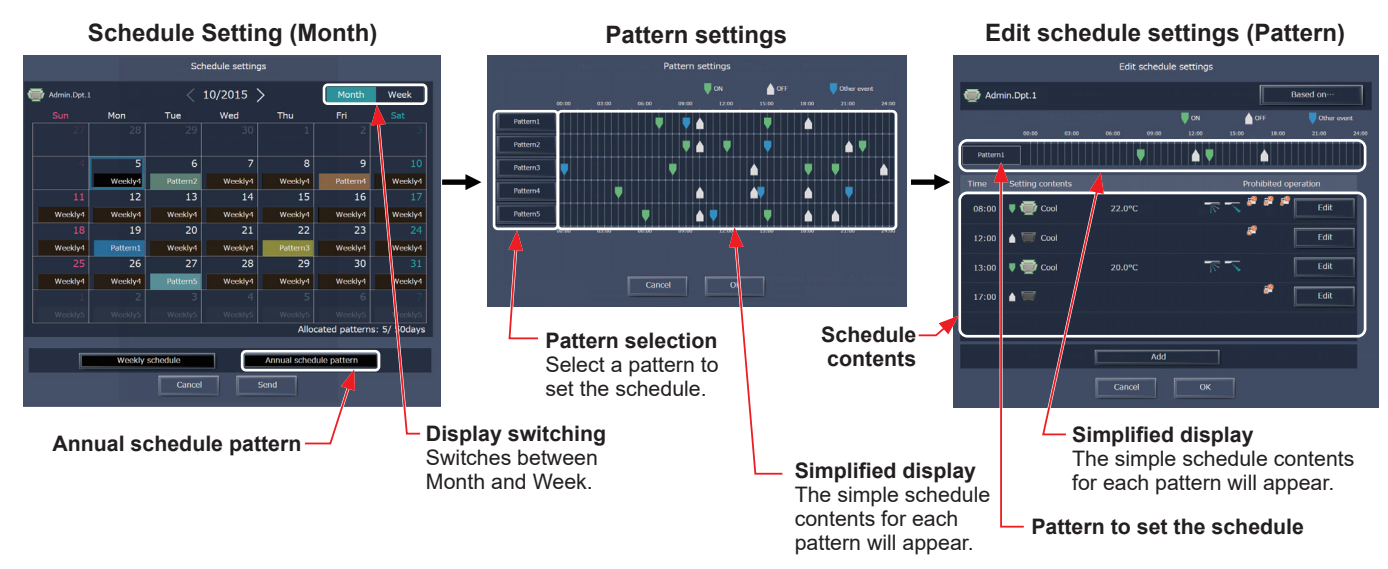

#### **[3] Creating or changing the schedule contents**

(1) In the Edit schedule settings screen, set the start time to apply to the schedule, set the operations to be scheduled, and then click [OK].

Refer to [4] in [1-3-3 "Weekly Schedule"](#page-180-0) for details.

#### **[4] Allocating schedule patterns to special dates**

Each schedule pattern can be allocated to the specified dates such as public holidays and summer vacation.

- (1) In the Schedule settings screen (Month or Week display), click the date to set a pattern.
- (2) Select the pattern to be allocated to the selected date.

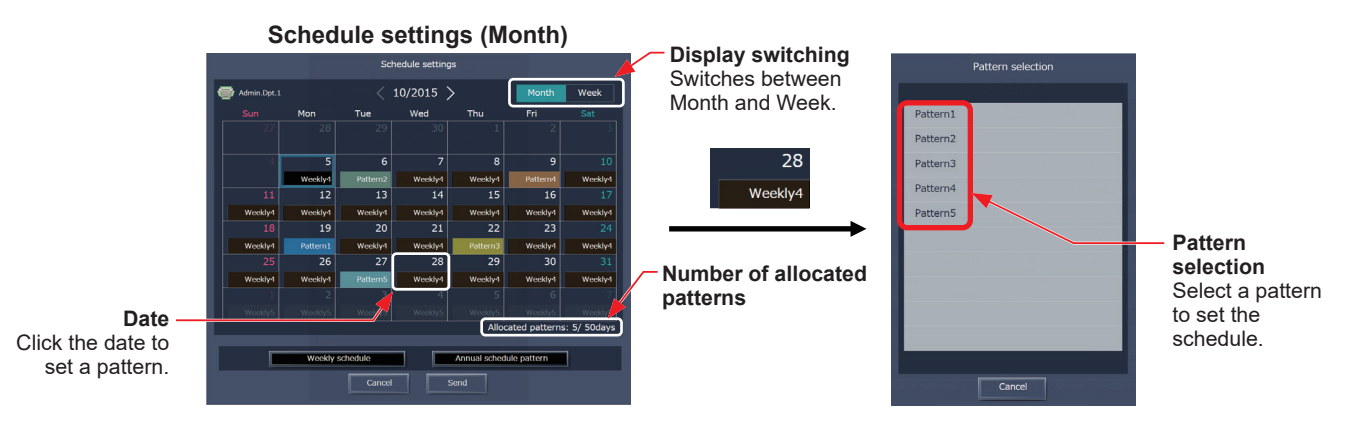

#### **[5] Saving the schedules**

(1) After the schedule settings are completed, click [Send] on the Schedule settings screen to send and save the settings to the centralized controllers. To undo the changes made, click [Cancel].

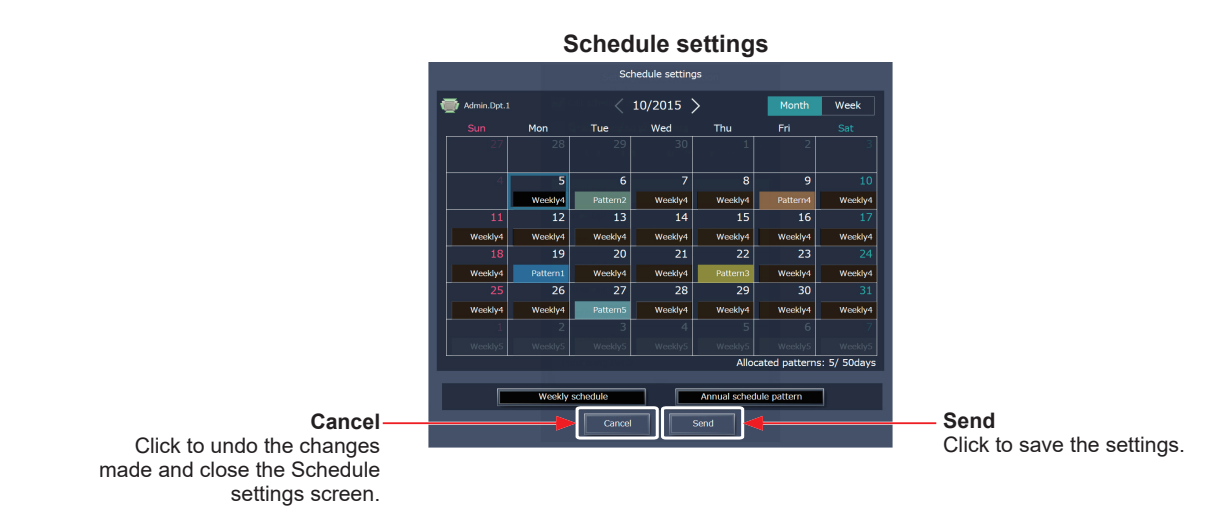

 Note: Clicking [Send] will send the schedule settings to the centralized controllers (AE-200/AE-50/EW-50). It may take a few minutes to complete the transmission, depending on the volume of the schedule contents.

#### **1-3-5. Today's Schedule**

Schedules can be set for the current day without modifying the weekly or annual schedules.

Note: It is not possible to delete the today's schedule and change it to the weekly or annual schedule.

#### **[1] Selecting a target to which the schedule will be applied**

(1) In the group list, select a group icon(s) to which the schedule will be applied. Refer to [1] in [1-3-3 "Weekly Schedule"](#page-180-0) for details.

#### **[2] Setting or changing the contents of the schedule**

- (1) In the Schedule settings screen (Month or Week display), click the date of the current day. The current day is displayed with a blue frame.
- (2) Click [Today's schedule settings].
- (3) In the Edit schedule settings screen, set the start time to apply to the schedule, set the operations to be scheduled, and then click [OK].

Refer to [4] in [1-3-3 "Weekly Schedule"](#page-180-0) for details.

Note: In the Schedule settings screen, "Today" ( ) is displayed on the date of the current day to which Today's schedule is set.

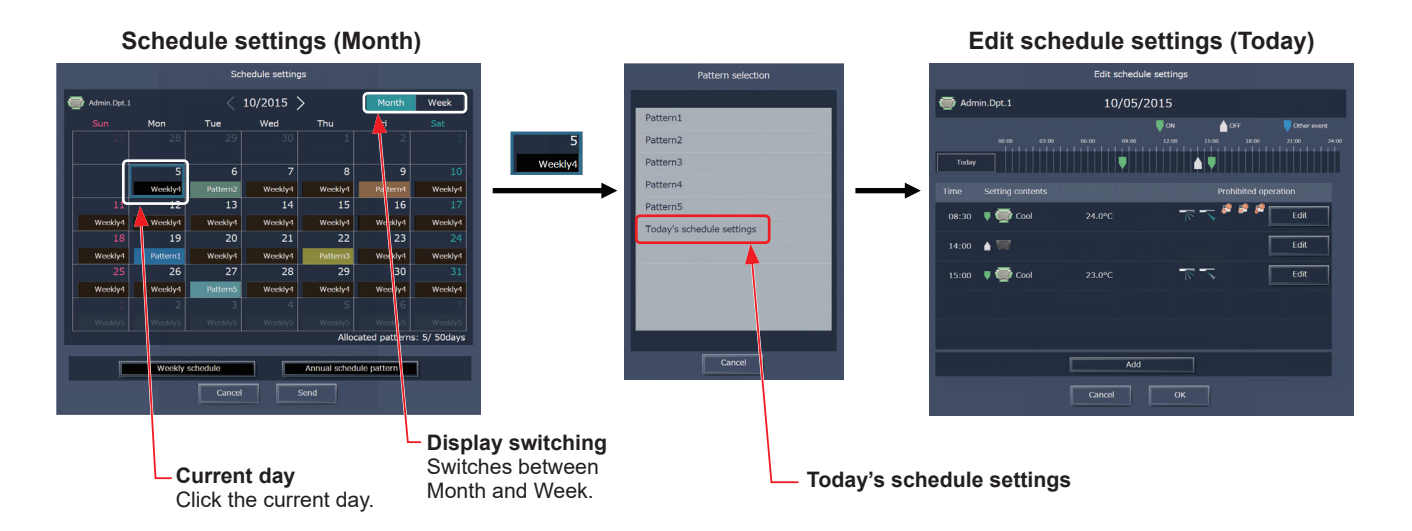

#### **[3] Saving the schedules**

(1) After the schedule settings are completed, click [Send] on the Schedule settings screen to send and save the settings to the centralized controllers. To undo the changes made, click [Cancel].

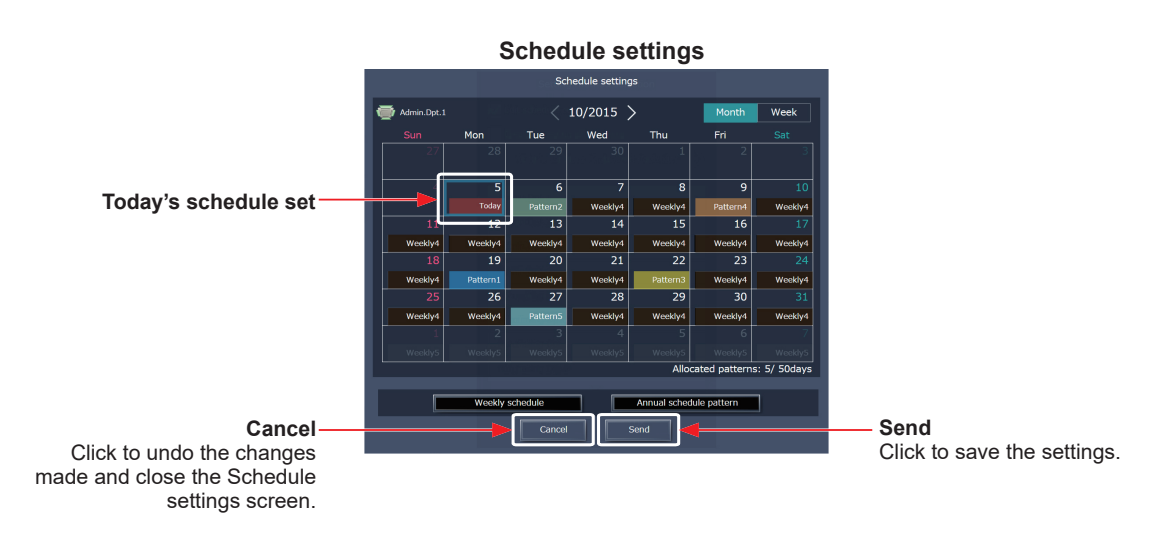

 Note: Clicking [Send] will send the schedule settings to the centralized controllers (AE-200/AE-50/EW-50). It may take a few minutes to complete the transmission, depending on the volume of the schedule contents.

#### **1-3-6. Copying existing settings, or creating a schedule based on other settings**

#### **[1] Copying existing settings of other group**

The schedule settings can be copied among groups.

#### **(1) Air conditioning unit group**

- (1) In the group list, select the group whose schedule settings are to be copied, and then click [Copy] in the taskbar.
- (2) The schedule contents of the selected group will be copied, and the group icon will appear with an orange frame.
- (3) Select the group to which the copied schedule settings are to be pasted, and click [Paste]. The name of the group whose schedule settings have been copied appears under the [Copy] button.

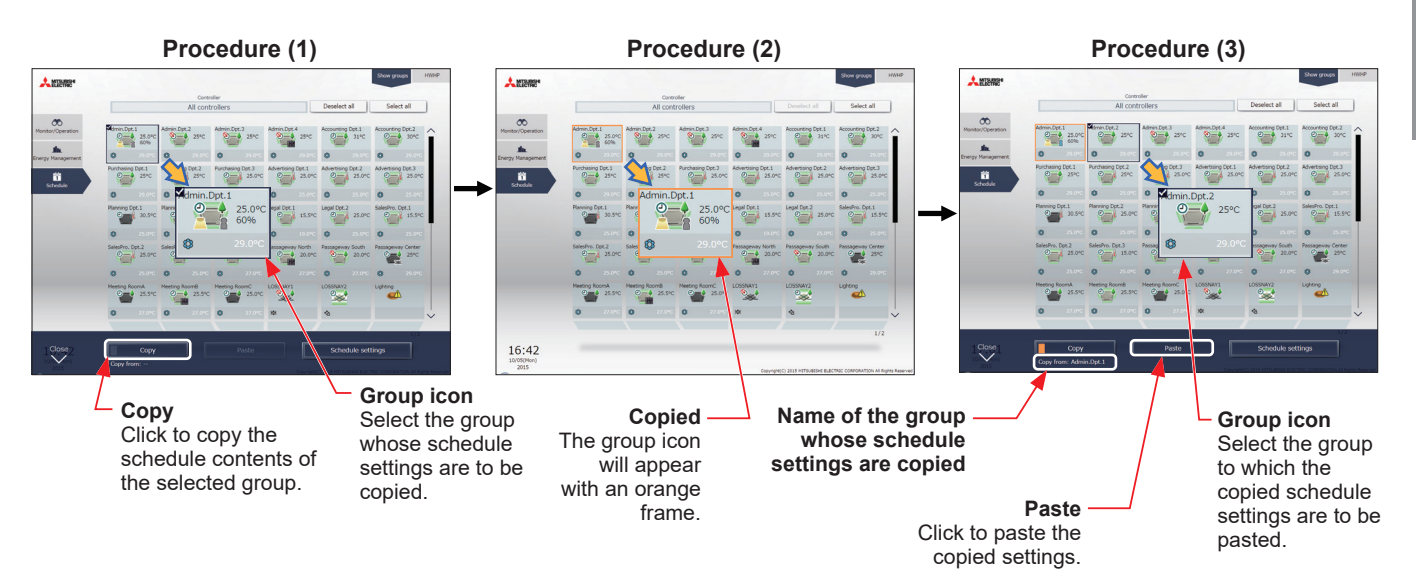

 Note: Schedules of a group may not be precisely copied to a different type of group. When the group whose operation mode is set to "Optimized Start" is copied to the outlet air temperature control unit, the operation mode will be "ON."

#### **(2) HWHP (QAHV, CAHV, CRHV), chiller unit group, and MEHT-CH&HP unit group**

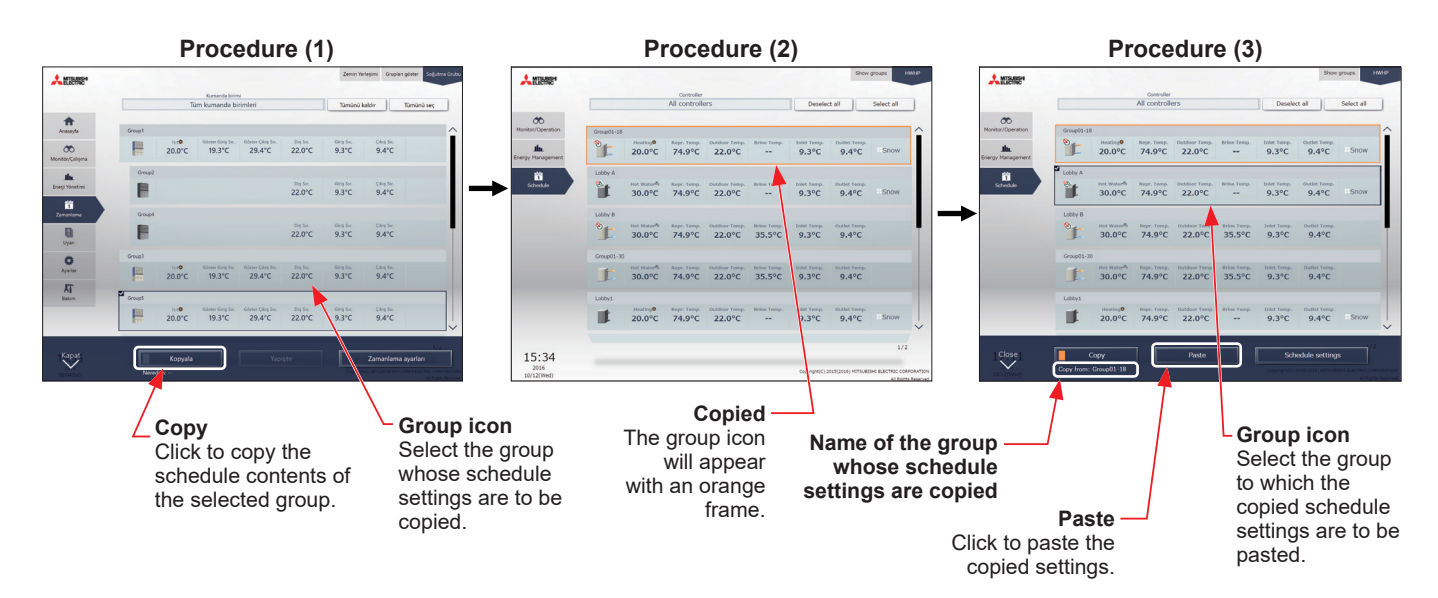

Note: Schedules can be copied between CRHV and CAHV unit groups, but cannot be copied between CRHV/CAHV and QAHV unit groups.

Note: Schedules of a QAHV unit group cannot be copied to two or more QAHV unit groups at the same time.

#### **[2] Creating a schedule based on existing settings of other pattern/day of the week**

When setting annual schedule patterns or setting schedules for each day of the week for weekly schedule, the schedule settings can be created based on existing settings of other pattern or other day of the week.

- (1) In the Edit schedule settings screen, click [Based on...].
- (2) In the [Based on...] screen, select the pattern or the day of the week whose schedule is to be based on.
- (3) The contents of the schedule that have been set for the selected pattern or the day of the week will appear in the Edit schedule settings screen.
- (4) Add or change the schedule contents, if necessary.
	- Annual schedule

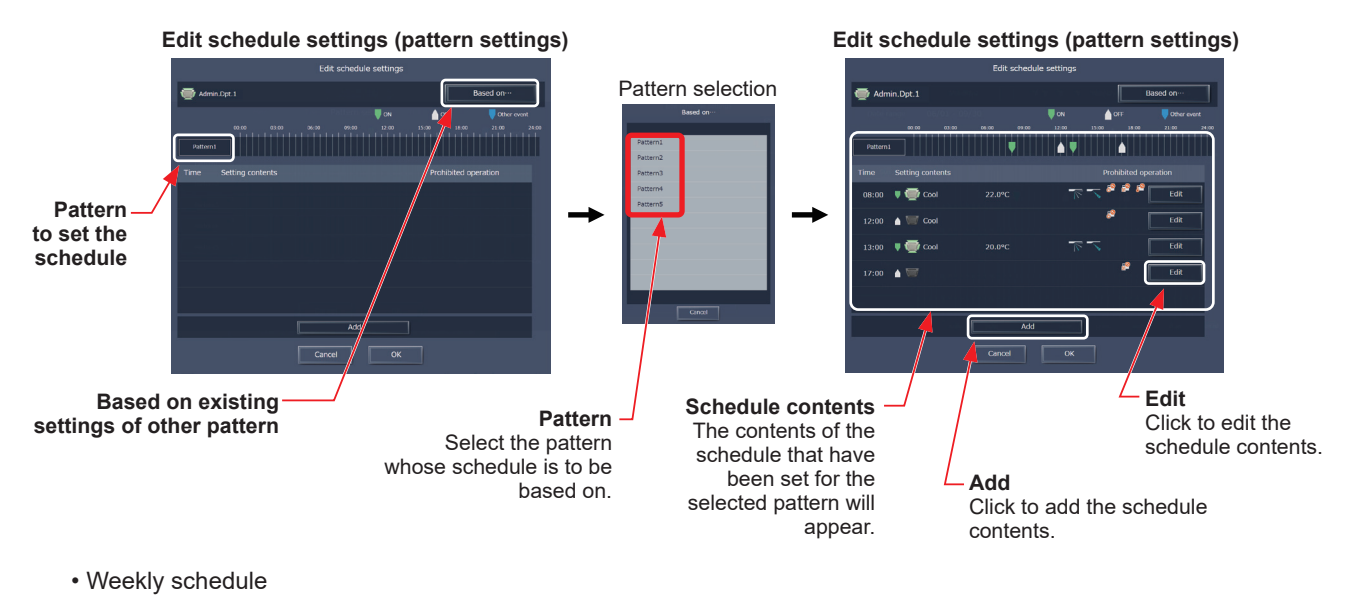

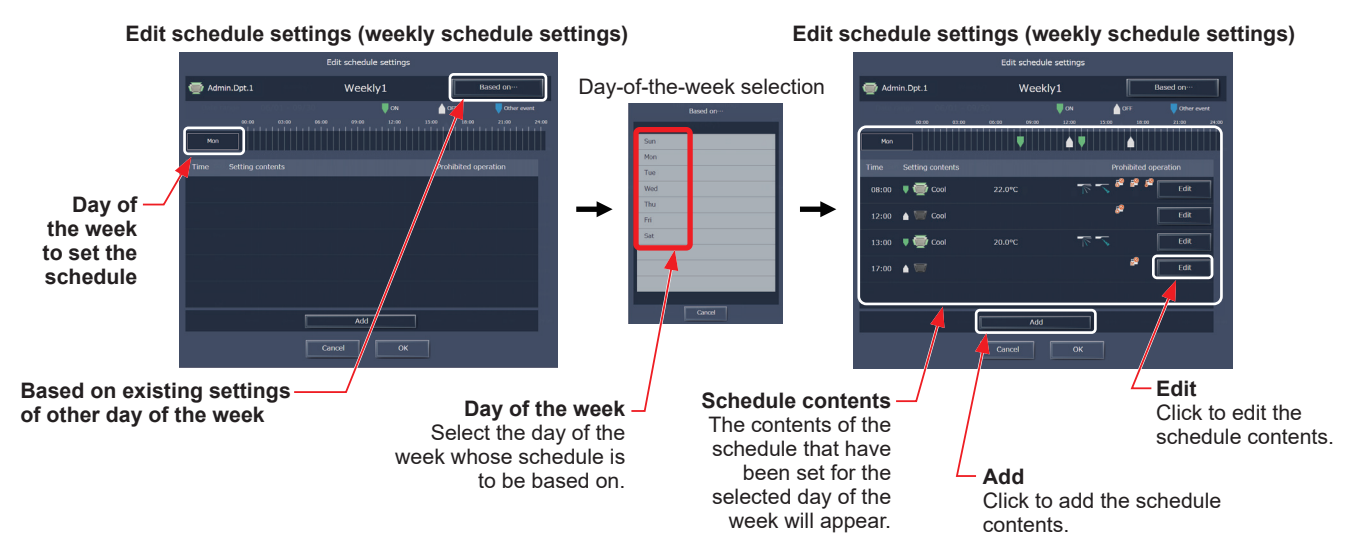

If logged in with general user privileges, Integrated Centralized Control Web monitoring and operating functions can be used.

Log in to display the Monitor/Operation screen.

Only general users can use a smartphone for monitoring and operation.

- <span id="page-190-0"></span> Note: For how to log in to the Integrated Centralized Control Web using a PC, tablet, or smartphone, refer to 3 "Logging in to the Integrated Centralized Control Web" in Chapter 1.
- Note: Login processing may require approximately 10 seconds. Also, switching between pages sometimes takes approximately 3 seconds. More time may be required, depending on your communications environment, terminal functionality, and the number of devices in the managed air conditioning unit group.

Note: Consult with the building manager for the ID and password required for login.

Note: "Tenant/Personal Web" license is required to use general users.

#### ■**PC/Tablet Monitor/Operation screen**

**Login URL: http://[IP address of the login destination centralized controller AE-200/EW-50]/control/index.html**

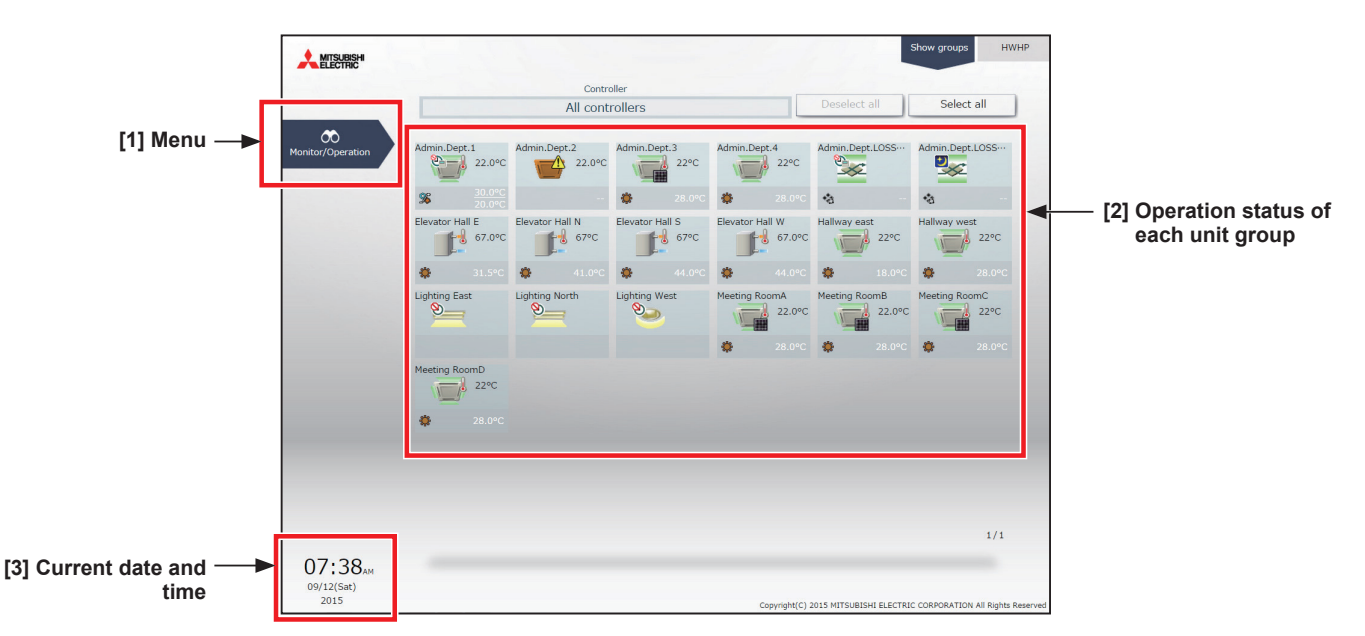

#### ■ Smartphone Monitor/Operation screen

**Login URL: http://[IP address of the login destination centralized controller AE-200/EW-50]/mobile/index.html**

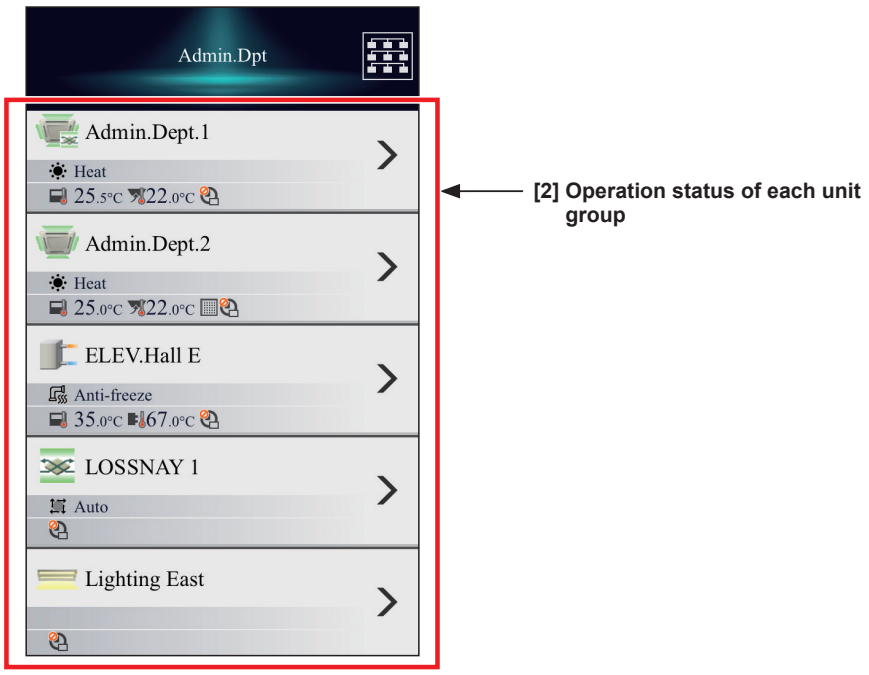

#### **[1] Menu**

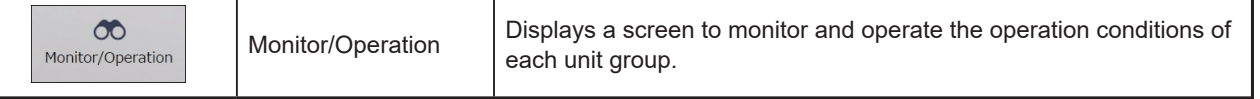

#### **[2] Operation status of each unit group**

Display the list of unit groups set for general user management.

Example) Range of management for when general users set for Company A's Administration Dept. and Sales Dept., and Company B's Accounting Dept. and Development Dept.

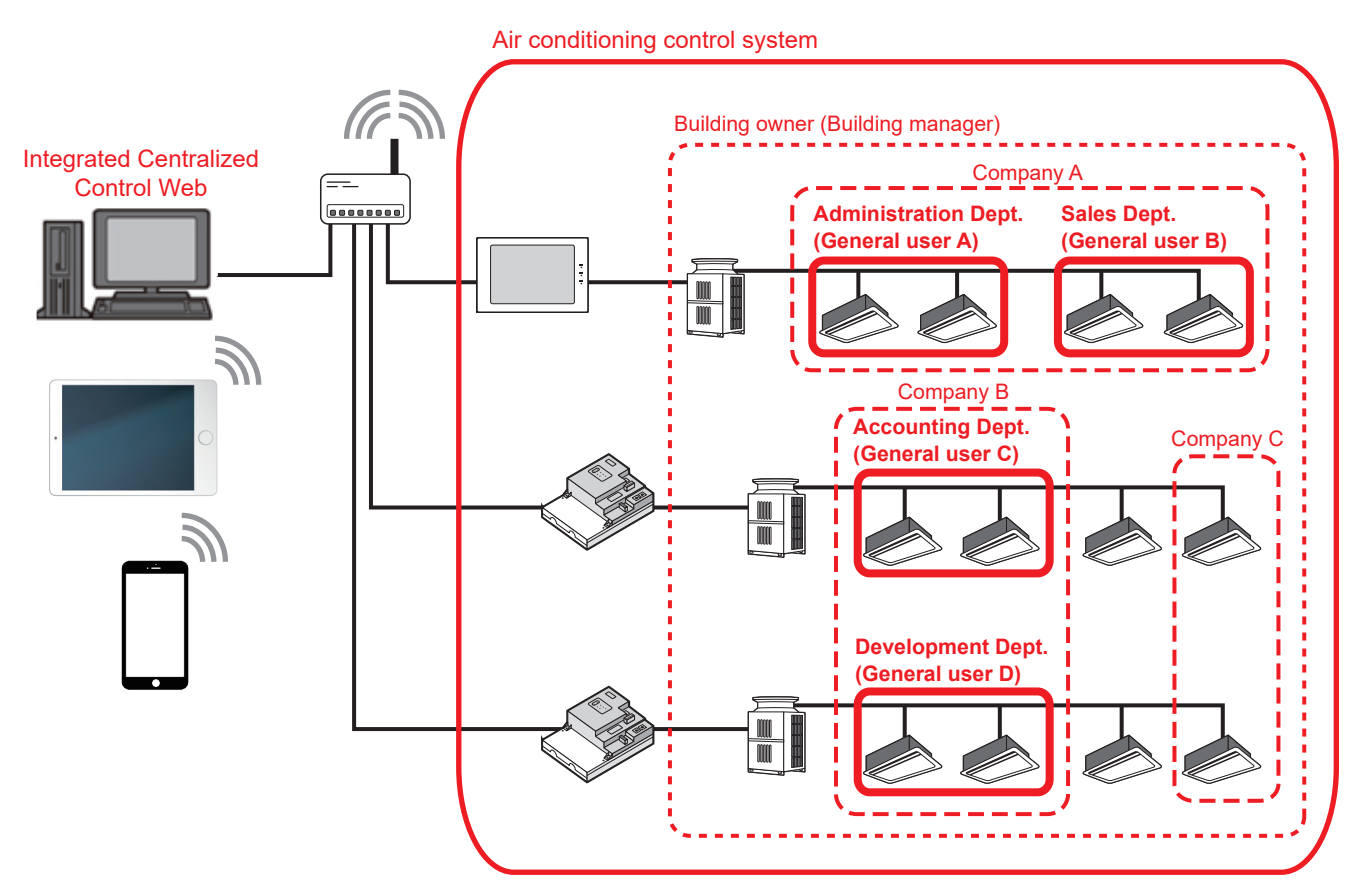

Note: Up to 2,000 general users can be registered on the Integrated Centralized Control Web.

 Note: General user settings can be configured on the Integrated Centralized Control Web. Refer to section 2-5-2 "User registration" in [Chapter 2](#page-29-0) for settings methods.

Note: Only the unit groups set for general user management can be monitored and operated.

#### **[3] Current date and time**

This displays the time of the PC on which Integrated Centralized Control Web is used.

## **1. Usage (PC, tablet)**

This section explains how to monitor and operate the air conditioning units, LOSSNAY units, Air To Water (PWFY) units, HWHP (CAHV, CRHV) units, chiller units, MEHT-CH&HP units, and general equipment that are connected to the AE-200/AE-50/EW-50.

### **1-1. Monitor/Operation**

#### **1-1-1. Screen sequence**

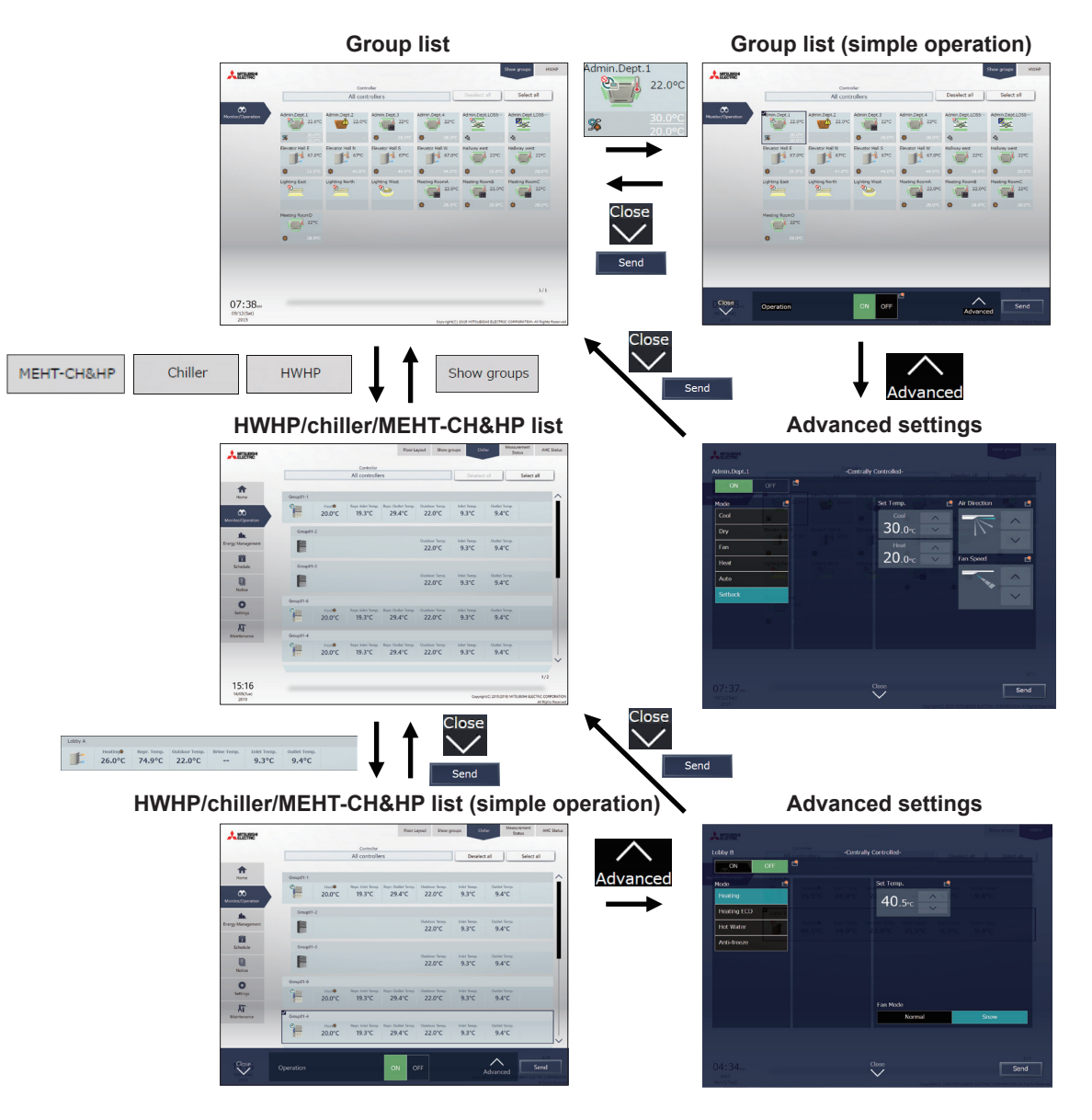

#### **1-1-2. Group icons**

Each group icon indicates the operation condition of the group.

#### **[1] Air conditioning unit group**

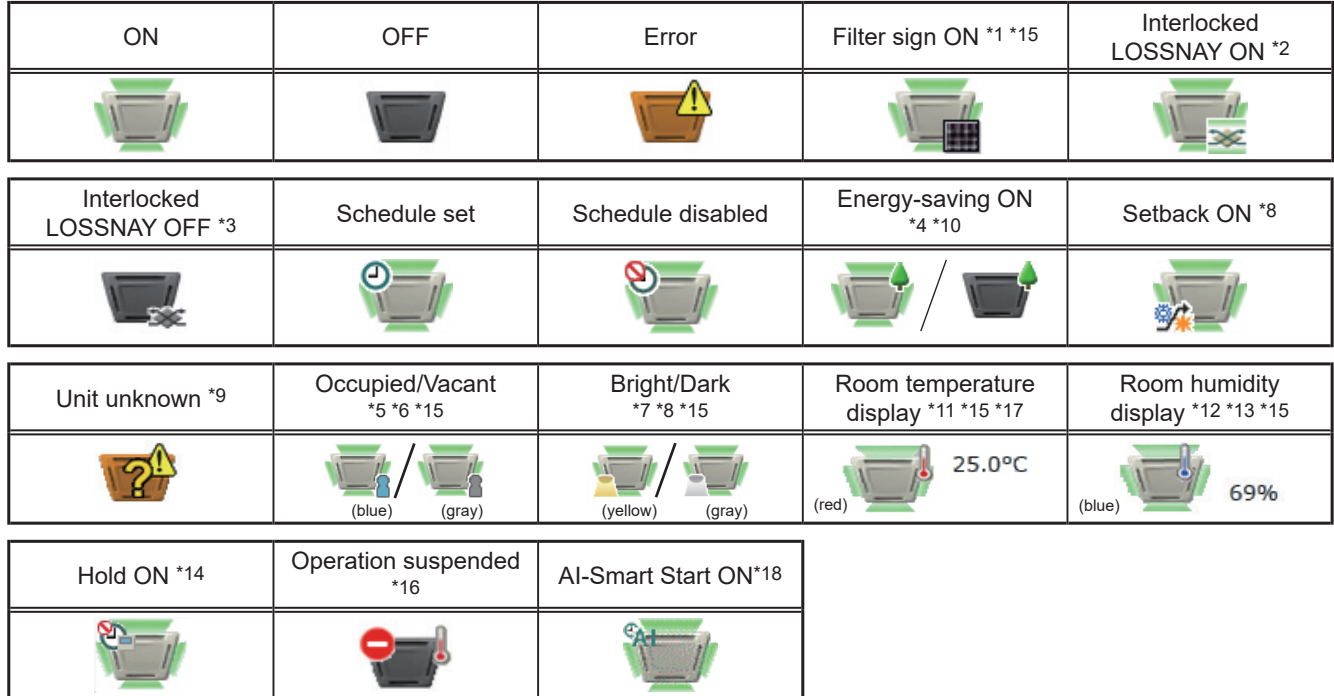

\*1 Whether or not to display the filter sign ([ON], [OFF]) can be set in the initial settings.

\*2 If the LOSSNAY unit is interlocked with the operation of Mr. Slim units, "Interlocked LOSSNAY ON" icon will appear, even when the LOSSNAY unit is operated individually.

(Applicable M-NET adapter model: PAC-SF48/50/60/70/80/81MA-E)

- \*3 If a LOSSNAY unit is interlocked with the operation of indoor units in multiple groups, the LOSSNAY unit may be in operation, even when the "Interlocked LOSSNAY OFF" icon is displayed.
- \*4 The "Energy-saving ON" icon will appear while the energy-save control is performed on the group, or the outdoor unit that is connected to the group. This icon will not appear for the HWHP (QAHV, CAHV, CRHV) unit groups.
- \*5 The Occupancy/Vacancy status icon will appear only when the remote controller in the group has an occupancy sensor. (ME remote controller (North America: PAR-U01MEDU, Europe: PAR-U02MEDA)) The Occupancy/Vacancy status icon will appear only when [ 8 ] (blue),  $[$  |  $]$  (gray), or  $[$   $\mathbb{R}$   $\angle$   $\mathbb{R}$  ] (blue/gray) is selected in the initial settings.
- \*6 The Occupancy/Vacancy status icon takes priority over the "Interlocked LOSSNAY ON" and "Interlocked LOSSNAY OFF" icons.
- \*7 The Brightness/Darkness status icon will not appear only when the remote controller in the group has a brightness sensor. (ME remote controller (North America: PAR-U01MEDU, Europe: PAR-U02MEDA)) The Brightness/Darkness status icon will appear only when [  $\blacksquare$  ] (yellow),  $[ \bigcap ]$  (gray), or  $[ \bigcup \bigcup$  (yellow/gray) is selected in the initial settings.
- \*8 The "Setback ON" icon takes priority over the Brightness/Darkness status icon.
- \*9 The "Unit unknown" icon will stay when the AE-200/AE-50/EW-50 cannot be recognized after startup. Check for proper connection of the air conditioning units and proper group settings.
- \*10 The "Energy-saving ON" icon takes priority over the "Room temperature display" and "Room humidity display" icons.
- \*11 Display option of the room temperature ([Always show], [Show during operation], [Hide]) can be set in the initial settings. Even when [Set temp.], [Room temp.(Always)/Set temp.], or [Room temp.(During op.)/Set temp.] is selected in the initial settings, the room temperature will be displayed.
- \*12 The "Room humidity display" icon will appear only when the remote controller in the group has a humidity sensor. (ME remote controller (North America: PAR-U01MEDU, Europe: PAR-U02MEDA))
- \*13 Whether or not to display the humidity ([ON], [OFF]) can be set in the initial settings.
- \*14 The "Hold ON" icon is displayed for the AE-200A/AE-50A/EW-50A, but not for the AE-200E/AE-50E/EW-50E.
- \*15 Initial settings can be configured in the basic settings screen on the Initial Setting Tool or LCD. Refer to the Instruction Book (Initial Settings) for details.
- \*16 The "Operation suspended" icon appears when an emergency stop signal is received through an external contact or from the building management system (BACnet®) or while the 30-minute operation suspension is executed by the Peak Cut function (energy-save control function).
- \*17 The outlet air temperature is displayed for the outlet air temperature control units.
- \*18 The "AI-Smart Start ON" icon will appear 90 minutes before the scheduled start time and stays on the screen until the scheduled start time. If the room temperature has not reached the set temperature at the scheduled start time, the icon will remain on the screen after the scheduled start time. The icon will disappear when the set temperature has been reached.

#### **[2] LOSSNAY unit (ventilator) group**

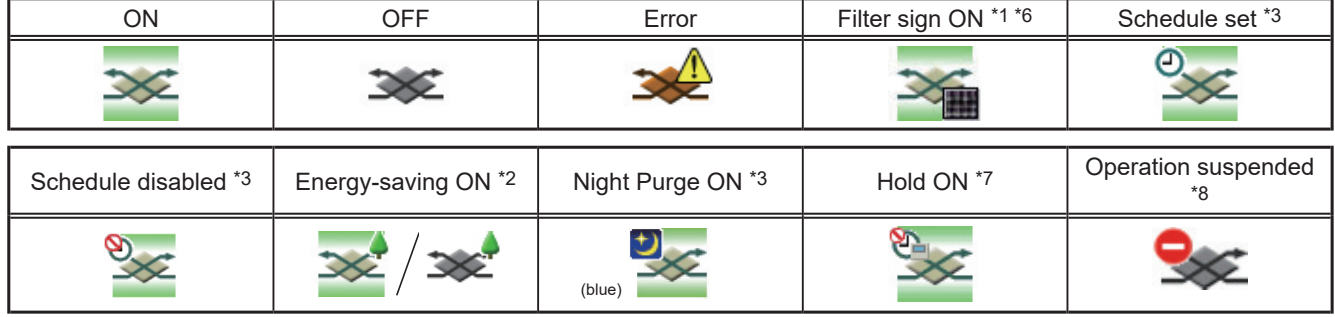

#### **[3] Air To Water (PWFY) unit group and HWHP (QAHV, CAHV, CRHV) unit group**

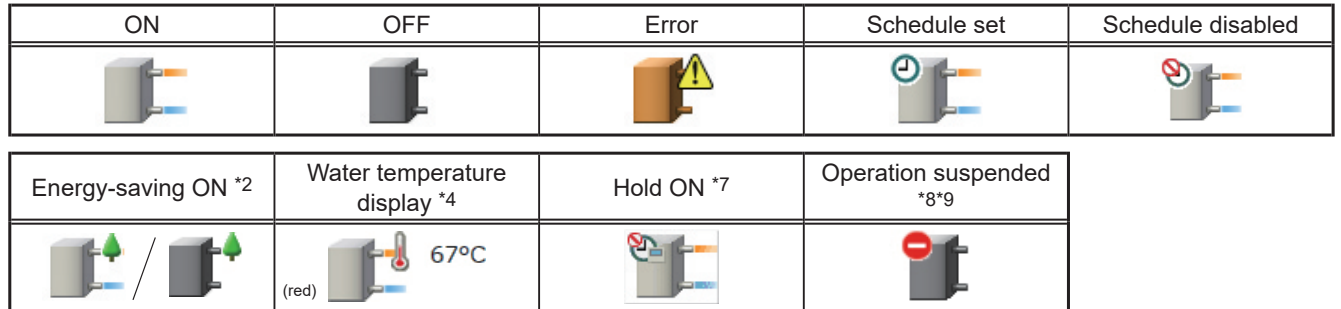

#### **[4] Chiller unit group**

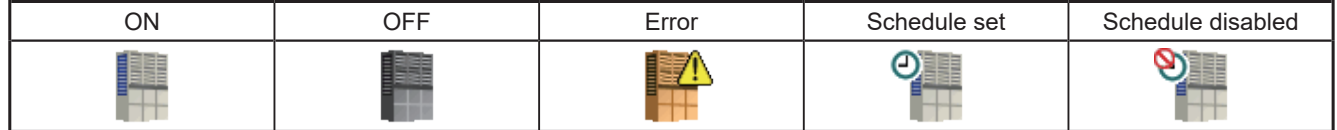

#### **[5] MEHT-CH&HP unit group**

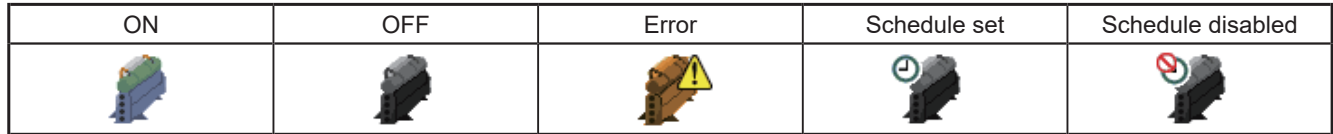

#### **[6] Other equipment group**

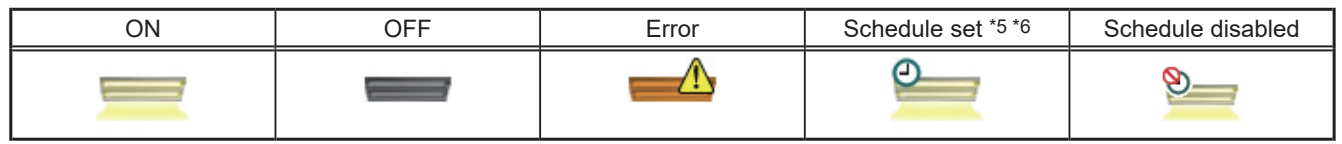

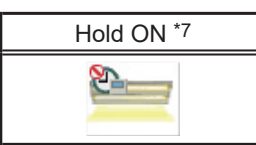

- \*1 Whether or not to display the filter sign ([ON], [OFF]) can be set in the initial settings.
- \*2 The "Energy-saving ON" icon will appear while the energy-save control is performed on the LOSSNAY unit group, group of LOSSNAY with heater/humidifier, or the outdoor unit that is connected to these groups. This icon will not appear for the HWHP (QAHV, CAHV, CRHV) unit groups.
- \*3 If Schedule is set during Night Purge operation, then the order of priority for display will be "Night Purge ON" → "Schedule set".
- Even if Schedule is disabled, the order of priority for display will be "Night Purge ON" → "Schedule disabled".
- \*4 The "Water temperature display" icon will not appear for the HWHP (QAHV, CAHV, CRHV) unit groups.
- \*5 If any schedule setting is applied to a DIDO controller whose prohibition setting is enabled ("Allow operations" is set to [No operations] on the group settings screen in the initial settings), the "Schedule set" icon will appear, but the scheduled operations will not be performed. Refer to the Instruction Book (Initial Settings) for settings methods
- \*6 Initial settings can be configured in the basic settings screen on the Initial Setting Tool or LCD. Refer to the Instruction Book (Initial Settings) for details.
- \*7 The "Hold ON" icon is displayed for the AE-200A/AE-50A/EW-50A, but not for the AE-200E/AE-50E/EW-50E.
- \*8 The "Operation suspended" icon appears when an emergency stop signal is received through an external contact or from the building management system (BACnet®) or while the 30-minute operation suspension is executed by the Peak Cut function (energy-save control function).
- \*9 The "Operation suspended" icon will appear only for the Air To Water (PWFY) unit groups.

Note: Icons can be changed in the group settings screen in the initial settings. Refer to the Instruction Book (Initial Settings) for settings methods.

#### **1-1-3. Monitoring the operation status**

This section explains how to monitor the operation status of units.

**[1] Air conditioning unit, LOSSNAY unit, Air To Water (PWFY) unit, and other equipment groups**

Click [Monitor/Operation] in the menu, and then click [Show groups] to display the operation status of unit groups.

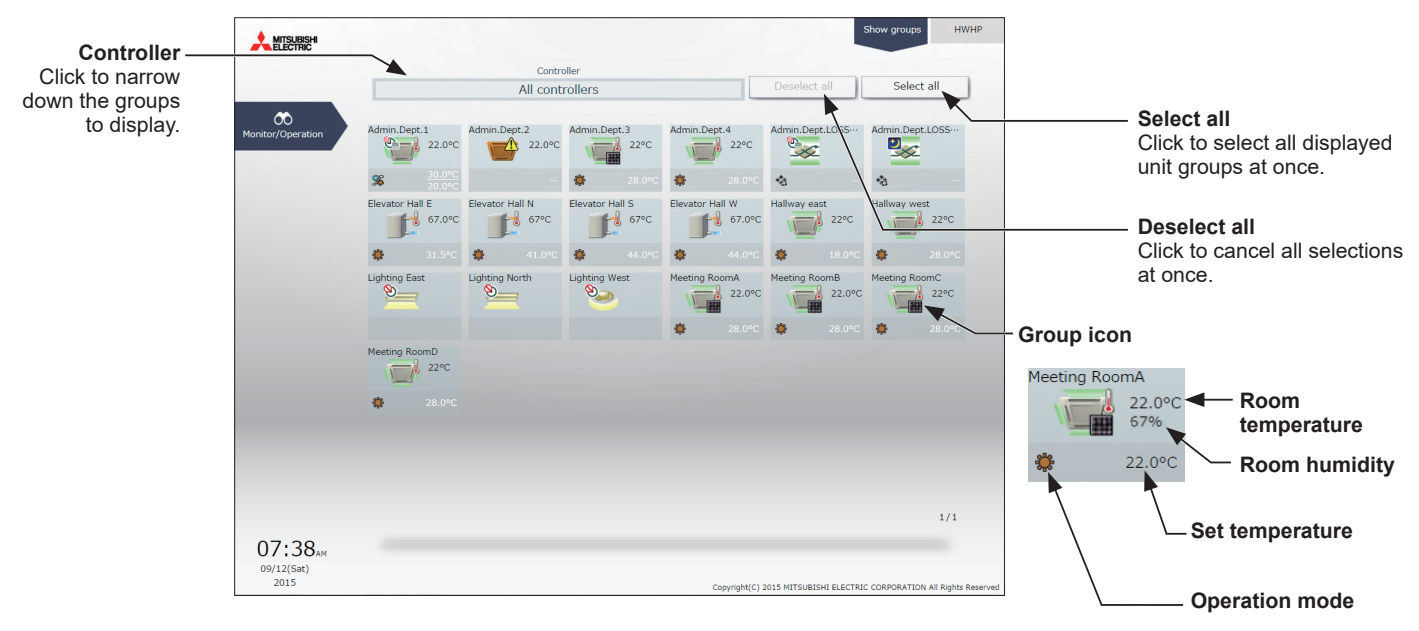

The operation mode currently in use is displayed in "Operation mode".

• Air conditioning unit group

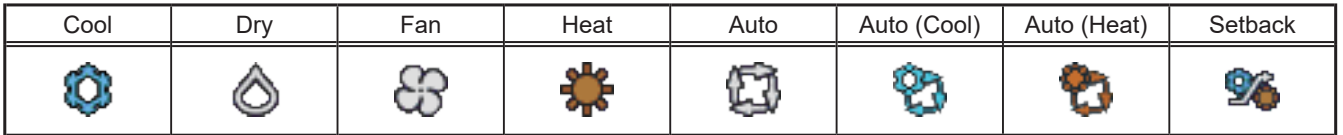

#### • LOSSNAY unit (ventilator) group

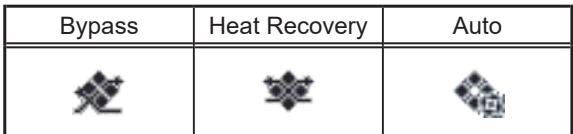

#### • Air To Water (PWFY) unit group

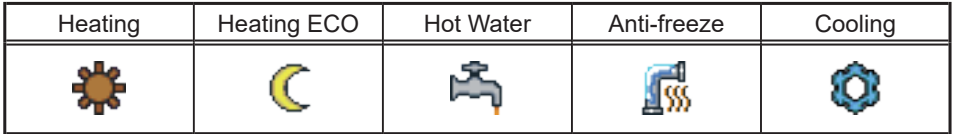

- Note: In [Controller], it is possible to narrow down the unit groups for group display into "Centralized controller units," "Block units," and "Energy management block units."
- Note: The selection screen displays the centralized controllers to which unit groups set for general user management (in section 2-5-2 "User registration" in [Chapter 2\)](#page-29-0) are connected and the blocks and energy management blocks of unit groups set for general user management.
- Note: For how to configure centralized controller name setting, block and energy management block settings, and name settings, refer to the Instruction Book (Initial Settings).
- Note: The group name can be displayed using up to 10 double-byte, or 10 to 18 single-byte characters. The number of characters that can be displayed differs depending on character type. Name setting is carried out through initial settings. Refer to the Instruction Book (Initial Settings) for settings methods.

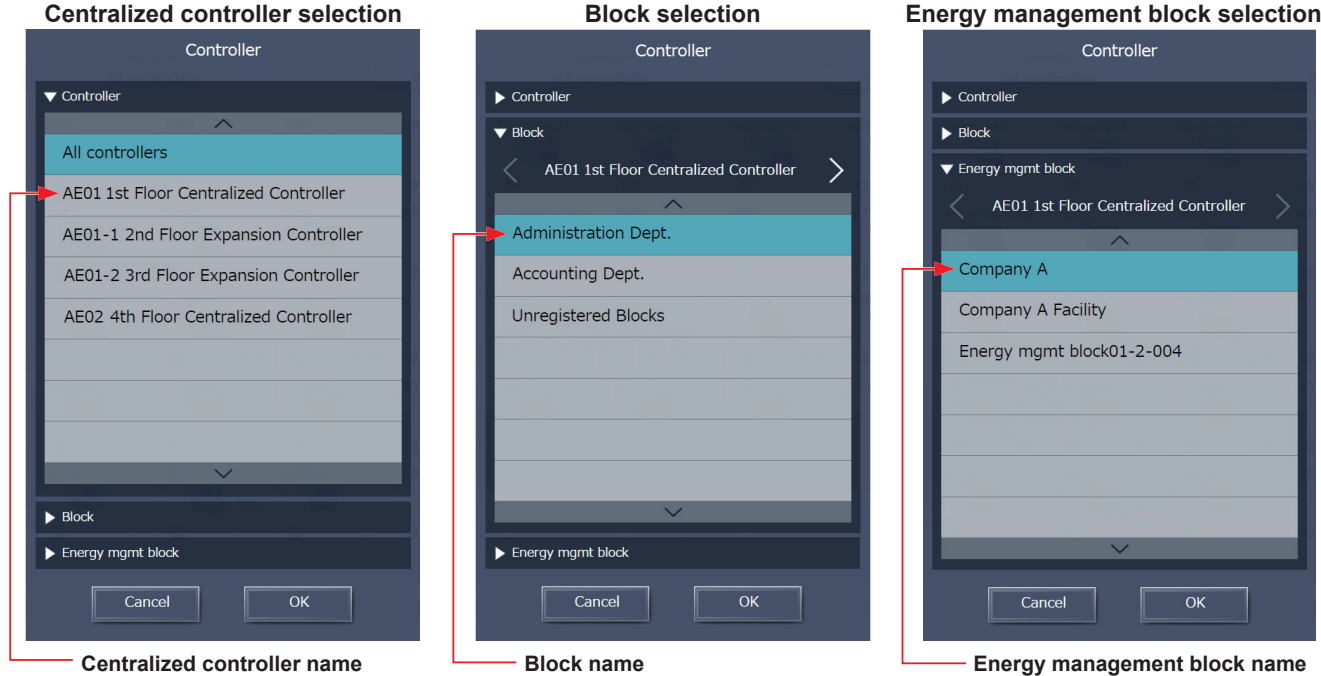

\* Example of narrowing down the range in [Controller]

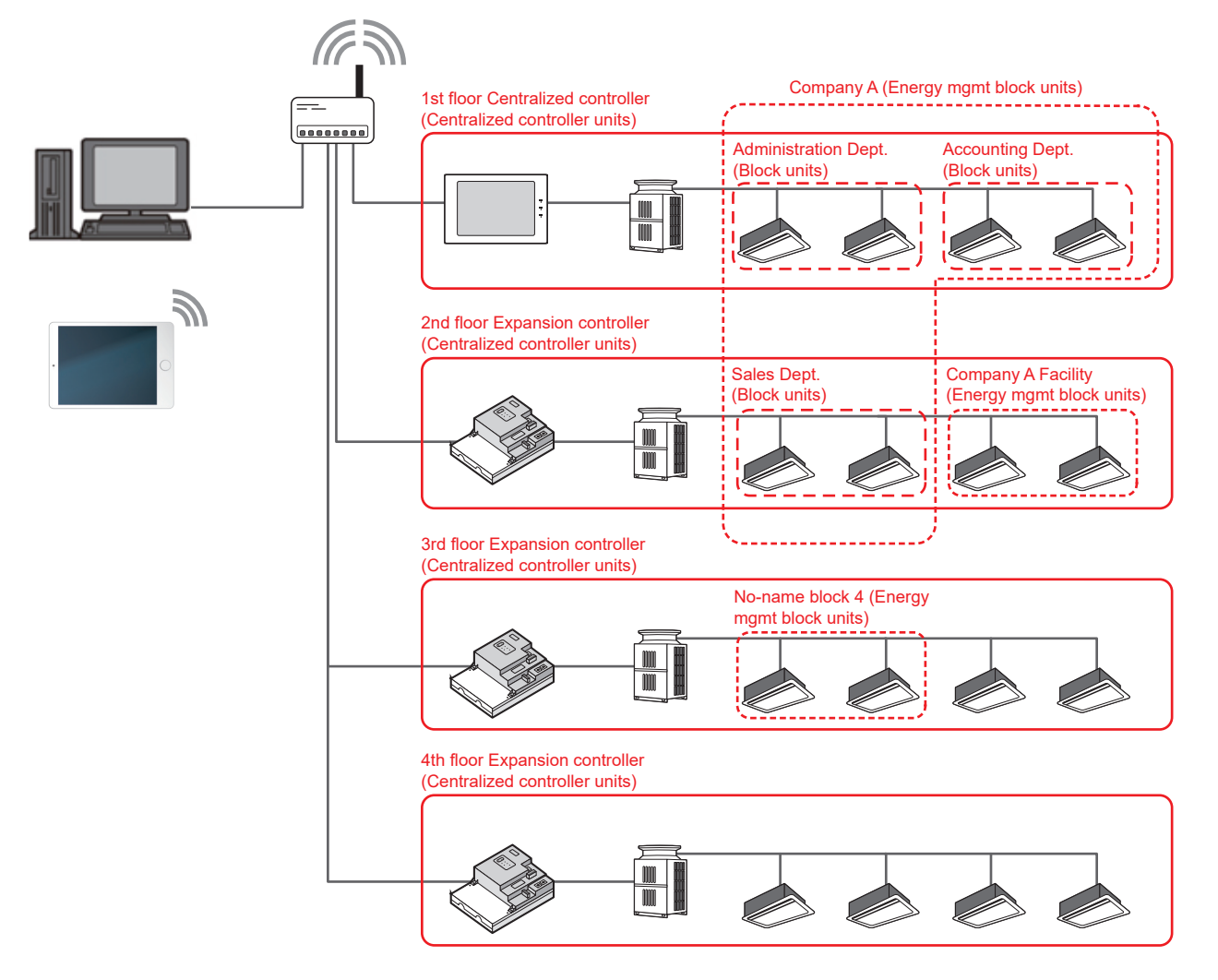

#### **[2] HWHP (CAHV, CRHV) unit group**

Click [Monitor/Operation] in the menu, and then click [HWHP] to display the operation status of HWHP (CAHV, CRHV) unit groups.

 Note: [HWHP] will not appear if no HWHP (CAHV, CRHV) units have been registered to any group. Note: Fan mode will appear only for CAHV units. Brine temperature will appear only for CRHV units.

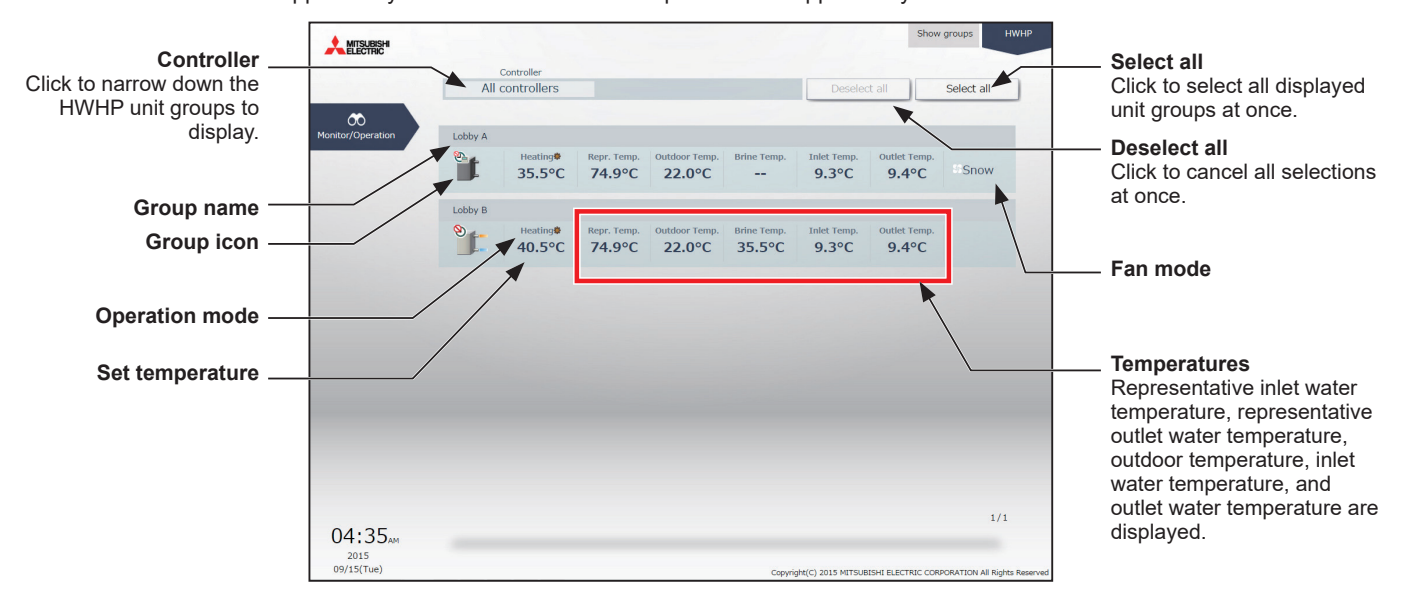

The operation mode currently in use is displayed in "Operation mode". • HWHP (CAHV, CRHV) unit group

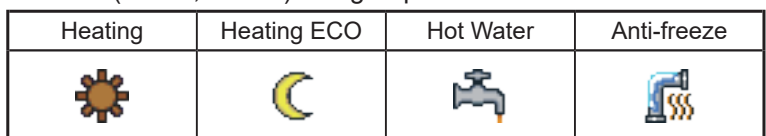

#### **[3] Chiller unit group**

Click [Monitor/Operation] in the menu, and then click [Chiller] to display the operation status of chiller unit groups.

Note: [Chiller] will not appear if no chiller units have been registered to any group.

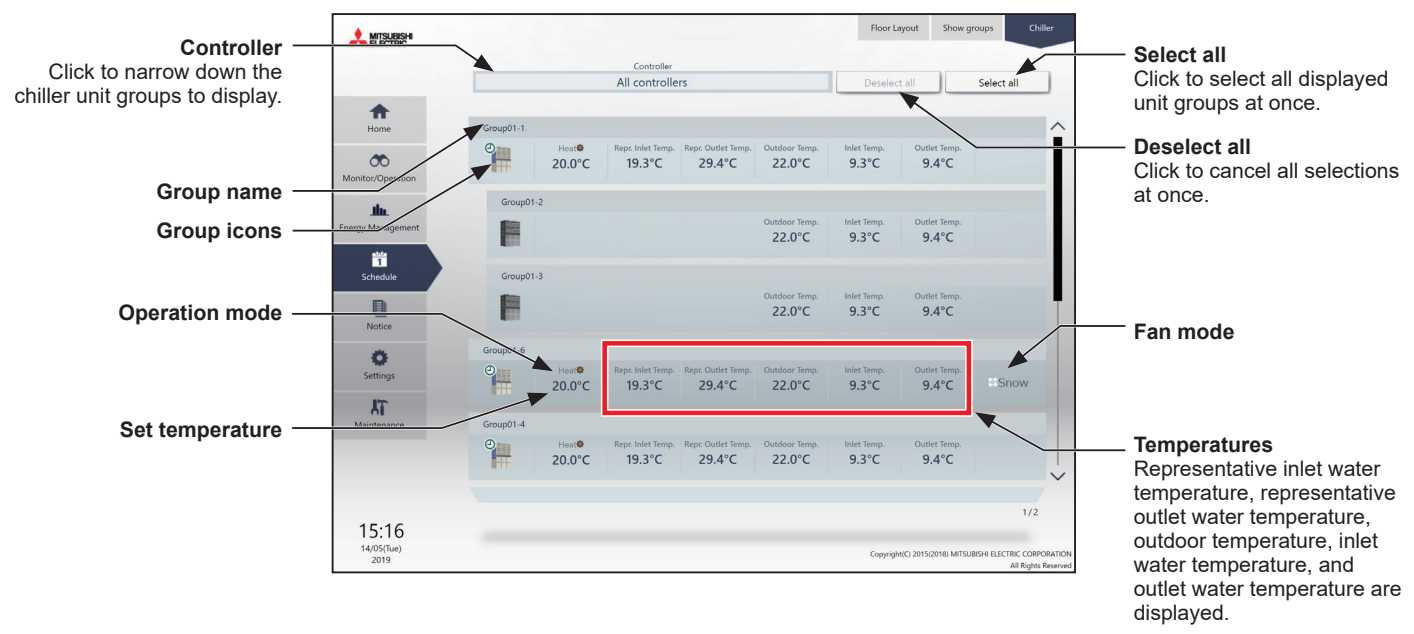

The operation mode currently in use is displayed in "Operation mode".

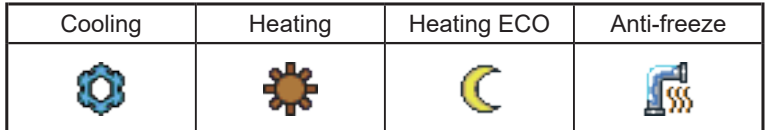

#### **[4] MEHT-CH&HP unit group**

Click [Monitor/Operation] in the menu, and then click [MEHT-CH&HP] to display the operation status of chiller unit groups.

Note: [MEHT-CH&HP] will not appear if no MEHT-CH&HP units have been registered to any group.

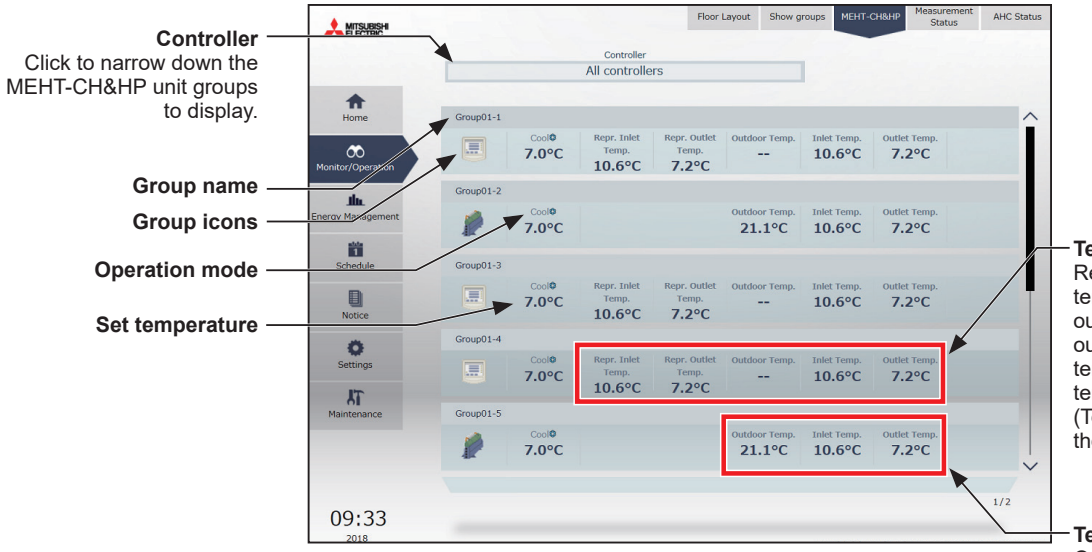

**Temperatures (Manager3000)** Representative inlet water temperature, representative outlet water temperature, outdoor temperature, inlet water temperature, and outlet water temperature are displayed. (Temperatures are detected by the representative unit.)

**Temperatures (W3000)** Outdoor temperature, inlet water temperature, and outlet water temperature are displayed.

The operation mode currently in use is displayed in "Operation mode".

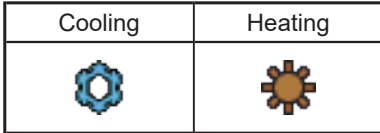

**[For general users](#page-190-0) [Chapter 4](#page-190-0)**

For general users

Chapter 4

#### **1-1-4. Selecting the icons of the groups to be operated**

In the group list, select the icon(s) of the group(s) to be operated as explained below.

#### **[1] Selecting group icons**

#### **(1) Selecting unit group(s) that are managed by general users**

(1) In the group list, click the icon(s) of the group(s) you want to operate. The selected group icon(s) will appear with a checkmark and a dark blue frame. Click again to deselect.

To cancel all group selections, click [Deselect all] or [Close] in the taskbar.

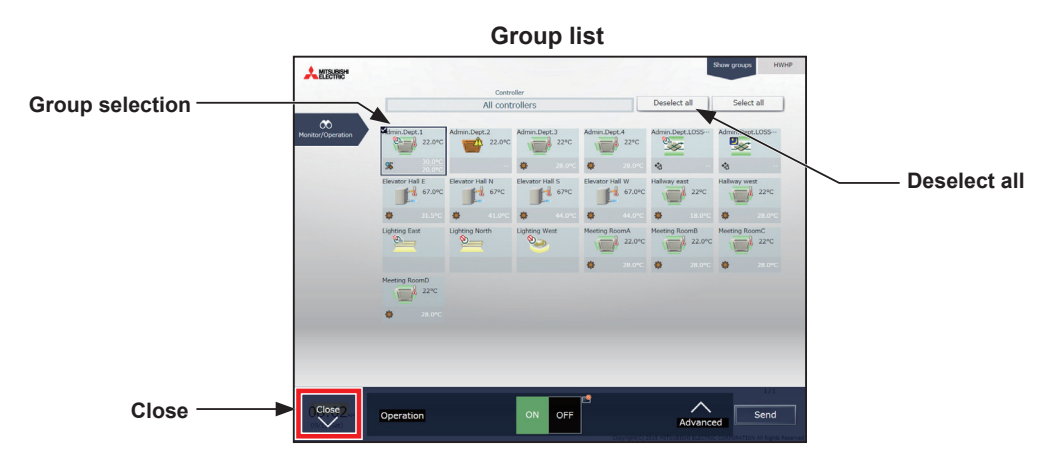

#### **(2) Selecting all unit groups that are managed by general users**

(1) In the group list, click [Select all]. The all icon(s) will appear with a checkmark and a dark blue frame. To cancel all group selections, click [Deselect all] or [Close] in the taskbar.

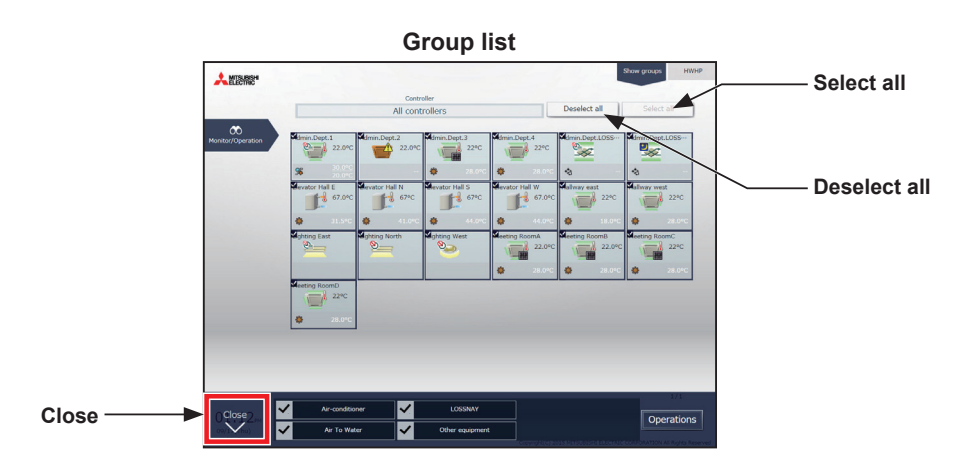

#### **(3) Selecting all groups under the control of a given controller connected to the unit groups that are managed by general users**

(1) In the group list, click [Controller]. In the controller selection screen, select a centralized controller. The unit groups that are under the control of the selected centralized controller will appear. In the group list (centralized controller units), click [Select all]. All icons will appear with a checkmark and a dark blue frame.

To cancel all group selections, click [Deselect all] or [Close] in the taskbar.

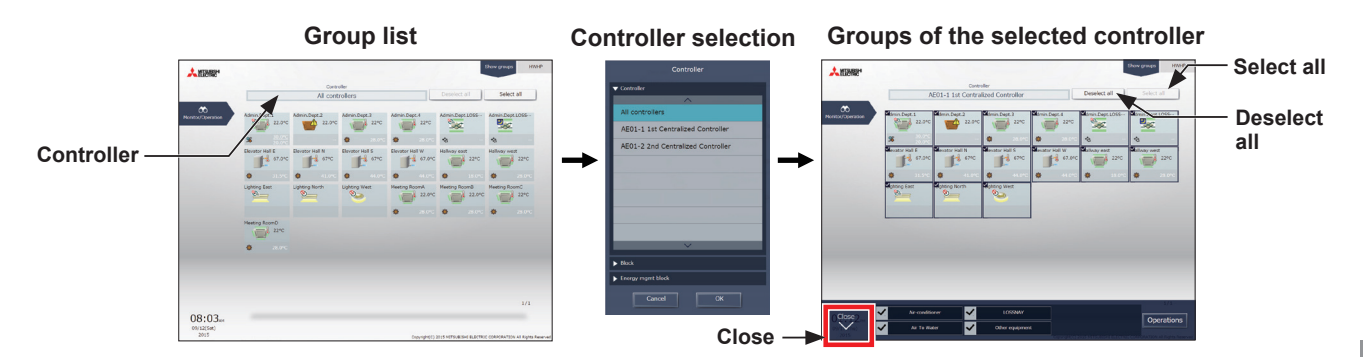

#### **(4) Selecting all groups in a given block that are managed by general users**

(1) In the group list, click [Controller]. In the block selection screen, select a block. The unit groups that belong to the selected block will appear. In the group list (block units), click [Select all]. All icons will appear with a checkmark and a dark blue frame. To cancel all group selections, click [Deselect all] or [Close] in the taskbar.

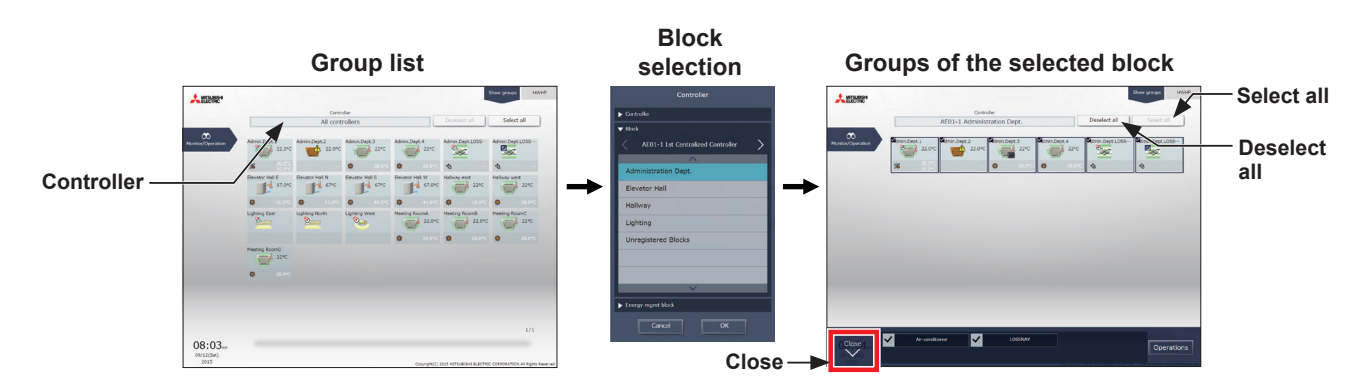

#### **(5) Selecting all groups in a given energy management block that are managed by general users**

(1) In the group list, click [Controller]. In the block selection screen, select an energy management block. The unit groups that belong to the selected energy management block will appear. In the group list (energy management block units), click [Select all]. All icons will appear with a checkmark and a dark blue frame.

To cancel all group selections, click [Deselect all] or [Close] in the taskbar.

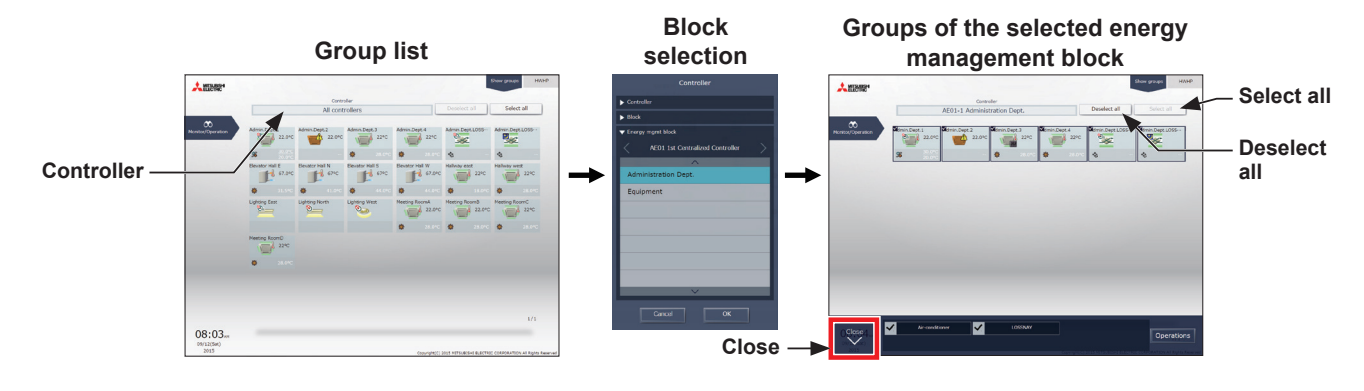

#### **[2] Selecting equipment type**

#### **(1) When the equipment types of all selected groups are the same**

Selecting the group icons to operate and clicking [Advanced] in the taskbar will bring up the operation settings screen for the selected groups.

**MITSUBISH** All controller Deselect all  $\infty$ IJ, **Selecting groups of the same equipment type** т  $\Box$  $22^\circ$ ó **Advanced settings Taskbar** Close<br>N **Batch Operations** ON OFF Send Advanc

Refer to section [1-1-5 "Advanced settings"](#page-204-0) for details about the advanced settings.

Note: [ON] and [OFF] operations can be performed on the taskbar for the selected unit groups.

#### **(2) When the equipment types of the selected groups are different**

Selecting the group icons to operate will bring up the equipment type selection options in the taskbar. Select an equipment type, and click [Operations] to display the operation settings screen. Refer to section [1-1-5 "Advanced settings"](#page-204-0) for details about the advanced settings.

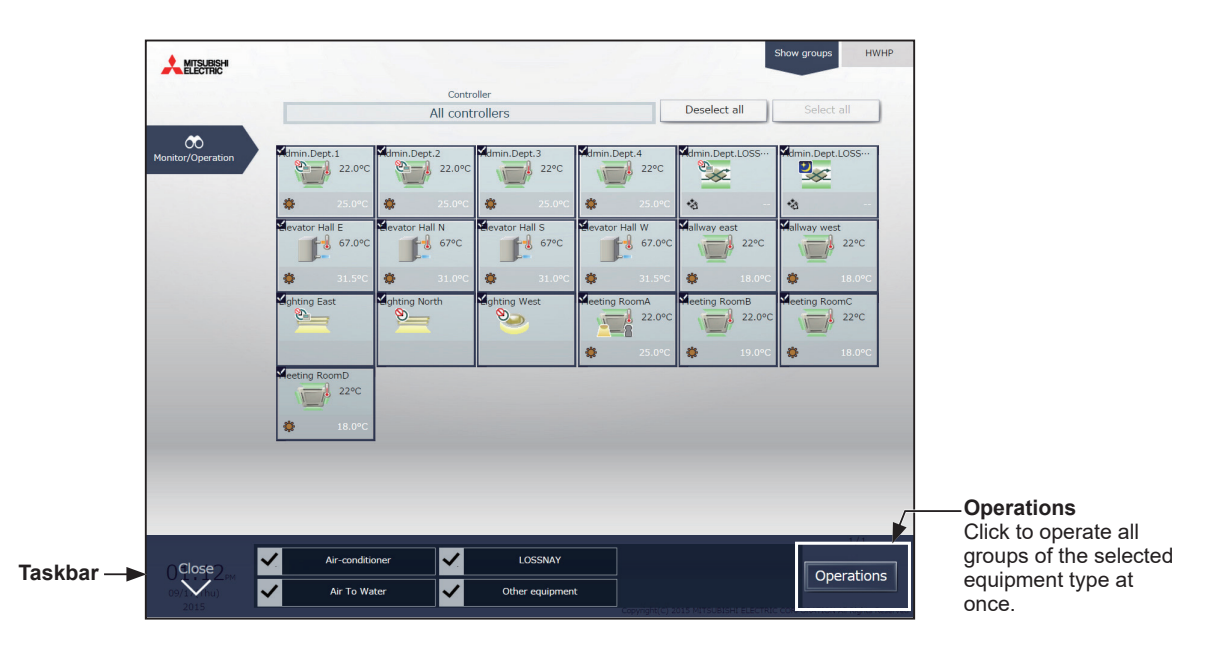

 Note: When two or more equipment types are selected, only the [ON/OFF] and [Schedule] settings can be configured. Note: [Other equipment] in the taskbar indicates general equipment.

#### **[3] Selecting HWHP (CAHV, CRHV), chiller unit, and MEHT-CH&HP unit groups**

#### **(1) Selecting HWHP (CAHV, CRHV) unit groups**

(1) In the HWHP screen, click the group you want to operate. The selected HWHP unit group will appear with a checkmark and a dark blue frame. Click again to deselect.

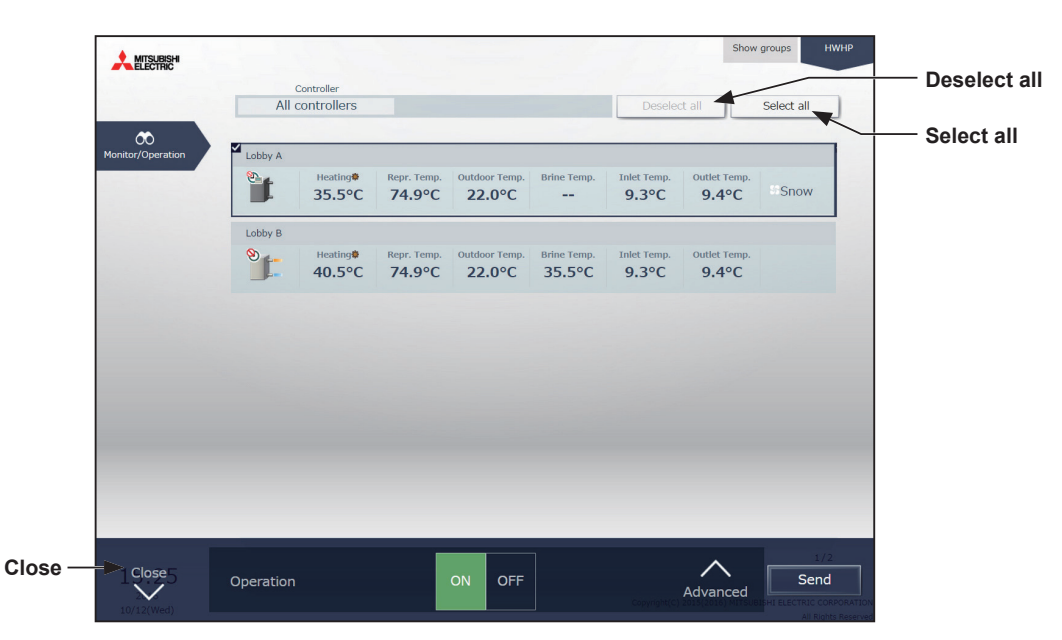

#### **(2) Selecting chiller unit groups**

(1) In the Chiller screen, click the group(s) you want to operate. The selected chiller unit group(s) will appear with a checkmark and a dark blue frame. Click again to deselect.

To cancel all group selections, click [Deselect all] or [Close] in the taskbar.

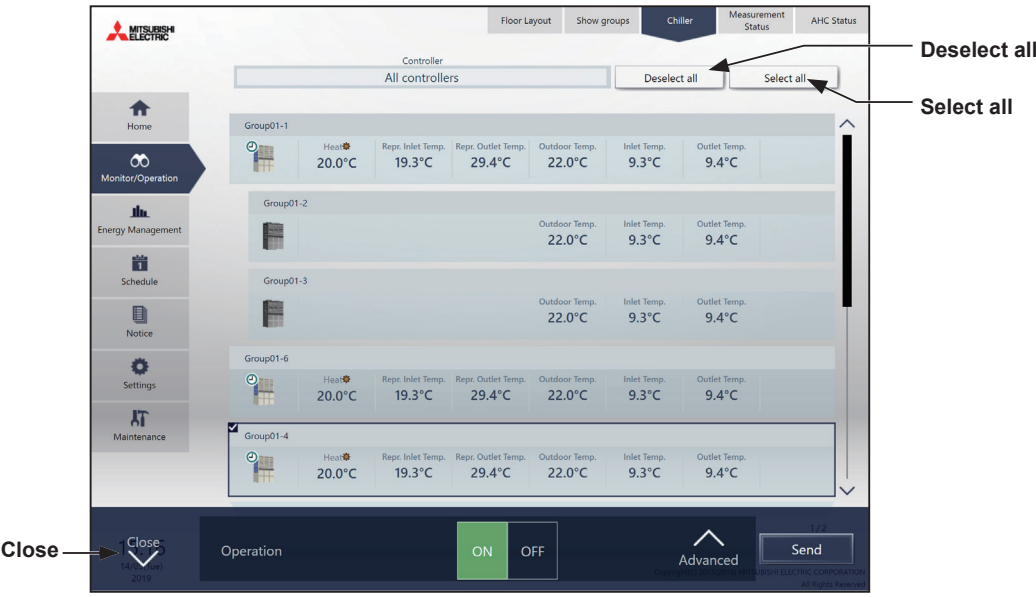

#### **(3) Selecting MEHT-CH&HP unit groups**

(1) In the MEHT-CH&HP screen, click the group you want to operate.

The selected MEHT-CH&HP unit group will appear with a checkmark and a dark blue frame. Click again to deselect.

To cancel all group selections, click [Close] in the taskbar.

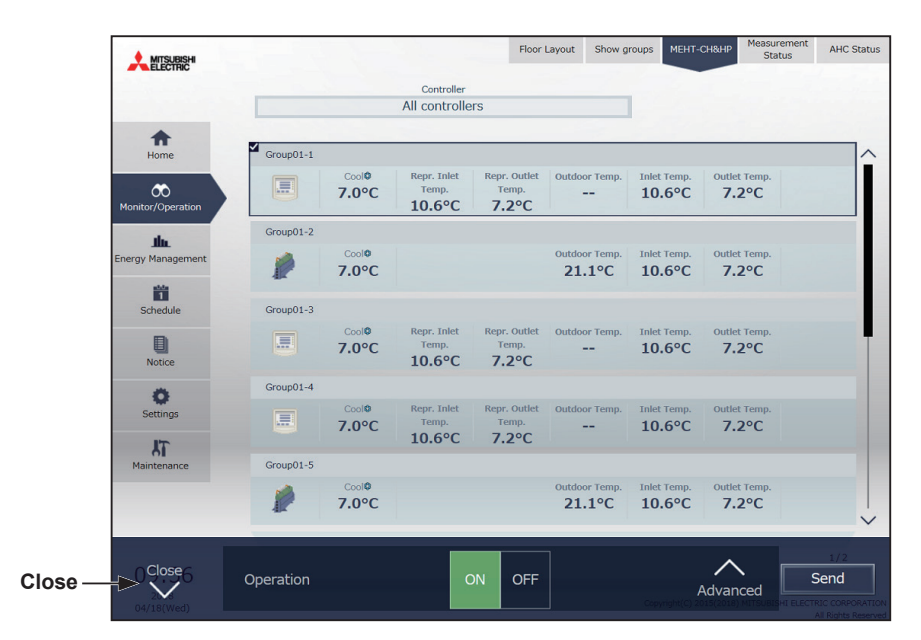

#### **1-1-5. Advanced settings**

<span id="page-204-0"></span>In the group list, selecting the group icon(s) and clicking [Advanced] in the taskbar will bring up the operation settings screen for the selected group(s). The current operation status will appear.

Change necessary operation settings, and then click [Send] to reflect the changes. Click [Close] to return to the previous screen without making any changes.

 Note: When the setting is changed from other controllers, the operation status shown on the screen will not be updated while the screen is open.

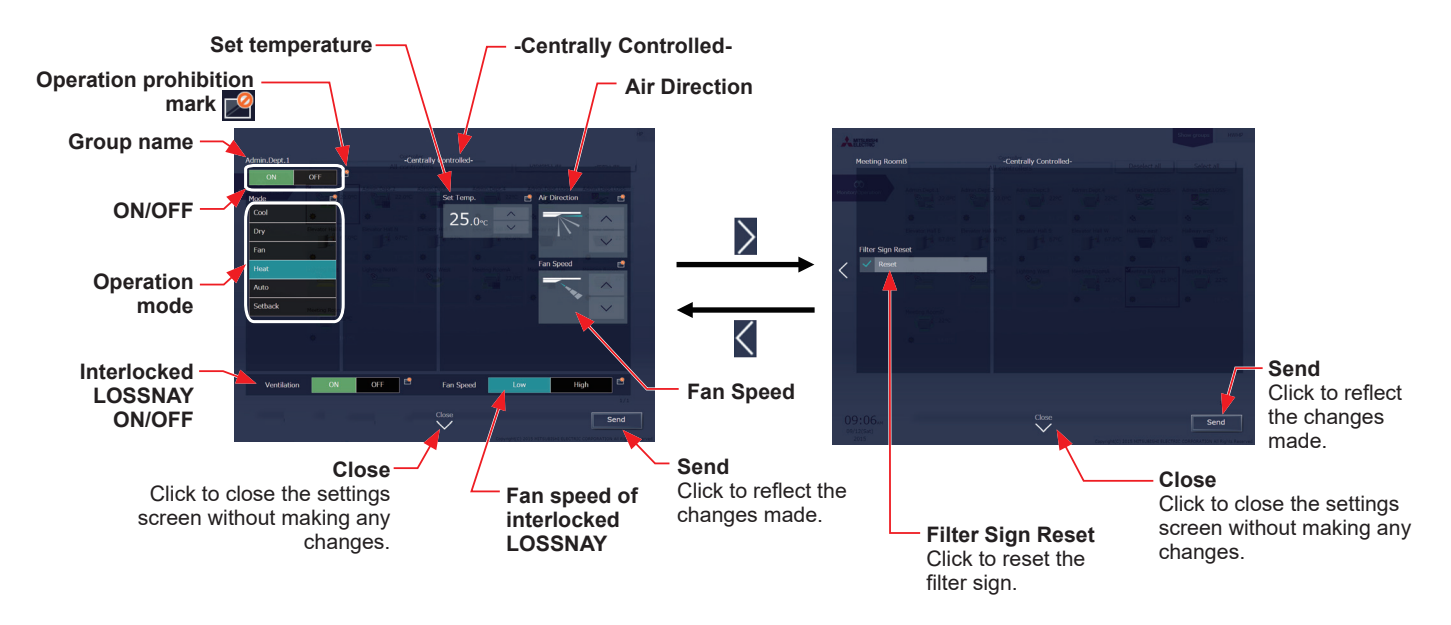

#### **[1] Air conditioning unit group**

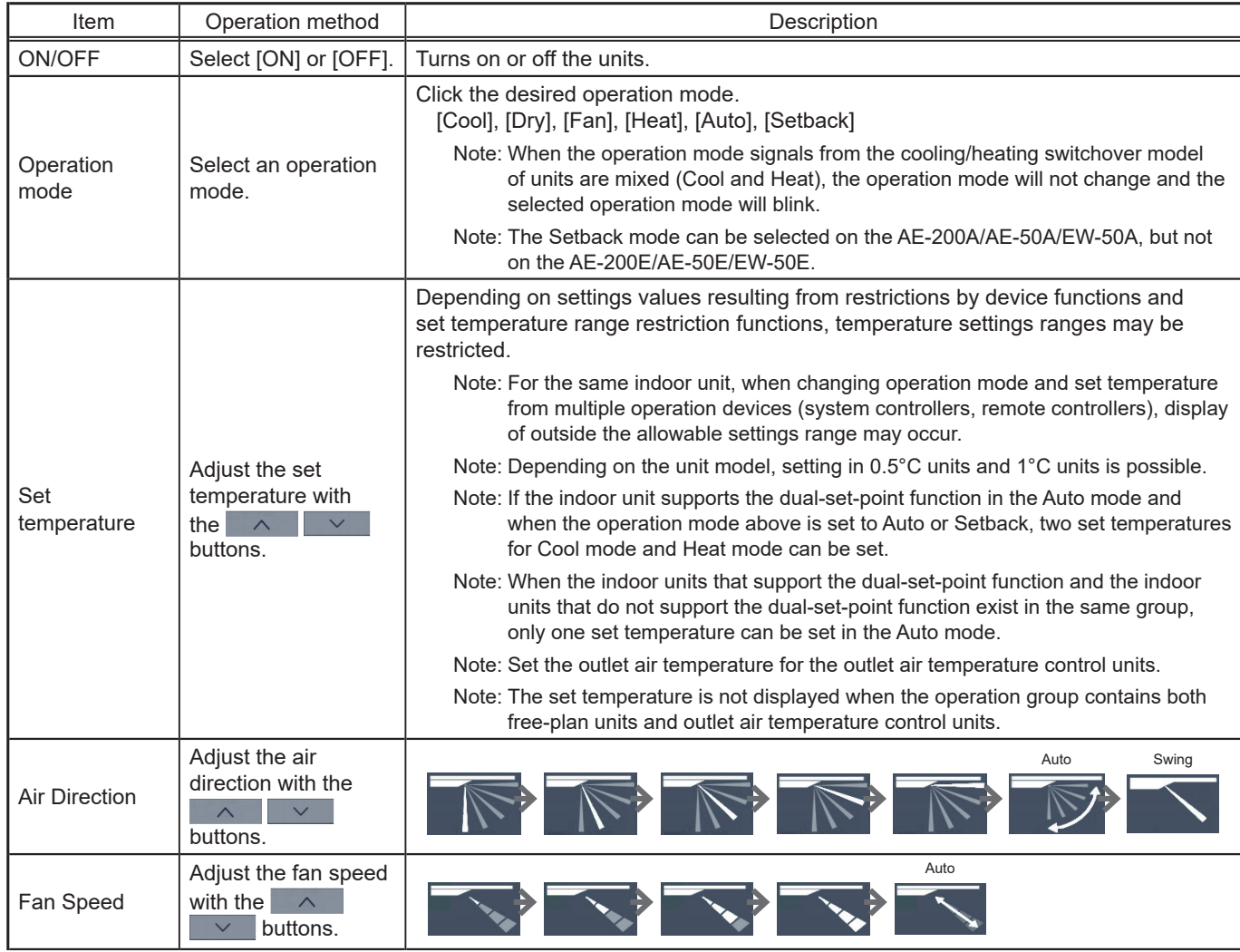

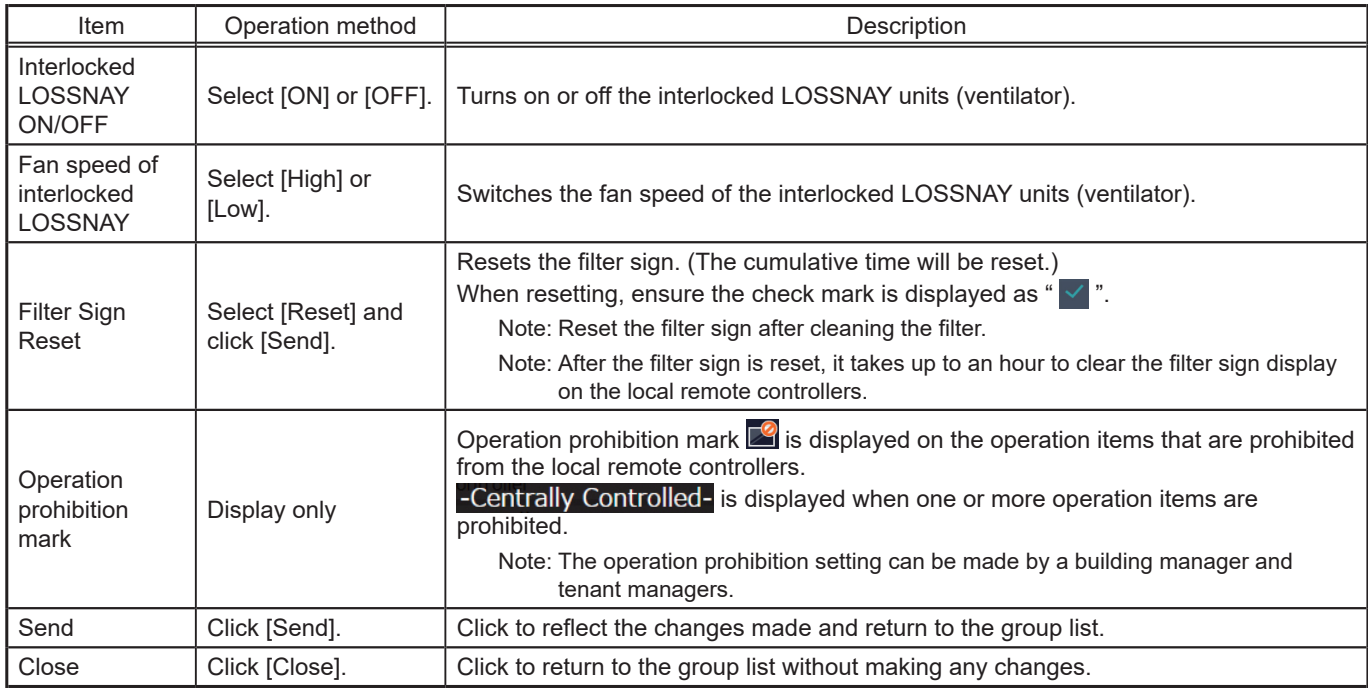

\* After [Send] is clicked, it takes a while for the status of the LOSSNAY unit group icons to be updated.

\* If a LOSSNAY unit is interlocked with the operation of indoor units in multiple groups, the LOSSNAY unit may be in operation, even when the LOSSNAY unit is displayed as "stopped".

Note: When the indoor units support a dual-set-point function, two different set temperatures (one for cooling and the other for heating) can be set for the Auto mode. When this function is used, indoor units automatically switch over between cooling and heating, based on the room temperature, to maintain the room temperature within the two predetermined temperatures. The graph below shows an example of operation patterns of units operated in the dual-set-point mode.

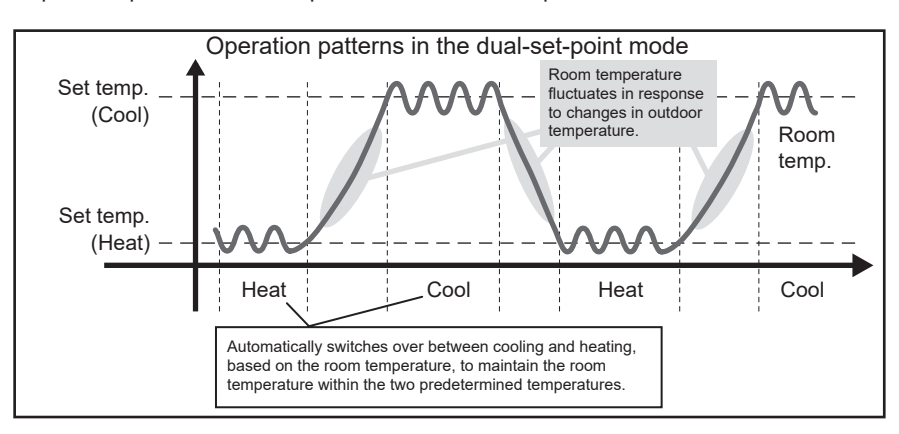

 If the indoor units of the selected unit group support the dual-set-point function, two different set temperatures (one for cooling and the other for heating) can be set.

#### **(1) Temperature setting for a group in which all indoor units support dual-set-point mode**

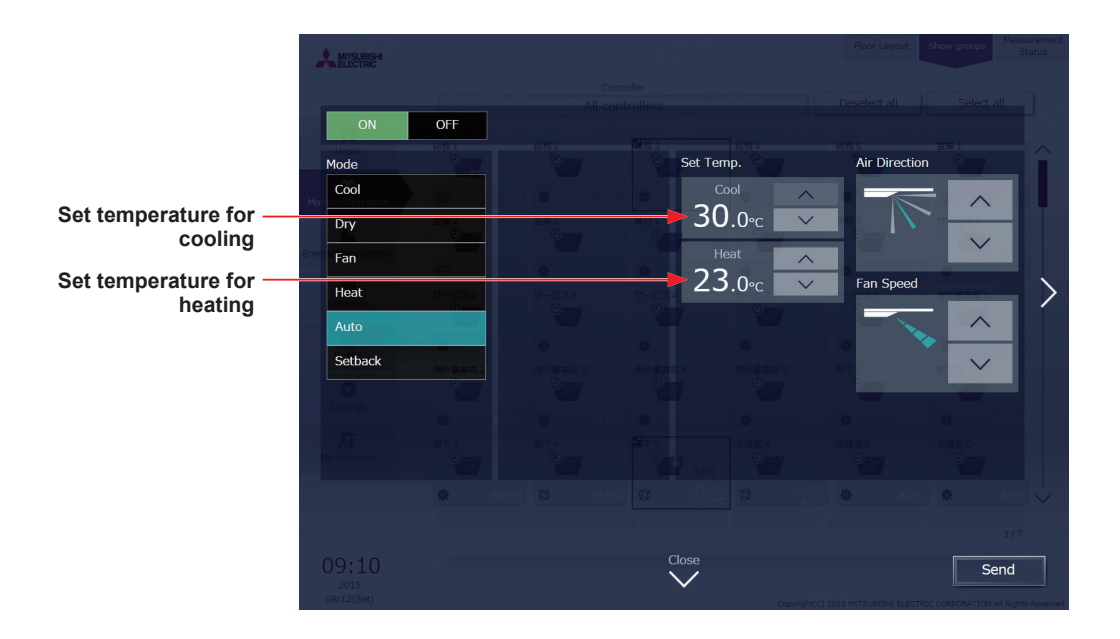

**(2) Temperature setting for when the groups that support the dual-set-point mode and the groups that do not are selected together**

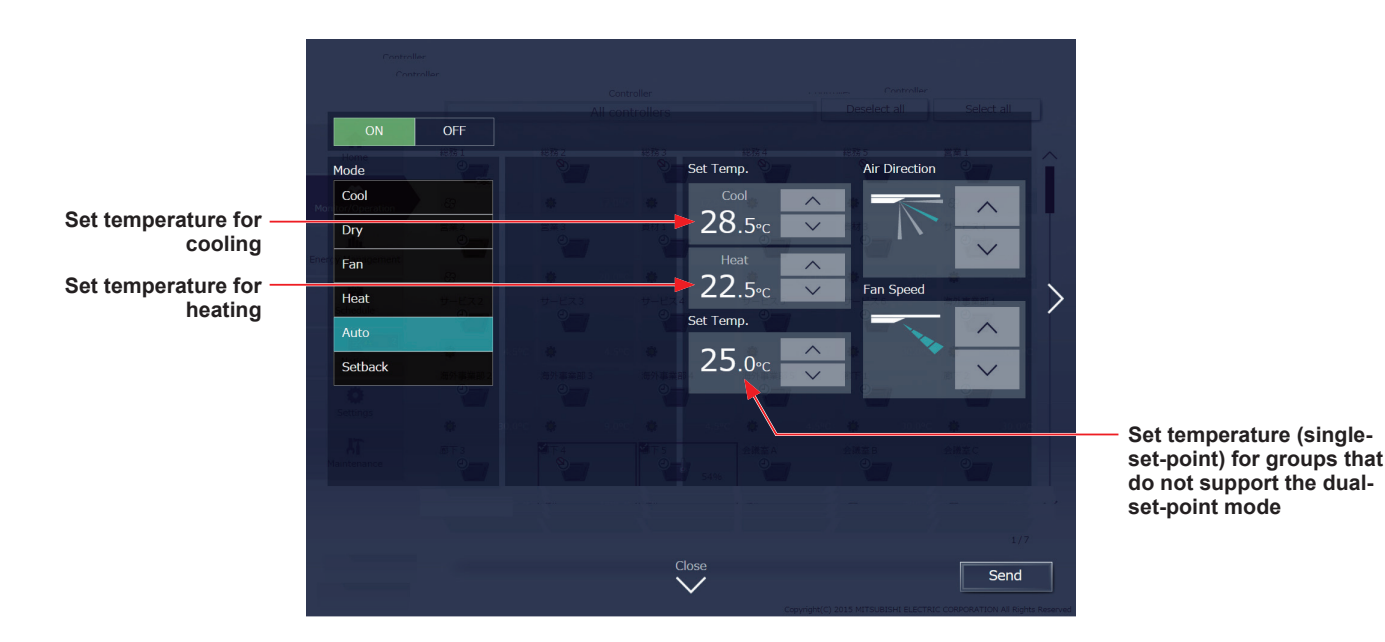

#### **[2] LOSSNAY unit (ventilator) group**

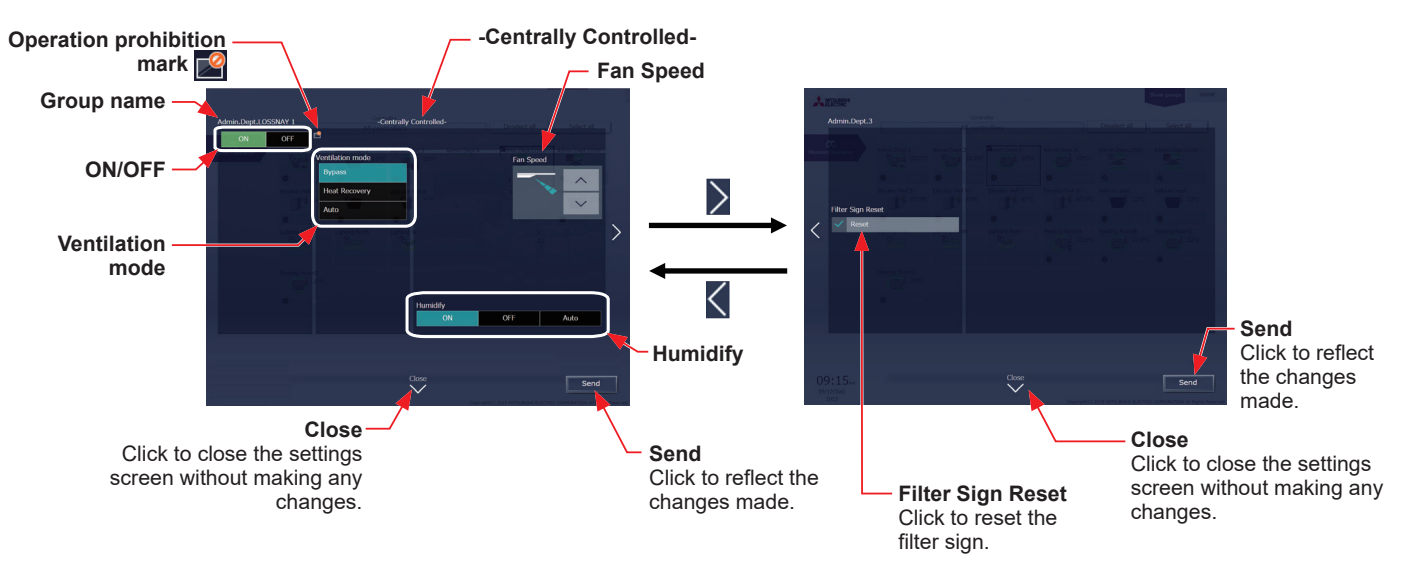

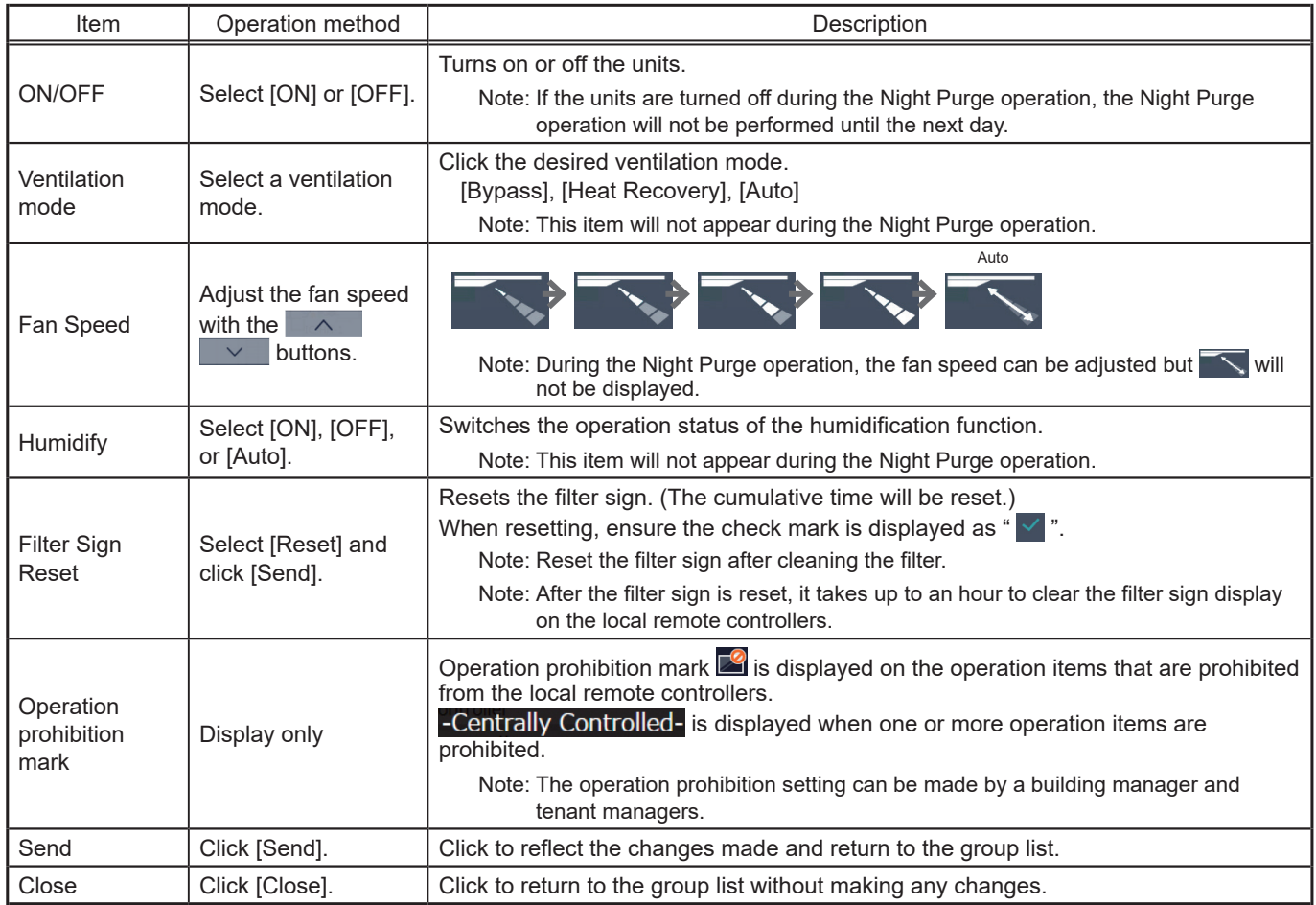

#### **[3] Air To Water (PWFY) unit group**

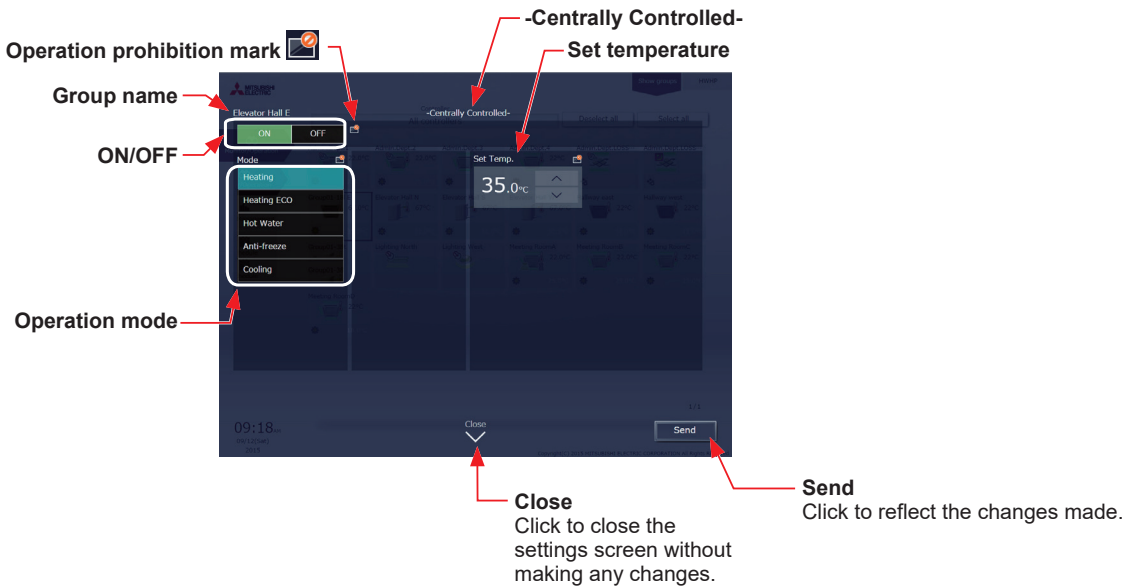

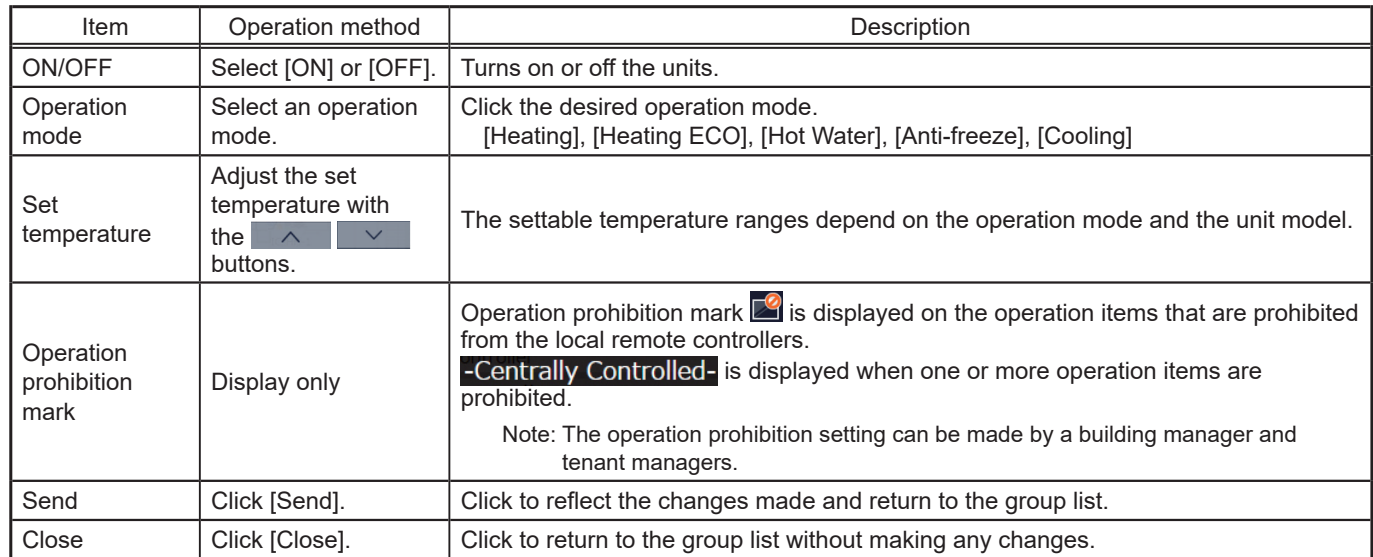

#### **[4] HWHP (CAHV, CRHV) unit group**

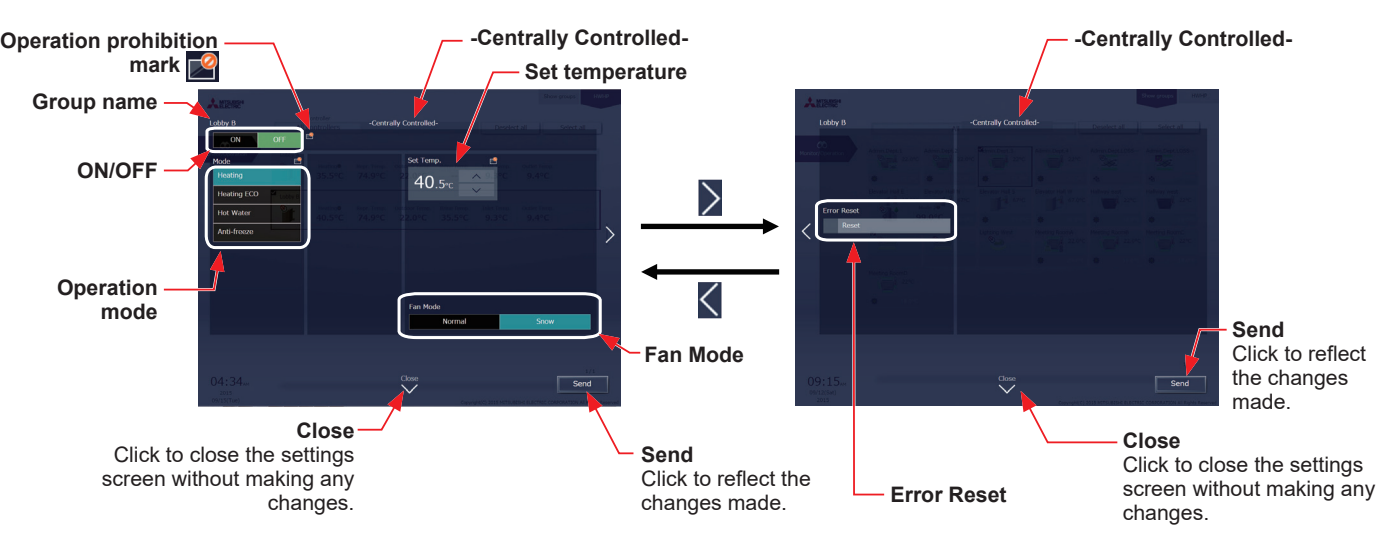

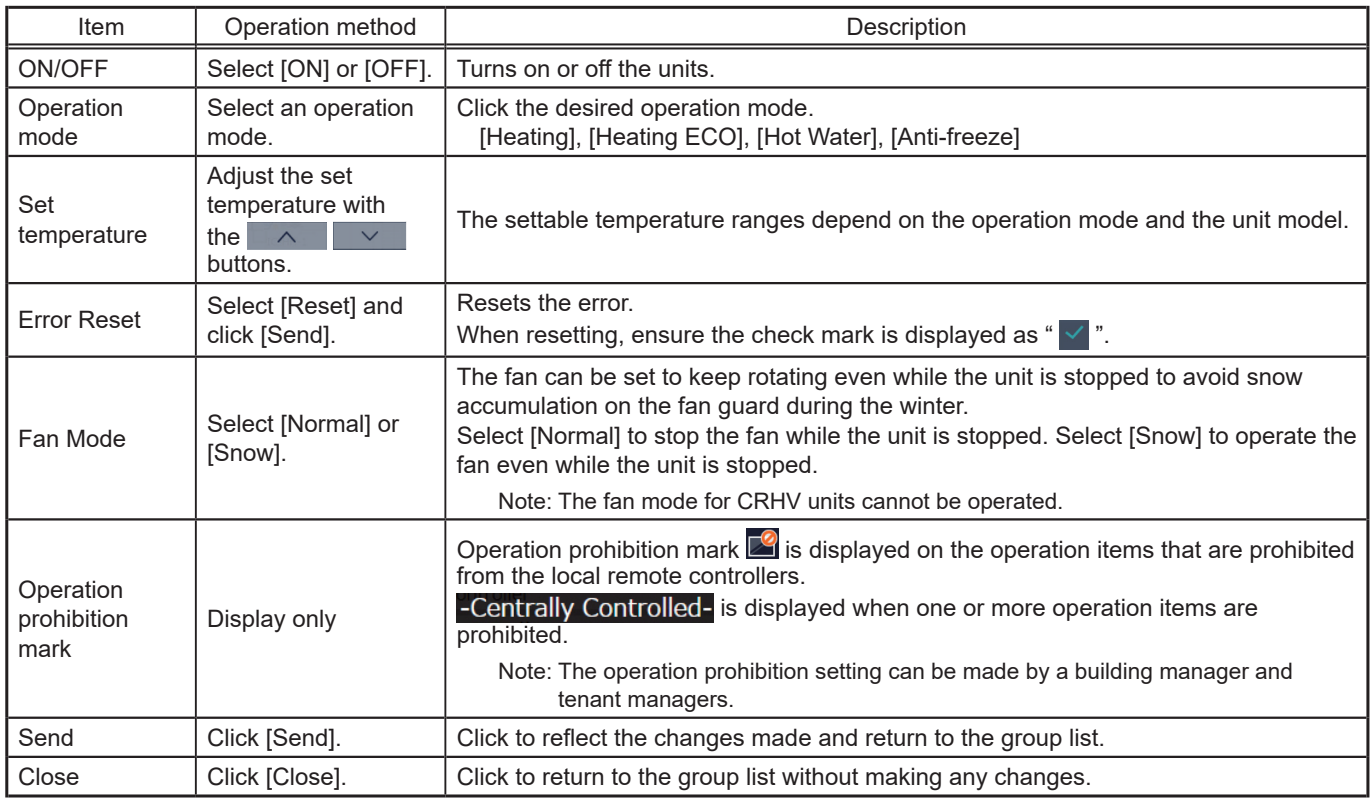

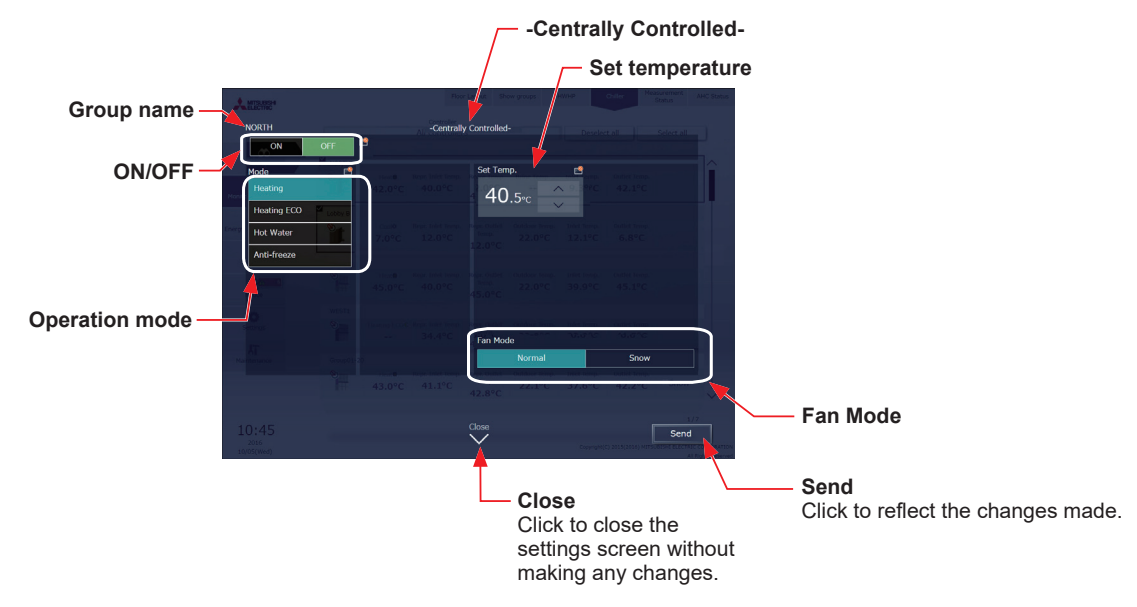

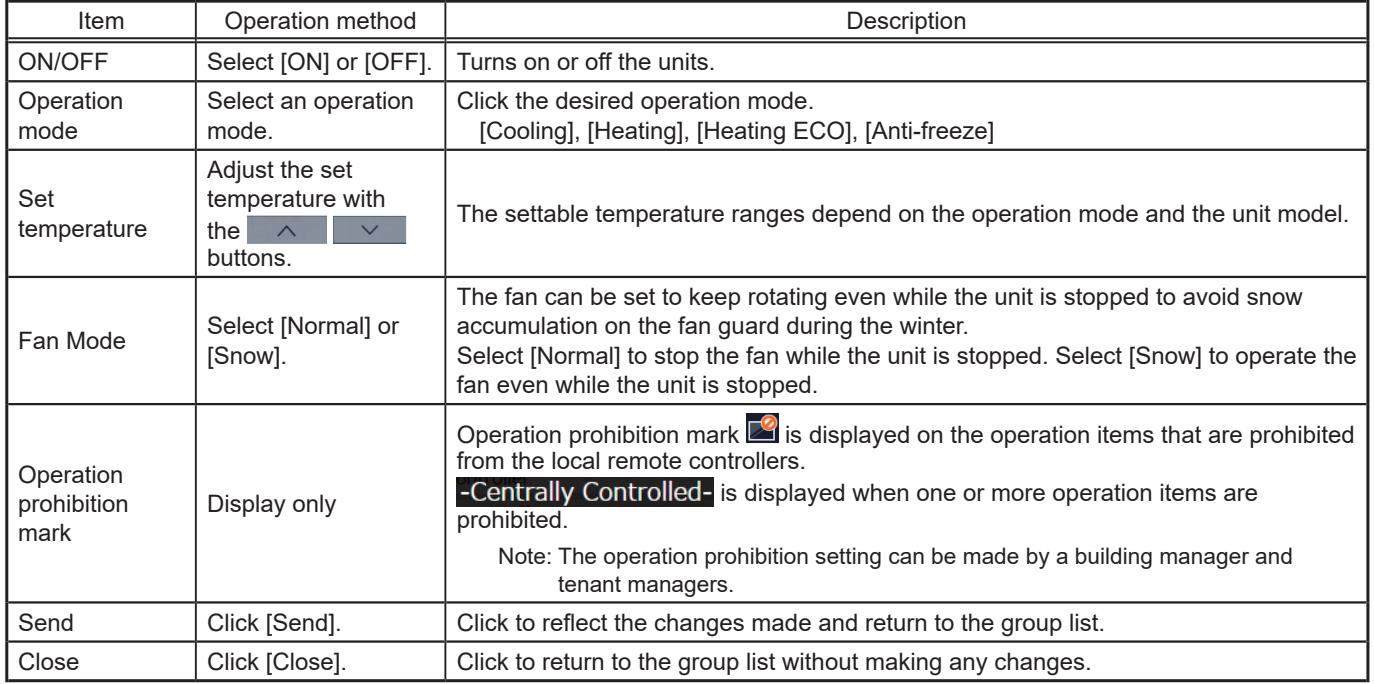

#### **[6] MEHT-CH&HP unit group**

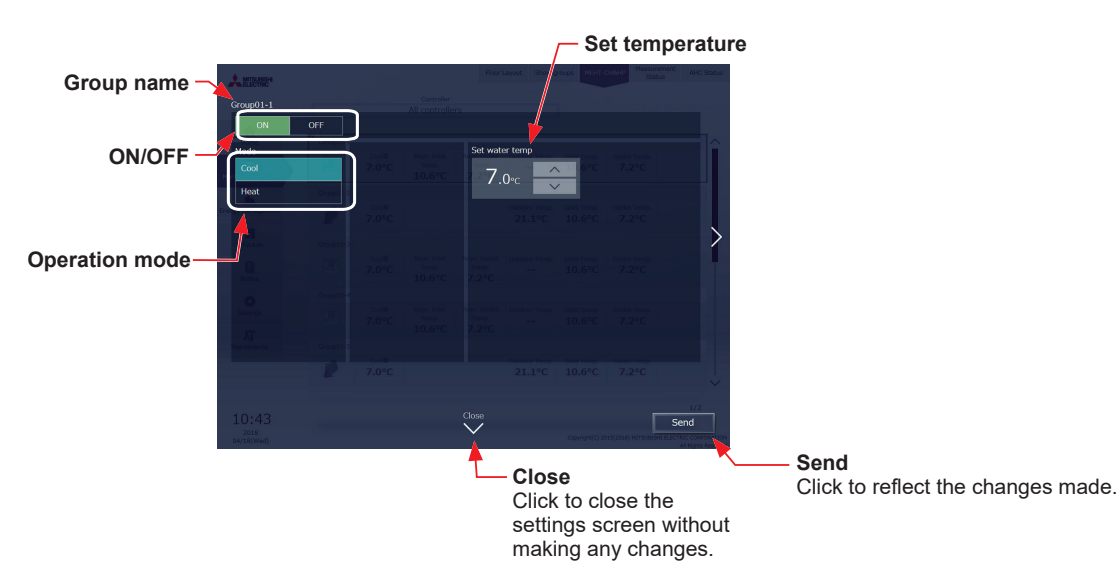

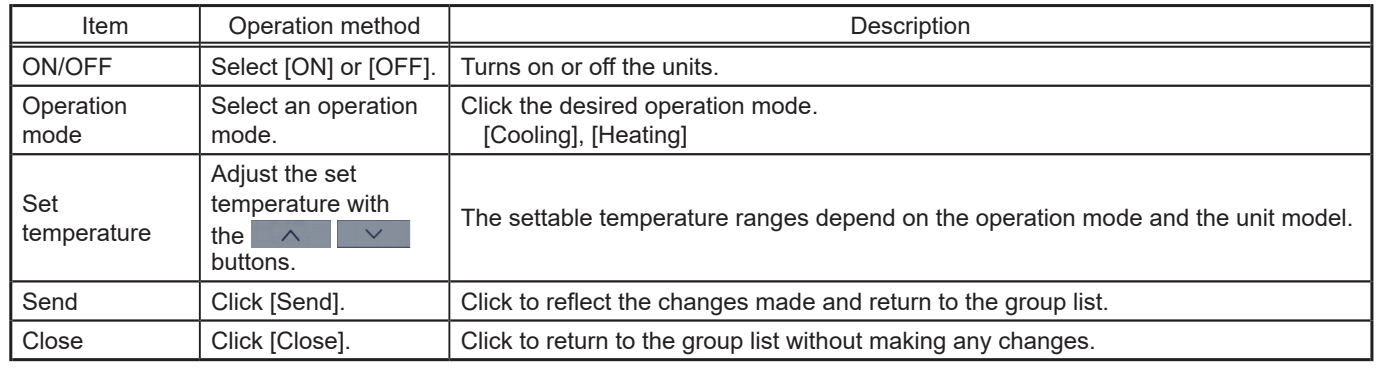

#### **[7] Other equipment group**

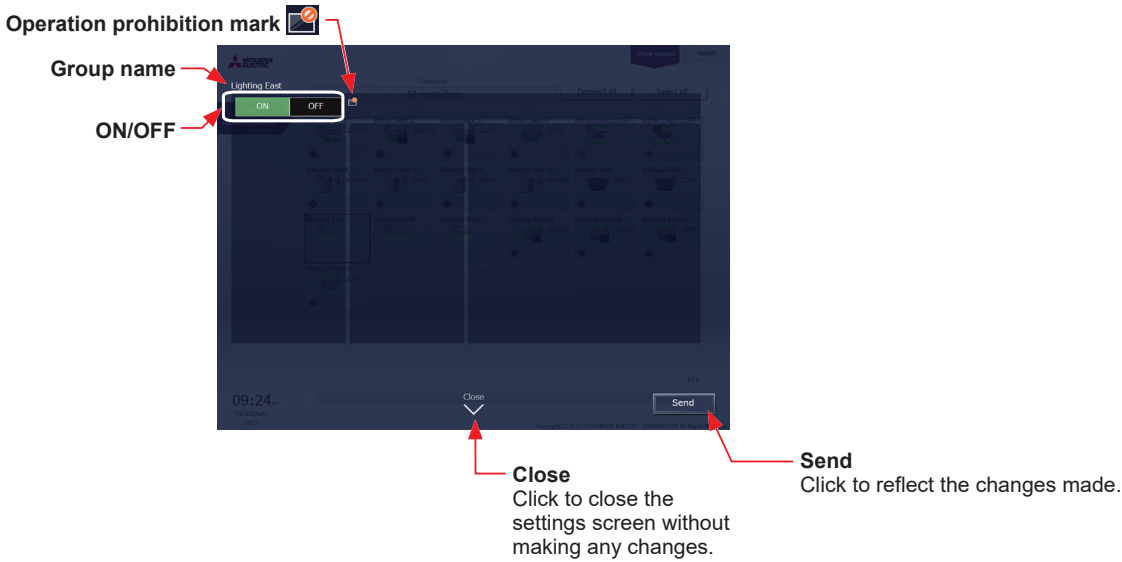

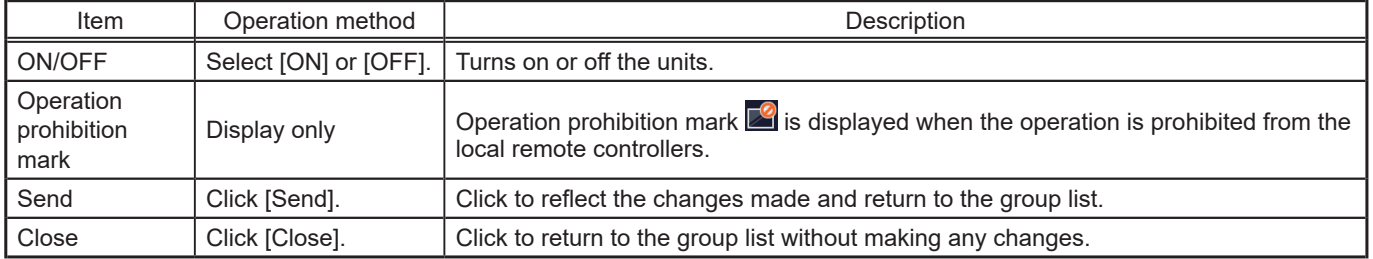

Note: General equipment whose prohibition setting is enabled ("Allow operations" is set to [No operations] on the group settings screen in the initial settings) cannot be operated and an operation prohibition mark  $\mathbb{Z}$  is displayed. Refer to the Instruction Book (Initial Settings) for settings methods.

#### **1-1-6. Operation suspension function**

When an emergency stop signal is received through an external contact or from the building management system (BACnet®) or while the 30-minute operation suspension is executed by the Peak Cut function (energy-save control function), the operation control status will be indicated with an icon and a message. While this indicator is displayed, the status cannot be changed from [OFF] to [ON].

#### **[1] Group list**

When a given group of air conditioning units has made an emergency stop or is stopped under Peak Cut control, the icon  $\lceil \cdot \cdot \rceil$  will appear and all the units in the group will stop or remain stopped.

#### **[2] Quick access on the task bar**

When a group is selected whose operation is under suspension, its operation status will appear as [OFF], and this status cannot be changed from the task bar.

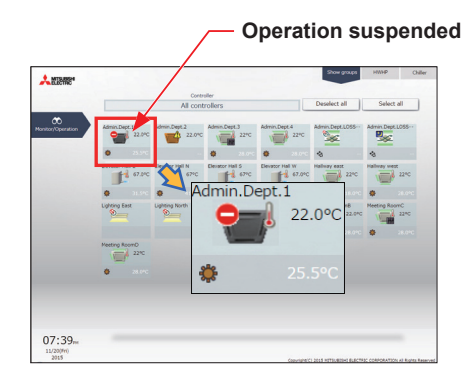

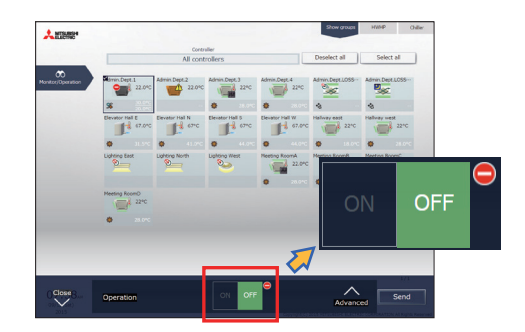

#### **[3] Advanced settings screen**

When a given group of air conditioning units has made an emergency stop or is stopped under Peak Cut control, the icon  $\left[\bigodot\right]$  will appear next to the [ON/OFF] button and next to the [ON/OFF] button under "Prohibit Remote Controller Operation." While this icon is displayed, the operation status cannot be changed. The type of operation suspension function will appear in the top center of the window.

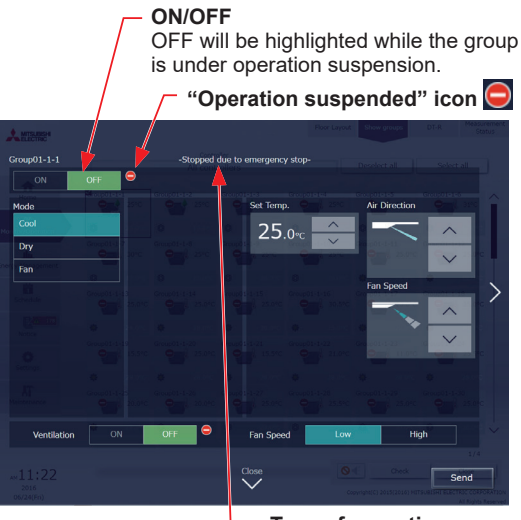

**Type of operation suspension function** (Emergency stop or Energy-save)

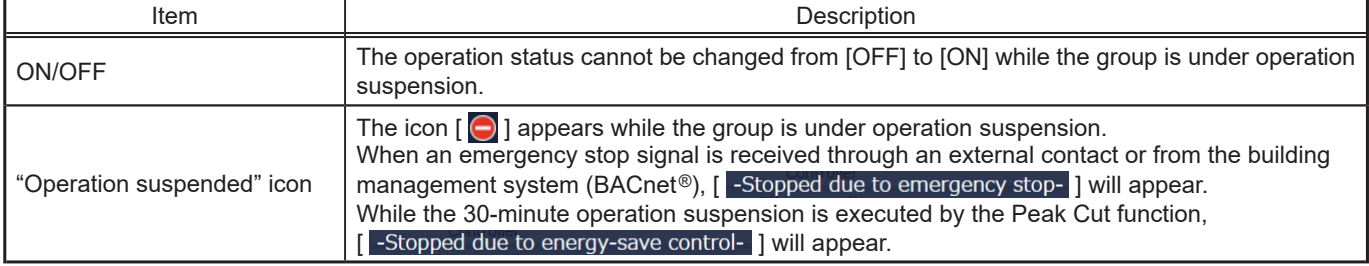

## **2. Usage (Smartphone)**

This section explains how to monitor and operate the air conditioning units, LOSSNAY units, Air To Water (PWFY) units, and general equipment that are connected to the AE-200/AE-50/EW-50.

#### **Login URL: http://[IP address of the login destination centralized controller AE-200/EW-50]/mobile/index.html**

Note: Be sure to use a smartphone in portrait mode.

#### **2-1. Monitoring the operation status**

This section explains how to monitor the operation status of all groups collectively (see section [2-1-1 "Checking the](#page-214-0)  [operation status"\)](#page-214-0).

After login, the group list will appear, which shows the operation conditions of all air conditioning unit groups,

LOSSNAY unit (ventilator) groups, Air To Water (PWFY) unit groups, and general equipment groups.

<span id="page-214-0"></span>Note: HWHP (CAHV, CRHV) units, chiller units, and MEHT-CH&HP units cannot be operated on a smartphone.

#### **2-1-1. Checking the operation status**

<Group list>

In the group list, the operation status of all groups can be monitored. The operator can also check the unit malfunctions in this list and prevent the units from being left on unintentionally.

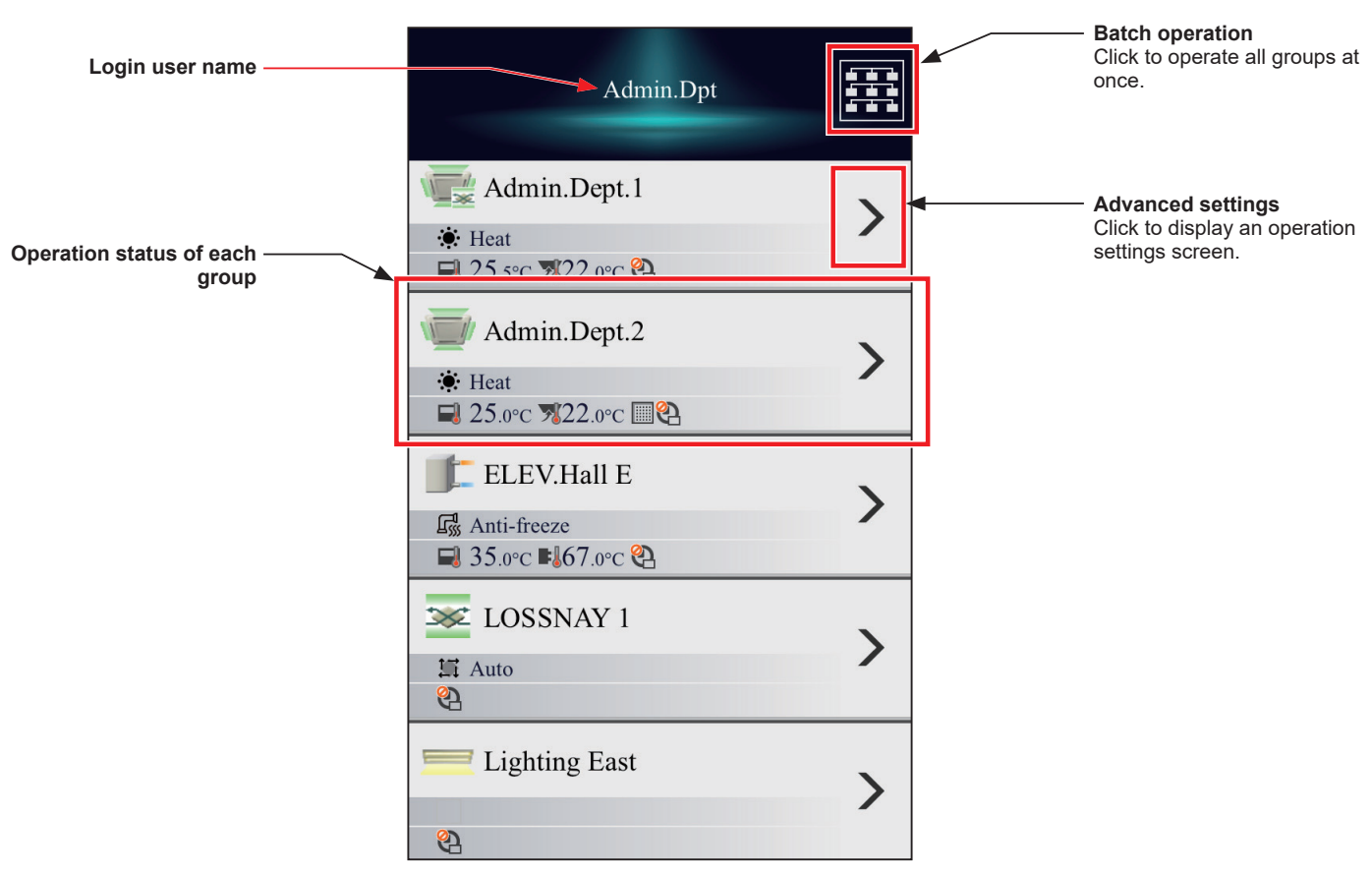

<Operation status of each group>

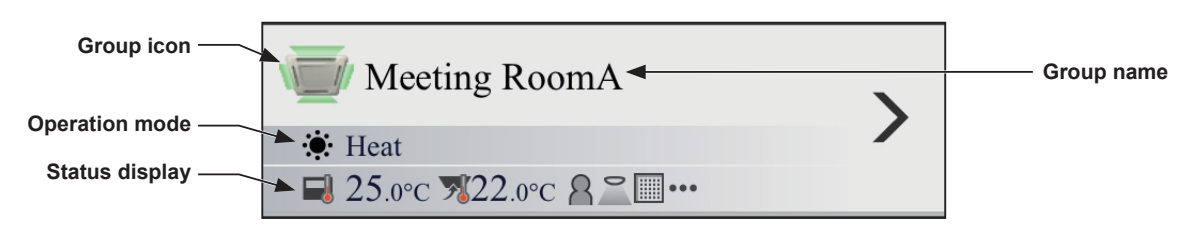

#### **2-1-2. Group icons**

Each group icon indicates the operation condition of the group.

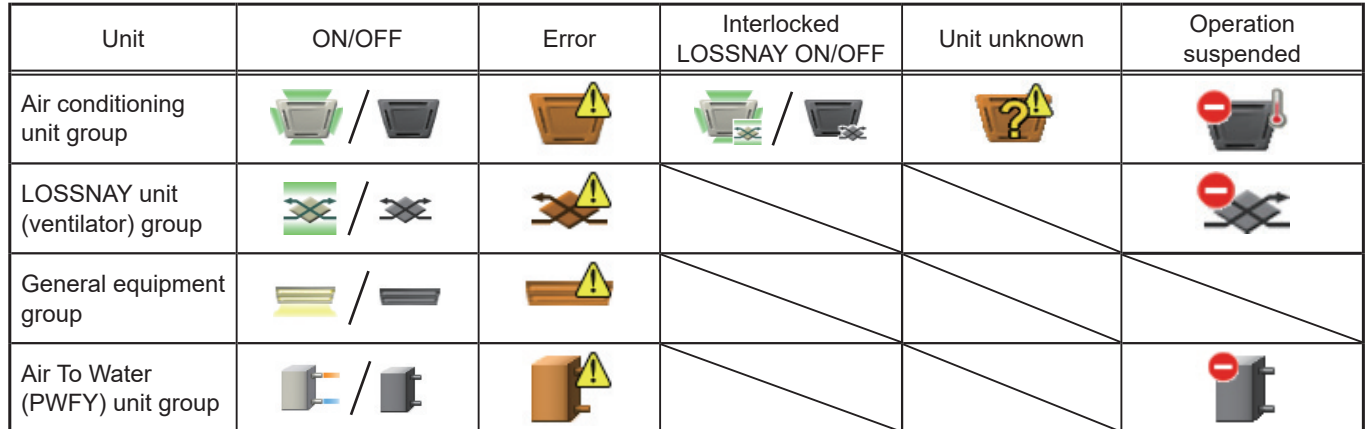

Note: Icons can be changed in the group settings screen in the initial settings. Refer to the Instruction Book (Initial Settings) for settings methods.

#### **2-1-3. Operation mode**

The operation mode of each group currently in use is displayed.

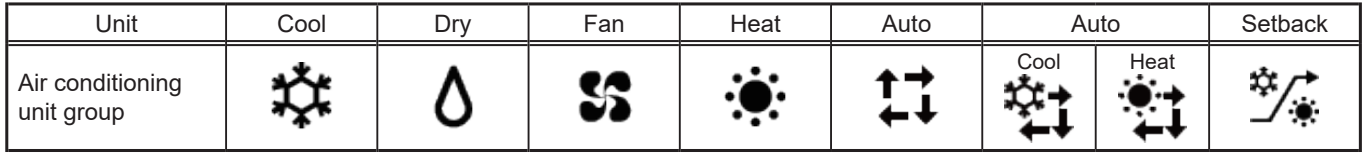

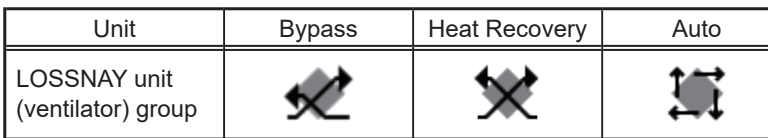

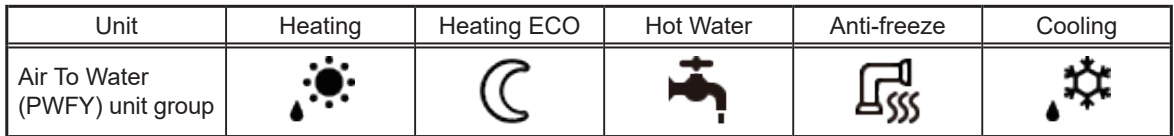
# **2-1-4. Status display**

The setting information and operation status of each group are displayed by icons.

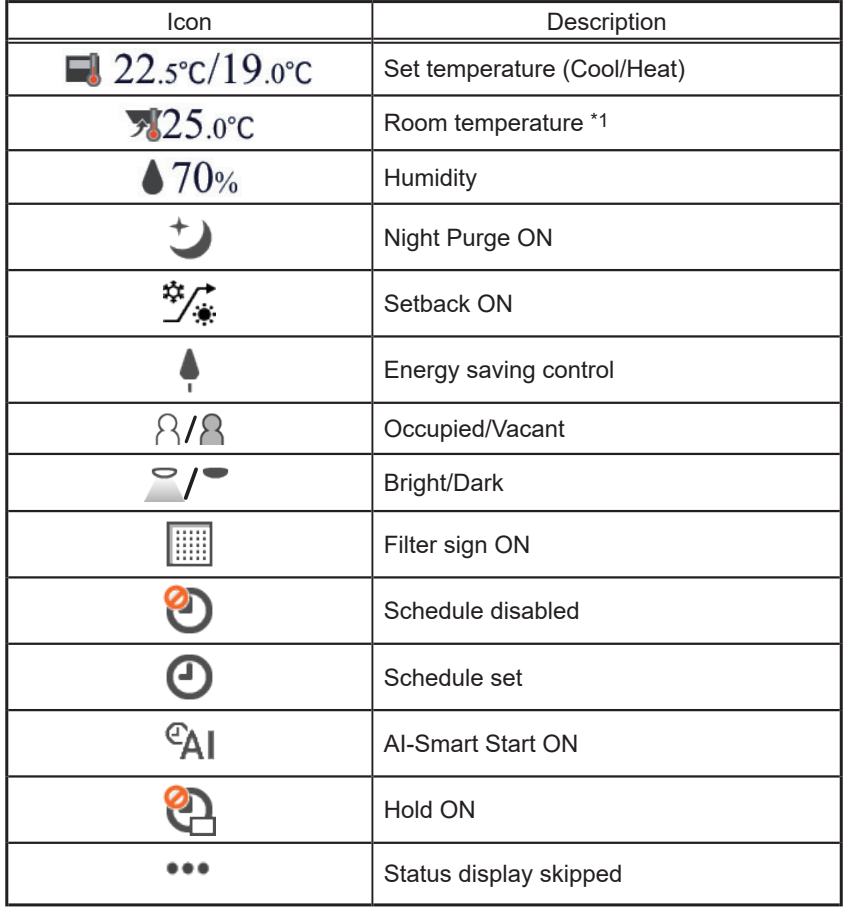

\*1 The outlet air temperature is displayed for the outlet air temperature control units.

## **2-2. Operation**

<span id="page-217-1"></span>This section explains how to operate each group (see section [2-2-1 "Operating the units"\)](#page-217-0) and all groups collectively (see section [2-2-2 "Operating the units in all groups"\)](#page-224-0).

#### **2-2-1. Operating the units**

<span id="page-217-0"></span>In the group list, click [Advanced settings] to switch to the operation settings screen, which shows the current operation status in the "Operation items" and "Other operation status information" areas. Change the desired operation items and touch [Send] to reflect the changes. Touch [Cancel] to return to the group list without sending any changes.

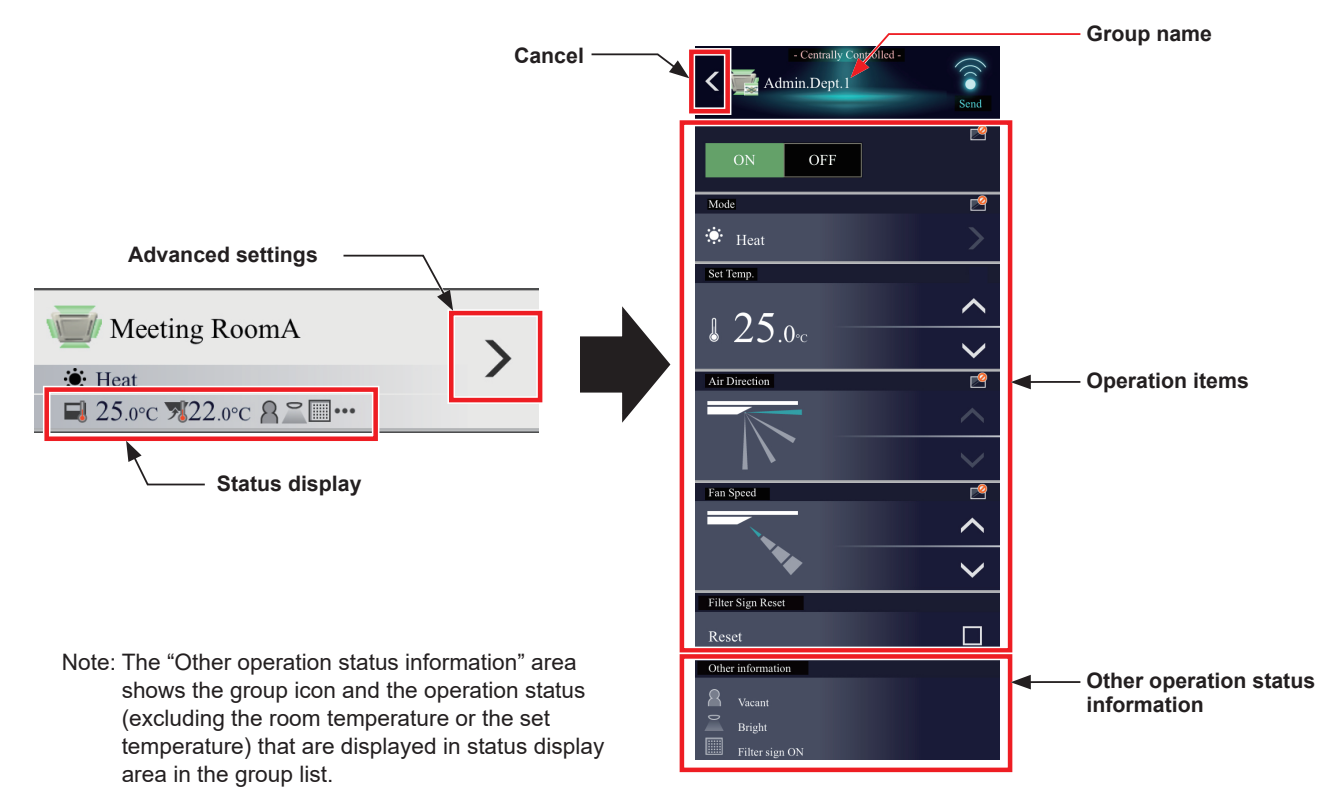

#### **[1] Air conditioning unit group**

Operation settings screen for air conditioning unit groups is as follows.

If Interlocked LOSSNAY (ventilator) is set, then under the air conditioning unit group operating items will be displayed the interlocked LOSSNAY operating items.

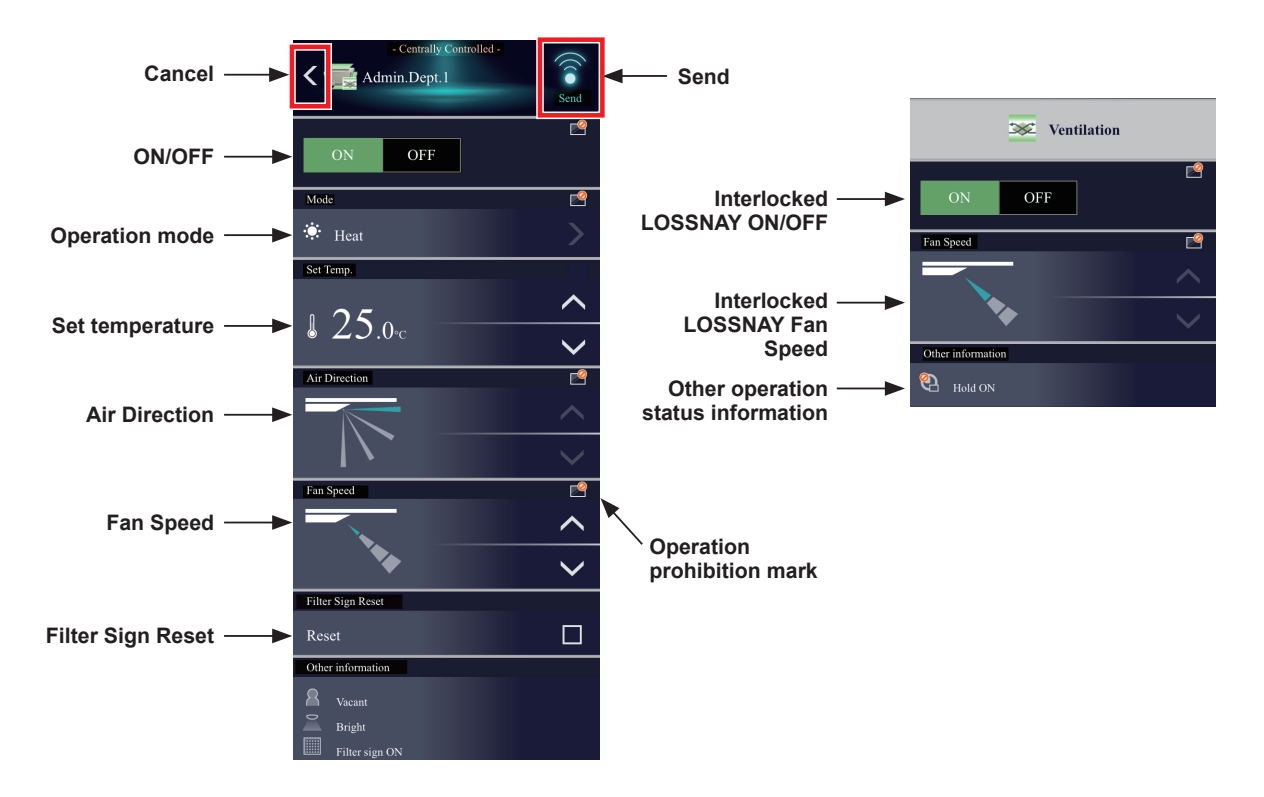

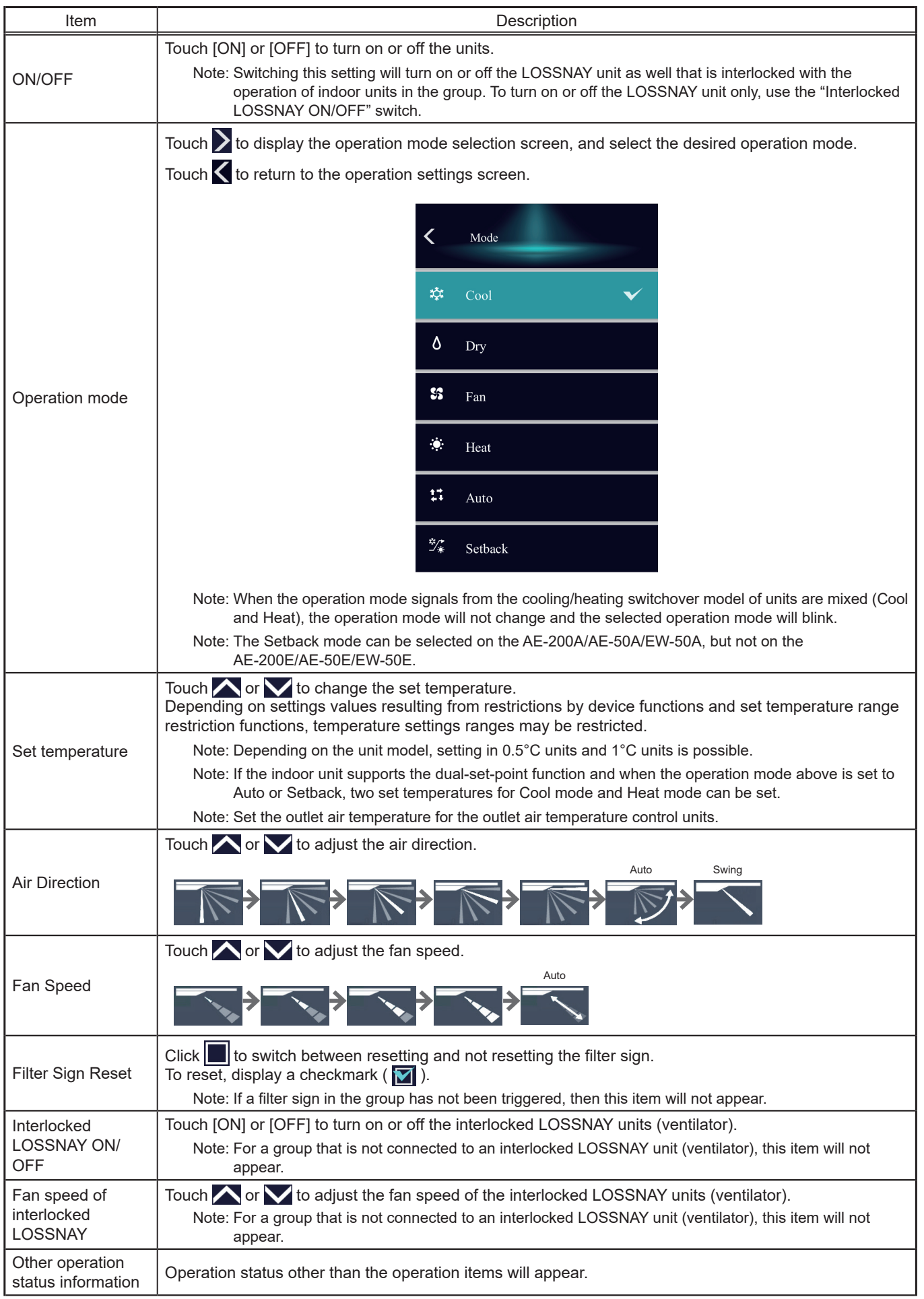

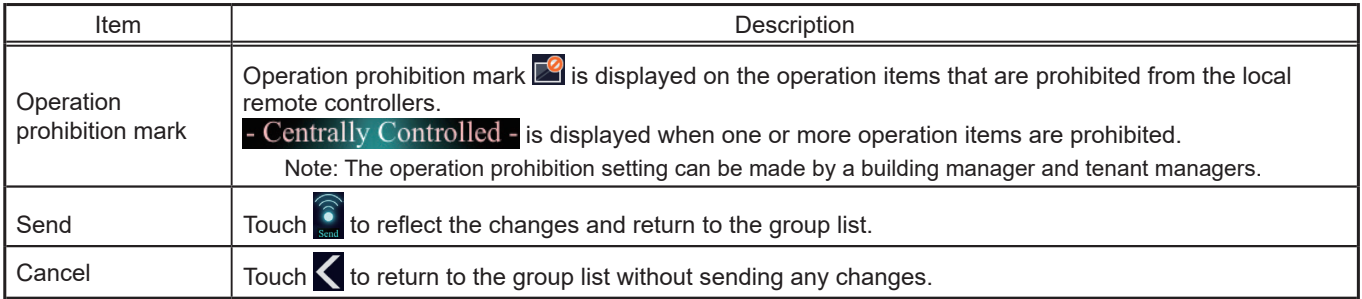

Note: When the indoor units support a dual-set-point function, two different set temperatures (one for cooling and the other for heating) can be set for the Auto mode. When this function is used, indoor units automatically switch over between cooling and heating, based on the room temperature, to maintain the room temperature within the two predetermined temperatures. The graph below shows an example of operation patterns of units operated in the dual-set-point mode.

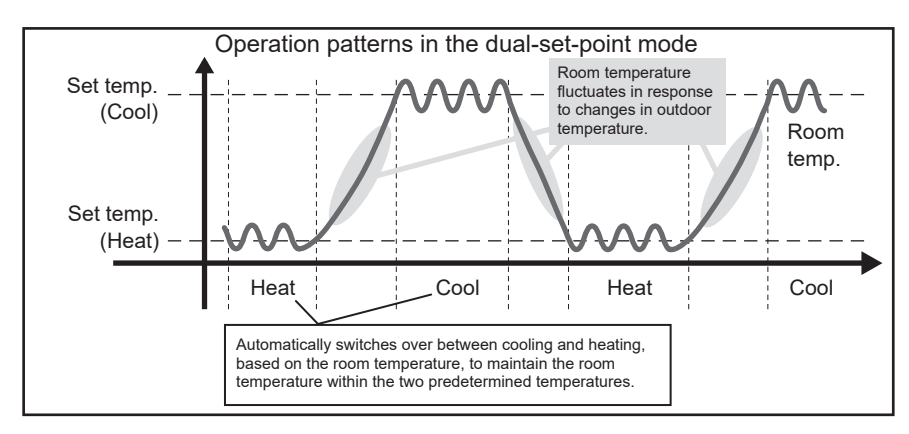

 If the indoor units of the selected unit group support the dual-set-point function, two different set temperatures (one for cooling and the other for heating) can be set.

#### **(1) Temperature setting for a group in which all indoor units support dual-set-point mode**

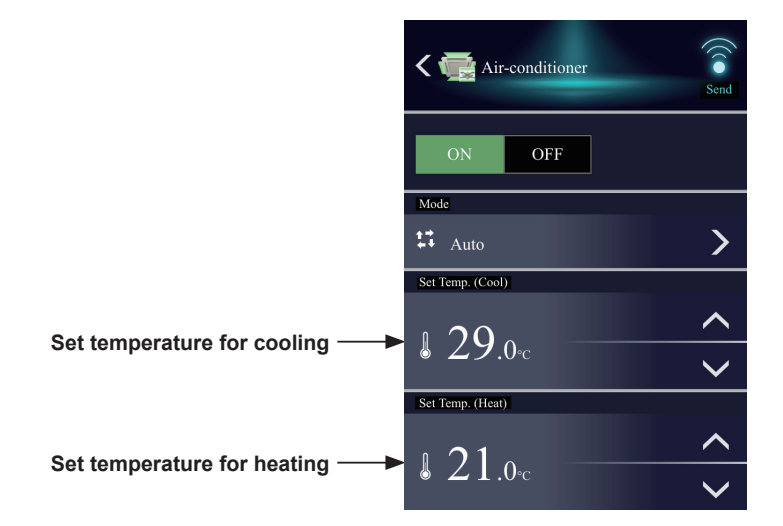

**(2) Temperature setting for when the groups that support the dual-set-point mode and the groups that do not are selected together**

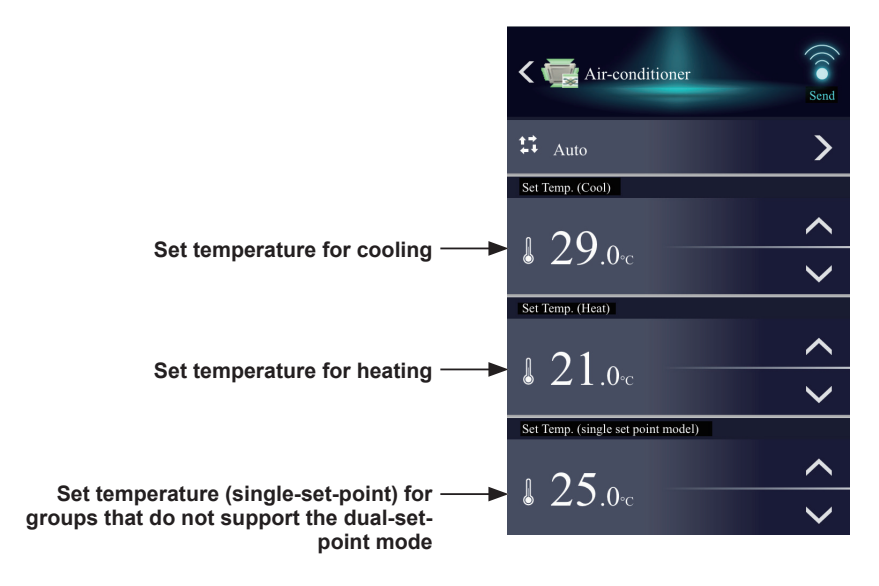

#### **[2] LOSSNAY unit (ventilator) group**

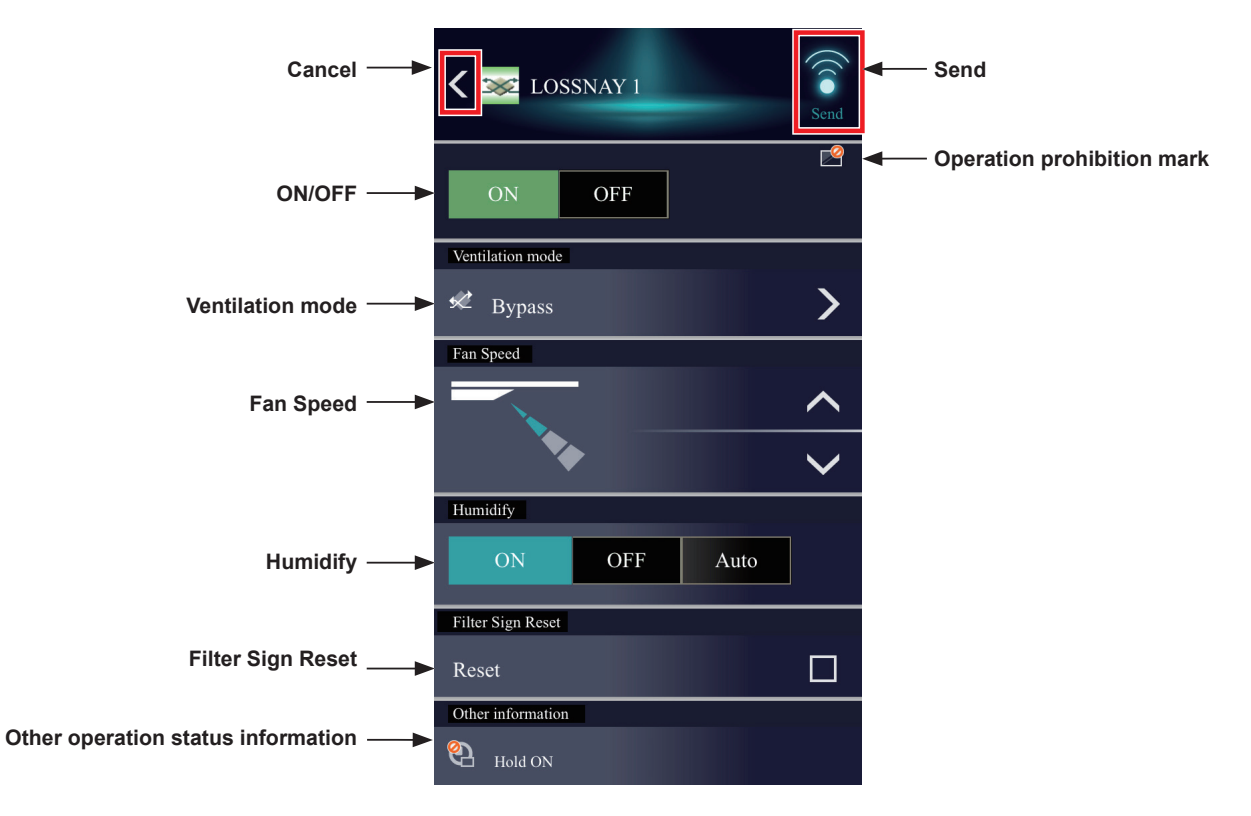

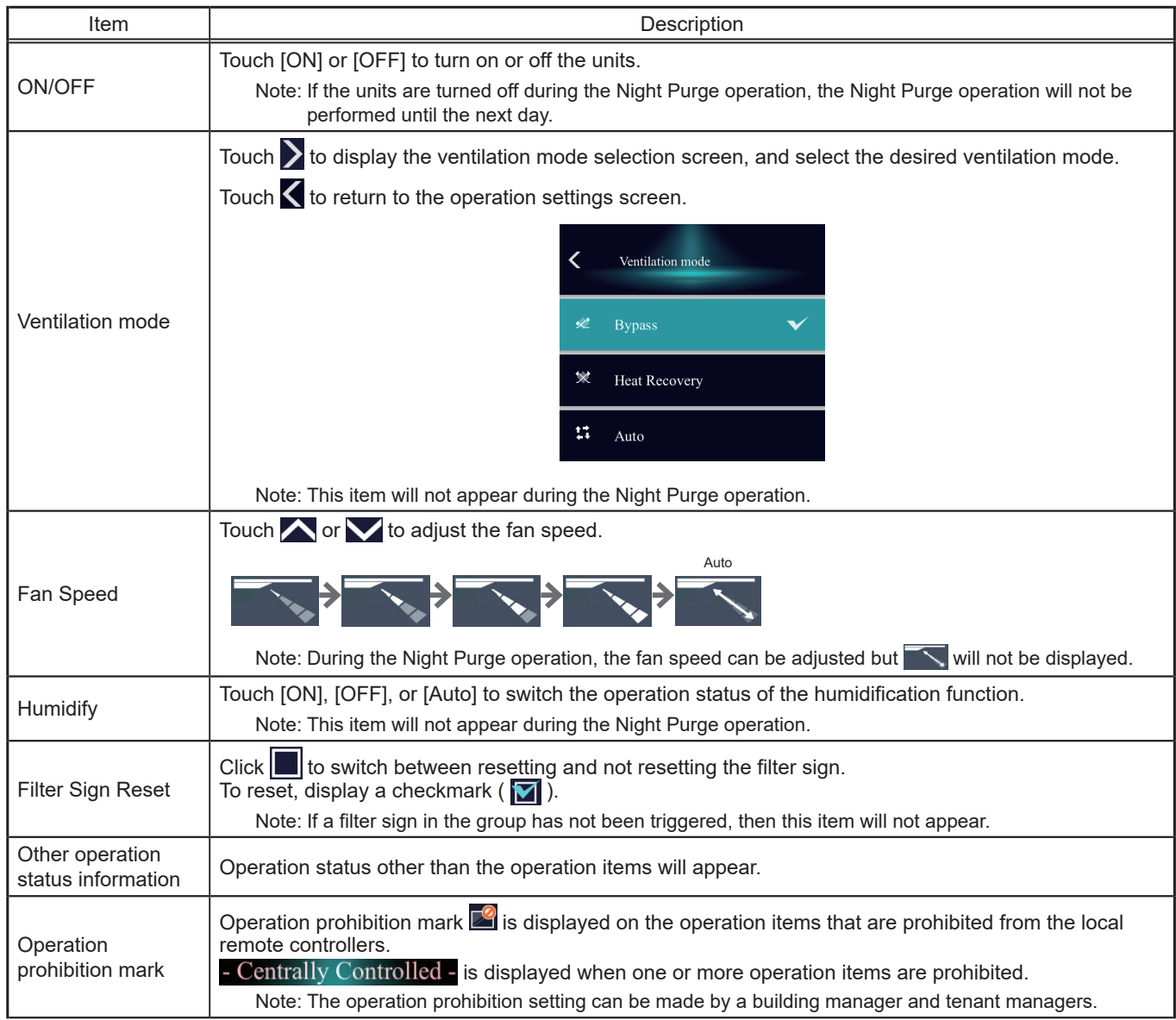

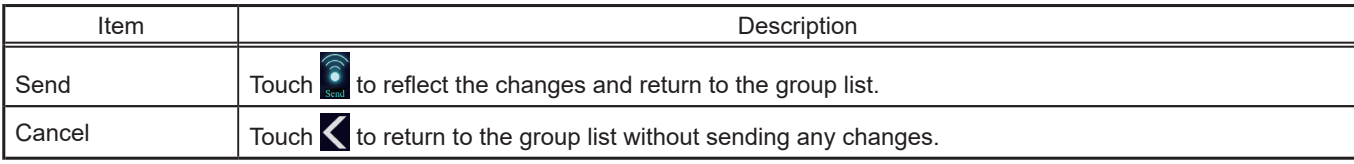

#### **[3] Air To Water (PWFY) unit group**

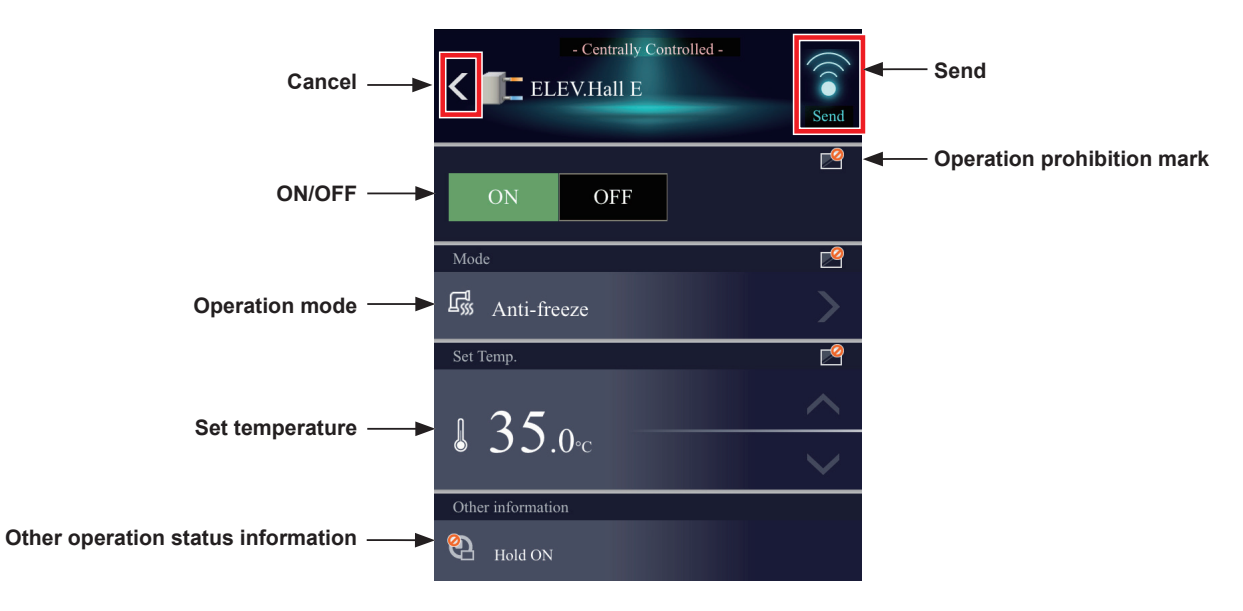

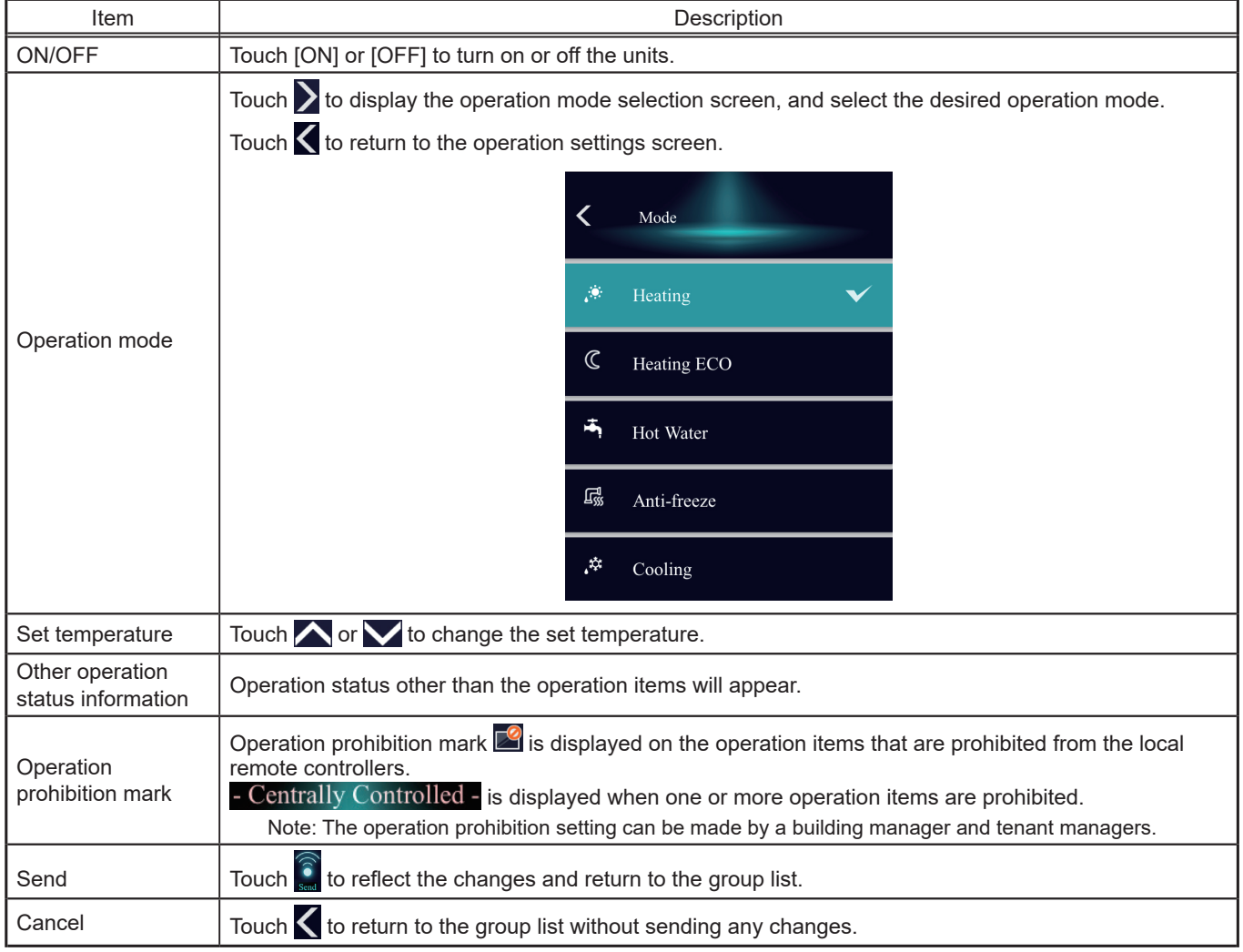

#### **[4] General equipment group**

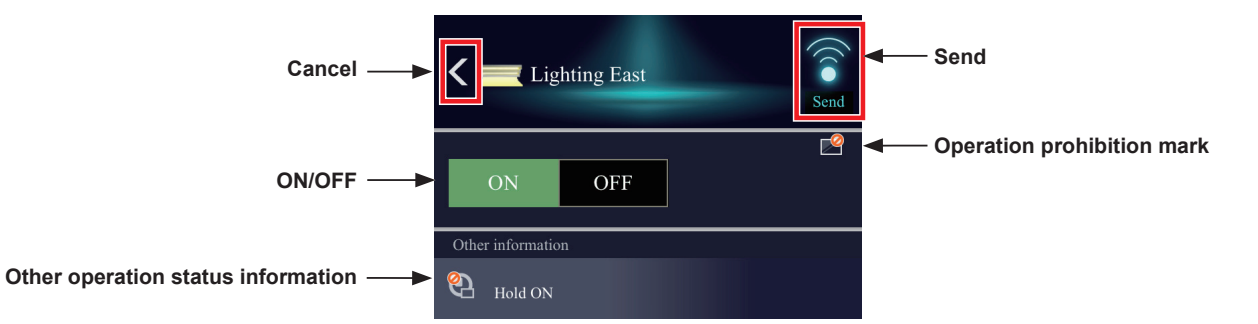

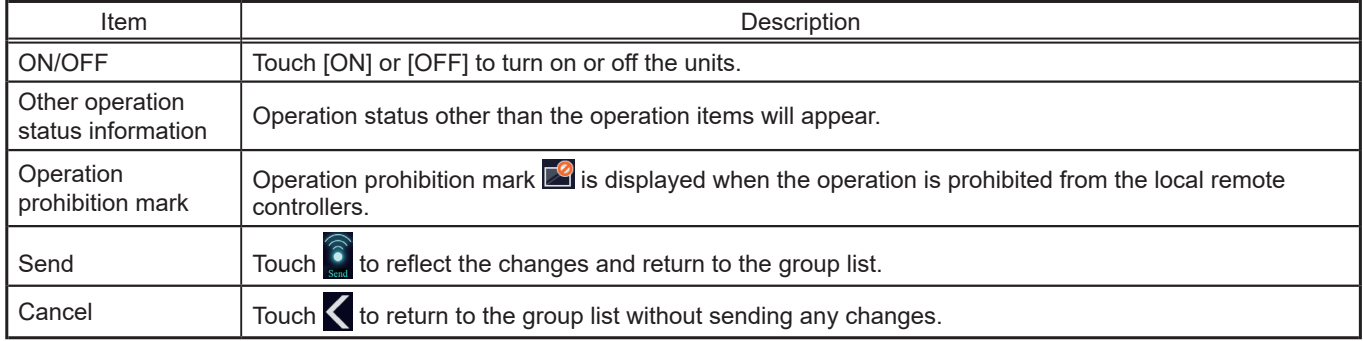

Note: General equipment whose prohibition setting is enabled ("Allow operations" is set to [No operations] on the group settings screen in the initial settings) cannot be operated and an operation prohibition mark  $\mathbb{Z}'$  is displayed. Refer to the Instruction Book (Initial Settings) for settings methods.

# For general users Chapter 4 **[For general users](#page-190-0) [Chapter 4](#page-190-0)**

### **2-2-2. Operating the units in all groups**

(1) In the group list, touch [Batch operation]. If different equipment types exist together in a system, a screen to select an equipment type will appear.

<span id="page-224-0"></span>Touch [Advanced settings] of an equipment type of the groups to collectively change their settings.

(2) In the operation settings screen, change the required settings and touch [Send] to reflect the changes. Click [Cancel] to return to the previous screen without making any changes.

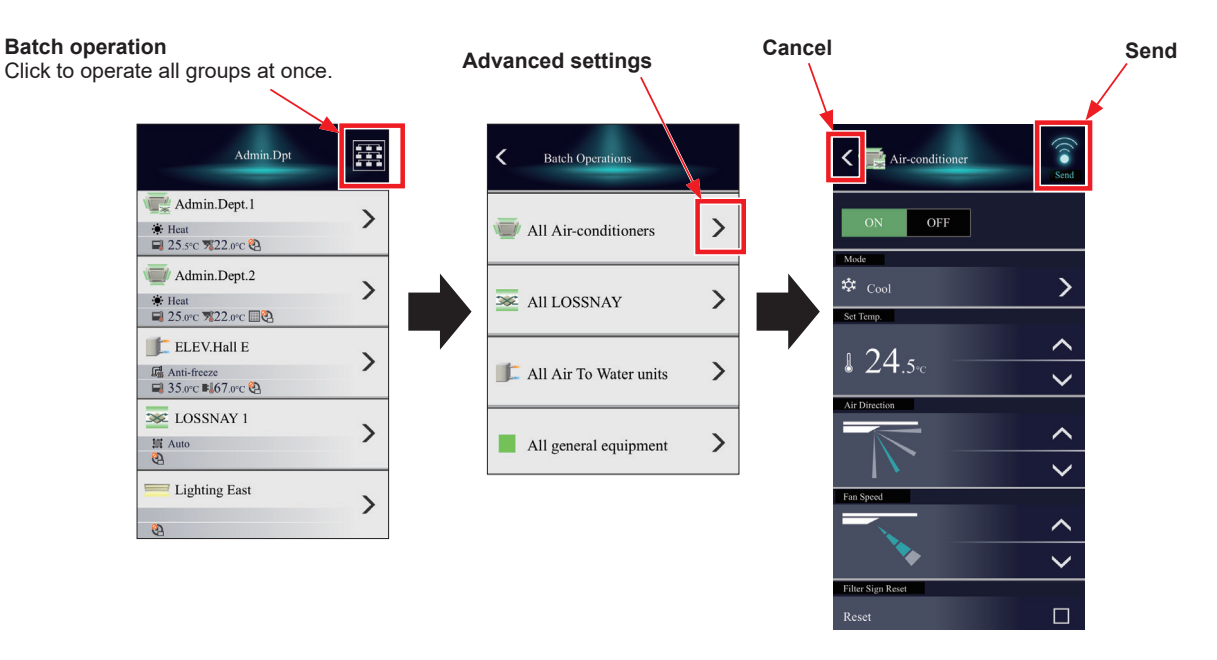

Note: For groups that have set temperature ranges limit, then the range of temperatures that can be set is restricted.

- Note: If there are groups for which some items cannot be operated within the corresponding group, then sending these items to that group is not possible.
- Note: The set temperature is not displayed when the operation group contains both free-plan units and outlet air temperature control units.

#### **2-2-3. Operation suspension function**

When an emergency stop signal is received through an external contact or from the building management system (BACnet®) or while the 30-minute operation suspension is executed by the Peak Cut function (energy-save control function), the operation control status will be indicated with an icon and a message. While this indicator is displayed, the status cannot be changed from [OFF] to [ON].

#### **[1] Group list**

When a given group of air conditioning units has made an emergency stop or is stopped under Peak Cut control, the icon  $\lceil \cdot \cdot \rceil$  will appear and all the units in the group will stop or remain stopped.

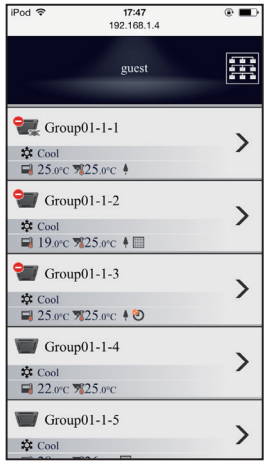

#### **[2] Advanced settings screen**

When a given group of air conditioning units has made an emergency stop or is stopped under Peak Cut control, the icon  $\lceil \bigcirc \rceil$  will appear next to the  $\lceil \text{ON/OFF} \rceil$  button. While this icon is displayed, the operation status cannot be changed. The type of operation suspension function will appear in the top center of the window.

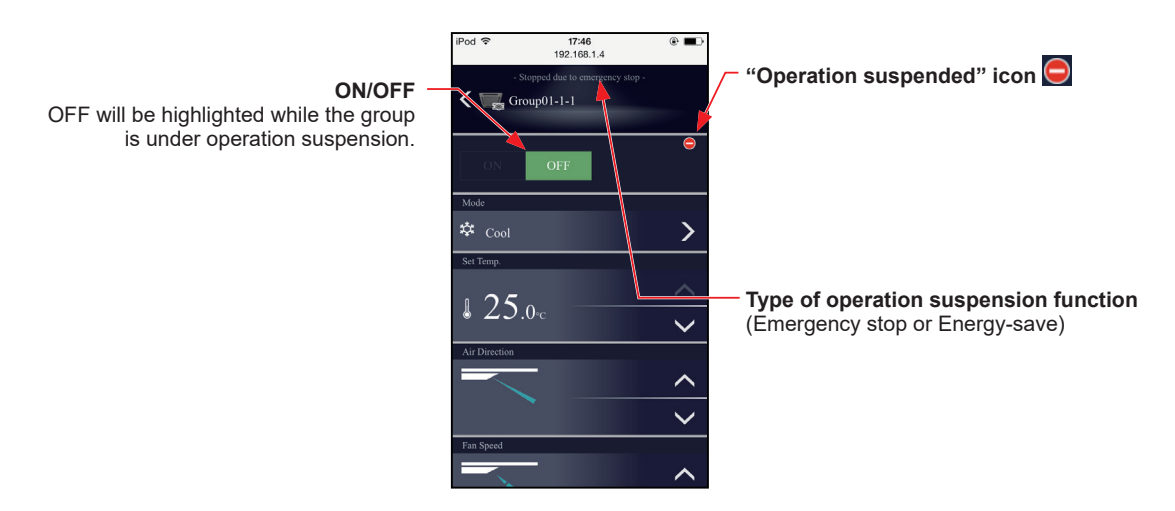

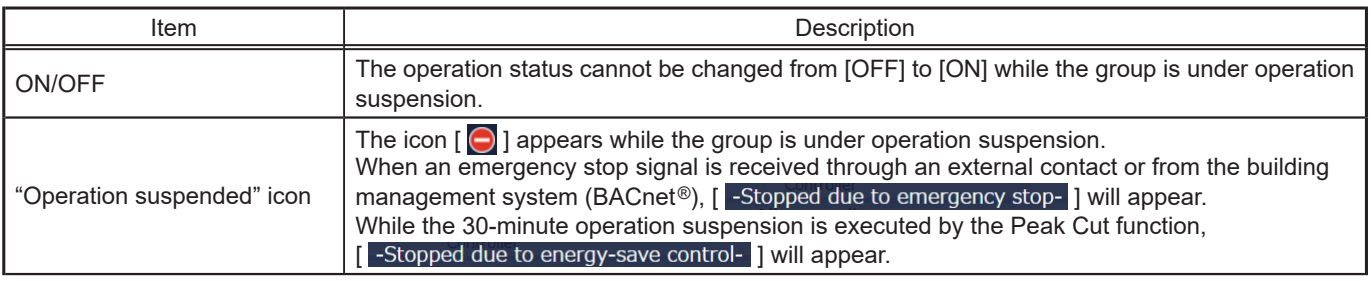

# **Chapter 5. Troubleshooting**

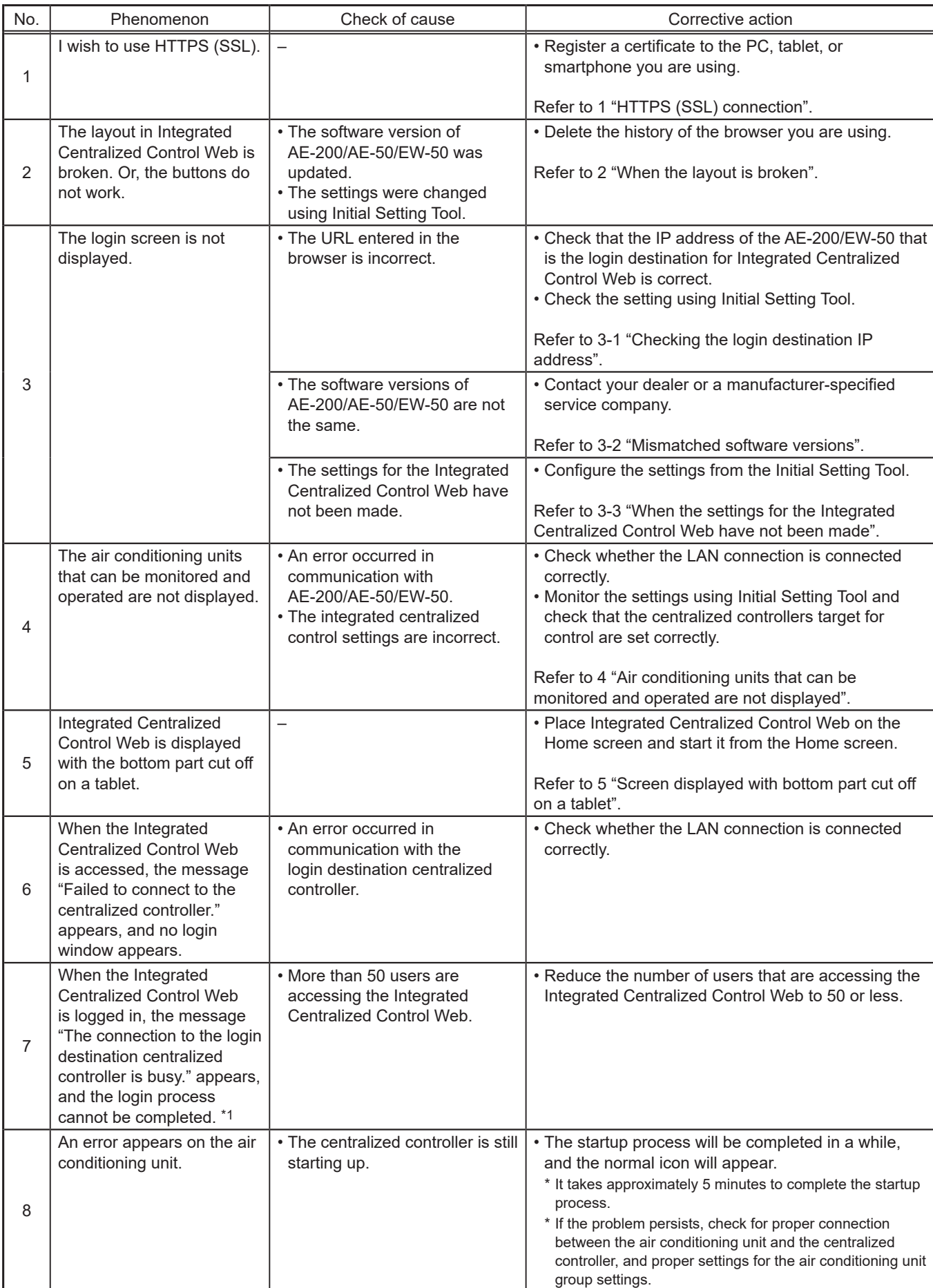

<span id="page-226-0"></span>This section shows the troubleshooting for when using Integrated Centralized Control Web.

\*1 When Internet Explorer is used, this message will not appear, but the message "Failed to connect to the centralized controller." will appear.

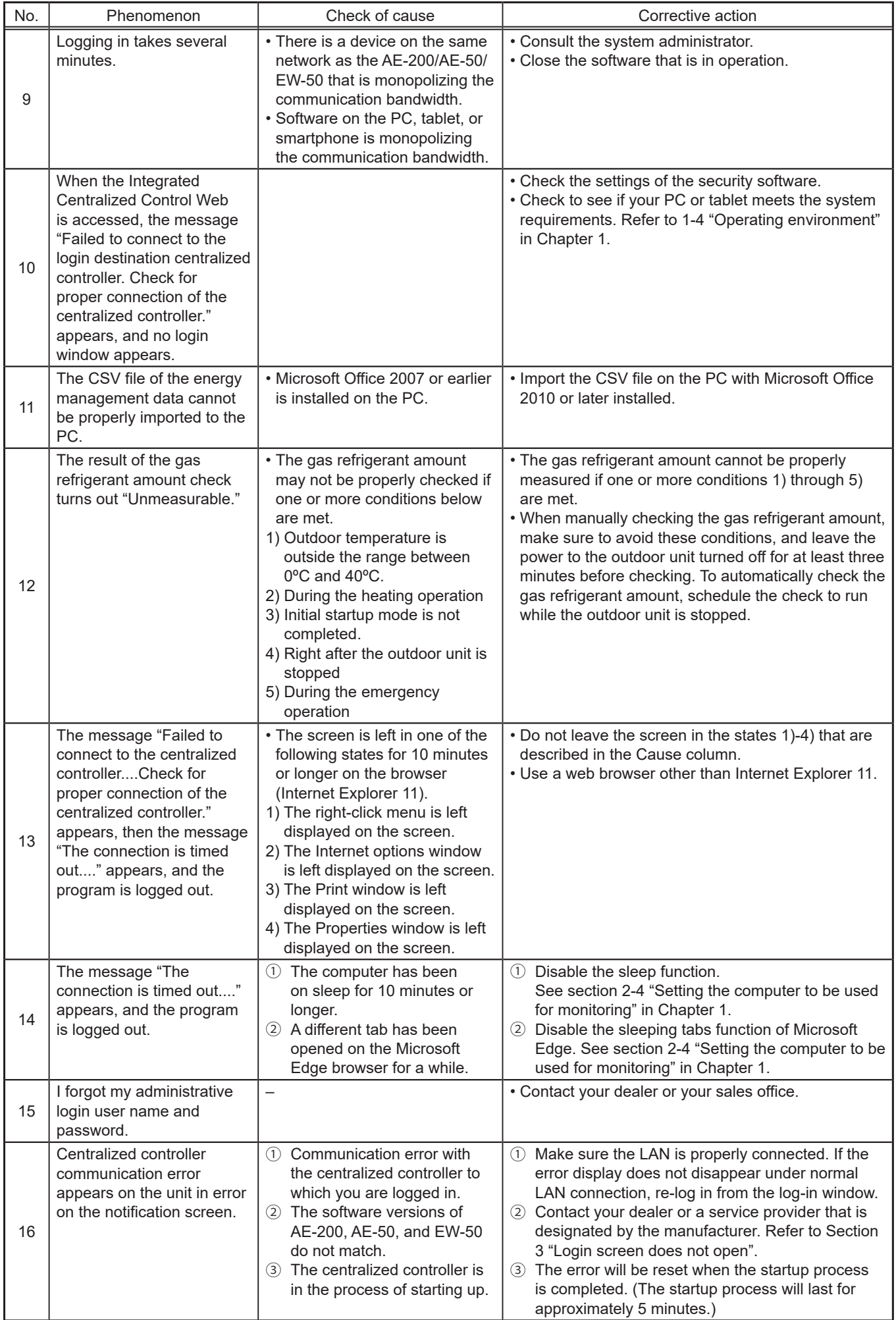

# **1. HTTPS (SSL) connection**

<span id="page-228-0"></span>This unit can encrypt the transmission data using the HTTPS (SSL) protocol.

When connecting this unit to a LAN that is accessed by an unspecified number of people, you can configure the following settings to enable status monitoring and control of equipment using encrypted webpages.

# **1-1. When using a Windows PC**

(1) Register the certificates of all the centralized controllers (AE-200/AE-50/EW-50) to be controlled by Integrated Centralized Control Web to the PC that will be used.

Enter the following webpage address in the address bar of the Web browser. Enter http://(IP address of AE-200, AE-50, or EW-50)/cacert.cer and then press the [Enter] key.

Example: http://192.168.1.1/cacert.cer

Note: Integrated Centralized Control Web integrates multiple centralized controllers (AE-200/AE-50/EW-50) to monitor and operate the air conditioning units. When the HTTPS (SSL) protocol will be used, the certificates for the multiple centralized controllers to be integrated need to be registered to the PC.

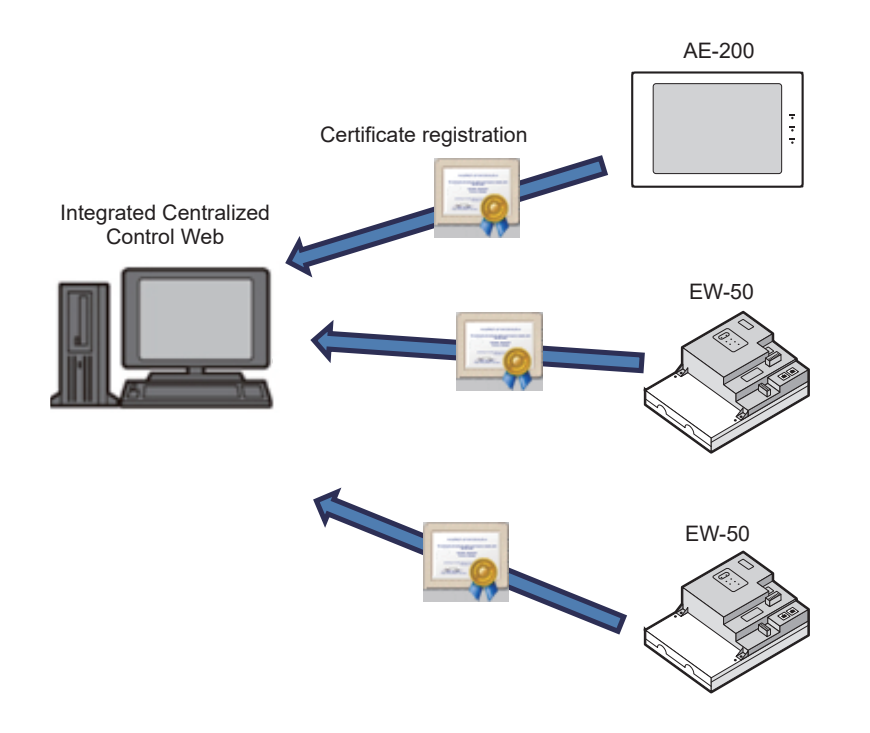

Note: "Centralized controller network error" will be displayed under "Notice" on the Integrated Centralized Control Web when the certificate is not registered for the centralized controller. When this message is displayed, the air conditioning units managed by the centralized controller cannot be monitored and operated.

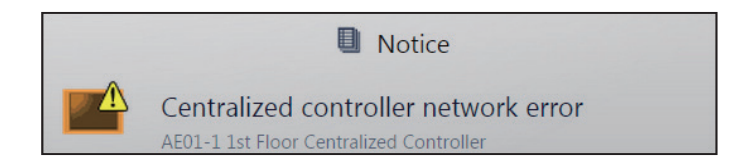

(2) Click and execute the downloaded file "cacert.cer".

Note: Depending on the browser used, the downloaded file may not be displayed on the task bar. In these cases, run the file "cacert.cer" from the download folder.

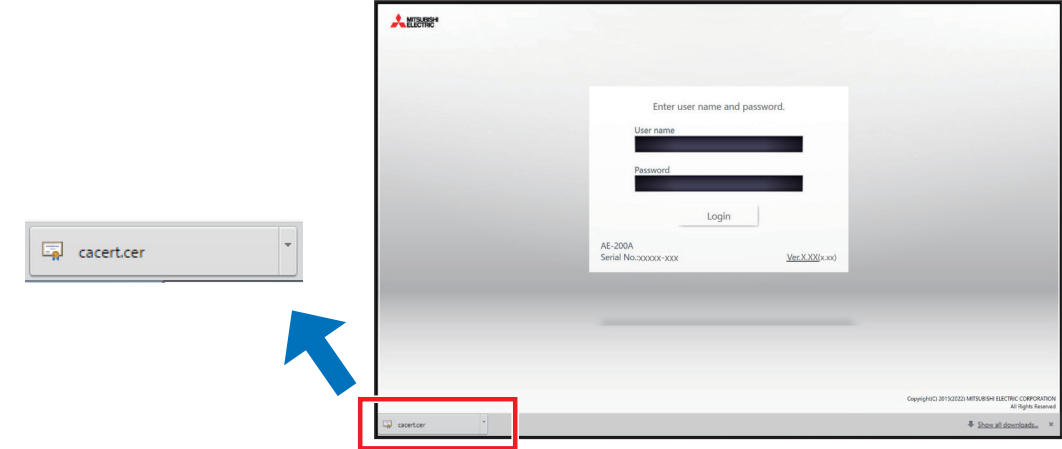

(3) The "Open File" window will appear. Click [Open].

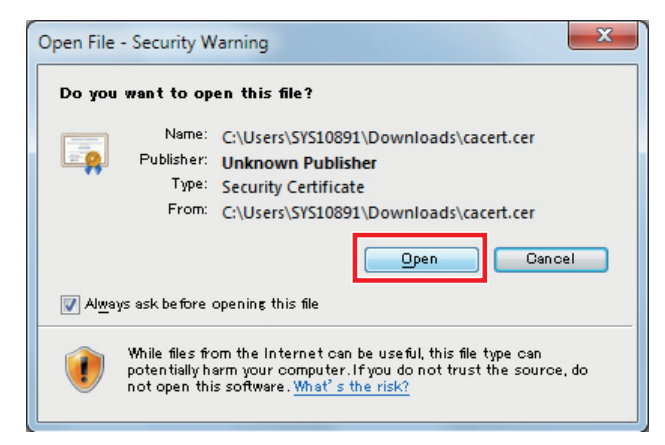

(4) When the Certificate Information screen appears, click [Install Certificate...].

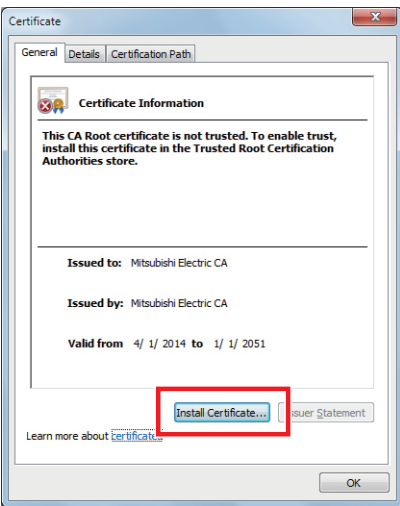

(5) When the Certificate Import Wizard screen appears, click [Next].

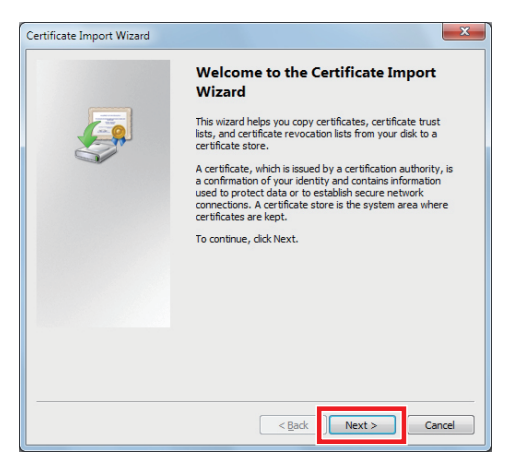

(6) When the Certificate Store screen appears, select [Place all certificates in the following store], click [Browse], select [Trusted Root Certification Authorities], click [OK], and click [Next].

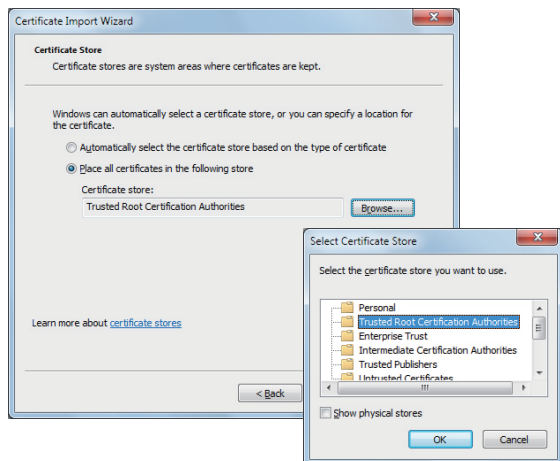

(7) When the Completing the Certificate Import Wizard screen appears, click [Finish].

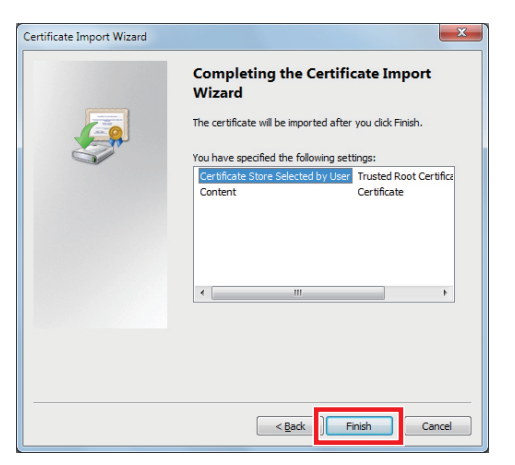

(8) When the certificate installation confirmation screen appears, click [Yes].

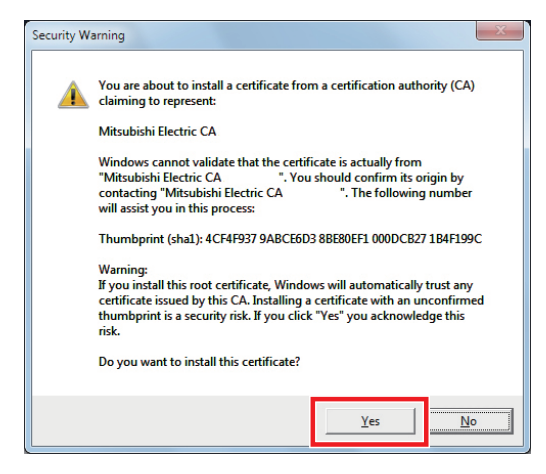

(9) The certificate import process begins. When the import completion message appears, click [OK].

Note: The certificate is valid from April 1, 2014, to January 1, 2051. Set the date and time of the PC so that they are within the validity period.

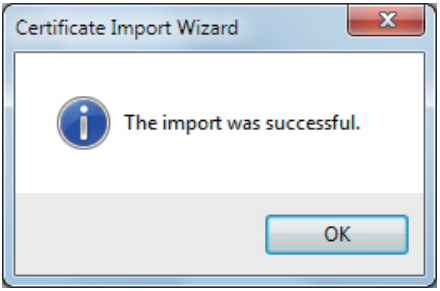

- (10) Repeat steps (1) to (9) to register the certificates of all the centralized controllers (AE-200/EW-50) to be controlled by Integrated Centralized Control Web to the PC.
- (11) Log in from Integrated Centralized Control Web.

Enter the following webpage address in the address bar of the Web browser. https://(IP address of login destination AE-200/EW-50)/control/index.html

Note: Use Initial Setting Tool to configure the settings of the login destination AE-200/EW-50. Refer to the Instruction Book (Initial Settings) for details.

## **1-2. When using an iOS device (Safari)**

(1) Start Safari and then enter the following webpage address in the address bar. Enter http://(IP address of AE-200, AE-50, or EW-50)/cacert.cer and then touch the [Go] button.

Example: http://192.168.1.1/cacert.cer

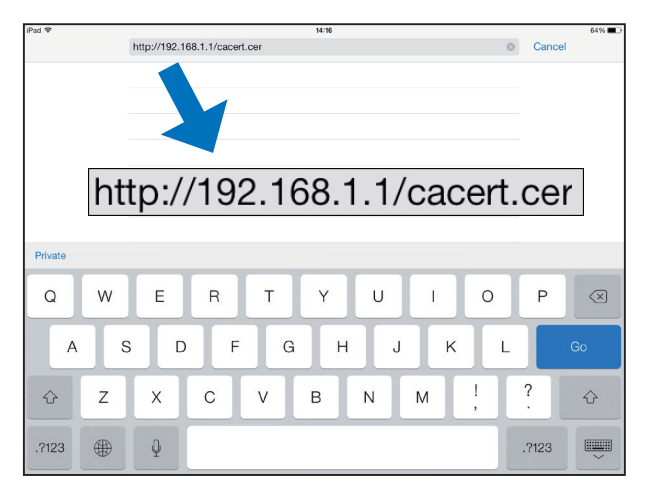

(2) When the Install Profile screen pops up, touch the [Install] button.

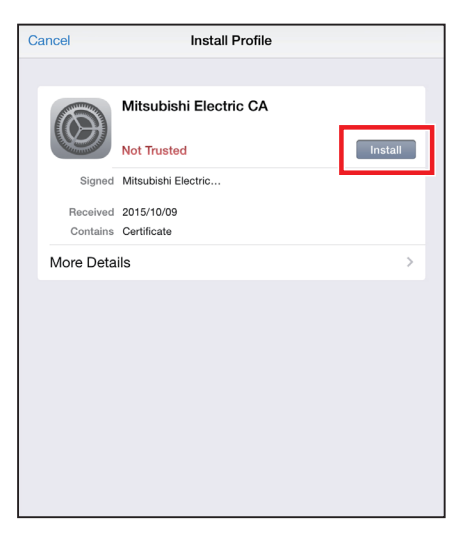

(3) When the Warning screen pops up, touch the [Install] button.

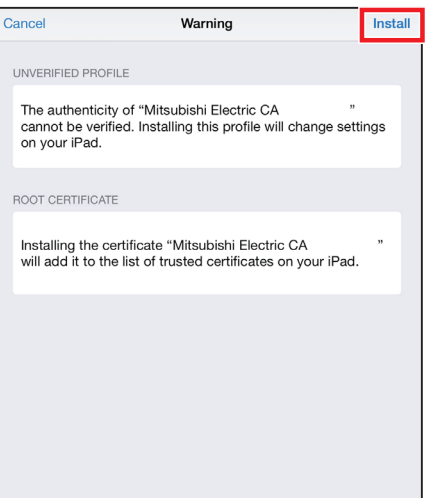

(4) When the Profile Installed screen pops up, touch the [Done] button.

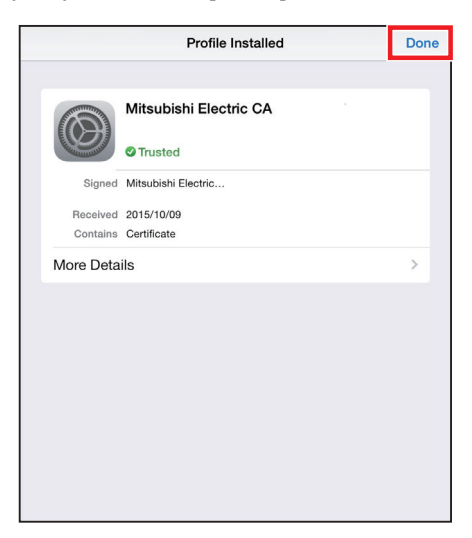

(5) Open [Settings] > [General] > [Profile], and check the registered certificates.

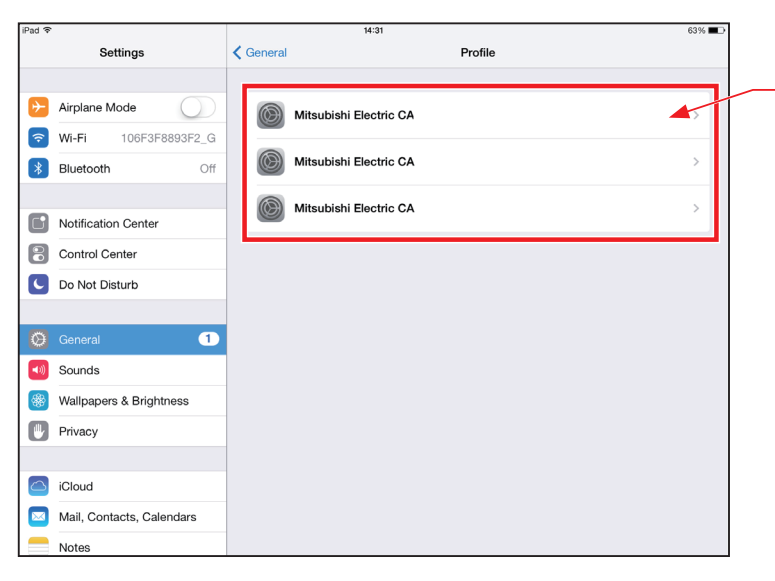

**Registered certificates** Check that all certificates for the centralized controllers to be controlled by Integrated Centralized Control Web are installed.

(6) Log in from Integrated Centralized Control Web.

Enter the following webpage address in the address bar of the Web browser. Tablet: https://(IP address of AE-200/EW-50)/control/index.html Smartphone: https://(IP address of AE-200/EW-50)/mobile/index.html

# **Troubleshooting** [Chapter 5](#page-226-0) **Troubleshooting**

## **1-3. When using an Android device (Chrome)**

(1) Start Chrome and then enter the following webpage address in the address bar. Enter http://(IP address of AE-200, AE-50, or EW-50)/cacert.cer and then touch the [Go] button.

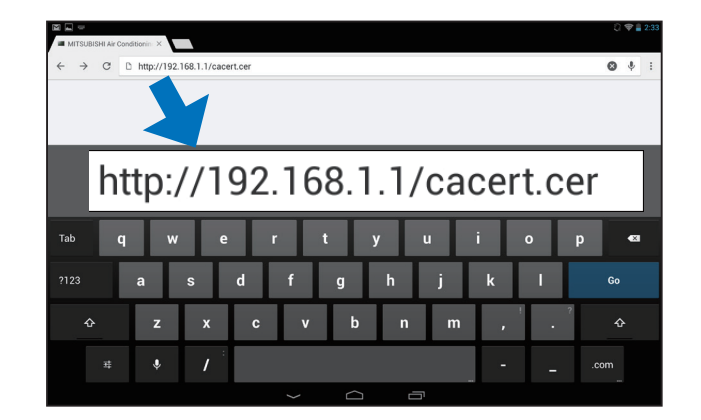

(2) The certificate is downloaded to the device. Swipe at the top of the display of the device to display the notification menu and check that the file "cacert.cer" has been downloaded.

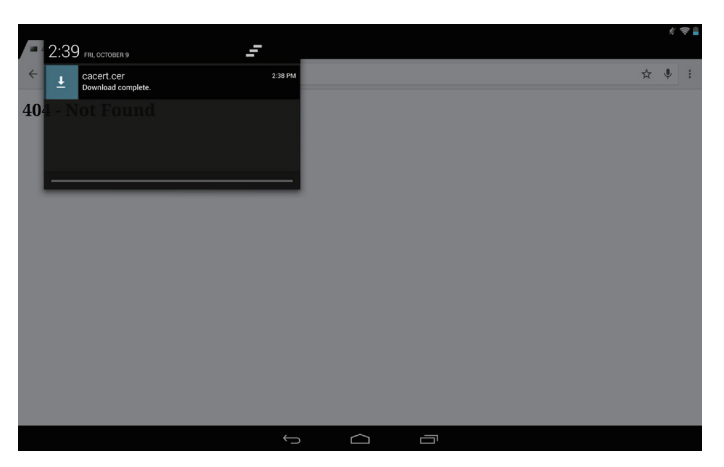

(3) Open [Settings] > [PERSONAL] > [Security], touch [Install from storage], and touch [OK] to register the downloaded file "cacert.cer".

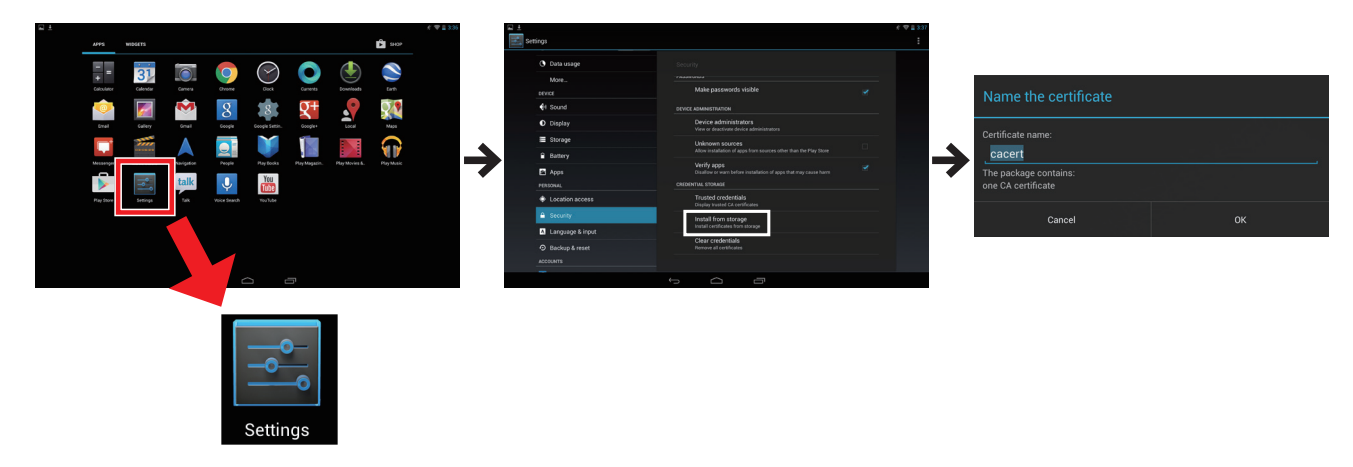

(4) Open [Settings] > [PERSONAL] > [Security], click [Trusted credentials], and check the registered certificates.

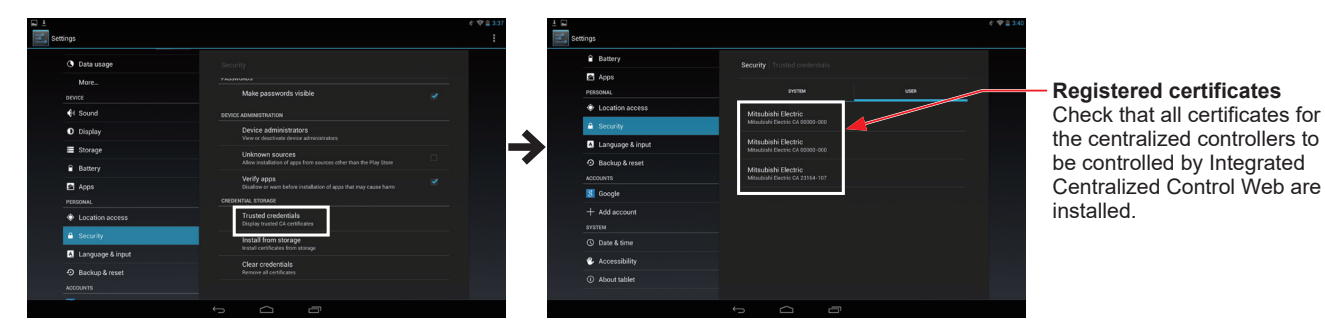

(5) Log in from Integrated Centralized Control Web.

Enter the following webpage address in the address bar of the Web browser. Tablet: https://(IP address of AE-200/EW-50)/control/index.html Smartphone: https://(IP address of AE-200/EW-50)/mobile/index.html

# **2. When the layout is broken**

<span id="page-236-0"></span>When the software version of the centralized controllers connected to Integrated Centralized Control Web is updated or the settings are changed using Initial Setting Tool, the layout of Integrated Centralized Control Web may break and its operation buttons may no longer work.

If that happens, use the following procedure to clear the history data of the browser.

# **2-1. When using a Windows PC (Chrome)**

(1) Open the settings of Chrome and then click [Show advanced settings...].

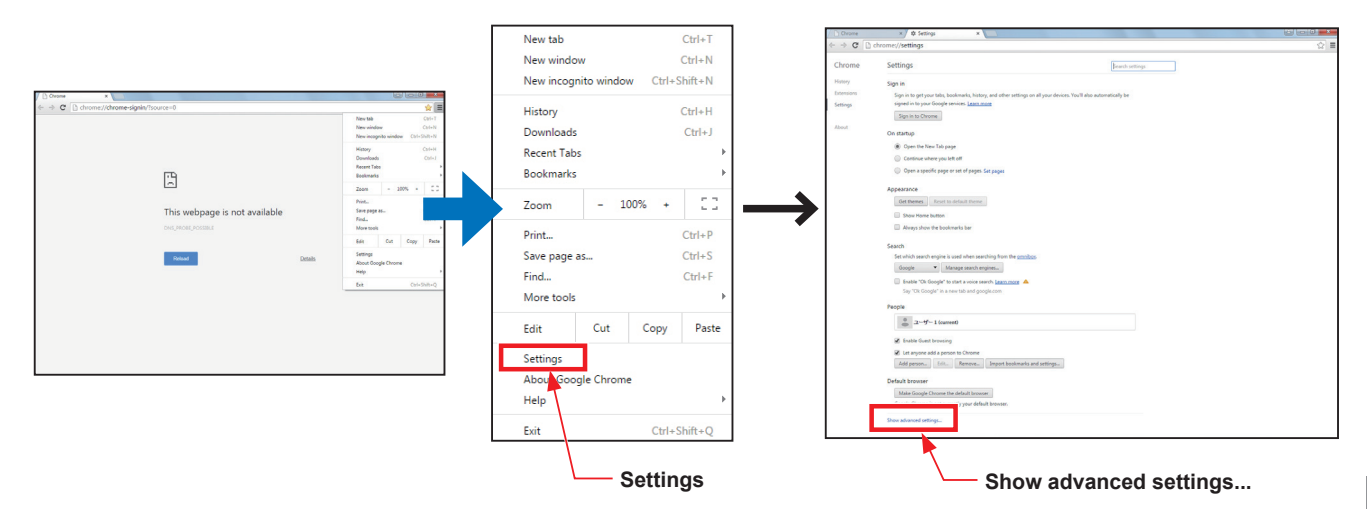

(2) Click [Clear browsing data...] under [Privacy] in the advanced settings.

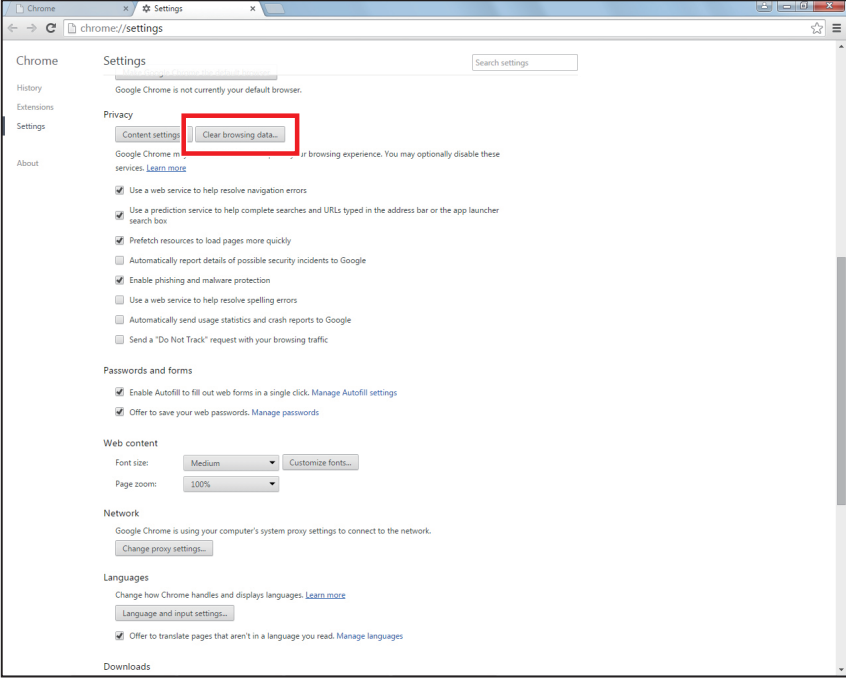

(3) Select "the beginning of time", check the checkboxes next to "Cookies and other site and plugin data" and "Cashed images and files", and click "Clear browsing data".

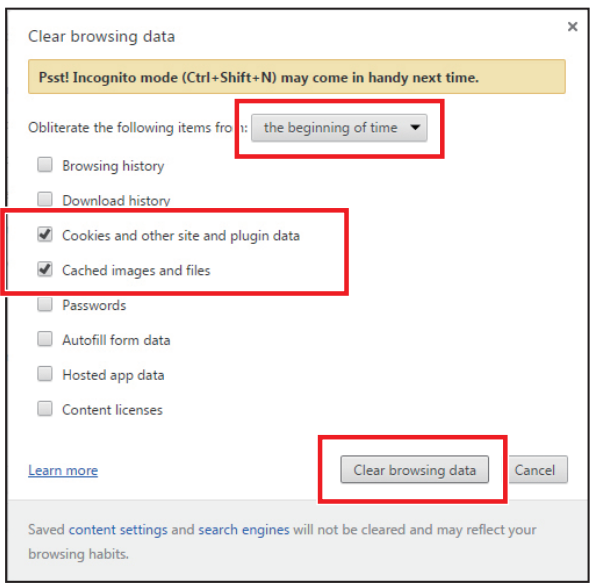

## **2-2. When using an iOS device (Safari)**

(1) Open the settings and then touch [Safari] to open the Safari settings. Touch [Clear Cookies and Data] to clear the browser cache.

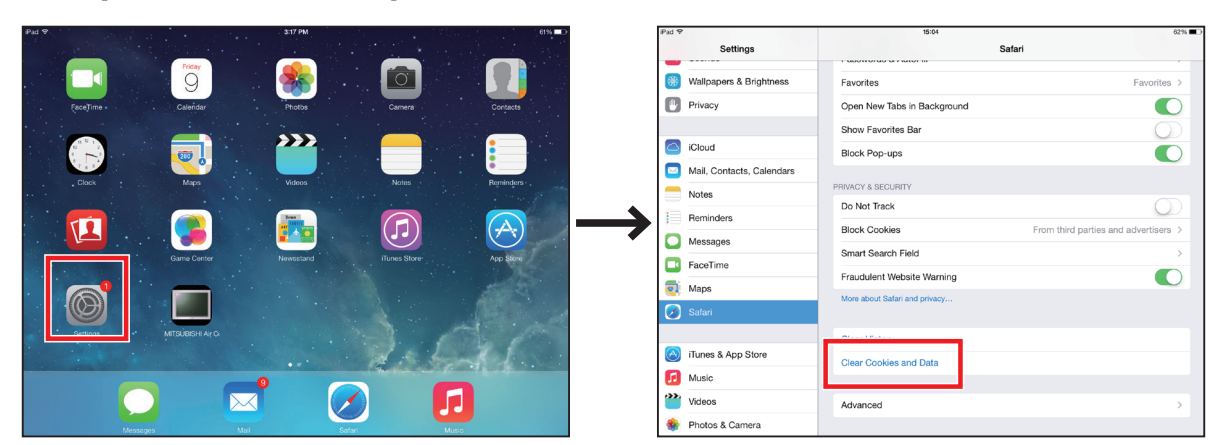

## **2-3. When using an Android device (Chrome)**

(1) Open [Settings] of Chrome and then open the [Privacy] settings. Touch [CLEAR BROWSING DATA]. In the Clear browsing data screen, check the checkboxes next to "Cache" and "Cookies, site data," and then touch [CLEAR] to clear the history data of the browser.

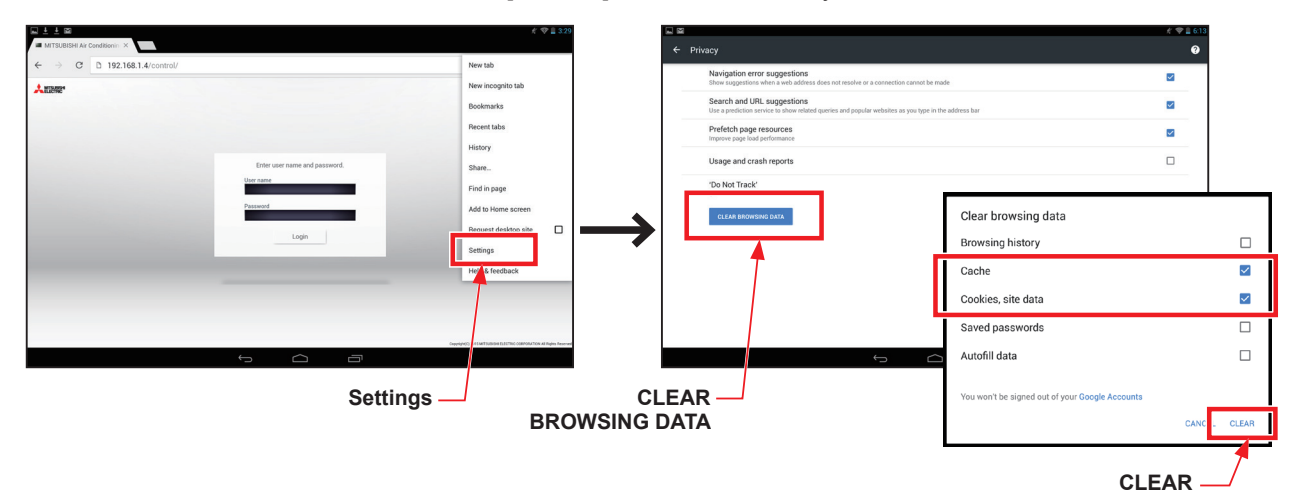

# <span id="page-238-1"></span>**3. Login screen does not open**

## **3-1. Checking the login destination IP address**

<span id="page-238-0"></span>If the login screen of Integrated Centralized Control Web does not open, check the following setting using Initial Setting Tool.

Note: To use Integrated Centralized Control Web, you need to configure the settings using Initial Setting Tool.

#### **Important**

● Check that the IP address of the AE-200/EW-50 that is the login destination for Integrated Centralized Control Web is correct.

- (1) Click [Basic Settings] > [System Configuration] in Initial Setting Tool to open the System Configuration settings screen.
- (2) Enter the IP addresses of all the centralized controllers that are control targets of Integrated Centralized Control Web and then click [Save].
- (3) Click [Acquire data] from the [Data acquisition] menu to acquire the information on the air conditioning cooling and heating integrated centralized control system.
- (4) Click [Floor Settings] > [Floor for Integrated Centralized Control Web] to open the Floor for Integrated Centralized Control Web settings.
- (5) Check the number of the centralized controller displayed in "Target centralized controller."
- (6) In the System Configuration screen, check the IP address of the centralized controller set for the checked number of "Target centralized controller."
- (7) Check that it matches the login destination IP address displayed as the URL of the browser.

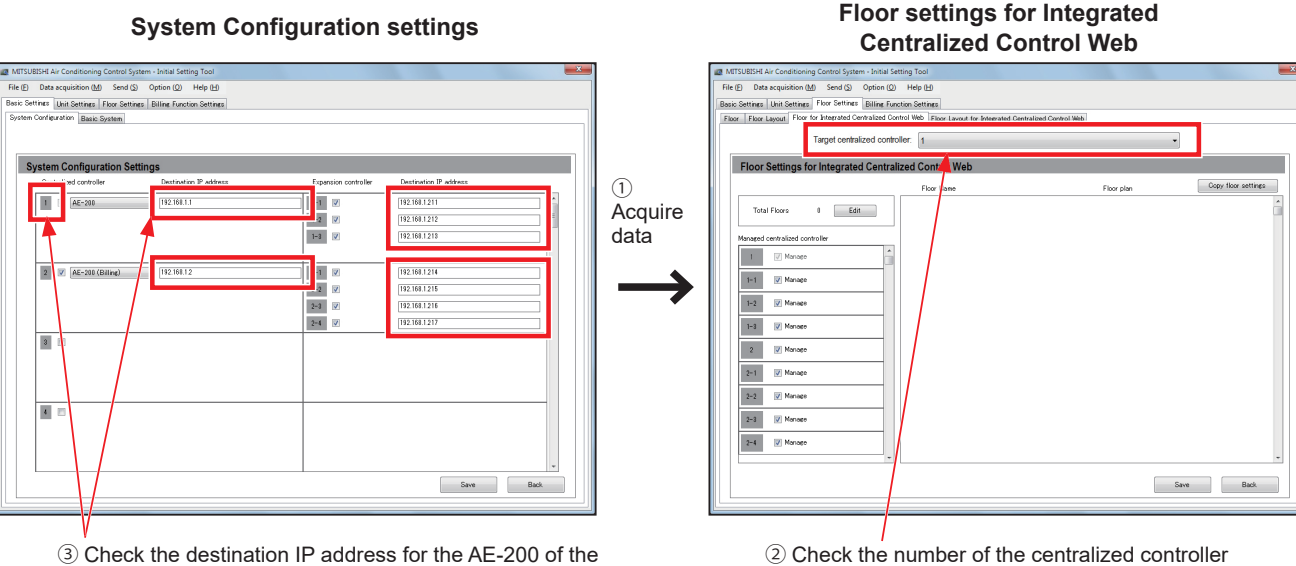

number checked in ② . (In this figure, 192.168.1.1 is the destination IP address.)

#### displayed in "Target centralized controller". (In this figure, 1 is the number.)

#### **3-2. Mismatched software versions**

<span id="page-239-0"></span>The software versions of the AE-200/AE-50/EW-50 managed by the Integrated Centralized Control Web must all be the same. Contact your dealer or a manufacturer-specified service company.

 Note: If these are different, a screen indicating that the software versions are different will first be displayed, and log in will not be possible.

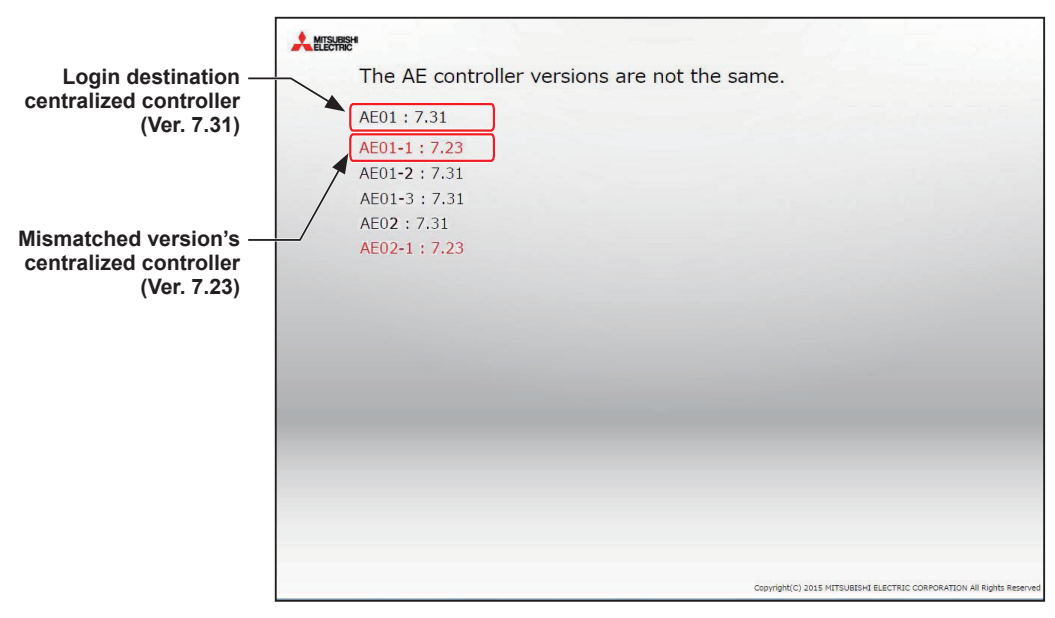

#### <span id="page-239-1"></span>**3-3. When the settings for the Integrated Centralized Control Web have not been made**

In AE-200/EW-50 software Ver. 7.3, if Integrated Centralized Control Web settings using Initial Setting Tool is not performed, the login screen will be displayed in duplicate. Use the Initial Setting Tool to perform Integrated Centralized Control Web settings, and then connect.

Note: The Integrated Centralized Control Web can be used from AE-200/AE-50/EW-50 software Ver. 7.3 and later.

- Note: In AE-200/AE-50/EW-50 software Ver. 7.4 and later, even if Integrated Centralized Control Web settings using Initial Setting Tool is not performed, the login screen will be displayed, and login will be possible. In these cases, only the air conditioning unit groups that are managed by the AE-200/AE-50/EW-50 to which you are logged in can be monitored and operated.
- Note: On the AE-200/AE-50/EW-50 software version earlier than 7.90, when logging in as a general user on the Web browser (http: //(IP address of the AE-200/EW-50 to be logged in)/mobile/index.html) from your smartphone, the settings data had to be sent from the Initial Setting Tool. Although it is not necessary to send the settings data on version 7.90 and later, general user ID and password need to be registered beforehand. Log in as an administrator from your computer or tablet PC to register them.

# <span id="page-240-0"></span>**4. Air conditioning units that can be monitored and operated are not displayed**

### **4-1. Communication error occurred**

If an error occurs in communication with a centralized controller that is a control target of Integrated Centralized Control Web, the air conditioning units connected to the centralized controller with which the communication error occurred are not displayed in Integrated Centralized Control Web.

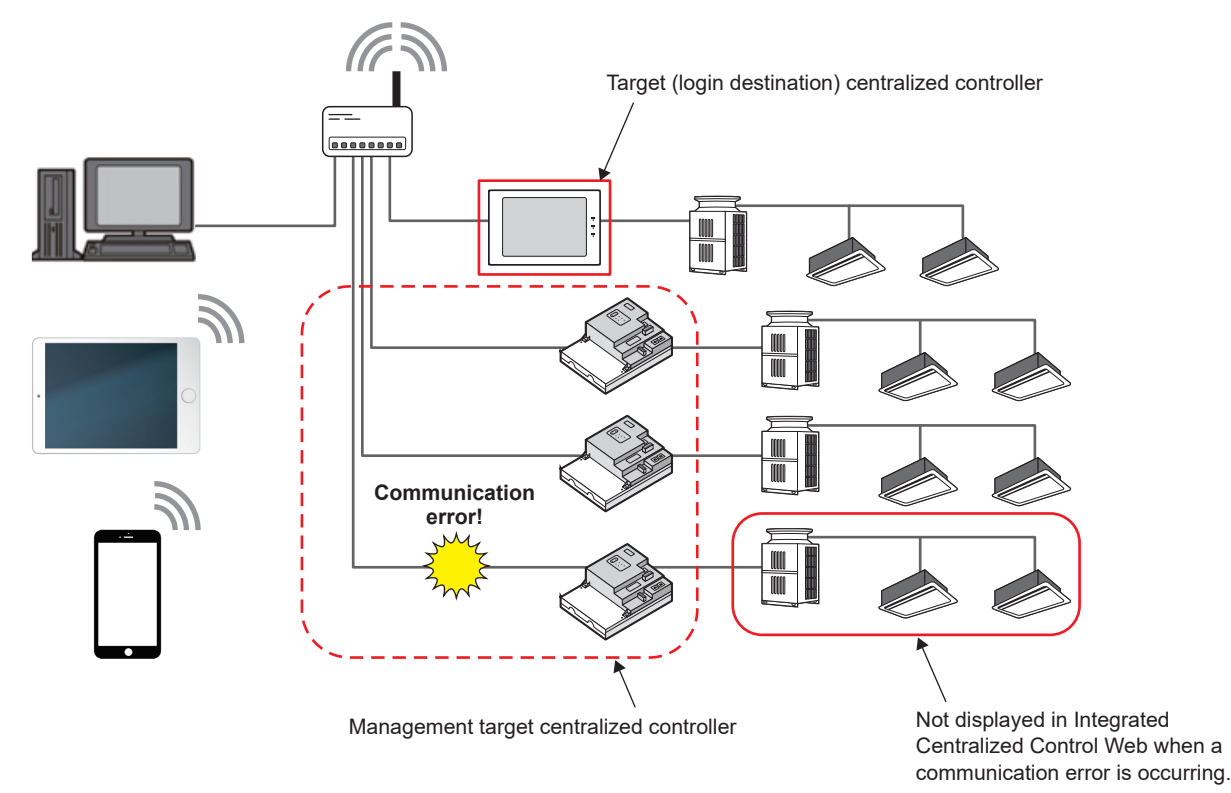

#### **Important**

● The centralized controller error will be displayed under [Notice] when you log in as an building manager. Check the connection of the centralized controller with which the communication error occurred.

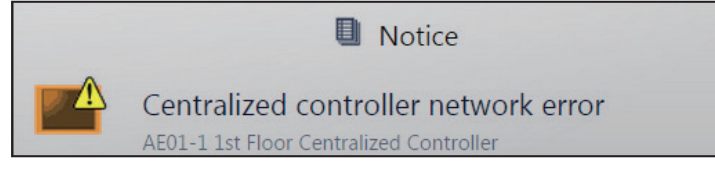

Note: While a communication error is occurring for a login destination centralized controller, you will not be able to use Integrated Centralized Control Web.

## **4-2. Integrated Centralized Control settings are not set correctly**

Monitoring and operation using Integrated Centralized Control Web are not possible for a centralized controller whose integrated centralized control settings have not been configured using Initial Setting Tool.

#### **Important**

- Check that the centralized controllers that are control targets of Integrated Centralized Control Web are registered correctly using Initial Setting Tool. Refer to the Instruction Book (Initial Settings) for details.
- (1) Click [Basic Settings] > [System Configuration] in Initial Setting Tool to open the System Configuration settings screen.
- (2) Enter the IP addresses of all the centralized controllers that are control targets of Integrated Centralized Control Web and then click [Save].
- (3) Click [Acquire data] from the [Data acquisition] menu to acquire the information on the air conditioning cooling and heating integrated centralized control system.
- (4) Click [Floor Settings] > [Floor for Integrated Centralized Control Web] to open the Floor for Integrated Centralized Control Web settings.
- (5) Check the centralized controllers displayed in "Managed centralized controller."
	- \* Any centralized controller without a check mark is not a control target of Integrated Centralized Control Web.

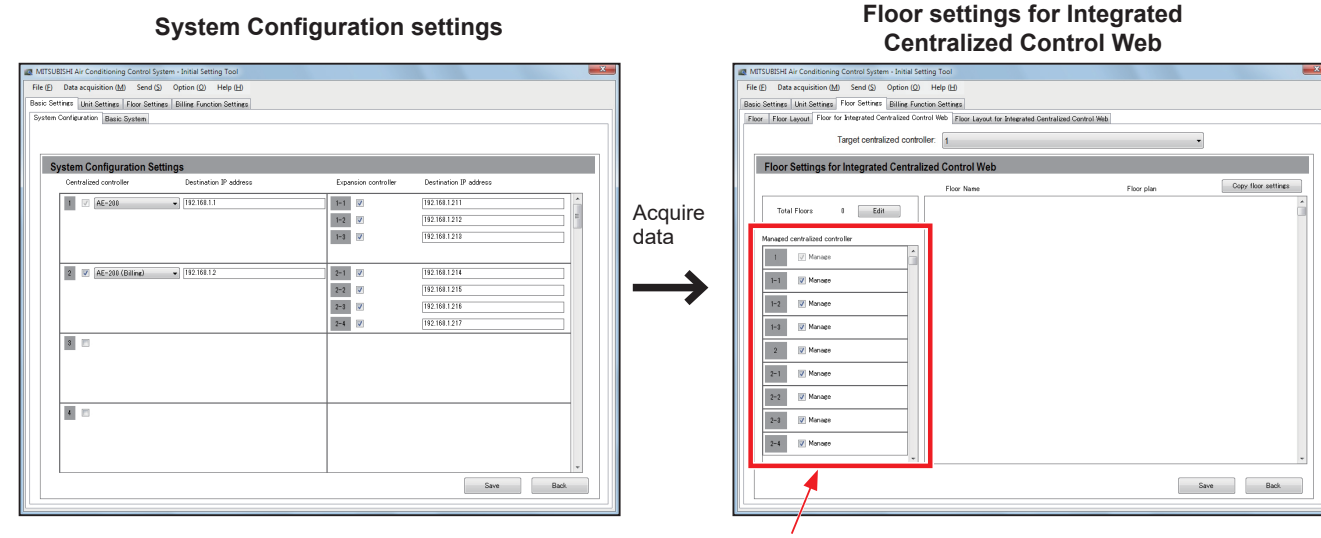

#### Managed centralized controllers

# <span id="page-242-0"></span>**5. Screen displayed with bottom part cut off on a tablet**

If you log in to Integrated Centralized Control Web from a bookmark of the Safari or Chrome browser when using a tablet, the bottom part of the monitoring and operation screen may be cut off. If that happens, place a shortcut icon of Integrated Centralized Control Web on the Home screen and use Integrated Centralized Control Web by starting it with the shortcut icon.

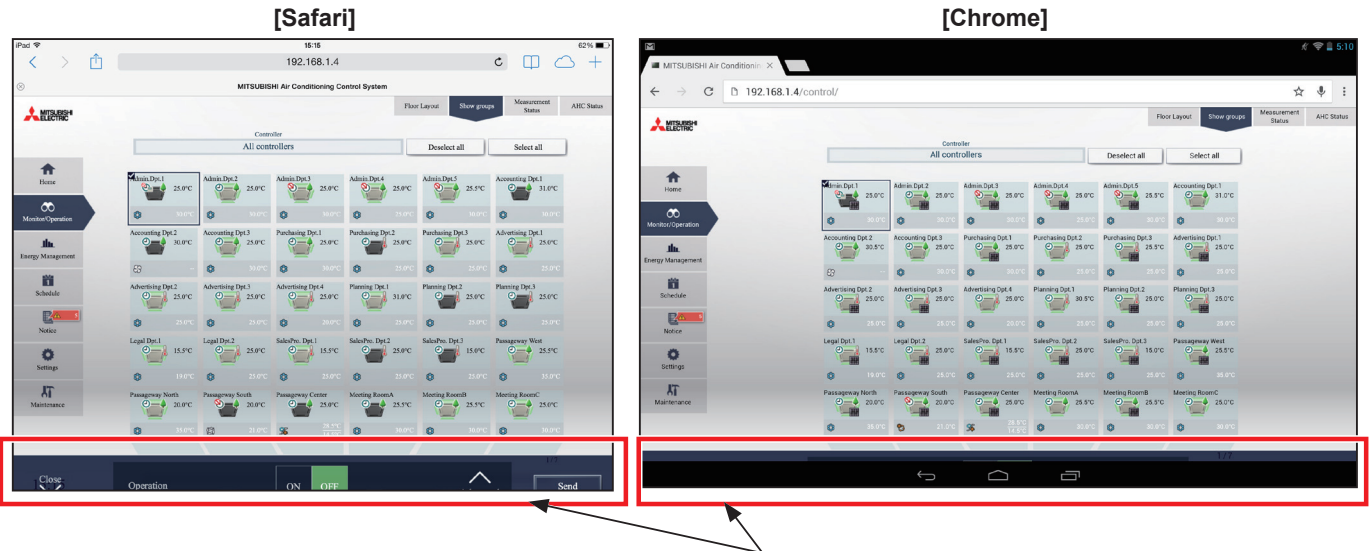

Screen displayed with simple operation taskbar cut off

<When iOS is used>

- (1) Start Safari and connect to Integrated Centralized Control Web.
- (2) Touch the [Action] icon.
- (3) Touch [Add to Home Screen] to add a shortcut icon to the Home screen.
- (4) Start Integrated Centralized Control Web from the shortcut icon.

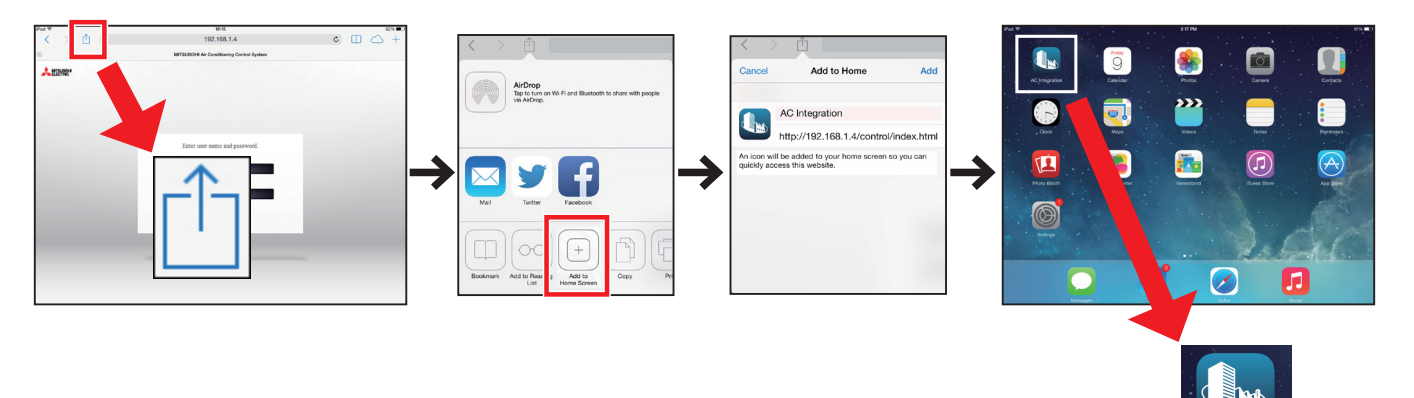

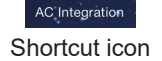

<When Android is used>

- (1) Start Chrome and connect to Integrated Centralized Control Web.
- (2) Touch [Settings].
- (3) Touch [Add to Home Screen] to add a shortcut icon to the Home screen.
- (4) Start Integrated Centralized Control Web from the shortcut icon.

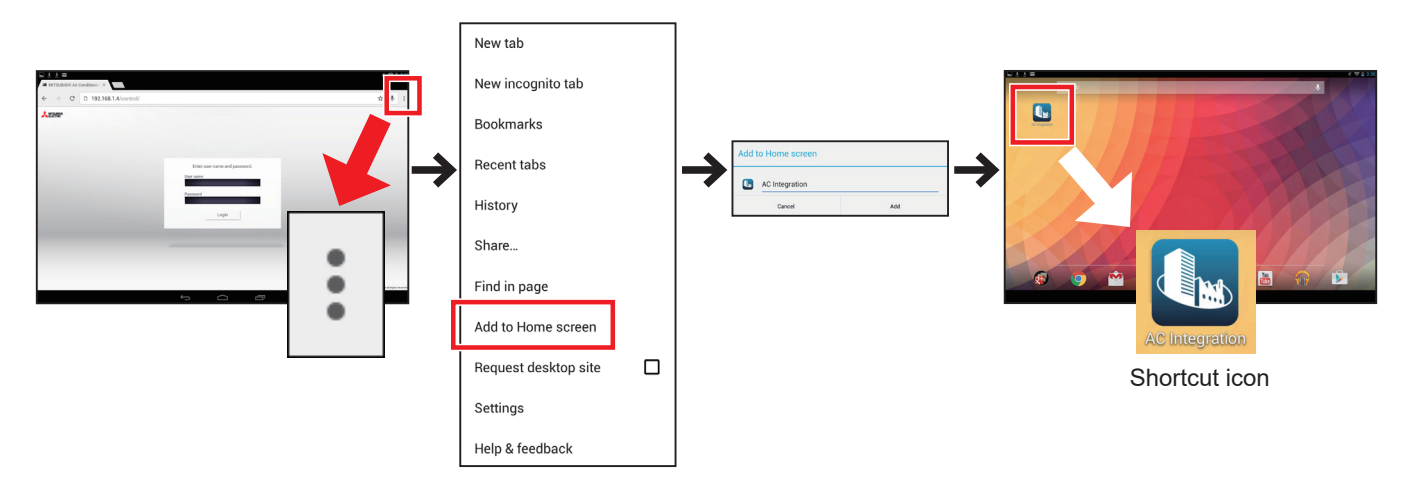

(5) Start Integrated Centralized Control Web from the shortcut icon.

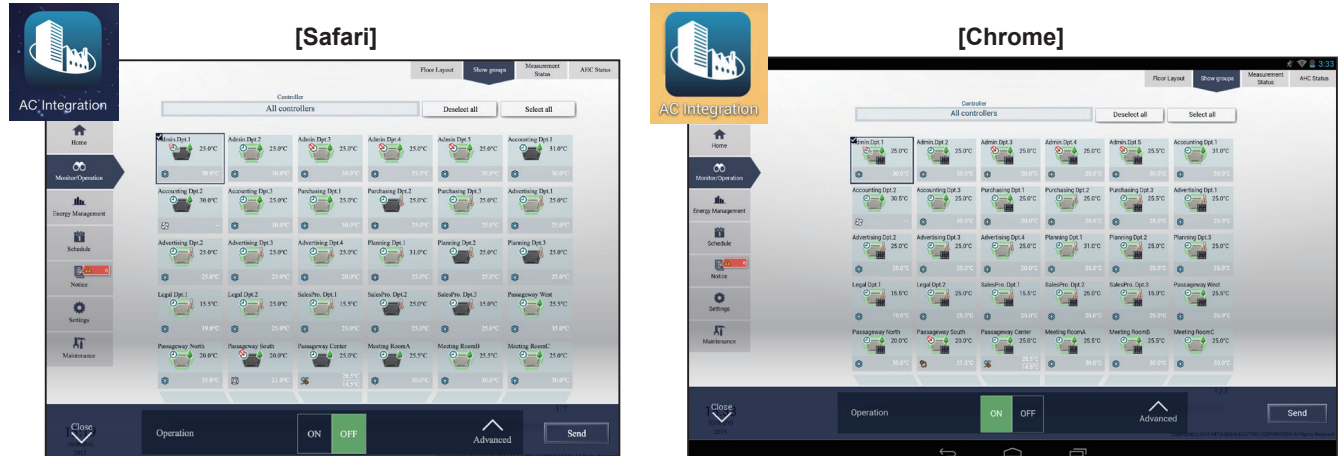

# **Appendix: Added functions**

The table below summarizes the newly added functions.

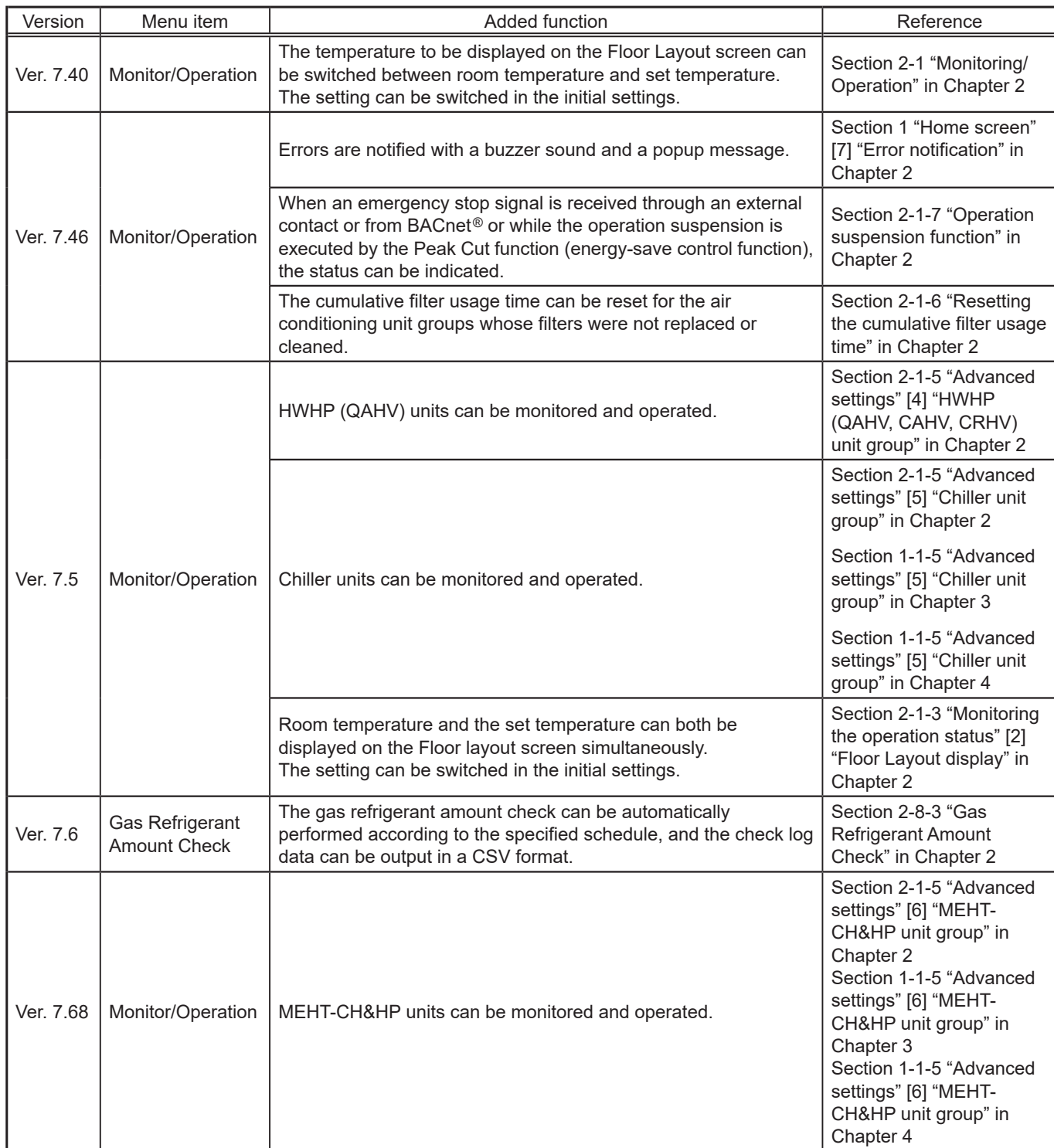

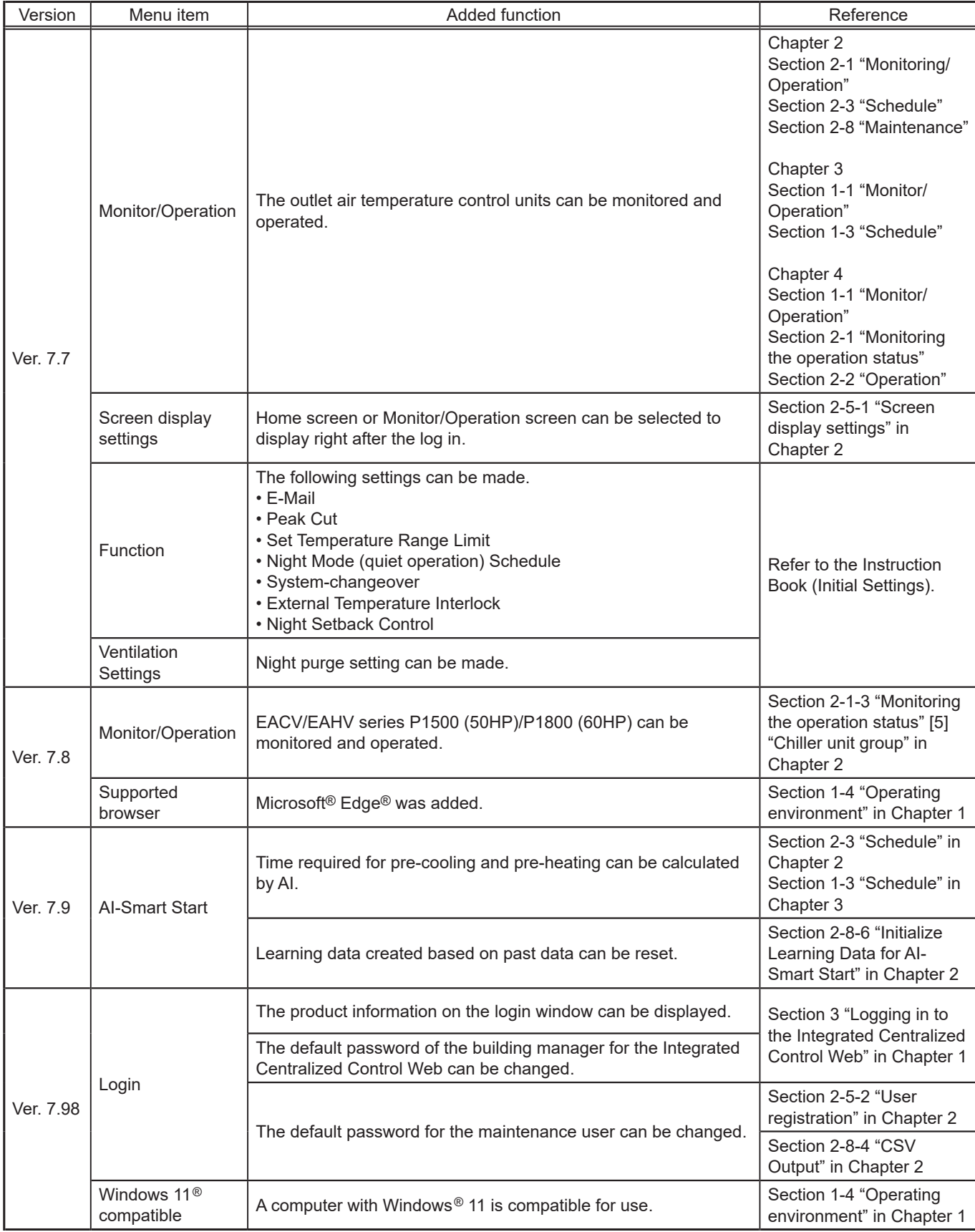

This product is designed and intended for use in the residential, commercial and light-industrial environment.

The product at hand is based on the following EU regulations:

- Low Voltage Directive 2014/35/EU
- Electromagnetic Compatibility Directive 2014/30/EU

Please be sure to put the contact address/telephone number on this manual before handing it to the customer.

# **MITSUBISHI ELECTRIC CORPORATION**

HEAD OFFICE: TOKYO BLDG., 2-7-3, MARUNOUCHI, CHIYODA-KU, TOKYO 100-8310, JAPAN<br>MANUFACTURER: MITSUBISHI ELECTRIC CORPORATION Air-conditioning & Refrigeration Systems Works<br>5-66, Tebris 1996, Tebira 6 Chome, Wakayama-city,